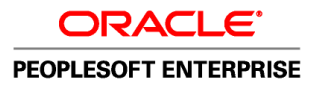

# PeopleSoft Enterprise Real Estate Management 9.1 PeopleBook

**November 2009**

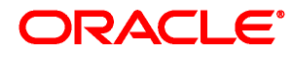

#### PeopleSoft Enterprise Real Estate Management 9.1 PeopleBook SKU fscm91pbr0

Copyright © 1992, 2009, Oracle and/or its affiliates. All rights reserved.

#### **Trademark Notice**

Oracle is a registered trademark of Oracle Corporation and/or its affiliates. Other names may be trademarks of their respective owners.

#### **License Restrictions Warranty/Consequential Damages Disclaimer**

This software and related documentation are provided under a license agreement containing restrictions on use and disclosure and are protected by intellectual property laws. Except as expressly permitted in your license agreement or allowed by law, you may not use, copy, reproduce, translate, broadcast, modify, license, transmit, distribute, exhibit, perform, publish or display any part, in any form, or by any means. Reverse engineering, disassembly, or decompilation of this software, unless required by law for interoperability, is prohibited.

#### **Warranty Disclaimer**

The information contained herein is subject to change without notice and is not warranted to be error-free. If you find any errors, please report them to us in writing.

#### **Restricted Rights Notice**

If this software or related documentation is delivered to the U.S. Government or anyone licensing it on behalf of the U.S. Government, the following notice is applicable:

#### *U.S. GOVERNMENT RIGHTS*

Programs, software, databases, and related documentation and technical data delivered to U.S. Government customers are "commercial computer software" or "commercial technical data" pursuant to the applicable Federal Acquisition Regulation and agency-specific supplemental regulations. As such, the use, duplication, disclosure, modification, and adaptation shall be subject to the restrictions and license terms set forth in the applicable Government contract, and, to the extent applicable by the terms of the Government contract, the additional rights set forth in FAR 52.227-19, Commercial Computer Software License (December 2007). Oracle USA, Inc., 500 Oracle Parkway, Redwood City, CA 94065.

#### **Hazardous Applications Notice**

This software is developed for general use in a variety of information management applications. It is not developed or intended for use in any inherently dangerous applications, including applications which may create a risk of personal injury. If you use this software in dangerous applications, then you shall be responsible to take all appropriate fail-safe, backup, redundancy and other measures to ensure the safe use of this software. Oracle Corporation and its affiliates disclaim any liability for any damages caused by use of this software in dangerous applications.

#### **Third Party Content, Products, and Services Disclaimer**

This software and documentation may provide access to or information on content, products and services from third parties. Oracle Corporation and its affiliates are not responsible for and expressly disclaim all warranties of any kind with respect to third party content, products and services. Oracle Corporation and its affiliates will not be responsible for any loss, costs, or damages incurred due to your access to or use of third party content, products or services.

# **Contents**

#### **Preface**

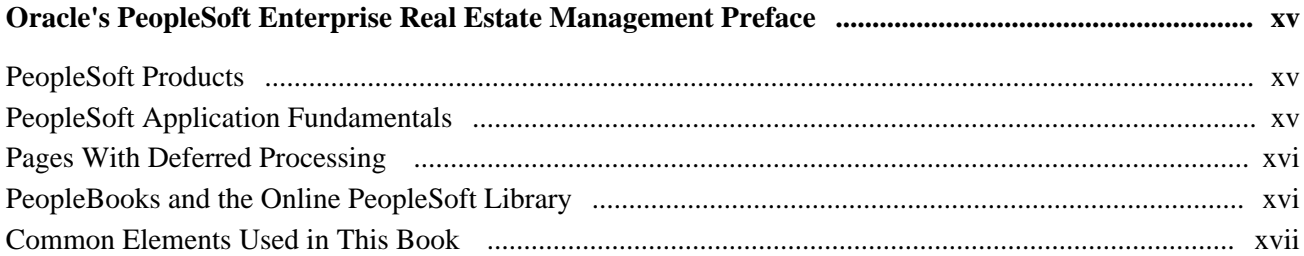

### **Chapter 1**

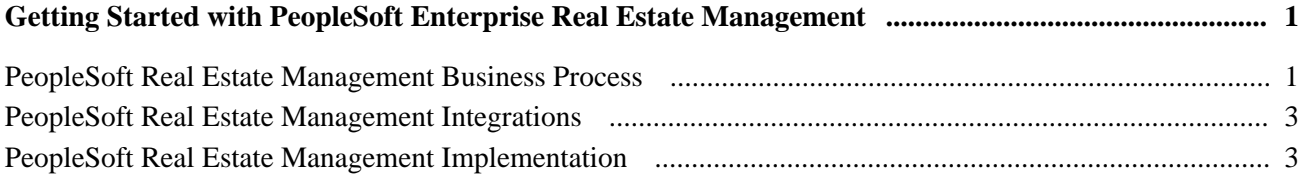

### **Chapter 2**

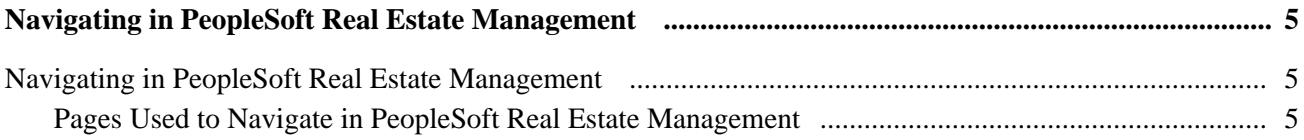

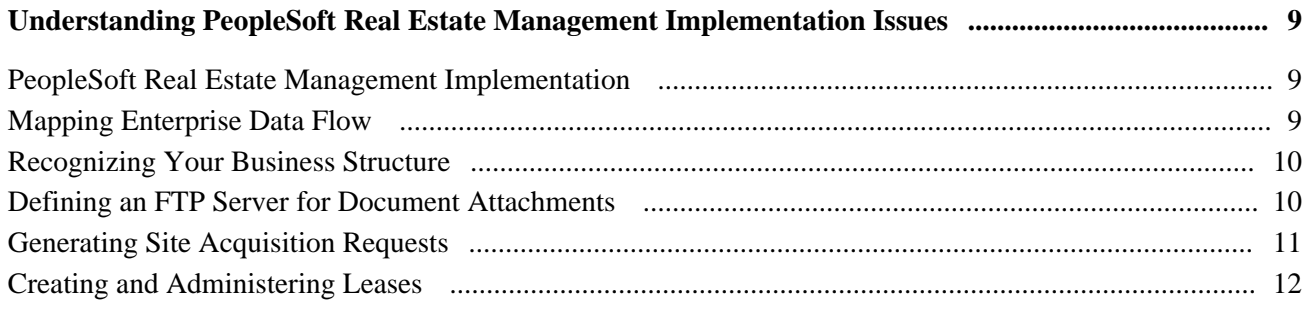

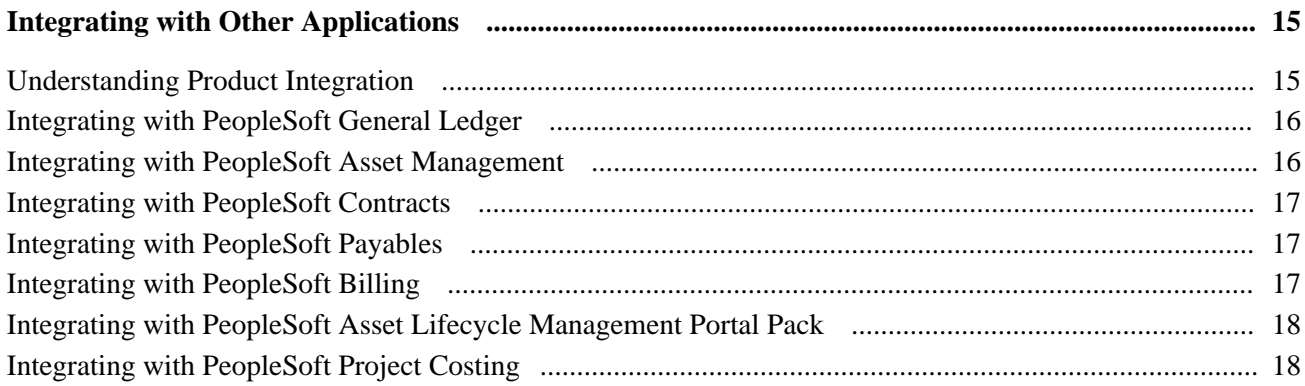

### **Chapter 5**

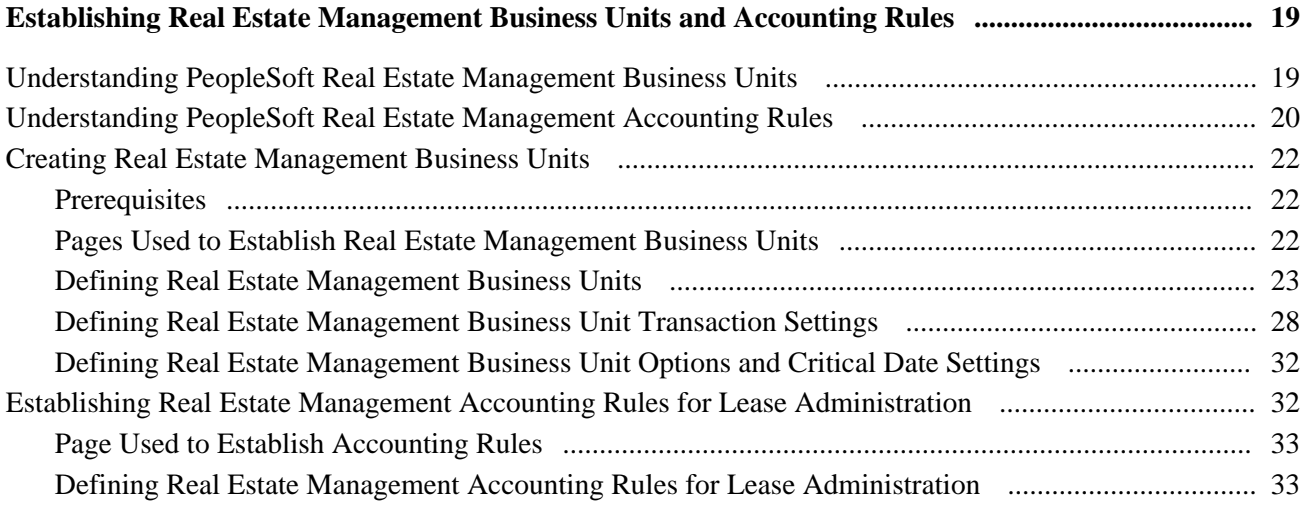

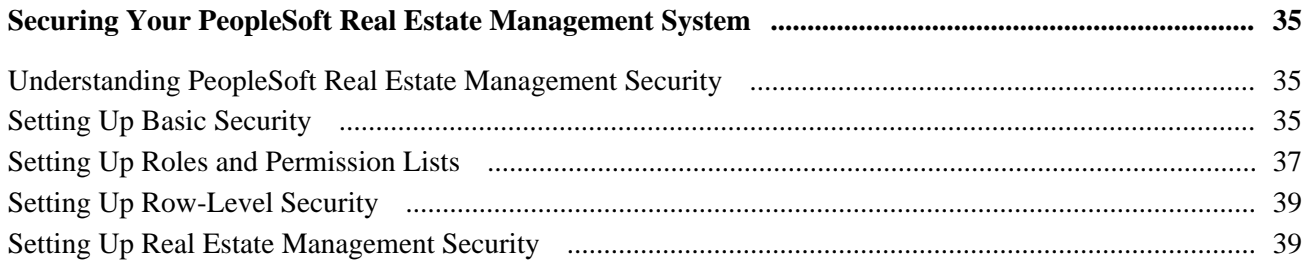

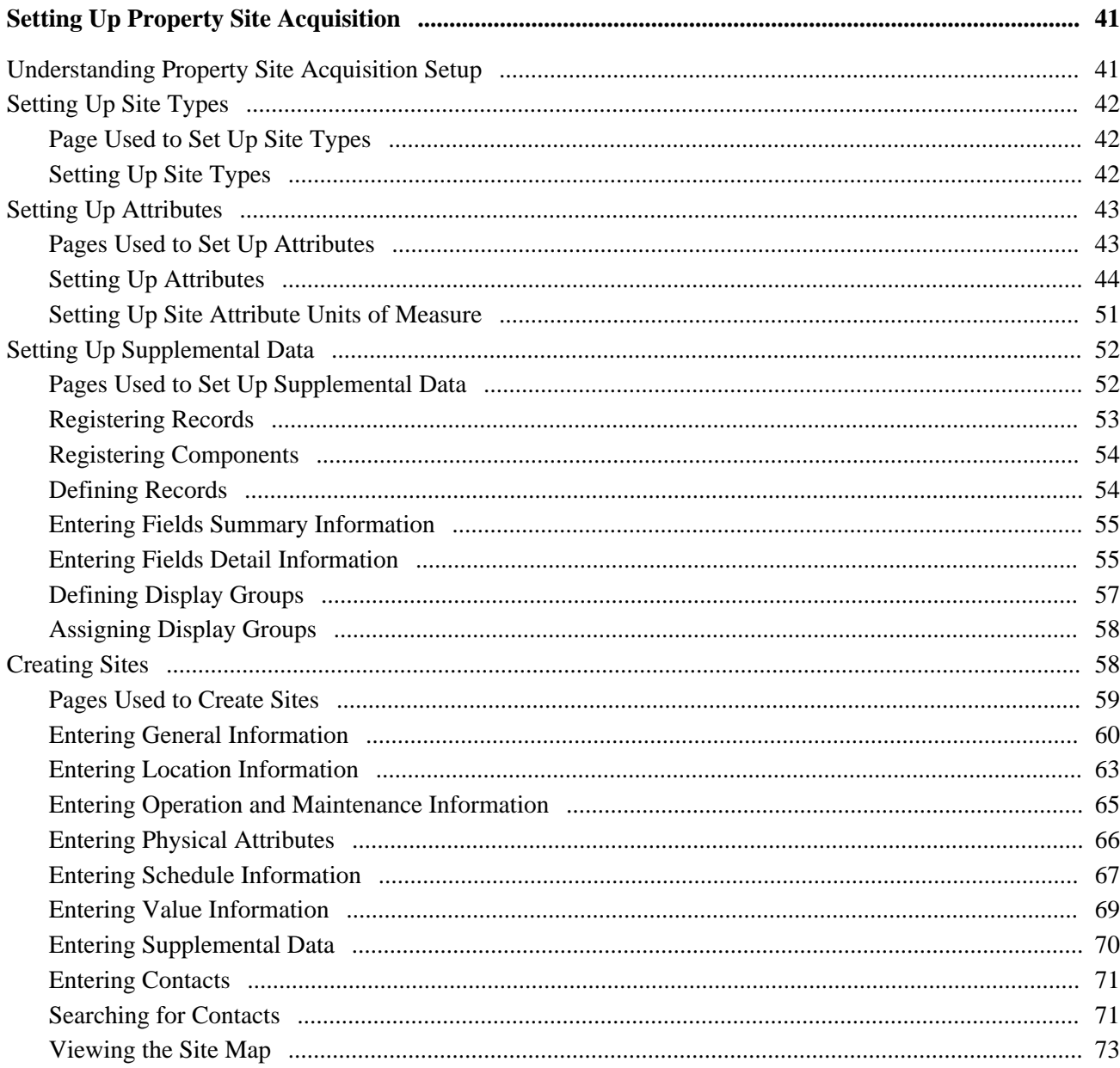

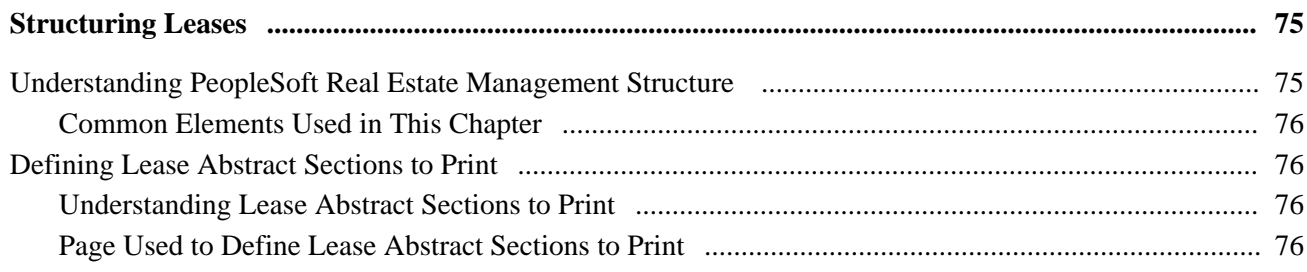

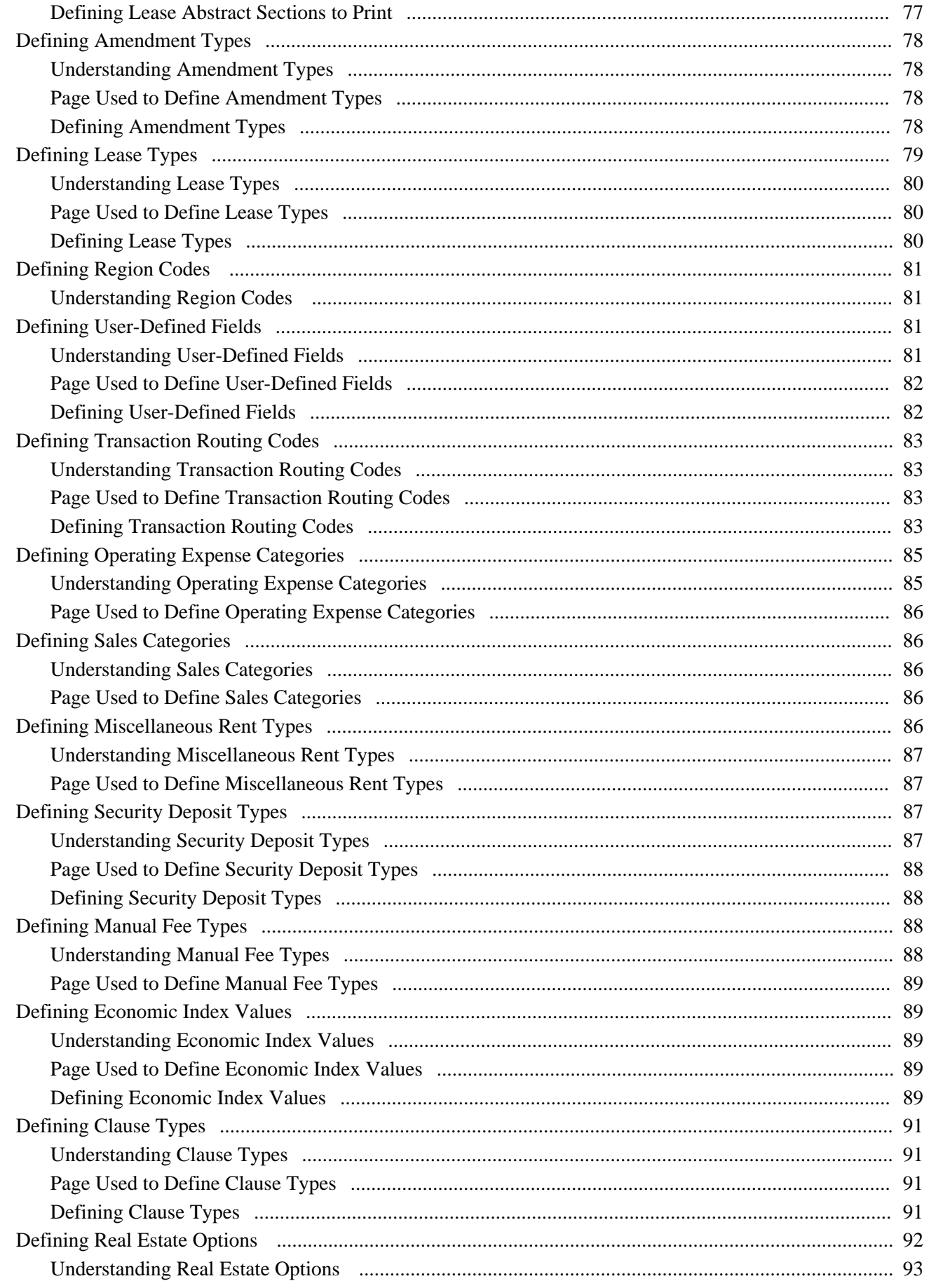

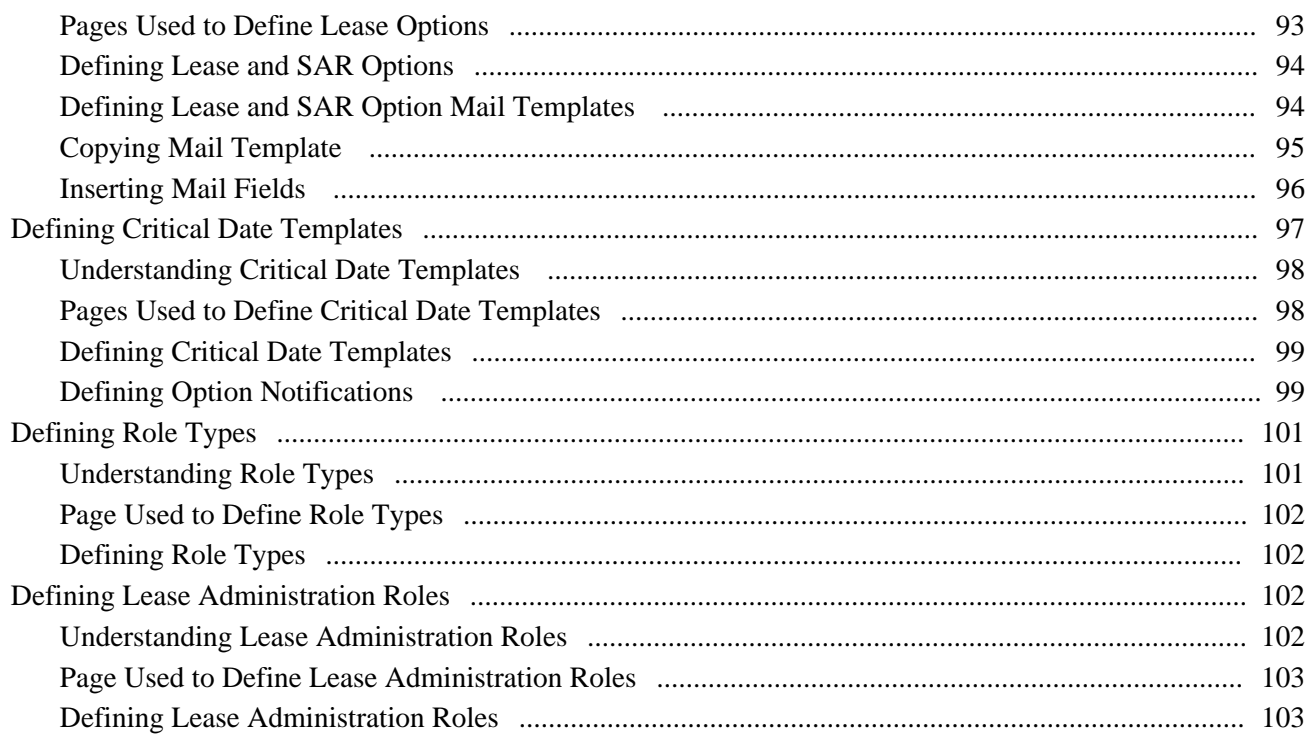

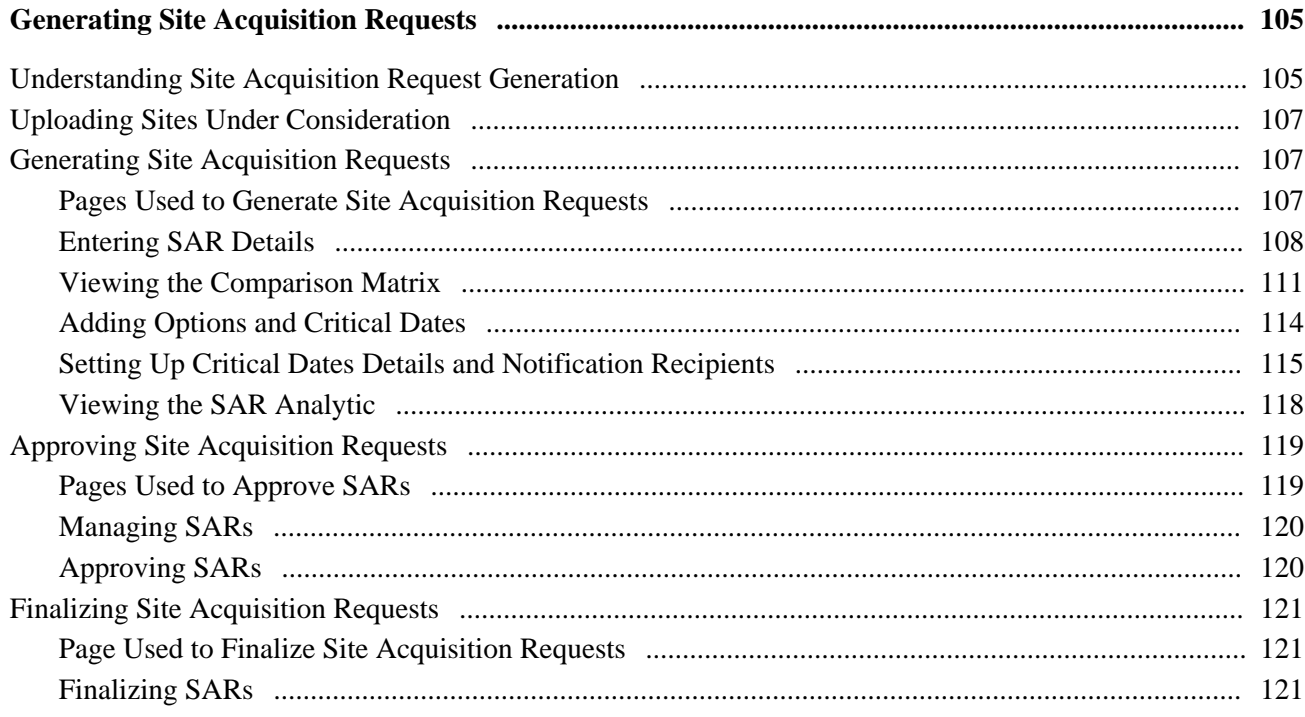

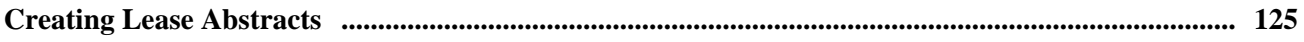

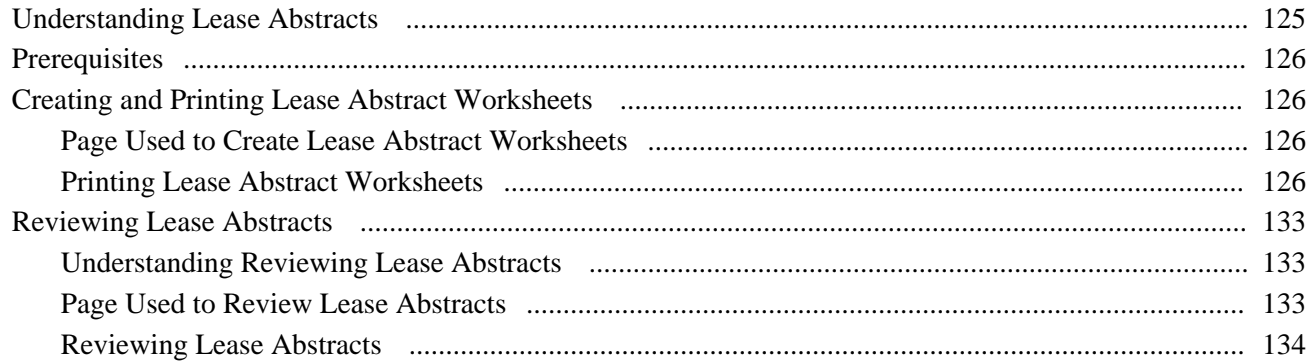

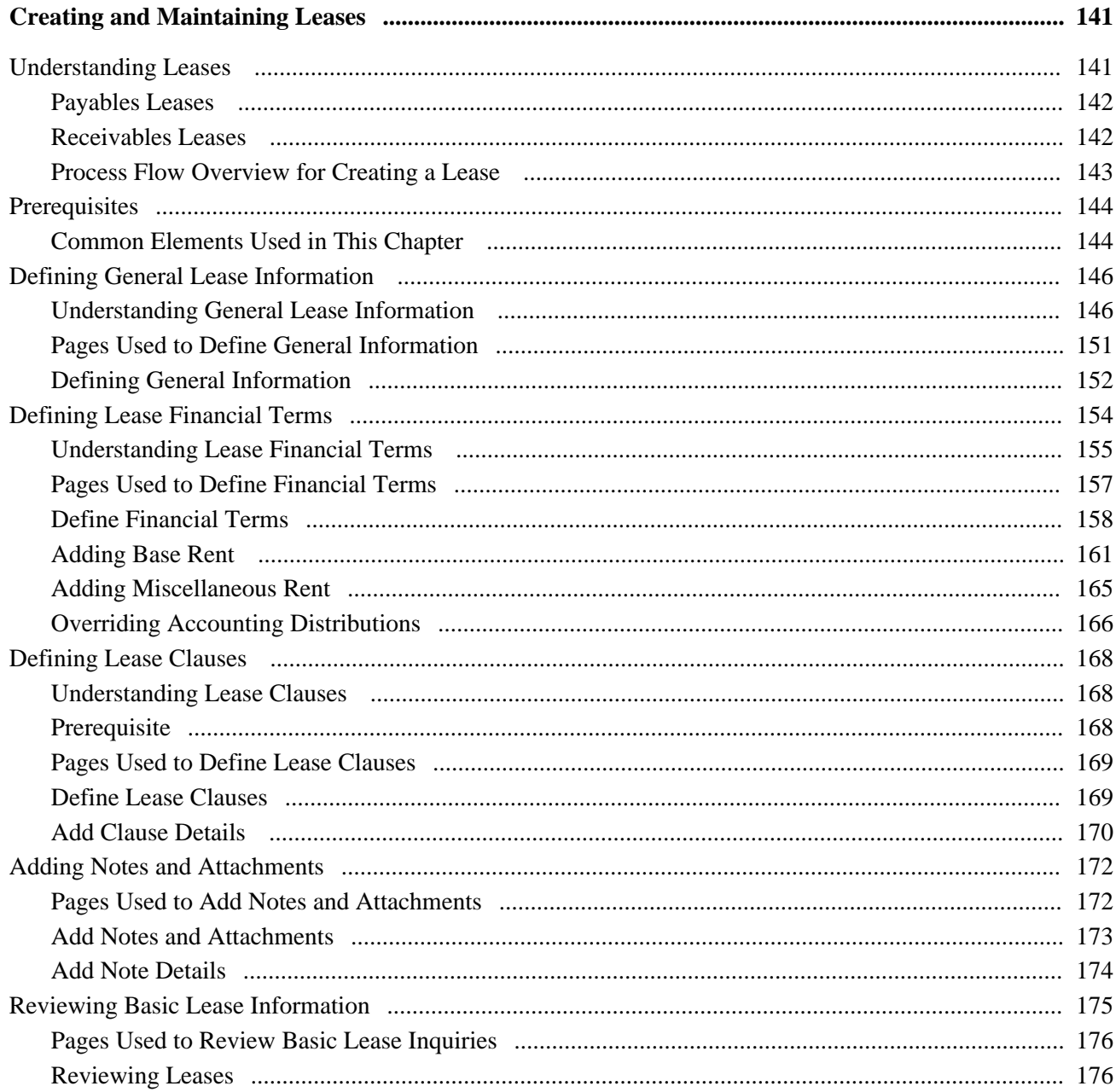

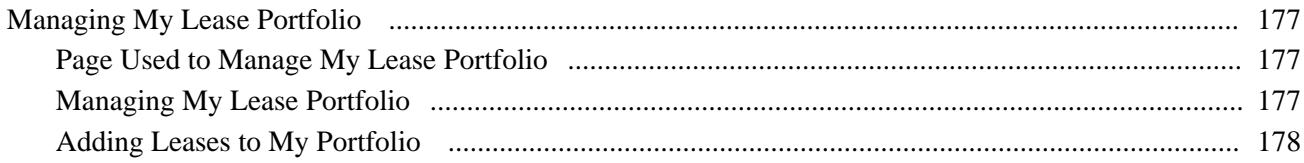

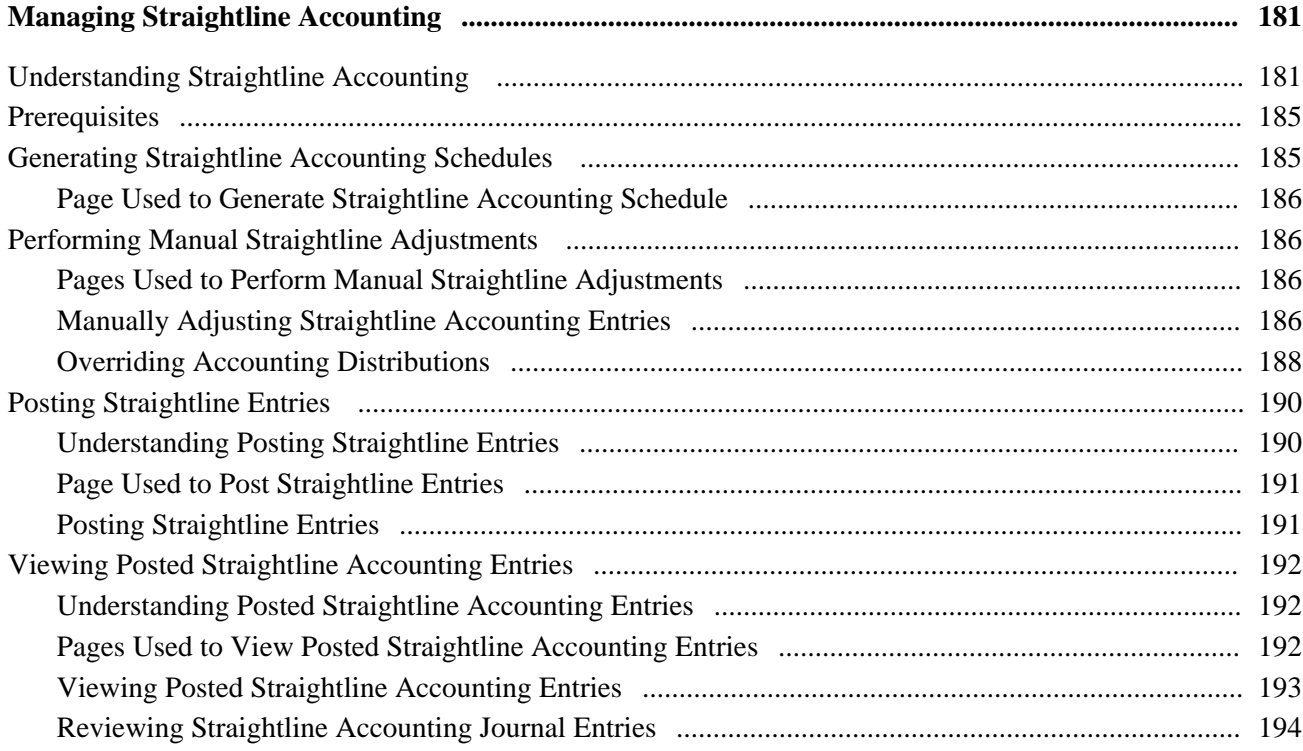

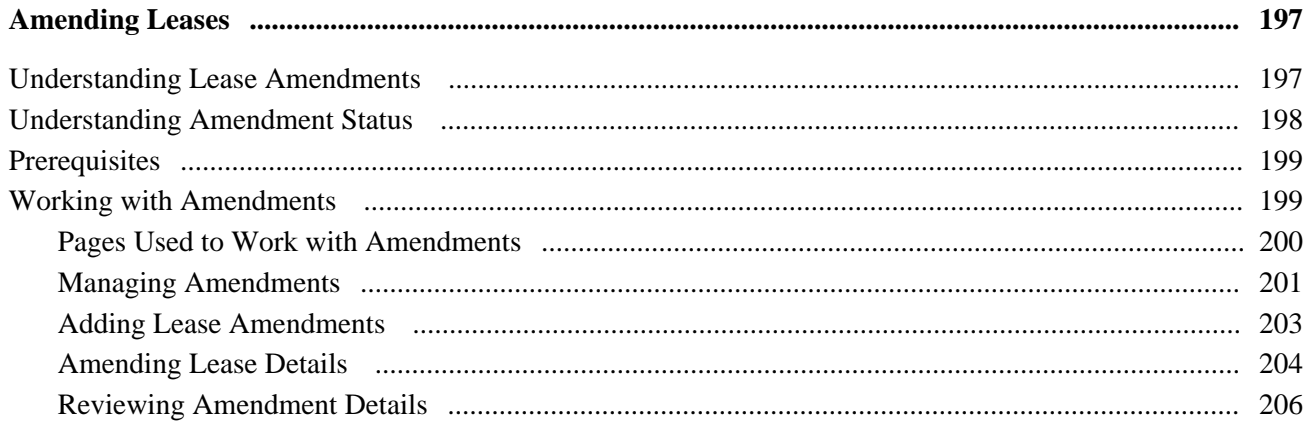

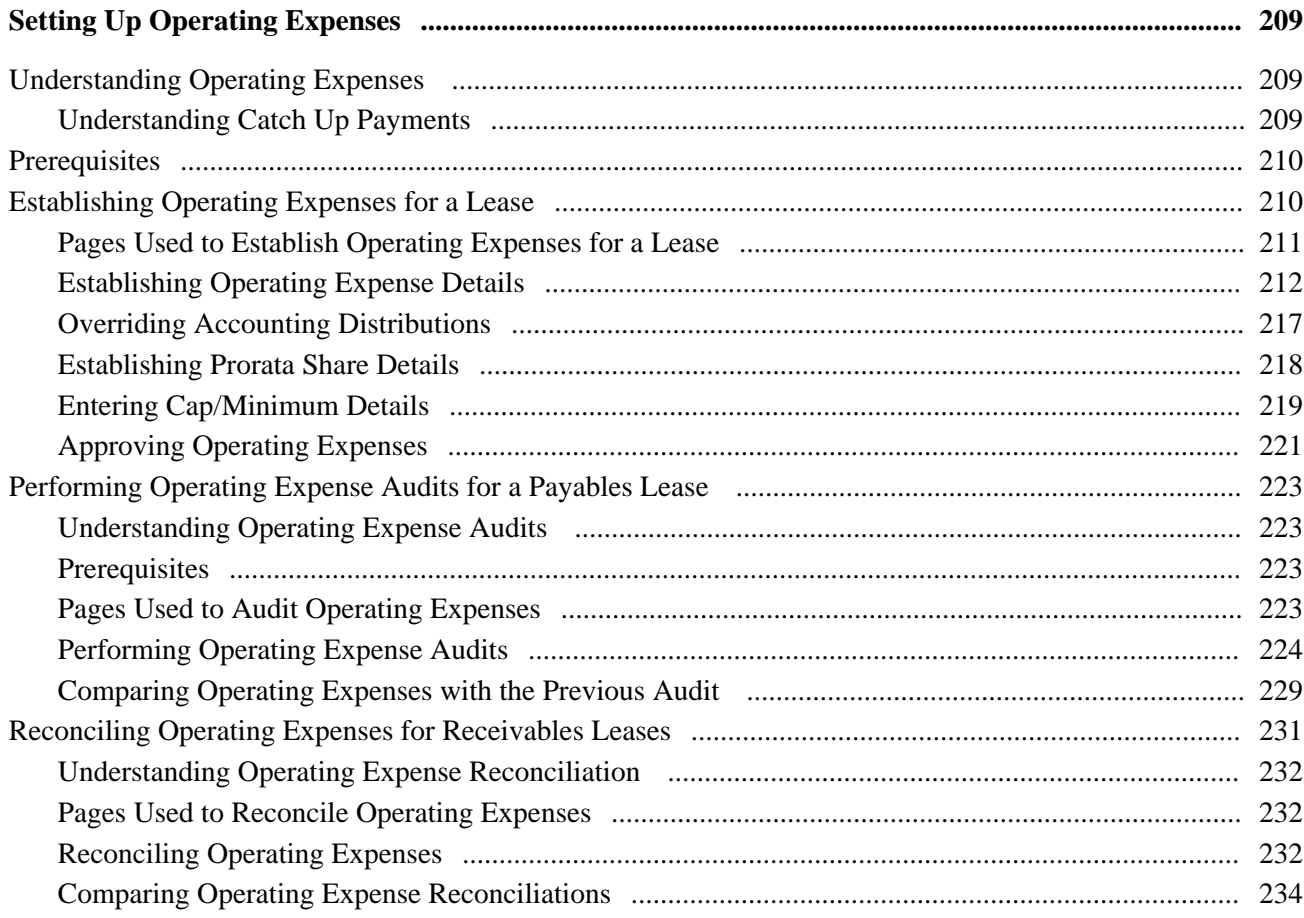

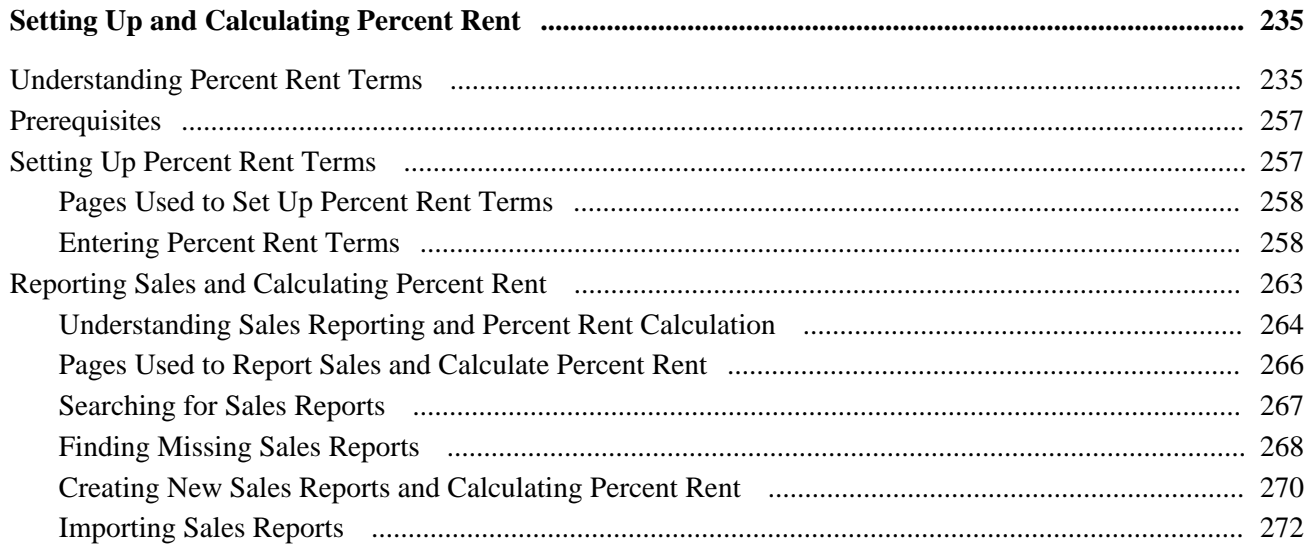

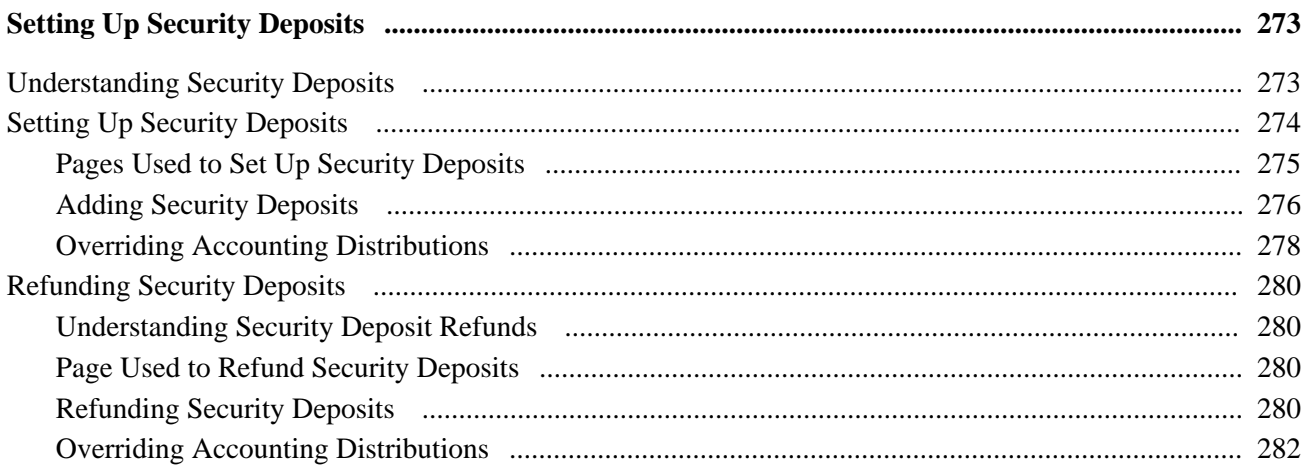

### **Chapter 17**

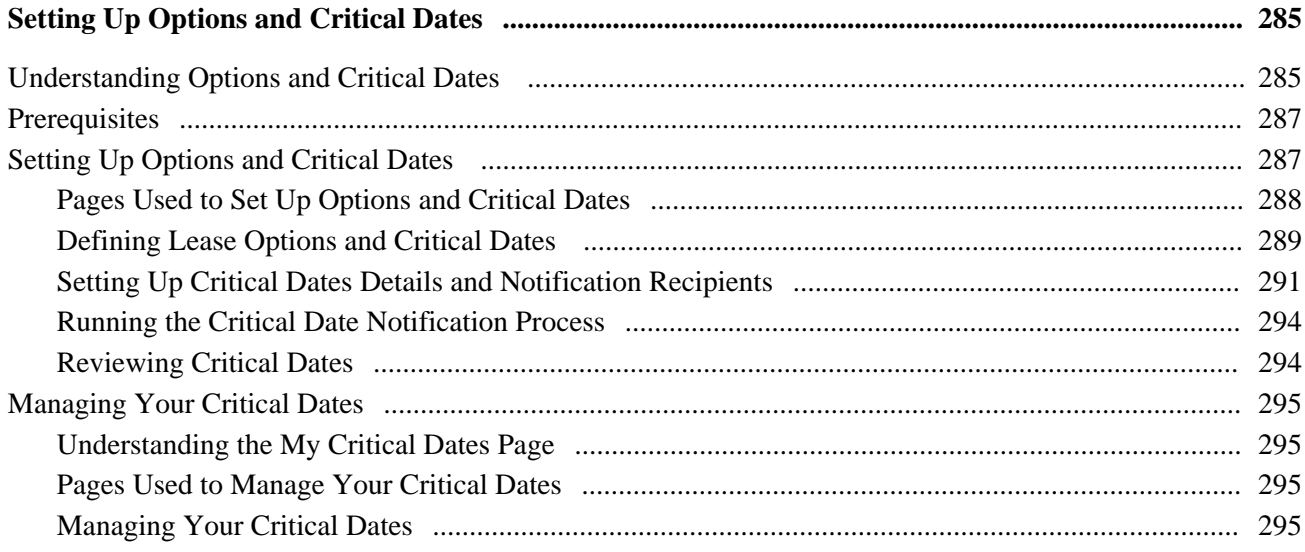

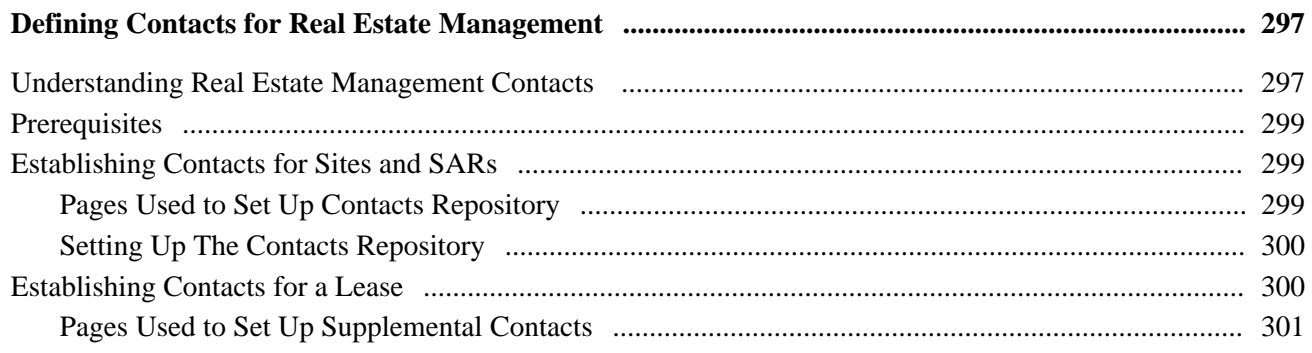

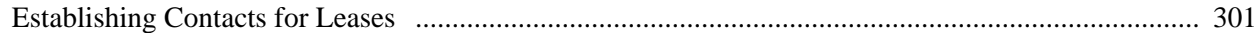

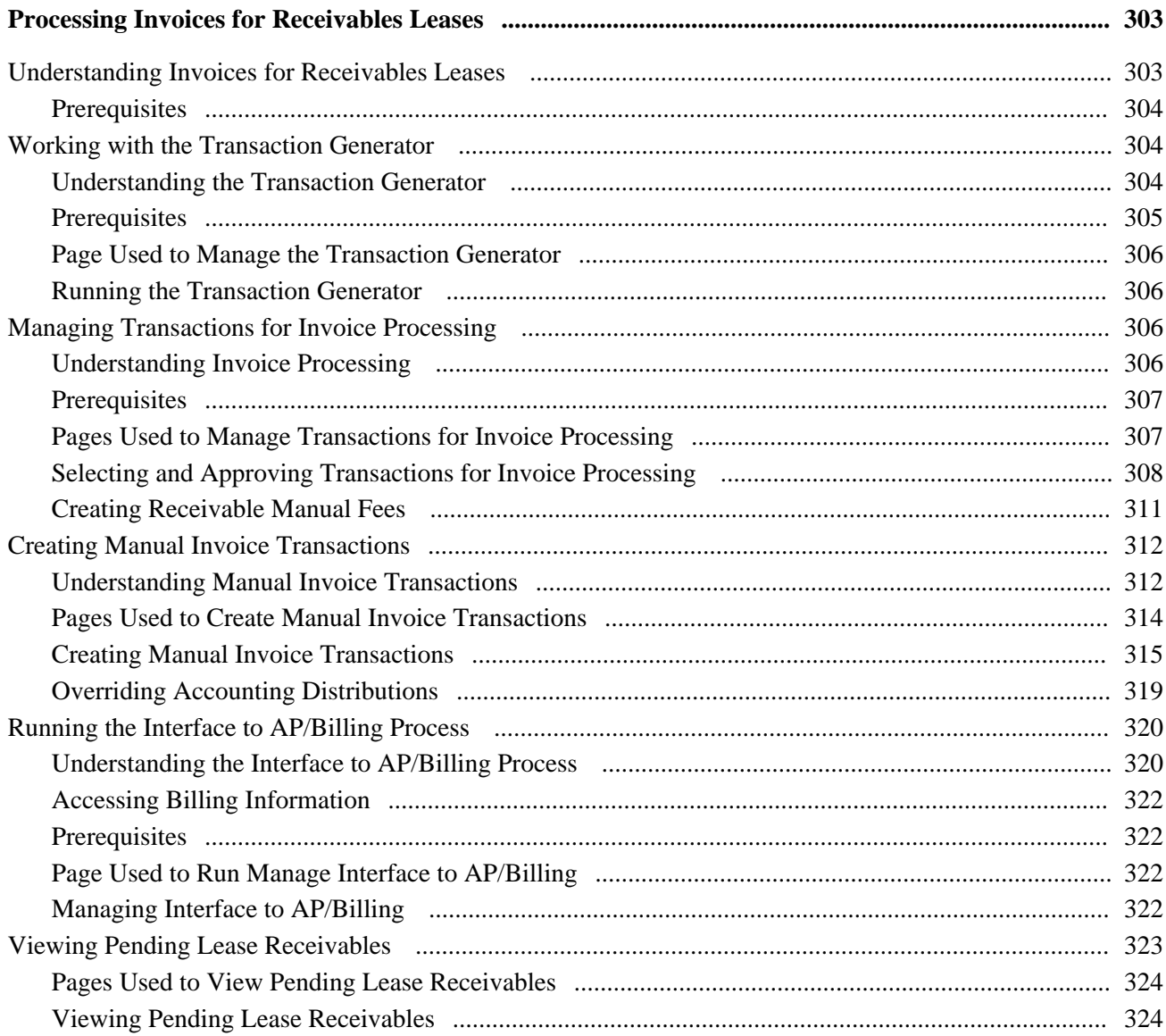

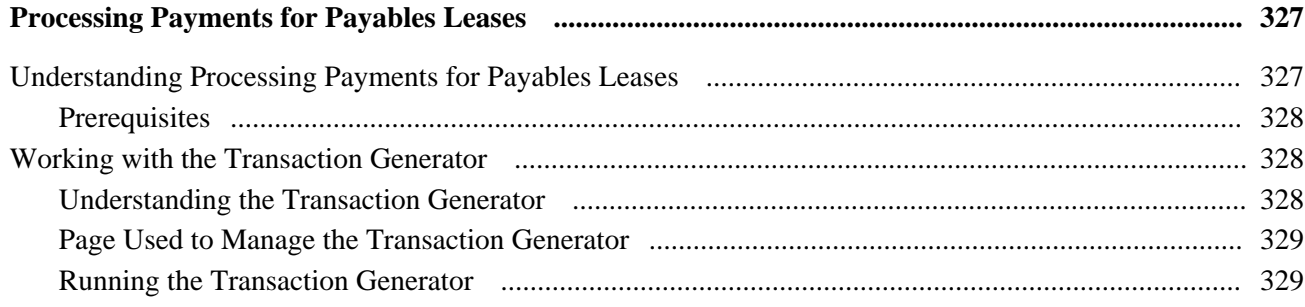

#### Contents

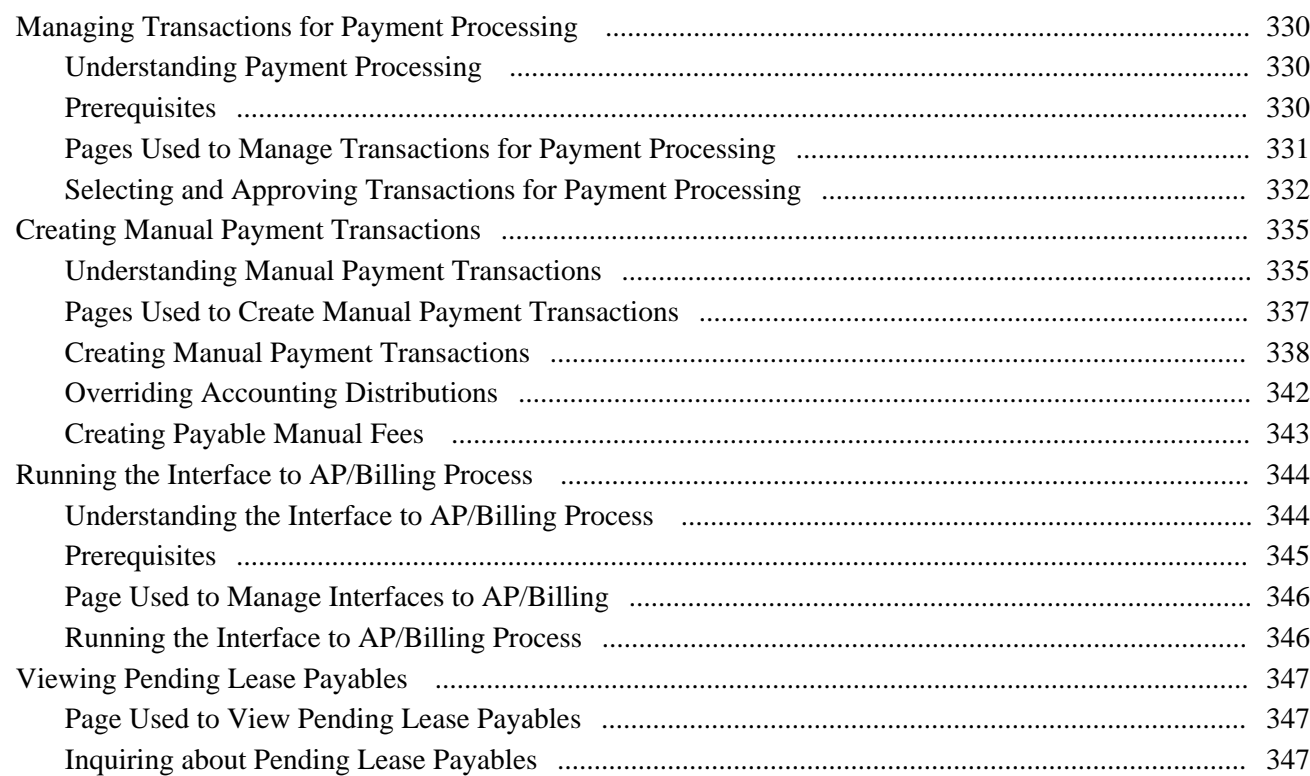

### **Appendix A**

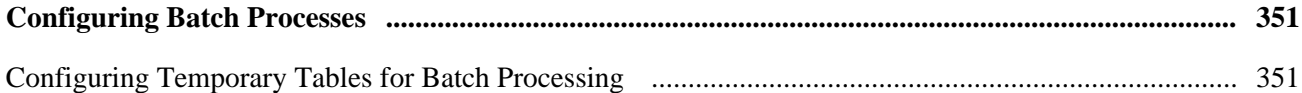

### **Appendix B**

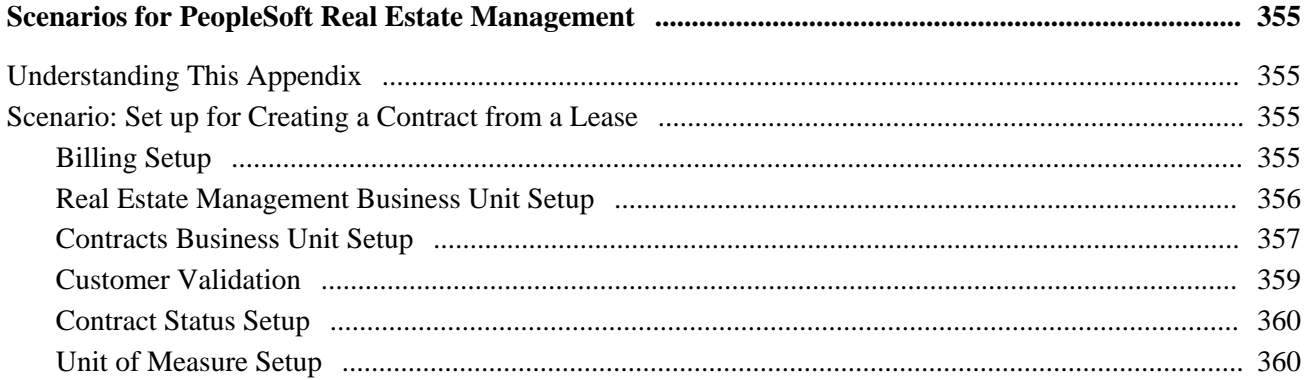

### **Appendix C**

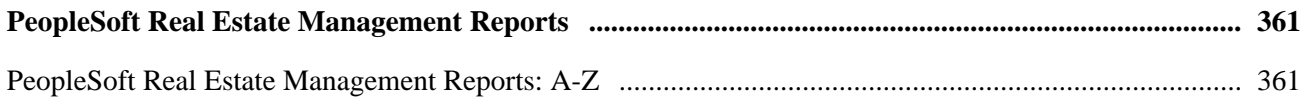

**[Index](#page-386-0) ............................................................................................................................................................ [367](#page-386-0)**

# <span id="page-14-0"></span>**Oracle's PeopleSoft Enterprise Real Estate Management Preface**

This preface discusses:

- PeopleSoft application fundamentals.
- Pages with deferred processing.
- Common elements in this PeopleBook.

**Note.** This PeopleBook documents only page elements that require additional explanation. If a page element is not documented with the process or task in which it is used, then it either requires no additional explanation or is documented with the common elements for the section, chapter, or PeopleBook.

# <span id="page-14-1"></span>**PeopleSoft Products**

This PeopleBook refers to these PeopleSoft products:

- Oracle's PeopleSoft Enterprise Asset Lifecycle Management
- Oracle's PeopleSoft Enterprise Billing
- Oracle's PeopleSoft Enterprise Contracts
- Oracle's PeopleSoft Enterprise General Ledger
- Oracle's PeopleSoft Enterprise Payables
- Oracle's PeopleSoft Enterprise Receivables

# <span id="page-14-2"></span>**PeopleSoft Application Fundamentals**

The *PeopleSoft Enterprise Real Estate Management PeopleBook* provides you with implementation and processing information for your PeopleSoft Real Estate Management system. However, additional, essential information describing the setup and design of your system resides in companion documentation. The companion documentation consists of important topics that apply to many or all PeopleSoft applications across the Financials, Enterprise Service Automation, and Supply Chain Management product lines. You should be familiar with the contents of these PeopleBooks:

The following companion PeopleBooks apply specifically to PeopleSoft Real Estate Management .

- *PeopleSoft Enterprise Application Fundamentals PeopleBook*
- *PeopleSoft Enterprise Global Options and Reports PeopleBook*
- *PeopleSoft Enterprise Order to Cash Common Information PeopleBook*

• *PeopleSoft Enterprise Asset Lifecycle Management Fundamentals PeopleBook*

# <span id="page-15-0"></span>**Pages With Deferred Processing**

Several pages in PeopleSoft Real Estate Management operate in deferred processing mode. Most fields on these pages are not updated or validated until you save the page or refresh it by clicking a button, link, or tab. This delayed processing has various implications for the field values on the page—for example, if a field contains a default value, any value you enter before the system updates the page overrides the default. Another implication is that the system updates quantity balances or totals only when you save or otherwise refresh the page.

#### **See Also**

*PeopleSoft PeopleTools PeopleBook: Application Designer, "Guidelines for Designing Pages"*

## <span id="page-15-1"></span>**PeopleBooks and the Online PeopleSoft Library**

A companion PeopleBook called PeopleBooks and the Online PeopleSoft Library contains general information, including:

- Understanding the PeopleSoft online library and related documentation.
- How to send PeopleSoft documentation comments and suggestions to Oracle.
- How to access hosted PeopleBooks, downloadable HTML PeopleBooks, and downloadable PDF PeopleBooks as well as documentation updates.
- Understanding PeopleBook structure.
- Typographical conventions and visual cues used in PeopleBooks.
- ISO country codes and currency codes.
- PeopleBooks that are common across multiple applications.
- Common elements used in PeopleBooks.
- Navigating the PeopleBooks interface and searching the PeopleSoft online library.
- Displaying and printing screen shots and graphics in PeopleBooks.
- How to manage the PeopleSoft online library including full-text searching and configuring a reverse proxy server.
- Understanding documentation integration and how to integrate customized documentation into the library.
- Glossary of useful PeopleSoft terms that are used in PeopleBooks.

You can find this companion PeopleBook in your PeopleSoft online library.

# <span id="page-16-0"></span>**Common Elements Used in This Book**

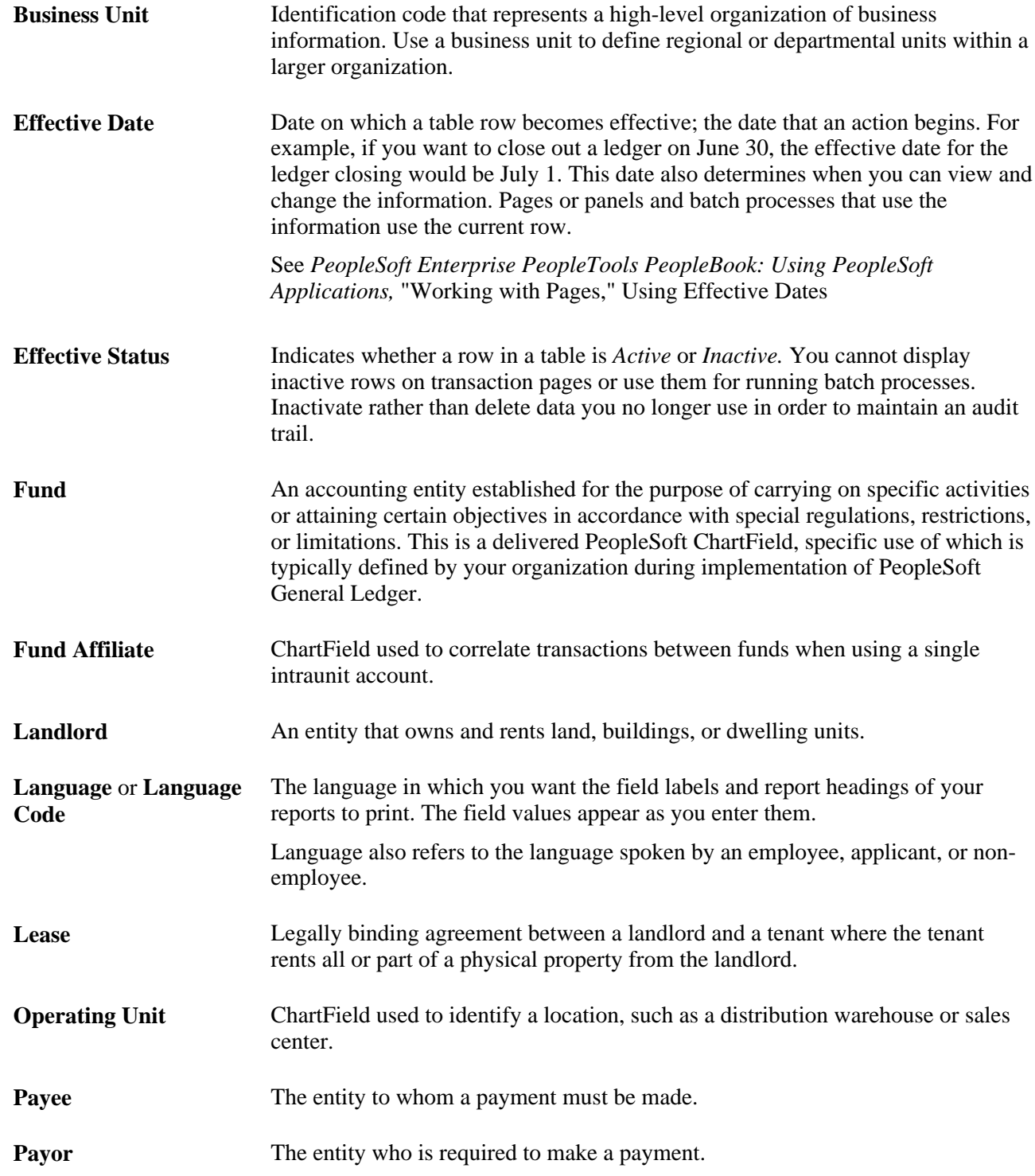

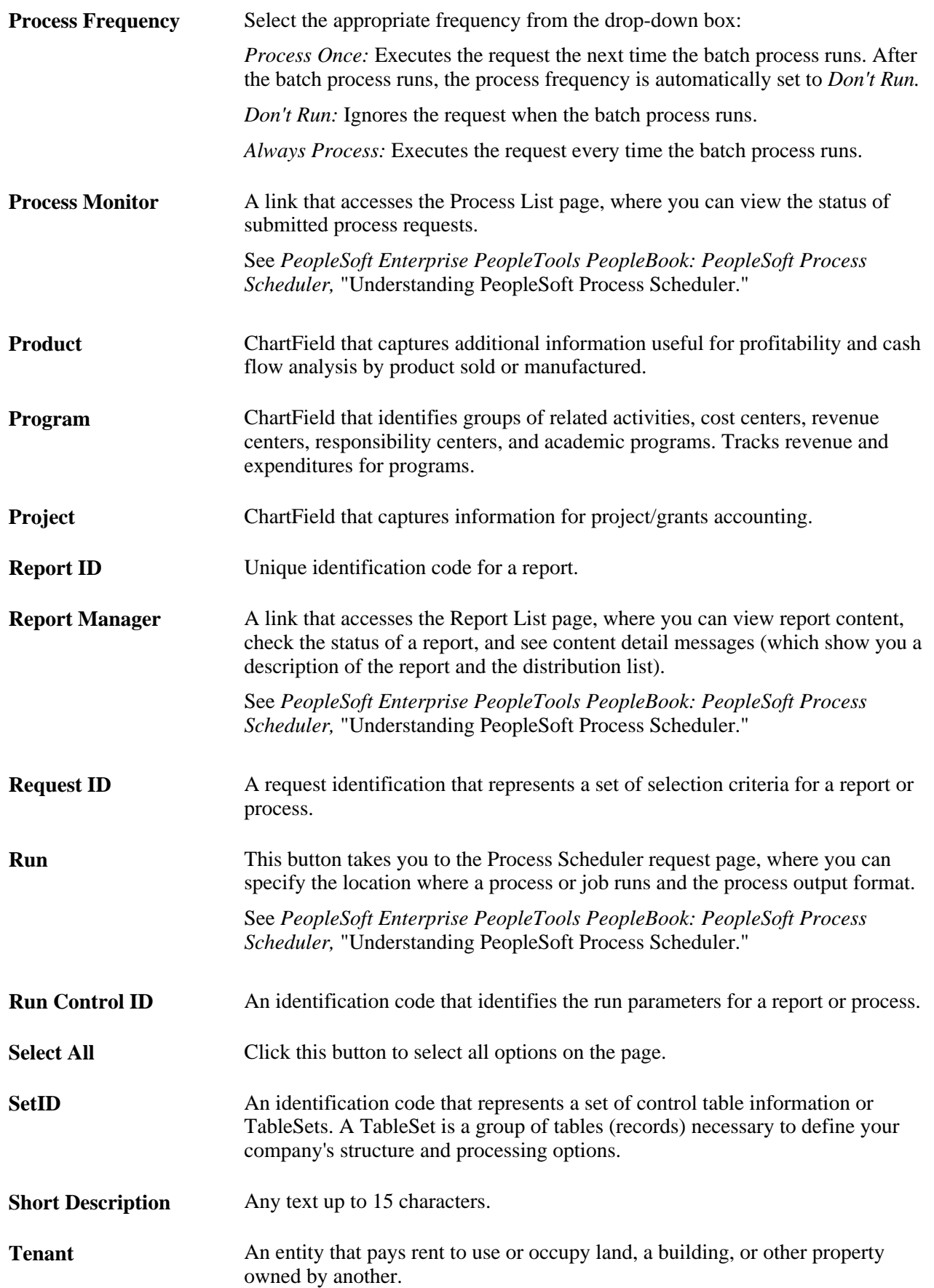

**User Defaults** User preferences and defaults used for PeopleSoft Real Estate Management.

User ID The system identifier for the individual who generates a transaction.

# <span id="page-20-0"></span>**Getting Started with PeopleSoft Enterprise Real Estate Management**

This chapter discusses:

- PeopleSoft Real Estate Management business processes.
- PeopleSoft Real Estate Management integrations.
- PeopleSoft Real Estate Management implementation.

### <span id="page-20-1"></span>**PeopleSoft Real Estate Management Business Process**

The following graphic lists the PeopleSoft Real Estate Management business processes including site acquisition, lease administration, financial processing and space management:

We discuss these business processes in the business process chapters in this PeopleBook.

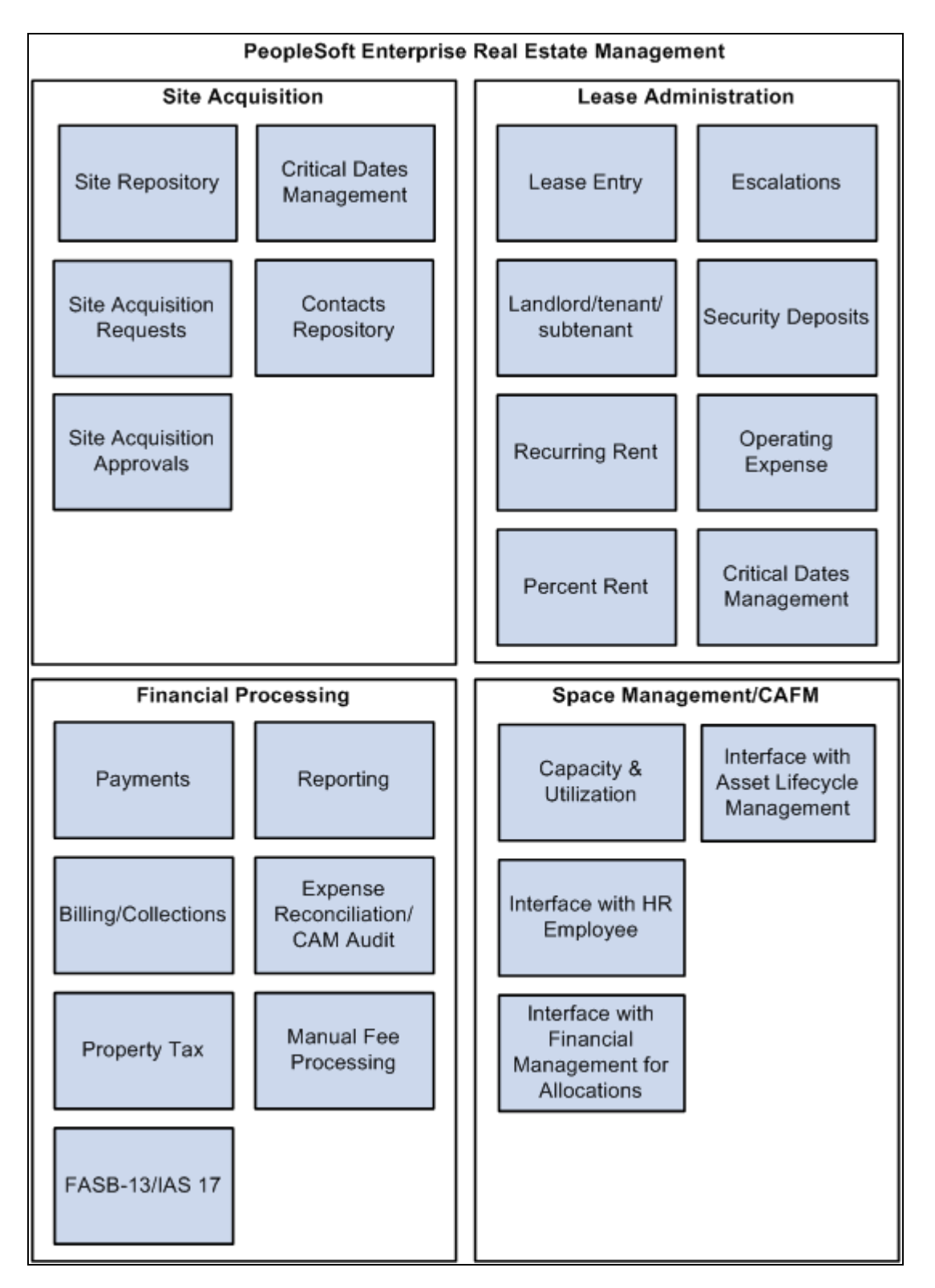

PeopleSoft Real Estate Management site acquisition, lease administration, financial processing, and space management business processes

# <span id="page-22-0"></span>**PeopleSoft Real Estate Management Integrations**

The following graphic illustrates how PeopleSoft Real Estate Management integrates with other PeopleSoft applications:

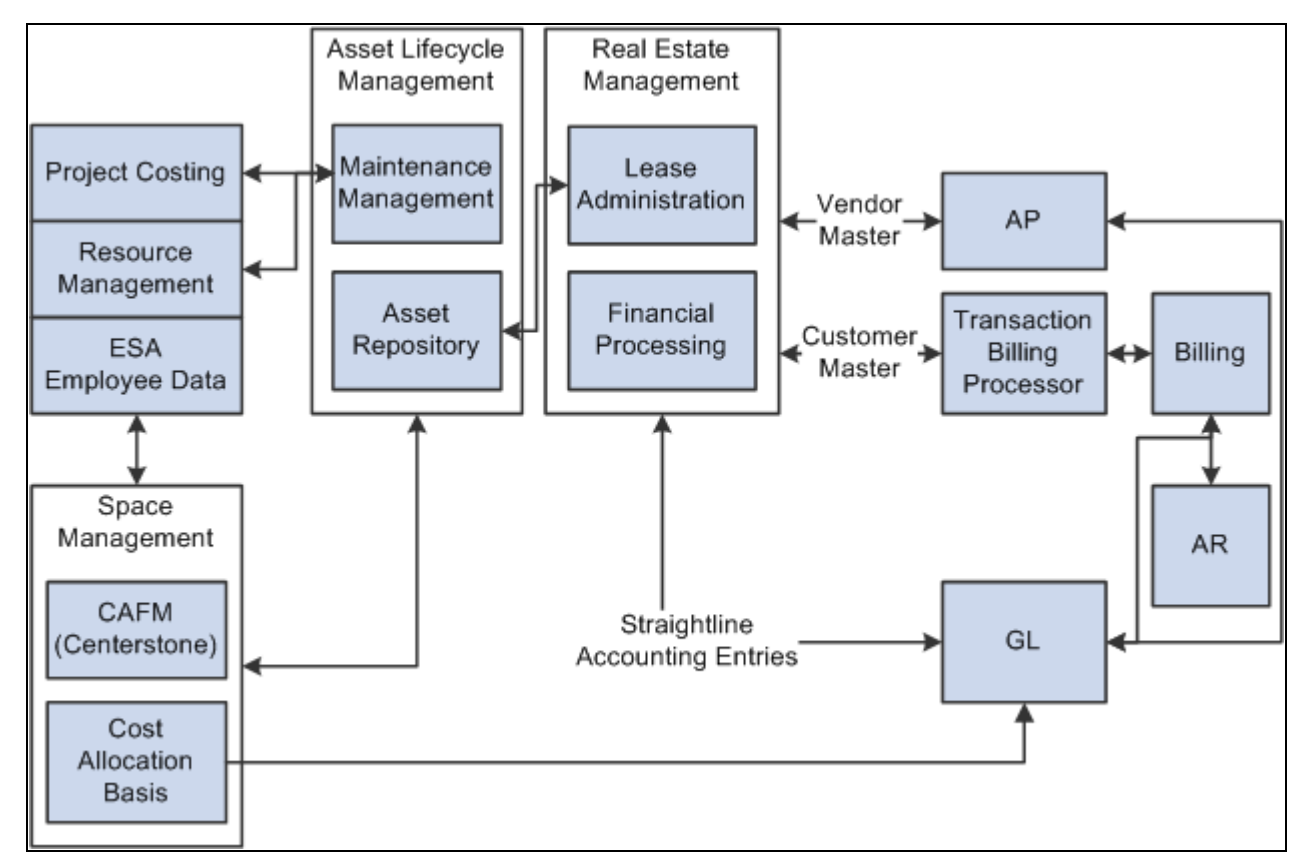

PeopleSoft Real Estate Management integration flow with other PeopleSoft applications

We discuss integration considerations in the implementation chapters in this PeopleBook.

Supplemental information about third-party application integrations is located on Oracle's PeopleSoft Customer Connection website.

# <span id="page-22-1"></span>**PeopleSoft Real Estate Management Implementation**

PeopleSoft Setup Manager enables you to review a list of setup tasks for your organization for the products that you are implementing. The setup tasks include the components that you must set up, listed in the order in which you must enter data into the component tables, and links to the corresponding PeopleBook documentation.

PeopleSoft Real Estate Management also provides component interfaces to help you load data from your existing system into PeopleSoft Real Estate Management tables. Use the Excel to Component Interface utility with the component interfaces to populate the tables.

This table lists the components that have component interfaces:

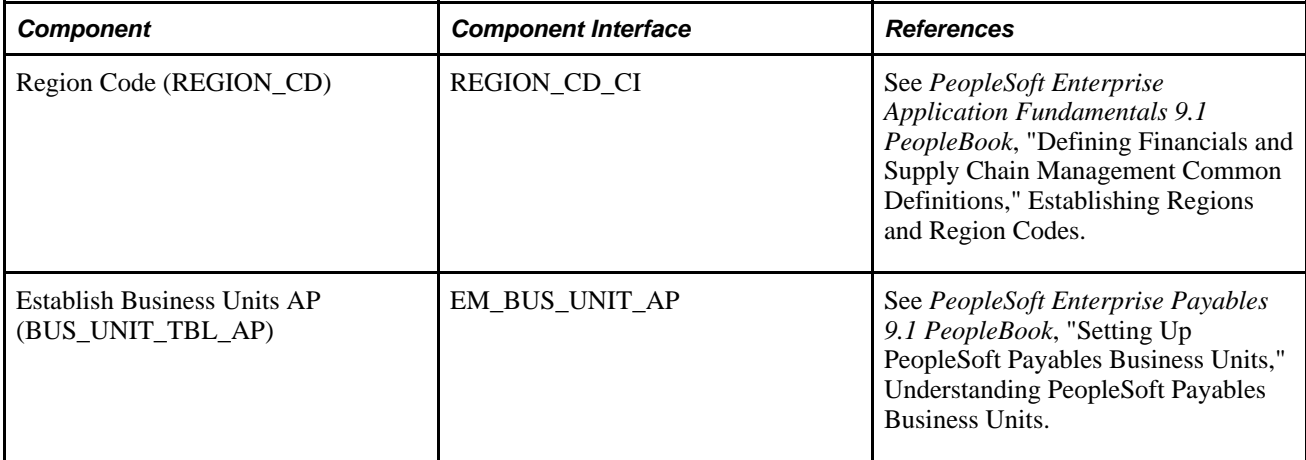

#### **Other Sources of Information**

In the planning phase of your implementation, take advantage of all PeopleSoft sources of information, including the installation guides, table-loading sequences, data models, and business process setup maps. A complete list of these resources appears in the preface in the *PeopleSoft Application Fundamentals for Financials, Enterprise Service Automation, and Supply Chain Management 9.1 PeopleBook,* with information about where to find the most current version of each.

#### **See Also**

*PeopleSoft Setup Manager for Financials, Enterprise Service Automation, and Supply Chain Management 9.0 PeopleBook*

*PeopleTools PeopleBook: PeopleSoft Component Interfaces*

# <span id="page-24-0"></span>**Navigating in PeopleSoft Real Estate Management**

This chapter discusses how to navigate in PeopleSoft Real Estate Management.

## <span id="page-24-1"></span>**Navigating in PeopleSoft Real Estate Management**

PeopleSoft Real Estate Management provides custom navigation pages that contain groupings of folders that support a specific business process, task, or user role.

**Note.** In addition to the PeopleSoft Real Estate Management custom navigation pages, PeopleSoft provides menu navigation and standard navigation pages.

See *PeopleSoft Enterprise Financials, ESA, ALM, and SCM Portal Packs 9.1 PeopleBook*, "Using PeopleSoft Asset Lifecycle Management (ALM) Portal Pack."

#### **See Also**

*Using PeopleSoft Applications*

### <span id="page-24-2"></span>**Pages Used to Navigate in PeopleSoft Real Estate Management**

This tables lists the custom navigation pages that are used to navigate in PeopleSoft Real Estate Management:

#### **Real Estate Management Center**

The Real Estate Management Center custom navigation pages provide access to real estate management setup as well as real estate management acquisition business processes and reports:

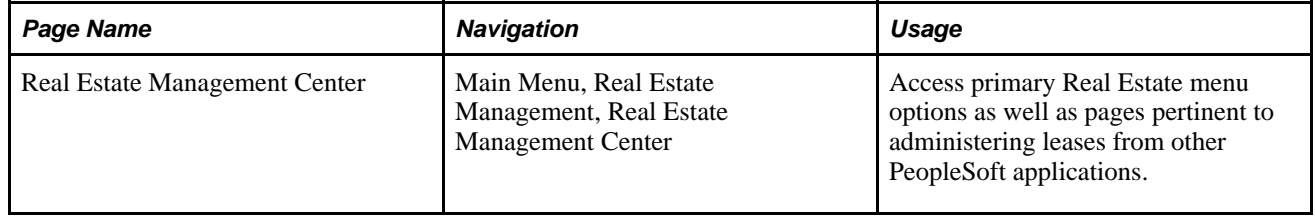

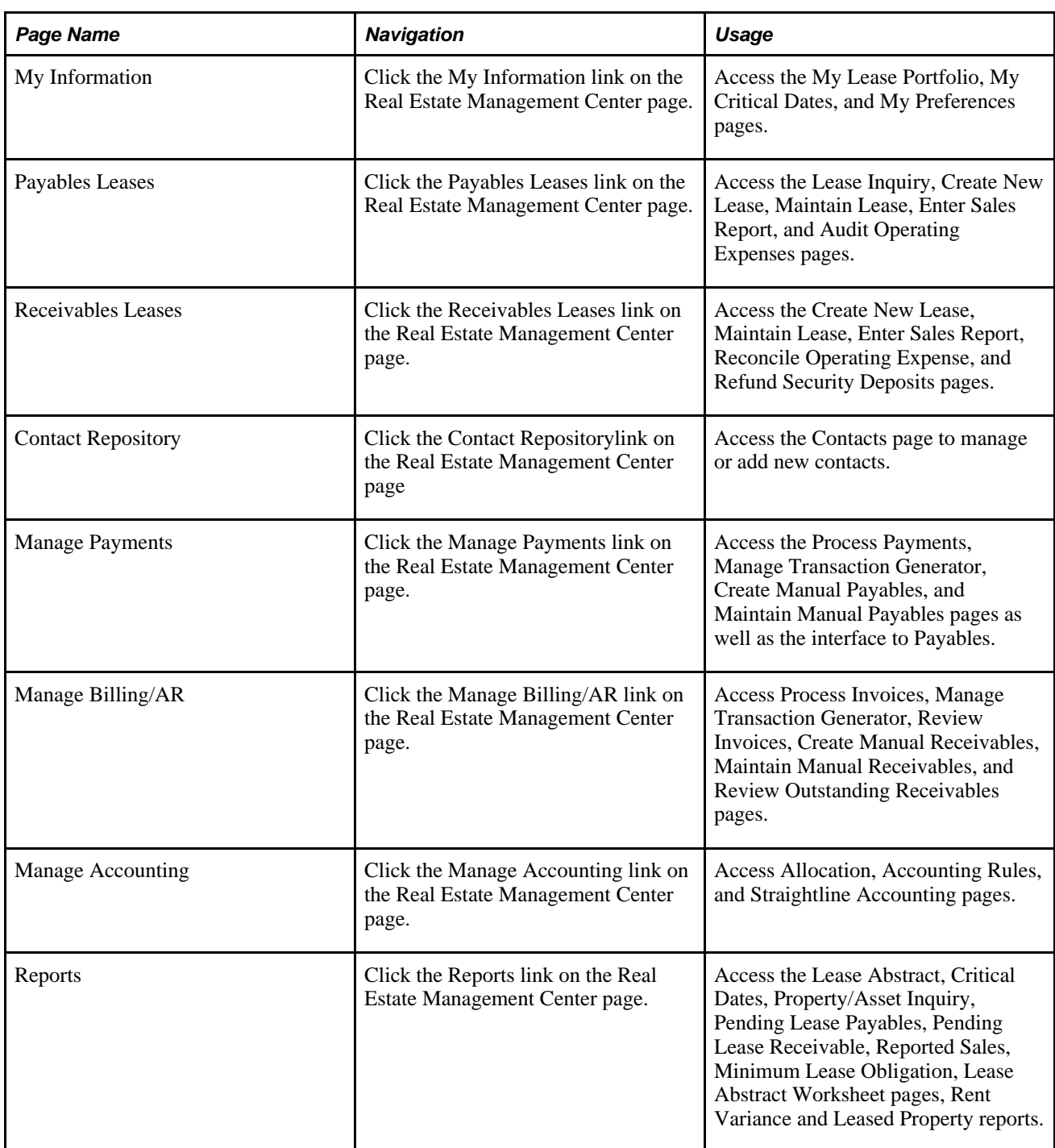

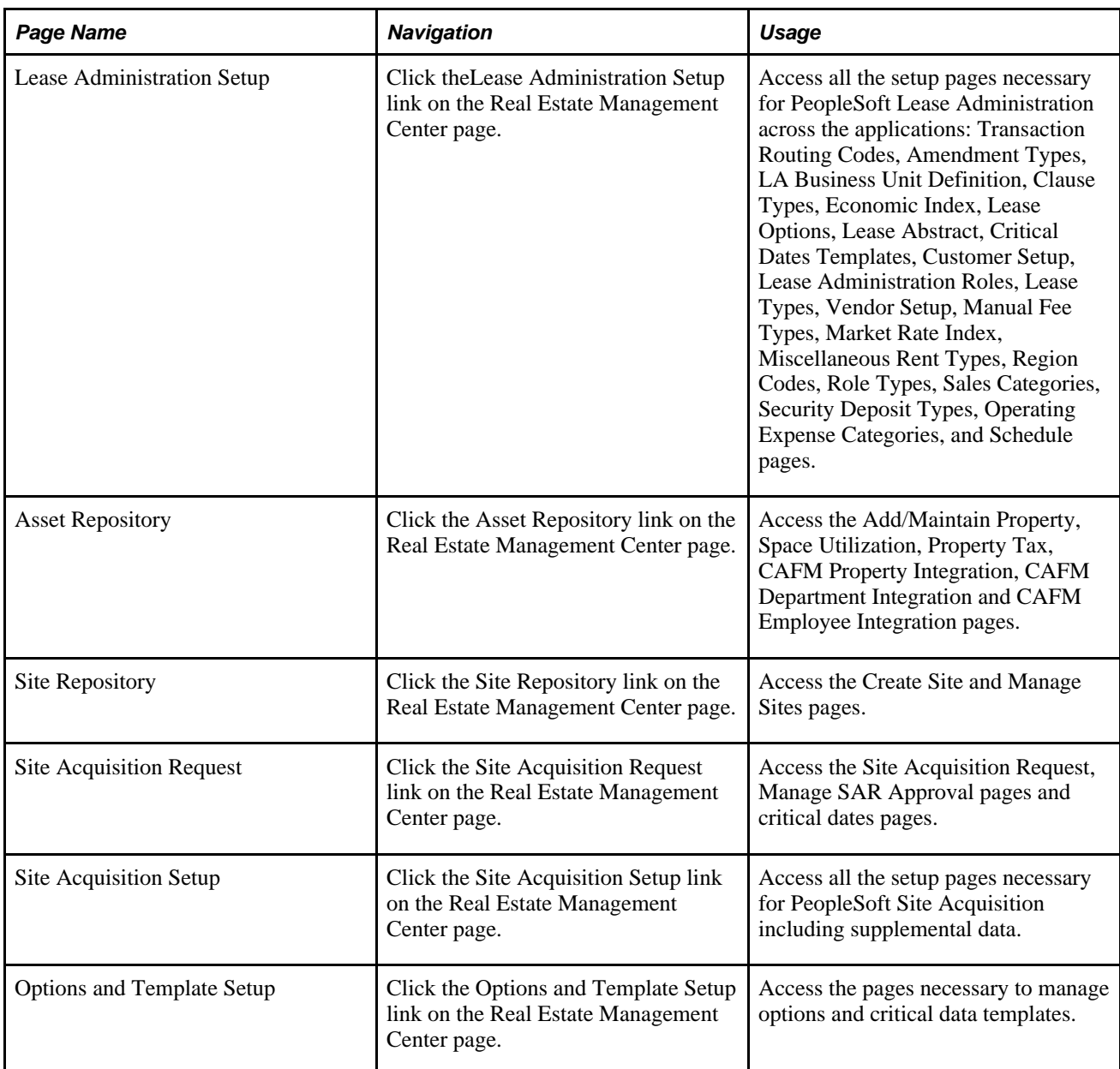

# <span id="page-28-0"></span>**Understanding PeopleSoft Real Estate Management Implementation Issues**

This chapter discusses:

- PeopleSoft Real Estate Management implementation.
- Enterprise data flow mapping.
- Recognize your business structure.
- Define a file transfer protocol (FTP) server for document attachments.
- Generate site acquisition requests.
- Create and administer leases.

# <span id="page-28-1"></span>**PeopleSoft Real Estate Management Implementation**

To implement PeopleSoft Real Estate Management, you first need to design the business structure of the system and put that structure in place. You must determine the best way to map your new system to your organization's business structures, practices, and procedures.

PeopleSoft Real Estate Management provides the ability to acquire sites and the functionality for management of the leasing life cycle.

## <span id="page-28-2"></span>**Mapping Enterprise Data Flow**

You need to determine the flow of data into and out of PeopleSoft Real Estate Management. Mapping which applications integrate with PeopleSoft Real Estate Management and how to carry out that integration helps you with setup decisions.

Here are some questions to help with this mapping:

• What applications which integrate with PeopleSoft Real Estate Management do you want to utilize?

See [Chapter 4, "Integrating with Other Applications," Understanding Product Integration, page 15.](#page-34-1)

Are these applications currently implemented?

If not, when are they scheduled for implementation?

Both PeopleSoft General Ledger and PeopleSoft Asset Management need to be implemented prior to or at the same time as the implementation of PeopleSoft Real Estate Management. Additionally, PeopleSoft Payables must be used for processing of transactions to the landlords, and the Transaction Billing Processor and PeopleSoft Billing must be used for processing transactions to subtenants.

- What do you want to track in your PeopleSoft Real Estate Management system?
- Do you want to create projects or assets from acquired sites?

## <span id="page-29-0"></span>**Recognizing Your Business Structure**

Implementing PeopleSoft Real Estate Management requires an iterative method of examining your business processes and investigating the software. When designing your system, take into account your policies, procedures, and existing structures. Assess how they can be incorporated into PeopleSoft Real Estate Management. Ask questions such as:

- How do you acquire your properties?
- How do you control lease management?

How does this relate to your legal and financial organizational structure?

Is it centralized or decentralized?

- To what extent do you want to take advantage of the hierarchical structure afforded by using a combination of leases and subleases?
- How do you want to control the security of your system?

Will you want the leases to be automatically approved or will someone in the management organization have to review and approve the leases?

Which users can create, approve or finalize site acquisition requests.

Who is involved in the real estate management processes at your company?

## <span id="page-29-1"></span>**Defining an FTP Server for Document Attachments**

PeopleSoft Real Estate Management uses an FTP server to store document attachments. You must establish an FTP server with adequate disk storage to store your documents. The RE\_ATTACHMENTS URL and RE\_ABSTRACT are delivered with PeopleSoft Real Estate Management, but you must update the data in the URL field so that the path to the appropriate FTP server is specified. To designate the path to the FTP server, use the URL Maintenance page.

The syntax for this URL is ftp://<username>:<password>@<machinename>.

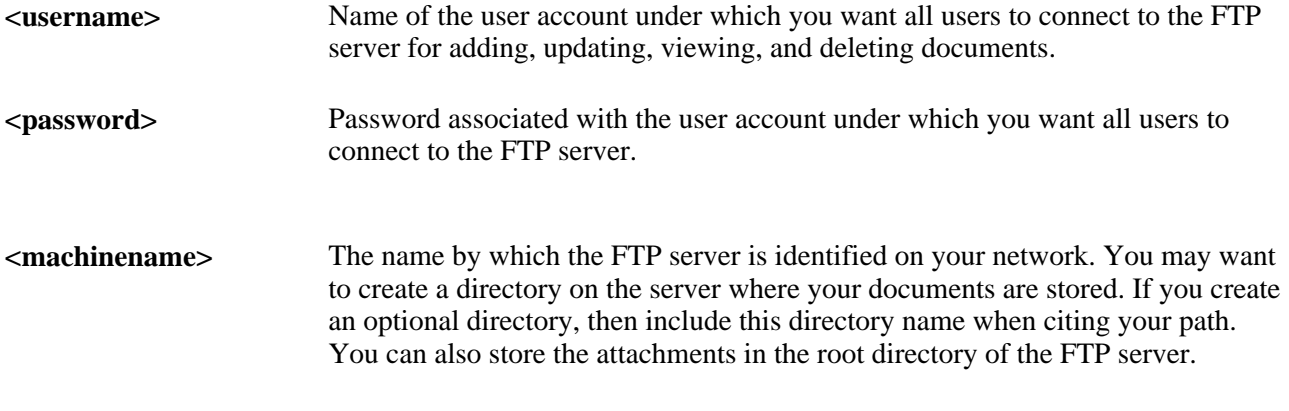

**Warning!** The user name and password specified here are critical. The system uses these to connect all users to the FTP attachment server.

#### **See Also**

*PeopleSoft Enterprise PeopleTools PeopleBook: PeopleSoft Server Tools*

# <span id="page-30-0"></span>**Generating Site Acquisition Requests**

The following is a high-level overview of the steps involved in generating site acquisition requests:

Setup Site Types

Site types enable the user to predefine the types of sites which are to be acquired. Site types can be of Retail, Commercial, Residential etc.

- Create attributes for each site type.
- Create supplemental data for each site type.
- Create or upload sites under consideration.
- Enter contact address book information for quick retrieval of contacts.
- Create a site acquisition request (SAR). Attach sites, contacts, and documents relevant to this transaction. Generate the Comparison Matrix.
- Approval to select the finalized list of sites.
- Approval to select site $(s)$  from the finalized list.
- (optional) Create an asset, lease or project from the final site(s) selected.

# <span id="page-31-0"></span>**Creating and Administering Leases**

The following is a high-level overview of the steps involved in creating and administering a lease:

• (Optional) Create a lease abstract for a lease.

Before you create a new lease, you must extract the terms and conditions of that lease to be captured and administered in the system. A lease abstract provides a work template and/or summarization of those terms and conditions, thus streamlining lease entry.

• Create a lease in PeopleSoft Real Estate Management.

Each lease you add, whether it is a payables or receivables lease, enables you to define the timetable of the lease commencement and termination date along with the term of the lease. Each lease can include one or multiple properties. You also can designate the administrator, portfolio manager and other operational information such as region.

• Capture base rent, operating expenses and other financial terms for a lease.

As a lease administrator, you define the base rent and operating expenses for a lease. Operating expenses can be defined for shared maintenance costs. These costs are for the common area maintenance of the property such as: landscaping, cleaning, lobby staff, and so on, and these operating expense categories can be predefined in setup.

Once you have defined theses terms, PeopleSoft Billing can generate an invoice or a payment can be made through PeopleSoft Payables, depending on the lease type.

Define rent escalations for a lease.

You can associate a financial index or assign a periodic stepped increase for escalation of rents in a lease.

Setup periodic billing and payments according to lease terms.

Recurring monthly rent can be setup for periodic billing according to lease terms. The information is sent to PeopleSoft Billing or PeopleSoft Payables on a periodic basis, simplifying the administration of that lease.

Define percent rent terms.

You can establish leases with variable rent payments based on reported periodic sales. Lower rent payments can be negotiated in exchange for a portion of sales. As sales reach specified thresholds (breakpoints) the percentages change, thus altering the final rent amount. You can predefine these sales categories in setup.

Select clause types and clause subtypes to be associated to the lease.

You can predefine clause types and clause subtypes to associate to a lease. Leases can have multiple clauses defining the terms of conditions of that lease.

• Define options and critical dates in a lease.

Leases can have many events, options and key milestones dates that may be of significant importance and might require reminders of actions that need to be taken. The options and critical dates feature acts as a early warning of when these dates become due so you can take the appropriate action. Additionally, templates can be setup to expedite entry and enforce consistency in notification rules.

• Manage notes and contacts.

Enter notes to serve as a contact history of the lease, with optional attachments, if desired. From the defined Landlord or Tenant in the general information, customer or vendor contact information can be accessed from the customer or vendor master and referenced on the lease. You can also set up either internal or external real estate management contacts specific to that lease.

• Manage lease changes through amendment processing.

Amendment processing enables you to make changes to an active lease while keeping a historical record of the original lease and any prior amendments to that lease.

See [Chapter 11, "Creating and Maintaining Leases," Understanding Leases, page 141.](#page-160-1)

# <span id="page-34-0"></span>**Integrating with Other Applications**

This chapter provides an overview of product integration and discusses how to integrate with:

- PeopleSoft General Ledger.
- PeopleSoft Asset Management.
- PeopleSoft Contracts.
- PeopleSoft Payables.
- PeopleSoft Billing.
- PeopleSoft Asset Lifecycle Management (ALM) portal pack.
- PeopleSoft Project Costing.

# <span id="page-34-1"></span>**Understanding Product Integration**

To fully take advantage PeopleSoft Real Estate Management, you should understand the points of integration between PeopleSoft Real Estate Management and the other PeopleSoft applications that you have purchased. Because applications share information, you must plan to work closely with the implementation teams that install other PeopleSoft applications to ensure that the PeopleSoft applications provide the full functionality and efficiency that your company requires.

PeopleSoft Real Estate Management is designed to fully integrate with PeopleSoft Asset Management (through the Asset Repository Manager), Payables, Billing (through the Transaction Billing Processor), and General Ledger. PeopleSoft Real Estate Management does not require the installation of some of these products; however, you cannot take advantage of asset management, real estate management, and financial processing functionality unless you have installed the corresponding PeopleSoft applications.

PeopleSoft Real Estate Management also integrates with third-party Computer Aided Facilities Management (CAFM) applications through the centralized asset repository in PeopleSoft Asset Management and enables you to manage the facilities maintenance and moves using PeopleSoft Maintenance Management also through the centralized asset repository in PeopleSoft Asset Management.

See *PeopleSoft Enterprise Asset Lifecycle Management Fundamentals 9.1 PeopleBook*, "Integrating PeopleSoft Asset Management with Other Products," Understanding How to Integrate with Real Estate Management.

# <span id="page-35-0"></span>**Integrating with PeopleSoft General Ledger**

As with all financial applications, PeopleSoft General Ledger provides the foundation for how information is processed financially. As a result, you must define the general ledger ChartFields and other standard PeopleSoft General Ledger setup, such as general ledger business units, for reference in PeopleSoft Real Estate Management. Additionally, because organizations are required to account for lease obligations based on compliance standards, PeopleSoft Real Estate Management provides straightline accounting that integrates directly with PeopleSoft General Ledger to facilitate entries for compliance. You can set up straightline accounting defaults when you create your real estate business units or it can be performed manually when you create a lease. After the straightline amounts are calculated and staged, the system assigns predefined general ledger ChartFields, such as account and department, to the accrual, deferral, and adjustment amounts. After the adjustments are complete, you can apply the accrual or deferral into the general ledger.

See *PeopleSoft Enterprise Application Fundamentals 9.1 PeopleBook*, "Using Journal Generator," Understanding Journal Generator.

#### **See Also**

[Chapter 12, "Managing Straightline Accounting," Understanding Straightline Accounting, page 181](#page-200-1)

## <span id="page-35-1"></span>**Integrating with PeopleSoft Asset Management**

The integration between PeopleSoft Asset Management and PeopleSoft Real Estate Management is through the centralized asset repository in PeopleSoft Asset Management. The asset repository enables you to set up properties manually or through the CAFM integration. These properties are generated into the repository in a controlled manner: through the capitalization processes between PeopleSoft Project Costing and PeopleSoft Asset Management, through the asset manager's entry as a new acquisition, or through the third-party CAFM integration.

The property data in the asset repository enables PeopleSoft Real Estate Management to create and manage a lease between a landlord and a tenant by pulling the property asset data within the centralized asset repository. The asset repository store property data in this hierarchical order: site, building, floor, area, and space. For example, when you create a lease is for a building, the floor, area, and space are unavailable for another lease after that lease is activated. The same is true when a floor of the building is leased, the areas and spaces in that floor are unavailable. The only exception to this is when a sublease to the parent lease is created. Additionally, you cannot select properties that are designated as owned in the repository on payables leases. This minimizes chances of error as well as simplifies lists of properties for selection. However, you can select owned properties and subleases on receivables leases.

Other data stored in the asset repository includes: location of the property assets, measurement of site, building, floor, area or space, location of assets, and the department or employee assignments as well as property tax information on sites. This data is used for tracking and statistical reporting.

During the finalization of sites, users have the option of creating an asset in Asset Management. Any data that can be transferred from the Site record (in the site repository), or from the SAR will be copied to the asset definition.
See *PeopleSoft Enterprise General Ledger 9.1 PeopleBook*, "Maintaining Standard Budgets in General Ledger," Understanding General Ledger Standard Budgets and *PeopleSoft Enterprise Asset Lifecycle Management Fundamentals 9.1 PeopleBook*, "Integrating PeopleSoft Asset Management with Other Products," Understanding How PeopleSoft Asset Management Integrates with Other Applications.

#### **See Also**

*PeopleSoft Enterprise Asset Management 9.1 PeopleBook*, "Adding and Maintaining Assets," Adding and Maintaining Asset Information

# **Integrating with PeopleSoft Contracts**

PeopleSoft Real Estate Management uses the Transaction Billing Processor to integrate with PeopleSoft Contracts to automatically generate invoices in PeopleSoft Billing for rents, operating expenses and specific maintenance fees on a predefined lead-time. The Transaction Billing Processor interface sends invoice requests from PeopleSoft Real Estate Management to PeopleSoft Billing with the appropriate customer, tax, and accounting information in the right structure to display in the right grouping and format on the invoice.

See *PeopleSoft Enterprise Contracts 9.1 PeopleBook*, "Working with PeopleSoft Transaction Billing Processor," Understanding Integration Messages for Transaction Billing.

# **Integrating with PeopleSoft Payables**

Recurring rent, security deposits, operating expense reconciliations, percent rent sales reports, and manual fees are sent from PeopleSoft Real Estate Management to PeopleSoft Payables for payment. PeopleSoft Payables then generates vouchers for the payments and sends information regarding the payments back to PeopleSoft Real Estate Management. To make this integration seamless, you must establish PeopleSoft Payables setup information such as payables business units, withholding tax codes, and vendors in the Vendor Information component (VNDR\_ID) for use in PeopleSoft Real Estate Management setup and lease creation.

See *PeopleSoft Enterprise Payables 9.1 PeopleBook*, "Configuring the PeopleSoft Payables Payment Interface."

# **Integrating with PeopleSoft Billing**

In PeopleSoft Real Estate Management, a tenant is also known as a customer. You must set up customers in the Customer Information component (CUSTOMER\_GENERAL) before they can be attached to a lease and billed for their leases.

Recurring rent, security deposits, operating expense audits, percent rent sales reports, and manual fees are sent from PeopleSoft Real Estate Management to PeopleSoft Billing through the Transaction Billing Processor. PeopleSoft Billing then generates invoices for these payments and provides information regarding the invoices to PeopleSoft Real Estate Management. Similar to the PeopleSoft Payables integration, PeopleSoft Billing setup information such as billing business units, bill type, bill by, and tax codes must be established for use in PeopleSoft Real Estate Management setup.

**Note.** A Bill Cycle of *ON-DEMAND* needs to be setup in PeopleSoft Billing prior to activating a receivables lease.

See *PeopleSoft Enterprise Billing 9.1 PeopleBook*, "Understanding the Billing Interface Structure," Understanding the Billing Interface Data Structure.

See *PeopleSoft Enterprise Order to Cash Common Information 9.1 PeopleBook*, "Maintaining General Customer Information."

## **Integrating with PeopleSoft Asset Lifecycle Management Portal Pack**

The PeopleSoft ALM portal pack provides a series of pagelets that reside on the portal and reference summarized data from PeopleSoft Real Estate Management, the asset repository, and other financial applications for visibility to pertinent property and lease information.

See *PeopleSoft Enterprise Financials, ESA, ALM, and SCM Portal Packs 9.1 PeopleBook*, "Using Pagelets Enabled by PeopleSoft Real Estate Management."

# **Integrating with PeopleSoft Project Costing**

During finalization users have the option of creating a project with basic information in Project Costing. Any data that can be transferred from the Site record (in the site repository), or from the SAR will be copied over to the project.

## **Chapter 5**

# **Establishing Real Estate Management Business Units and Accounting Rules**

This chapter provides overviews of real estate management business units and accounting rules and discusses how to:

- Create real estate management business units.
- Establish real estate management accounting rules for lease administration.

# **Understanding PeopleSoft Real Estate Management Business Units**

To define PeopleSoft Real Estate Management business units, use the LA Business Unit Definition component (RE\_BUS\_UNIT).

PeopleSoft Real Estate Management defines a business unit as an operational subset of your organization that enables you to plan your operations around the way that you work. You can use a business unit to define regional or departmental units in an organization.

Before you begin the day-to-day operation of your PeopleSoft Real Estate Management system, you must create a real estate management business unit which is the backbone of your PeopleSoft Real Estate Management system. You associate each lease to a real estate management business unit, and the system populates many lease attributes by default from the values that you define for that business unit.

As you plan the optimal structure for your PeopleSoft Real Estate Management system, keep in mind its position in Oracle's PeopleSoft Enterprise suite of applications. A real estate management business unit reads property data from the asset repository based on the asset management business unit and supplies payment data to PeopleSoft Payables based on the payables business unit, invoice data through the Transaction Billing Processor to PeopleSoft Billing based on the contracts business unit, and accounting information to the general ledger based on the general ledger business unit. Therefore, you must establish business units for PeopleSoft Asset Management, Payables, Contracts, and General Ledger before you establish real estate management business units.

After you establish business units for the other PeopleSoft applications, PeopleSoft Real Estate Management can map to the applications. Be careful when selecting the appropriate business units. Make sure that all of the mappings make sense within the suite and that the other products map to the same business units in their respective setup components. For example, assume that you establish a real estate management business unit of US001 and map it to a general ledger business unit of US001 for straightline accounting entries. Most likely the payables business unit and billing business unit match the same general ledger business unit of US001 because PeopleSoft Payables and PeopleSoft Billing also post accounting entries to PeopleSoft General Ledger for lease commitments in the Lease Administration feature.

See *PeopleSoft Enterprise Asset Lifecycle Management Fundamentals 9.1 PeopleBook*, "Establishing PeopleSoft Asset Management Business Units," Understanding Asset Management Business and Cash Generating Units.

See *PeopleSoft Enterprise General Ledger 9.1 PeopleBook*, "Defining Your Operational Structure," Defining General Ledger Business Units.

See *PeopleSoft Enterprise Payables 9.1 PeopleBook*, "Setting Up PeopleSoft Payables Business Units," Understanding PeopleSoft Payables Business Units.

### **See Also**

*PeopleSoft PeopleTools PeopleBook: PeopleSoft Application Designer Developer's Guide, "Planning Records, Control Tables, and TableSets"*

# **Understanding PeopleSoft Real Estate Management Accounting Rules**

To define PeopleSoft Real Estate Management accounting rules, use the LA Accounting Rules Definition component (CA\_ACCT\_RULES).

Accounting rules for PeopleSoft Real Estate Management are essential for providing lease transactions with appropriate accounting entries sent to PeopleSoft Payables, Billing, and General Ledger. PeopleSoft Payables and Billing provide the offsetting entries to the expense or revenue accounting passed over. You must specify default accounting rules for each transaction destination with an option of providing defaults for each transaction group. You can further define accounting for specific transaction codes within a transaction group that requires its own set of accounting rules. For example, you can set up a standard accounting rule for the transaction group of operating expenses with a transaction destination of PeopleSoft Payables.

When operating expense transactions are generated and are sent to PeopleSoft Payables the defined standard accounting rule for those transactions are applied and sent as well. If a specific operating expense such as janitorial services has a unique account requirement, you can set up an accounting rule for the transaction destination of PeopleSoft Payables, transaction group of operating expenses, and a transaction routing code for janitorial services with the accounting specific to janitorial services.

Three sets of debit/credit pairs are defined in the lease administration accounting rules for PeopleSoft Real Estate Management:

• Transactions sent to the PeopleSoft Billing (BI) destination contain accounting rules that credit the revenue.

The offset of Accounts Receivable is determined in PeopleSoft Billing setup.

• Transactions sent to the PeopleSoft Payables (AP) destination contain the debit to expenses.

The offset of Payable is determined in PeopleSoft Payables setup.

• Transactions sent to the PeopleSoft General Ledger (GL) destination contain both the debit and credit accounts as these are the straightline accounting entries generated from PeopleSoft Real Estate Management.

The following table shows the valid and invalid combinations that can exist in the accounting rules for PeopleSoft Real Estate Management. Edit checking is added to the Accounting Rules for Lease Administration page to ensure that only valid combinations are saved:

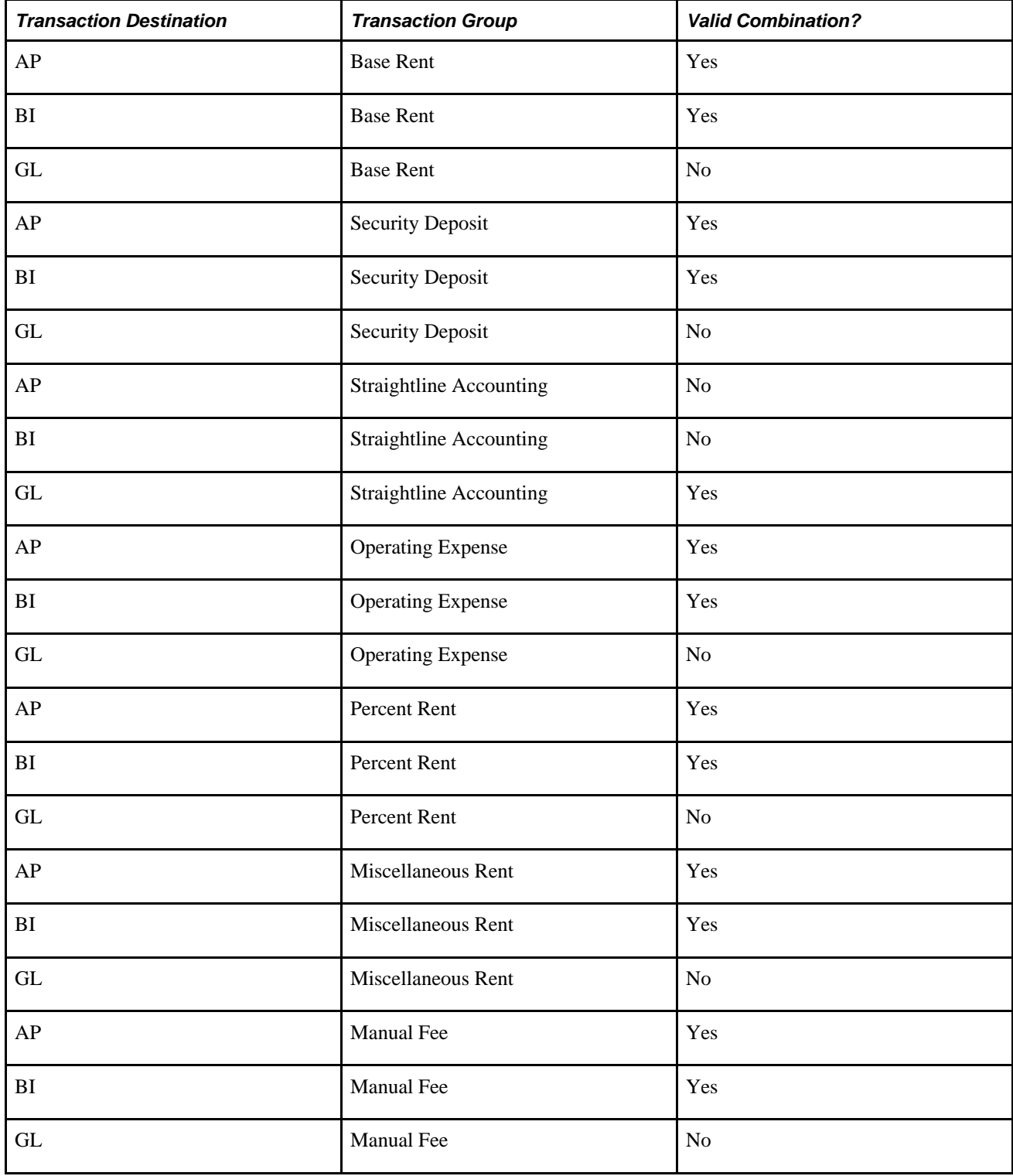

# **Creating Real Estate Management Business Units**

After you determine how many business units that you use and how to organize them, you must define PeopleSoft Real Estate Management-specific business unit definitions. A business unit definition specifies the transaction processing defaults and configuration options associated with the business unit. Two pages are used to define real estate management business units:

- The Business Unit Definition General page.
- The Business Unit Definition Transaction Settings page.

This section lists prerequisites and discusses how to:

- Define real estate management business units.
- Define real estate management business unit transaction settings.

## **Prerequisites**

You must establish at least one assets, billing, contract, payables, and general ledger business unit in each of those respective applications to map to the Real Estate Management business unit when it is created. You must also set up a PeopleSoft calendar to define the term calendar ID and percent rent calendar ID to define the proration method.

## **Pages Used to Establish Real Estate Management Business Units**

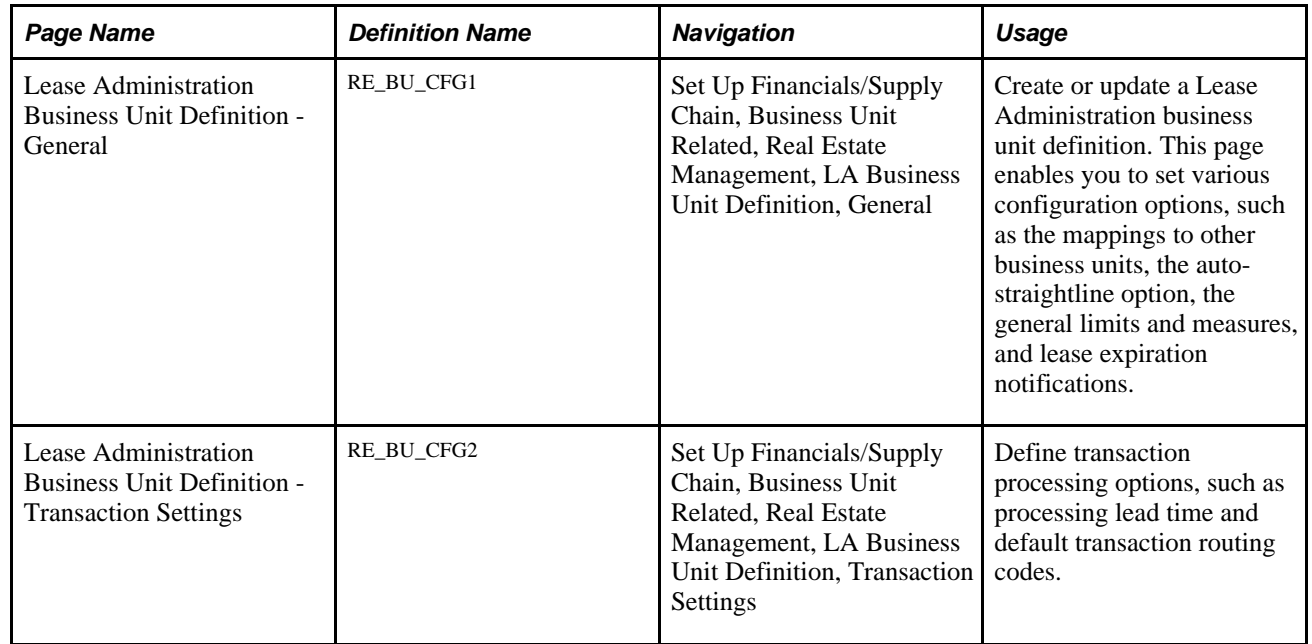

## **Defining Real Estate Management Business Units**

Access the Lease Administration Business Unit Definition - General page (Set Up Financials/Supply Chain, Business Unit Related, Real Estate Management, LA Business Unit Definition, General).

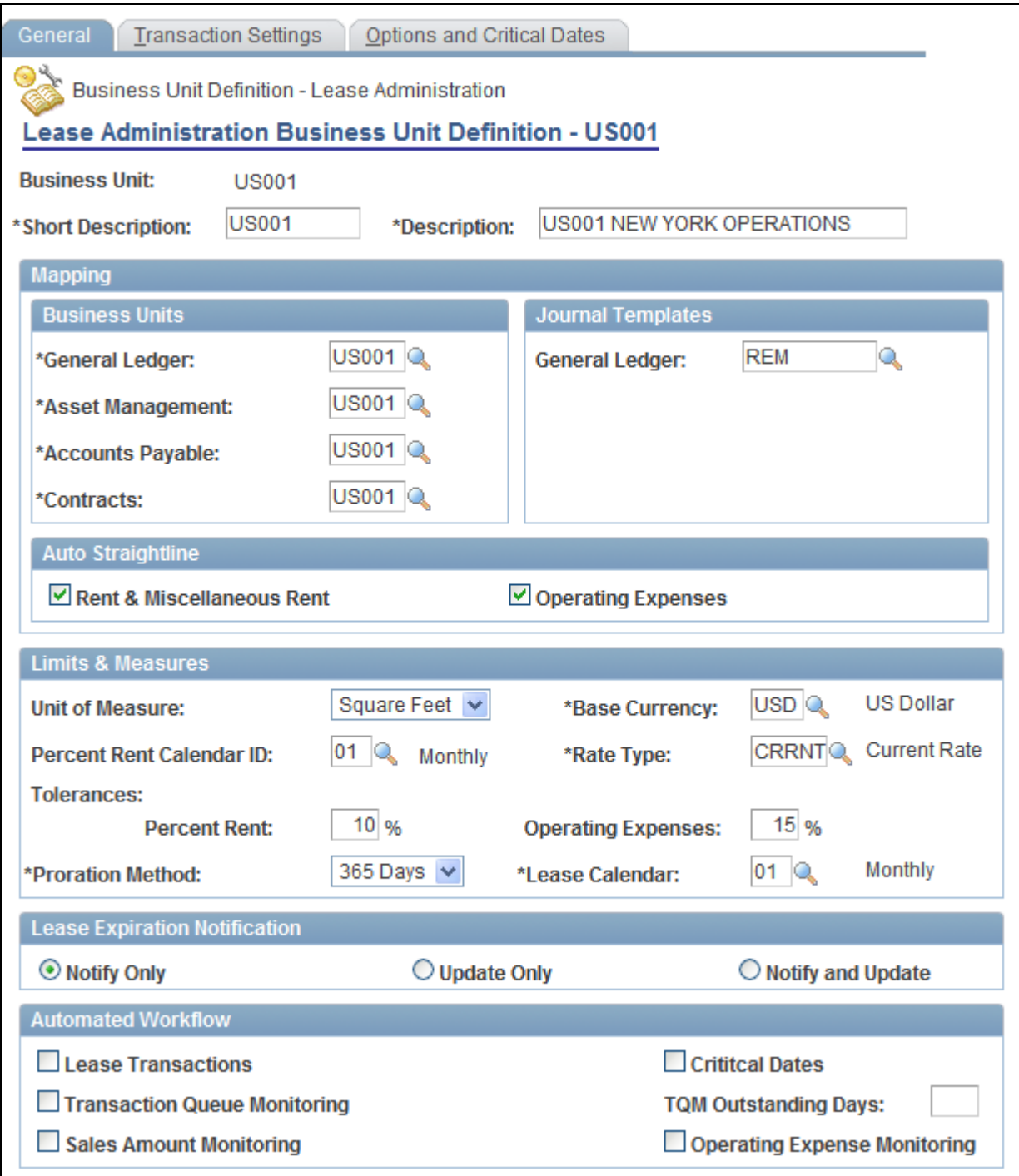

Lease Administration Business Unit Definition - General page

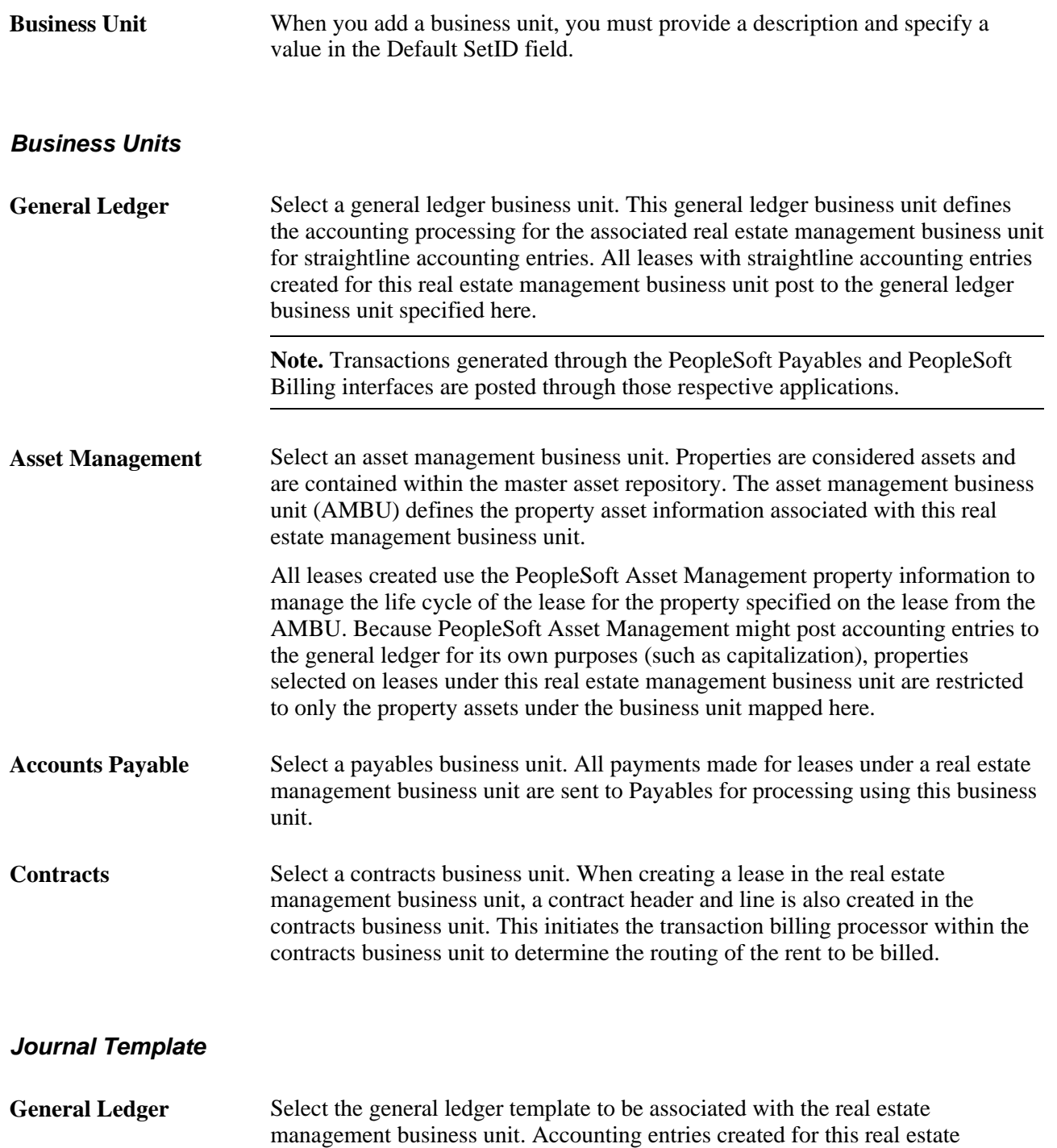

management business unit use this general ledger accounting template to

generate the journal in PeopleSoft General Ledger.

### **Auto Straightline**

PeopleSoft Real Estate Management provides the ability to support the accounting and reporting for operating leases by allowing you to enable or disable the straightline processing at the business unit level. For example, let's say that a tenant agrees to rent a space from the landlord. Under FASB-13 Operating Lease provisions, if the rent amount or recurring expense amount for the rented space is not evenly termed across periods, or free rent (zero rent) is applicable for certain periods, those amounts must be reported in the PeopleSoft General Ledger on a *straightline* basis (an even distribution).

See [Chapter 12, "Managing Straightline Accounting," Understanding Straightline Accounting, page 181.](#page-200-0)

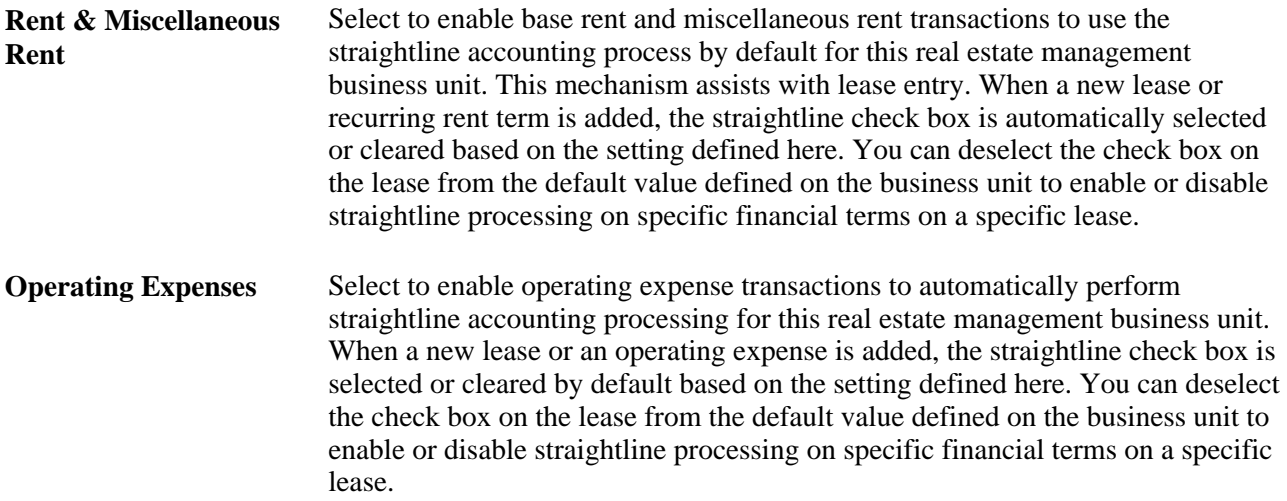

### **Limits and Measures**

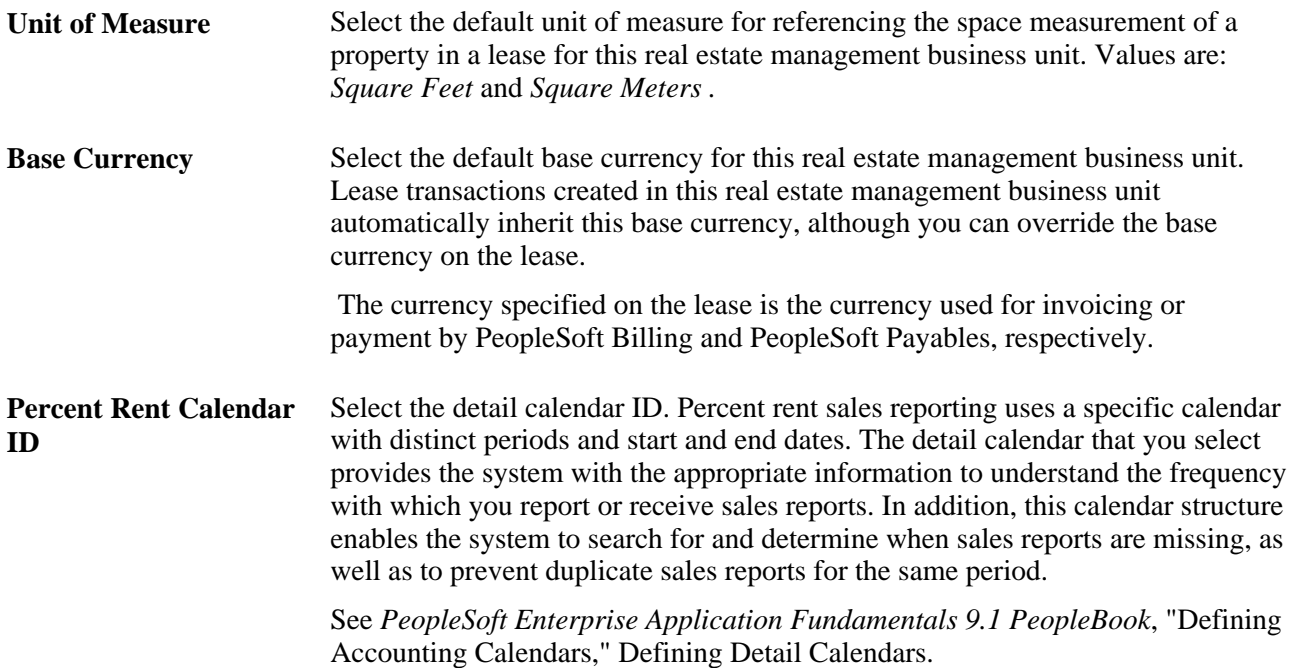

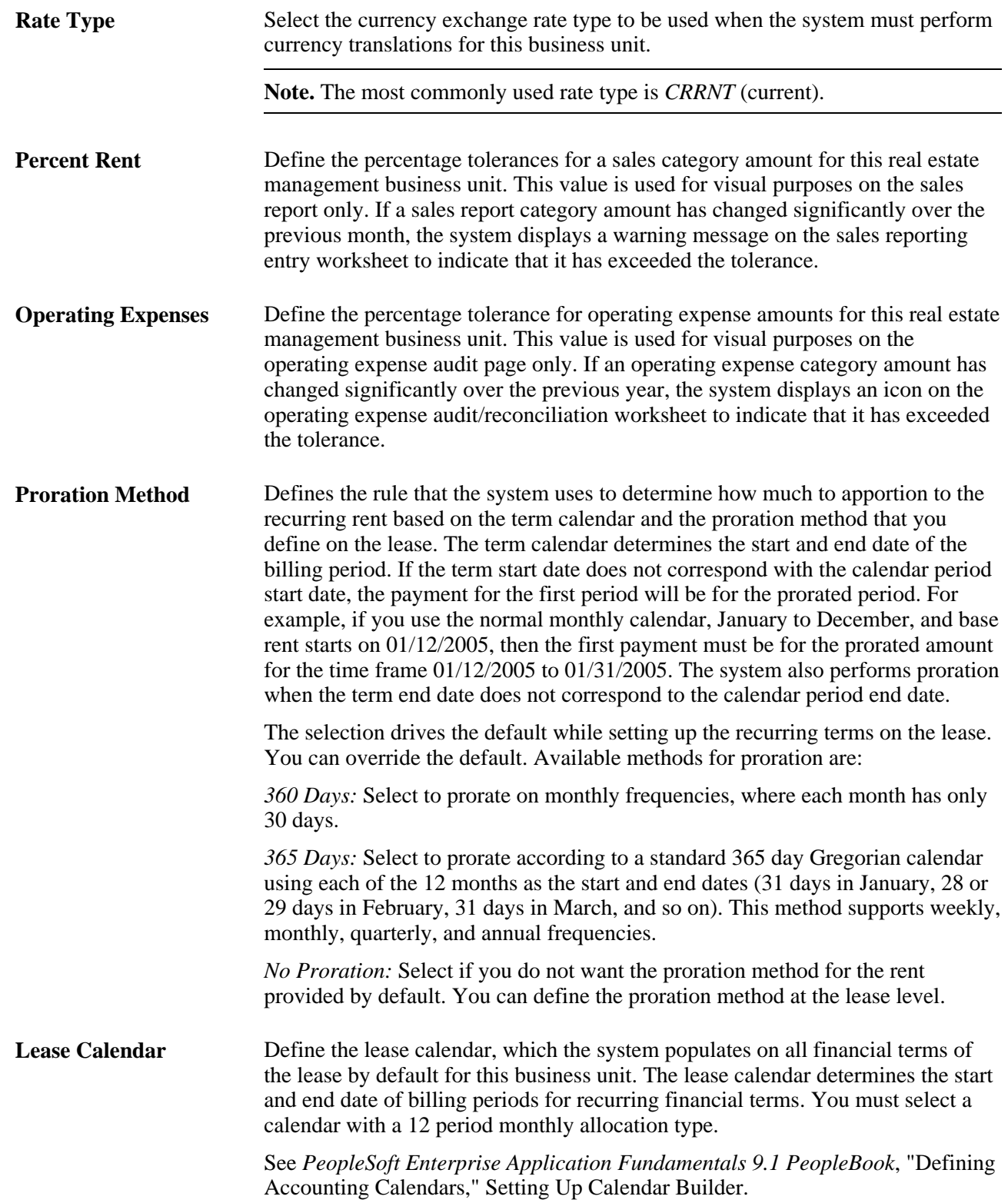

### **Lease Expiration Notification**

The Transaction Generator Application Engine (RE\_GENTRANS) includes a process that automates lease expiration. The automated lease expiry process sets the status of any active lease to expired when the lease end date precedes the execution date of the transaction generator. The Lease Expiration Notification option determines how the automated lease expiry process treats leases attached to the current business unit.

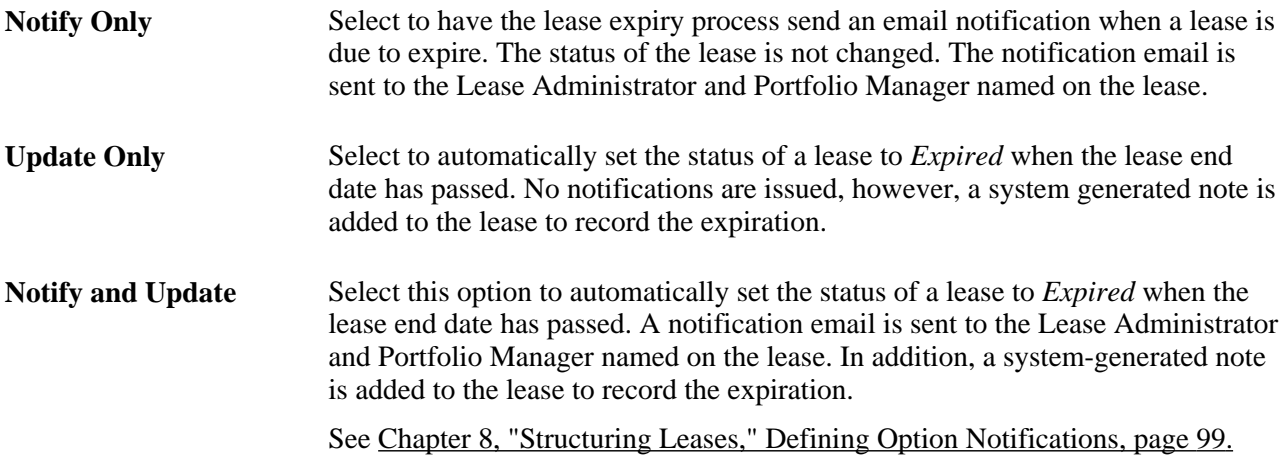

### **Automated Workflow**

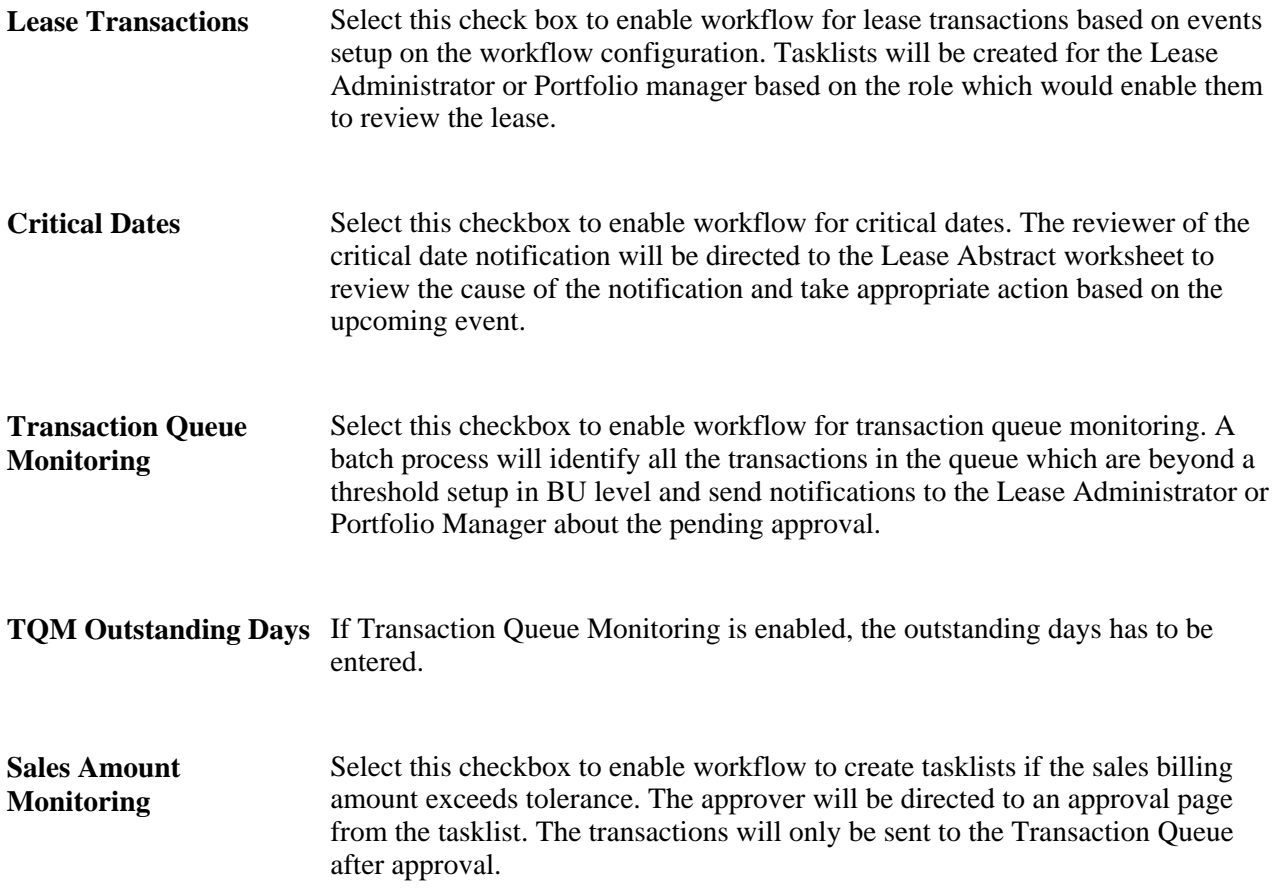

**Operating Expense Monitoring**

Select this checkbox to enable workflow to create tasklists if the operating expense for a category exceeds tolerance. The approver should be directed to an approval page from the tasklist. The transactions should be sent to the Transaction Queue only after approval.

## **Defining Real Estate Management Business Unit Transaction Settings**

Access the Lease Administration Business Unit - Transaction Settings page (Set Up Financials/Supply Chain, Business Unit Related, Real Estate Management, LA Business Unit Definition, Transaction Settings).

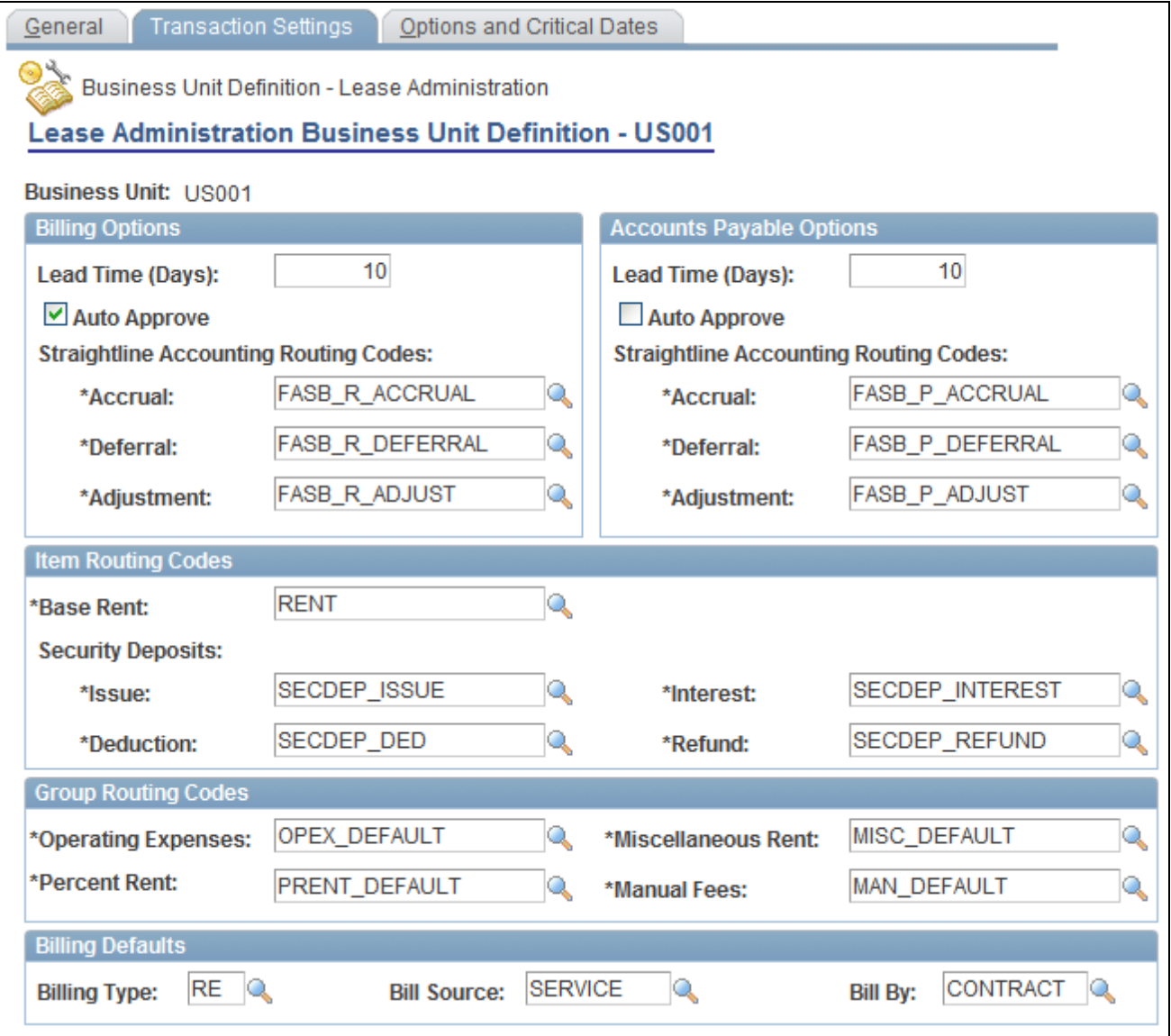

Lease Administration Business Unit Definition - Transaction Settings page

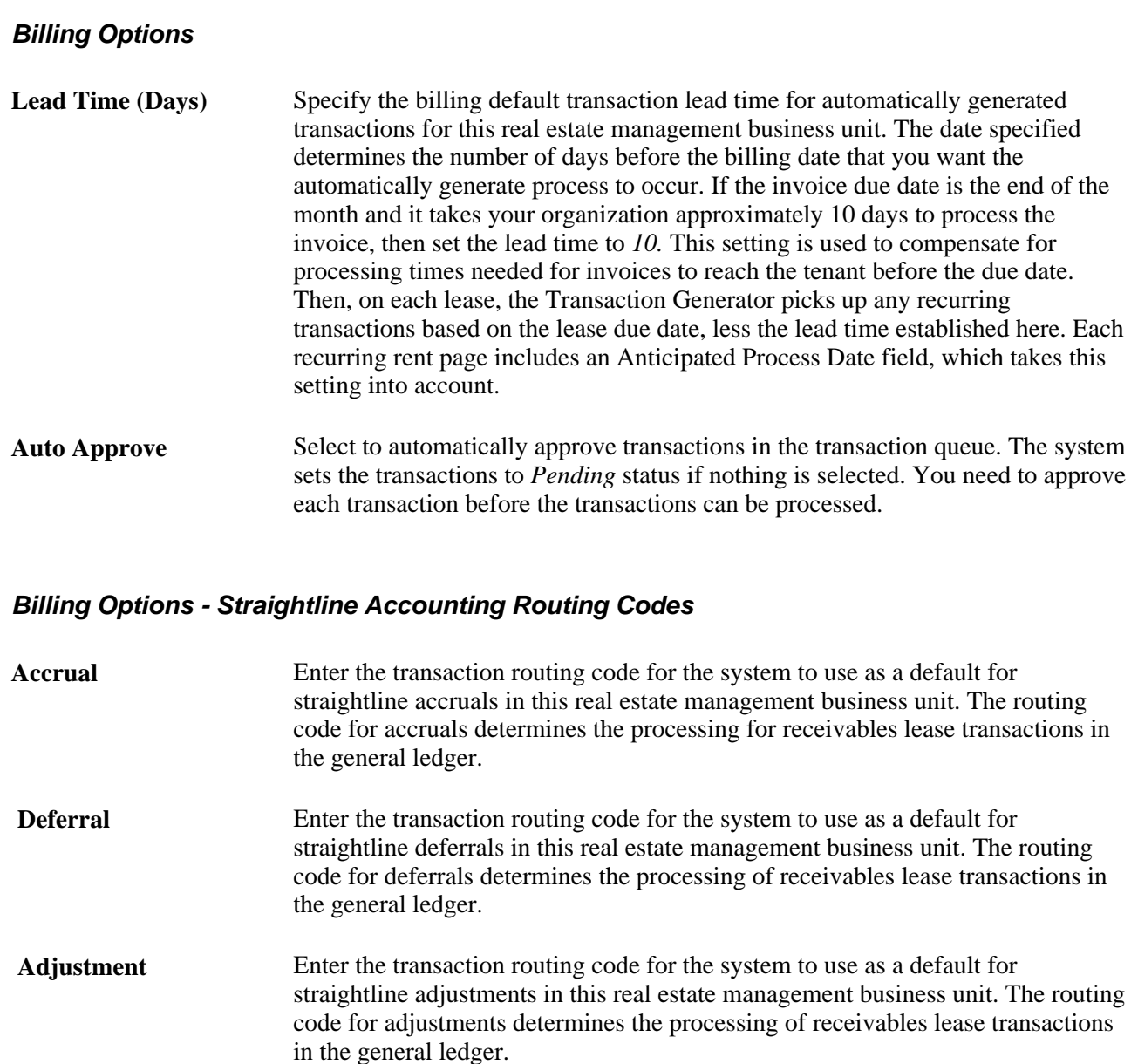

### **Accounts Payable Options**

**Lead Time (Days)** Specify the payables default transaction lead time for auto-generated transactions for this real estate management business unit. The date specified determines the number of days prior to the due date that you want the auto-generate process to occur. If the due date is the end of the month and it takes your organization approximately 10 days to process (from vouchering to mailing), then set the lead time to *10.* This setting is used to compensate for processing times needed to ensure that a payment reaches the landlord by the due date. Then, on each lease, the Transaction Generator picks up any recurring transactions based on the lease due date, less the lead time established here. Each recurring rent page includes an Anticipated Process Datefield, which takes this setting into account.

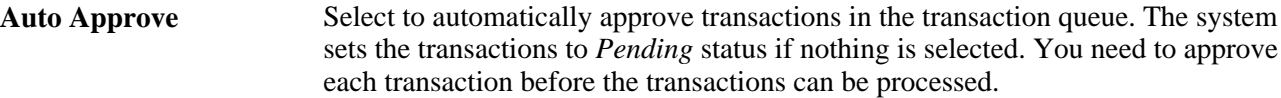

### **Accounts Payable Options - Straightline Accounting Routing Codes**

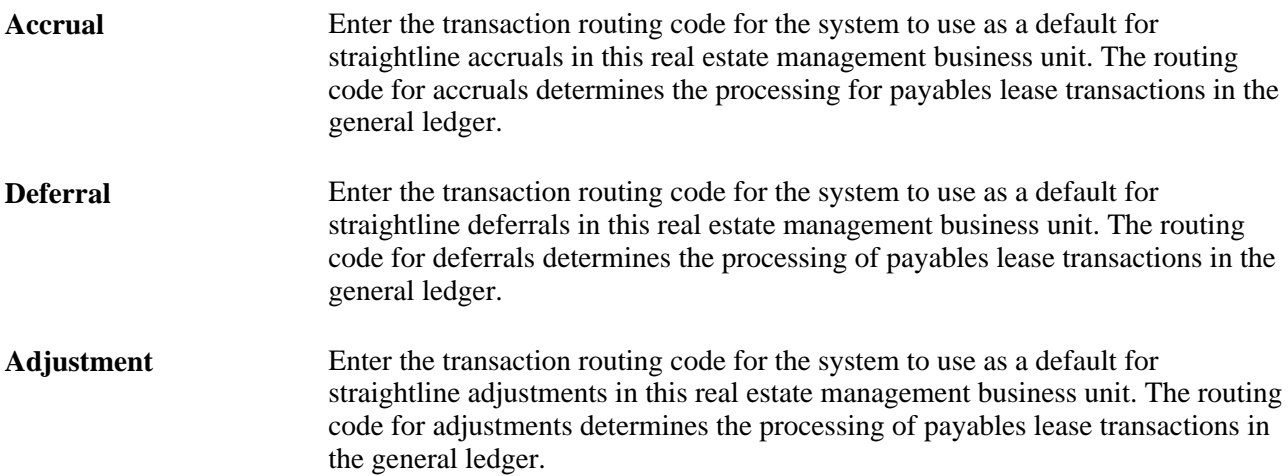

### **Item Routing Codes**

**Base Rent** Select the routing code for base rent transactions for this real estate management business unit. All rent transactions generated for this real estate management business unit use this routing code to generate entries that are interfaced into the general ledger. See [Chapter 8, "Structuring Leases," Understanding Transaction Routing Codes,](#page-102-0)  [page 83.](#page-102-0)

### **Security Deposit**

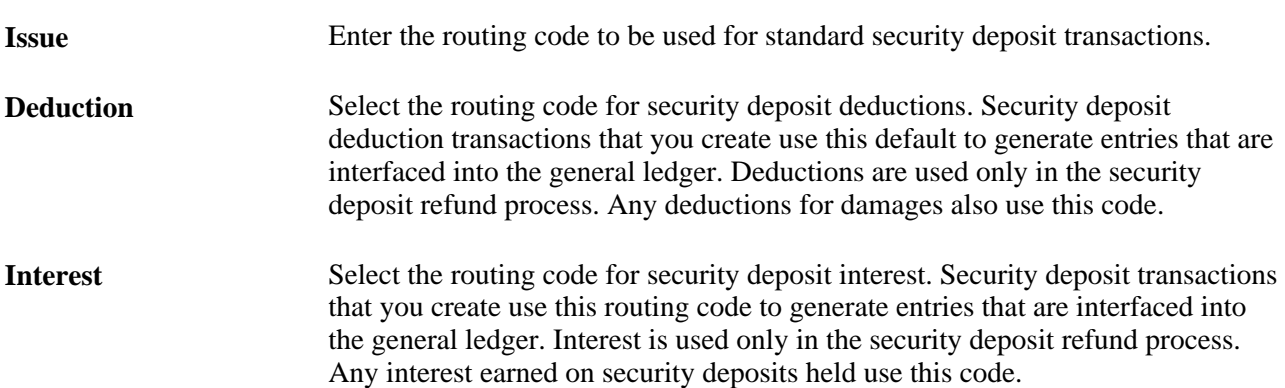

**Refund** Select the routing code for security deposit refunds. Security deposit refund transactions that you create use this default to determine processing in the general ledger. Refund is used only in the security deposit refund process to reverse the initial issue amount.

### **Group Routing Codes**

The Real Estate Management application uses transaction groups to link certain classes of transaction. The transaction groups—Operating Expense, Percentage Rent, Manual Fees and Miscellaneous Rent are collections of transaction categories. The Group Routing Codes field enables you to define the default routing code for each transaction group if you elect not to specify a routing code at the transaction category level. For example, let's say that you have defined an Operating Expense category called Garbage Removal and you choose not to provide a specific routing code for Garbage Removal. When an Operating Expense transaction is generated for Garbage Removal, the transaction generator attempts to locate the category's routing code. Since the routing code is not specified at the category level, the transaction generator looks for a routing code specified at the transaction group level, and the system picks up the default routing code for Operating Expenses.

**Note.** Transaction Group default routing codes are all required fields. A transaction cannot be processed unless a routing code exists and the transaction group is the top level of the defaulting chain.

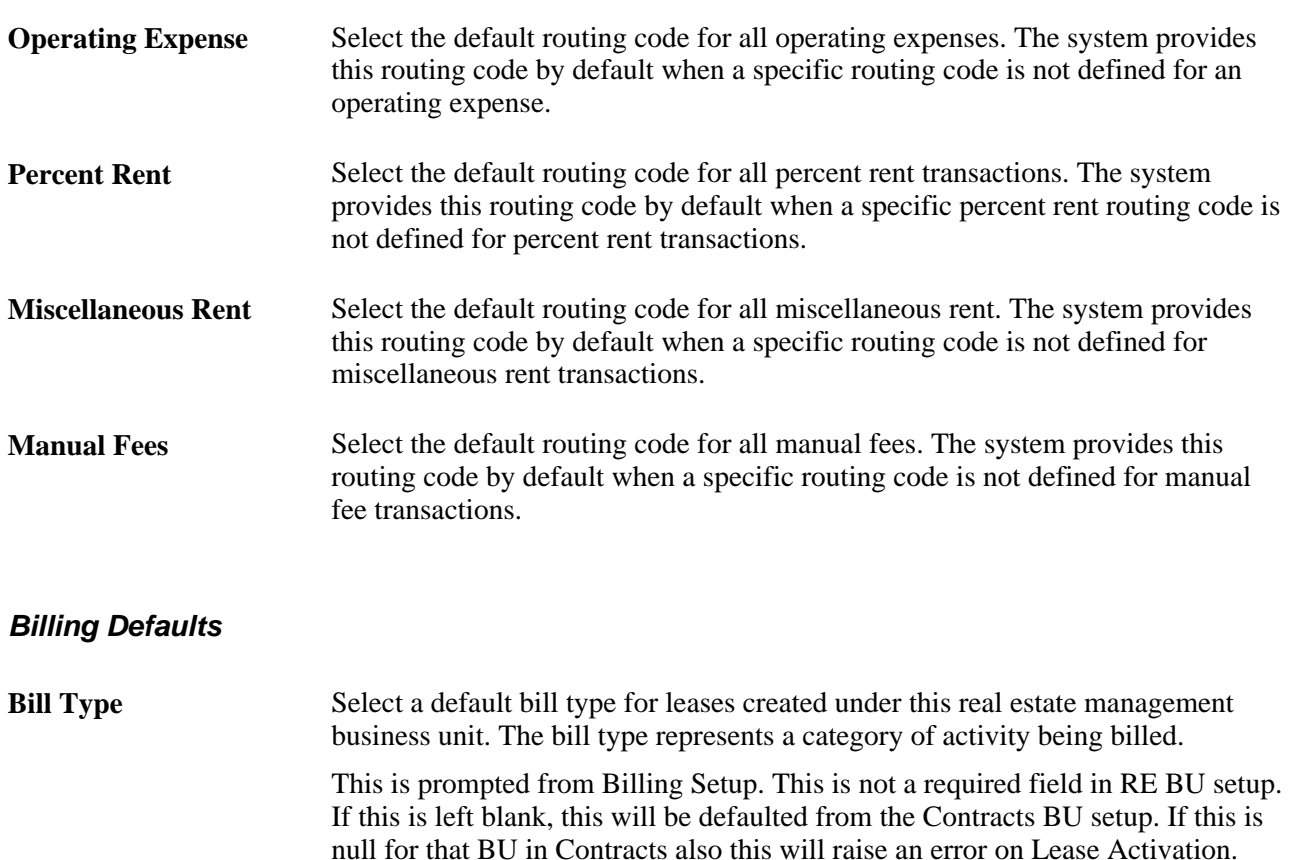

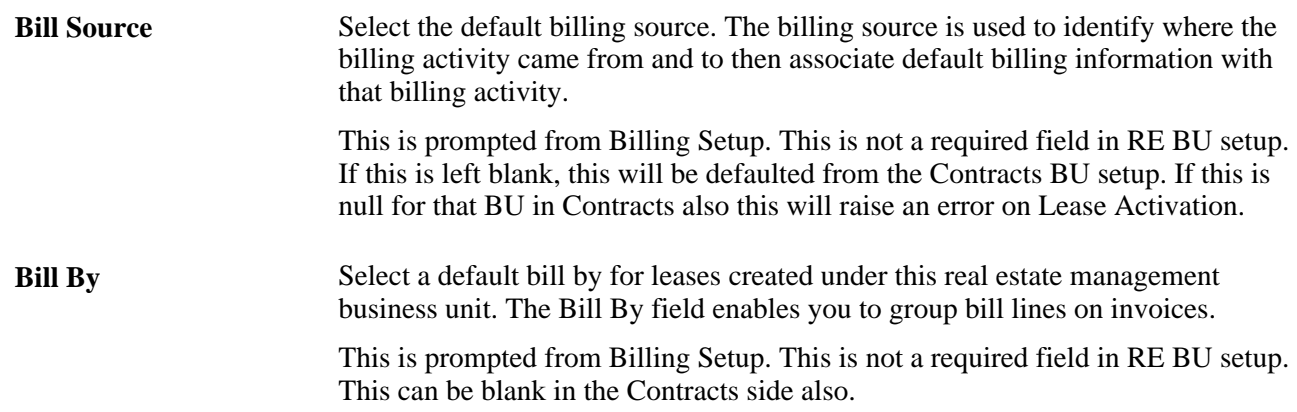

## **Defining Real Estate Management Business Unit Options and Critical Date Settings**

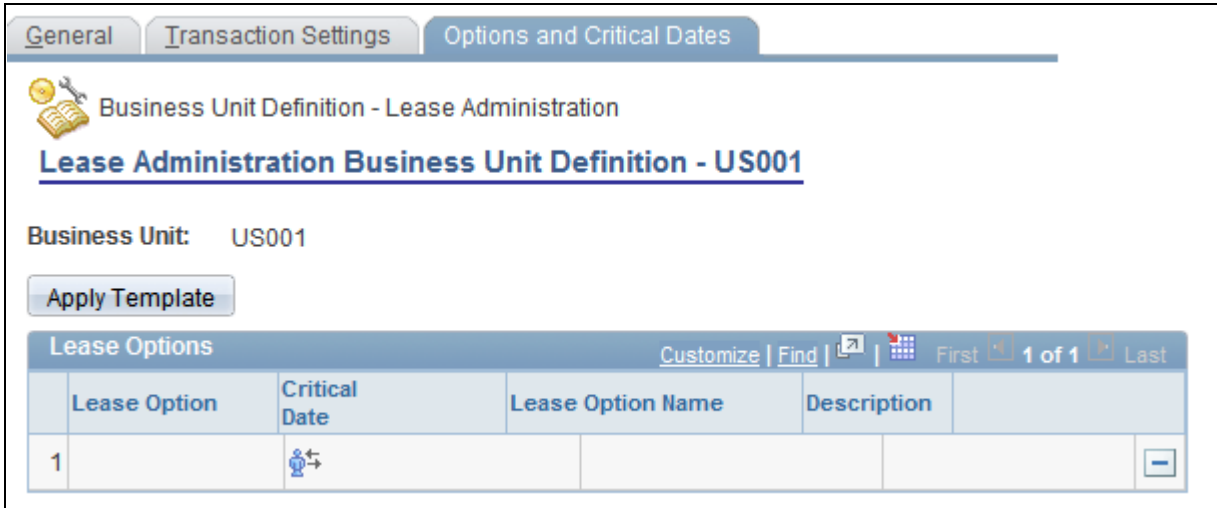

Lease Administration Business Unit Definition - Options and Critical Dates page

The options setup here will be defaulted onto the lease. Users can add additional lease-level critical dates to the lease that are in addition to the business unit defined defaults.

# **Establishing Real Estate Management Accounting Rules for Lease Administration**

This section discusses how to define real estate management accounting rules for lease administration.

## **Page Used to Establish Accounting Rules**

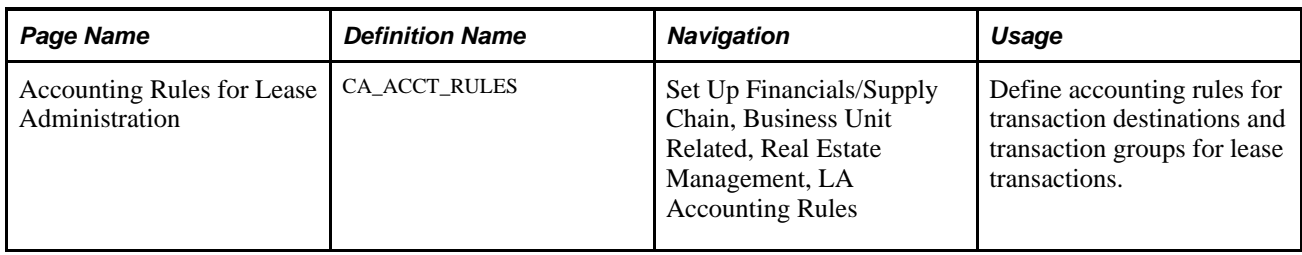

## **Defining Real Estate Management Accounting Rules for Lease Administration**

Access the Accounting Rules for Lease Administration page (Set Up Financials/Supply Chain, Business Unit Related, Real Estate Management, LA Accounting Rules).

**Note.** When you add a new accounting rule for a lease administration business unit, you should use the same general ledger business unit that you selected on the Lease Administration Business Unit Definition - General page in the General Ledger field for that lease administration business unit.

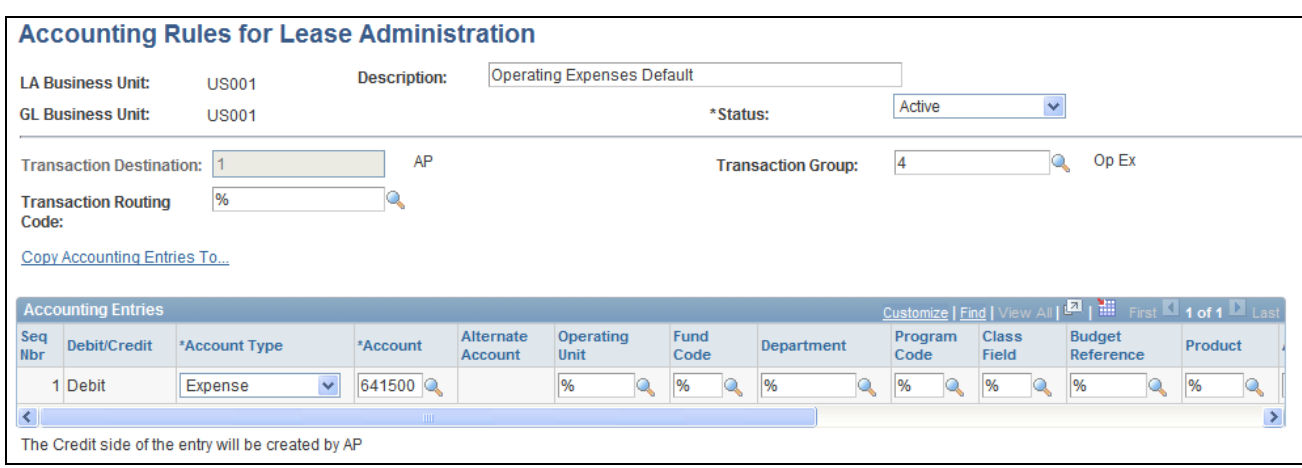

Accounting Rules for Lease Administration page (partial)

When you define the real estate management accounting rules, you must keep in mind that the real estate business unit can only be mapped to a single general ledger business unit. PeopleSoft Real Estate Management does not support interunit accounting, therefore, only the accounting rules defined for the real estate business unit and general ledger business unit combination can be used to generate accounting entries. For example, the real estate business unit of *US001* mapped to general ledger business unit *US001* uses only those accounting rules that are defined by this business unit combination. Accounting rules defined for any other business unit combination cannot be used for processing.

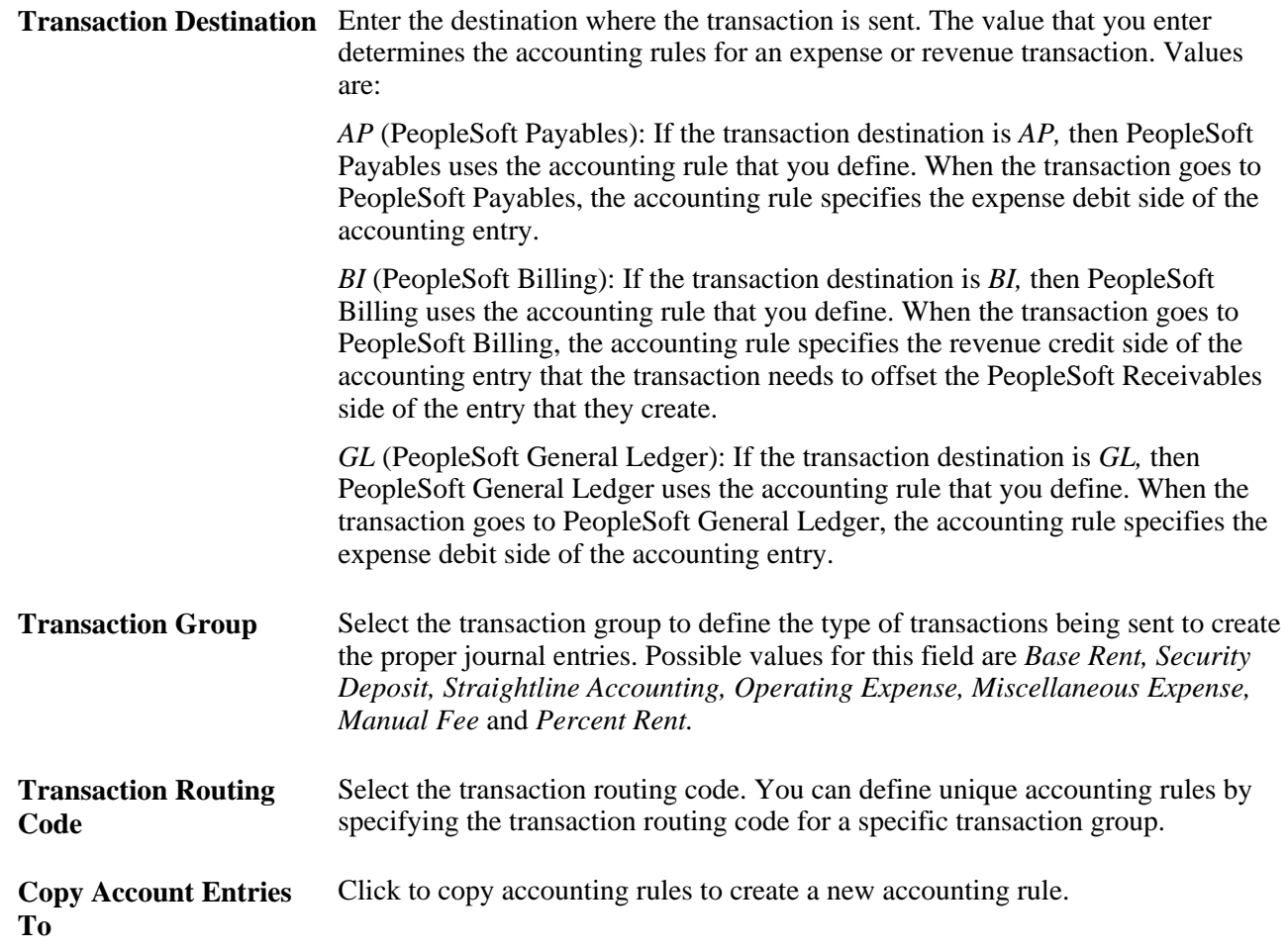

## **Accounting Entries**

Use the fields in this group box to define your accounting entries for your lease transactions. By using the % (wildcard), the system accepts the default entries for that field.

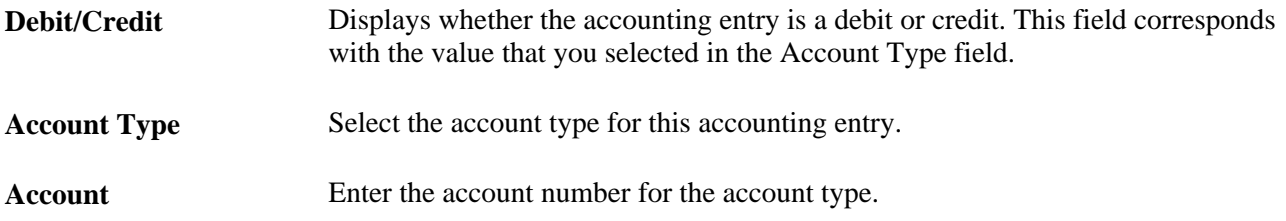

## **Chapter 6**

# **Securing Your PeopleSoft Real Estate Management System**

This chapter provides an overview of PeopleSoft Real Estate Management security and discusses how to:

- Set up basic security.
- Set up roles and permission lists.
- Set up row-level security.
- Set up lease administration security.

# **Understanding PeopleSoft Real Estate Management Security**

PeopleSoft applications use the capabilities and flexibility of multilevel security to provide a solution to security issues. PeopleSoft Real Estate Management provides security at the row level, lease approval, and roles and permission lists.

Security rules enable you to establish which security events can be performed on transactions independent of any specific user until such time as you apply the rules to a user or users. For example, you can create one security rule to enable access to payables or receivables leases, lease entry, amendments, and inquiry. You can create a different security rule that enables only lease entry and maintenance for a particular user (lease entry clerk). After you define your security rules, you can assign these rules to a specific user ID or all the users and roles assigned to a permission list.

**Note.** The content of this chapter is only a part of what you need to know to secure your system. Other relevant information is located in the *PeopleSoft Application Fundamentals PeopleBook.*

## **Setting Up Basic Security**

PeopleSoft applications provide basic access and data security. Access to PeopleSoft applications is implemented through the use of user IDs, roles, and permission lists. Data security is implemented through setIDs. To learn more about access and data security, refer to the relevant section in the *PeopleSoft Application Fundamentals PeopleBook.*

In addition to the basic security infrastructure, the PeopleSoft Real Estate Management product provides a number of extra security features that enable you to limit certain activities to specific job roles. PeopleSoft Real Estate Management provides two features to help you manage roles and responsibilities: role types and lease administration roles.

### **Role Types**

Role types enable you to define any number of job roles. These job roles are categorized as either internal or external roles:

- An internal role is assigned to users who can sign in to the application enter and update lease information.
- An external role is assigned to users who perform a task within the lease administration process.

These users do not have sign-in access. An external role can be a service employee, vendor, tenant, and so on.

The four role type categories are:

- *Internal Administrator:* A person who performs day-to-day operational activities associated with adding, updating, and maintaining lease information.
- *Internal Manager:* A person who performs day-to-day operational activities, in addition to general operational duties, and might be required to approve certain activities such as activating a lease or approving a transaction.
- *External Contact:* A person, such as a service employee, whom you want to track as a contact.
- *Principal Contact:* A person or organization that is associated with a lease.

When you define a new role type, you can use any name for that role type. However, you must assign a category to that role type. For example, the person who performs lease maintenance in your organization in one region might be known as a lease administrator while another region might refer to this job role as a contract manager. You can define both role types and designate them as internal administrators.

### **Lease Administration Roles**

Lease administration roles associate application users defined by the base PeopleSoft security architecture with specific real estate management job roles. After you define your lease administration roles, you can modify the PeopleSoft Real Estate Management application to limit certain activities based on the role type category of the user who is signed on.

### **Automated Workflow Engine Roles**

With release 9.1 the users can also define their own roles and define workflows based on the Approval Workflow Engine. The users need to change the Approval definitions provided to add their own roles based on their business process These are the list of features supported by AWE:

- Lease state changes
- Sales amount monitoring
- Operating expense monitoring
- Transaction Queue monitoring
- Clause monitoring
- Critical date monitoring
- Site acquisition request approvals
- Site acquisition finalization

PeopleSoft Real Estate Management delivers the following predefined roles and associated members for the Automated Workflow Engine process:

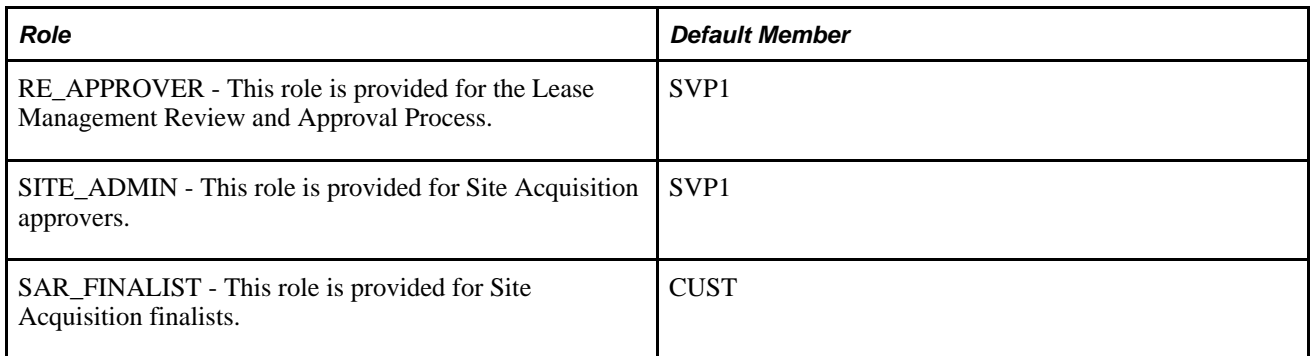

### **Automated Workflow Engine Process Definitions**

PeopleSoft Real Estate Management delivers the following predefined process definitions for the Automated Workflow Engine process:

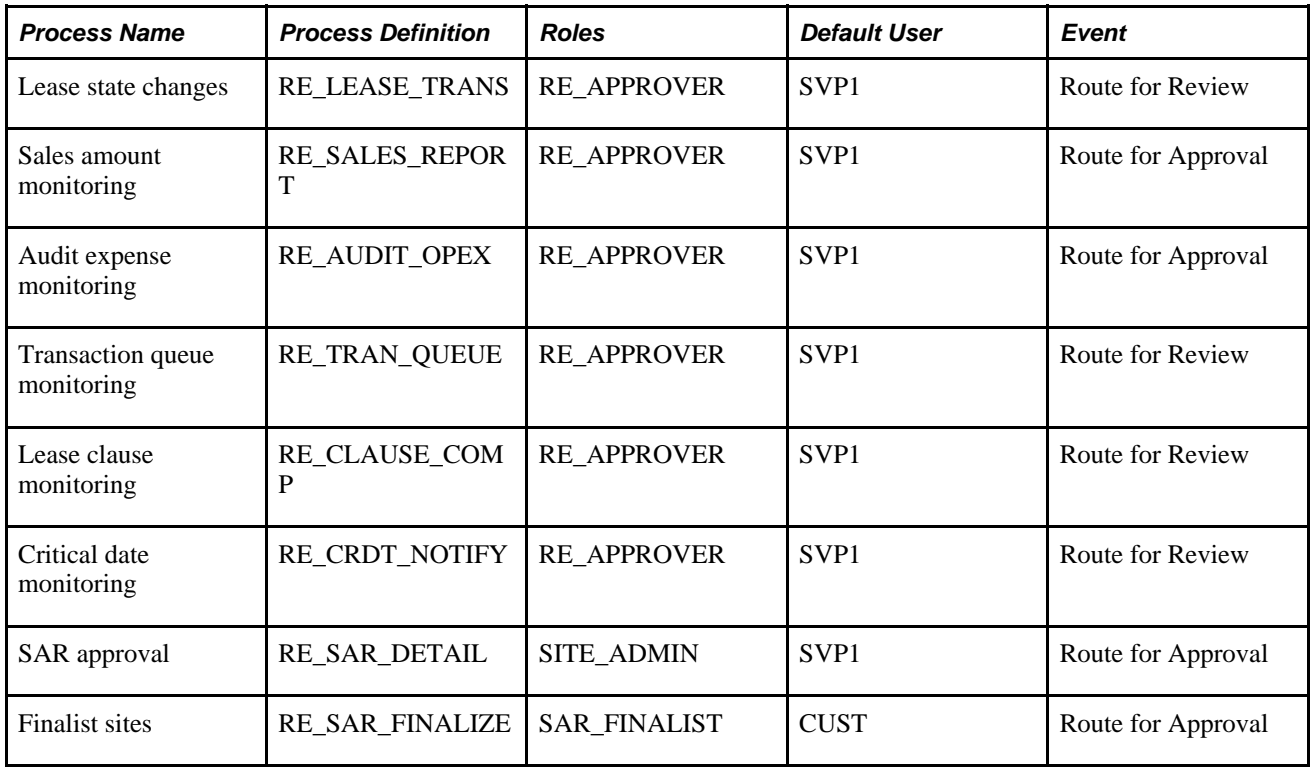

# **Setting Up Roles and Permission Lists**

PeopleSoft applications enable you to control user access on a feature-by-feature basis, using the roles and permission lists. This list shows the basic structure of access security:

- System users can be assigned one or more roles.
- A role can be allocated to one or more permission lists.
- A permission list identifies the features accessible to the role.

**Note.** A more detailed explanation of roles and permission lists can be found in the *PeopleSoft Application Fundamentals PeopleBook.* 

PeopleSoft Real Estate Management delivers the following predefined roles:

• RE\_ADMIN - Real Estate Administrator

This role enables users to perform the general day-to-day operations involved in creating, updating, and administering leases. This also includes the management and processing of all lease-based financial transactions.

• RE\_SUPER - Real Estate Super User

This role is designed to be used by a super user for setting up and configuring the PeopleSoft Real Estate Management application. The super user also has access to all of the permissions available to the role of RE\_ADMIN.

PeopleSoft Real Estate Management delivers the following predefined permission lists:

• EPRE1000 - Real Estate Configuration

Provides access to all of the Real Estate Setup components.

• EPRE2000 - Lease Administration

Provides access to all operational lease administration features.

• EPRE3000 - Real Estate Portal Administration

Provides access to administering the PeopleSoft Real Estate Management portal pagelets.

• EPRE3500 - Real Estate Portal User

Provides views to the PeopleSoft Real Estate Management portal pagelets.

This table shows the delivered assignments of permission lists to roles:

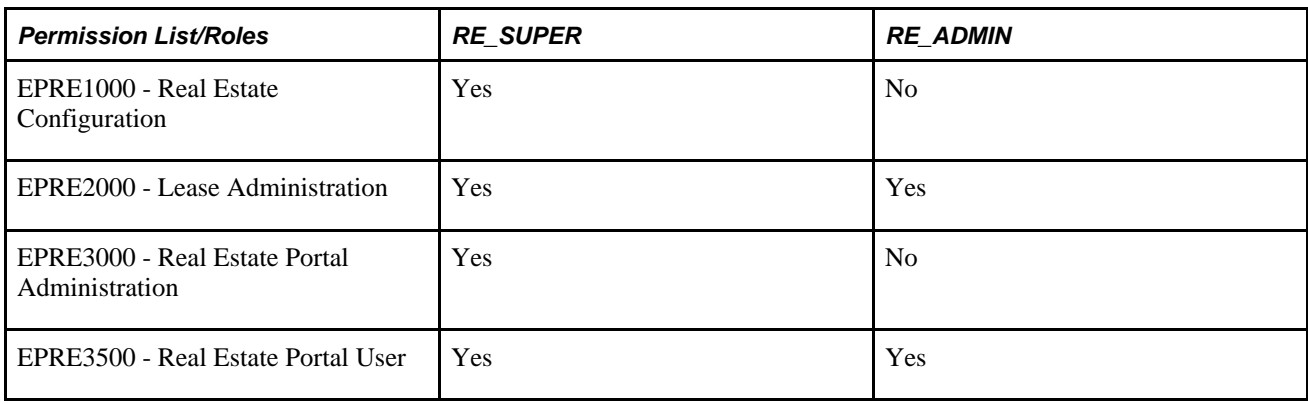

# **Setting Up Row-Level Security**

To establish security within PeopleSoft Real Estate Management, you must decide which level of security to establish throughout your system, which key fields to secure, and whether security is handled through user IDs or roles. You can implement security to restrict individual users or roles to specific rows of data that are controlled by such key fields as setIDs or business units. You can also limit users to access only a specific subset of rows.

### **See Also**

*PeopleSoft Application Fundamentals PeopleBook*

# **Setting Up Real Estate Management Security**

When a user approves the lease, the financial processing of that lease, such as billing and payments processing, begins. Consequently, you can limit the list of users who can activate a lease. These are the three key elements to setting up Lease Administration security features:

Role Types: Specify the different types of job role used by your organization.

A role type represents a job role. The Lease Administration feature uses job roles to associate specific details with leases and, in some cases, determine which roles may perform certain operations.

• Lease Administration Roles: Specify the internal job roles you use and associate the roles with specific system users.

The lease administration role associates system users with the various job roles that are associated with adding, updating, and maintaining leases.

• Lease Activation Policy: Specifies how and by whom a lease can be activated.

When you create a new lease, financial processing such as billing and payments processing does not begin until the lease is activated. To protect the integrity of your financial processes, the PeopleSoft Real Estate Management application enables you to prevent a lease from being activated until a manager approves it. This approval step is controlled by the automatic lease approval option on the Installation Options - Lease Administration page. When you disable the automatic lease approval option, only users who are assigned the Lease Administration role based on the Internal Manager role type category can activate a lease. If automatic lease approval is enabled, any lease administration role can activate a lease.

**Note.** This application is delivered with the automatic lease approval feature enabled.

The Automated Workflow Engine can be configured for the following:

- Sales Amount Approval: Using AWE, users can setup their own roles and set of users who are authorized to approve sales amounts that have surpassed the tolerance limit setup at the business unit level.
- Operating Expense Approval: Using AWE, users can setup their own roles and set of users who are authorized to approve operating expense amounts that have surpassed the tolerance limit setup at the business unit level.
- TQM Monitoring: Transaction Queue approvals can be used to notify specific user roles setup in the AWE configuration.
- Clauses Monitoring: Lease clauses can be monitored for compliance based on specified user roles setup in the AWE configuration.
- Critical Dates Monitoring: Critical date notifications can be sent to user defined roles setup in the AWE configuration.
- SAR Approval Policy: SAR approvers can be defined as user roles and setup in the AWE approval definitions.
- SAR Finalization Policy: User roles, who can finalize the SAR, can be setup in the AWE configuration.

See [Chapter 8, "Structuring Leases," Understanding Role Types, page 101.](#page-120-0)

See [Chapter 8, "Structuring Leases," Understanding Lease Administration Roles, page 102.](#page-121-0)

## **Chapter 7**

# **Setting Up Property Site Acquisition**

This chapter provides an overview of setting up property site acquisitions and discusses how to:

- Set up site types.
- Set up attributes.
- Set up supplemental data.

# **Understanding Property Site Acquisition Setup**

Supplemental data is valuable when you want to capture information about a subset of object instances with fields that are relevant only to these particular object instances. Objects include records, pages, and components, which you must configure specifically to accept supplemental data. Supplemental data may be in a field that is embedded in the page or appears on a secondary page. Oracle defines and registers both the supplemental data store records associated with a base record and the components to be used for supplemental data. Be aware that adding any additional objects is regarded as a customization and requires familiarity with PeopleTools.

When you set up supplemental data, you define records and fields and map them to a data storage record. These definitions are not stored in the PeopleTools metadata tables but in the metadata tables for the supplemental data. You define supplemental data page elements to appear on the page in two columns. You must also group supplemental data fields within a display group for display purposes. You assign display groups to pages that are enabled for supplemental data. Once you have made this designation, you can define the conditions under which the application should use the supplemental data. You can perform a search on one display group. The pages within the Supplemental Data component enable you to accomplish these tasks.

### **Considerations and Limitations**

The decision to add supplemental data to your application should be based on how applicable the data objects are to instances of the object. If the data objects apply to a significant number of instances of the object, then it may want to add a field to the table using Application Designer instead of using attributes to capture the data. If the data elements apply to a much smaller percentage of the objects, then attributes may be the solution. While supplemental data provides a large amount of flexibility in terms of adding data elements without changing the underlying data model, you should consider the following limitations when you are evaluating whether to implement supplemental data:

• Supplemental data does not fall under the normal upgrade capabilities that are provided with PeopleTools.

Because supplemental data records are not a type of PeopleTools object, you cannot use the standard upgrade facilities that are provided by PeopleTools, such as the Upgrade Copy or Upgrade Compare process, to upgrade supplemental data from one database to another. The mechanism for migrating supplemental data is to extract the data from the source database and move the data to the target database, which you can accomplish, for example, by using Data Mover or a similar tool. Oracle does not deliver any utilities, such as data mover scripts, for migrating supplemental data.

- Because supplemental data records are stored in separate tables (distinct from the base table), incorporating supplemental information into reports may be difficult.
- Supplemental data can be displayed only in a two-column format.
- Performance issues can occur if you have too many supplemental data records in the system.

Use supplemental data only if the data elements are truly dynamic in nature or if they apply to certain instances of an object. Never use supplemental data simply because creating it is easier than using standard PeopleTools fields.

# **Setting Up Site Types**

Site types are effective-dated and setID-driven. You can define as many types as your business needs.

This section discusses how to set up site types.

## **Page Used to Set Up Site Types**

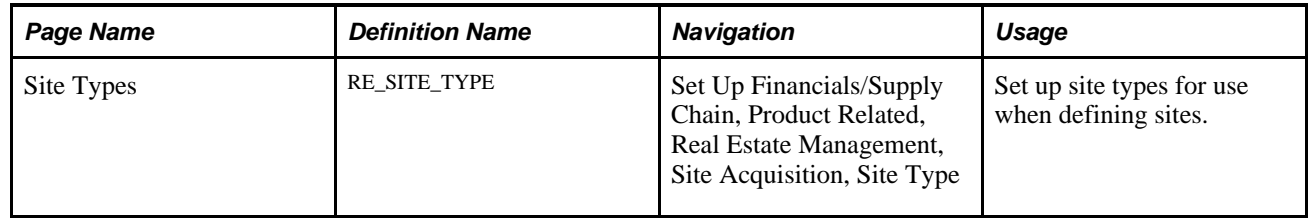

## **Setting Up Site Types**

Access the Site Type page (Set Up Financials/Supply Chain, Product Related, Real Estate Management, Site Acquisition, Site Type).

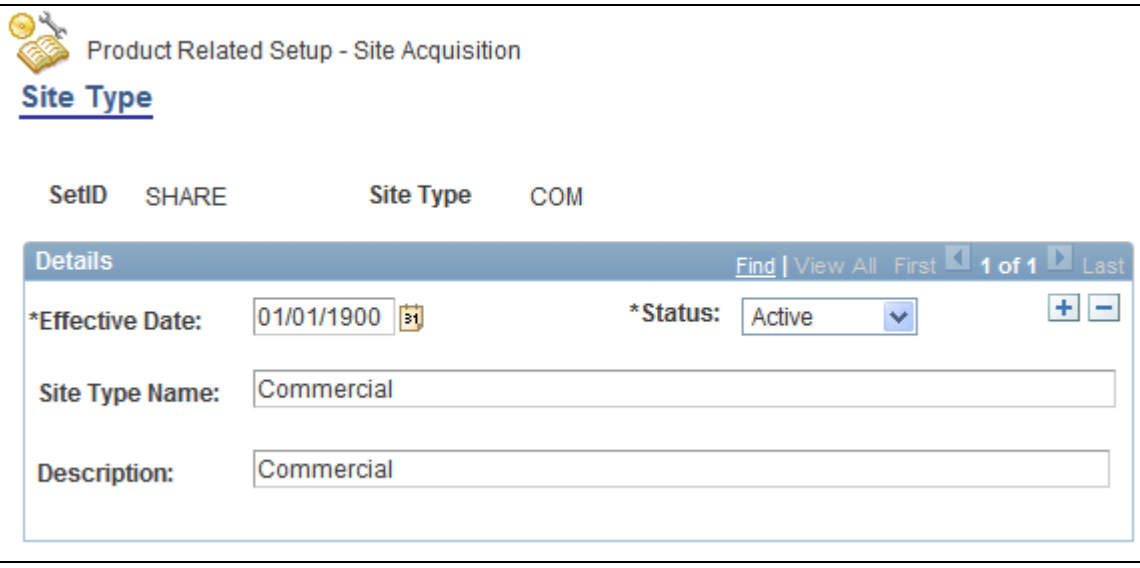

Site Type page

Enter a site type and description for use when defining sites and site acquisition requests.

# **Setting Up Attributes**

You must set up site types before you can define site attributes.

For each site type and business unit combination, users can access a setup page where they can select among the delivered site acquisition fields for inclusion in the SAR Comparison Matrix chart.

This section discusses how to:

- Set up attributes.
- Set up site attribute units of measure (UOMs).

## **Pages Used to Set Up Attributes**

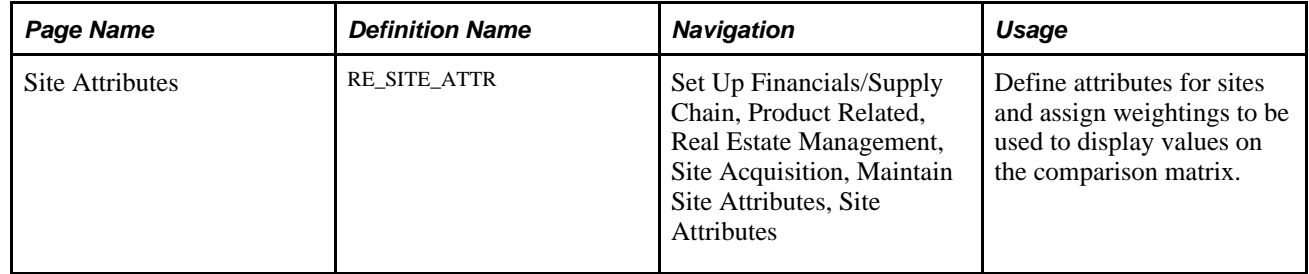

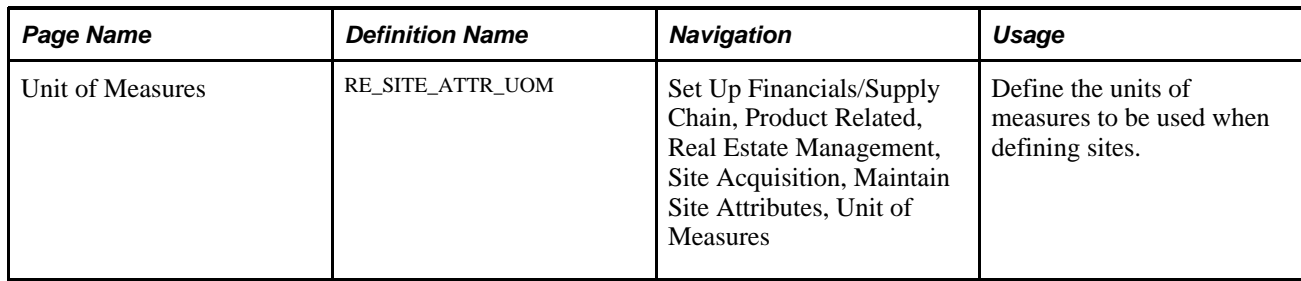

# **Setting Up Attributes**

Access the Site Attributes page (Set Up Financials/Supply Chain, Product Related, Real Estate Management, Site Acquisition, Maintain Site Attributes, Site Attributes).

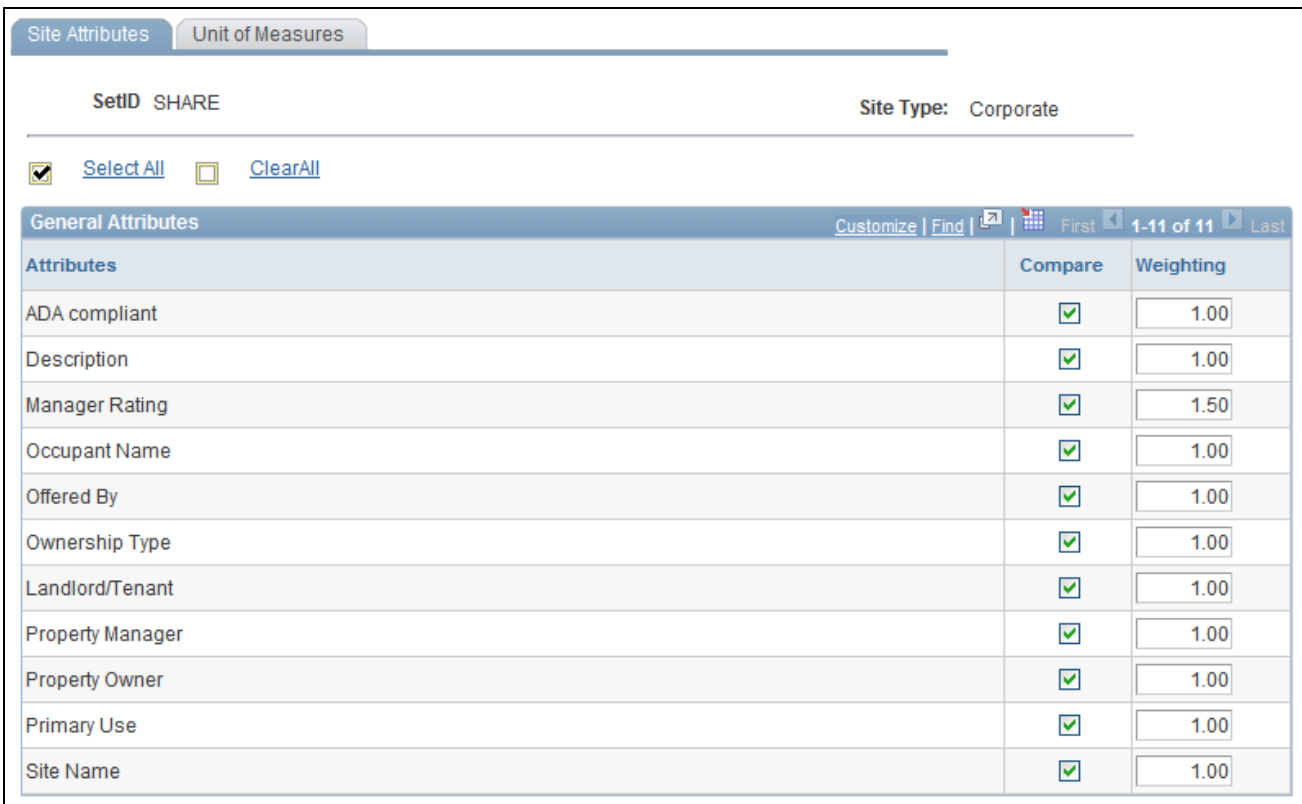

Site Attributes page (1 of 6)

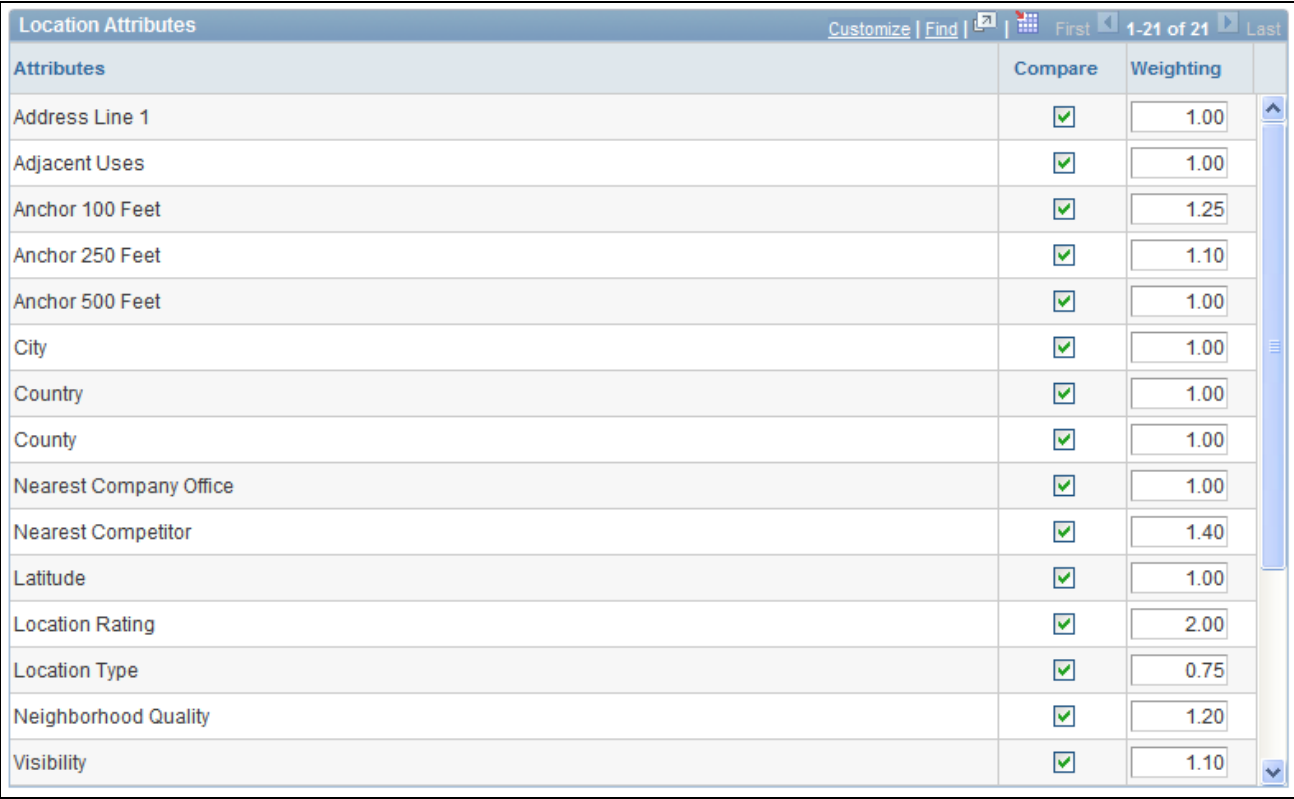

## Site Attributes page (2 of 6)

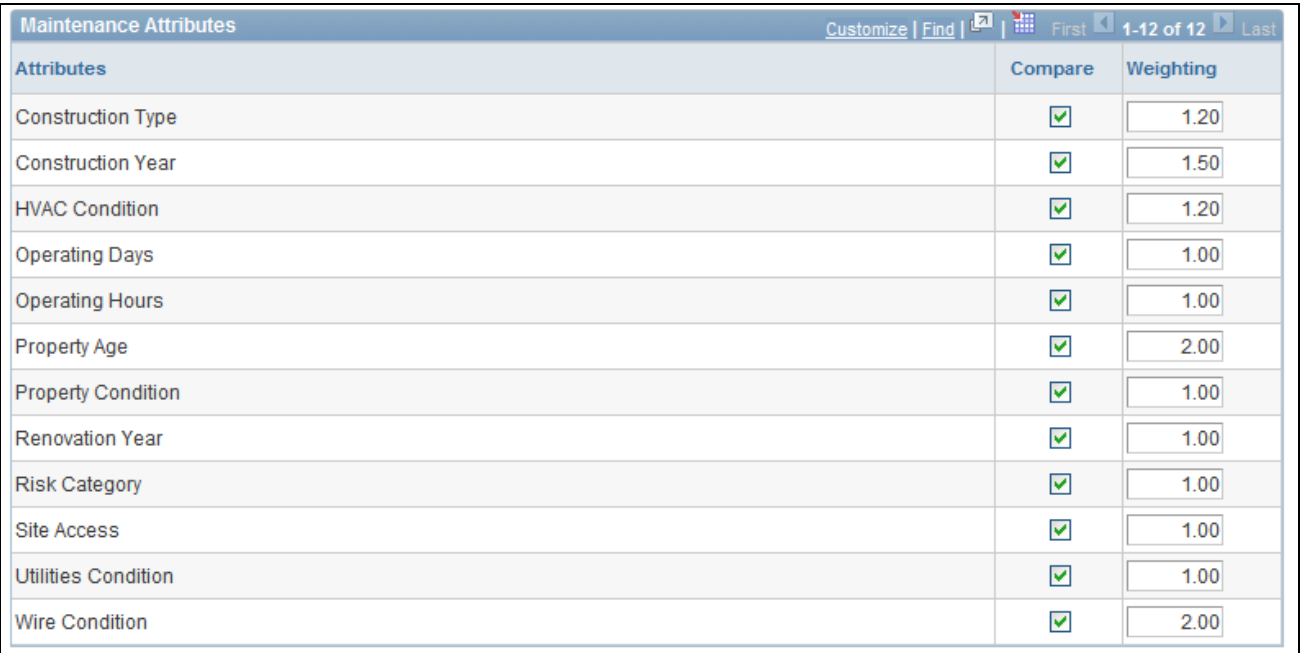

Site Attributes page (3 of 6)

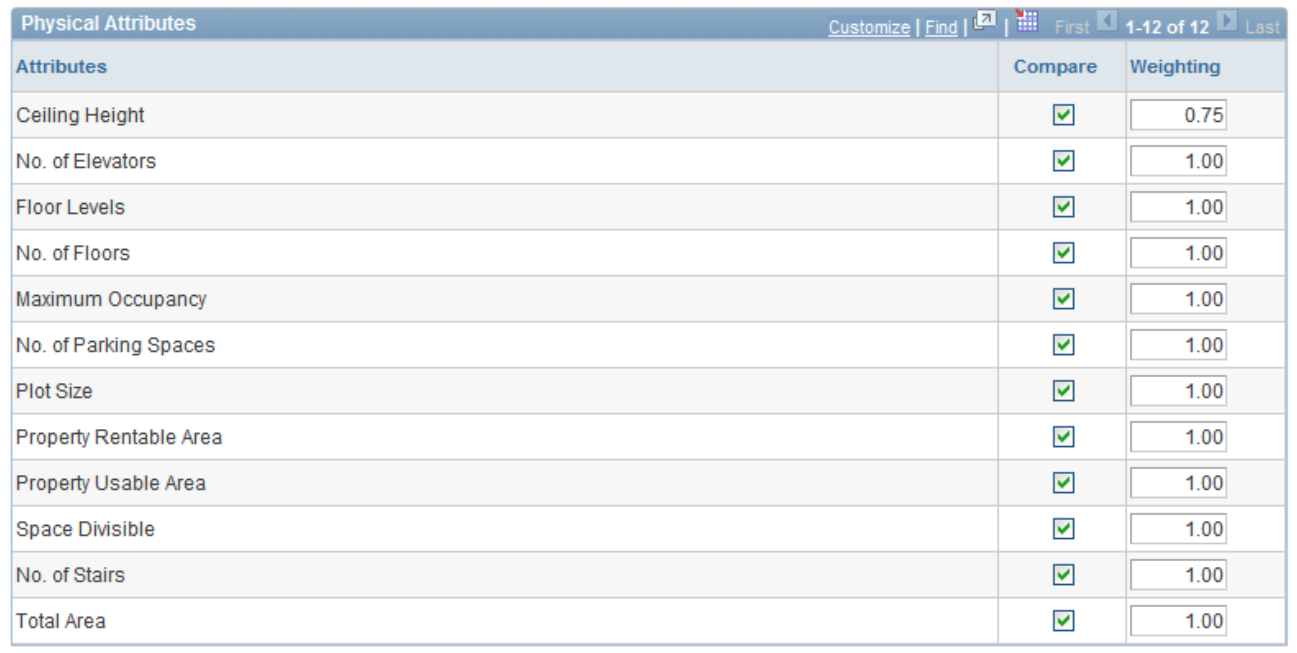

## Site Attributes page (4 of 6)

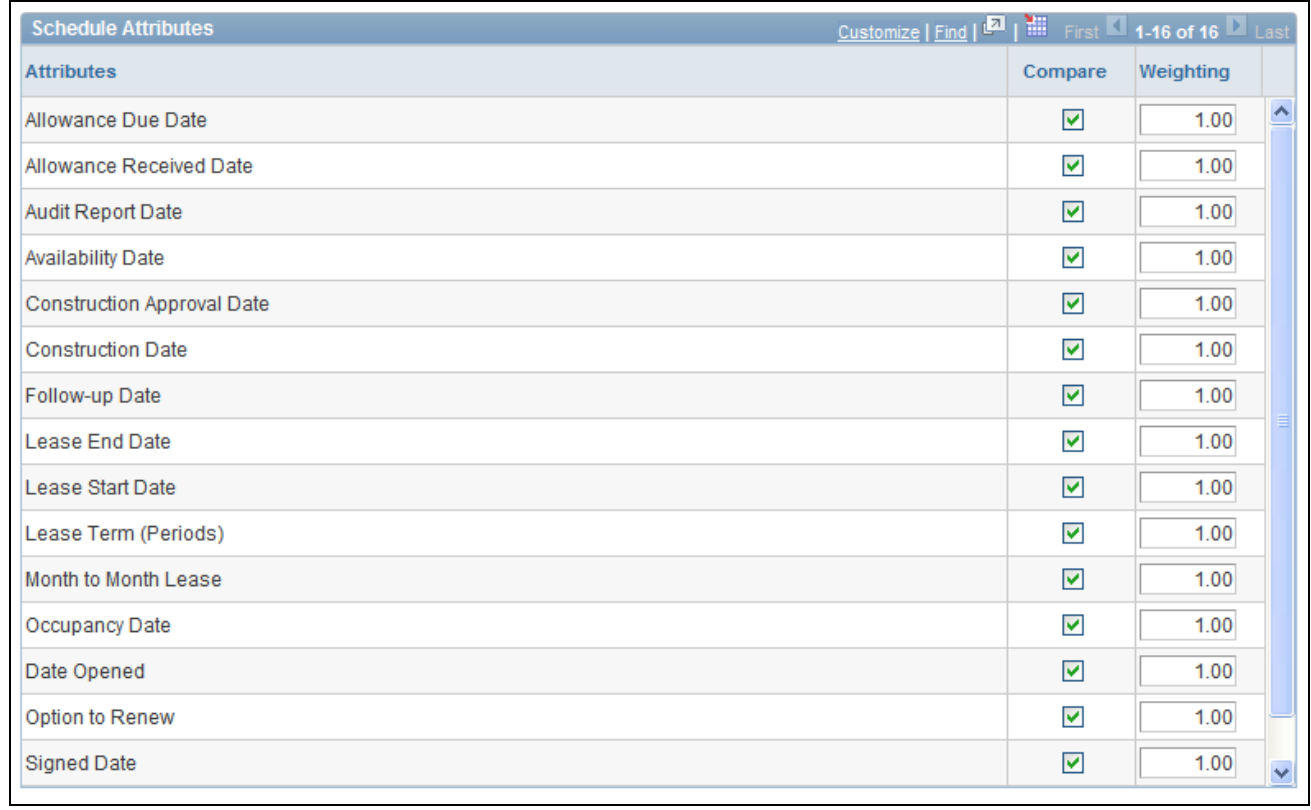

Site Attributes page (5 of 6)

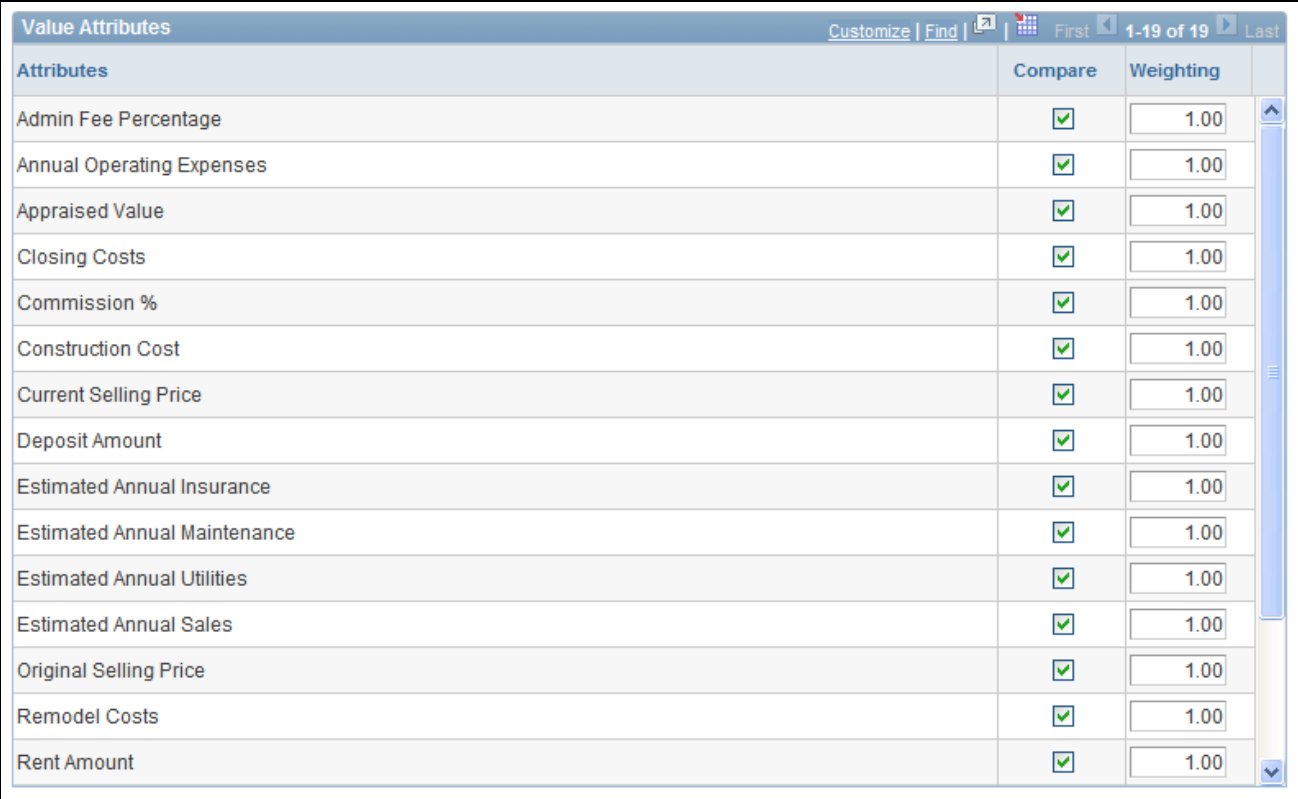

Site Attributes page (6 of 6)

 By default, all fields are selected. When selected, the weighting field enables users to assign a numerical value, which will be used in the calculations for the total weighted score of each site.

The page is broken into grids that match the Site Repository pages and the SAR Comparison Matrix grids. The page contains a status field and has three fields per row:

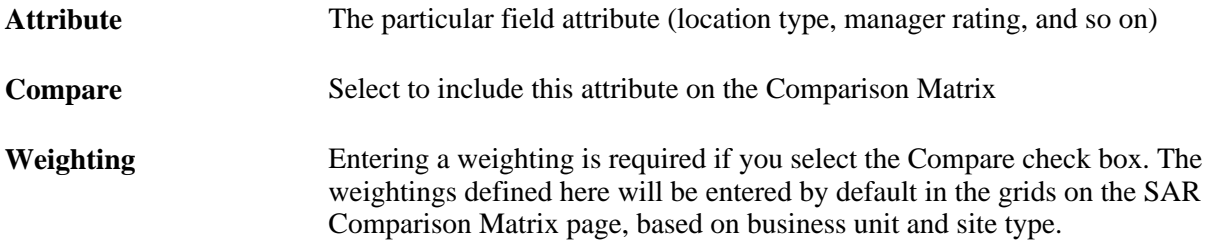

The general attributes are listed here:

- Manager Rating
- Occupant Name
- Landlord/Tenant
- Name
- Description
- Property Owner
- Property Manager
- Ownership Type
- Priority Use
- Offered By
- ADA Compliant

The location attributes are listed here:

- Location Rating
- Visibility
- Neighborhood Quality
- Adjacent Uses
- Address Line 1
- Latitude
- Longitude
- Region Code
- County
- Country
- Postal Code
- Tax Authority
- Tax Group
- Parcel Number
- Location Type
- Anchor 100 Feet
- Anchor 250 Feet
- Anchor 500 Feet
- Nearest Company Office
- Nearest Competitor
- City

The maintenance attributes are listed here:

- Property Age
- Property Condition
- Risk Category
- Site Access
- Construction Type
- Construction Year
- Operating Days
- Operating Hours
- HVAC Condition
- Utilities Condition
- Wire Condition
- Renovation Year

The physical attributes are listed here:

- Maximum Occupancy
- No. of Stairs
- No. of Elevators
- Floor Levels
- No. of Floors
- Plot Size
- Ceiling Height
- Total Area
- Property Rentable Area
- Property Usable Area
- No. of Parking Spaces
- Space Divisible

The schedule attributes are listed here:

- Availability Date
- Signed Date
- Lease Start Date
- Lease End Date
- Lease Term (Periods)
- Occupancy Date
- Date Opened
- Audit Report Date
- Option to Renew
- Surrender Date
- Construction Date
- Follow-up Date
- Allowance Due Date
- Allowance Received Date
- Construction Approval Date
- Month to Month Lease

The value attributes are listed here:

- Construction Cost
- Current Selling Price
- Closing Costs
- Remodel Costs
- Original Selling Price
- Unit Price
- Rent Amount
- Annual Operating Expenses
- Deposit Amount
- Estimated Annual Sales
- Tax Amount
- Estimated Annual Utilities
- Estimated Annual Maintenance
- Estimated Annual Insurance
- Tenant Allowance
- Commission %
- Sale Price (Clean)
- Appraised Value
- Admin Fee Percentage

# **Setting Up Site Attribute Units of Measure**

Access the Unit of Measures page (Set Up Financials/Supply Chain, Product Related, Real Estate Management, Site Acquisition, Maintain Site Attributes, Unit of Measures).

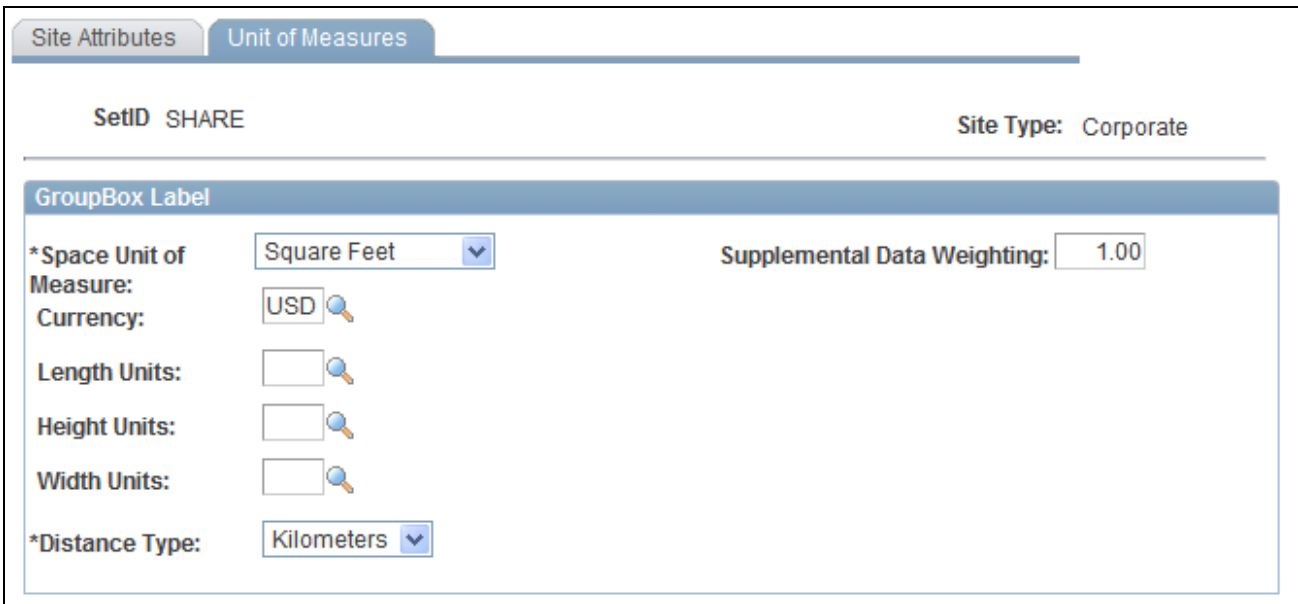

Unit of Measures page

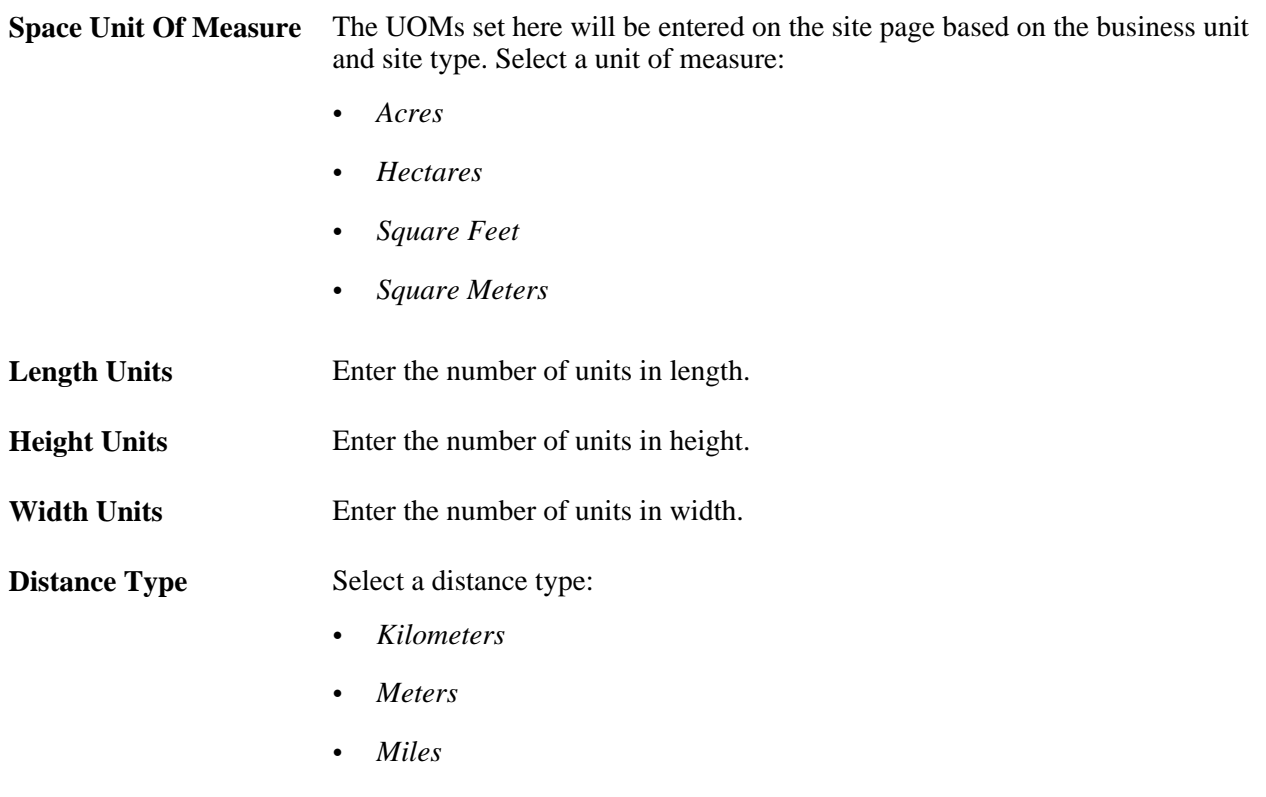

# **Setting Up Supplemental Data**

To set up supplemental data, use the following components:

- Register Record (FS\_SD\_REG\_REC).
- Register Component (FS\_SD\_REG\_COMP).
- Define Record (FS\_SD\_RECDEFN).
- Define Display Group (FS\_SD\_GRPDEFN).
- Assign Display Group (FS\_SD\_PAGE\_GRP).

This section discusses how to:

- Register records.
- Register components.
- Define records.
- Enter fields summary information.
- Enter field detail information.
- Define display groups.
- Assign display groups.

## **Pages Used to Set Up Supplemental Data**

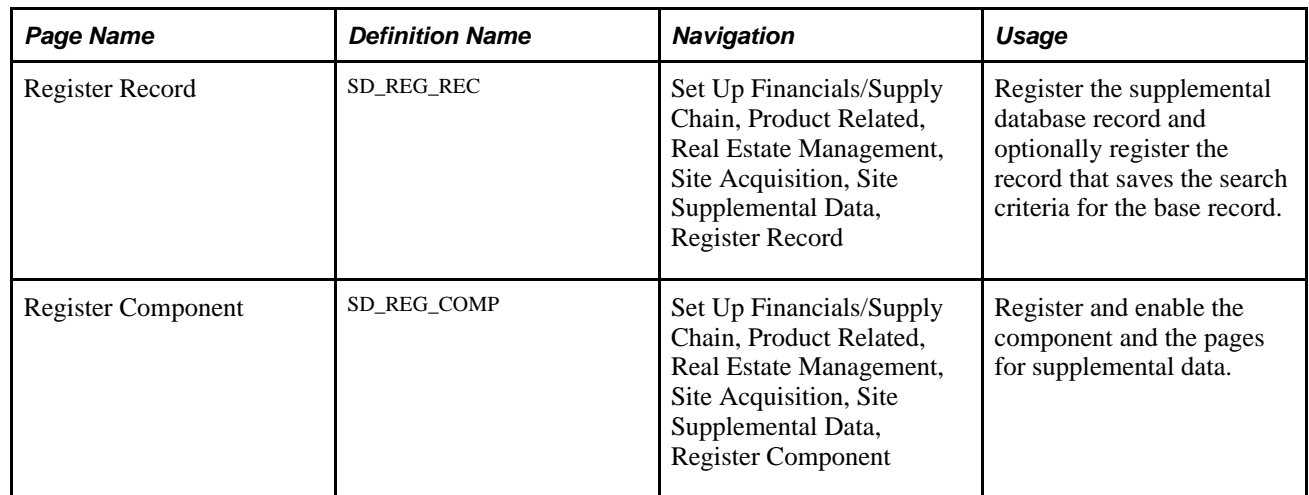
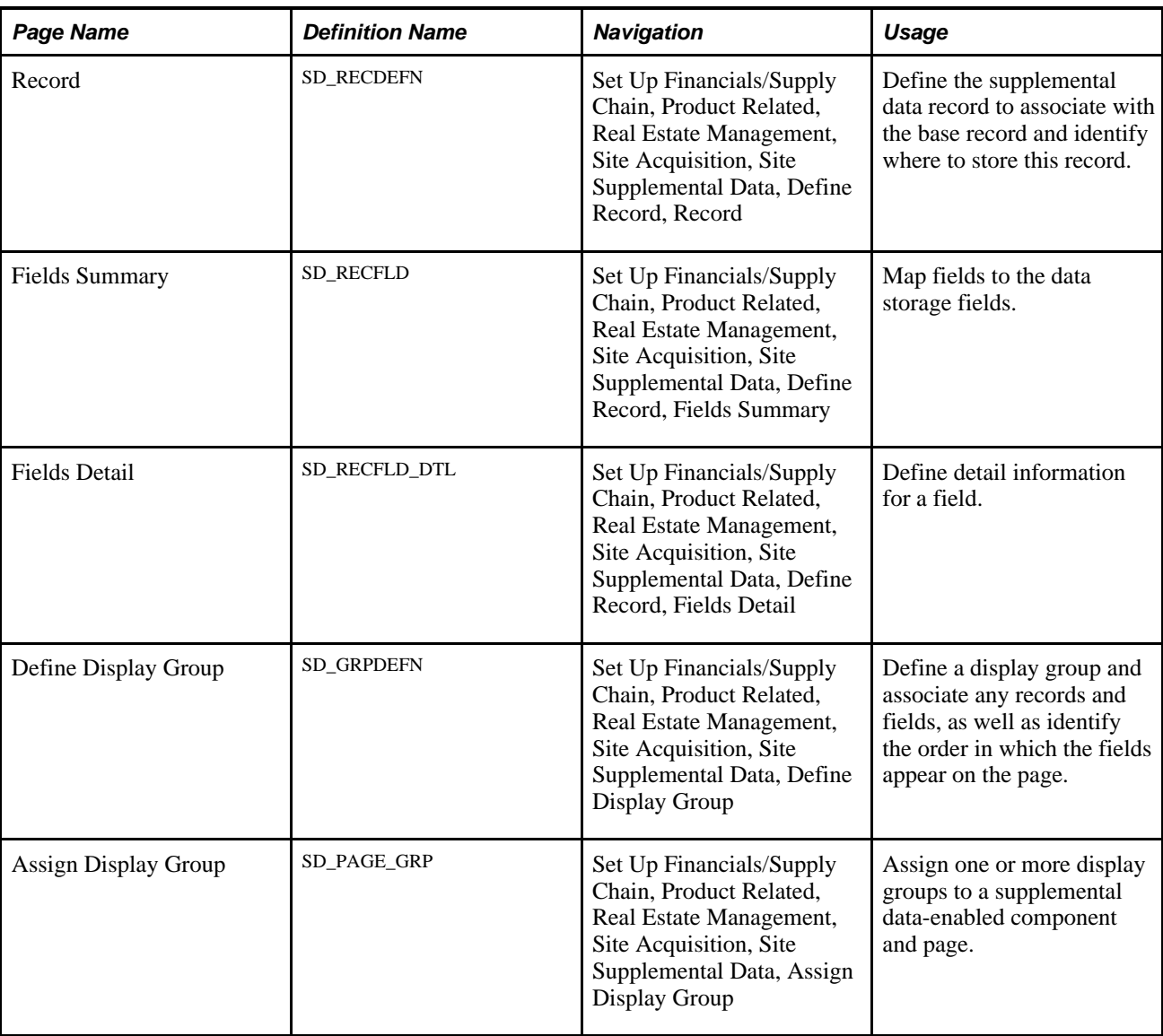

### **Registering Records**

Access the Register Records page (Set Up Financials/Supply Chain, Product Related, Real Estate Management, Site Acquisition, Site Supplemental Data, Register Record).

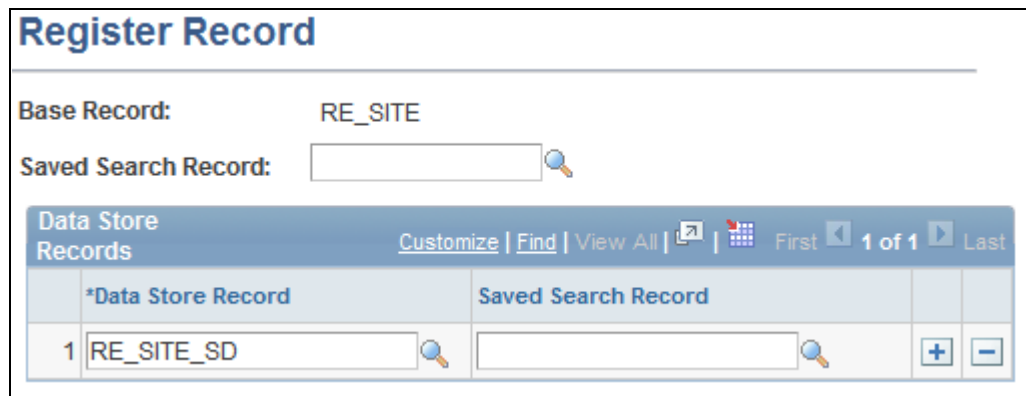

#### Register Records page

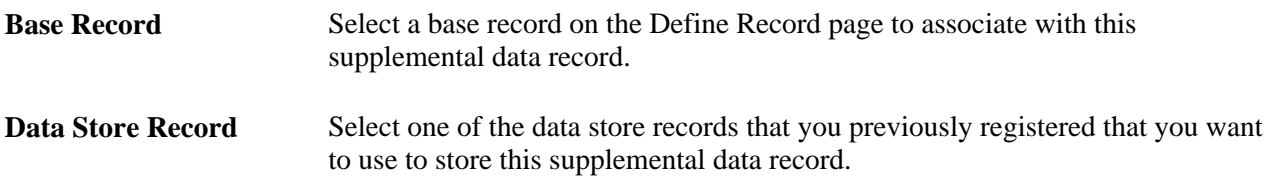

### **Registering Components**

Access the Register Component page (Set Up Financials/Supply Chain, Product Related, Real Estate Management, Site Acquisition, Site Supplemental Data, Register Component).

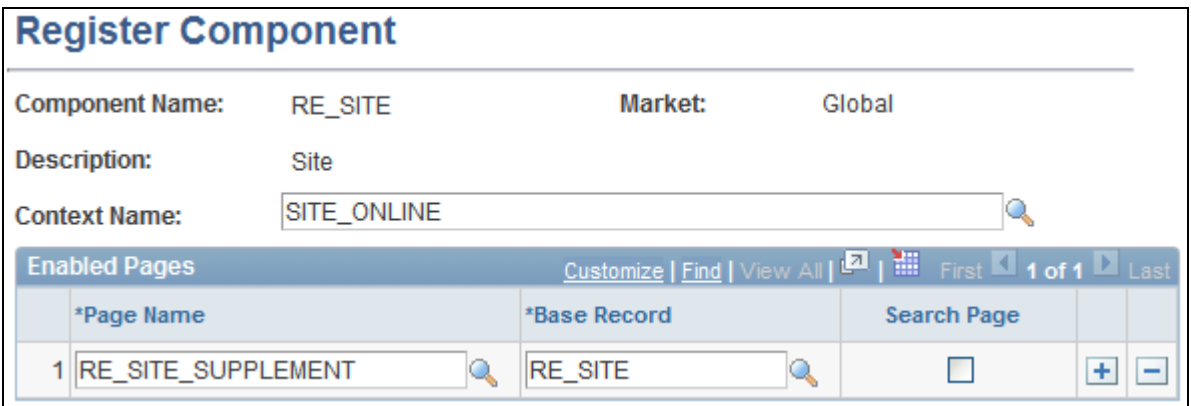

#### Register Component page

You can enter components on this page.

#### **Defining Records**

Access the Record page (Set Up Financials/Supply Chain, Product Related, Real Estate Management, Site Acquisition, Site Supplemental Data, Define Record, Record).

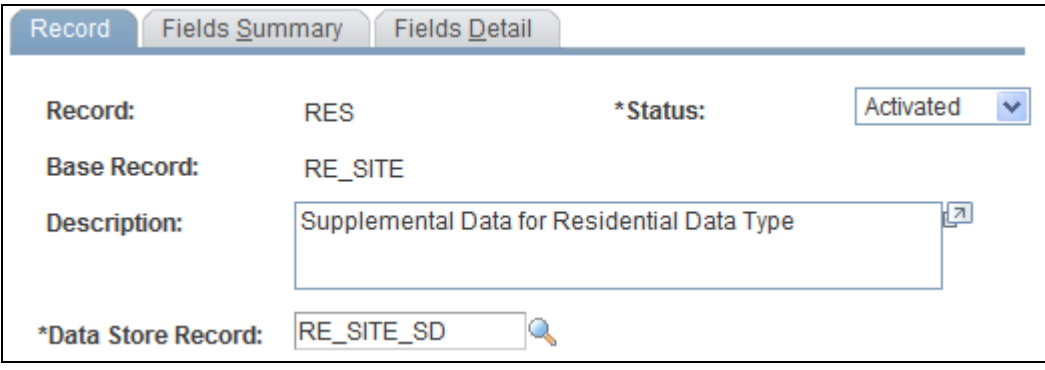

Record page

J.

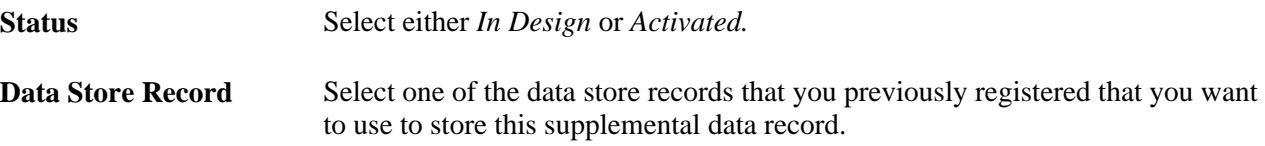

#### **Entering Fields Summary Information**

Access the Fields Summary page (Set Up Financials/Supply Chain, Product Related, Real Estate Management, Site Acquisition, Site Supplemental Data, Define Record, Fields Summary).

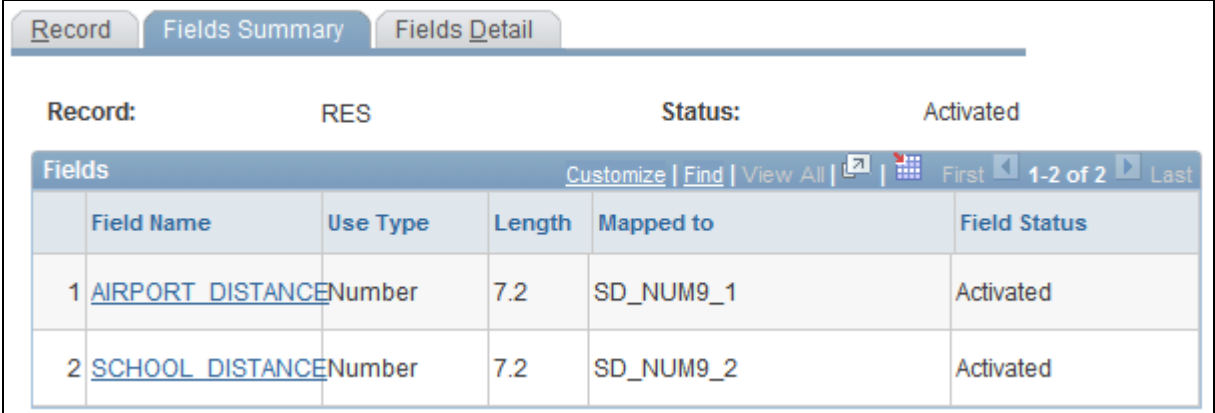

#### Fields Summary page

Values must be entered on the Fields Detail page before you can map the field to a value.

#### **Entering Fields Detail Information**

Access the Fields Detail page (Set Up Financials/Supply Chain, Product Related, Real Estate Management, Site Acquisition, Site Supplemental Data, Define Record, Fields Detail).

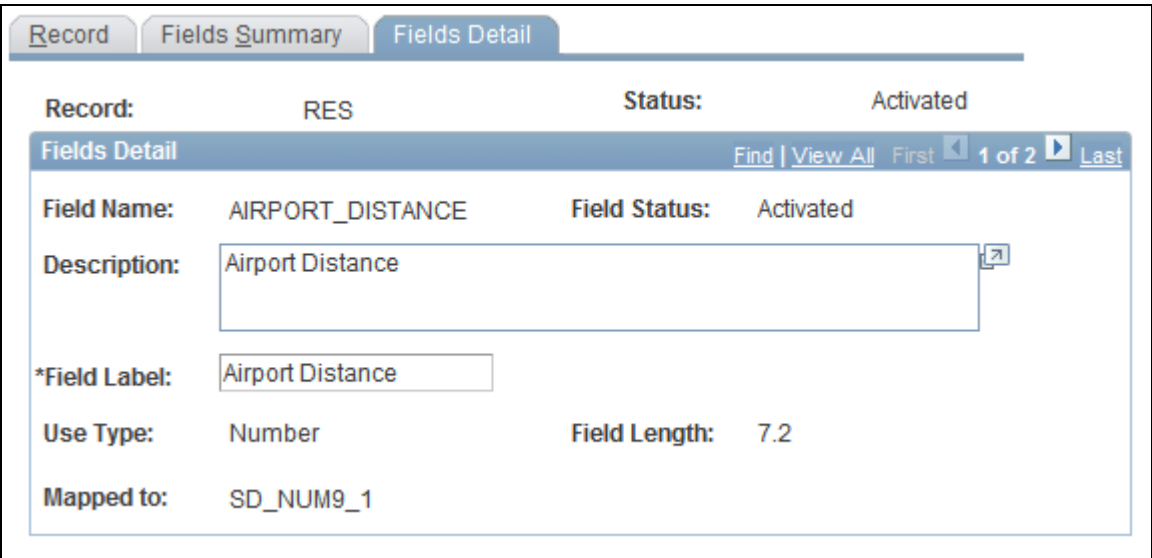

Fields Detail page

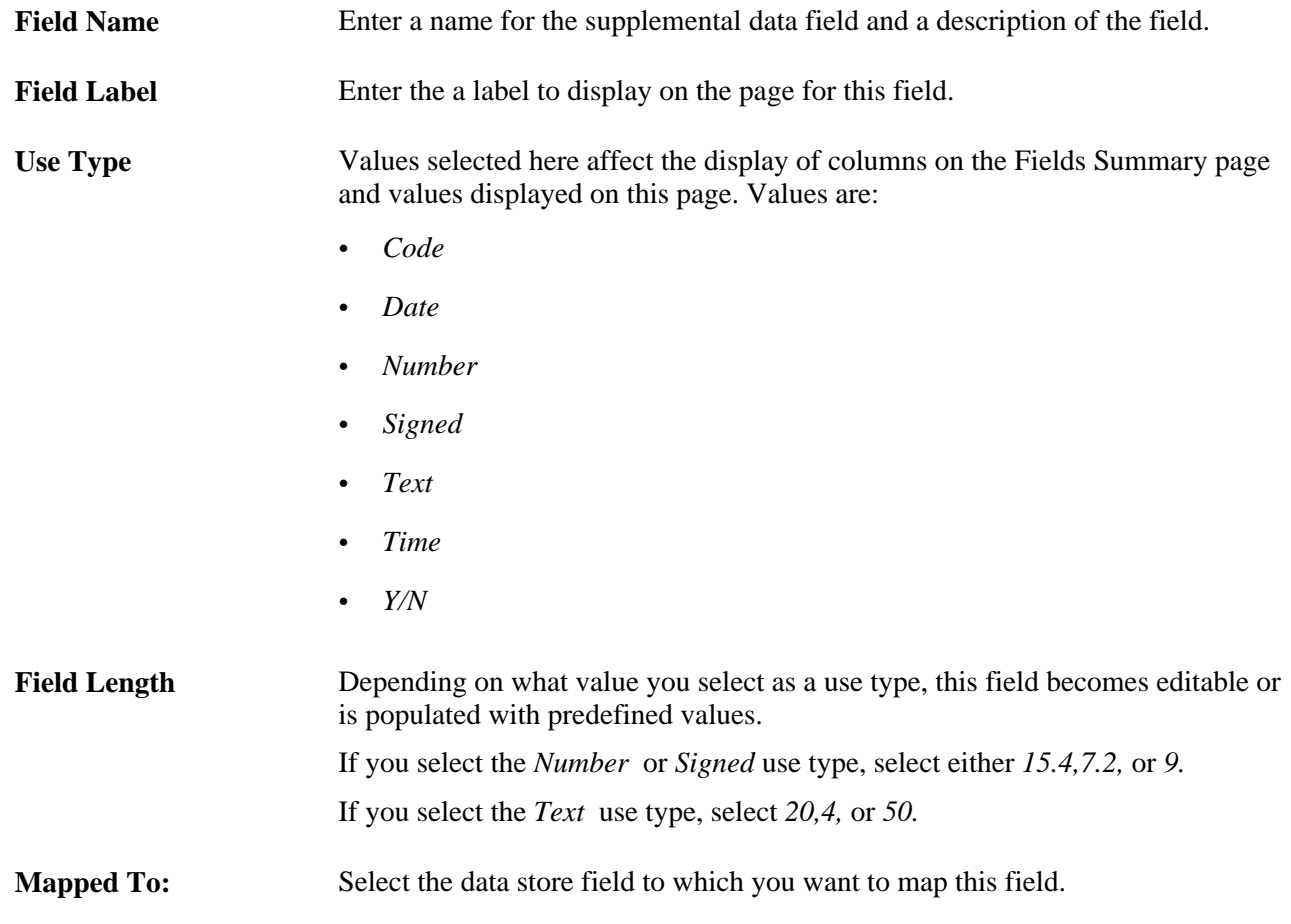

#### **Codes**

If you select the use type of Code, the Codes group box appears.

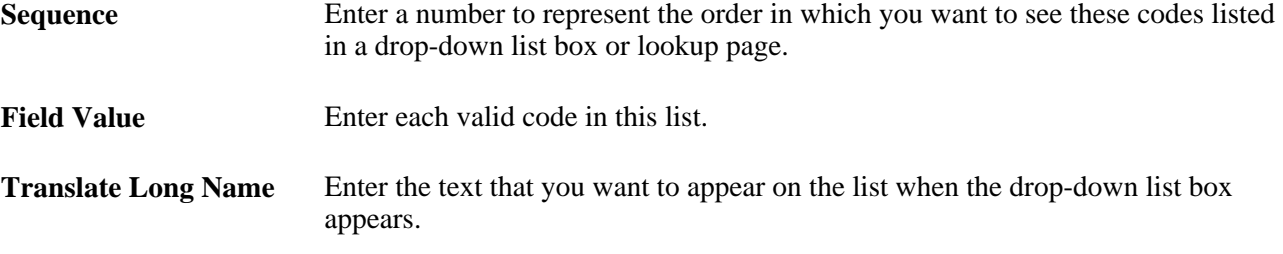

### **Defining Display Groups**

Access the Define Display Group page (Set Up Financials/Supply Chain, Product Related, Real Estate Management, Site Acquisition, Site Supplemental Data, Define Display Group).

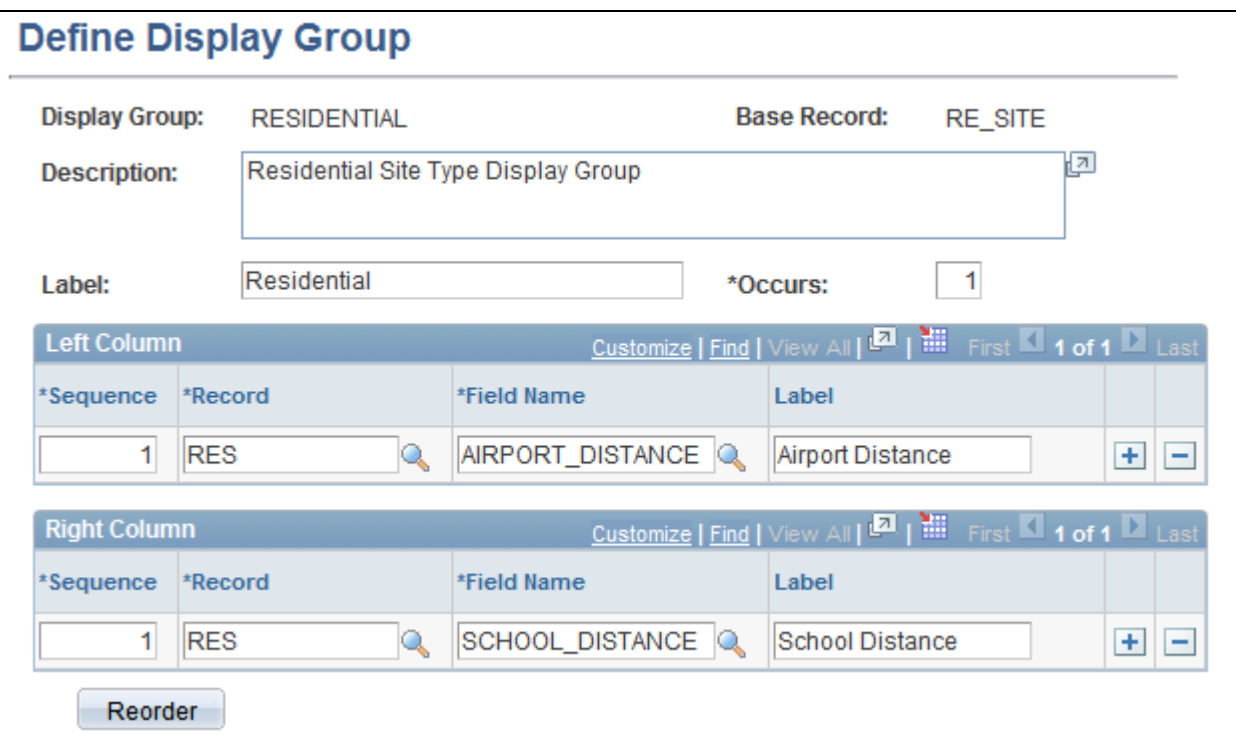

Define Display Group page

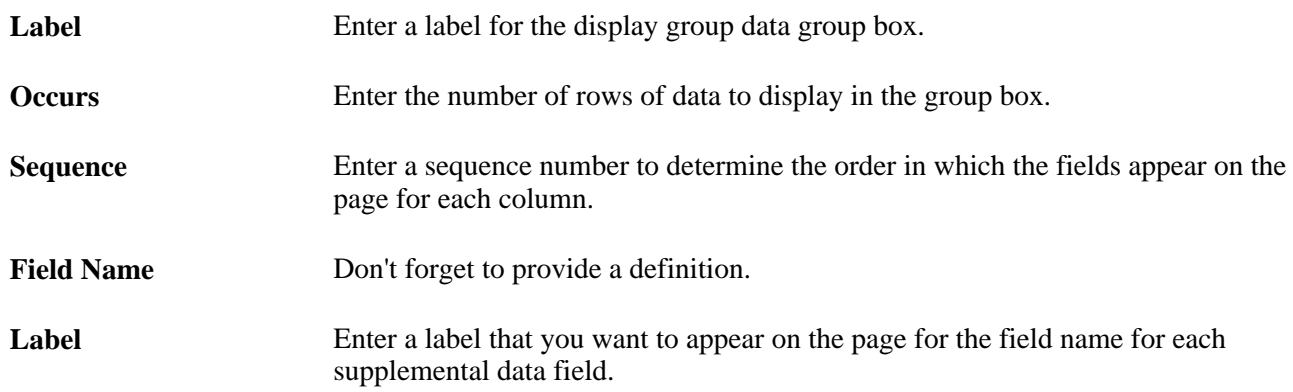

## **Assigning Display Groups**

Access the Assign Display Group page (Set Up Financials/Supply Chain, Product Related, Real Estate Management, Site Acquisition, Site Supplemental Data, Assign Display Group).

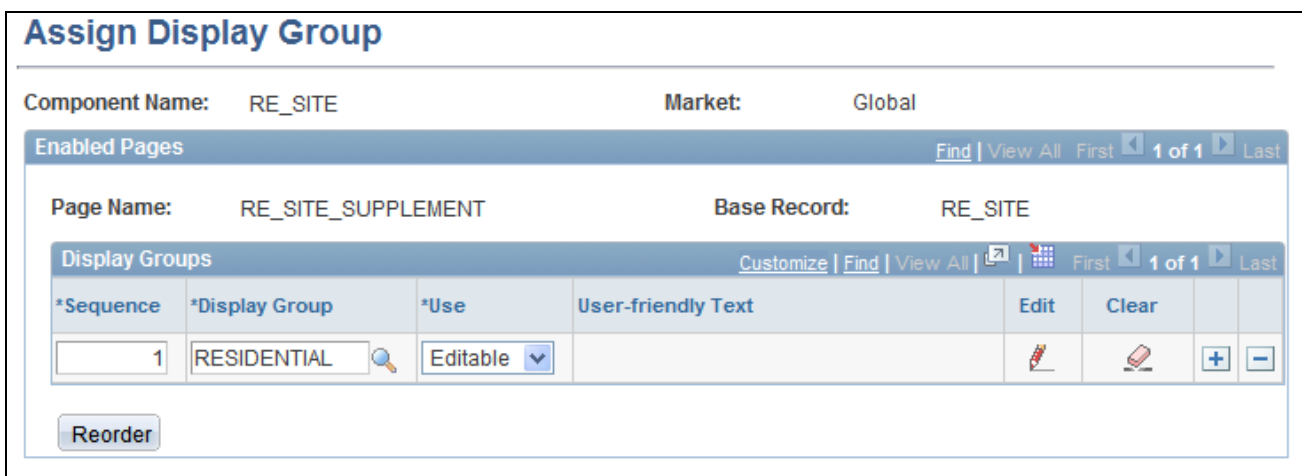

Assign Display Group page

#### **Sequence**

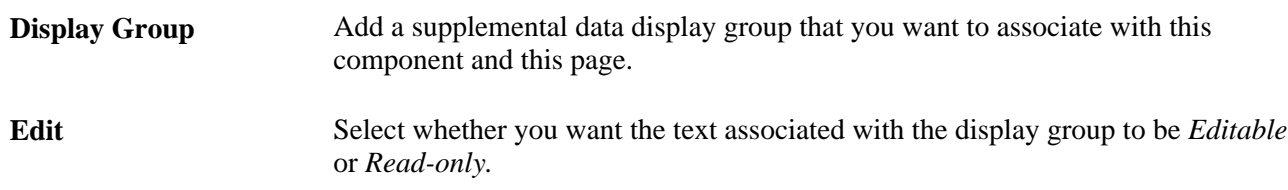

# **Creating Sites**

This section discusses how to:

- Enter general information.
- Enter location information.
- Enter operation and maintenance information.
- Enter physical attributes.
- Enter schedule information.
- Enter value information.
- Enter supplemental data.
- Enter contacts.
- Search for contacts.
- View the site map.

# **Pages Used to Create Sites**

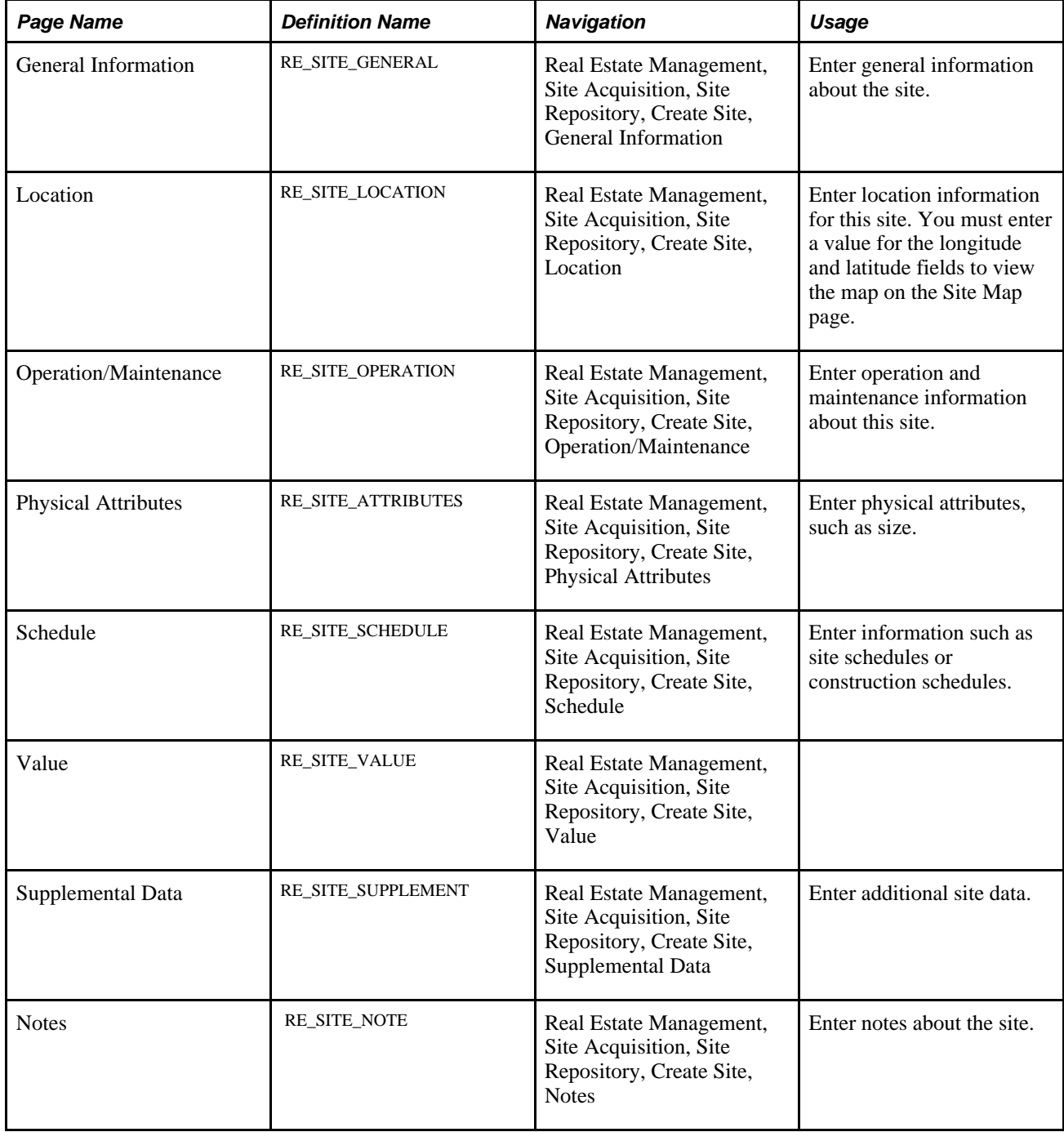

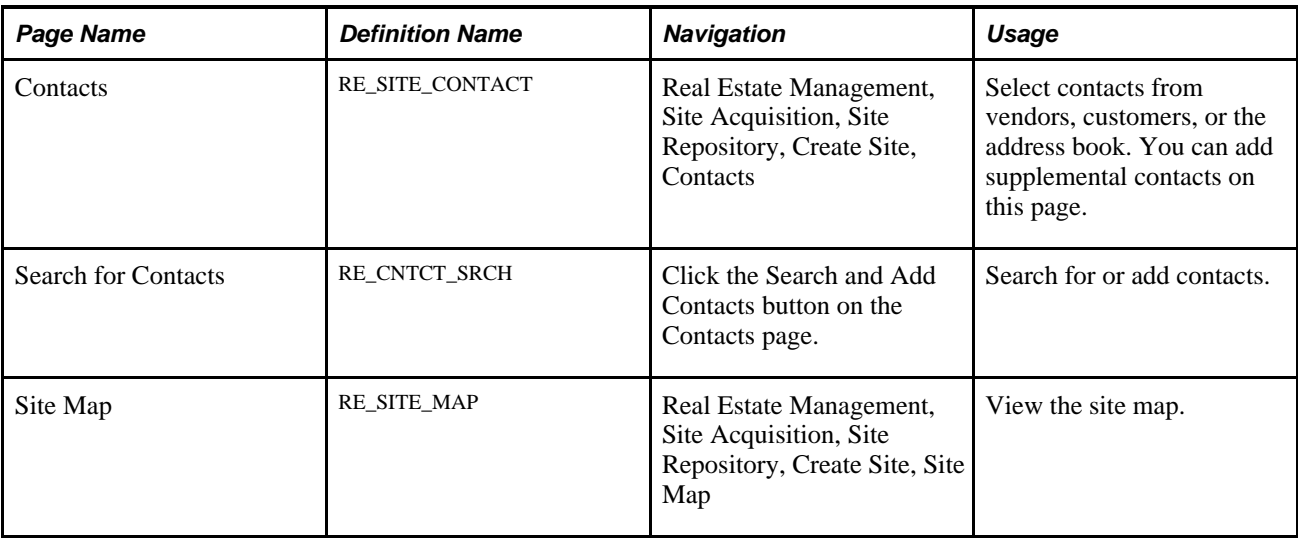

# **Entering General Information**

Access the General Information page (Real Estate Management, Site Acquisition, Site Repository, Create Site, General Information).

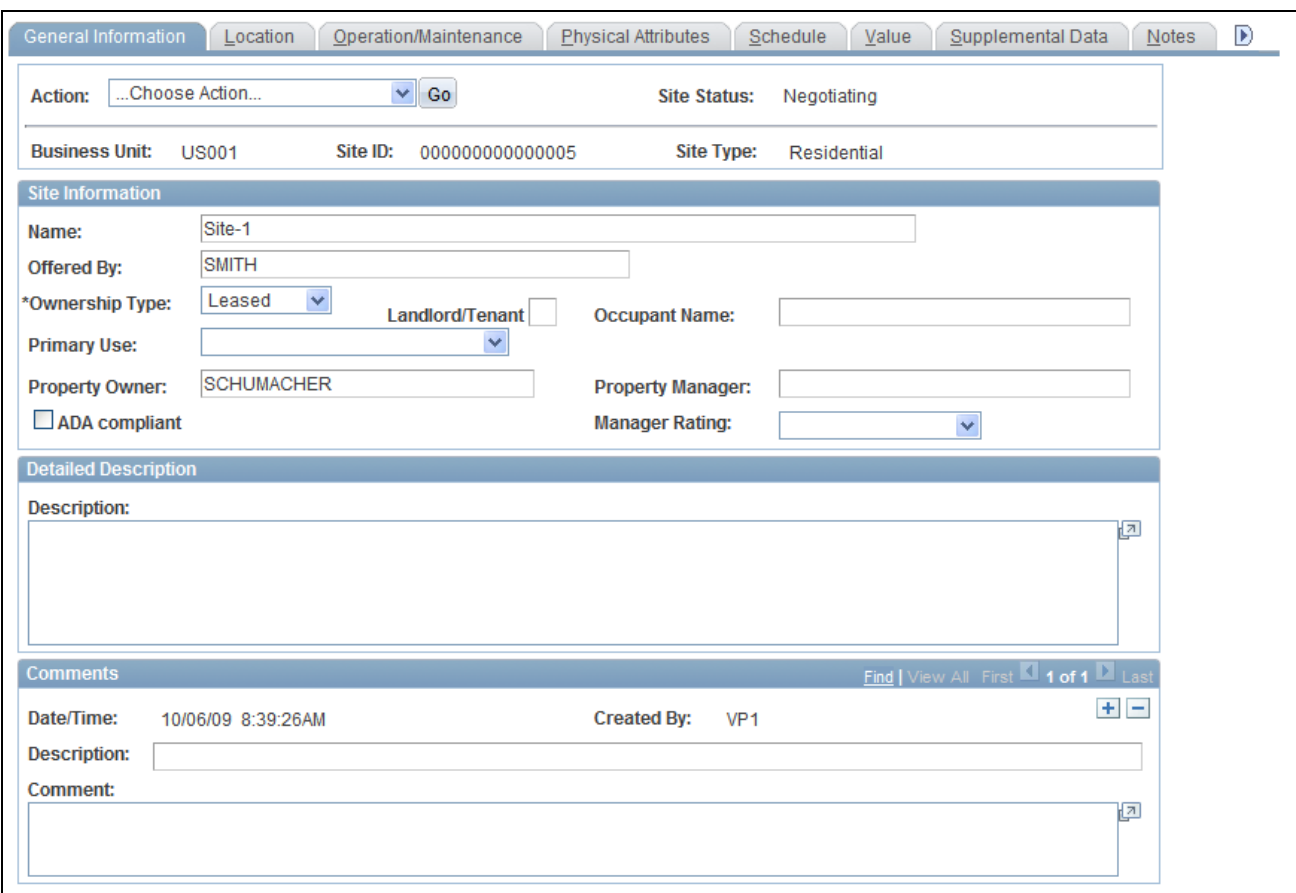

General Information page

Action The values available in the drop-down list box depend upon the status of the site and your authorization level. Select:

- *Validate Site:* Select to have the system validate that all the required fields are populated.
- *Activate Site:* Select to have the system run the Activation process. This process sets the Site status to *Open.* Other than the Contacts and Notes pages, the fields on the other pages are now read-only.
- *Archive Site:* Select to archive the site when the asset is archived during the Asset Management Archive process.
- *Dispose Site:* Select to dispose of the site.

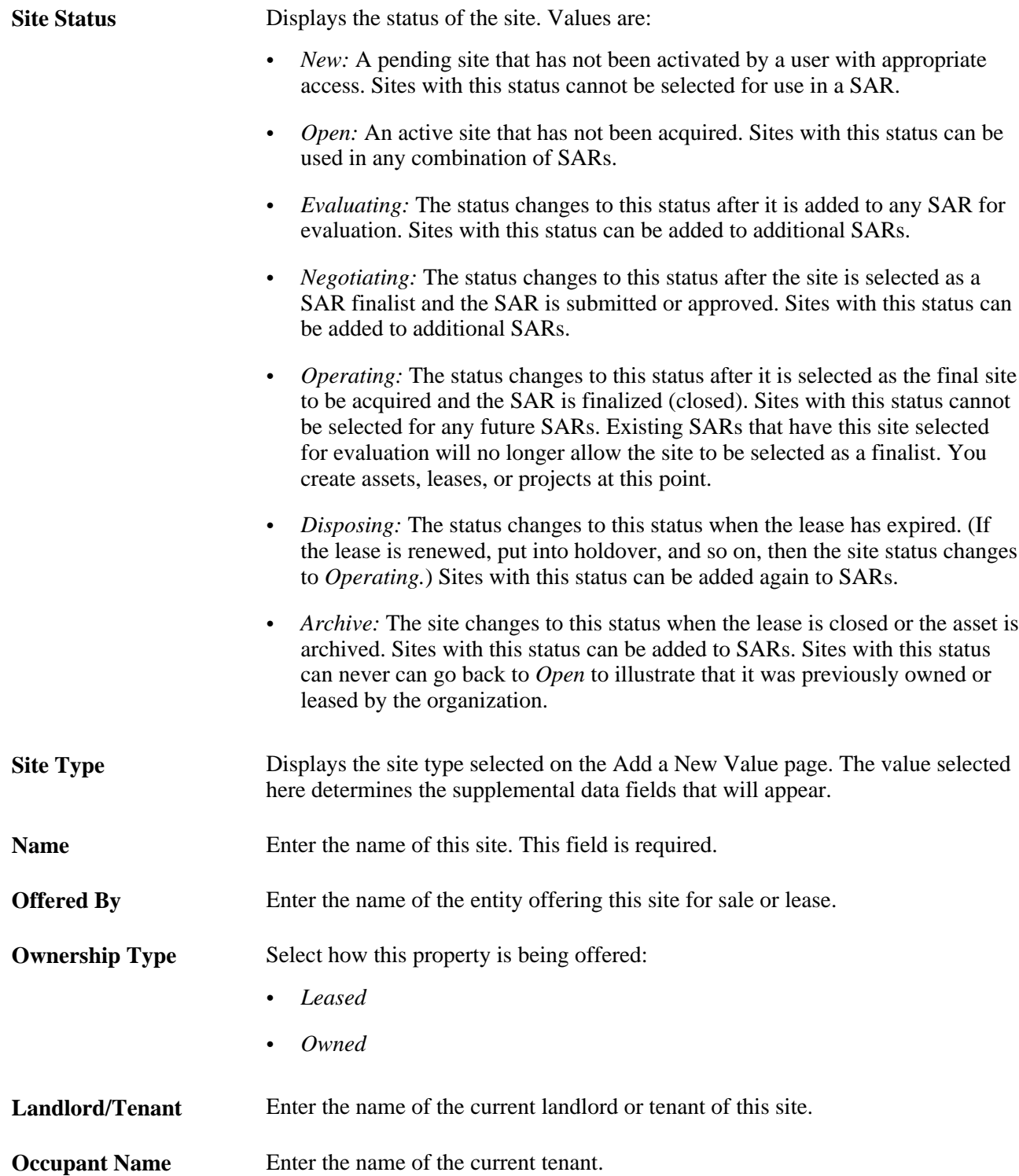

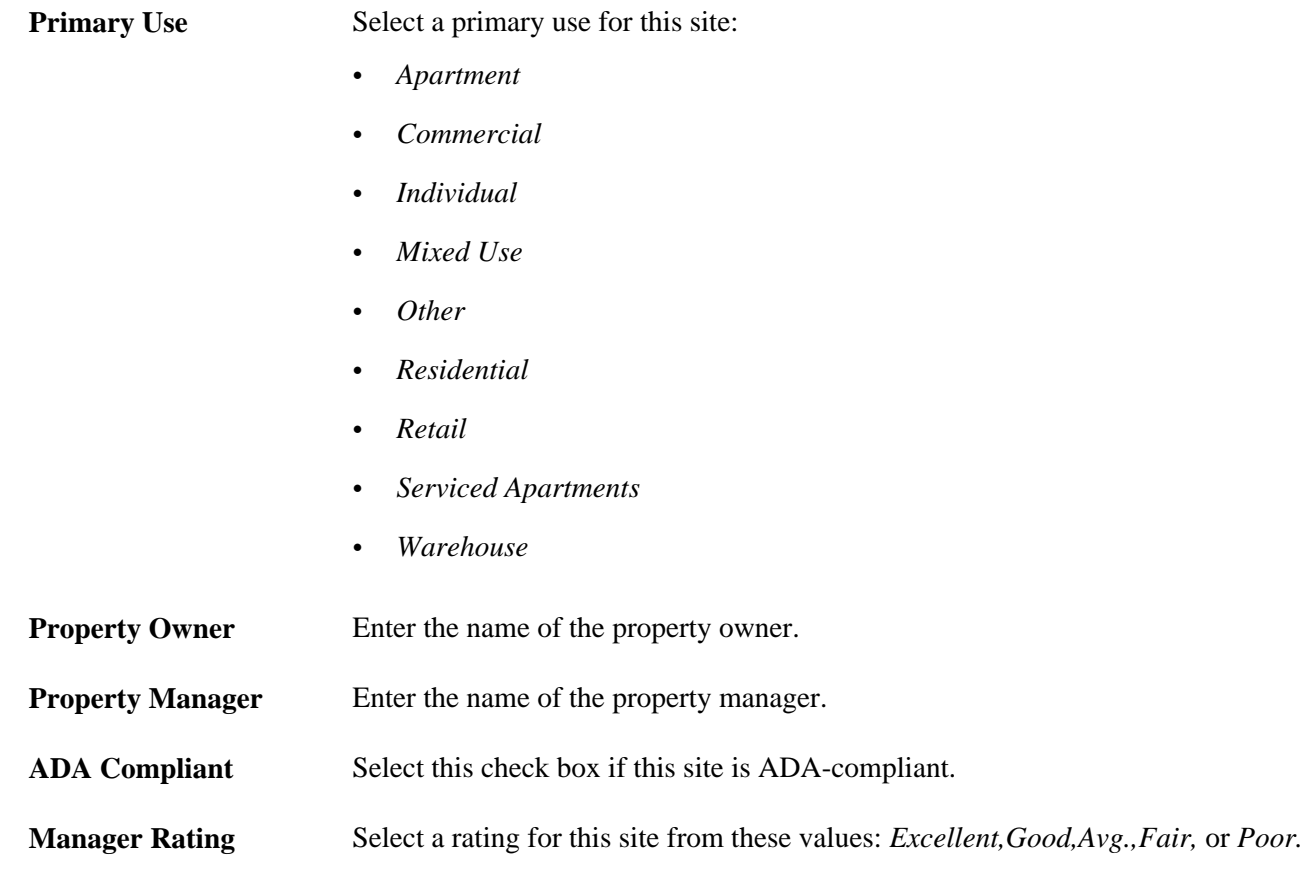

# **Entering Location Information**

Access the Location page (Real Estate Management, Site Acquisition, Site Repository, Create Site, Location).

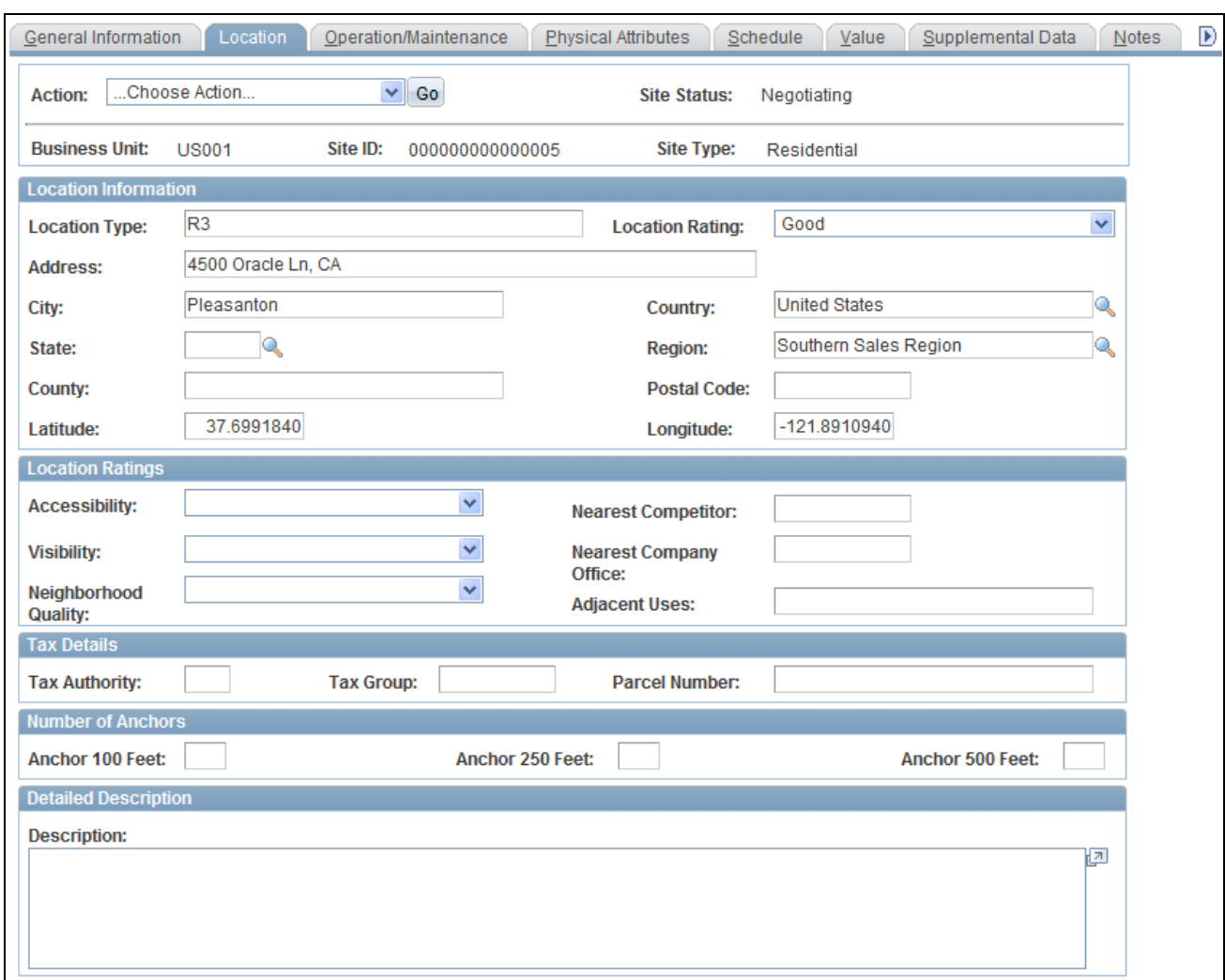

#### Location page

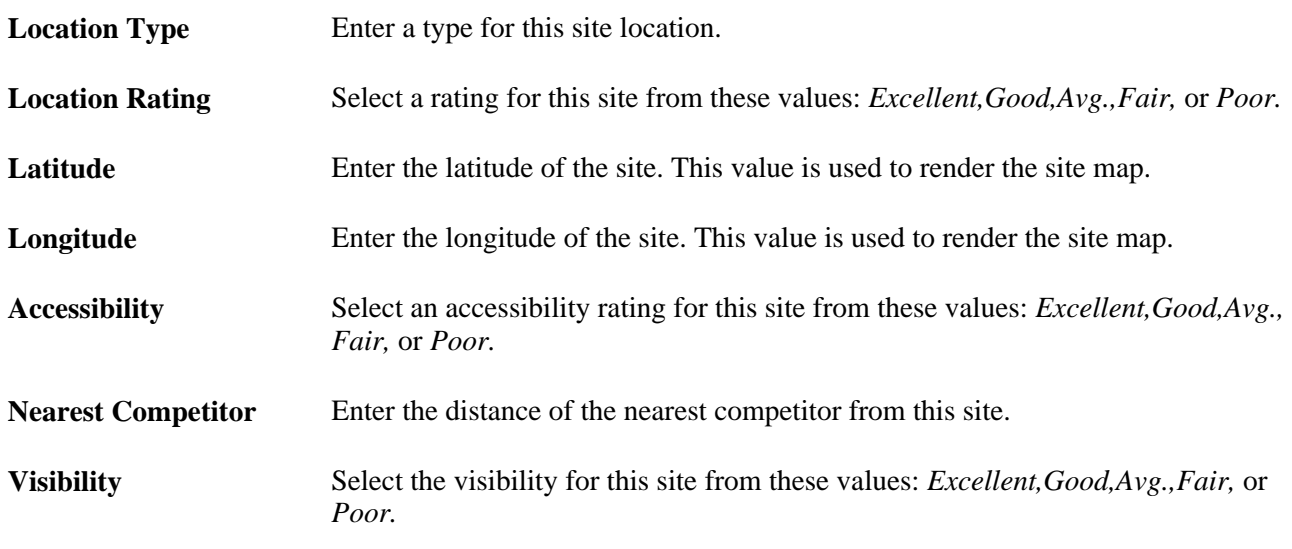

**Nearest Company Office** Enter the distance of the nearest company office.

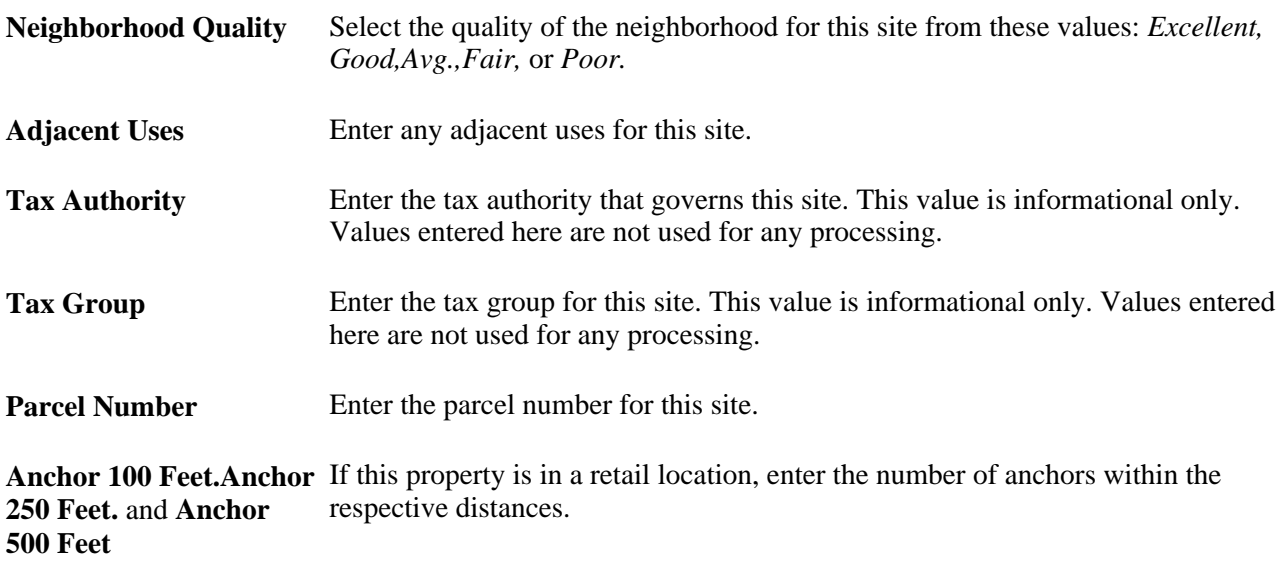

# **Entering Operation and Maintenance Information**

Access the Operation/Maintenance page (Real Estate Management, Site Acquisition, Site Repository, Create Site, Operation/Maintenance).

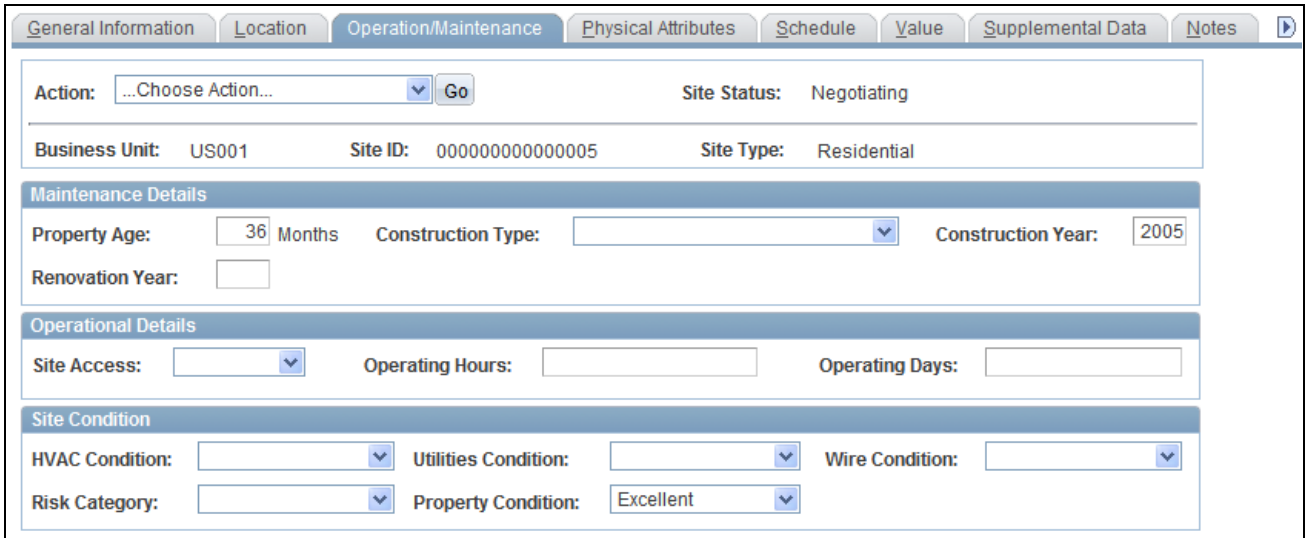

Operation/Maintenance page

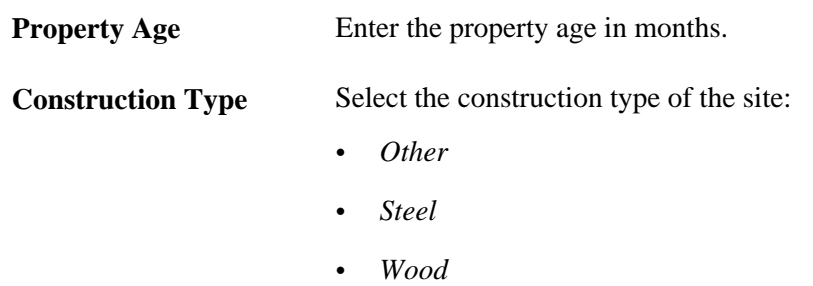

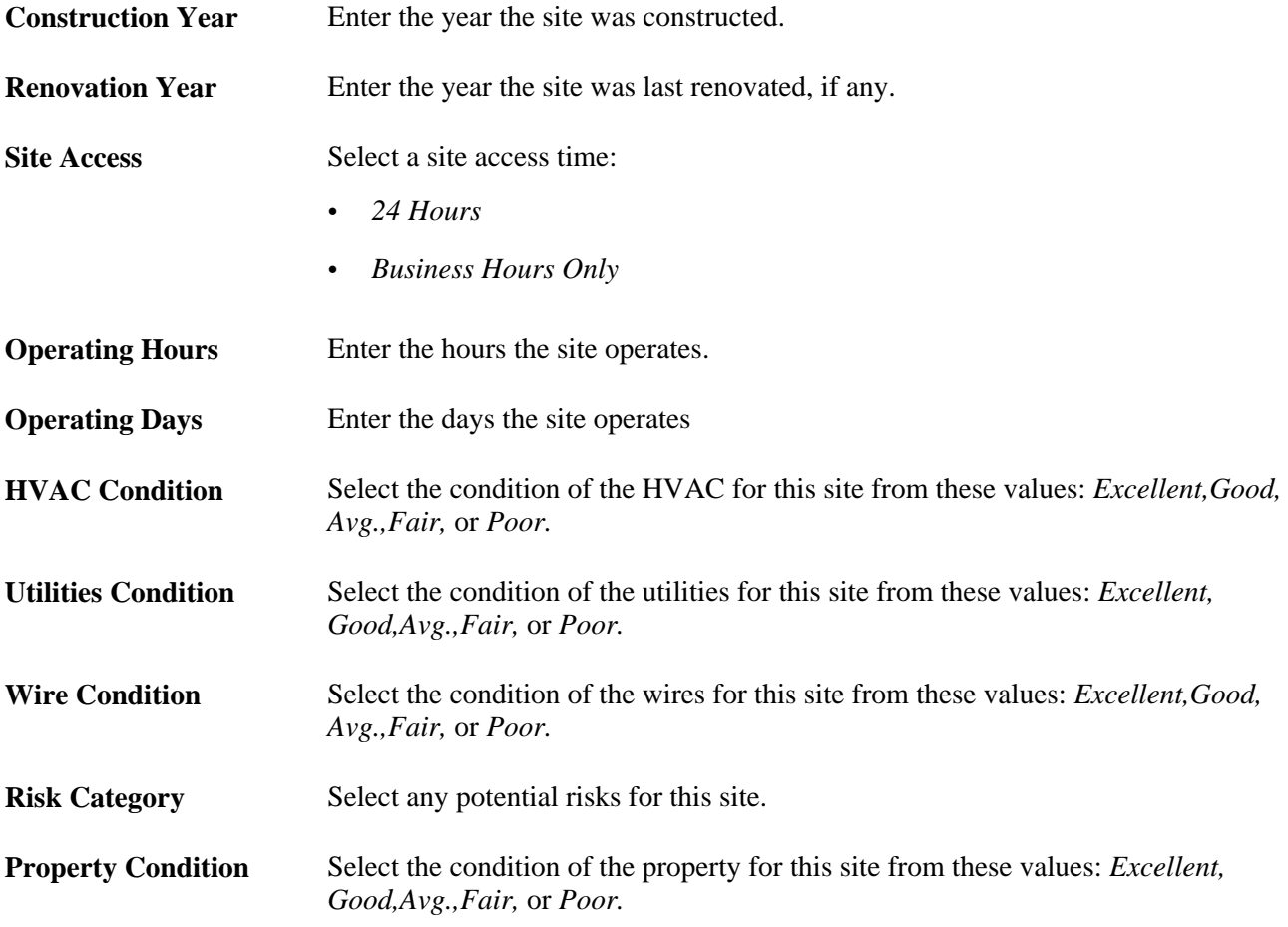

# **Entering Physical Attributes**

Access the Physical Attributes page (Real Estate Management, Site Acquisition, Site Repository, Create Site, Physical Attributes).

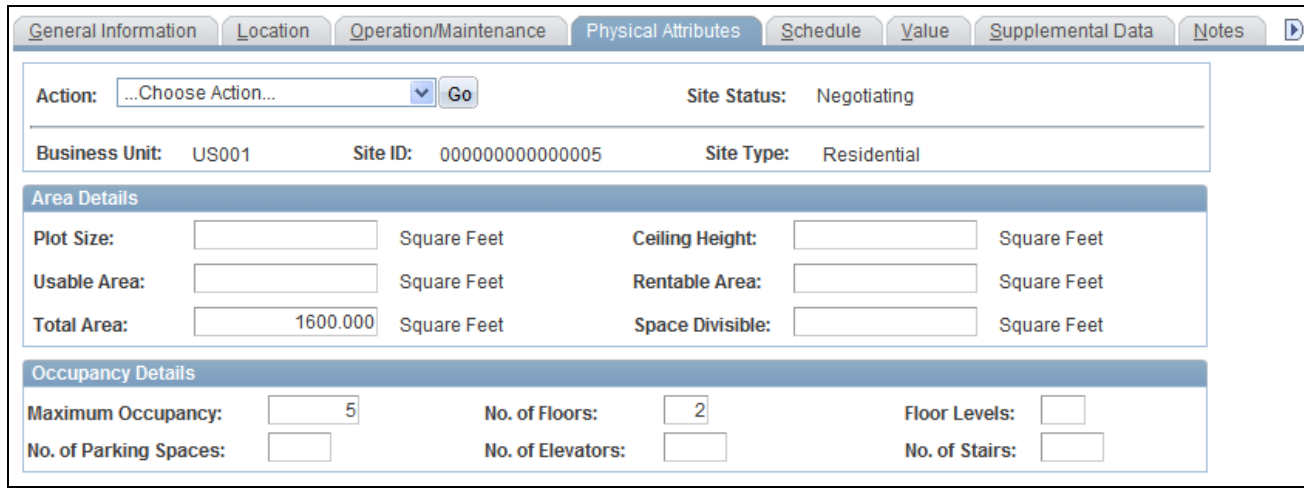

Physical Attributes page

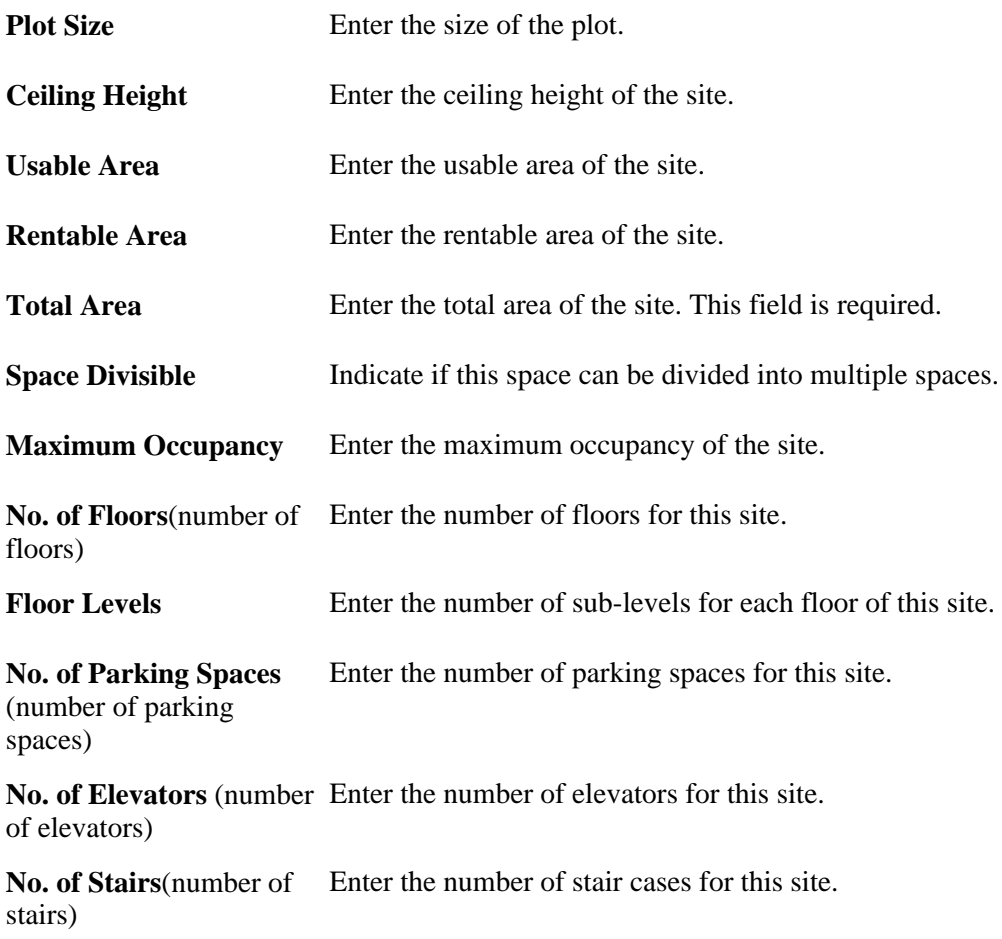

# **Entering Schedule Information**

Access the Schedule page (Real Estate Management, Site Acquisition, Site Repository, Create Site, Schedule).

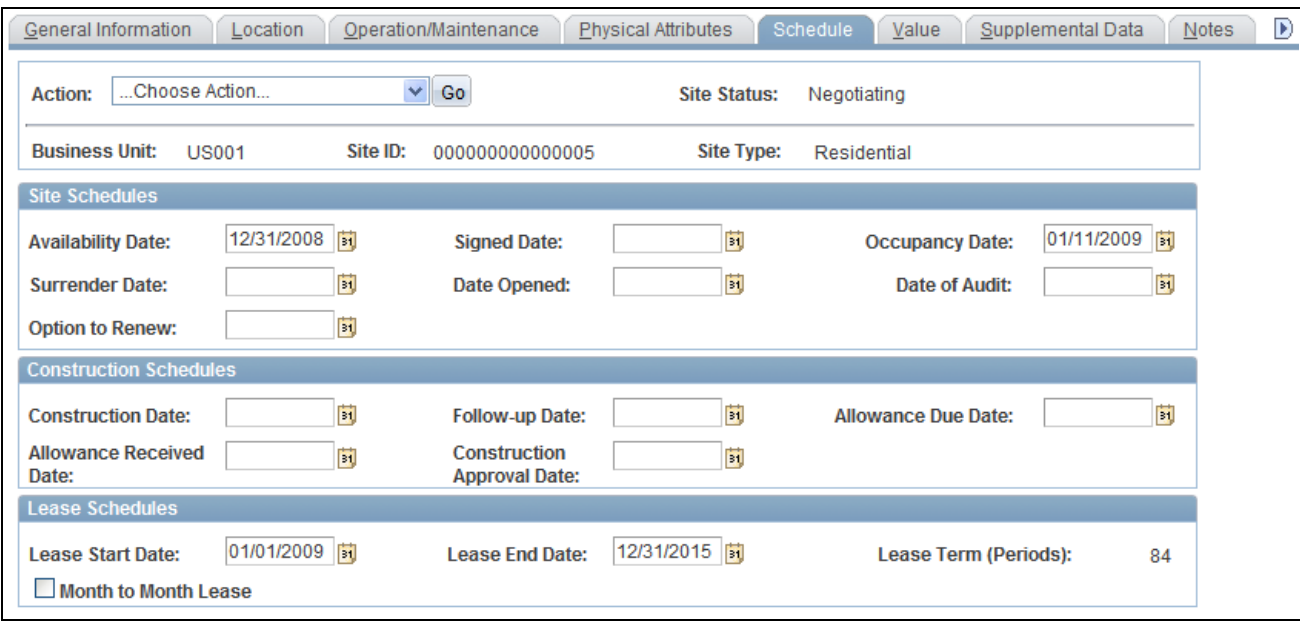

Schedule page

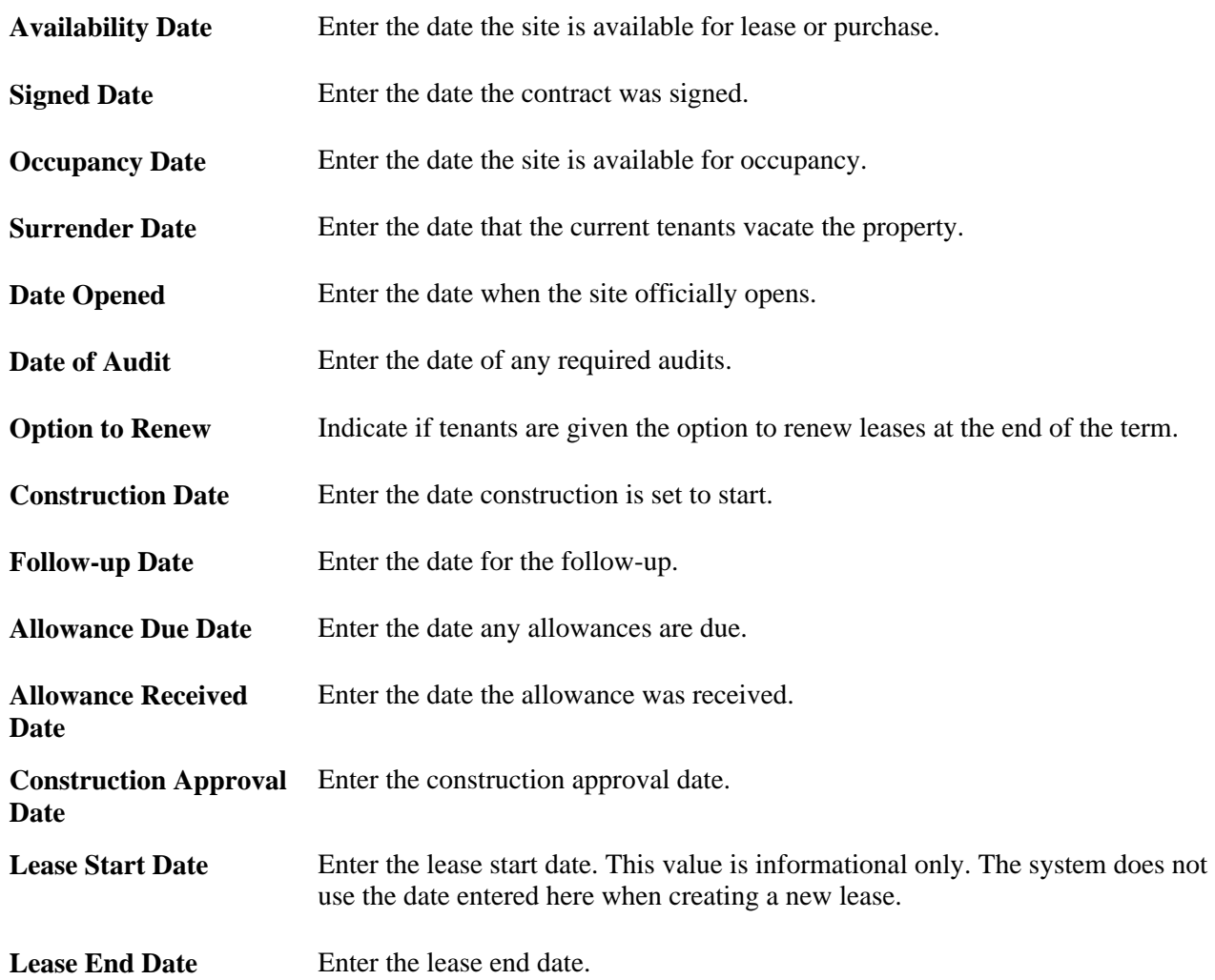

Lease Term (Periods) Enter the number of periods for the lease.

**Month to Month Lease** Select this check box if this is a month-to-month lease.

### **Entering Value Information**

Access the Value page (Real Estate Management, Site Acquisition, Site Repository, Create Site, Value).

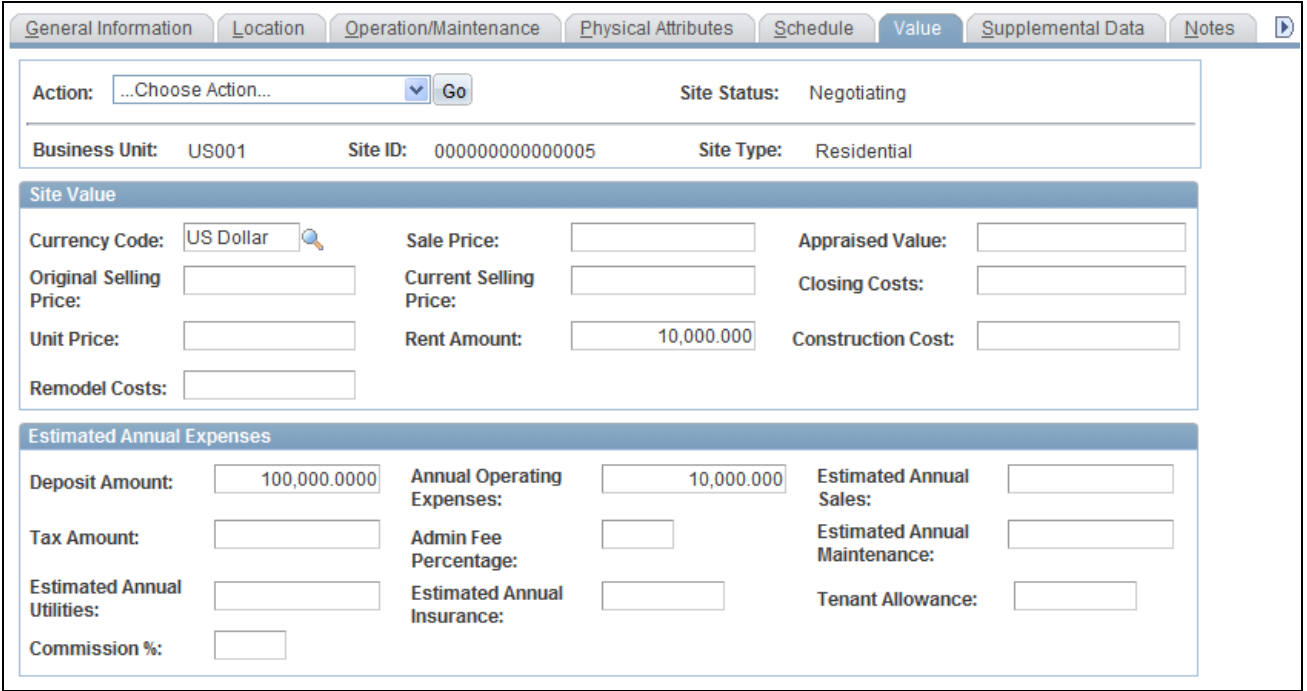

Value page

#### **Site Value**

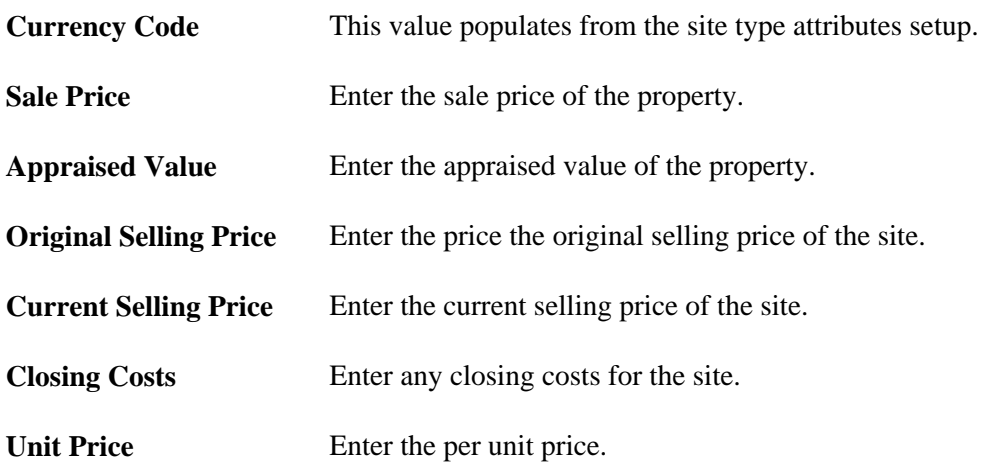

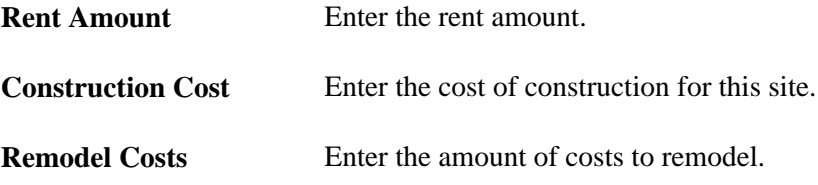

#### **Estimated Annual Expenses**

This information is not required and is informational only.

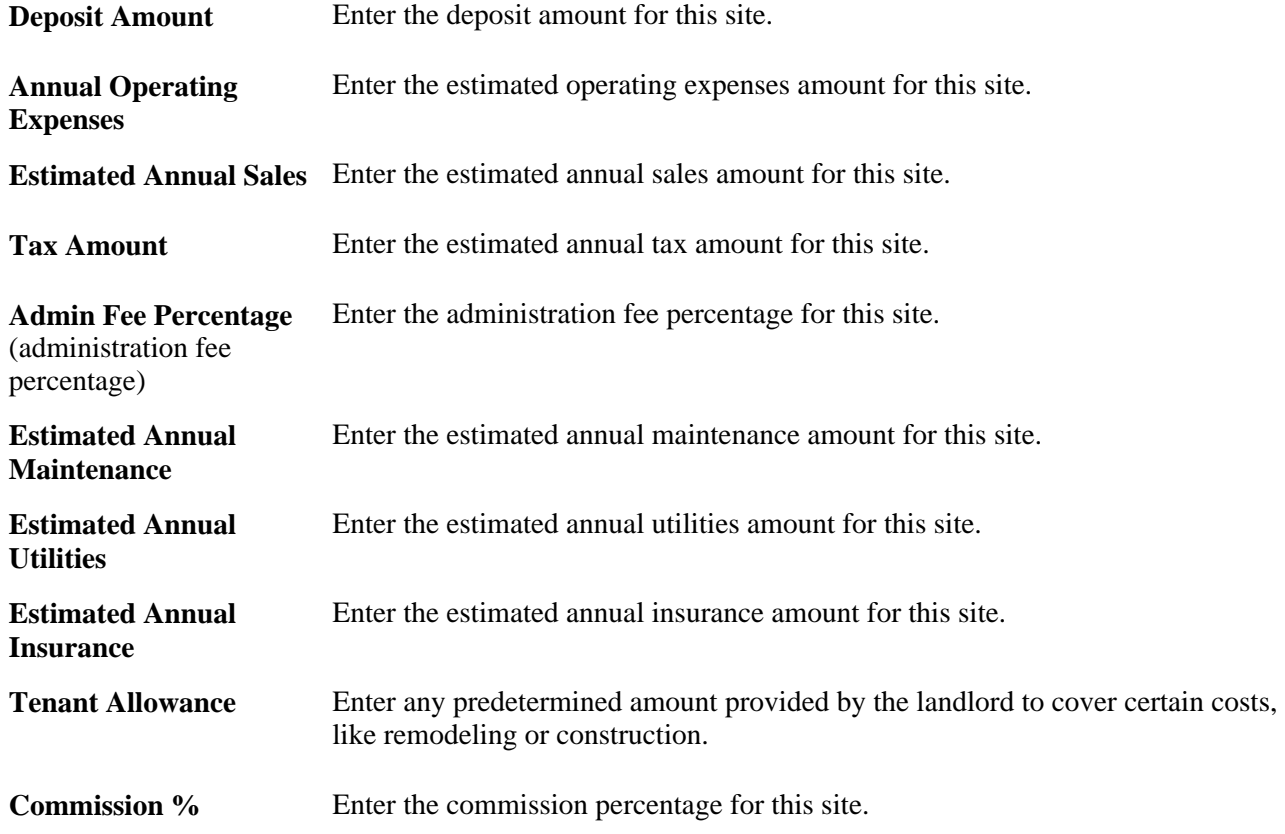

### **Entering Supplemental Data**

Access the Supplemental Data page (Real Estate Management, Site Acquisition, Site Repository, Create Site, Supplemental Data).

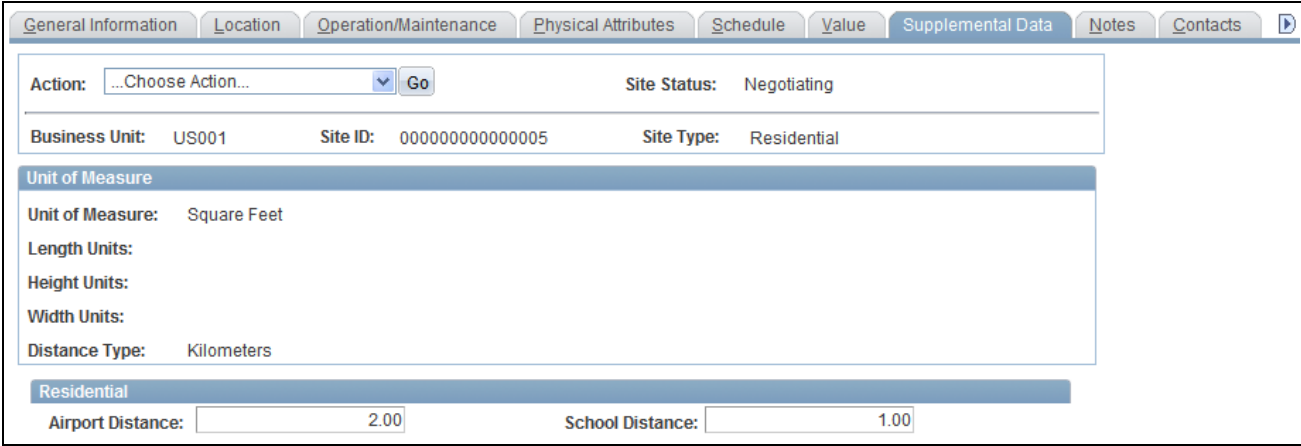

Supplemental Data page

The fields that appear on this page depend upon the Site Type selected on the Add a New Value page.

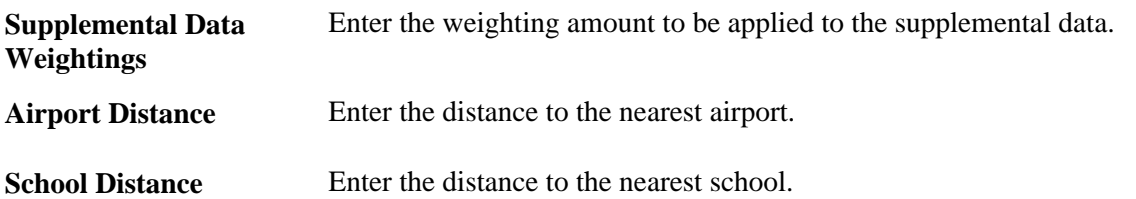

#### **Entering Contacts**

Access the Contacts page (Real Estate Management, Site Acquisition, Site Repository, Create Site, Contacts).

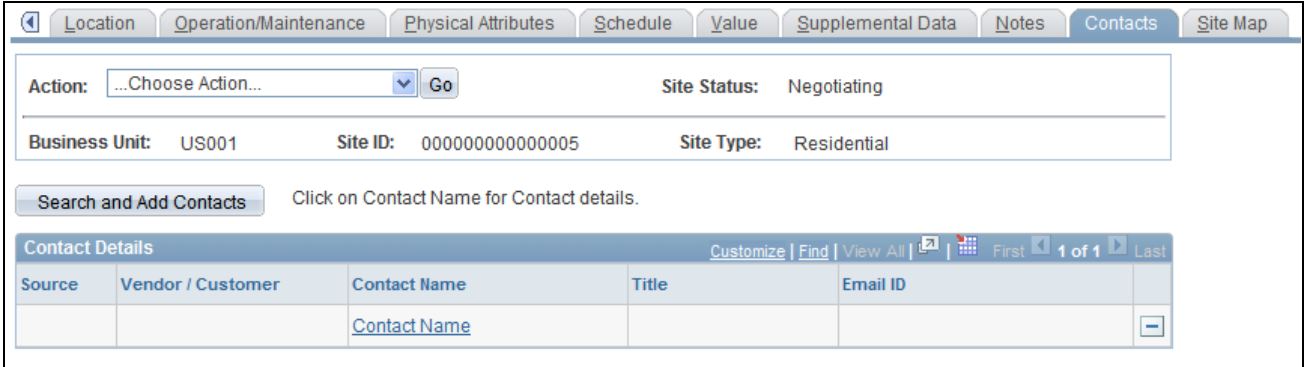

#### Contacts page

This page displays the contacts associated with this site. You can delete contacts or add contacts by clicking the Search and Add Contacts button.

#### **Searching for Contacts**

Access the Search for Contacts page (click the Search and Add Contacts button on the Contacts page).

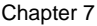

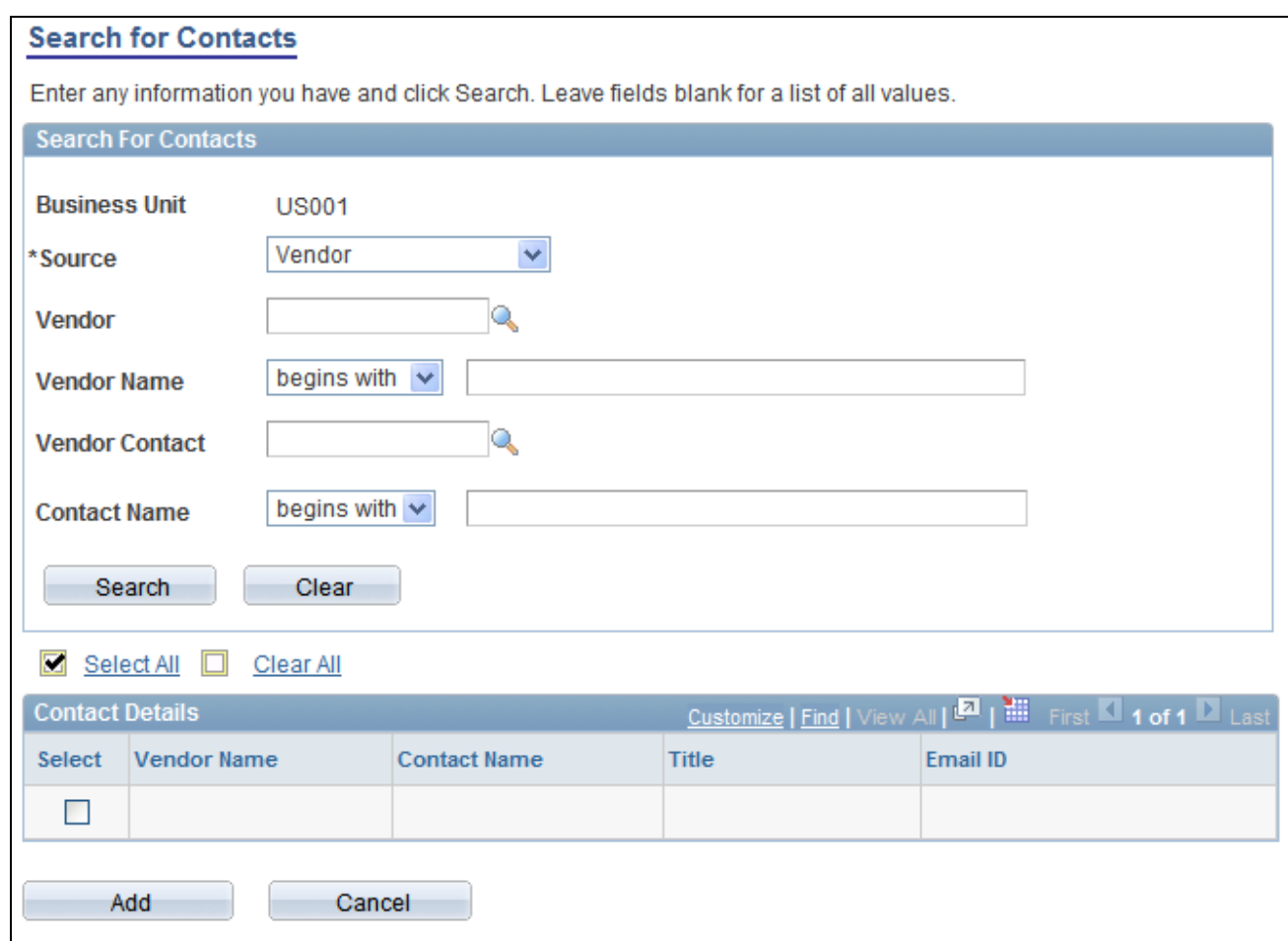

Search for Contacts page

| <b>Source</b>         | Select the source of the contact to search for:                                                                                                    |
|-----------------------|----------------------------------------------------------------------------------------------------|
|                       | Vendor<br>$\bullet$                                                                                                    |
|                       | Customer<br>$\bullet$                                                                                                    |
|                       | My Contacts<br>$\bullet$                                                                                                    |
| <b>Vendor</b>         | If you selected <i>Vendor</i> as the source, you can enter the vendor ID here to search<br>for contacts related to this vendor. If you do not enter a value here, all vendors<br>will be returned.                                                                                                    |
| <b>Vendor Name</b>    | If you selected <i>Vendor</i> as the source, you can use this field to search for vendors<br>by name. You can enter partial names if you are unsure of the complete vendor<br>name. For example, if you enter <i>BUY%</i> and select the <i>begins with</i> search type,<br>then all vendors whose name begins with <i>BUY</i> will be returned. |
| <b>Vendor Contact</b> | You can add a specific contact here if you know which contact you want to add.<br>You must complete the vendor field before you add a value in this field. Leave<br>this field blank if you want the system to return all contacts associated with the<br>vendor.                                                                                |

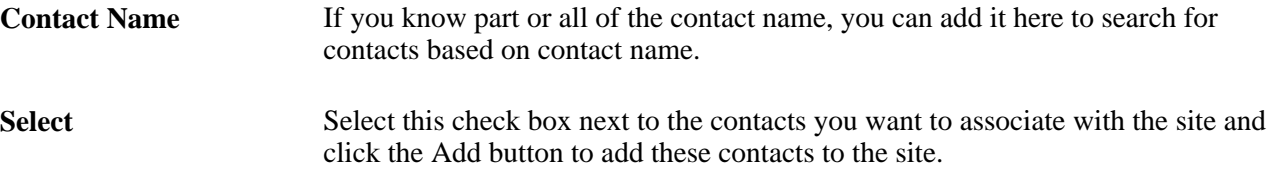

### **Viewing the Site Map**

Access the Site Map page (Real Estate Management, Site Acquisition, Site Repository, Create Site, Site Map).

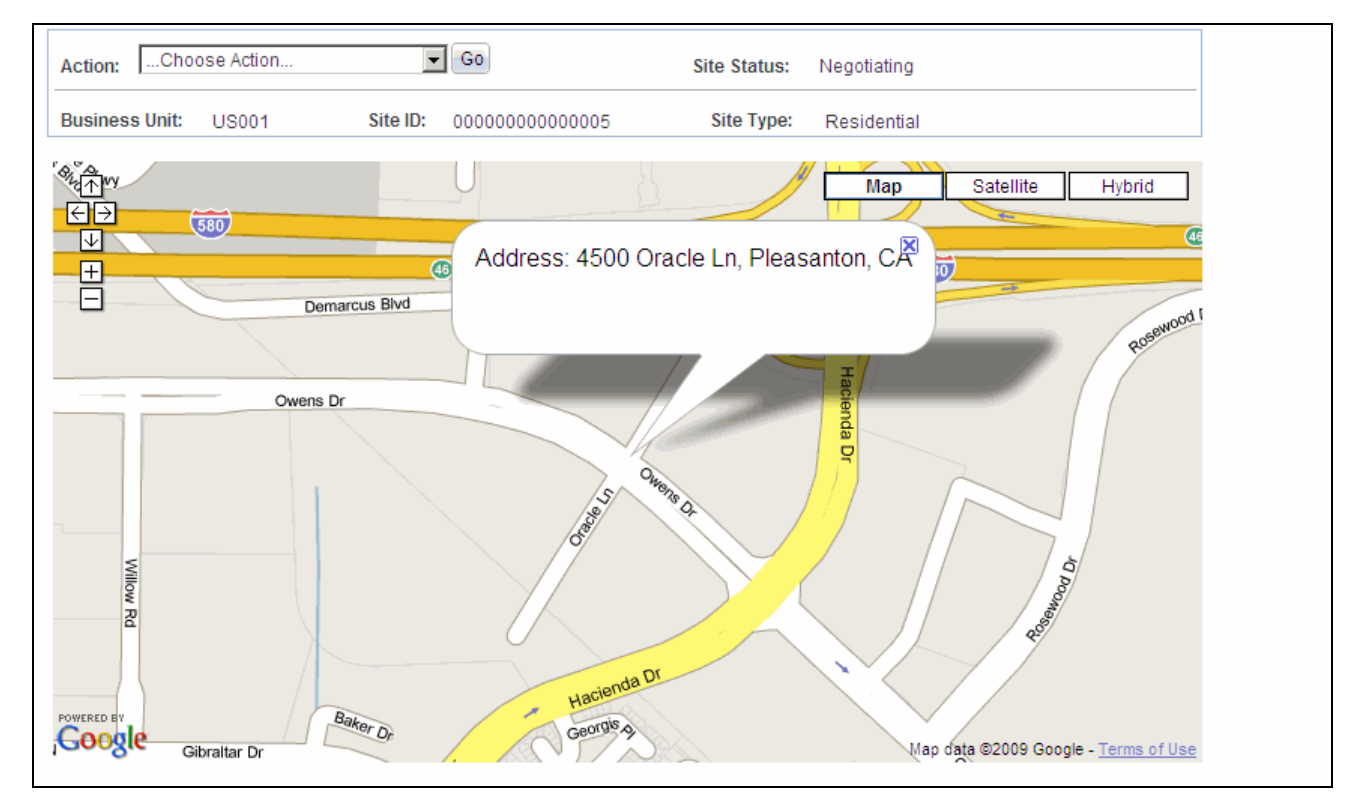

Site Map page

This page displays a map of the site location.

**Note.** You must define the longitude and latitude on the Location page before you can view a map on this page.

#### **Chapter 8**

# **Structuring Leases**

This chapter provides an overview of PeopleSoft Real Estate Management structure and discusses how to:

- Define lease abstract sections to print.
- Define amendment types.
- Define lease types.
- Define region codes.
- Define user-defined fields.
- Define transaction routing codes.
- Define operating expense categories.
- Define sales categories.
- Define miscellaneous rent types.
- Define security deposit types.
- Define manual fee types.
- Define economic index values.
- Define clause types.
- Define lease options.
- Define critical date templates.
- Define role types.
- Define lease administration roles.

### **Understanding PeopleSoft Real Estate Management Structure**

Before you can enter or process a lease for billing or payment, you must set up the tables that form the foundation of the PeopleSoft Real Estate Management system.

All tables and setup information specific to PeopleSoft Real Estate Management are discussed in this chapter.

See *PeopleSoft Enterprise Application Fundamentals 9.1 PeopleBook*, "Defining Financials and Supply Chain Management Common Definitions."

#### **Common Elements Used in This Chapter**

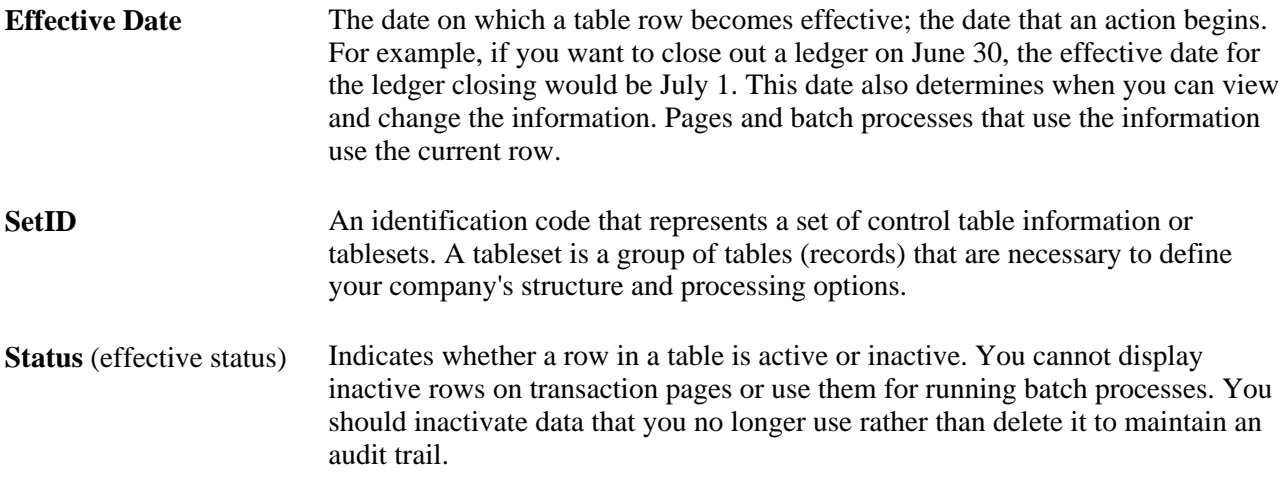

# **Defining Lease Abstract Sections to Print**

To define the lease abstract sections to print, use the lease abstract sections component (RE\_ABST\_SECT).

This section provides an overview of lease abstract sections and discusses how to define the lease abstract sections to print.

#### **Understanding Lease Abstract Sections to Print**

PeopleSoft Real Estate Management enables you to use a lease abstract worksheet to assist in quick entry of the terms and conditions of the lease. You can also print the lease abstract when you have completed lease entry to provide you with a summary.

The lease sections on the Lease Abstract page are specific pages from the Maintain Lease pages. You can specify all sections or only the sections that you choose to use.

### **Page Used to Define Lease Abstract Sections to Print**

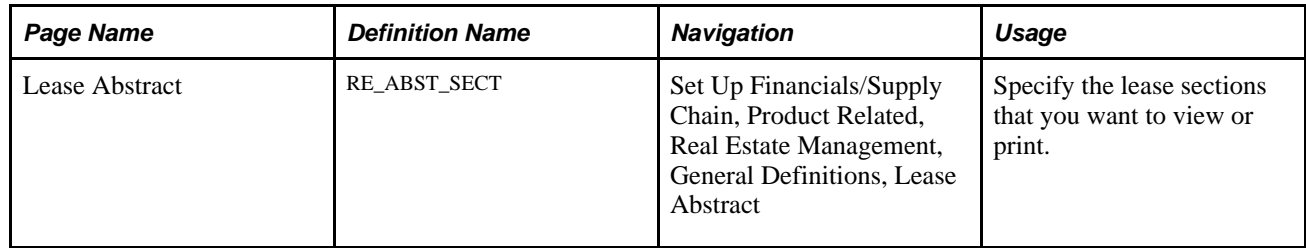

# **Defining Lease Abstract Sections to Print**

Access the Lease Abstract page (Set Up Financials/Supply Chain, Product Related, Real Estate Management, General Definitions, Lease Abstract).

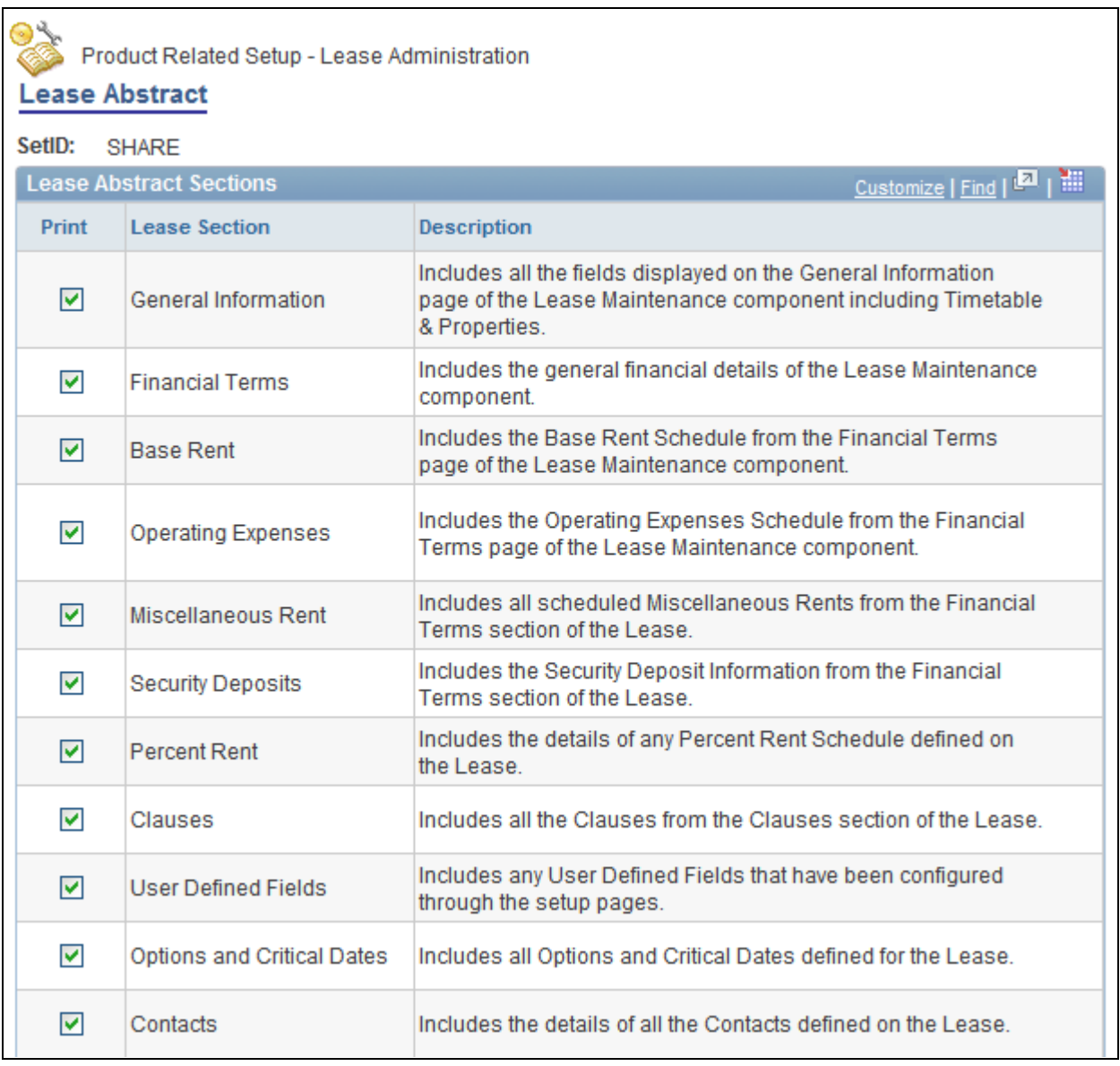

Lease Abstract page

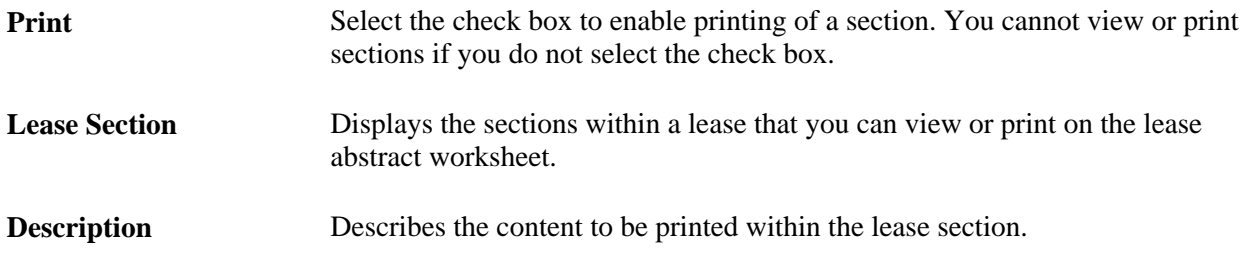

# **Defining Amendment Types**

To define amendment types, use the Amendment Type and Reasons component (RE\_AMND\_TYPE).

This section provides an overview of amendment types and discusses how to define amendment types.

### **Understanding Amendment Types**

PeopleSoft Real Estate Management requires that any changes you make to active lease terms and conditions be processed through an amendment. When you create an amendment, the system creates a copy of the current lease details and preserves this as a historical record. The system then creates a new amendment, whereby you can define the changes.

Amendment types work with amendment reasons to provide the lease viewers with a quick explanation as to why an amendment is being made. A parent-child relationship exists between the amendment type and amendment reason. For example, you might have an amendment type of *Financial Terms Increase* and a reason of *Increased Parking Fees.* You must define the amendment reasons that are specific to the amendment type to view the amendment reason for that type. Before you can create amendments to a lease, you must define amendment types and amendment reasons.

**Note.** The amendment type is informational only—no processing occurs.

#### **Page Used to Define Amendment Types**

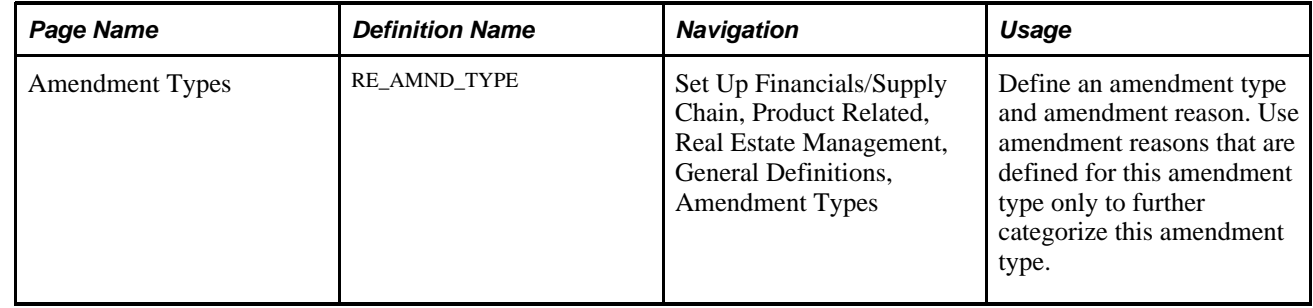

#### **Defining Amendment Types**

Access the Amendment Types page (Set Up Financials/Supply Chain, Product Related, Real Estate Management, General Definitions, Amendment Types).

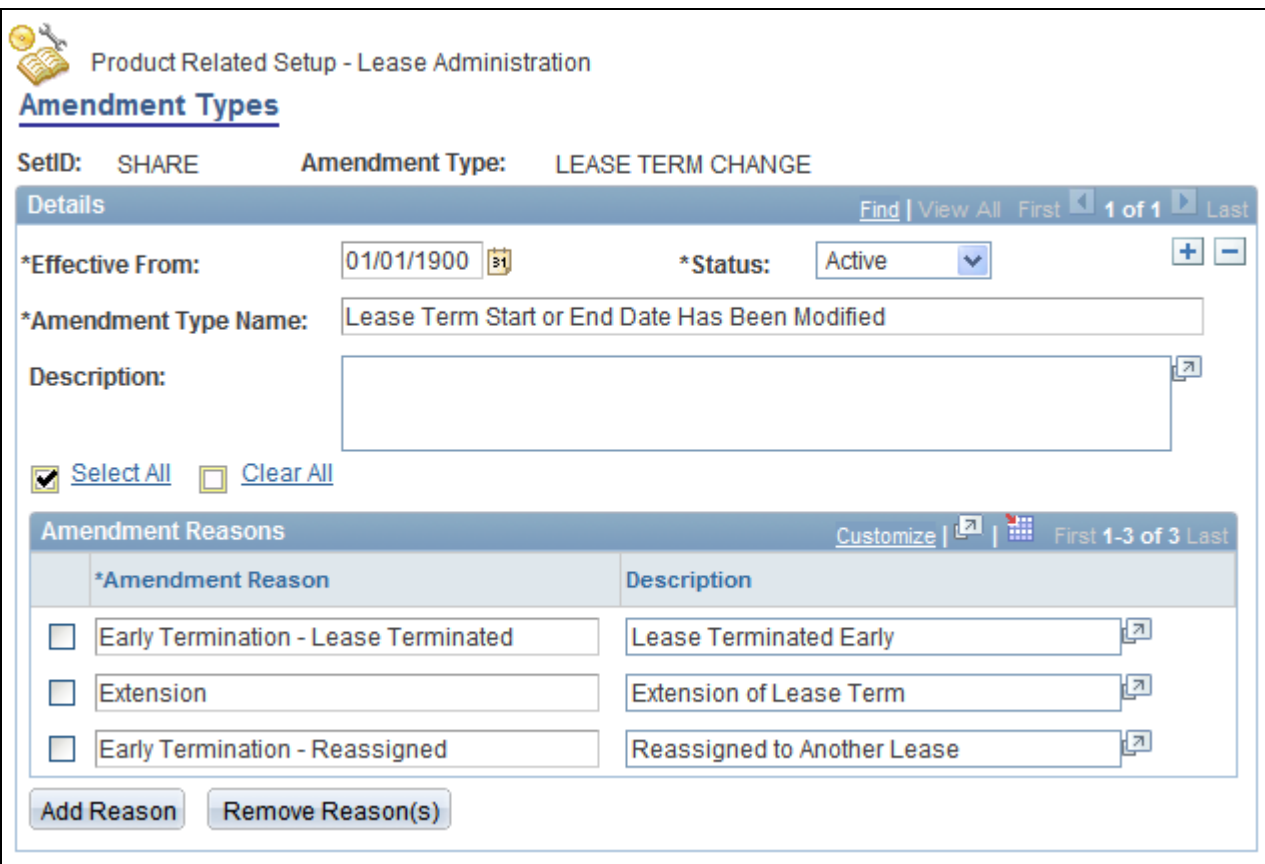

Amendment Types page

**Amendment Type Name** Enter an amendment type name to categorize the amendment activity.

#### **Amendment Reasons**

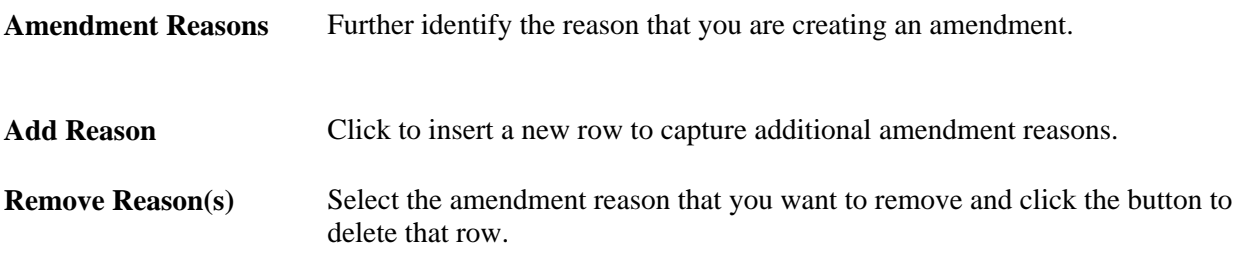

# **Defining Lease Types**

To define lease types, use the Lease Types component (RE\_LEASE\_TYPE).

This section provides an overview of lease types and discusses how to define lease types.

### **Understanding Lease Types**

Lease types enable you to categorize leases for processing and reporting purposes. You may have many lease types, such as operating leases, warehouse leases, and subleases. You can also use lease types for statistical reporting. You can select a sublease type for a lease and run a report to track all subleases associated with a lease.

When you create a lease type, you associate it with a lease category. The lease category determines the processing of that lease type. For example, if you have a lease type of *Reporting,* the system recognizes that the lease associated with this lease type is for analytical reporting. No further processing occurs.

#### **Page Used to Define Lease Types**

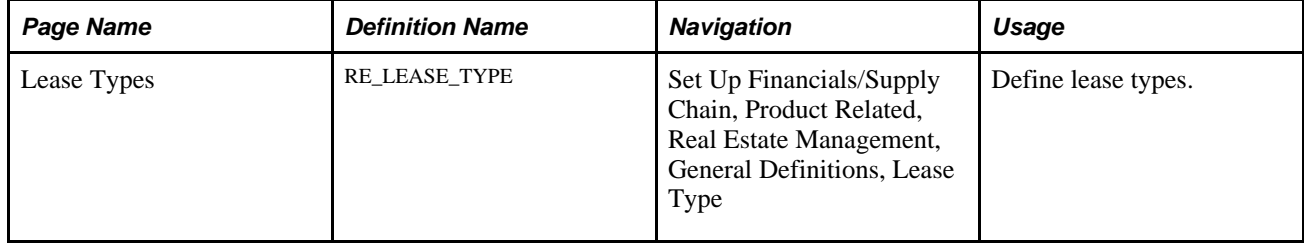

#### **Defining Lease Types**

Access the Lease Types page (Set Up Financials/Supply Chain, Product Related, Real Estate Management, General Definitions, Lease Type).

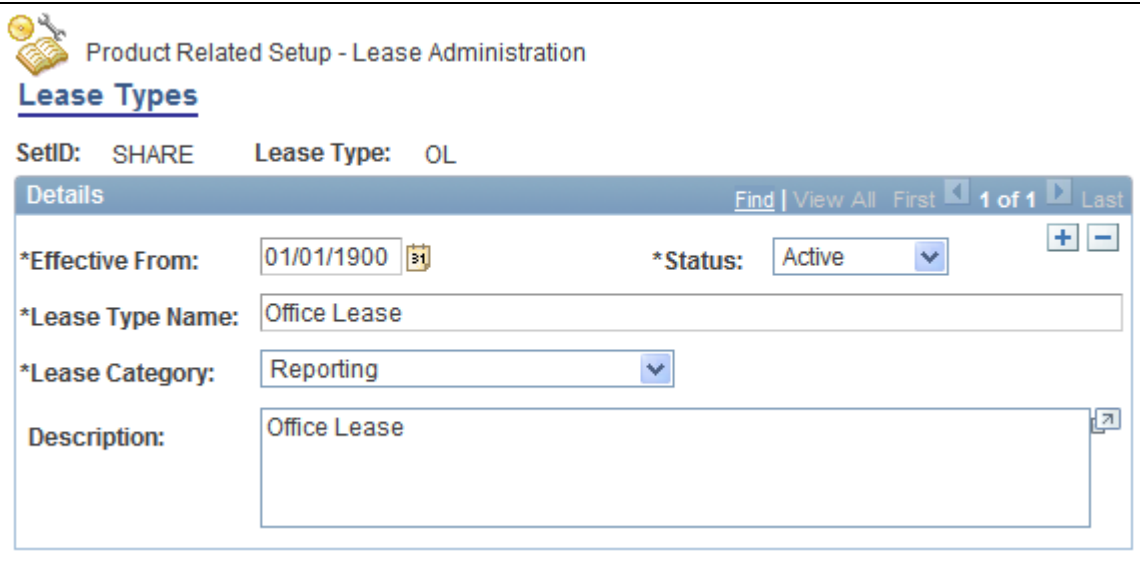

Lease Types page

**Lease Category** Select the lease category for the lease type. The category determines how to sort or report the various lease types. Values are:

*Reporting:* No processing occurs.

*Sub Lease:* When you create a sublease, you must enter the associated parent lease number. The system validates the Parent Lease field to ensure that a parent lease is associated with the sublease.

### **Defining Region Codes**

To define regions, use the Region Codes component (REGION\_CD).

This section provides an overview of region codes.

#### **Understanding Region Codes**

Regions can be physical entities or geographical areas. When a region represents a physical entity, the region code has the same characteristics as a business, that is, address and language. In PeopleSoft Real Estate Management, you must associate a region with a lease to enable cost reporting by the various regions with which your organization does business. For example, you may require a report for all leased properties in the Midwest region and in the Northeast region. By assigning a region to your lease, you can capture the data as required.

When creating or updating an existing region, be sure to select the category of *Reporting* as the default category. After you define the region, you can select the region for your lease and begin capturing the data for your reports.

See *PeopleSoft Enterprise Application Fundamentals 9.1 PeopleBook*, "Defining Financials and Supply Chain Management Common Definitions," Establishing Regions and Region Codes.

### **Defining User-Defined Fields**

To define user-defined fields, use the User Defined Fields components (RE\_USER\_DEF\_FLDS).

This section provides an overview of user-defined fields and discusses how to define user-defined fields.

#### **Understanding User-Defined Fields**

Because not all businesses have the same reporting needs, PeopleSoft Real Estate Management enables you to define additional fields (up to 10) to meet your reporting requirements. When you establish a user-defined field, the field is populated on your Clauses page in the PeopleSoft Real Estate Management system, enabling you to enter the information that you want to track.

**Note.** User-defined fields are used for information or reporting purposes only.

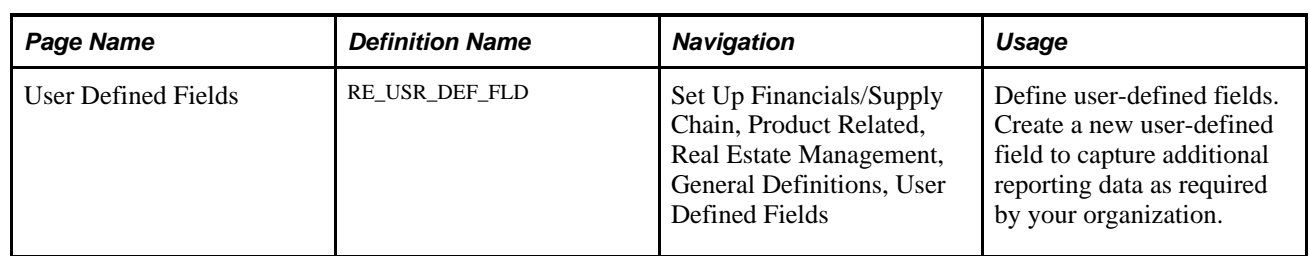

# **Page Used to Define User-Defined Fields**

### **Defining User-Defined Fields**

Access the User Defined Fields page (Set Up Financials/Supply Chain, Product Related, Real Estate Management, General Definitions, User Defined Fields).

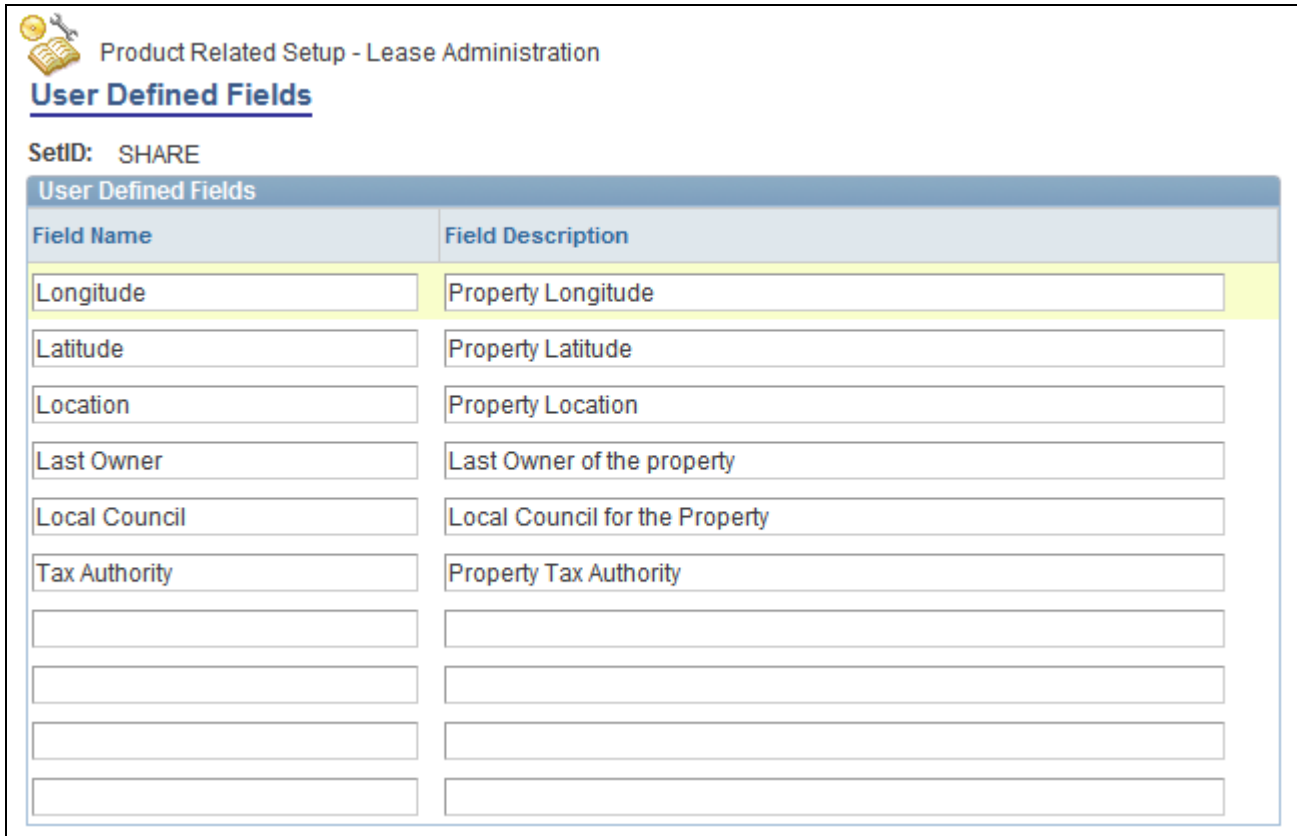

User Defined Fields page

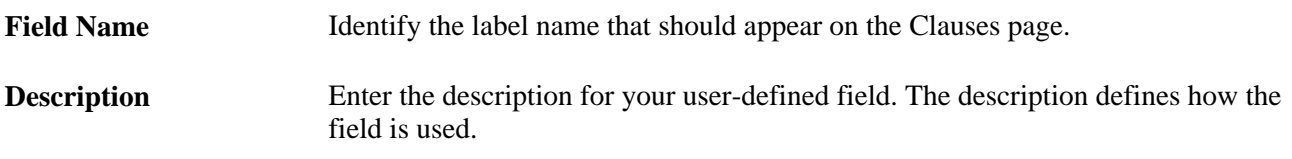

# **Defining Transaction Routing Codes**

To define transaction routing codes, use the Transaction Routing Code components (RE\_TXN\_ROUTE).

This section provides an overview of transaction routing codes and discusses how to define transaction routing codes.

#### **Understanding Transaction Routing Codes**

Use transaction routing codes to define the routing of transactions to PeopleSoft Billing, Payables, and General Ledger. The transaction routing codes also provide the default ChartFields and taxation rules to be used by each financial application. You can associate a transaction routing code with one or more transaction types or transaction groups, providing default handling for any transaction item that belongs to a group that does not have an explicit routing code assigned.

#### **Page Used to Define Transaction Routing Codes**

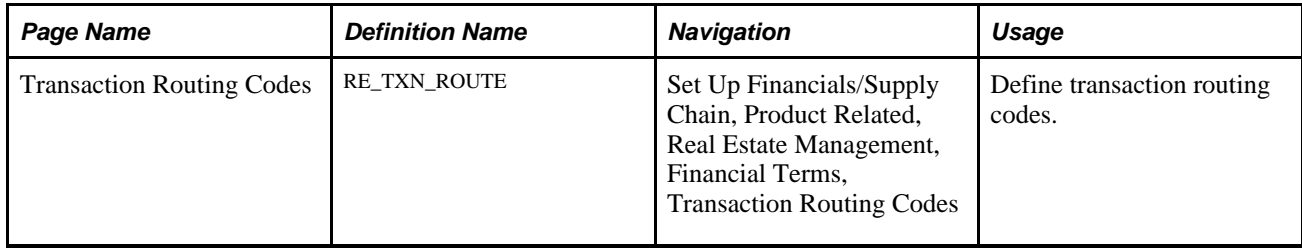

#### **Defining Transaction Routing Codes**

Access the Transaction Routing Codes page (Set Up Financials/Supply Chain, Product Related, Real Estate Management, Financial Terms, Transaction Routing Codes).

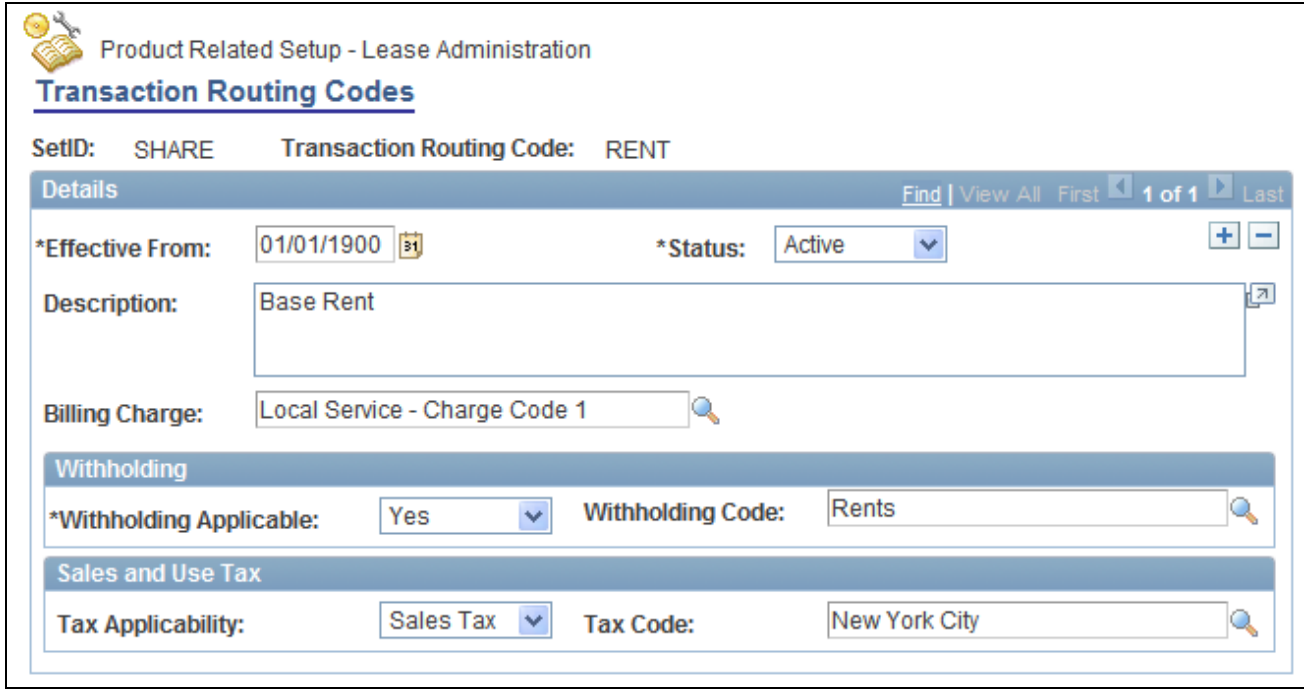

Transaction Routing Codes page

#### **Details**

**Billing Charge** Select a billing charge. PeopleSoft Billing uses the billing charge code to process transactions for PeopleSoft Real Estate Management. The billing charge classifies real estate transactions.

**Note.** Billing charges apply only to receivables lease transactions.

#### **Withholding Code**

**Withholding Applicable** Select whether withholding is applicable. The withholding applicable determines whether the voucher that is generated in PeopleSoft Payables is applicable to tax withholding. Values are:

> *Yes:* Select if withholding applies on transactions associated with this transaction routing code. Withholding does not apply if the vendor on the lease does not withhold. Withholding from PeopleSoft Real Estate Management overrides the withholding in PeopleSoft Payables.

*No:* Select if withholding does not apply.

**Note.** Withholding applies only to payables lease transactions.

See *PeopleSoft Enterprise Payables 9.1 PeopleBook*, "Setting Up PeopleSoft Payables Withholding."

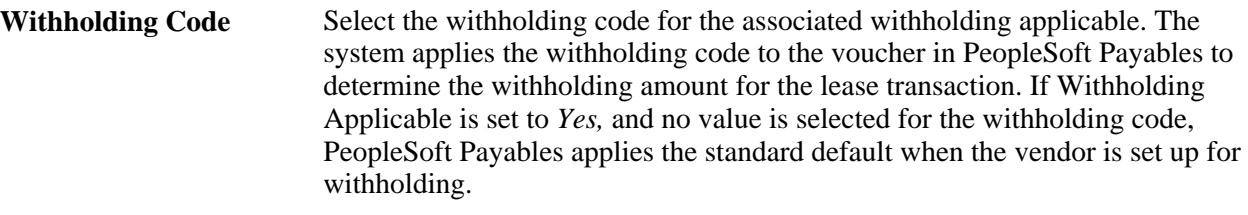

**Note.** Set up vendor information accordingly on the Procurement Control - Withholding page for proper withholding defaults.

See *PeopleSoft Enterprise Payables 9.1 PeopleBook*, "Setting Up PeopleSoft Payables Withholding."

#### **Sales & Use Tax Default**

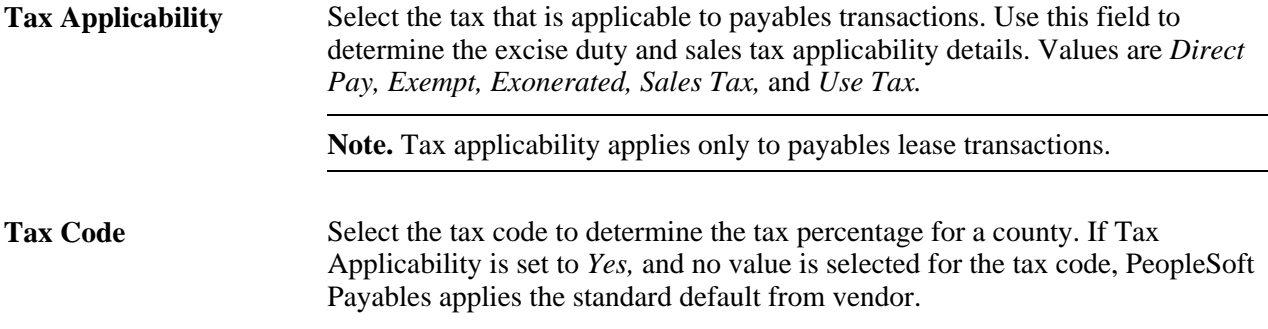

See *PeopleSoft Enterprise Payables 9.1 PeopleBook*, "Setting Up Sales and Use Taxes and Value-Added Taxes (VAT)," Understanding PeopleSoft-Only Sales and Use Tax Processing.

#### **Defining Operating Expense Categories**

To define operating expense categories, use the Operating Expense Categories component (RE\_EXP\_CLASS).

This section provides an overview of operating expense categories and lists the pages used to define operating expense categories.

#### **Understanding Operating Expense Categories**

When landlords lease properties to tenants, terms for recoverable expenses that are incurred on general operations and maintenance of the building are written into the lease. *Operating expenses* is also commonly referred to as common area maintenance (CAM). You can identify the different recoverable expenses incurred by assigning them to an operating expense category. Operating expense categories enable you to associate a transaction routing code to ensure that financial processing occurs to handle the expense.

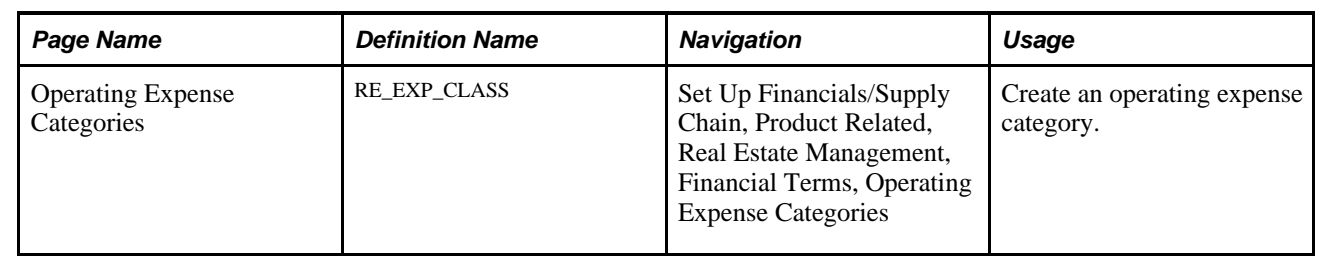

### **Page Used to Define Operating Expense Categories**

# **Defining Sales Categories**

To define sales categories, use the Sales Categories component (RE\_SALE\_CAT).

This section provides an overview of sales categories and lists the pages used to define sales categories.

### **Understanding Sales Categories**

Use sales categories to identify merchandise classifications for percentage rent calculations. Tenants can negotiate a lower monthly base rent in exchange for a percentage of their sales, broken down by categories. For example, a tenant may lease a building for retail sale for a set base rent, selling items such as clothing, shoes, and accessories. These items are set up as sales categories, enabling the tenant to provide the landlord a monthly report of sales by category and amount of sales. The amount or percentage of the sales paid to the landlord is determined during lease negotiations.

After you define the sales categories and percentage sales terms are negotiated, you can enter the percent rent terms specifying the breakpoints for each category. Use breakpoints to determine the percentage or amount to bill. Landlords can calculate or recalculate the billable amount by using the percent rent sales feature.

See [Chapter 15, "Setting Up and Calculating Percent Rent," Understanding Percent Rent Terms, page 235.](#page-254-0)

#### **Page Used to Define Sales Categories**

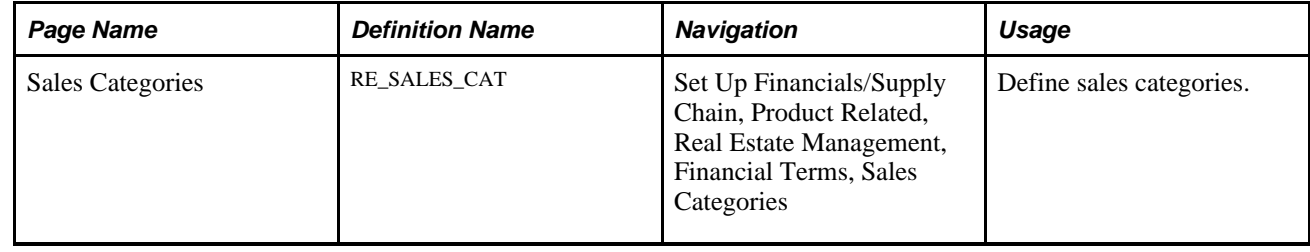

# **Defining Miscellaneous Rent Types**

To define miscellaneous rent types, use the Miscellaneous Rent Types component (RE\_MISC\_FEES).

This section provides an overview of miscellaneous rent types and lists the pages used to define miscellaneous rent types.

#### **Understanding Miscellaneous Rent Types**

Define miscellaneous rent types for miscellaneous recurring payments, such as monthly parking fees and storage fees on your lease. You can define miscellaneous rent types with a date range, schedule, amount, billing frequency, and any potential escalations.

In addition, to separate a miscellaneous rent type as a distinct bill line on an invoice, you can associate miscellaneous rent types with a transaction routing code that is specifically defined with a unique bill code.

#### **Page Used to Define Miscellaneous Rent Types**

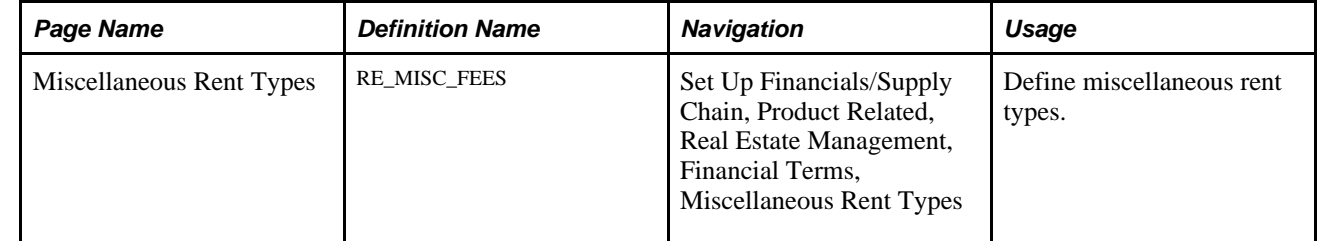

# **Defining Security Deposit Types**

To define security deposit types, use the Security Deposit Types component (RE\_SECURITIES).

This section provides an overview of security deposit types and discusses how to define security deposit types.

#### **Understanding Security Deposit Types**

Using the security deposit type enables the system to track whether the security deposit is a bank guarantee, cash, or prepaid. Security deposit types enable you to track the deposits received and also the interest that is generated by security deposits.

Security deposit types facilitate the processing of security deposits received or paid. By selecting the appropriate category for each security deposit type, the PeopleSoft Real Estate Management system determines how the security deposit is handled. There are three security deposit categories: *Charge, Guarantee* and *Prepaid.* You can create and assign a deposit type to categories.

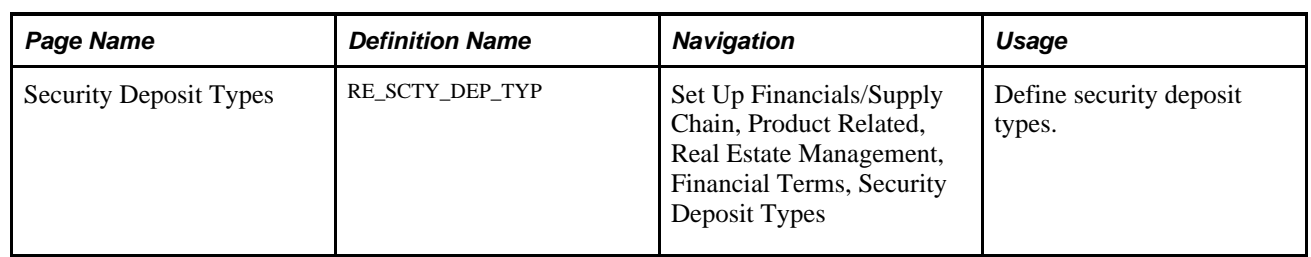

### **Page Used to Define Security Deposit Types**

#### **Defining Security Deposit Types**

Access the Security Deposit Types page (Set Up Financials/Supply Chain, Product Related, Lease Administration, Financial Terms, Security Deposit Types).

**Category** Select a category from this list of values:

*Charge:* The security deposit has been received for a receivables lease or paid by for a payables lease and the status of the deposit is pending .

*Guarantee:* Bank guarantee or letter of credit issued by a bank. No processing occurs; cash is not collected.

*Prepaid:* Tracks prepaid security deposits paid through PeopleSoft Payables prior to lease activation. These deposits are treated as cash during deposit refund.

# **Defining Manual Fee Types**

To define manual fee types, use the Manual Fee Types components (RE\_SUNDRY\_CHG).

This section provides an overview of manual fee types and lists the pages used to define manual fee types.

### **Understanding Manual Fee Types**

You create manual fee types to classify ad hoc payments for things such as repair of a broken window, rekeying a lock for an office, or items not related to the monthly operating expense fees. When creating manual fee types, you can link these manual fee types to specific transaction routing codes for processing in PeopleSoft Billing or PeopleSoft Payables.

Use manual fee types to create ad hoc payments for transactions that are one-time only payments.
### **Page Used to Define Manual Fee Types**

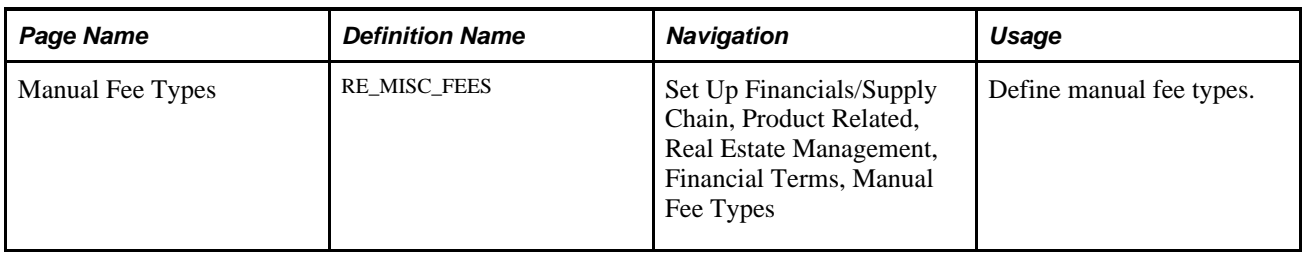

# **Defining Economic Index Values**

To define economic index values, use the Economic Index Values component (RE\_INDEX).

This section provides an overview of economic index values and discusses how to define economic index values.

#### **Understanding Economic Index Values**

You set up the economic index values so that the lease rent amounts or miscellaneous fees increase from time to time or from year to year. Some leases are set up so that the rent amounts increase regularly, based on an index such as the Consumer Price Index (CPI), Porters' Wage, or a user-defined index.

**Note.** You cannot set up the economic index without first setting up the market rate index and market rates. Perform maintenance of the index values based on the frequency defined by your organization.

See *PeopleSoft Enterprise Global Options and Reports 9.1 PeopleBook*, "Processing Multiple Currencies," Defining Market Rates.

#### **Page Used to Define Economic Index Values**

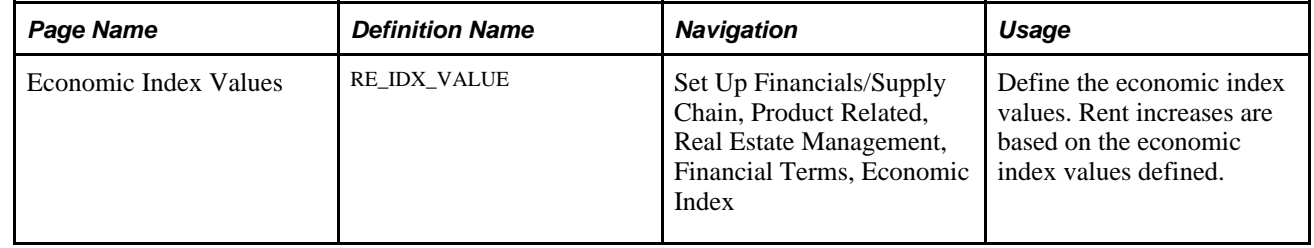

#### **Defining Economic Index Values**

Access the Economic Index Values page (Set Up Financials/Supply Chain, Product Related, Real Estate Management, Financial Terms, Economic Index).

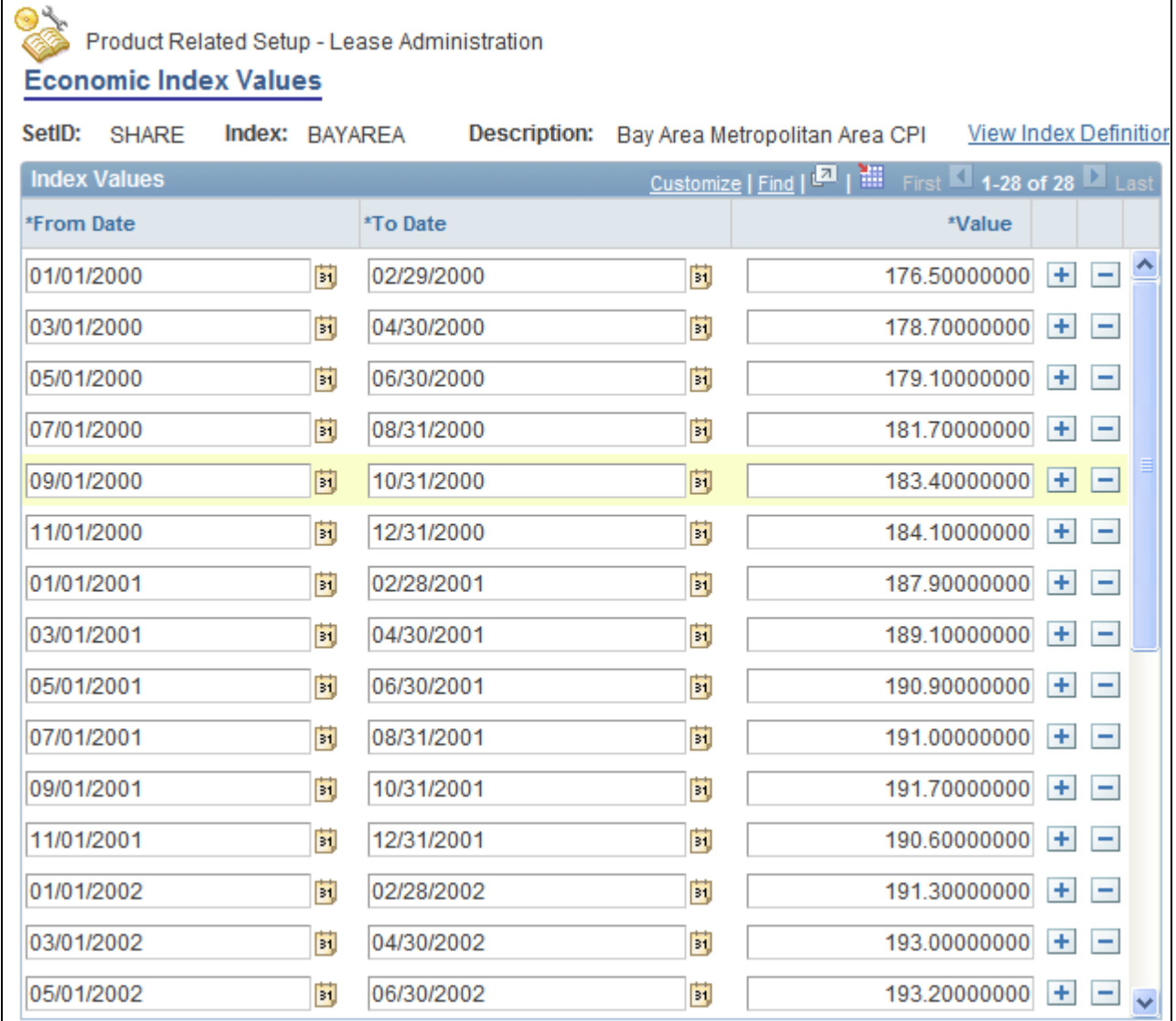

Economic Index Values page

**View Index Definition** Click to view the Market Rate Index. This page provides the highest level of organization for market rates in the PeopleSoft system. These indices define general categories of market rates, such as exchange rates, interest rates, and commodity exchange rates.

#### **Index Values**

- **Date From** Select the start date.
- **Date To** Select the end date.

**Value** Enter the current index value for the period. These values are based on monthly updates received from an index subscription.

# **Defining Clause Types**

To define clause types, use the Clause Types component (RE\_CLAUSE\_STYPE).

This section provides an overview of clause types and discusses how to define clause types.

# **Understanding Clause Types**

You can capture and classify pertinent lease information, such as right to assign the lease, first right of refusal, parking privileges, number of parking spaces, and so on. Clause types enable you to categorize and store this information in a logical format, which can be shared with other leases. After you establish the parking privileges clause type, you can further define the clause subtype with the corresponding detail of number of parking spaces.

# **Page Used to Define Clause Types**

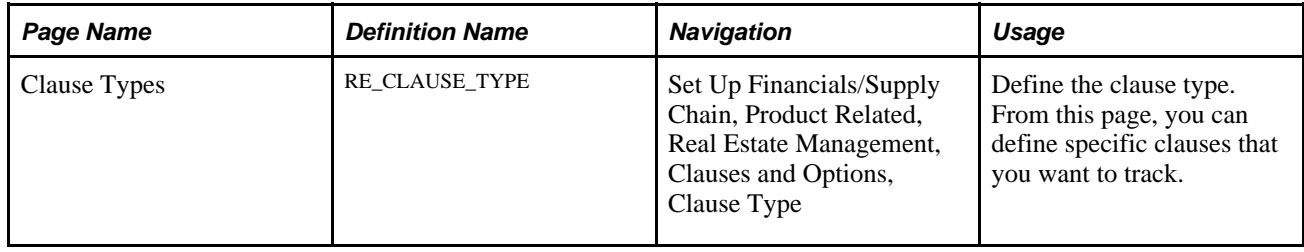

# **Defining Clause Types**

Access the Clause Types page (Set Up Financials/Supply Chain, Product Related, Real Estate Management, Clauses and Options, Clause Type).

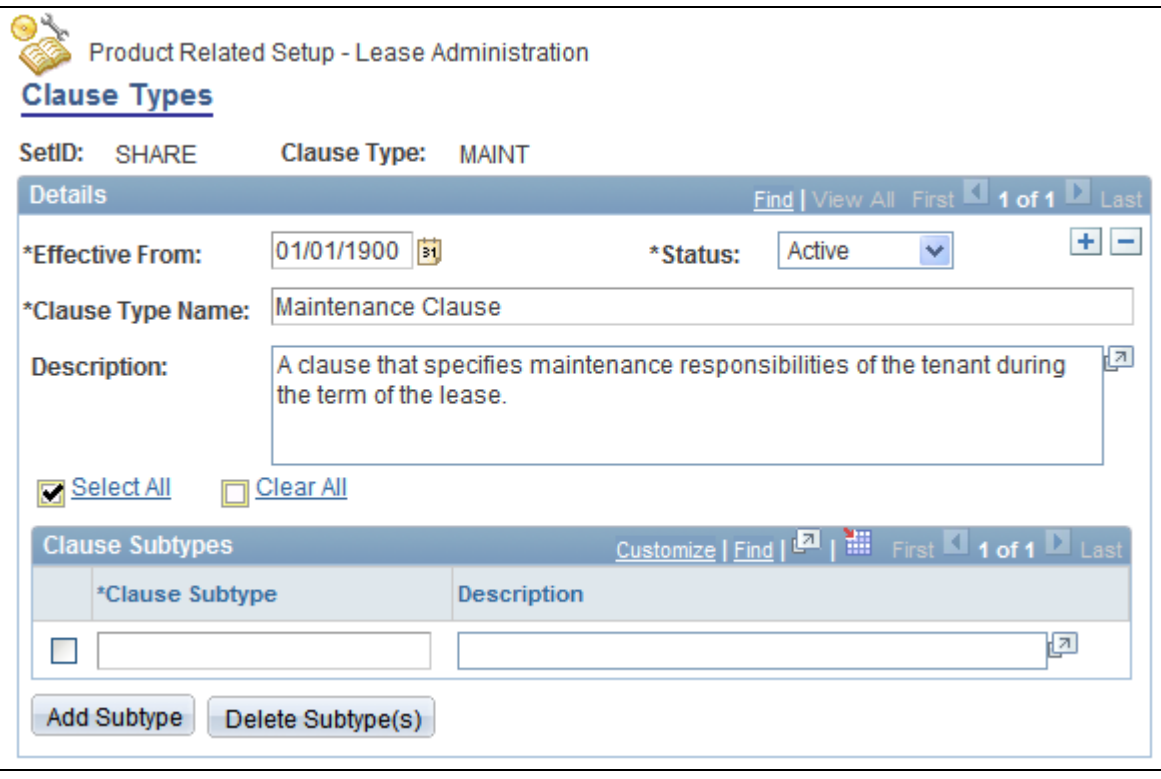

Clause Types page

**Clause Subtypes** Enter corresponding names and descriptions that further define the clause types. You can add multiple clause subtypes for the clause type.

### **Defining Real Estate Options**

To define a real estate option definition and mail template, use the Option Definition (RE\_LEASE\_OPTION) and Mail Template (RE\_OPTION\_MAIL) components.

This section provides an overview of real estate options discusses how to:

- Define real estate options.
- Define real estate option mail templates.
- Copy mail templates.
- Insert mail fields.
- Review real estate option mail samples.

### **Understanding Real Estate Options**

Lease and SAR (site acquisition request) options are used to identify clauses. Real estate options can be the same as a clause with a critical date as a reminder to take action for that option. You can define whether you receive a reminder when an action is required. Options are usually associated with critical dates (dates by which the option is exercised). Lease renewals, terminations, and early terminations are options that may require an action that is defined in the lease.

When you define your real estate options, you can also create a mail template with standard messaging to notify a user when an action is to take place. The mail template enables you to enter your own message, copy from an existing option message, or combine your message with field inserts.

Click the Copy From Option button to select a message from an existing option. For example, you can have multiple termination options; however, the message that you have associated with each option can be the same. Copying from an existing option eliminates data entry redundancy.

**Note.** Critical dates cause the system to send email notifications to specified users, as well as generate entries in a user's tasklist. However, do not confuse a tasklist with the worklist in PeopleSoft Workflow. Critical dates do not use standard PeopleSoft Workflow. When entries are created in My Tasklist, they are there for informational purposes only. They do not initiate any further downstream processing, nor does any rerouting or validation indicate that specific tasks are completed. Users can choose to mark entries in their tasklists as complete; however, this is for their own information. The system does not use the data in the same way that PeopleSoft Workflow might. Email notifications are generated through the Critical Dates Template - Template Option Details page setup.

See [Chapter 8, "Structuring Leases," Understanding Critical Date Templates, page 98.](#page-117-0)

#### **Pages Used to Define Lease Options**

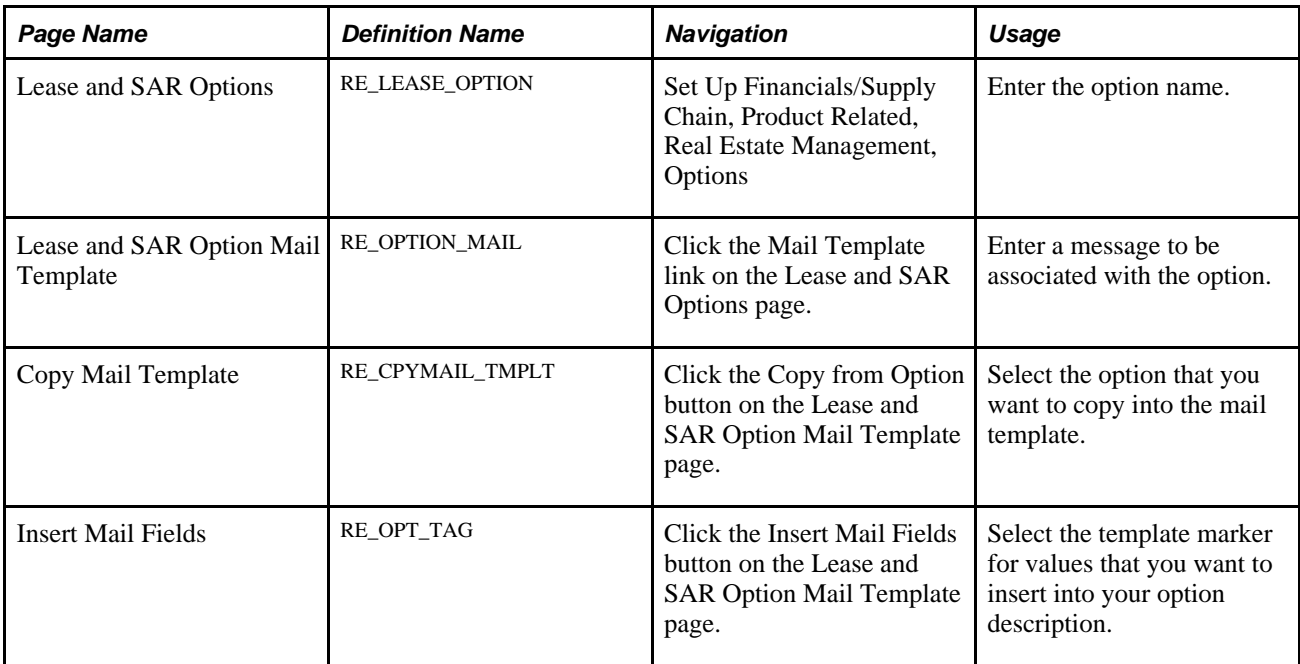

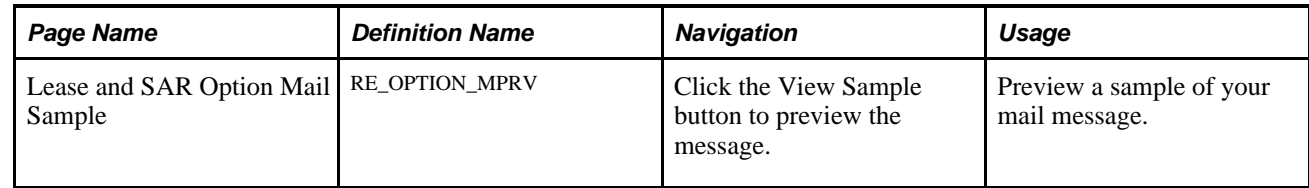

### **Defining Lease and SAR Options**

Access the Lease Options page (Set Up Financials/Supply Chain, Product Related, Real Estate Management, Options).

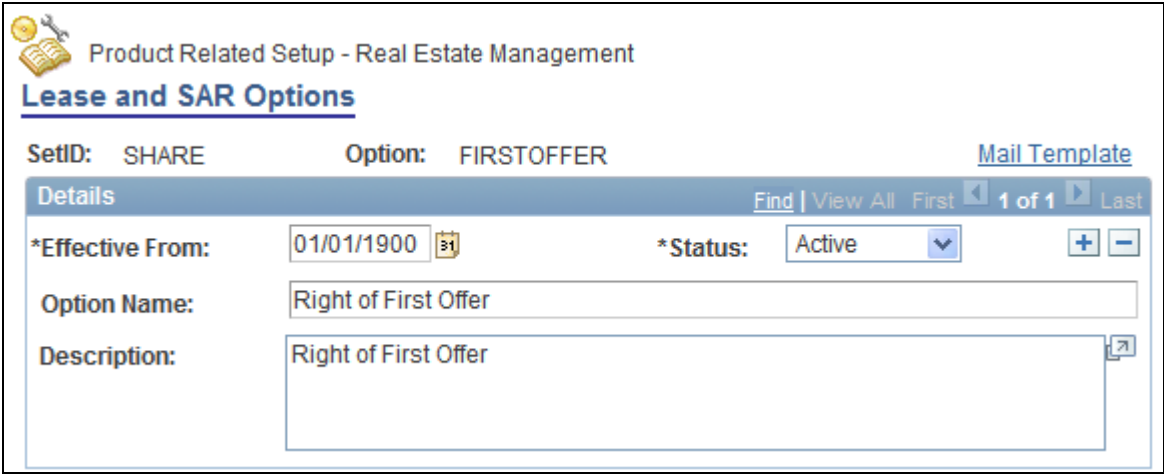

Lease and SAR Options page

**Mail Template** Click to access the Lease and SAR Option Mail Template page.

**Option Name** Enter the option name that describes the option.

#### **Defining Lease and SAR Option Mail Templates**

Access the Lease and SAR Option Mail Template page (click the Mail Template link on the Lease and SAR Options page).

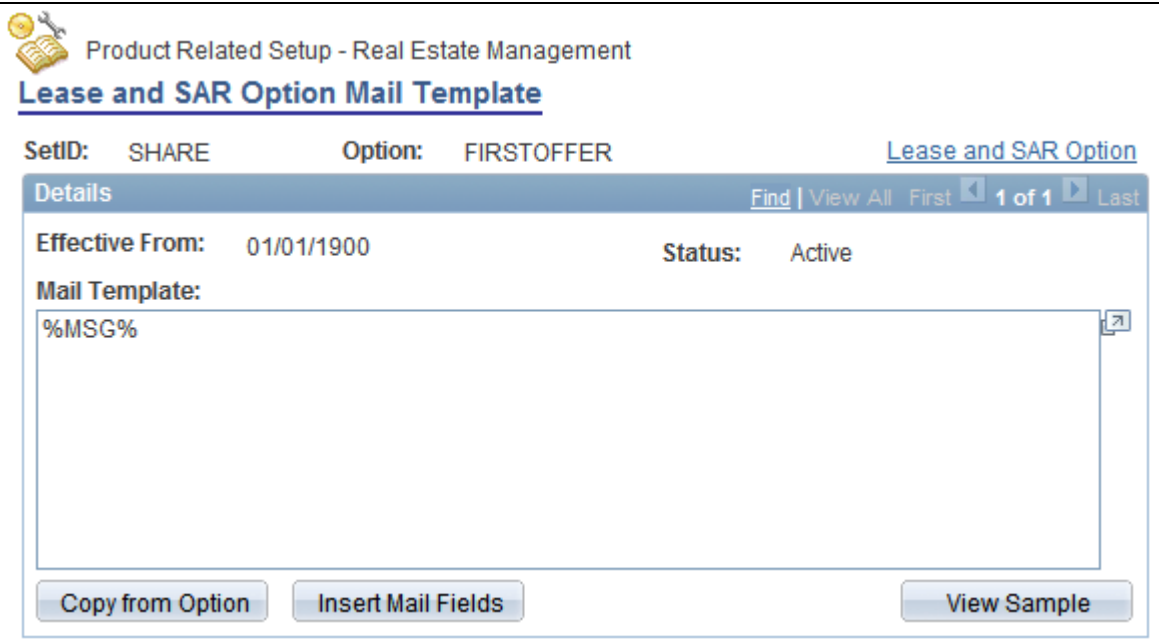

Lease and SAR Option Mail Template page

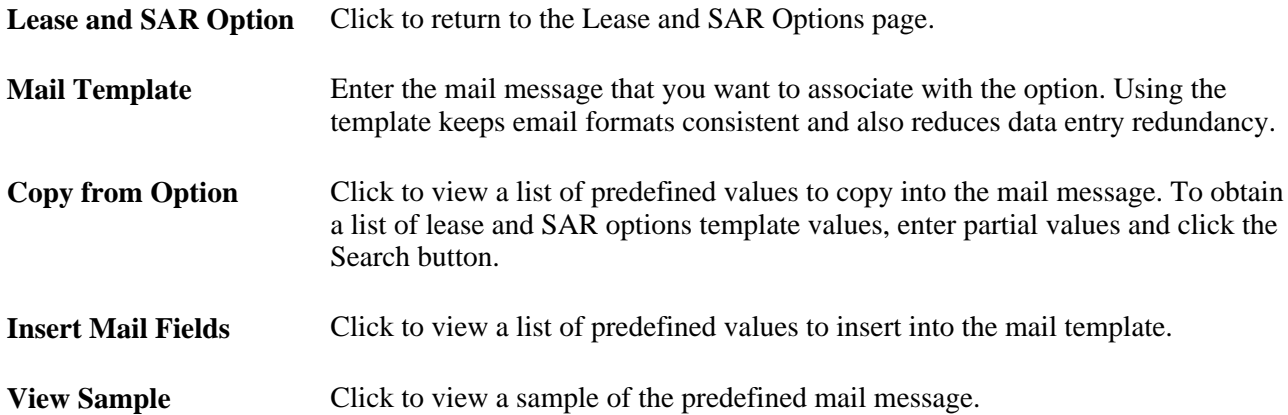

# **Copying Mail Template**

Access the Copy Mail Template page (click the Copy from Option button on the Lease and SAR Option Mail Template page).

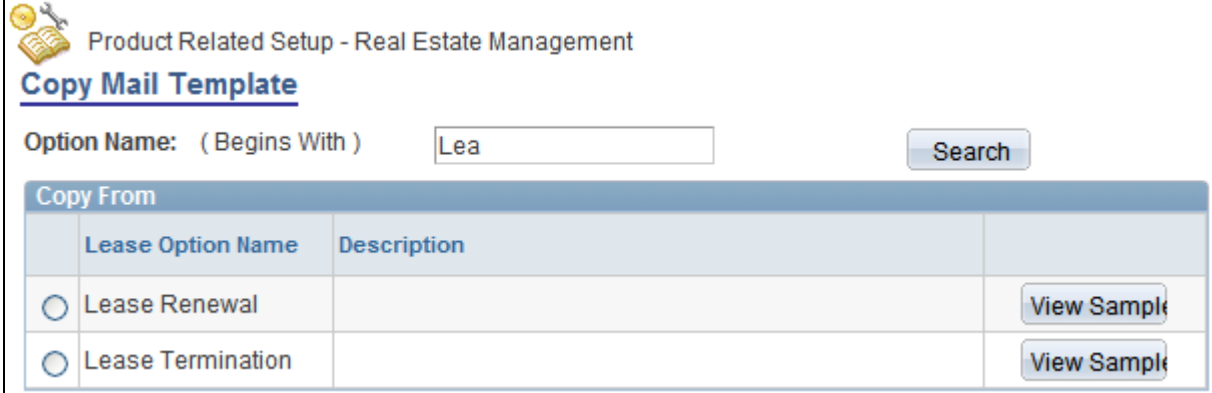

#### Copy Mail Template page

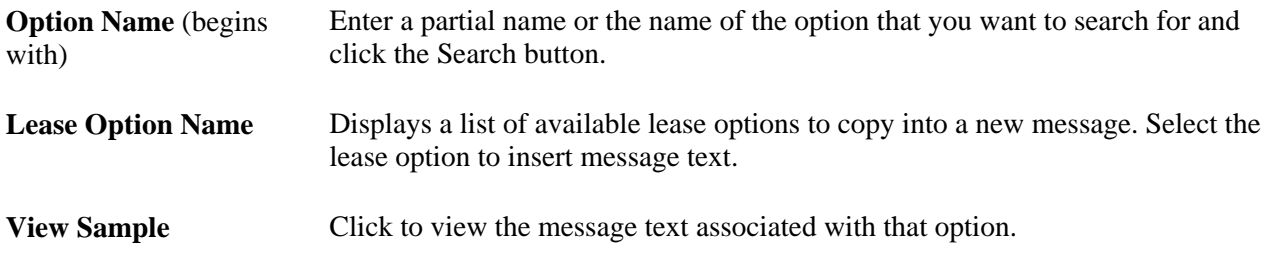

# **Inserting Mail Fields**

Access the Insert Mail Fields page (click the Insert Mail Fields button on the Lease and SAR Option Mail Template page).

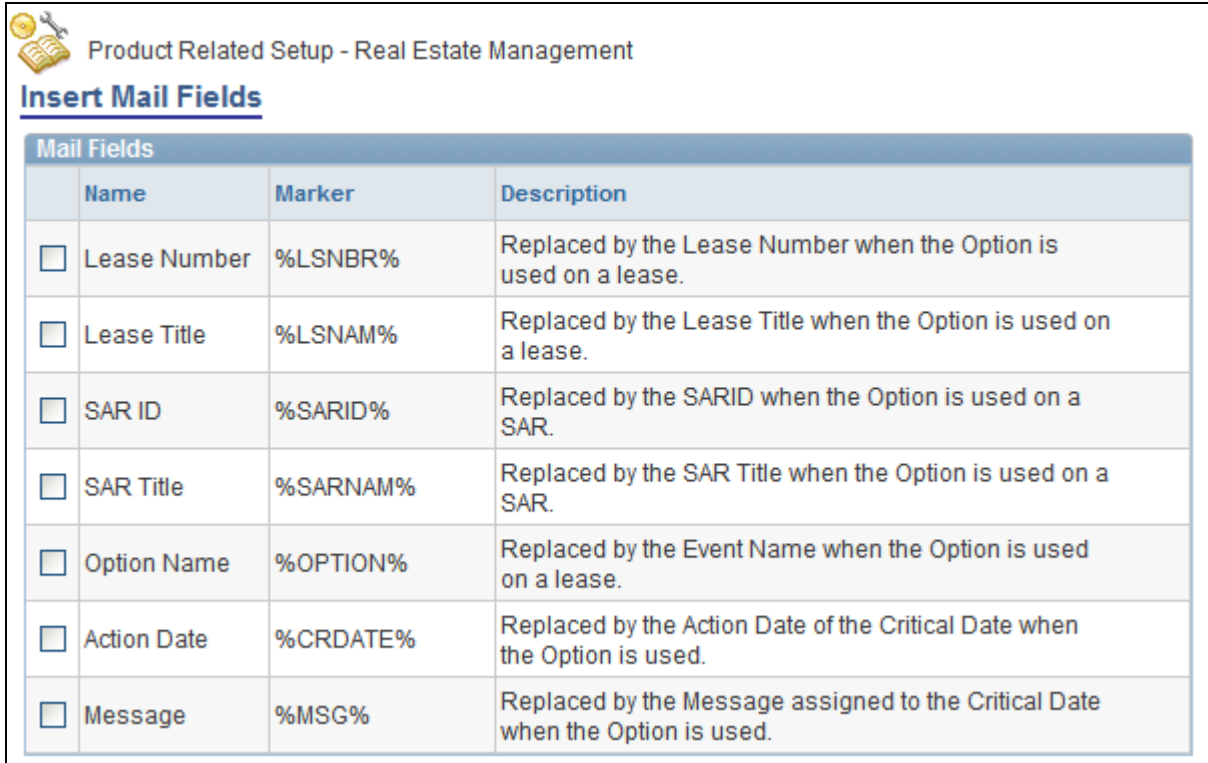

Insert Mail Fields page

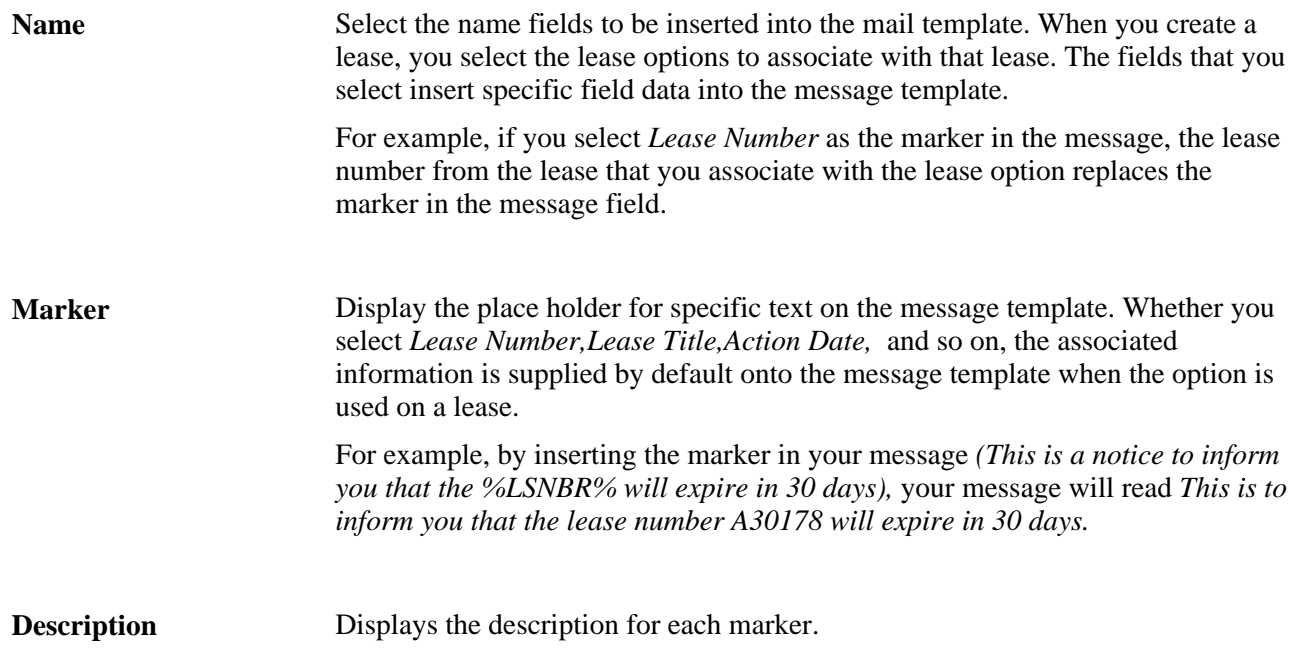

# **Defining Critical Date Templates**

To define lease critical date templates, use the critical date template component (RE\_CRDT\_TMPLT).

This section provides an overview of critical date templates and discusses how to:

- Define critical date templates.
- Define option notifications.

### <span id="page-117-0"></span>**Understanding Critical Date Templates**

A lease may have a variety of events that occur throughout the lease life cycle. Some of these events may require intervention by various interested parties associated with the lease. These events are usually, but not always, associated with an option clause contained in the lease.

You can use lease events to track key milestones (such as security deposits and lease termination), lease options (such as renewals and right of first offer), or other activities (such as lease activation approval). Because each interested party needs to have early warning when these dates become due, the critical date template enables you to set up alerts to remind you to take the appropriate actions.

When you need to be alerted of dates for an event that requires an action or decision, you can do so by associating the critical dates template with that lease. You must define the critical date template and schedule the template to alert you once, on a specific date, or using a timetable. You can also select the lease options and the recipients that are to receive the alerts.

For example, if you want to be notified when a lease is up for renewal before it expires, you can set the critical date notification to notify you six months in advance, again every month for the final three months, once a week in the final month, and then every other day in the last two weeks.

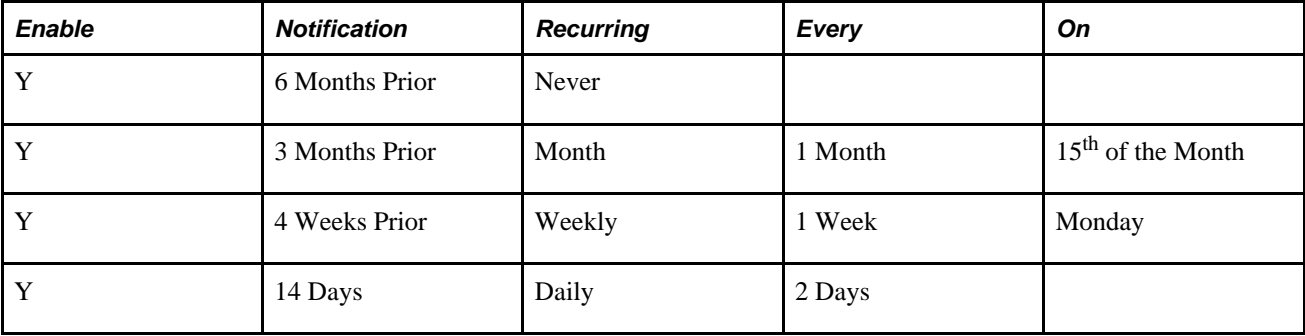

This table describes how to set up the critical dates notification from the example above:

#### **Pages Used to Define Critical Date Templates**

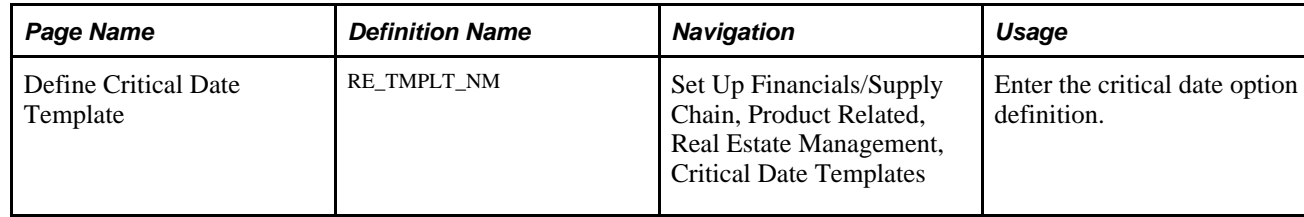

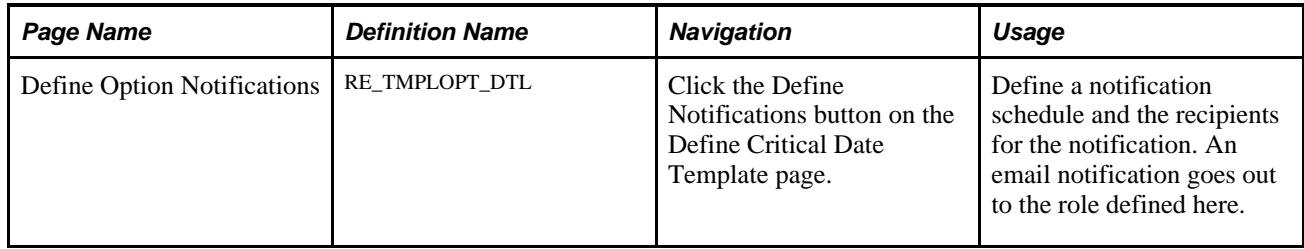

### **Defining Critical Date Templates**

Access the Define Critical Date Template page (Set Up Financials/Supply Chain, Product Related, Real Estate Management, Critical Date Templates).

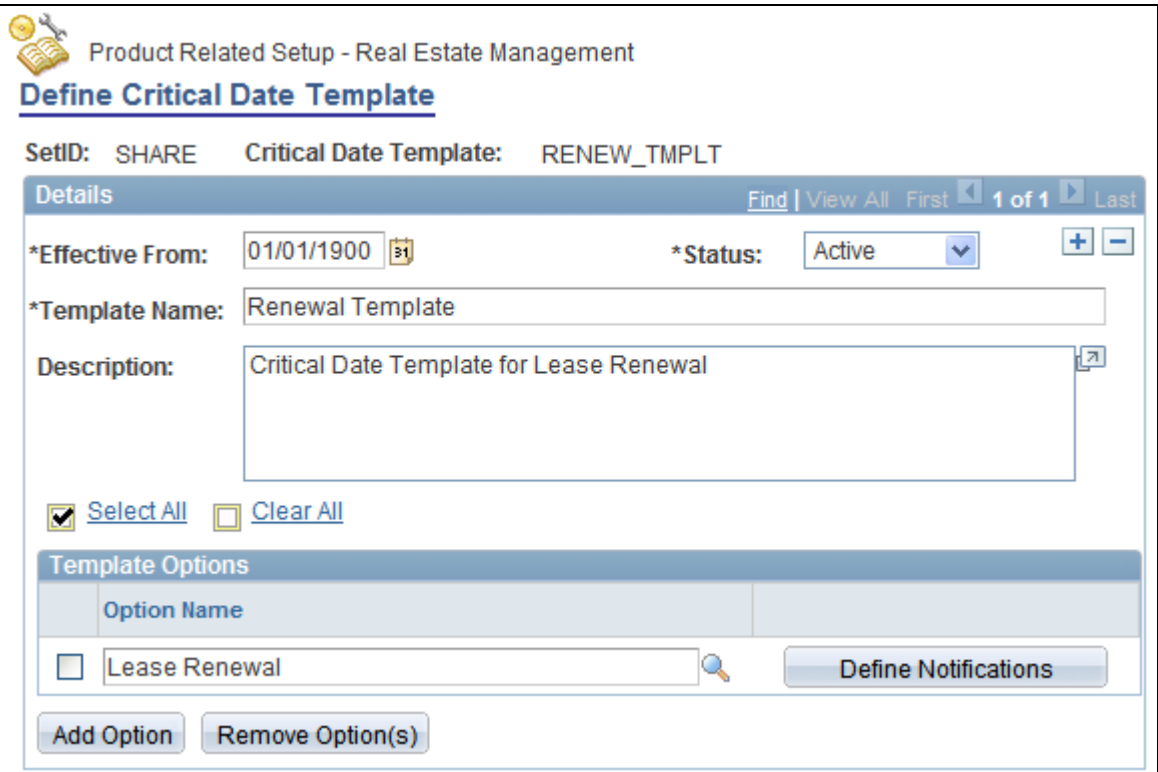

Define Critical Date Template page

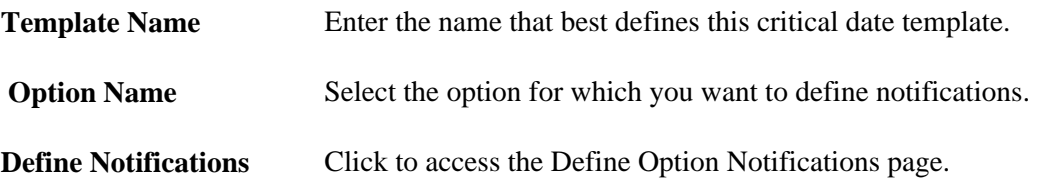

#### **Defining Option Notifications**

Access the Define Option Notifications page (click the Define Notifications button on the Define Critical Date Template page).

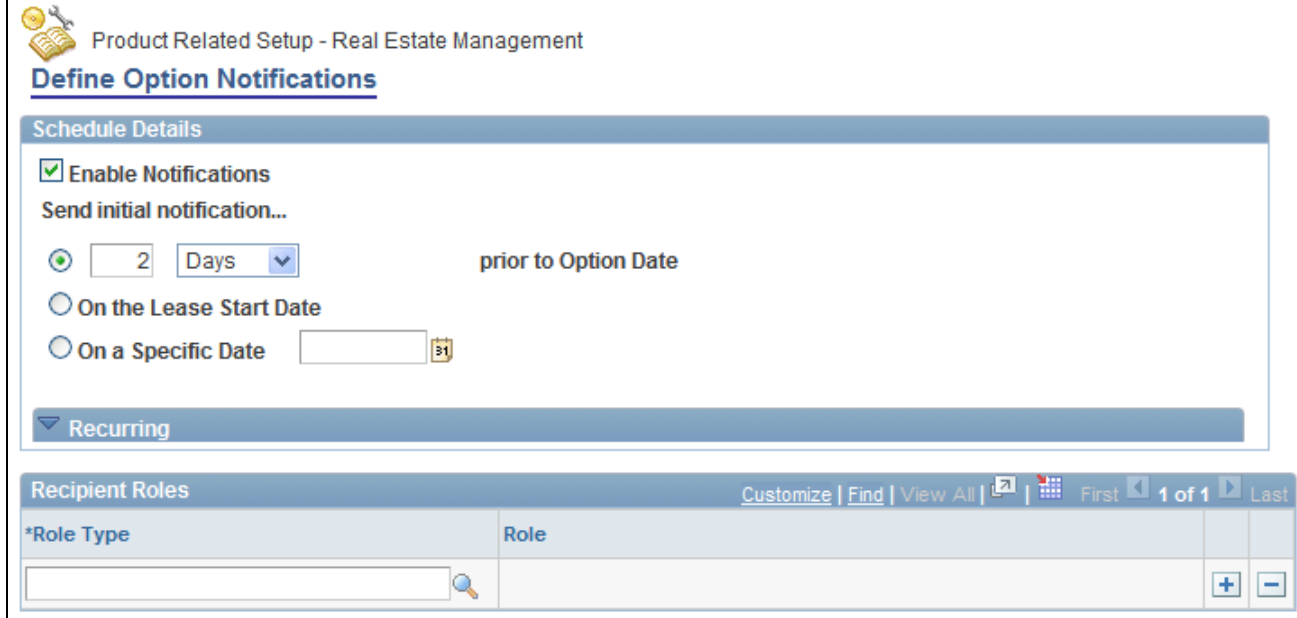

Define Option Notifications page

#### **Schedule Details**

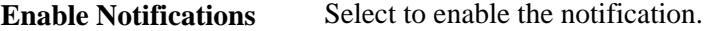

#### **Send initial notification**

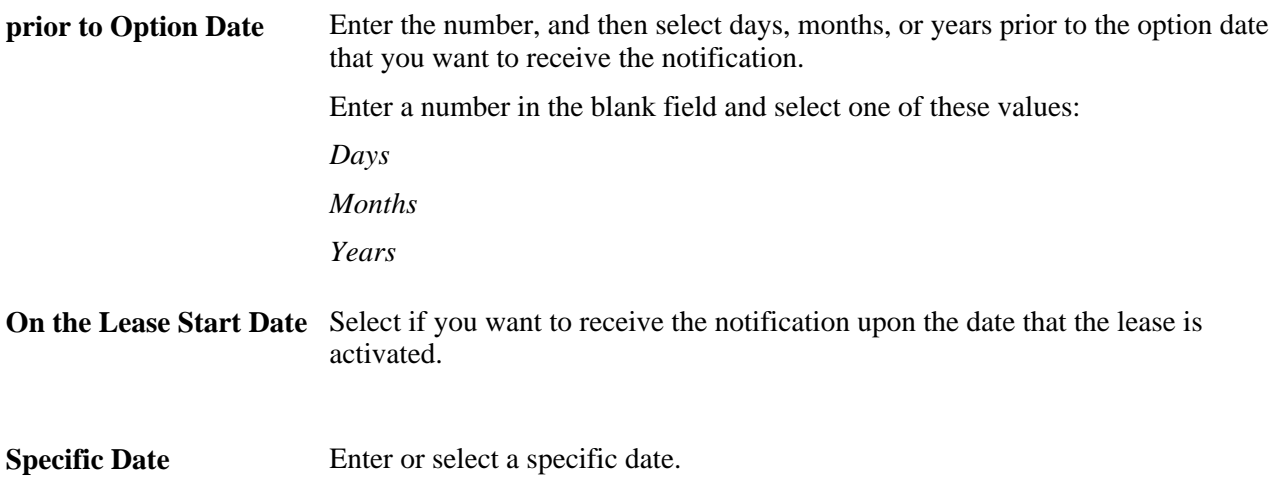

#### **Recurring**

You can send recurring notifications based on the following criteria:

**Never** Select to never send recurring notifications.

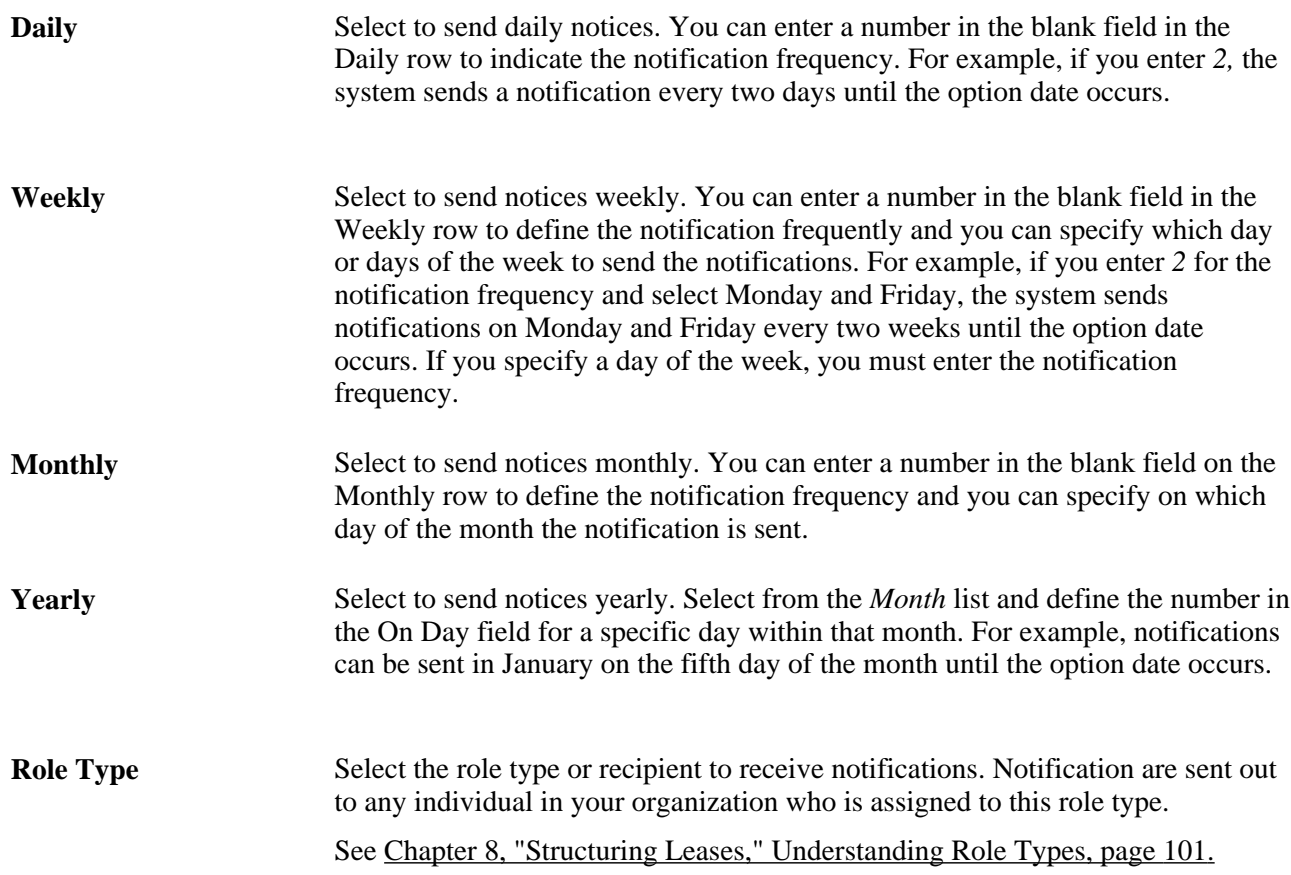

# **Defining Role Types**

To define role types, use the role types component (RE\_PARTY\_TYPE).

This section provides an overview of role types and discusses how to define role types.

#### <span id="page-120-0"></span>**Understanding Role Types**

Role types enable you to define the many contacts stored within your PeopleSoft Real Estate Management system. They are also used to identify critical date recipients. You can set up a role as a role type. Role types can be a lease administrator, portfolio manager, landlord, tenant, billing clerk, payables clerk, bank contact, and so on.

After you set up the role type, you associate the role category to determine approval processing. When autoapproval is enabled, roles that are assigned the role type of *Internal Administrator* and *Internal Manager* can activate leases. If auto-approval is disabled, only the role that is assigned to the *Internal Manager* role type can activate leases.

**Note.** You must define at least one role type for your PeopleSoft Real Estate Management system.

**Note.** Role types are not used as a security feature in PeopleSoft applications.

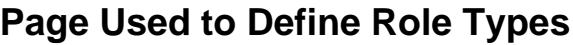

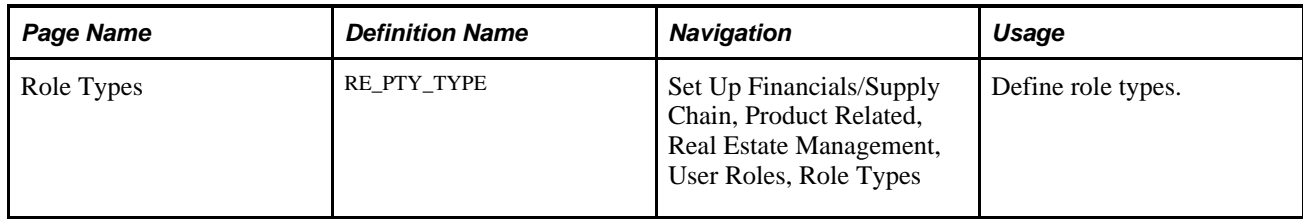

#### **Defining Role Types**

Access the Role Types page (Set Up Financials/Supply Chain, Product Related, Real Estate Management, User Roles, Role Types).

**Role Category** Your selection determines the actions for each role that you define. Four role categories are available: *External Contact:* A contact that is not an employee of your organization. A contact can be a vendor or service personnel, such as a sale representative from a janitorial supply company or a repair man. *Internal Administrator:* An employee of your organization who has access to the PeopleSoft Real Estate Management system to enter or maintain a lease. A lease administrator or a lease entry clerk is an example of an internal administrator. *Internal Manager:* A manager of your organization who has access to the PeopleSoft Real Estate Management system to validate a lease. A portfolio manager is an example of an internal manager. *Lease Principal:* A landlord or tenant for a lease.

# **Defining Lease Administration Roles**

To define lease administration roles, use the Lease Administration Roles component (RE\_LA\_ROLES).

This section provides an overview of lease administration roles and discusses how to define lease administration roles.

### **Understanding Lease Administration Roles**

Lease administration roles enable you to associate individuals in your organization with a particular role type within the PeopleSoft Real Estate Management system. You can associate multiple individuals in your organization with one role type. For example, several individuals may be able to create and maintain a lease. By assigning a role type of *Lease Administrator* to each of them, each individual can perform the tasks associated with a lease administrator.

**Note.** You must set up role types before you set up lease administration roles.

#### **Page Used to Define Lease Administration Roles**

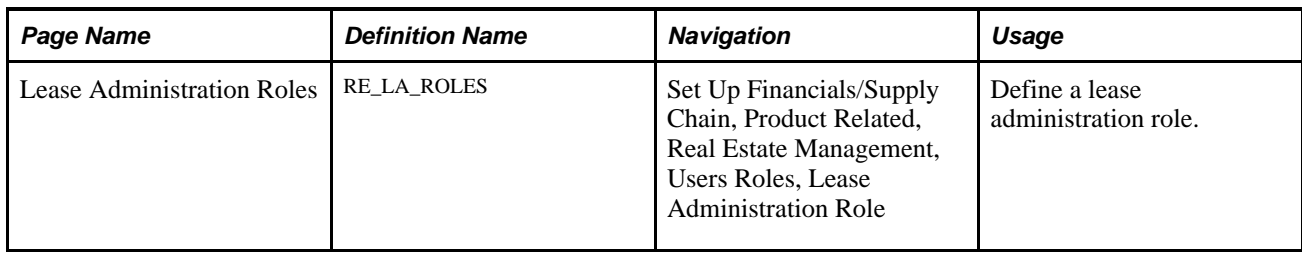

### **Defining Lease Administration Roles**

Access the Lease Administration Roles page (Set Up Financials/Supply Chain, Product Related, Real Estate Management, Users Roles, Lease Administration Role).

- User ID Select the User ID of the individual in your organization who generates a transaction.
- **Role Name Displays the long description from the Role Types page.**

### **Chapter 9**

# **Generating Site Acquisition Requests**

This chapter provides an overview of generating site acquisition requests and discusses how to:

- Upload sites under consideration.
- Generate site acquisition requests.
- Approve site acquisition requests.
- Finalize site acquisition requests.

# **Understanding Site Acquisition Request Generation**

The typical flow to generate a site acquisition request (SAR) is:

- 1. The project manager (PM), after approving that a new site acquisition project be undertaken, assigns team members to execute the project.
- 2. The PM or Real Estate Specialist creates a new SAR and enters beginning data.
- 3. After sufficient SAR data is entered, a Specialist attempts to activate the SAR.
	- If a Specialist does not have the appropriate security level to activate the SAR, then she or he can only validate and correct errors; she will need to submit the SAR to the PM for activation.
	- If a Specialist has the appropriate security level to activate the SAR, then he can do so immediately.

After activation, a SAR is still open for editing. Users can add to or delete sites from the SAR until the approval submission stage, when the final list of candidates is selected.

4. During finalization, a user can create an asset in Asset Management, a lease with basic information in Lease Administration, and a project with basic information in Project Costing.

Any data that can be transferred from the site record (in the site repository) or from the SAR is copied to the asset definition, lease, or project.

#### **Comparison Matrix**

After a SAR is Active, the user can check which sites in the Comparison Matrix are proposed as finalists. The list of sites populates the columns, and the attributes populate the rows. The user can rate each attribute on a scale of 1 to 5; 1 being the least suitable and 5 being the most suitable. After the user enters the ratings for all the attributes, the system calculates the most suitable site by multiplying the score with the weighting for that row, and then summing the attributes for each site (total score). Each grid (category) lists an individual total as well as a final summarization box at the bottom of the page providing grand totals.

The system calculates a total possible score for each grid. Essentially, this value is the sum of all the fields in the grid with the weighting value multiplied by 5 (the highest score possible for each attribute).

#### **SAR Submission and Approval Processing**

The approval step allows the project team to proceed with acquiring the sites under consideration based on rankings in the Comparison Matrix. You use the Approval Workflow Engine for this approval, and you can configure it to require one or many approvers based on customer needs. Both the PM and the individual selected as the Requestor/Approver can approve the SAR for acquisition.

After the finalists are researched and documented, you can adjust the rankings of the sites to be acquired in order to identify the final order. Based on the Adjusted Ranking and the comments field below it, the Approver can identify the order in which the sites are to be acquired and whether the team should acquire one or all of the sites.

All fields at the Evaluating Finalists status remain open for editing. In addition, the Approver can override the finalists proposed by the submitter.

#### **Finalization of Sites Acquired**

After sites are selected for acquisition, the project team attempts final negotiations and acquires one or many sites, as defined in the SAR. The negotiation and final acquisition processes occur outside the system. When confirmation is received that a site or sites were actually acquired, then the finalization process takes place.

When you click the Confirm and Finalize Acquisition button, the following actions are triggered:

- The status of the acquired sites changes to *Operating.*
- The status of the SAR changes to *Finalized.*
- The actual completion date is updated to the current date.
- The duration changes to reflect the new duration based on the change in the actual completion date.
- If you select to create an asset, it is created in PeopleSoft Asset Management with the Asset Type of Property and the Property Class of Site. The system copies the asset description and name from the Site. The Asset ID created appears on the integration tab of the Comparison Matrix.
- If you select to create a lease, the system validates that the asset was created before the lease was created. The lease is created with the basic information at a *Pending* status. The site acquired is populated in the property details.

If a lease is to be created, you must provide the Lease Commencement date, Termination date, and the Lease Obligation date.

• If you select to create a project, the system uses the project template defined at setup to define a basic project shell with activities and resources.

# **Uploading Sites Under Consideration**

To upload sites under consideration, use the Excel to CI utility. Users are provided with a template to fill in the Site data. The upload process is similar to any Excel to CI run. If Supplemental data is being uploaded, then users must know which database field maps to which Supplemental data field. For example, in the sample data provided, the Airport Distance field maps to the SD\_NUM9\_1 database field. You define this mapping under Site Supplemental Data, Define Record.

# **Generating Site Acquisition Requests**

This section discusses how to:

- Enter SAR details.
- View the Comparison Matrix.
- Add options and critical dates.
- Set up critical dates details and notification recipients.
- View the SAR analytic.

#### **Pages Used to Generate Site Acquisition Requests**

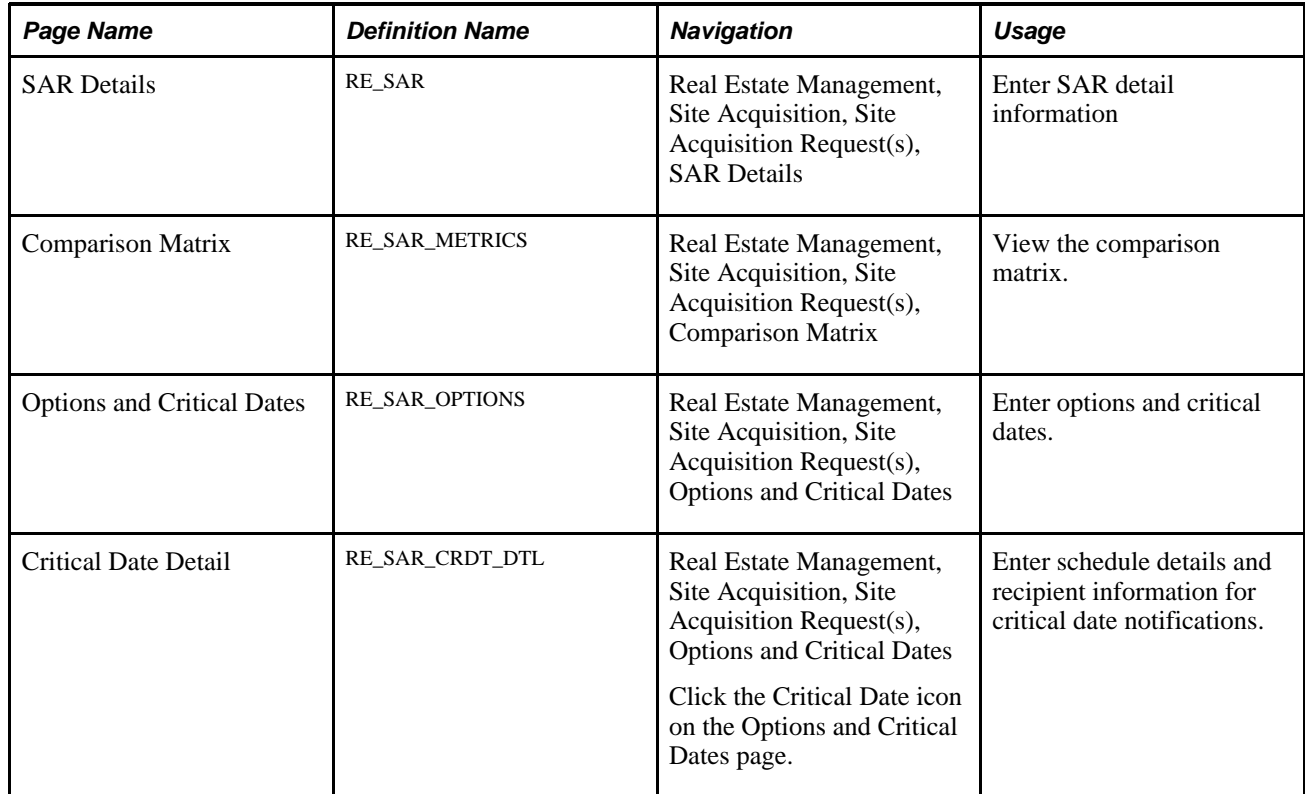

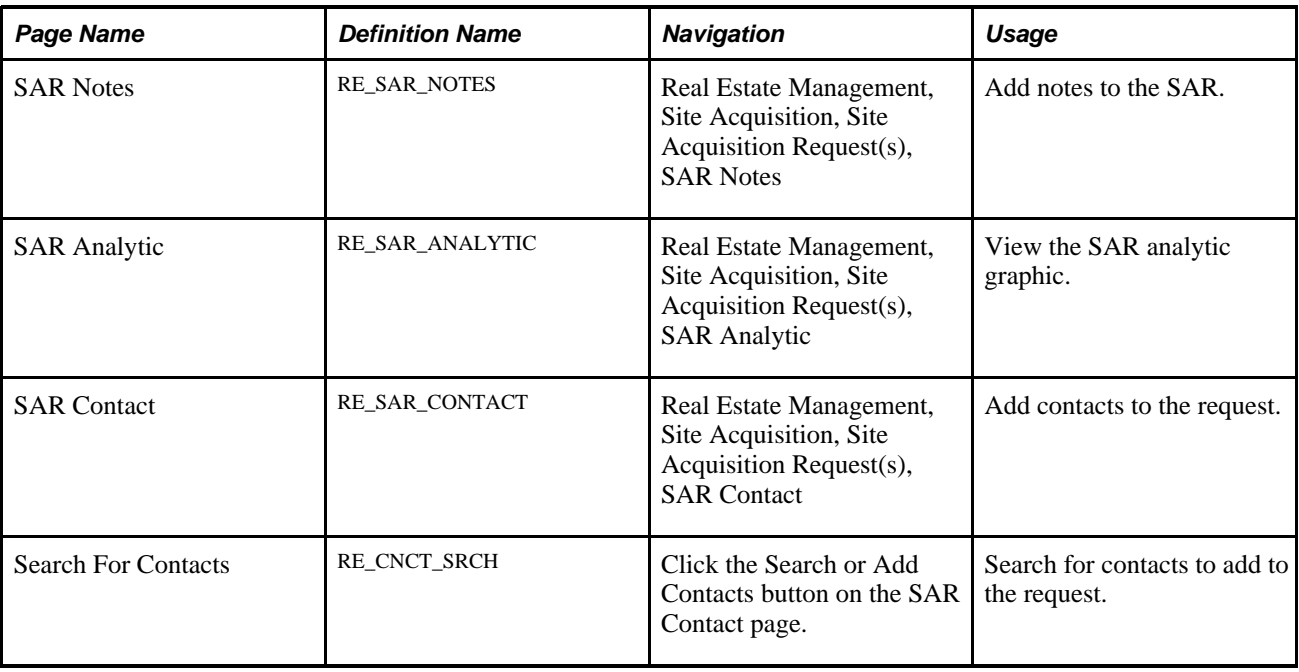

# **Entering SAR Details**

Access the SAR Details page (Real Estate Management, Site Acquisition, Site Acquisition Request(s), SAR Details).

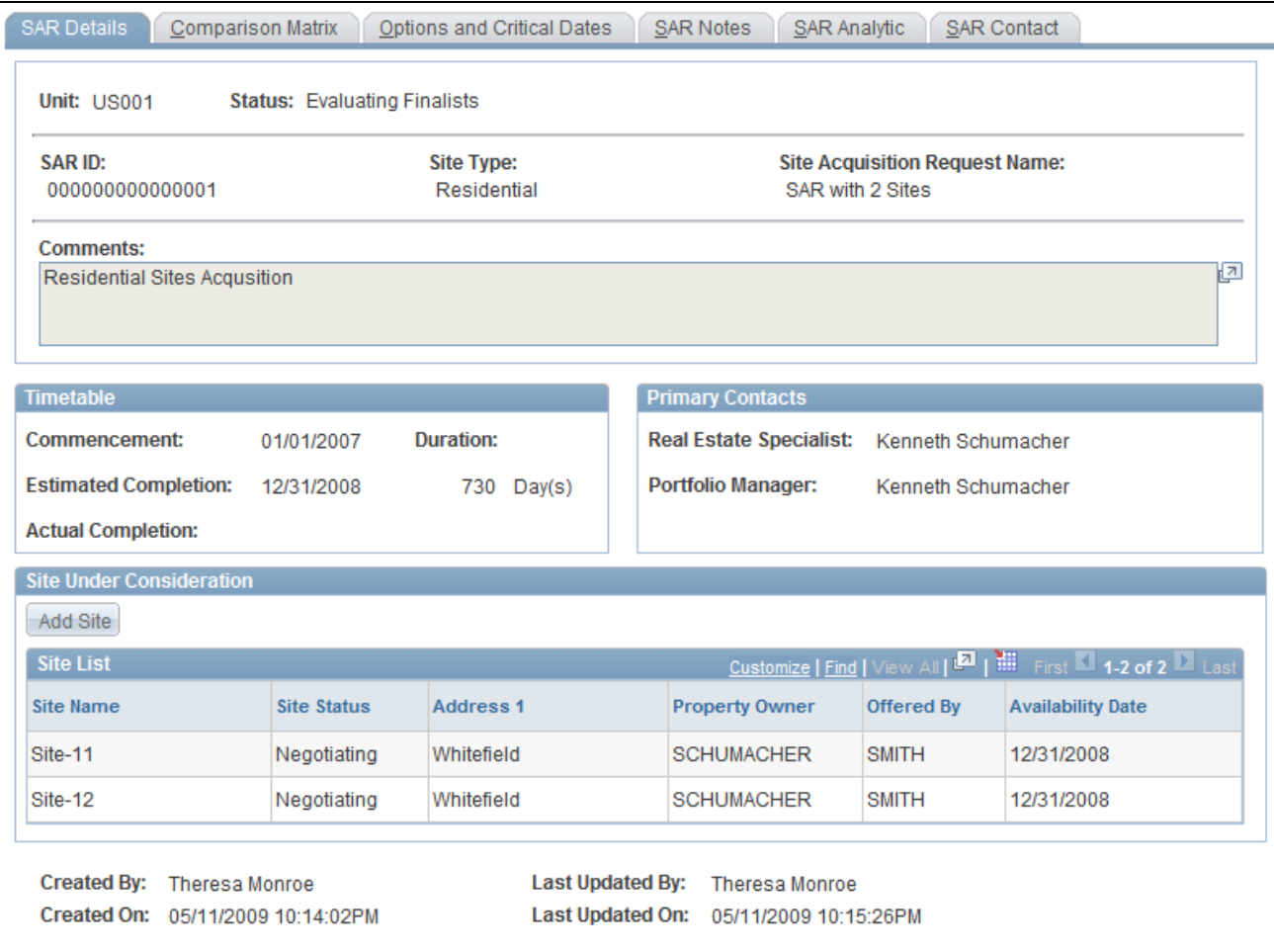

SAR Details page

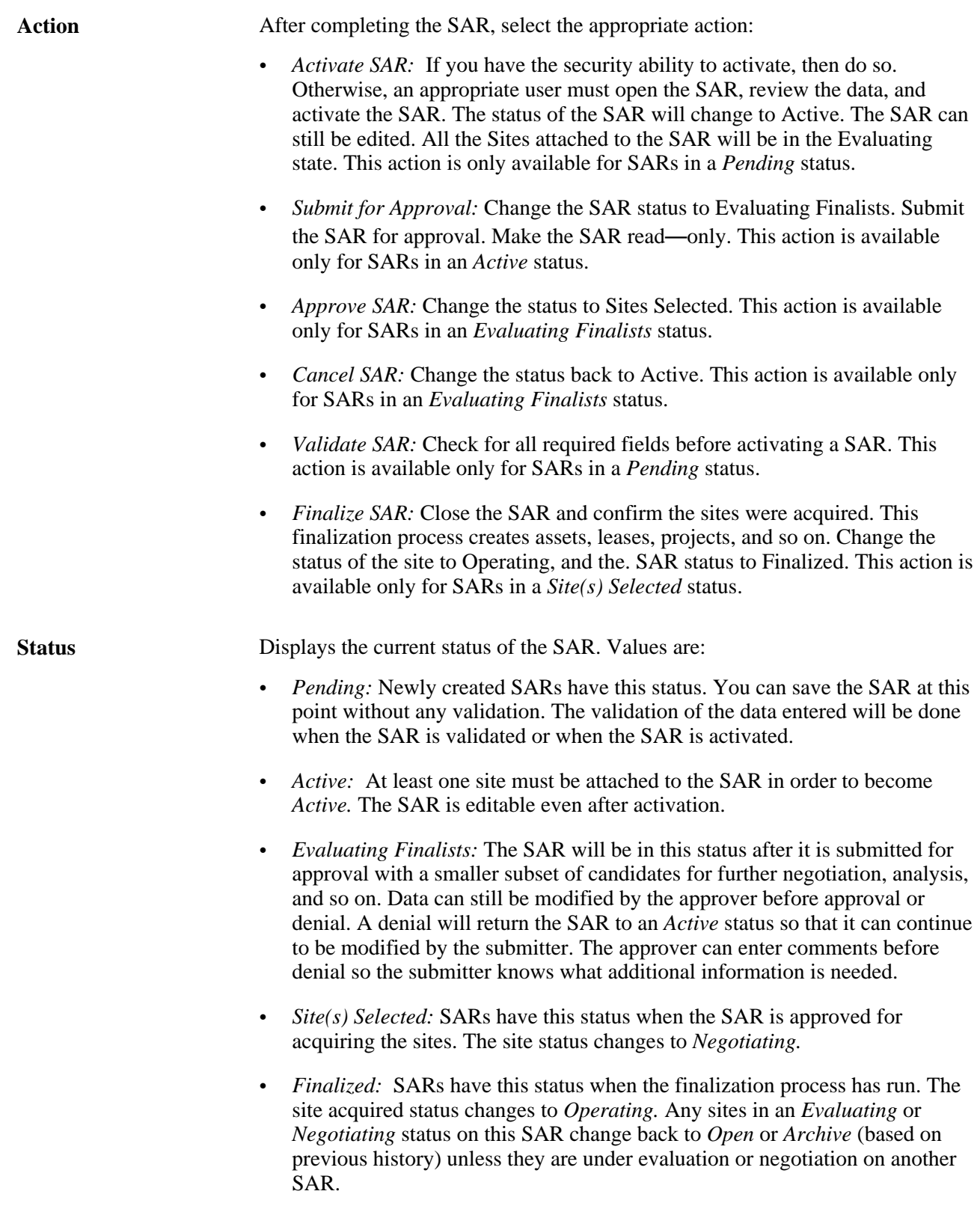

**Site Acquisition Request** Enter a unique name for this request.**Name**

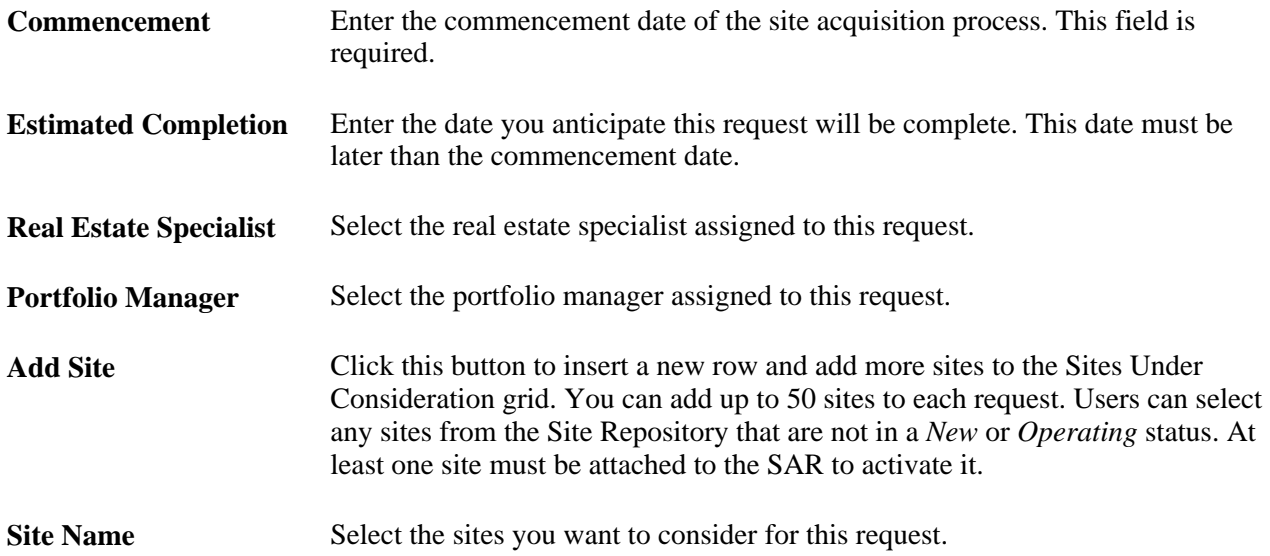

# **Viewing the Comparison Matrix**

Access the Comparison Matrix page (Real Estate Management, Site Acquisition, Site Acquisition Request(s), Comparison Matrix).

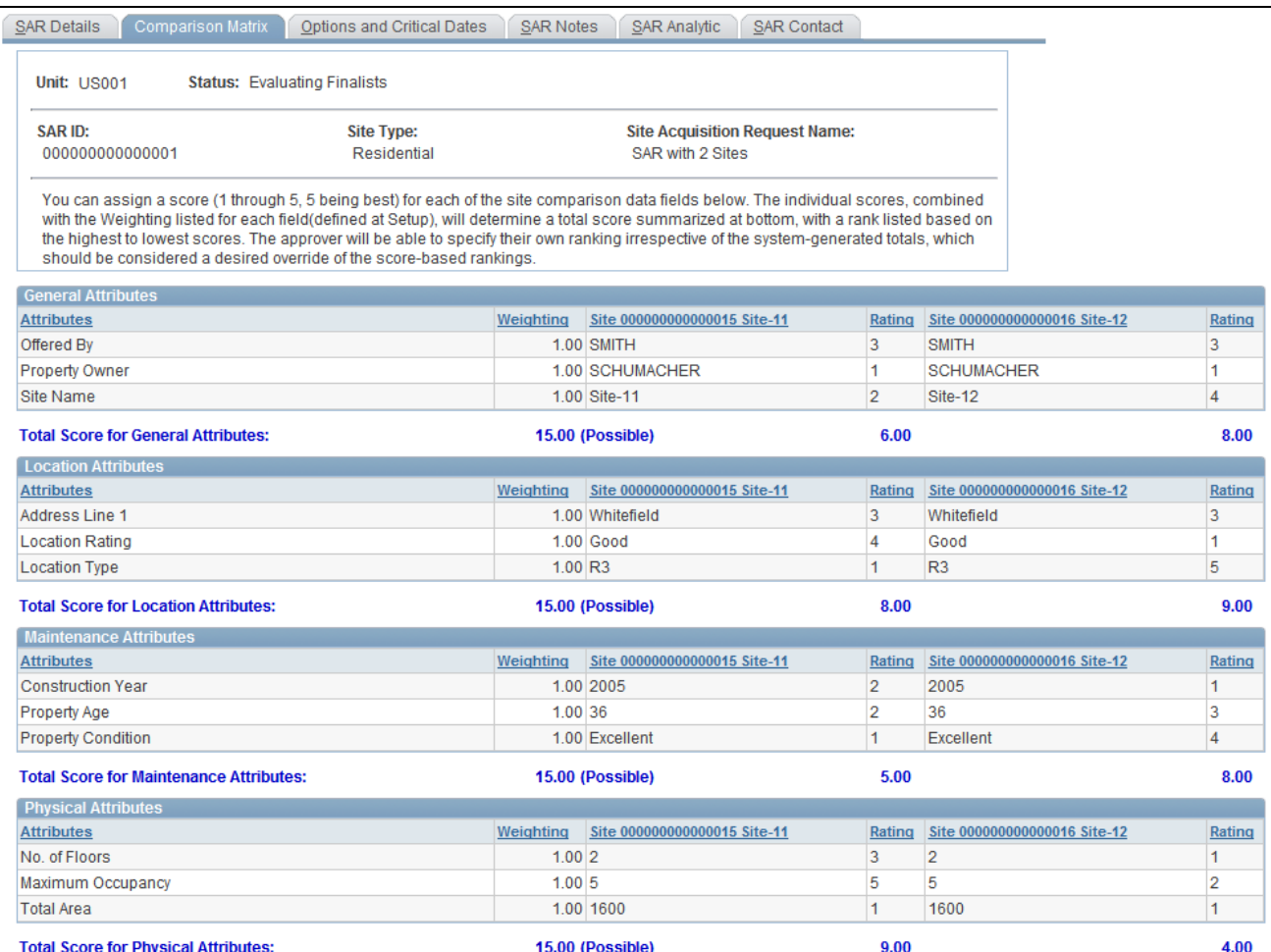

Comparison Matrix page (1 of 2)

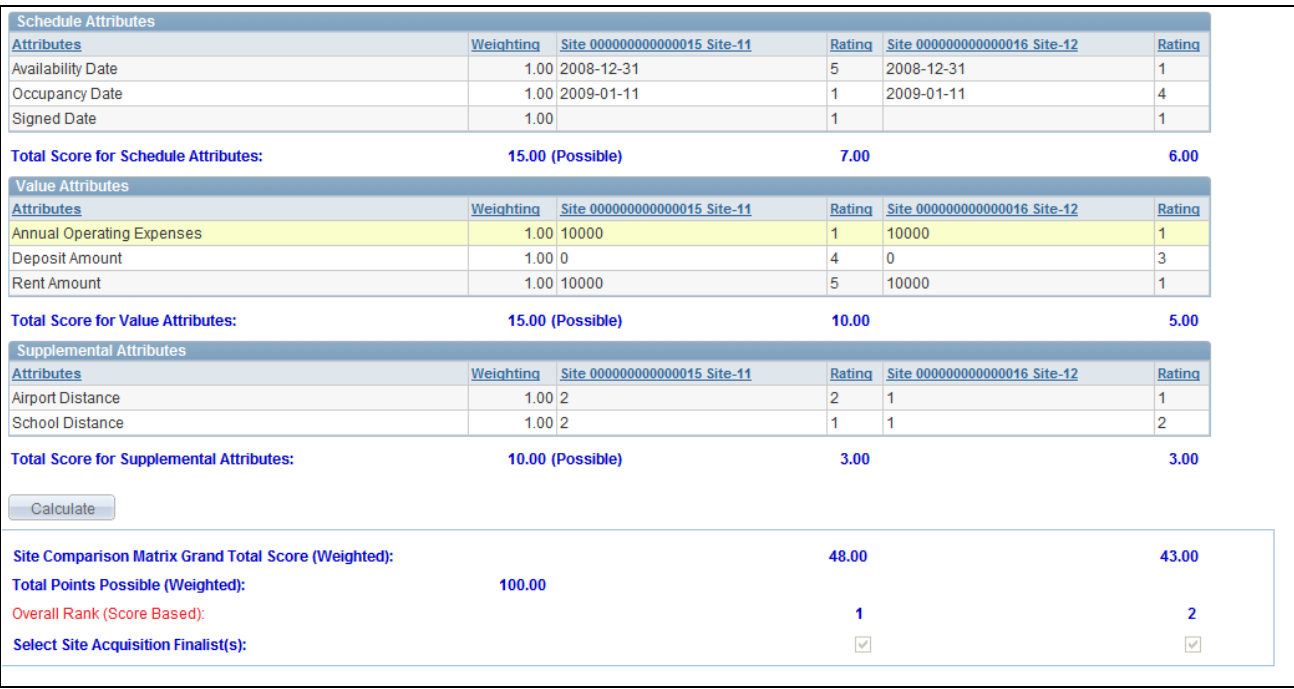

Comparison Matrix page (2 of 2)

The Comparison Matrix grid displays all of the generic and supplemental fields defined for a site. The attributes appear in individual grids categorized based on functionality, as they were defined in the site repository. The categories and individual grids are:

- **Location Details**
- Physical Attributes
- Site Value
- Operation/Maintenance
- Schedule
- Supplemental Data

The site comparison matrix displays all the sites and the attributes for the given SAR in the form of multiple grids, categorized according to the Site Repository component. Any fields that are defined in Supplemental Data will appear in the Comparison Matrix, regardless of site type.

You can assign a score (1 through 5, 5 being the best) for each of the site comparison data fields. The individual scores, combined with the weighting listed for each field (defined at setup), determine a total score summarized at the bottom, with a rank listed based on the highest to lowest scores. The approver can specify their own rankings, which override system-generated, score-based rankings.

Although you are required to set up the weightings and field selection by site type page, the use of the weightings to generate the scores is optional. If you do not assign weightings, then the default weighting value for all fields is 1.0, which essentially means no additional weight.

 The Calculate button sums all of the weighted ratings and alters the Overall Rank field based on the score attained by each site. The site with the maximum rating usually is the site best suited for acquisition. However, the Adjusted Rank field is open to the approver or PM for override of the order with which the sites should be pursued, despite the scoring that generated the system rank.

Comments can be entered against each row, as well as in a large comments box at the bottom of the page.

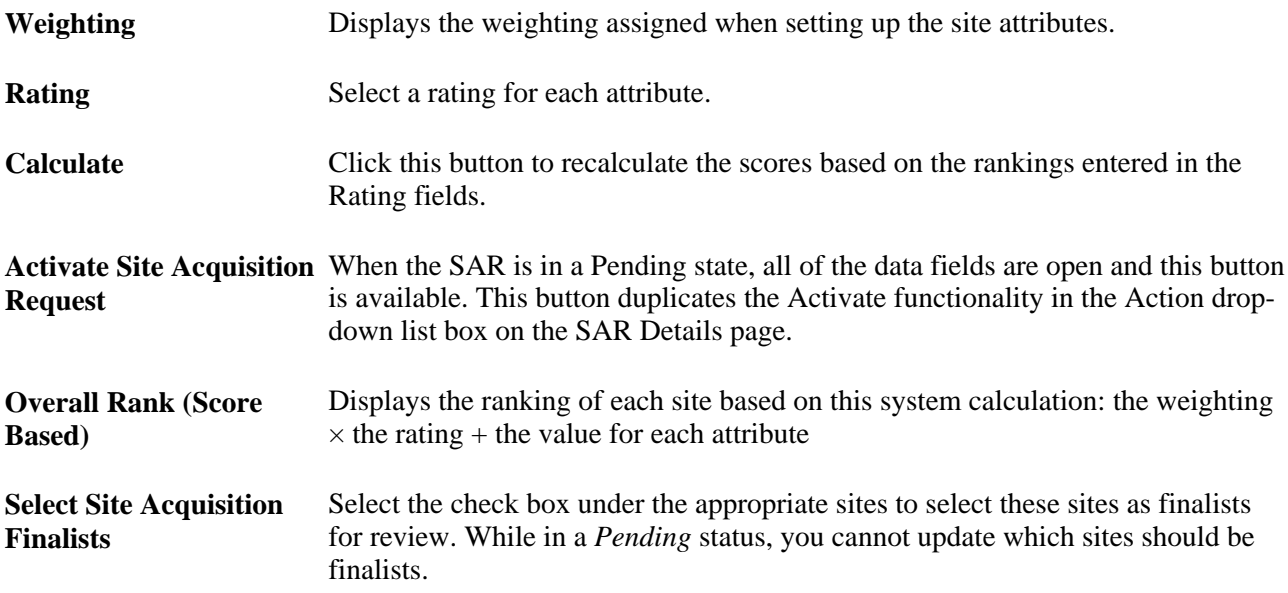

#### **Adding Options and Critical Dates**

Access the Options and Critical Dates page (Real Estate Management, Site Acquisition, Site Acquisition Request(s), Options and Critical Dates).

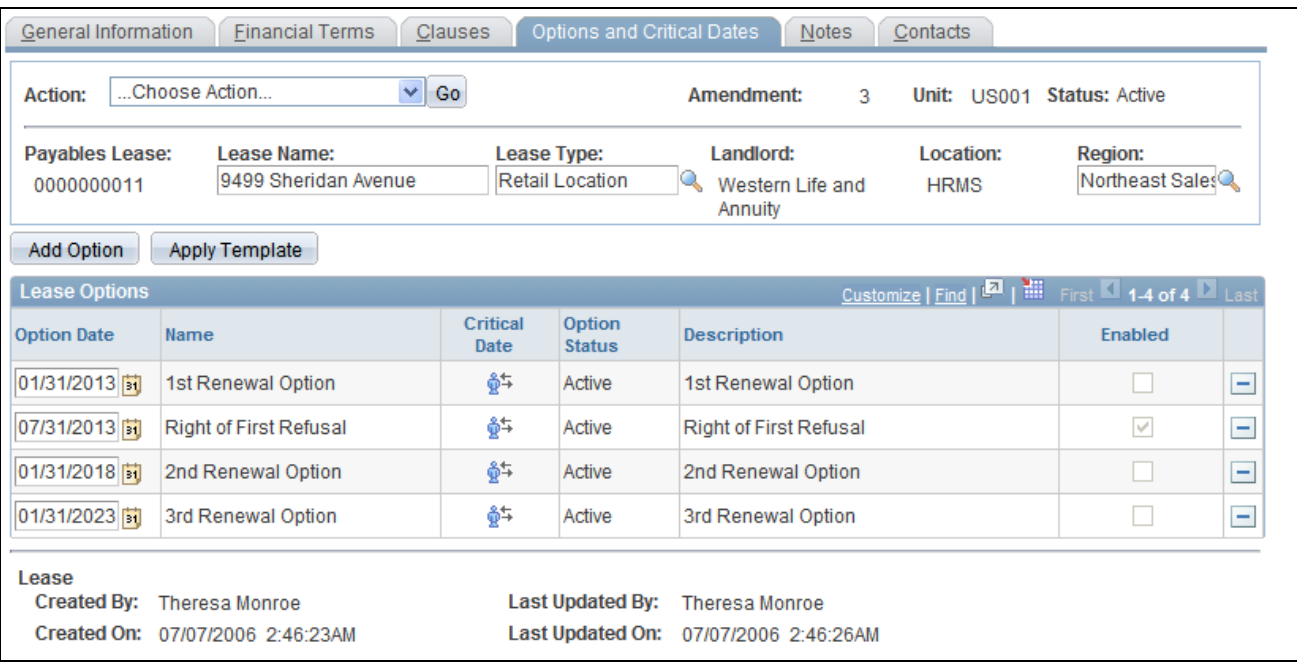

Options and Critical Dates page

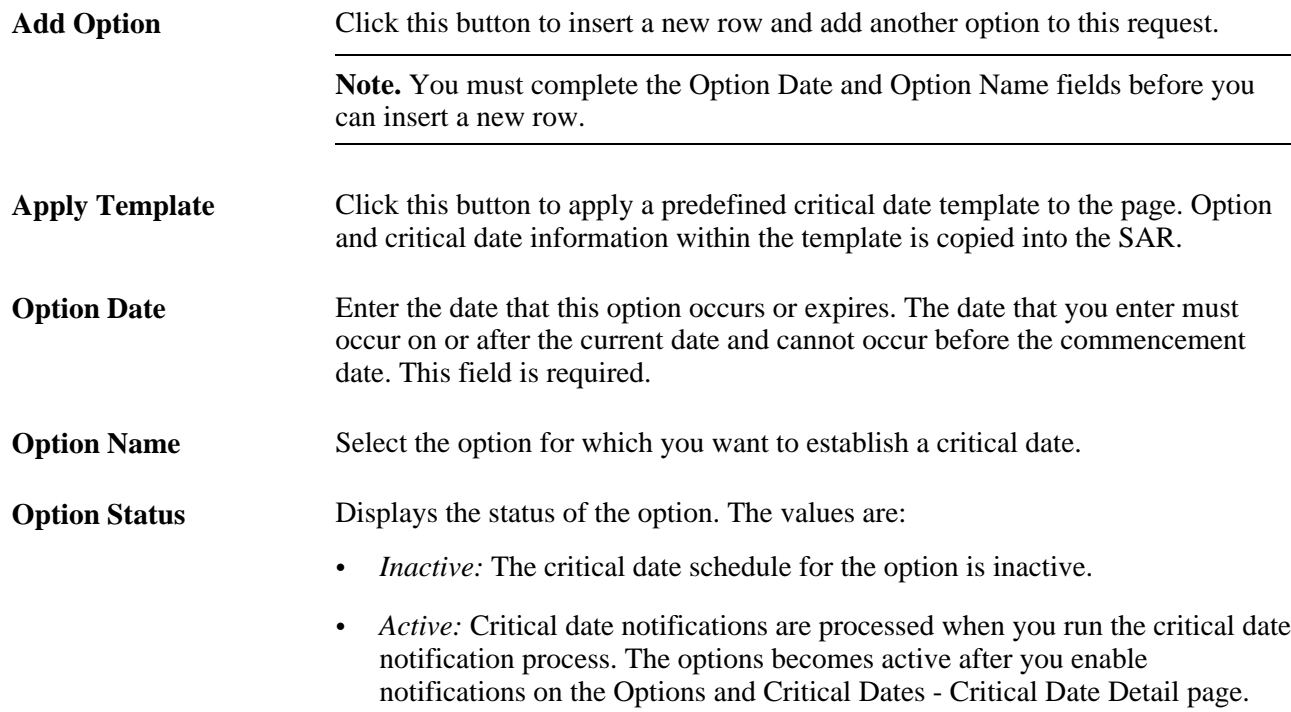

### **Setting Up Critical Dates Details and Notification Recipients**

Access the Critical Dates Details page (click the Critical Date icon on the Options and Critical dates page).

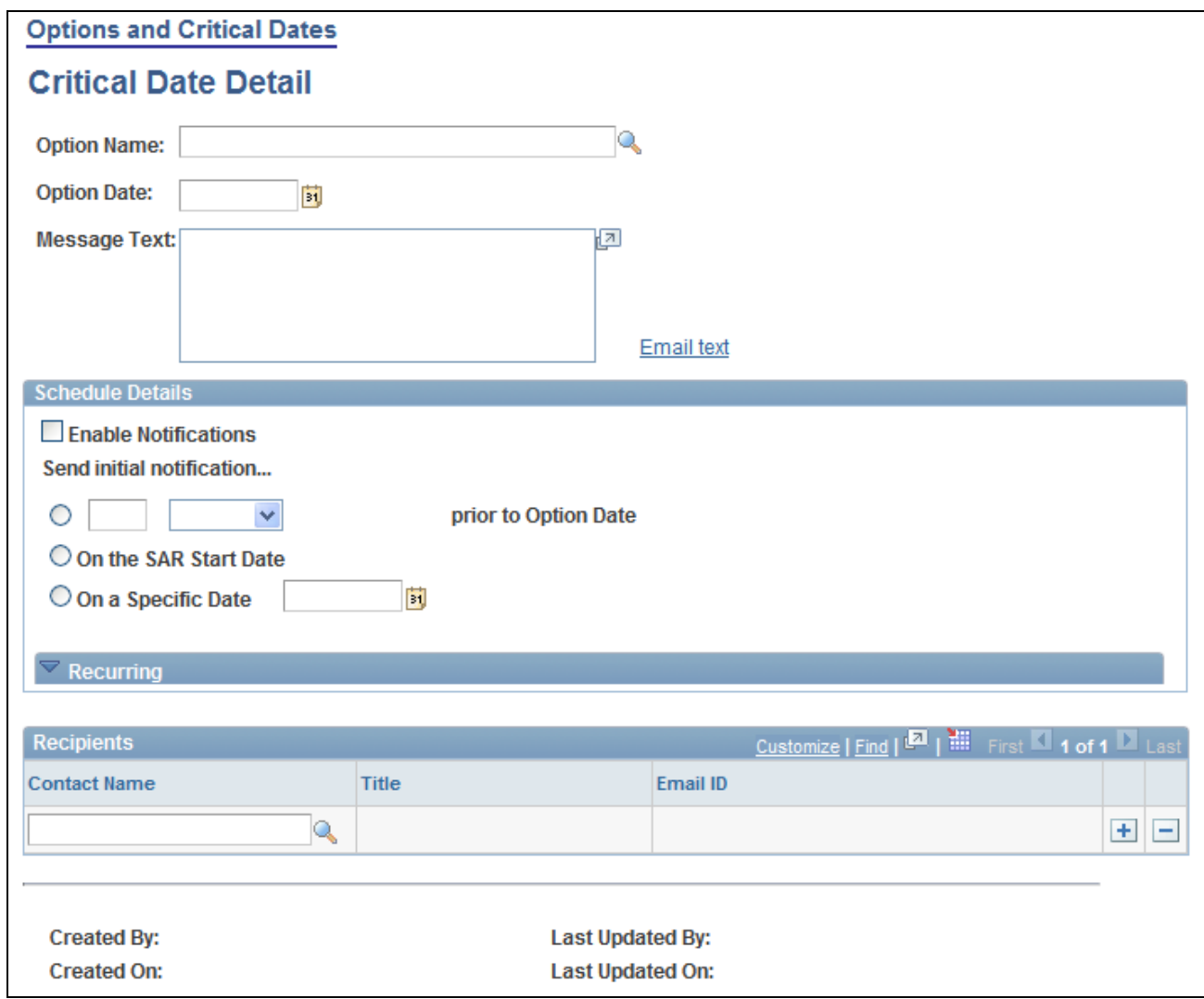

Critical Dates Details page

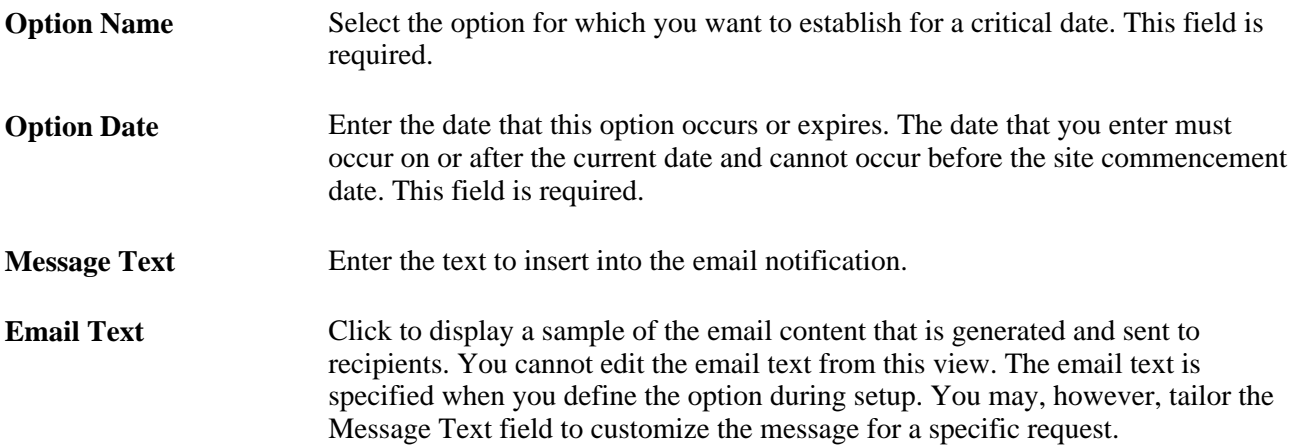

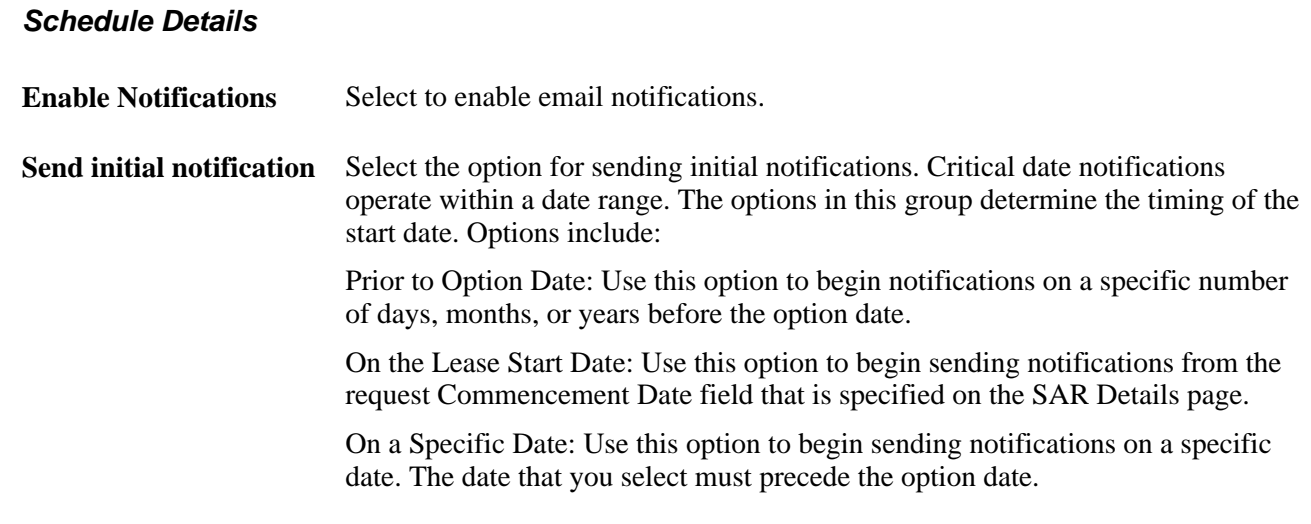

#### **Recurring - Send Recurring Notifications**

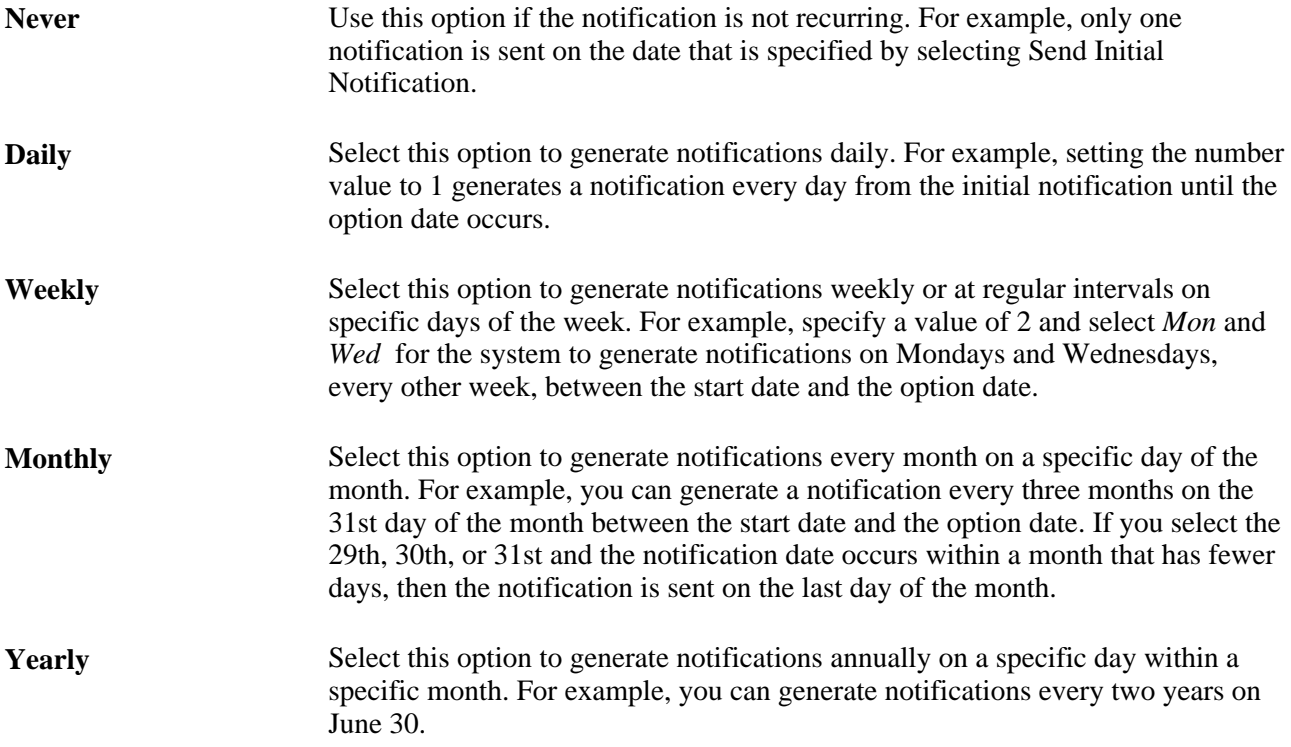

#### **Recipients**

This section enables you to specify the interested parties to whom critical date notifications are sent. The recipient list is role based. Notifications are sent only when a specific person is assigned to that role within the context of the site.

You use the Contacts section of the request to specify the roles and specific users who are assigned to those roles. You can select a role to which no one is currently assigned; however, no notification is actually sent. Conversely, if someone is assigned to that role and they are removed from the contact list, the system displays the role as the recipient; however, the person assigned to the role no longer exists and no notification is generated.

See Chapter 18, "Defining Contacts for Real Estate Management," Understanding Real Estate Management [Contacts, page 297.](#page-316-0)

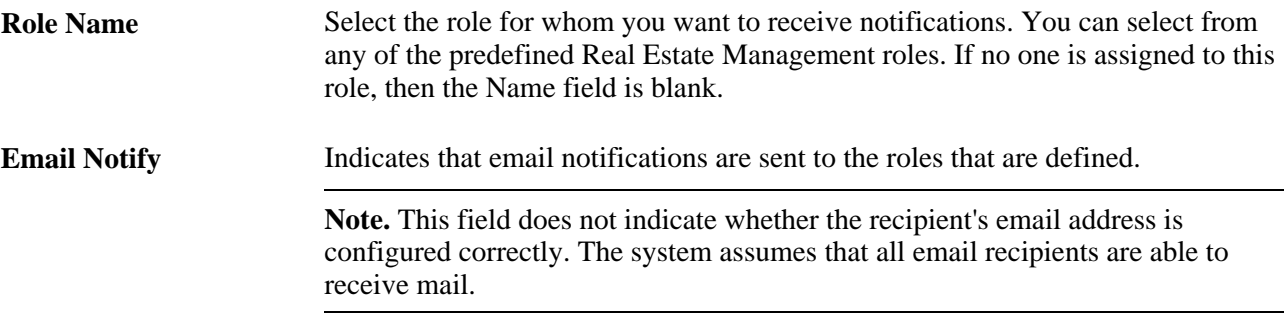

# **Viewing the SAR Analytic**

Access the SAR Analytic page (Real Estate Management, Site Acquisition, Manage Site Acquisition Request(s), SAR Analytic).

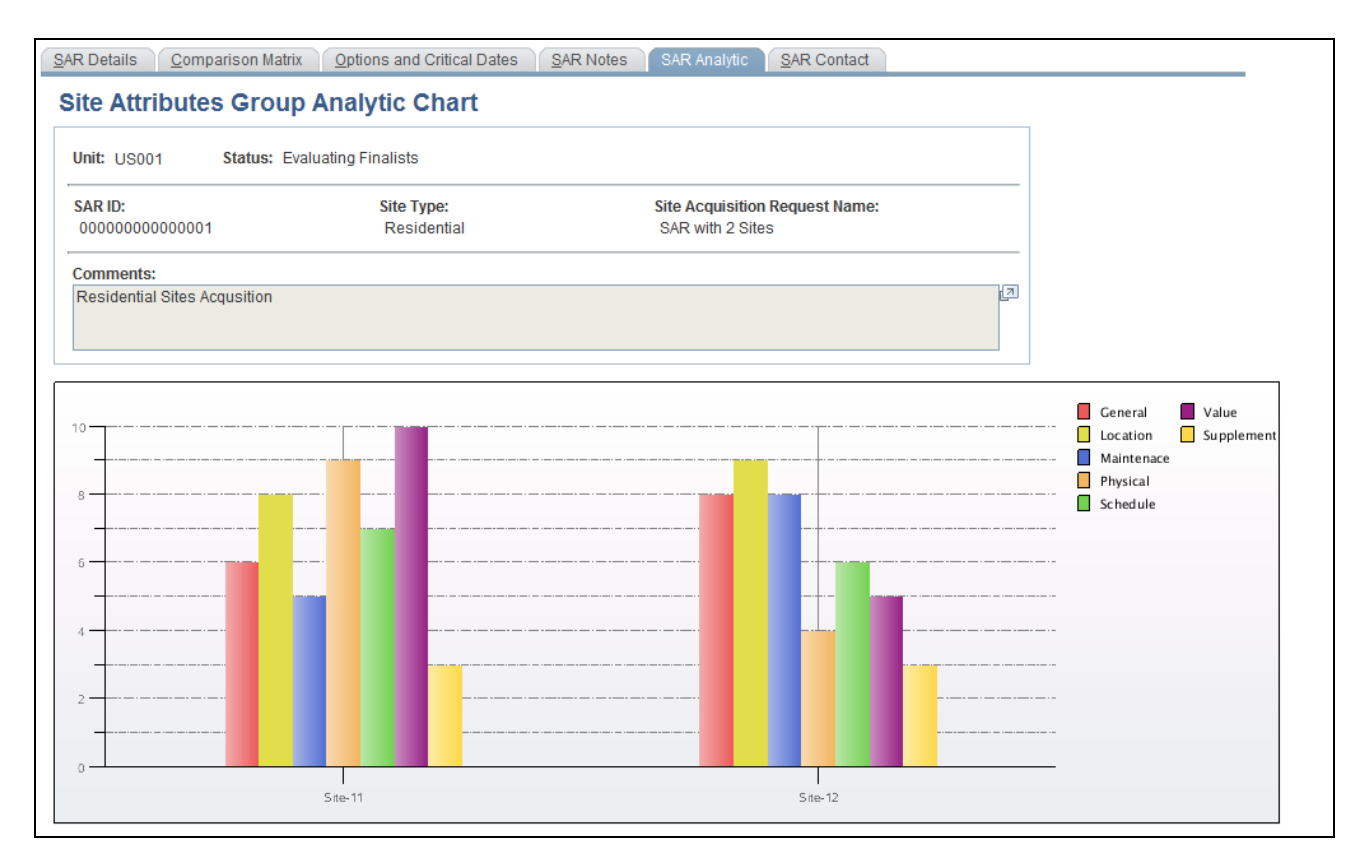

#### SAR Analytic page

This analytic is a graphical display of the sites and their respective total scores for each section of the Comparison Matrix.

# **Approving Site Acquisition Requests**

This section discusses how to:

- Manage SARs.
- Approve SARs.

#### **Pages Used to Approve SARs**

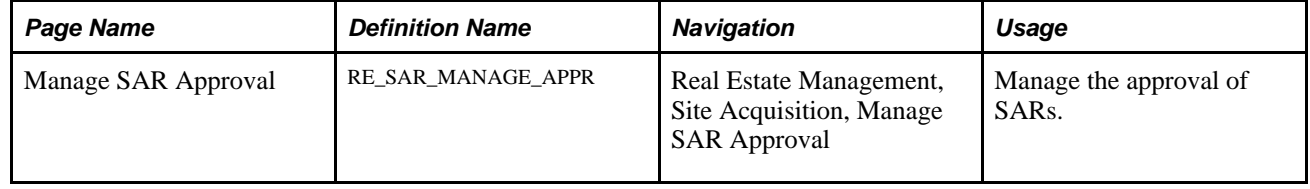

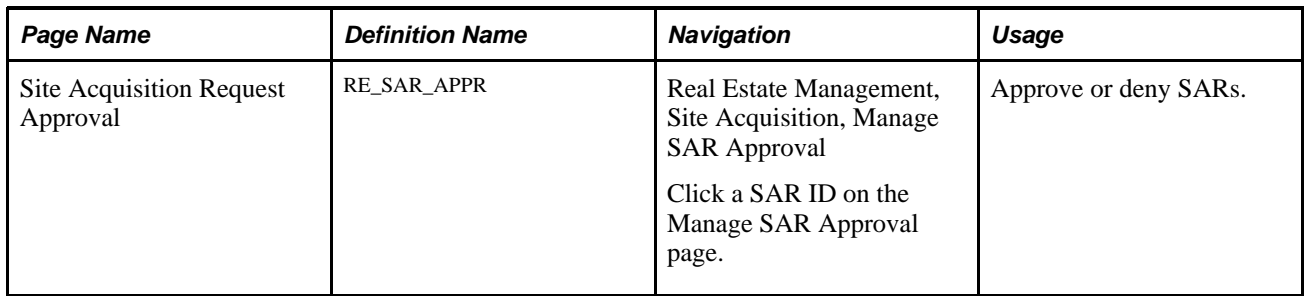

### **Managing SARs**

Access the Manage SAR Approval page (Real Estate Management, Site Acquisition, Manage SAR Approval).

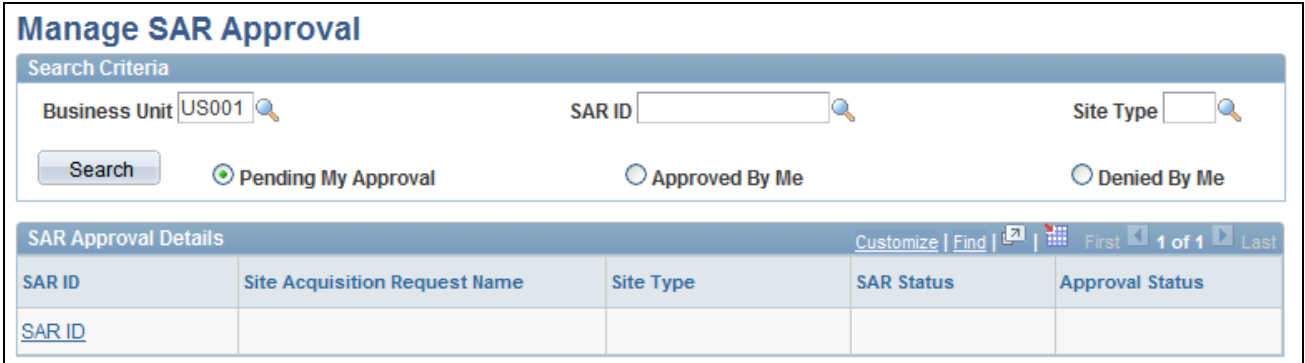

Manage SAR Approval page

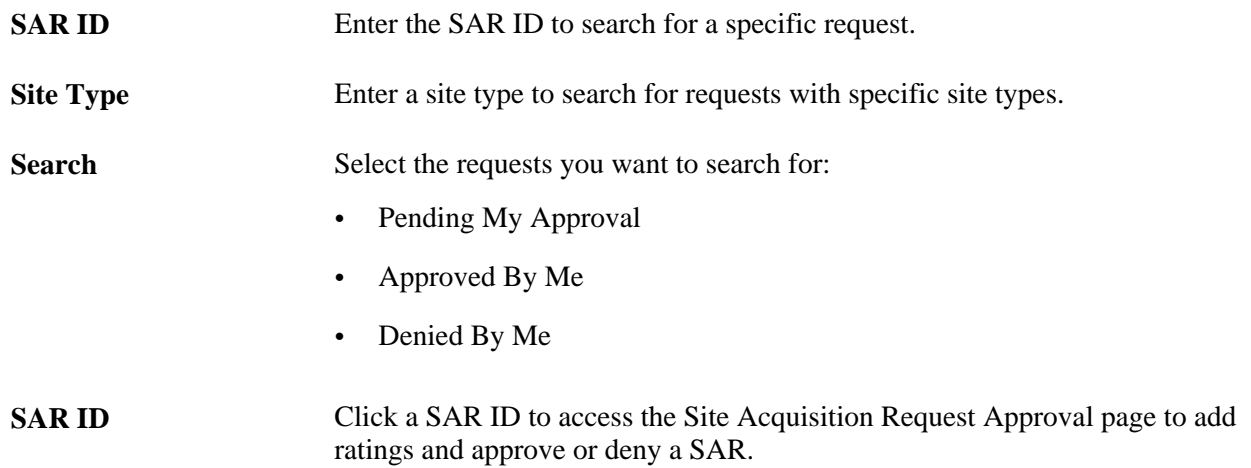

# **Approving SARs**

Access the Site Acquisition Request Approval page (click a SAR ID on the Manage SAR Approval page).

The approver can add his or her own ratings and then view the Comparison Matrix with these new ratings applied. The ratings entered here update the values in the SAR. The ratings fields become read-only after the SAR is approved.

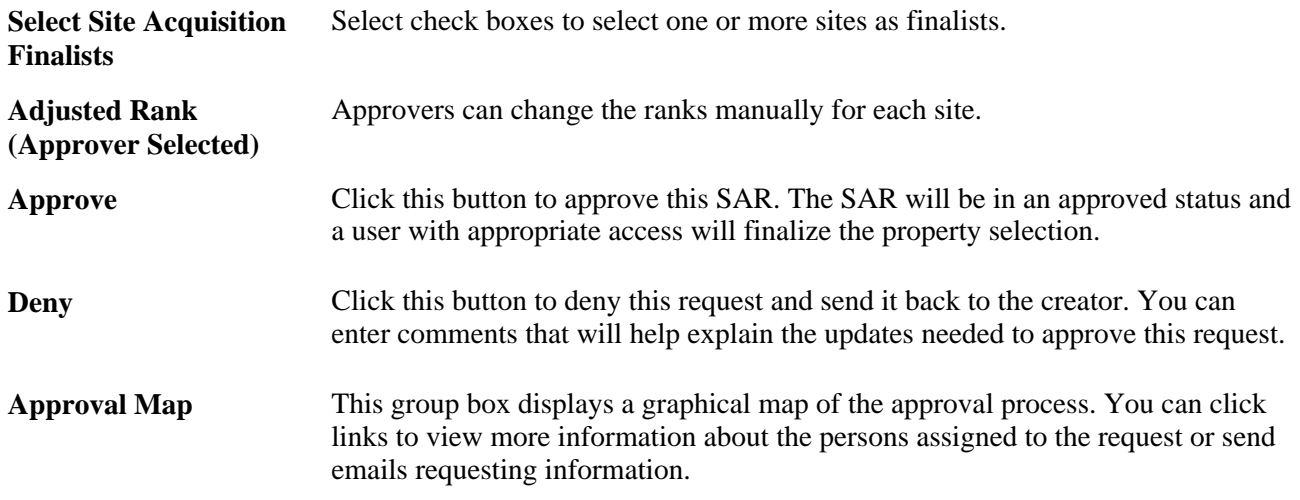

# **Finalizing Site Acquisition Requests**

This section discusses how to finalize SARs and create assets, leases, or projects from sites.

### **Page Used to Finalize Site Acquisition Requests**

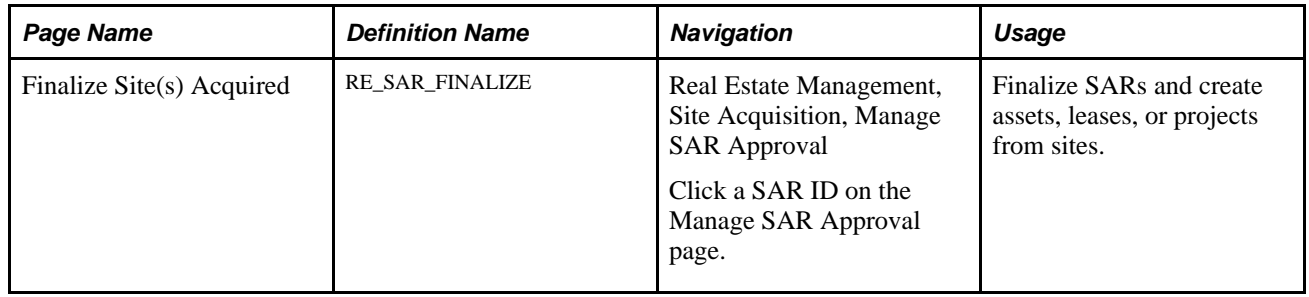

### **Finalizing SARs**

Access the Finalize Site(s) Acquired page (click a SAR ID on the Manage SAR Approval page).

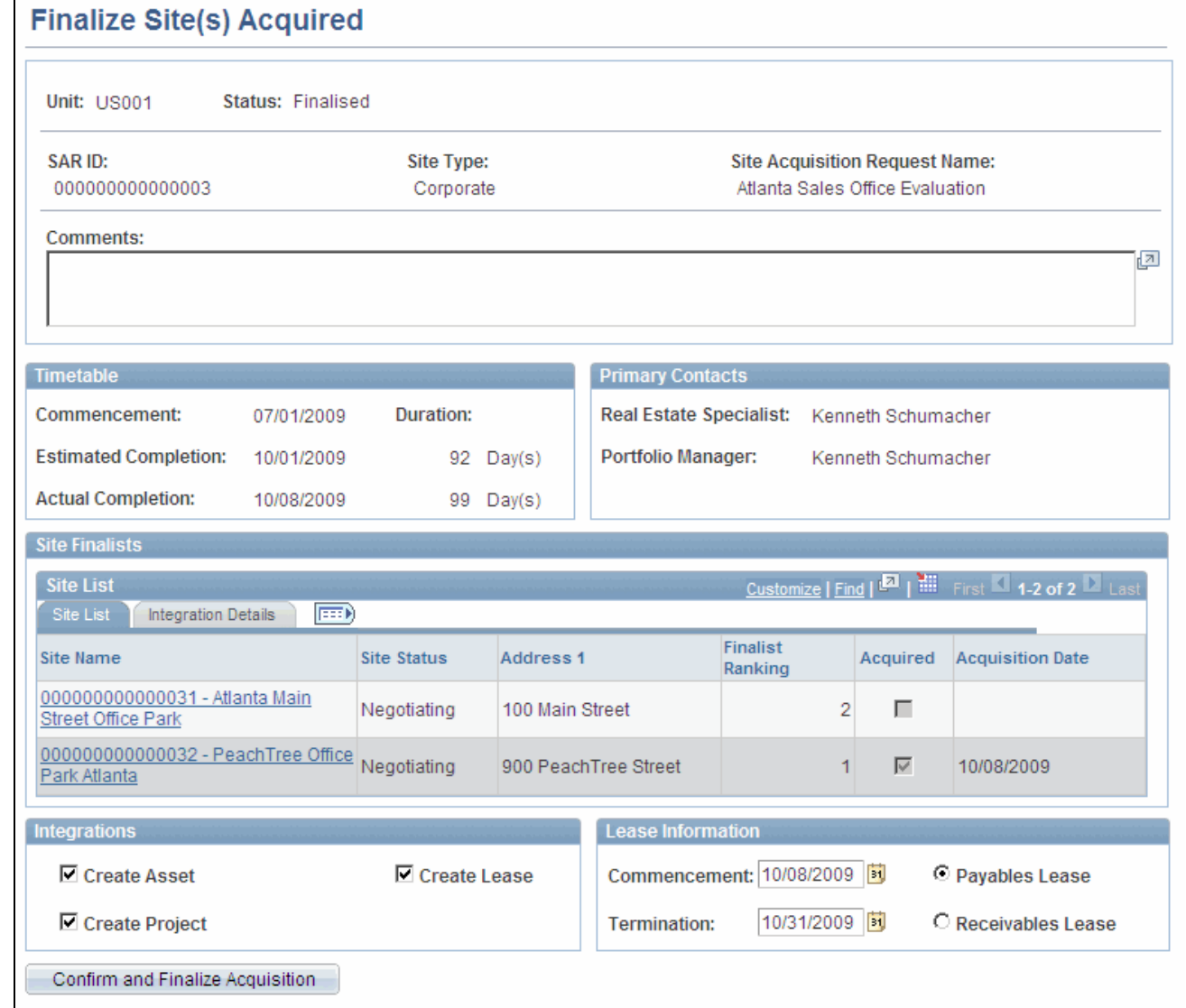

Finalize Site(s) Acquired page

**Note.** This page is visible only when a SAR is in a finalized status.

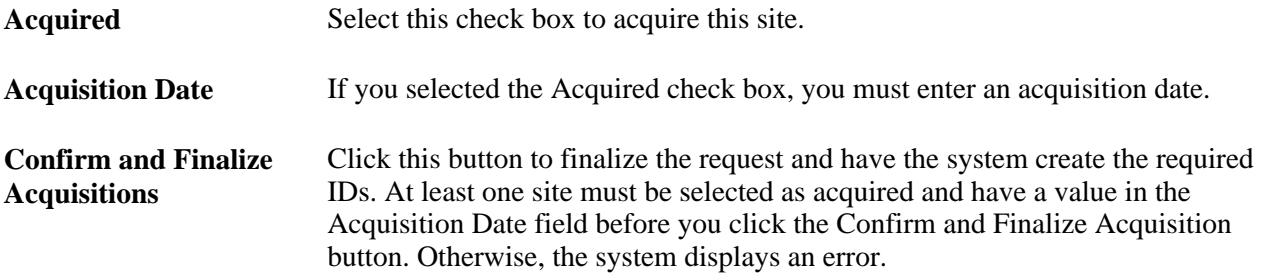

#### **Integration Details**

This tab displays the asset ID, project ID, or lease ID that the system created if you selected to have the system create these values before you clicked the Confirm and Finalize Acquisition button.

#### **Integrations**

This group box enables you to create an asset, project, or lease ID from the acquired sites.

**Create Asset,Create Lease,** or **Create Project** IDs in the system.Select one or all of these check boxes to enable the system to create the required
### **Chapter 10**

## **Creating Lease Abstracts**

This chapter provides an overview of lease abstracts and discusses how to:

- Create and print lease abstract worksheets.
- Review lease abstracts.

### **Understanding Lease Abstracts**

The lease abstract provides a method to capture and present lease information in a summarized, at-a-glance format. Because leases are usually lengthy and difficult to read, the lease abstract provides lease administrators with a short reference that is referred to more frequently. The sections printed vary by setID and are based on the setup on the Lease Abstract component (RE\_ABST\_SECT). The layout of the lease abstract matches with the online entry flow of the lease in the system to assist with faster data entry (after the handwritten lease abstract worksheet is completed and is ready for input).

These are the two versions of lease abstracts:

- Lease abstract worksheet.
- Lease abstract.

A lease abstract worksheet is a blank template that you can print and use to record data from a paper lease. The lease abstract worksheet has fields and sections that are similar in order and logical grouping as in the Lease Maintenance component. This enables you to read the worksheet in a linear fashion and enter the information into the Lease Maintenance component. Although the lease abstract worksheet is meant to assist with the typical lease abstraction process done by lease administrators, it is an optional step and depends on the lease administration procedures or your organization.

The Lease Abstract page is a system-generated summary of the lease. After you enter a lease in the system, you can review the lease data by looking at the lease abstract. You can view the lease abstract online or print it for your records.

To transfer lease details from the lease to the PeopleSoft Real Estate Management system, you perform these tasks:

- 1. Print the lease abstract worksheet.
- 2. Manually enter the lease information on the worksheet.
- 3. Use the lease abstract worksheet to enter lease information in the Lease Maintenance component.
- 4. Review the lease abstract on the Lease Abstract page.

### **Prerequisites**

Before you can print a lease abstract, you must first set up the sections to print in the lease abstracts for each setID through the Lease Abstract setup component. For each setID used in PeopleSoft Real Estate Management, you can choose which sections appear on the lease abstract.

### **Creating and Printing Lease Abstract Worksheets**

This section discusses how to print lease abstract worksheets.

The lease abstract worksheet provides you with spaces between fields to enable you to hand write lease information on the worksheet. The flow of the worksheet is designed so that you can quickly extract the information from a hard copy lease and input the data into the PeopleSoft Real Estate Management system.

### **Page Used to Create Lease Abstract Worksheets**

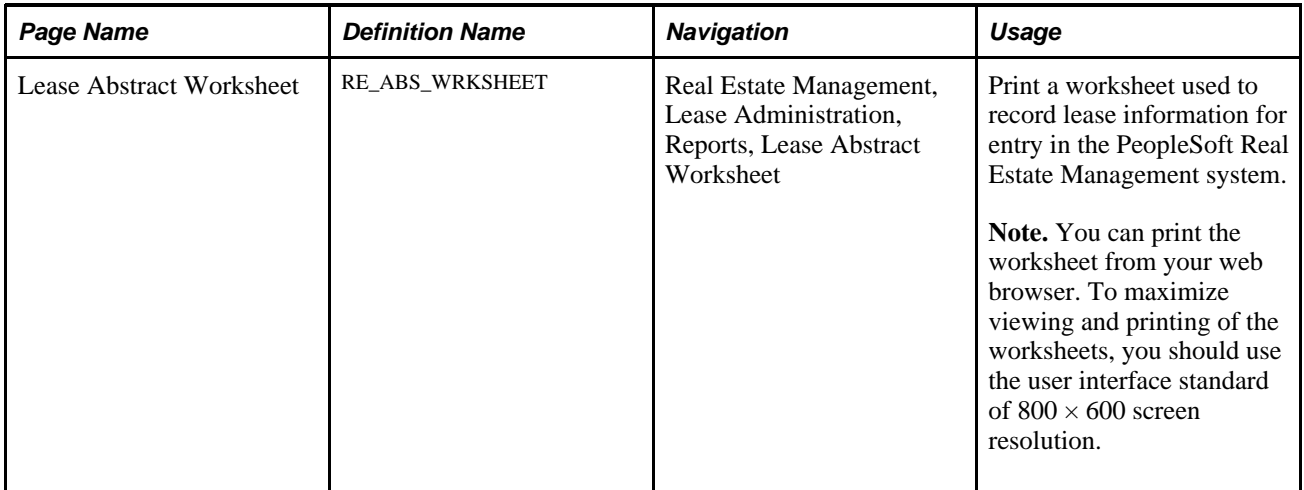

### **Printing Lease Abstract Worksheets**

Access the Lease Abstract Worksheet page (Real Estate Management, Lease Administration, Reports, Lease Abstract Worksheet).

**Note.** These screen shots display the standard lease abstract worksheet with all options selected on the Lease Abstract setup page.

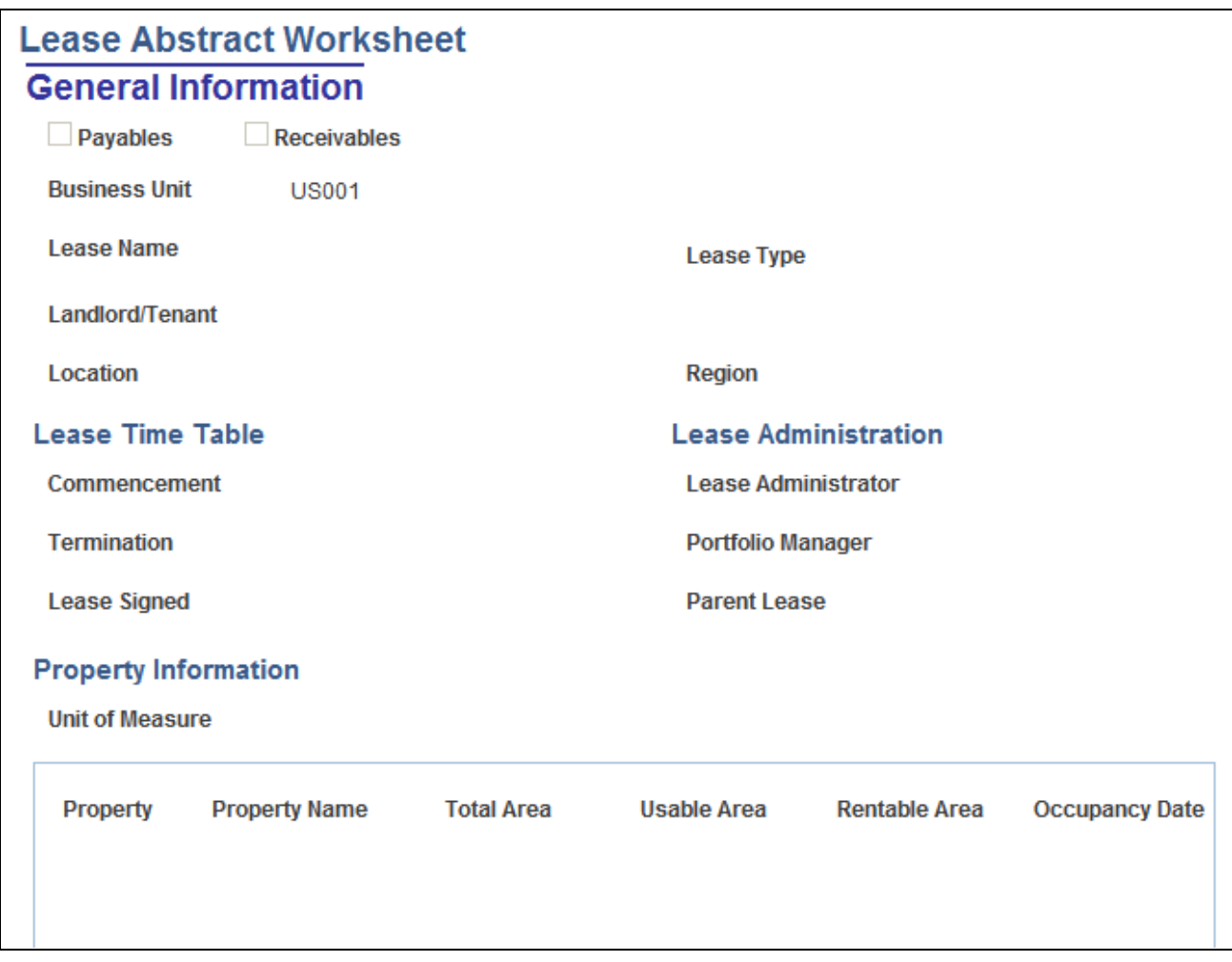

Lease Abstract Worksheet page (1 of 11)

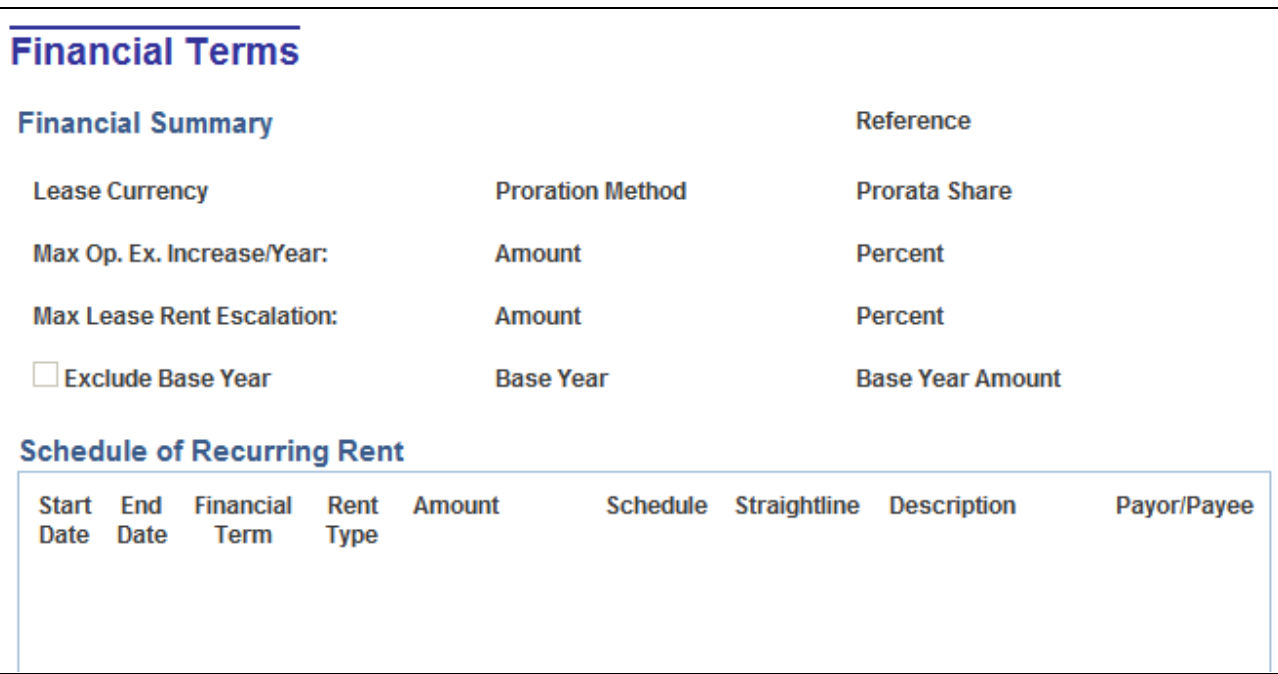

Lease Abstract Worksheet page (2 of 11)

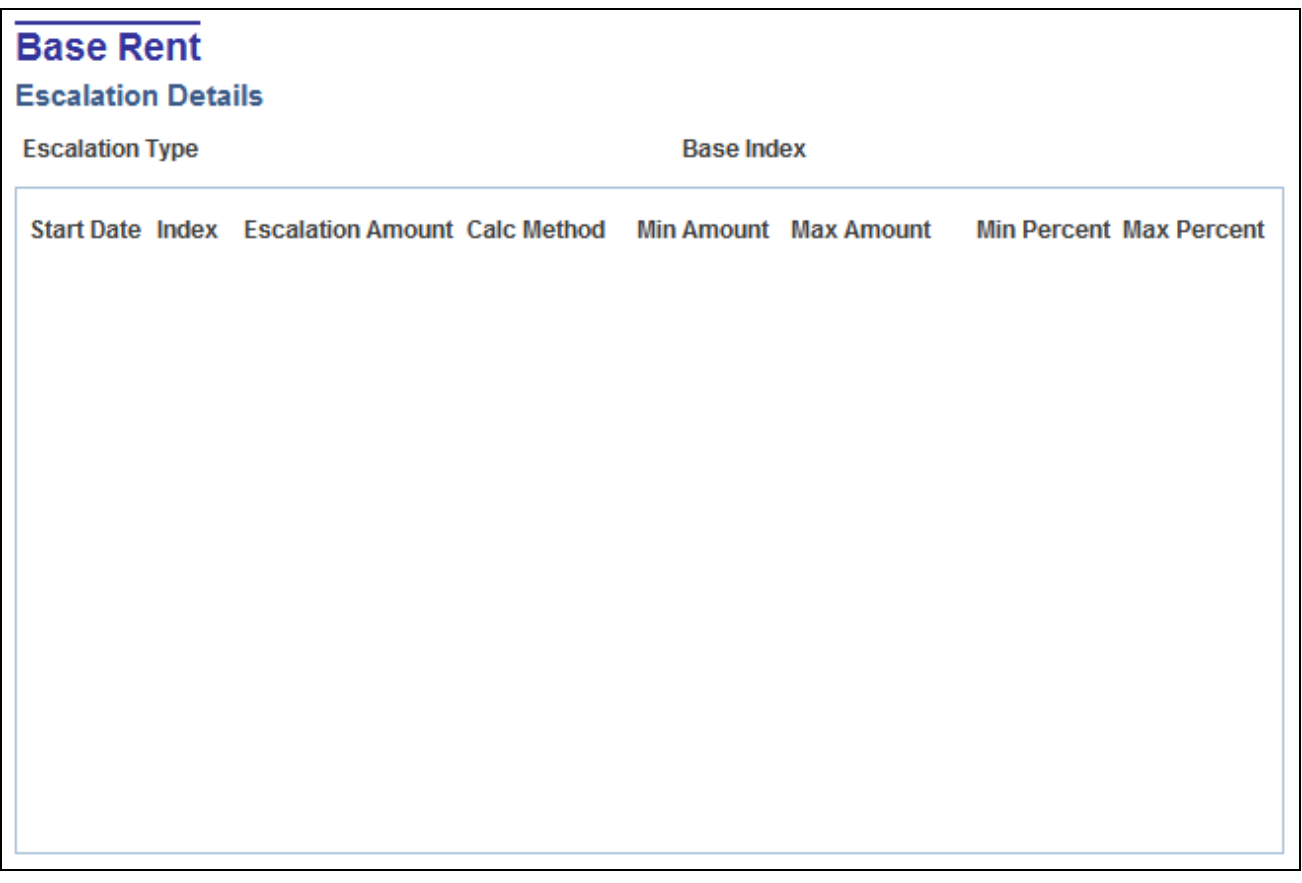

Lease Abstract Worksheet page (3 of 11)

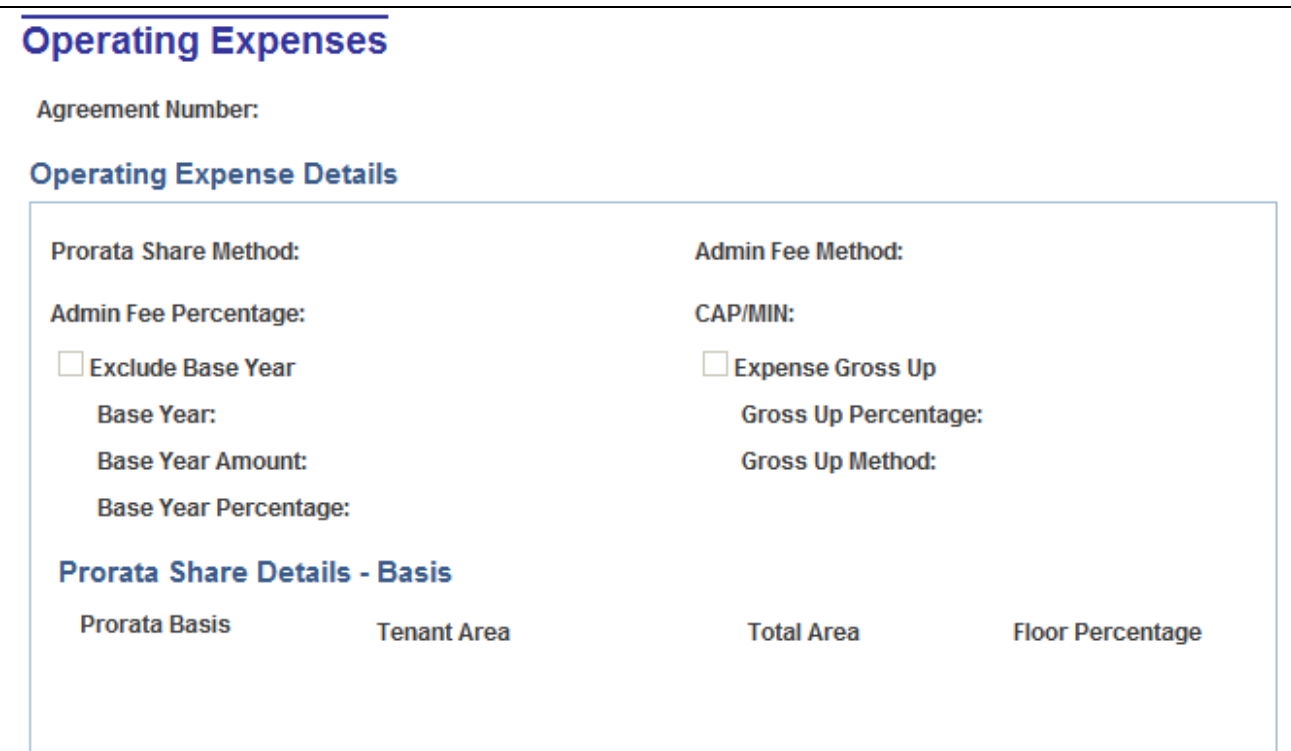

Lease Abstract Worksheet page (4 of 11)

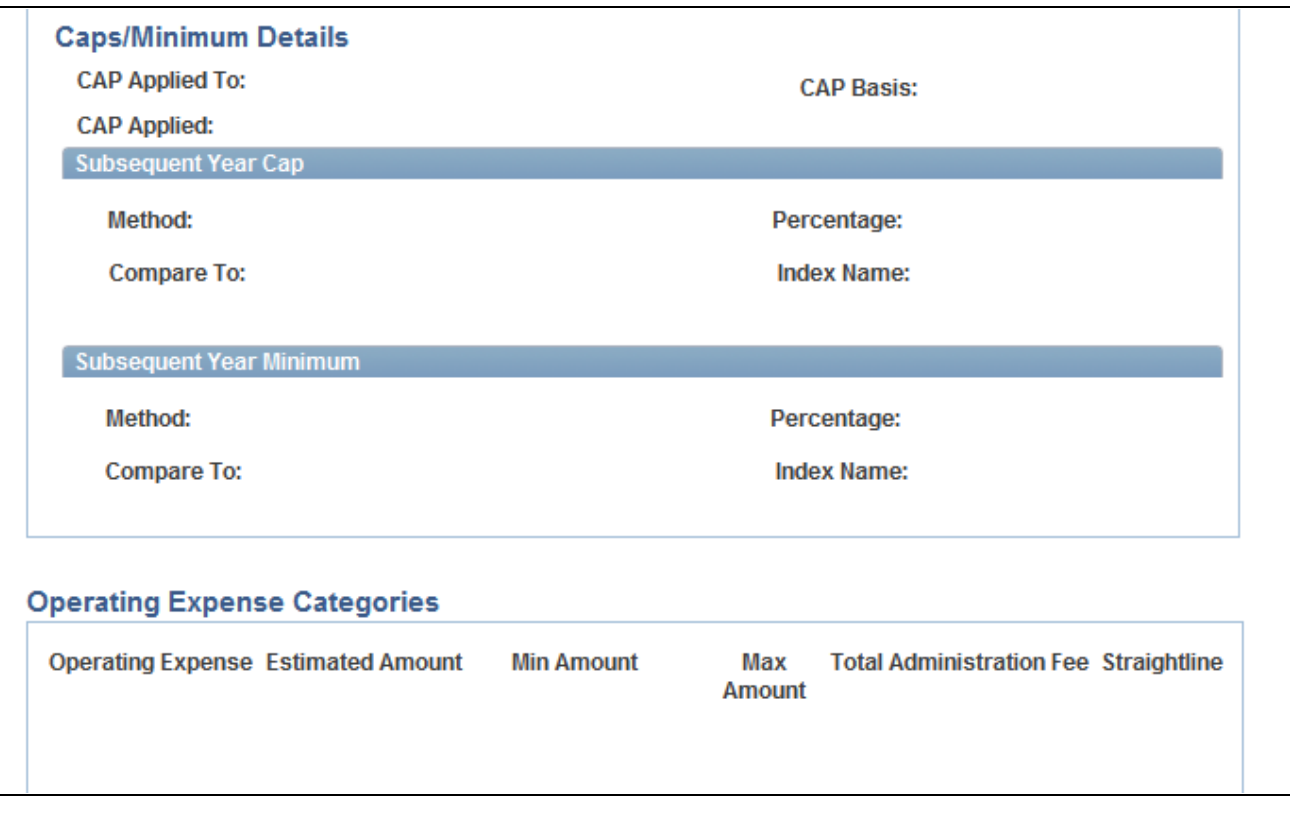

Lease Abstract Worksheet page (5 of 11)

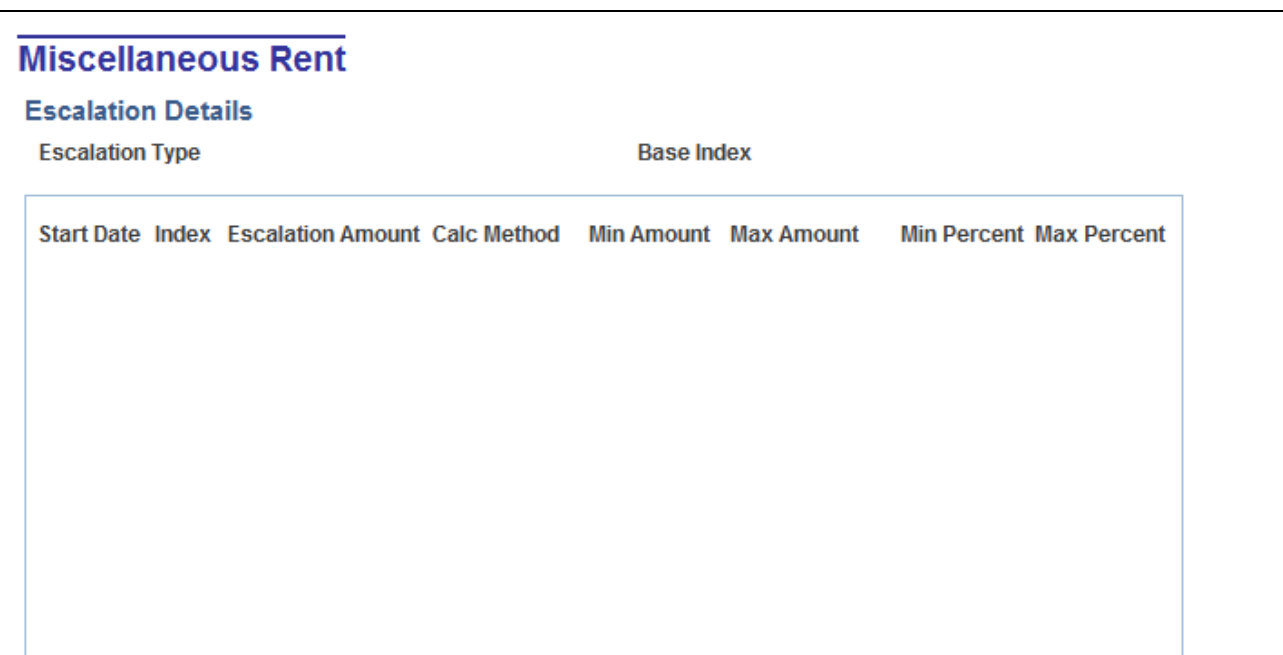

Lease Abstract Worksheet page (6 of 11)

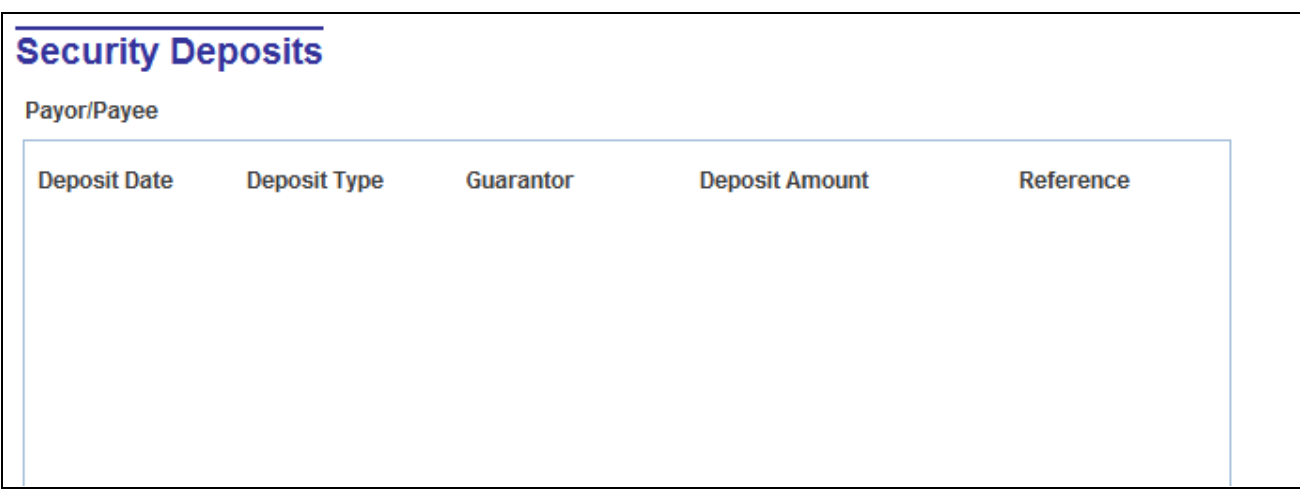

Lease Abstract Worksheet page (7 of 11)

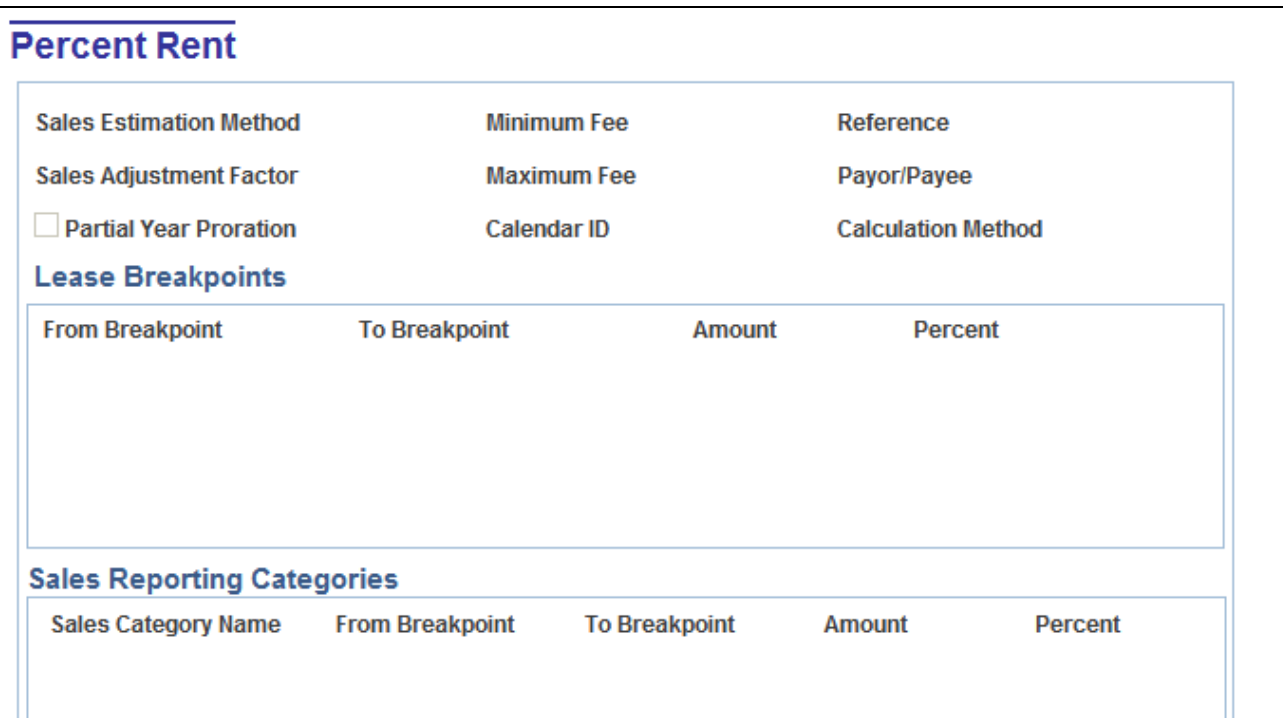

Lease Abstract Worksheet page (8 of 11)

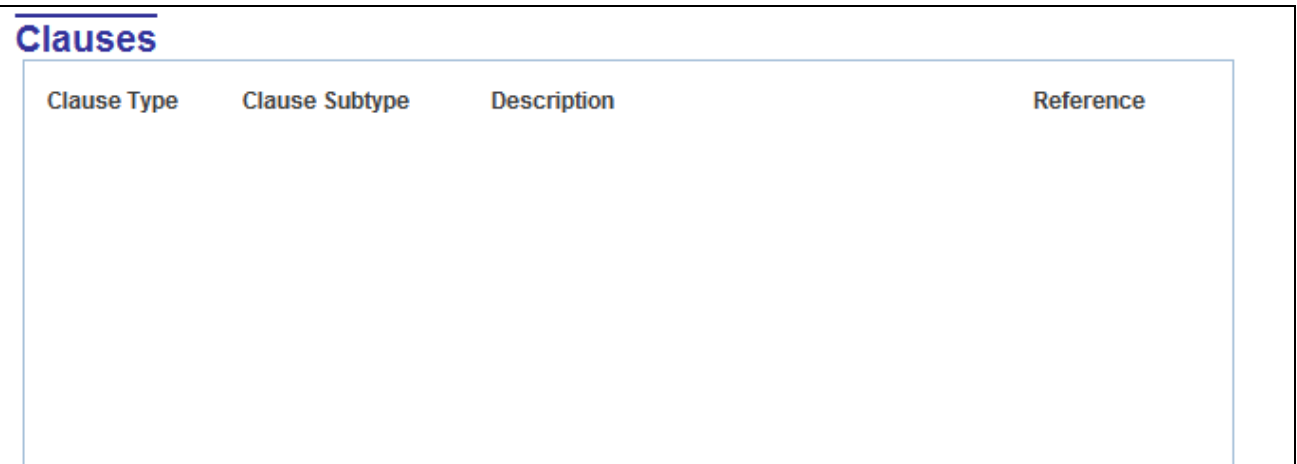

Lease Abstract Worksheet page (9 of 11)

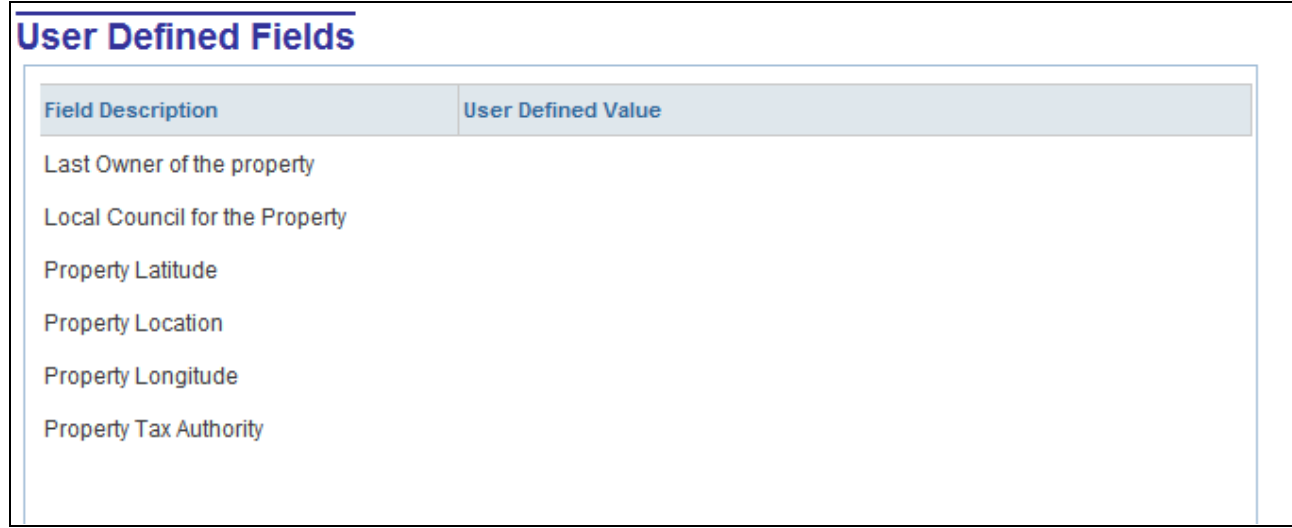

Lease Abstract Worksheet page (10 of 11)

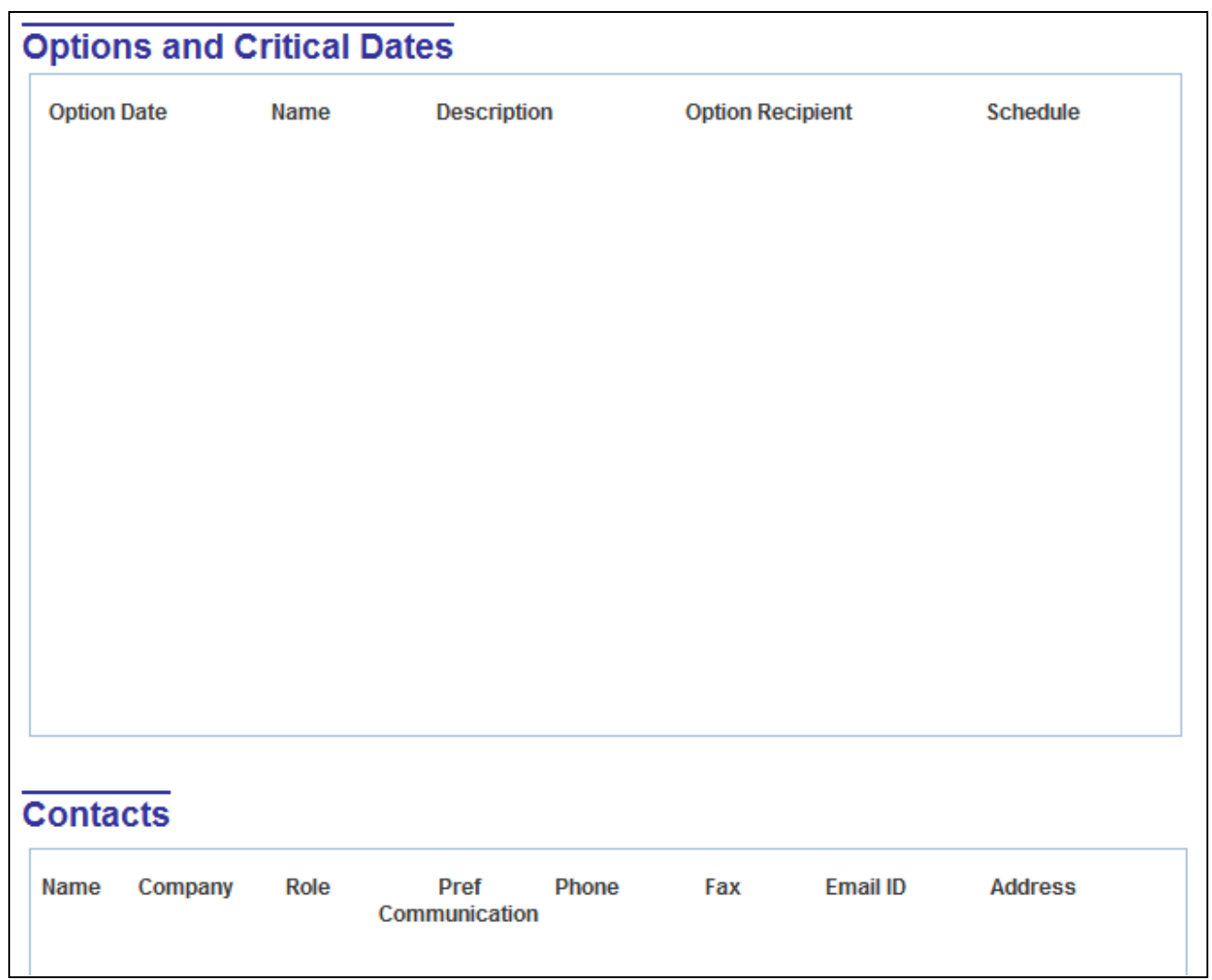

Lease Abstract Worksheet page (11 of 11)

See [Chapter 8, "Structuring Leases," Defining Lease Abstract Sections to Print, page 76](#page-95-0); Chapter 11, ["Creating and Maintaining Leases," Defining General Information, page 152](#page-171-0); [Chapter 11, "Creating and](#page-177-0)  [Maintaining Leases," Define Financial Terms, page 158;](#page-177-0) Chapter 11, "Creating and Maintaining Leases," [Adding Base Rent, page 161;](#page-180-0) [Chapter 11, "Creating and Maintaining Leases," Define Lease Clauses, page 169](#page-188-0) ; [Chapter 14, "Setting Up Operating Expenses," Establishing Operating Expense Details, page 212;](#page-231-0) [Chapter](#page-277-0)  [15, "Setting Up and Calculating Percent Rent," Entering Percent Rent Terms, page 258;](#page-277-0) [Chapter 16, "Setting](#page-292-0)  [Up Security Deposits," page 273](#page-292-0) and [Chapter 17, "Setting Up Options and Critical Dates," page 285.](#page-304-0)

### **Reviewing Lease Abstracts**

This section provides an overview of reviewing lease abstracts and discusses how to review lease abstracts.

### **Understanding Reviewing Lease Abstracts**

PeopleSoft Real Estate Management enables you to review the lease abstract in any lease status, including pending leases prior to activation. You can review the summary of the lease online or you can print a copy. This feature also enables you to view all the terms and conditions for typographical and miscellaneous errors in the lease before you activate it. Any changes to the terms and conditions of the lease, after it is activated, requires a lease amendment.

### **Page Used to Review Lease Abstracts**

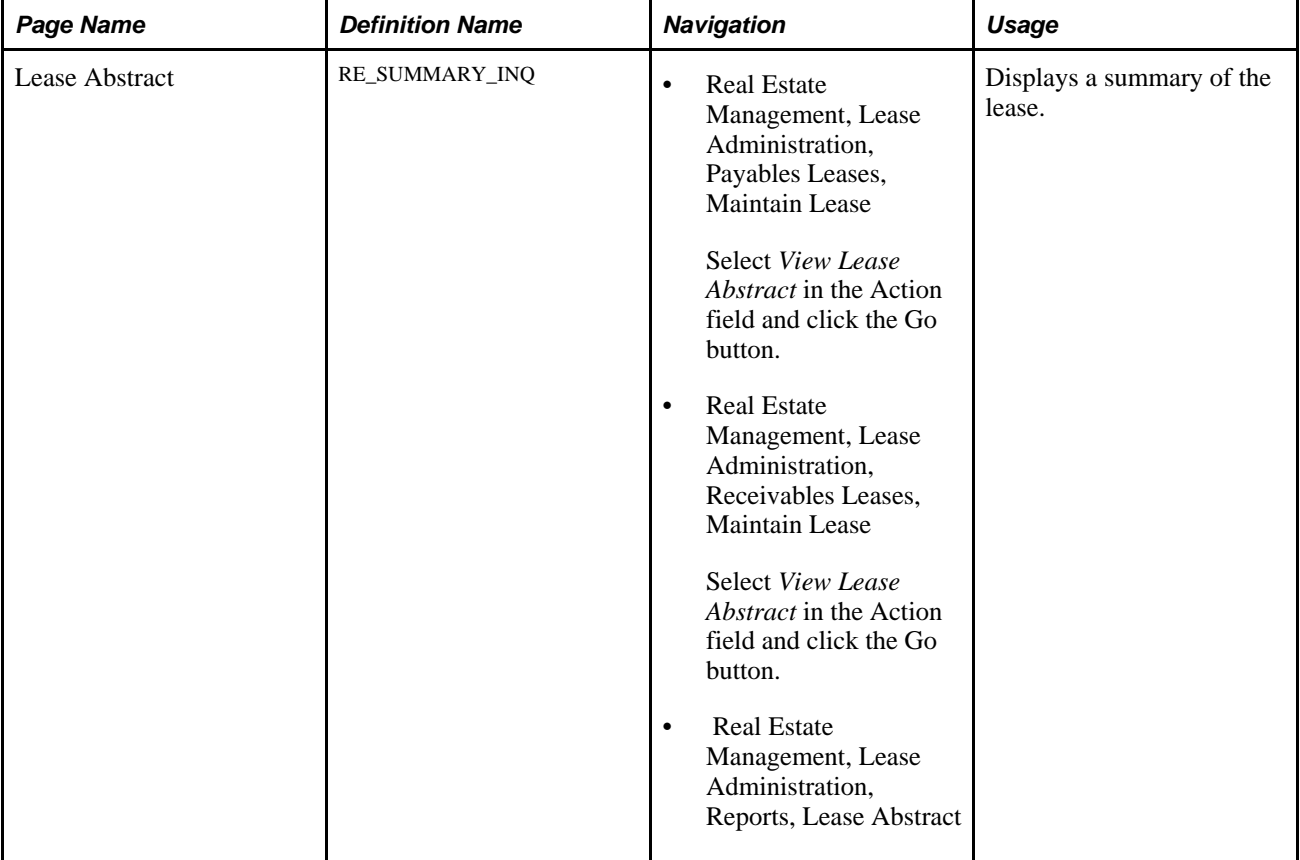

### **Reviewing Lease Abstracts**

Access the Lease Abstract page (Real Estate Management, Lease Administration, Reports, Lease Abstract).

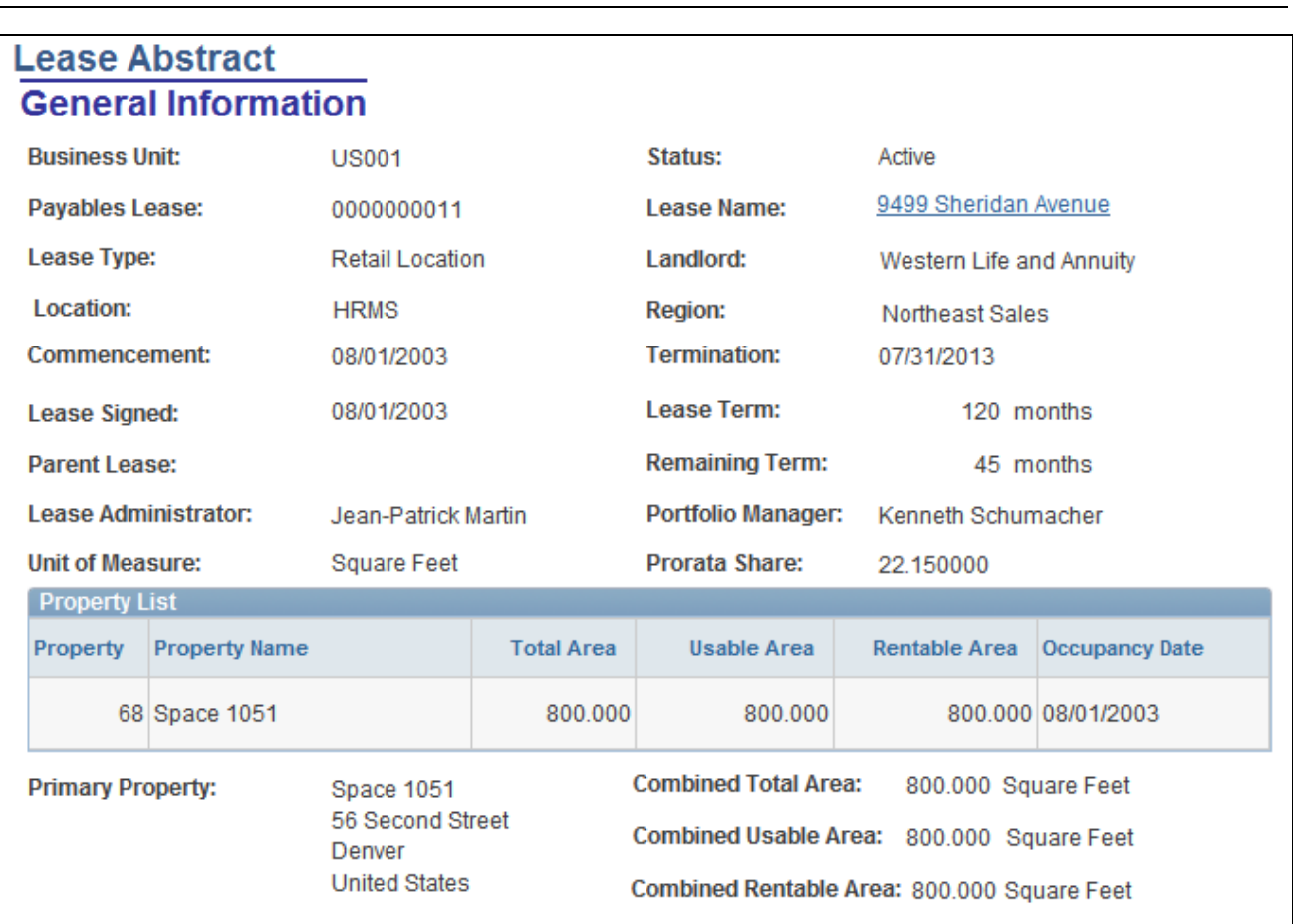

**Note.** The screen shots display the lease abstract of a completed lease.

Lease Abstract page (1 of 6)

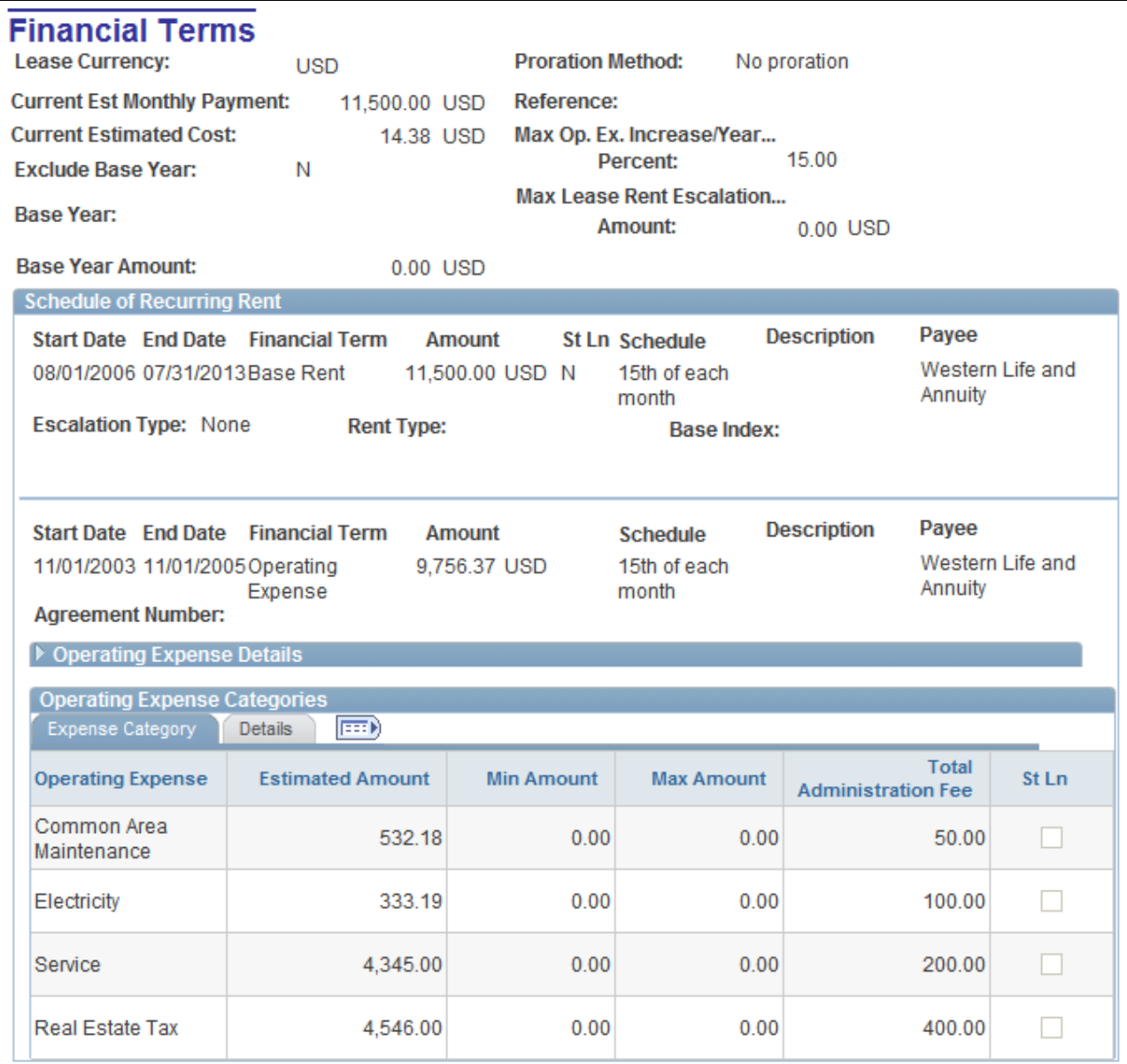

Lease Abstract page (2 of 6)

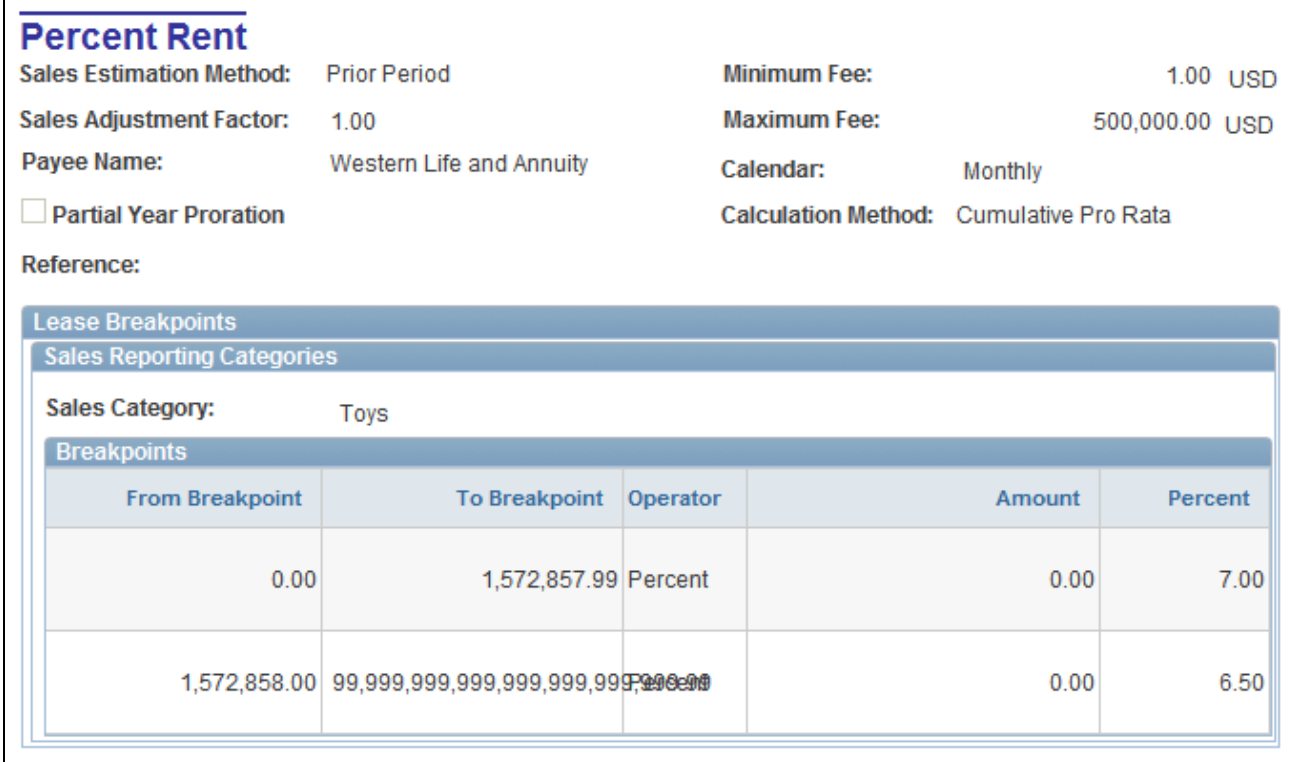

Lease Abstract page (3 of 6)

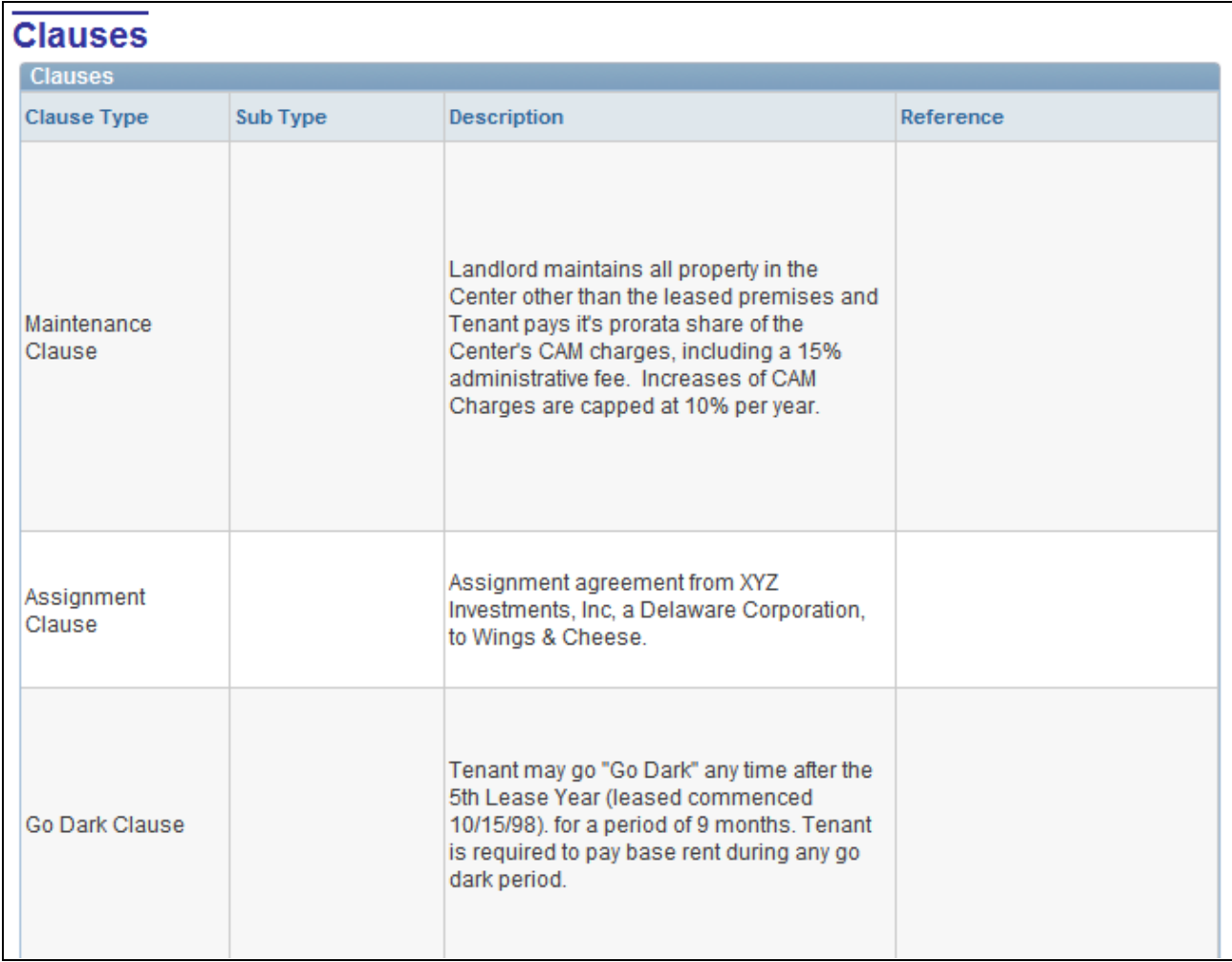

Lease Abstract page (4 of 6)

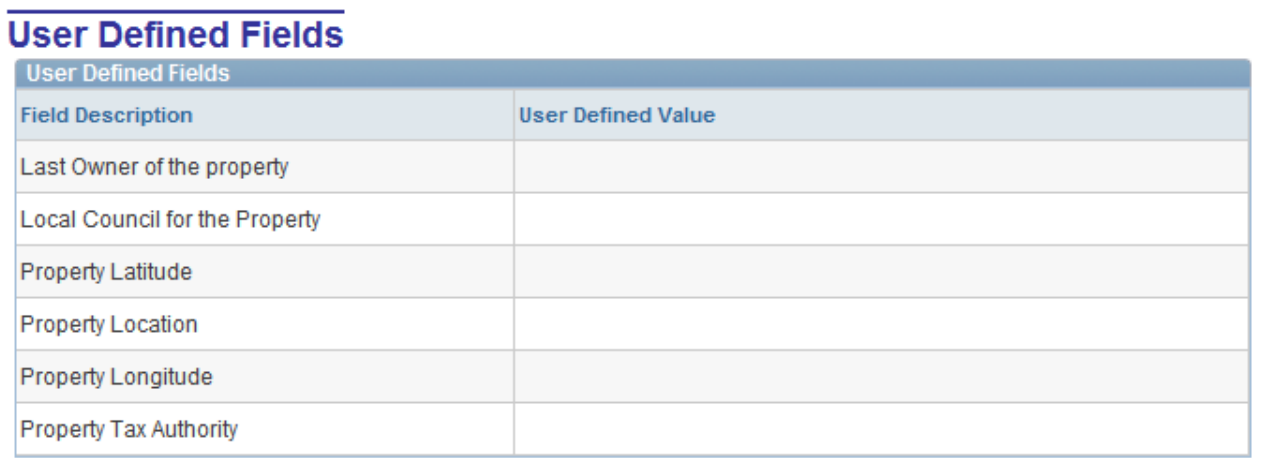

## **Options and Critical Dates**

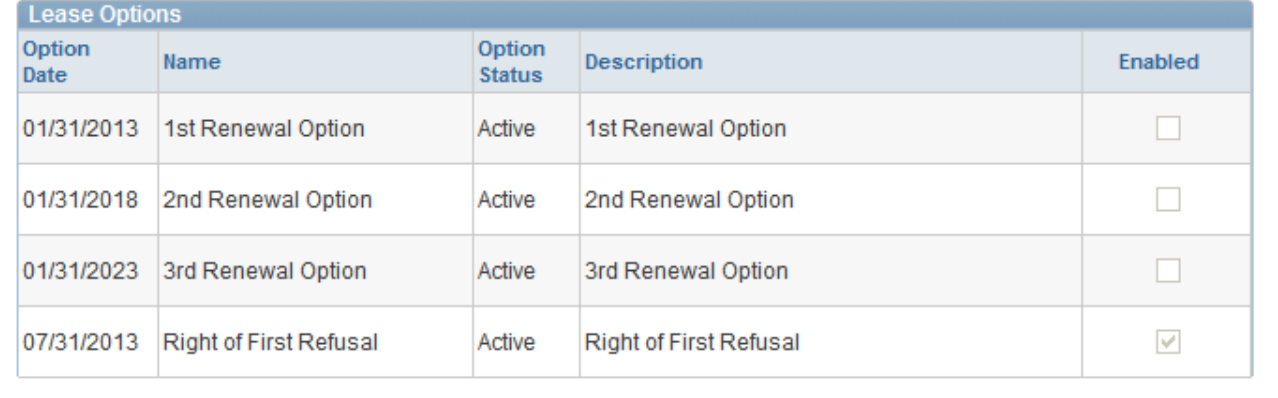

Lease Abstract page (5 of 6)

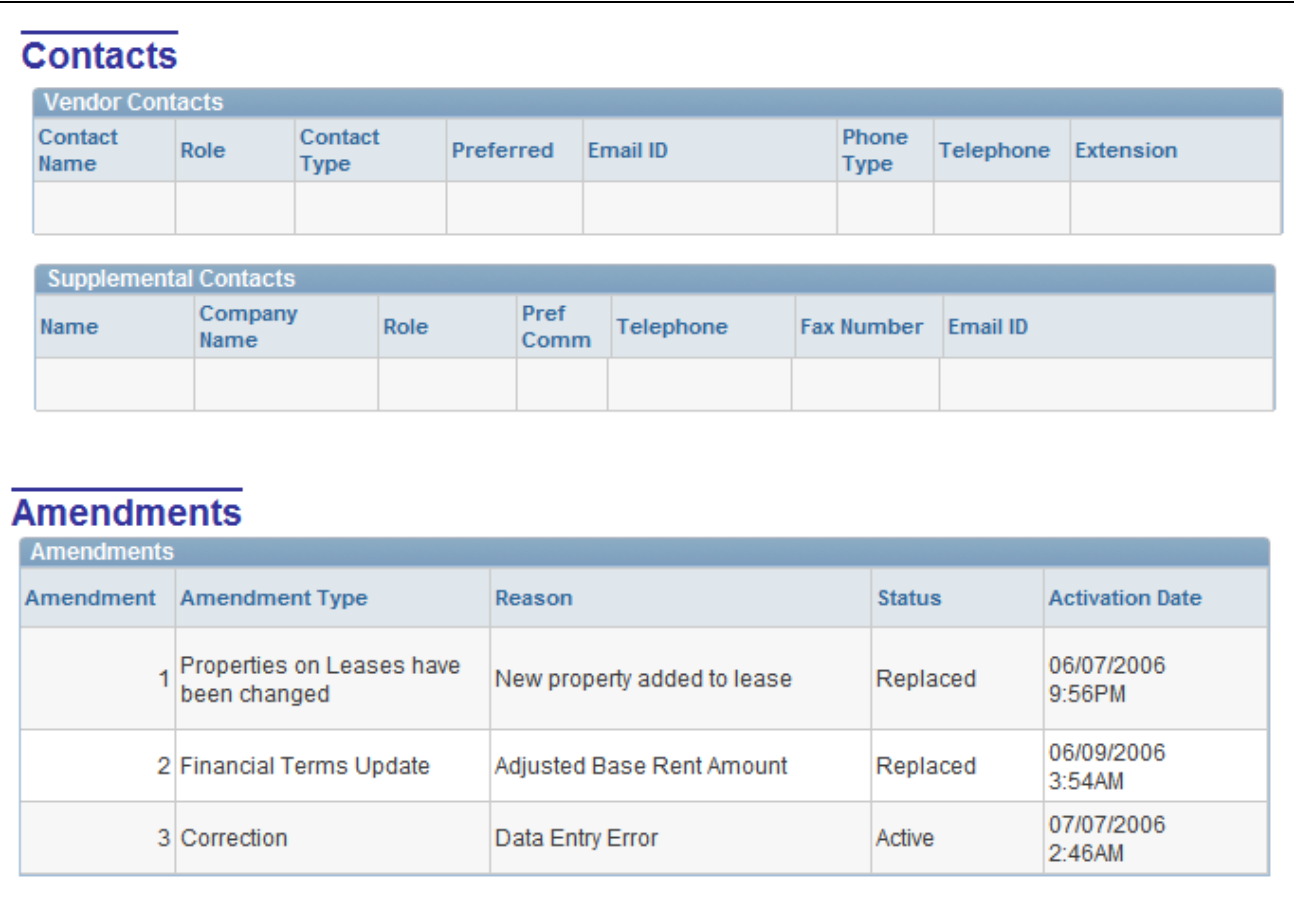

Lease Abstract page (6 of 6)

### **Chapter 11**

# **Creating and Maintaining Leases**

This chapter provides an overview of leases, lists prerequisites and common elements, and discusses how to:

- Define general lease information.
- Define lease financial terms.
- Define lease clauses.
- Add notes and attachments.
- Review basic lease information.
- Manage my lease portfolio.

### <span id="page-160-0"></span>**Understanding Leases**

PeopleSoft Real Estate Management is an integrated solution that effectively manages the entire life cycle of a corporate real estate lease, from lease execution and financial processing through lease expiration and termination.

A lease is an agreement between a lessee (tenant) and a lessor (owner, landlord, or property manager) that defines terms of the rental, such as the period of time and rent amount for a property or multiple properties. The lease is the basis for invoices or vouchers and receipts or payments. You create a lease to enable processing for an invoice or payment for recurring rent and operating expenses for that lease.

You can process everything from a single invoice or payment to the most complex recurring invoices or payments as required by the lease. You can perform cost allocations, rent escalations, and capacity planning for your organization, and establish critical date alerts to notify you when you must take action on or make a decision about a particular lease.

Before you create a lease, you must determine the type. There are two types of leases: payables leases and receivables leases. Your role—landlord or tenant—determines the type of lease that you create.

This section discusses:

- Payables leases.
- Receivables leases.

### **Payables Leases**

Payables leases enable a tenant (lessee) to manage and report on rent, operating expenses, and miscellaneous rents. You can set up recurring payment schedules to facilitate the lease. You can set up percent rent terms based on sales reported by tenant. You can capture specific lease clauses and lease options, and set up critical date alerts for important events related to the lease, such as lease expiration. You can also audit operating expenses, comparing with previous years to ensure continuity of spending.

You create a payables lease when your organization is the tenant (or lessee) and you are issuing rent payments to a landlord (or lessor) for space that you are occupying. You enter the lease terms from your signed lease agreement as a payables lease and set it up for payment processing through PeopleSoft Payables. As a result, the majority of your transactions are payables transactions or payments that you are issuing through PeopleSoft Payables to be paid to your landlord.

When you enter the lease, you can establish recurring rent payments that the system processes on a periodic basis of your choosing. When processing rent payments, the system generates transactions with PeopleSoft Payables as the transaction destination. Even manual payments, which include ad-hoc entries, security deposits, operating expense audits, and percent rent sales reports, can be sent through PeopleSoft Payables with their associated accounting ChartFields, as determined by the transaction routing code and accounting rule setup. You can also send through PeopleSoft Payables (first as a negative reversal entry of the originating transaction and then as a new entry for the revised payment amount) any adjustment entries caused by changes in security deposits, operating expense audit adjustments, or percent rent sales reports.

For payables leases, the integration points to consider for processing are PeopleSoft General Ledger (for straightline accounting), Payables, and Asset Management (for the Asset Repository). Since PeopleSoft Billing integration is not needed for payables leases, any adjustment transactions are sent through PeopleSoft Payables as negative voucher entries.

See [Chapter 8, "Structuring Leases," Defining Transaction Routing Codes, page 83.](#page-102-0)

See [Chapter 5, "Establishing Real Estate Management Business Units and Accounting Rules," Understanding](#page-39-0) [PeopleSoft Real Estate Management Accounting Rules, page 20.](#page-39-0)

### **Receivables Leases**

Corporate real estate management sometimes requires landlord billing capabilities for leasing owned property and subleasing leased property. Accounting for all costs and lease income associated with lease management is critical to a landlord (lessor). Receivables leases enable you to collect rent, manage your expenditures, and allocate them proportionately to the departments or other entities.

When you create a receivables lease, you set up recurring invoices that generate automatically in the frequency defined in the lease. You can track lease clauses and options, and set up critical dates to remind you of important events related to the lease, such as lease expiration. You can also set up simple to complex rent terms, track percent rent schedules, and upload percent rent sales reports to determine the percent increase to bill for monthly rent.

You create a receivables lease when your organization is the landlord (or lessor) and you are submitting rent bills to a tenant (or lessee). For a receivables lease, you enter the lease terms from your signed lease agreements and set up the terms for processing as the landlord. As a result, the majority of your transactions are billing transactions or bills that you are issuing through PeopleSoft Billing to your tenant.

When entering the lease, you can establish recurring rent bills that the system processes on a periodic basis of your choosing. When processing rent invoices, the system generates transactions with PeopleSoft Billing as the transaction destination. Even manual bills, which include ad hoc entries, security deposits, operating expense reconciliations, and percent rent sales reports, are sent through PeopleSoft Billing with their associated accounting ChartFields, as determined by the transaction routing code and accounting rule setup. You can also send through PeopleSoft Billing (first as a negative reversal entry of the originating transaction and then as a new entry for the revised payment amount) any adjustment entries caused by changes in security deposits, operating expense audit adjustments, or percent rent sales reports.

Security deposit refund processing, which is available on receivables lease processing (outside of the lease component) can potentially divert the security deposit refund to PeopleSoft Payables if, during lease expiration, the refund has not been depleted by sufficient deductions to cover the remaining amount outstanding and money is owed back to the tenant.

For Receivables leases, the integration points to consider for processing are PeopleSoft General Ledger (for straightline accounting), Billing, and Asset Management (for the Asset Repository). Although, for the most part, any adjustment transactions are sent through PeopleSoft Billing as negative invoice lines, a PeopleSoft Payables integration is also available (and potentially necessary) to handle security deposit refund processing during lease expiration.

See [Chapter 8, "Structuring Leases," Understanding Transaction Routing Codes, page 83.](#page-102-1)

See [Chapter 5, "Establishing Real Estate Management Business Units and Accounting Rules," Understanding](#page-39-0) [PeopleSoft Real Estate Management Accounting Rules, page 20.](#page-39-0)

### **Process Flow Overview for Creating a Lease**

The high-level business process flow for creating a lease consists of these steps:

- 1. Define the general lease information.
- 2. Enter the lease timetable and lease administration information.
- 3. Add the property information.
- 4. Define the financial terms of a lease.
- 5. Add base rent.
- 6. Add the operating expenses.
- 7. Add miscellaneous rent.
- 8. Define percent rent information.
- 9. Enter security deposits.
- 10. Add lease clauses.
- 11. Establish options and set critical dates.
- 12. Add and attach pertinent notes.
- 13. Define internal and external contacts for the lease.
- 14. Validate and activate lease.

See [Chapter 14, "Setting Up Operating Expenses," Establishing Operating Expenses for a Lease, page 210;](#page-229-0) [Chapter 15, "Setting Up and Calculating Percent Rent," Setting Up Percent Rent Terms, page 257;](#page-276-0) [Chapter](#page-293-0)  [16, "Setting Up Security Deposits," Setting Up Security Deposits, page 274;](#page-293-0) [Chapter 17, "Setting Up Options](#page-306-0)  [and Critical Dates," Setting Up Options and Critical Dates, page 287](#page-306-0) and [Chapter 18, "Defining Contacts for](#page-316-0)  [Real Estate Management," Understanding Real Estate Management Contacts, page 297.](#page-316-0)

### **Prerequisites**

Before creating leases, you must:

- Set up schedules and calendar IDs.
- Structure lease component setup.
- Set up vendor and customer (landlord and tenant)

See *PeopleSoft Enterprise Source-to-Settle Common Information 9.1 PeopleBook*, "Maintaining Vendor Information," Adding New Vendors and *PeopleSoft Enterprise Order to Cash Common Information 9.1 PeopleBook*, "Maintaining General Customer Information," Adding General Customer Information.

See *PeopleSoft Enterprise Application Fundamentals 9.1 PeopleBook*, "Defining Financials and Supply Chain Management Common Definitions," Pages Used to Define Common Journal Definitions.

#### **See Also**

[Chapter 8, "Structuring Leases," page 75](#page-94-0)

### **Common Elements Used in This Chapter**

**Commencement** Enter the begin date that the lease goes into effect.

**Lease Actions** A lease can change significantly throughout the course of its typically long life cycle. With the Lease Administration feature, you can change the lease status throughout this life cycle using lease actions within the lease component. The list of available actions changes based on the current state of the lease and what can be processed against the lease. For example, you can put an active lease into a dispute status if there is a dispute between the landlord and tenant. If a lease is in dispute, you can hold it from any financial processing. Any transactions in the transaction queue is also put on hold. When the dispute is resolved, you must manually approval the transactions put on hold to enable processing.

Select from the list of values below:

- *Activate Lease*
- *Add to My Portfolio*
- *Cancel Lease*
- *Close Lease*
- *Copy From Existing Lease*
- *Delete Lease*
- *Dispute Lease*
- *Expire Lease*
- *Holdover Lease*
- *Manage Amendments*
- *Resolve Dispute*
- *Submit for Review*
- *Validate Lease*
- *View Lease Abstract*

See [Chapter 11, "Creating and Maintaining Leases," Understanding Leases, page](#page-160-0)  [141.](#page-160-0)

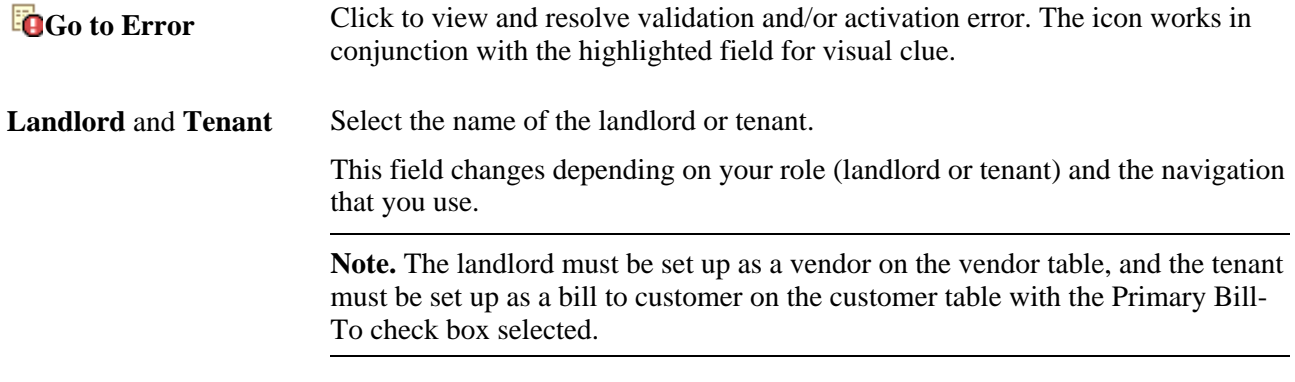

See *PeopleSoft Enterprise Source-to-Settle Common Information 9.1 PeopleBook* , "Maintaining Vendor Information," Adding New Vendors.

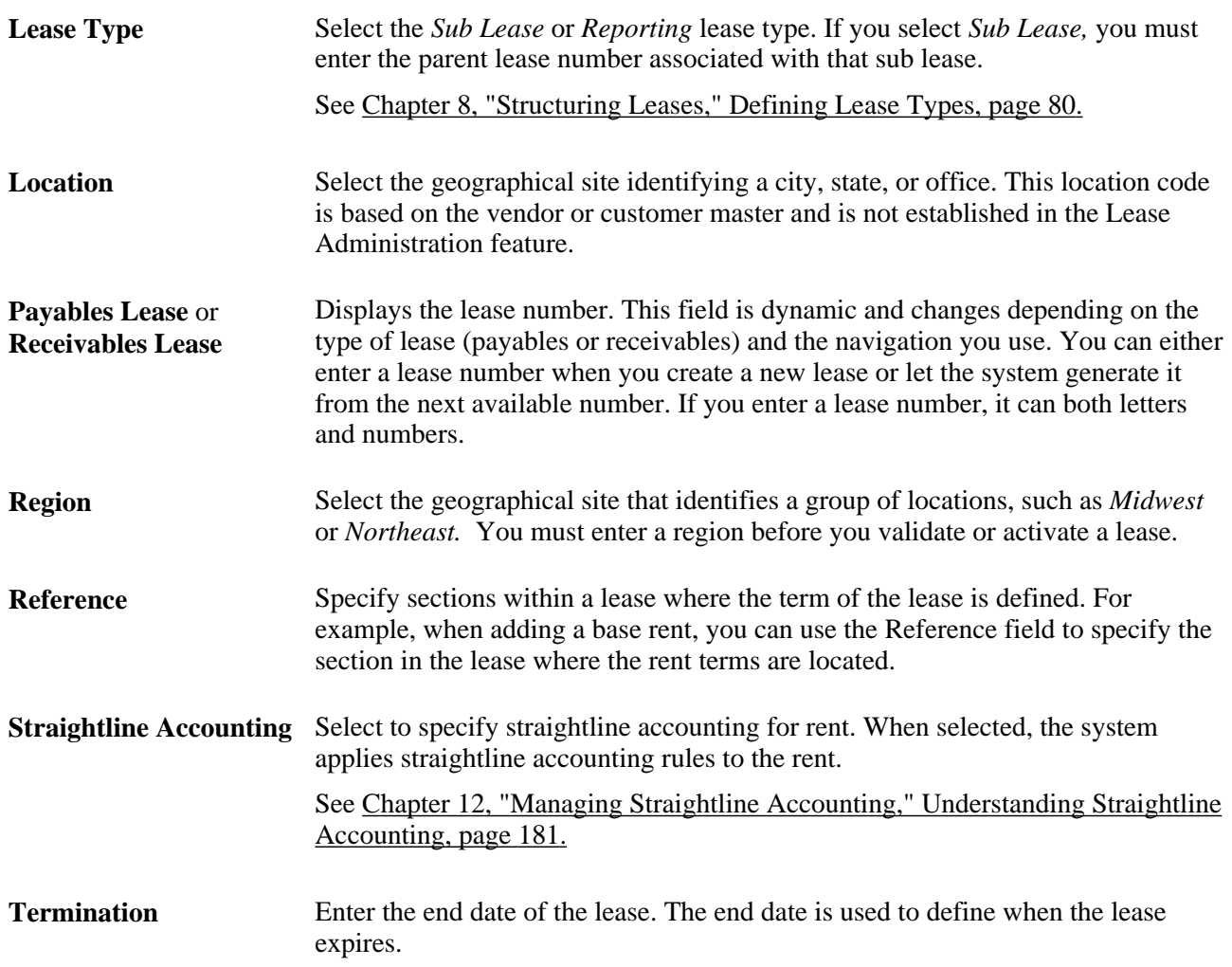

### **Defining General Lease Information**

This section provides an overview of general lease information and discusses how to define general information for a lease.

### **Understanding General Lease Information**

Defining lease terms and property information is the first step in setting up a new lease. You can create a new lease or copy from an existing lease.

You can associate a one-to-many relationship between a lease and leased properties. For example, a lease can include multiple properties or a single property with multiple floors, areas, or space. To define the property information, populate the property grid. The property summary provides the calculation for total area for all properties listed on the lease.

**Note.** After the lease is activated, you must create an amendment to change the property information.

Before you create a lease, you need to understand the underlying actions of some of the fields and how they affect the overall processing of the lease. This section provides an overview of:

- Lease actions.
- Lease statuses.
- Proration method.

#### **Lease Actions**

You can specify various actions for a lease. The Action field is dynamic and works in conjunction with the lease Status field, enabling you to change the status of a lease at various stages.

For example, to activate a lease, you select *Activate Lease* from the Actions field (if you have user authority). After the lease status is *Active,* the only available actions are *Cancelled, Expired,* and *Dispute.*

The available values are:

• *Activate Lease:* You can activate leases if all the necessary lease information is correctly entered and validated by the system. Once a lease is activated, you can begin financial processing, make rent payments, and generate invoices. Activation of the lease validates the lease to ensure that all of the data entered is accurate. If errors are encountered, the system provides information for each error. You must correct these errors before you can reactivate the lease.

Validation errors, when detected, appears in a list towards the top of the page, showing all the errors the system detected. The system also highlights the fields that contain invalid data as a further visual clue. To view and resolve the error, you click the Go to Error link. Errors found on other pages have the Go to Error icon with the page name displayed. Clicking on the icon takes you to the named page.

- *Add to My Portfolio:* Select to add the lease to your portfolio page. This action is only available if the lease is not currently in your portfolio.
- *Cancel Lease:* Select to cancel a lease if the lease was entered in error. This action is only available if the lease status is in pending or active status, and the lease does not have any existing financial transactions generated.
- *Close Lease:* Select to close a lease that has expired and for which all final closing transactions are complete. When a lease is closed, you cannot process any financial transaction for that lease. Before closing a lease, we recommend that you leave a lease in expired status for a period of time to allow for adhoc transactions, such as security deposit refunds, final bill payments, end of the year operating expense reconciliations, and so on.

**Note.** You may consider keeping the lease in expired status for one year to ensure that all transactions for that lease are completed.

- *Copy From Existing Lease:* Select to copy from an existing lease. You can copy from another lease only if your lease is in pending status.
- *Delete Lease:* Select to delete a lease. You must be in update mode and the status of the lease must be pending.
- *Dispute Lease:* Select to set a lease to dispute. The status of the lease must be in either active or holdover before you can set the status in dispute. Once a lease is in dispute, all financial transactions are put on hold. You cannot process recurring or ad hoc transactions until the dispute is resolved.

*Expire Lease:* Select to set the lease status to expire. To expire a lease, the status must be active, in dispute, or holdover. Once a lease expires, all recurring rents are no longer automatically generated. However, you can still issue ad hoc transactions, such as security deposit refunds, percent rent sales reports, and operating expense reconciliations.

**Note.** If a lease, with straightline accounting specified, is manually expired, under straightline accounting rules, the accrual or deferral must be written off during the termination period. A one-time adjustment is made to end the general ledger entry and balance out the lease for all paid amounts.

- *Holdover Lease:* Select to set a lease to holdover. When the lease is set to holdover, the lease has already expired. You can complete negotiations or enable the tenant to continue to occupy the property for a short time beyond the expiration date. To extend the lease you need to create an amendment. If the lease's termination date is 6 months beyond the date on which the amendment is activated you are given the option to set the lease back into an active state.
- *Manage Amendments:* Select to create an amendment on the lease or view past amendment history. Creating an amendment changes the terms and conditions of a lease, storing new terms along with historical terms. To create an amendment, the lease status should be *Active* or *Holdover.*
- *Resolve Dispute:* Select this value after the dispute is resolved. The lease is set to the original status before the dispute.
- *Submit for Review:* Select this action to submit the lease for review. If workflow is setup for Real Estate Management, the system will send an email with a link to the lease abstract.
- *Validate Lease:* Select to validate the lease to ensure that all required fields are populated. Because you can enter the lease in pending status with little required information, the system must perform an extensive validation of all lease data entered to ensure that all of the appropriate entries are correct. During validation, if any errors are encountered, the system provides information on each of them.

Validation errors, when detected, appears in a list towards the top of the page, showing all the errors the system detected. The system also highlights the fields that contain invalid data as a further visual clue. To view and resolve the error, you click the Go to Error link. Errors found on other pages have the Go to Error icon with the page name displayed. Clicking on the icon takes you to the subsequent pages.

• *View Lease Abstract:* Select to view the lease abstract. You cannot view the lease abstract if the lease status is cancelled.

#### **Lease Status**

The lease status is a system-defined value that provides a visual indicator of the lease status within the lease life cycle. The lease status also controls what processing can occur against the lease. When creating a lease, the status is set to *Pending.* You can save a lease with only the description; however, you cannot activate the lease until you enter and validate all fields. Use lease amendments to create changes against an active lease.

The available values are:

*Pending:* Initial entry point in a lease life cycle. You must enter only the description of the lease. No financial processing occurs at this state. Leases can be set to *Activate* in the Action field if all the data is complete and successfully validated.

• *Active:* You can change the status of the lease from pending to active based on an installation option and your role. If auto approval is enabled at the installation level, then any user with the Lease Administrator role can activate a lease. If auto approval is disabled at that installation level, then only users with the Lease Administrator role can activate the lease. If any other user activates a lease, then the system presents the user with an option to send an email message to the portfolio manager of the lease to request lease activation. When a lease is activated, financial processing of the lease begins.

See *PeopleSoft Enterprise Application Fundamentals 9.1 PeopleBook*, "Setting Installation Options for PeopleSoft Applications," Setting Up Application-Specific Installation Options.

- *Cancelled:* You can cancel a lease in pending or active status if there are no transactions associated with the lease. After the lease is cancelled, the lease is stored for future reference only.
- *Expired:* A lease can expire if the end date on the lease lapses.
- *Holdover:* You can manually move an expired lease into holdover status if negotiations are in process or the tenant requests an extension for a short period of time to occupy the property beyond the expiration date.

If the tenant requests an extension, the lease term becomes a month-to-month obligation. To change the status, you must either renew the lease or let the lease expire.

- *Dispute:* You can put a lease in dispute status if it is in litigation or negotiation. No financial processing occurs until it is resolved.
- *Closed:* You can close an expired lease. Once a lease is closed, no financial processing can occur. The lease is stored in the system for historical reference only.

As the lease moves through various stages and as the status is updated, it triggers certain events in other areas of the application. Lease statuses determine the financial progress of a lease. Statuses also determine the various actions that you can take on a lease.

This table lists available actions and statuses that you can select for a lease based on the lease's current status listed in the left column:

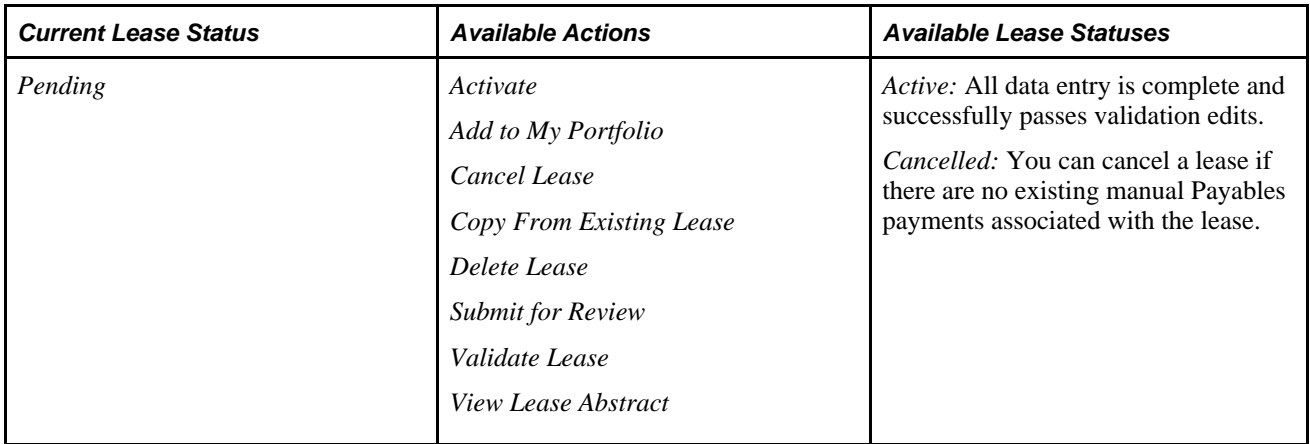

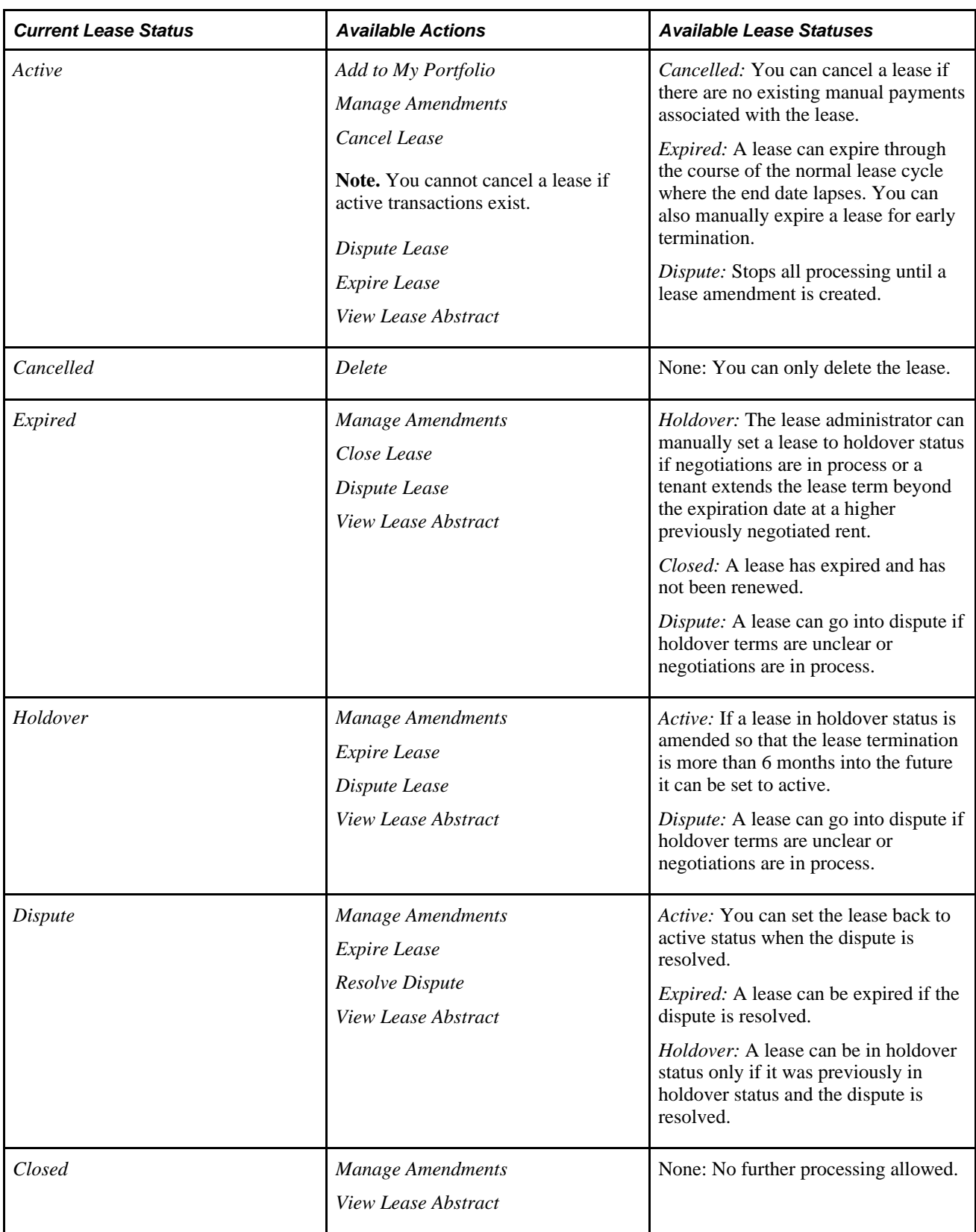

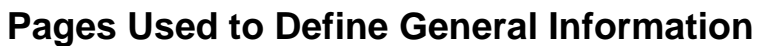

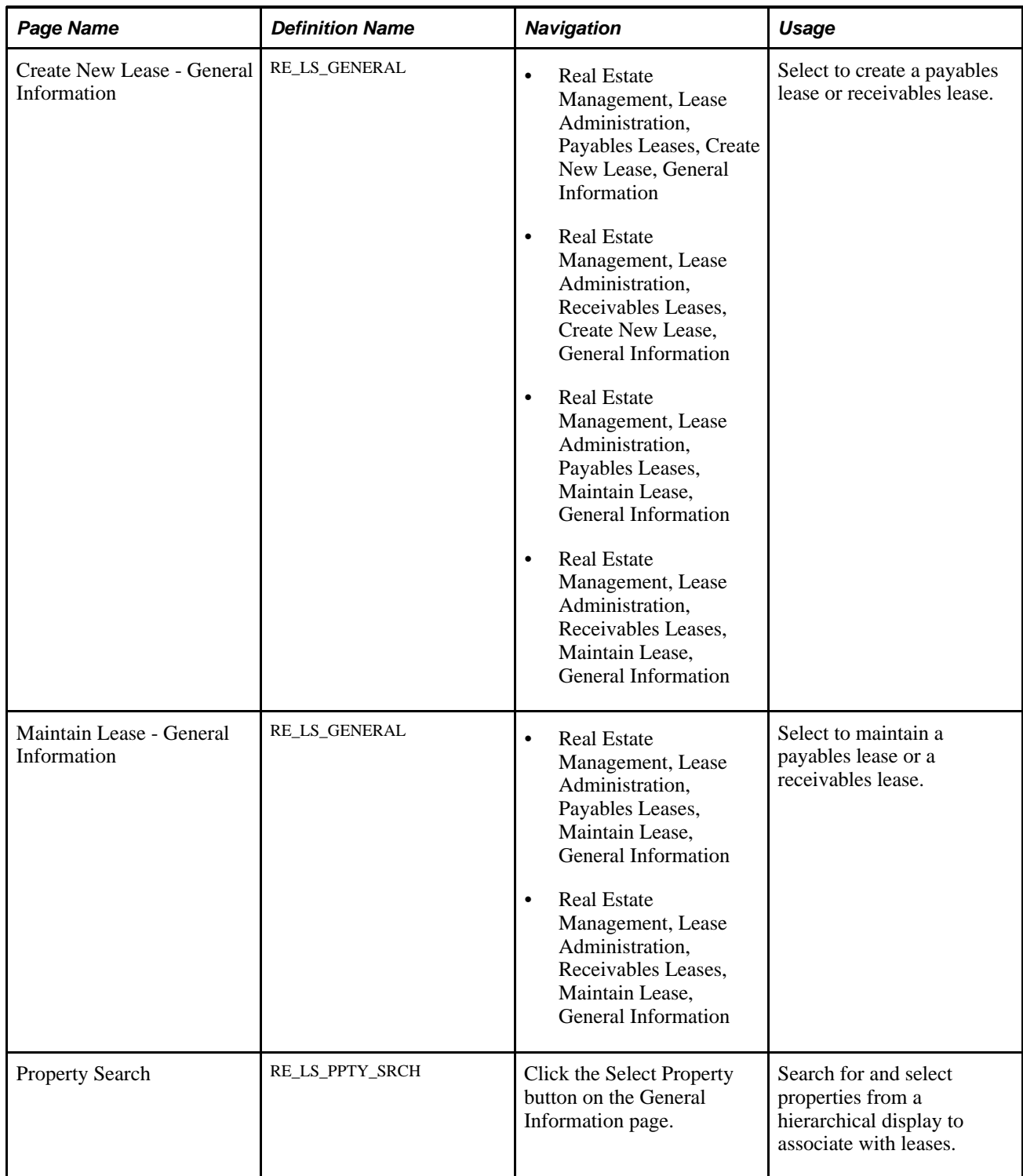

### <span id="page-171-0"></span>**Defining General Information**

Access the Create New Lease - General Information page (Real Estate Management, Lease Administration, Payables Leases, Create New Lease, General Information).

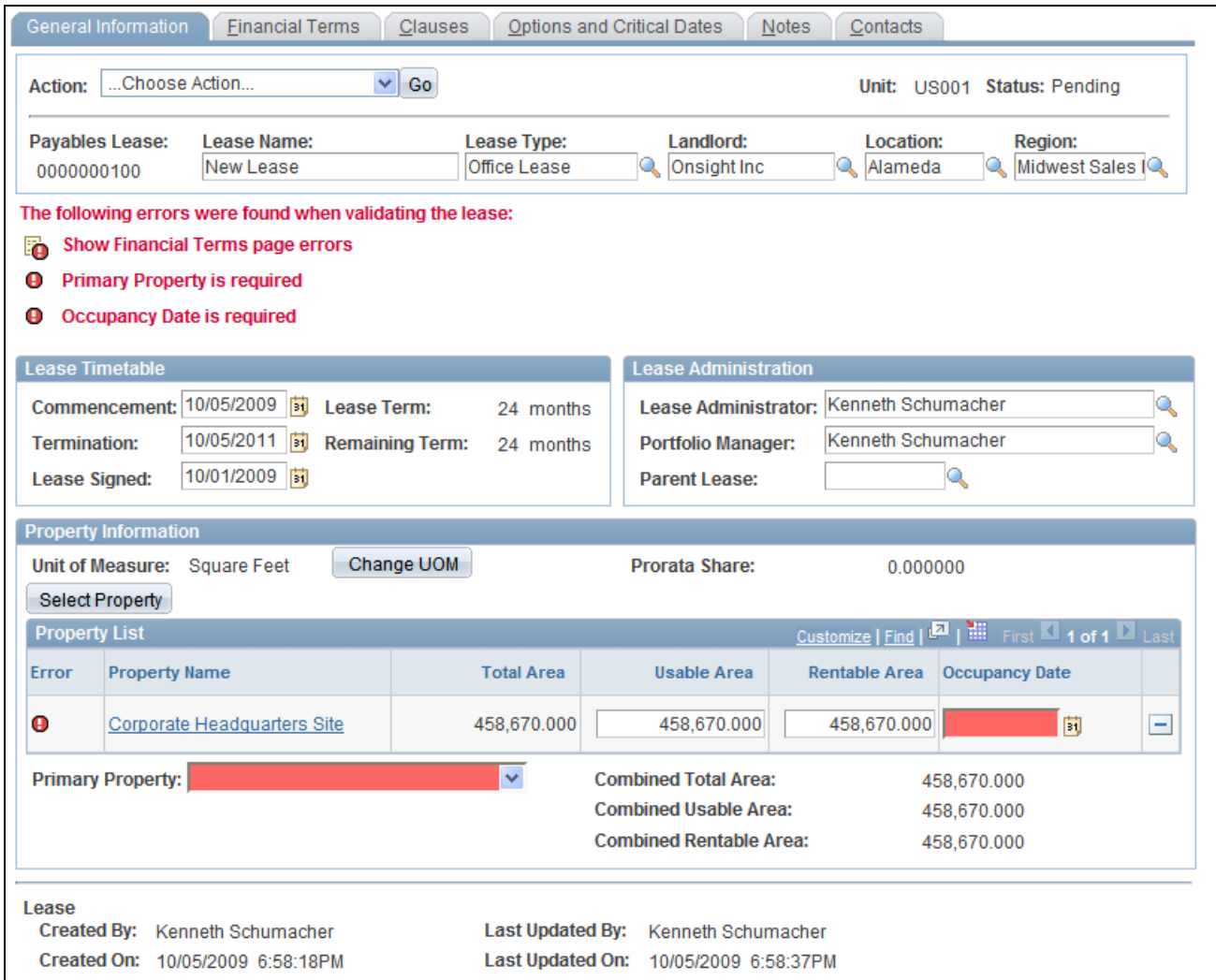

Create New Lease - General Information page

**Note.** This page displays an example of validation and/or activation errors the system detected. To view and resolve the error, click the Go to Error link. Resolve by entering or replacing the values highlighted in red.

#### **Lease Timetable**

#### **Commencement** Select the lease start date. Any changes to this date after lease activation requires an amendment. Any financial term start date must not be before this date.

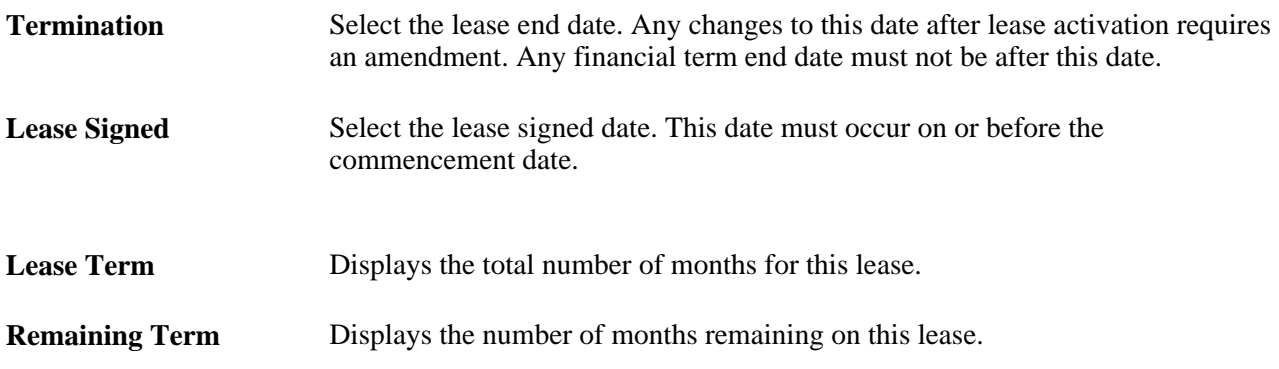

#### **Lease Administration**

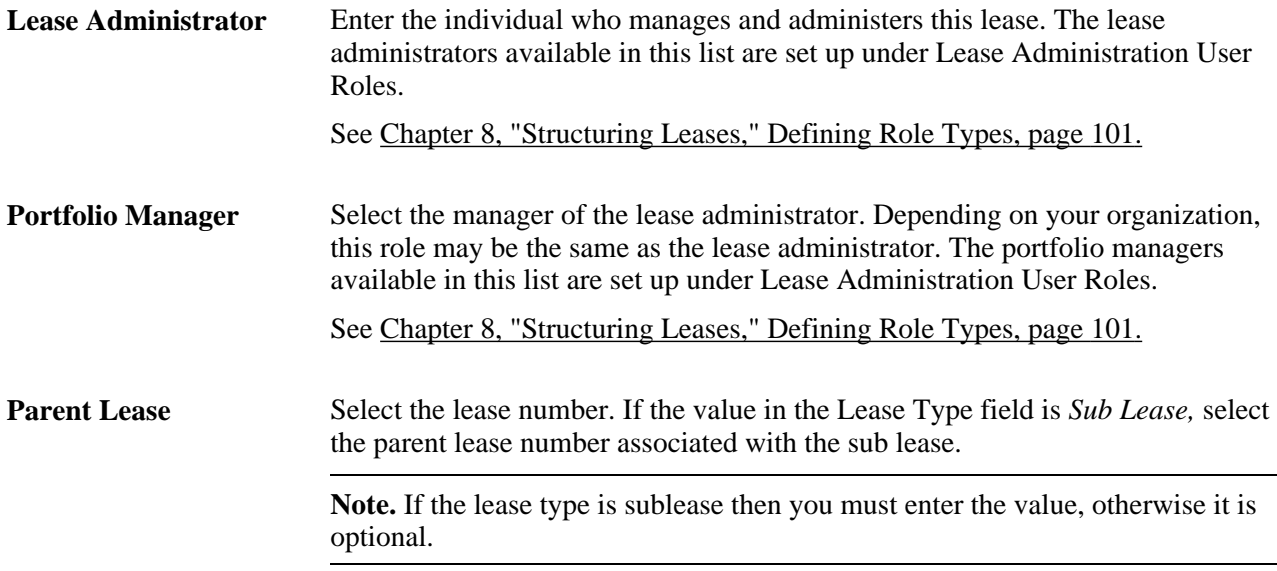

### **Property Information**

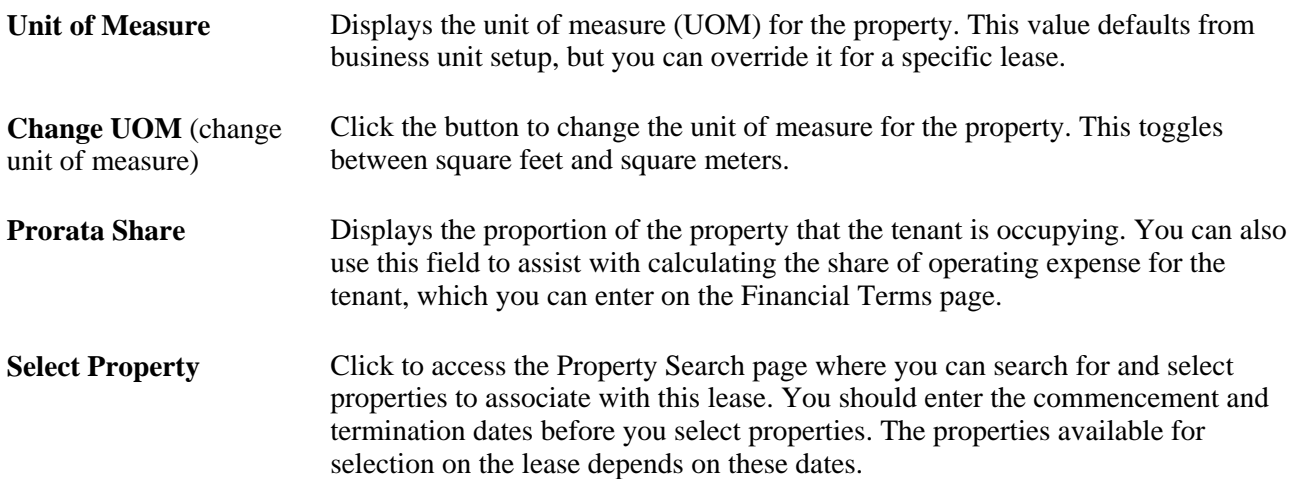

 $\overline{\phantom{a}}$ 

#### **Property List**

The Property List grid lists the properties that you select on the Property Search page.

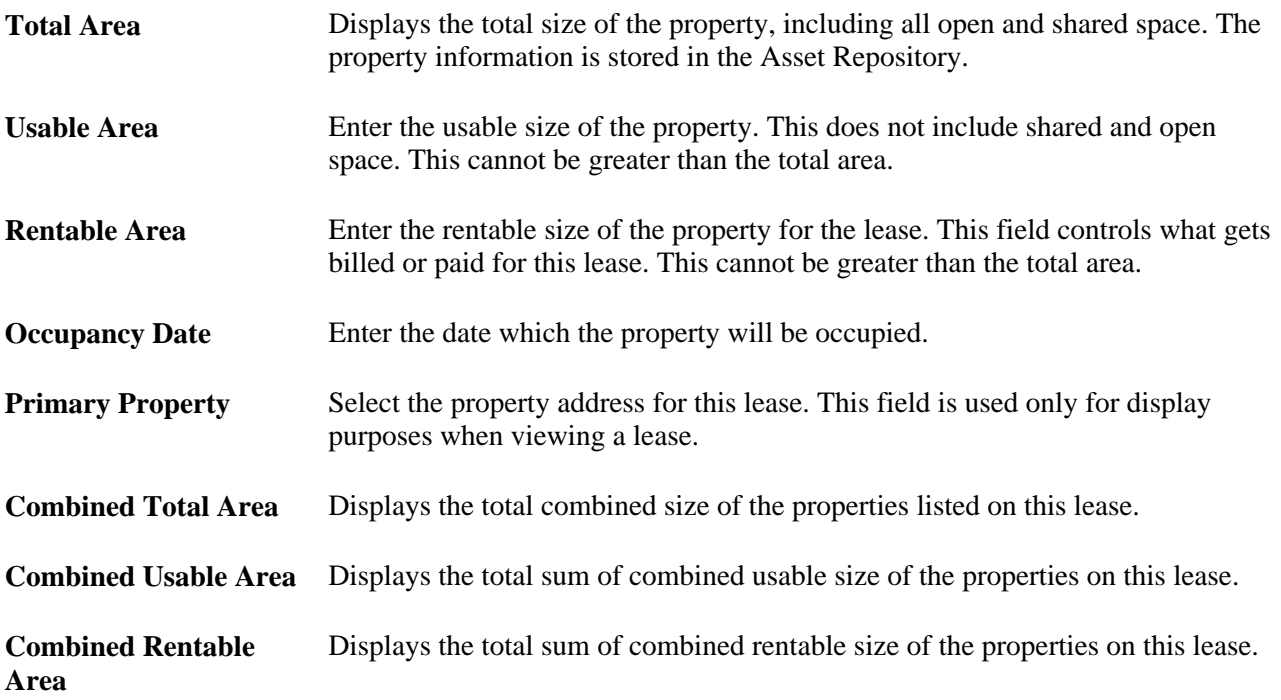

### **Defining Lease Financial Terms**

This section provides an overview of the lease financial terms and discusses how to:

- Define financial terms.
- Add base rent
- Add miscellaneous rent.
- Override accounting distributions.

We cover security deposit financial terms in the Setting Up Security Deposits chapter in this PeopleBook.

See [Chapter 16, "Setting Up Security Deposits," page 273.](#page-292-0)

We cover operating expenses in the Setting Up Operating Expenses chapter in this PeopleBook.

See [Chapter 14, "Setting Up Operating Expenses," page 209.](#page-228-0)

We cover percent rent in the Setting Up and Calculating Percent Rent chapter in this PeopleBook.

See [Chapter 15, "Setting Up and Calculating Percent Rent," page 235.](#page-254-0)

### **Understanding Lease Financial Terms**

Setting up the financial terms on a lease is critical to the overall processing of the lease. You can define the billing or payment frequency of rent, operating expenses, and miscellaneous rent. Establish recurring payments or invoices and specify the specific date that payments or invoices should be processed.

You can establish rent escalations that increase at specific date intervals throughout the life cycle of the lease. When adding base rent, you can set up a recurring invoice or payment. You can create rent escalations using a predefined index or standard stepped increase. The index escalation method typically can use the Consumer Price Index (CPI) or any other index to help determine the rent increase. Escalations usually occur on an annual basis with an optional defined maximum limit capacity.

With operating expenses, you can set maximum increases by amount or percent. As a tenant, you can audit those expenses annually to ensure continuity of spending. As a landlord, you can reconcile the operating expenses and bill or credit the difference to your tenants.

You can also set up a recurring schedule for miscellaneous rent. Recurring miscellaneous rent can include such items as monthly parking fees, administrative fees, and storage fees. You can establish a recurring schedule to reduce data entry redundancy.

You may have leases that are set up on a percent rent schedule, where the monthly rent is reduced in exchange for a portion of the tenant's sales. With percent rent schedule, you can upload tenant sales reports to determine the variable monthly rent the tenant pays.

See [Chapter 15, "Setting Up and Calculating Percent Rent," page 235.](#page-254-0)

#### **Proration Methods**

PeopleSoft Real Estate Management enables you to calculate the prorated amount for recurring charges when the start date or end date of the recurring charges do not coincide with the calendar period start date or end date. PeopleSoft Real Estate Management supports two proration methods: *365 Days* and *360 Days.*

• 365 day proration:

This method is based on the number of days in the calendar period, where the period can be weekly, monthly, quarterly, or yearly.

• 360 day proration:

This is a 30 day month proration where the billing frequency can only be monthly with 30 days in each month.

The system applies these rules to the proration methods:

• The system uses the PeopleSoft calendar for all lease terms.

You create calendars at the setID level by using the menu navigation Setup Financials/Supply Chain, Common Definitions, Calendars/Schedules.

See *PeopleSoft Enterprise Application Fundamentals 9.1 PeopleBook*, "Defining Accounting Calendars."

- The system uses the calendar to determine the start date and end date for the recurring transaction.
- The schedule and calendar frequencies must be the same.

For example, if base rent starts on January 11, 2007, the calendar is monthly and the schedule for payment is monthly (starting on the 15th each month). The term start date (January 11, 2007) does not correspond with the calendar period start date (January 1, 2007). The system performs proration for a period of 21 days (January 31 – January 11 = 21 days). The systems generates a bill for 21 days on January 15, 2007. At the end of the lease term for that recurring rent, if the end date also does not correspond with the calendar, then the system prorates the last payment.

The proration method applies to all recurring terms of the lease. The proration method defaults onto the lease from the business unit setup and you can change the method when the lease is in pending status. After you activate the lease, you must create an amendment to change the proration method.

When a financial term is defined with an escalation, the system considers the escalation only when the schedule date is greater than or equal to an escalation date. When calculating the prorated amount at end date of the financial term, the system first calculates the term schedule amount including any escalation and related boundaries, and then applies the proration ratio to deduct the prorated amount.

The calculation of the financial term schedule dates and related amounts is essentially the same as for activating a new term as it is for an amendment. The difference is in assessing what constitutes the true start date of the term. When an amendment is activated, the system finds the date of the last schedule generated to the transaction queue, deletes all existing schedules whose date is greater than that last generated date, and if the start date of the amended version of the term is greater than the end date of the calendar period for which transactions are already generated, then the new schedule is generated exactly like for a new term with possible application of the proration rule at term start date and term end date. If the start date of the amended version of the term is less than the end date of the calendar period for which transactions are already generated, the real start date of the amendment is the first day after the calendar period for which transactions are already generated schedule date greater than the last generated schedule date. Proration at start date is not applied but proration for the end date may be applied. If both the start and end dates of the amended term are prior to the last generated schedule date, then no new schedule is generated.

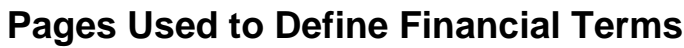

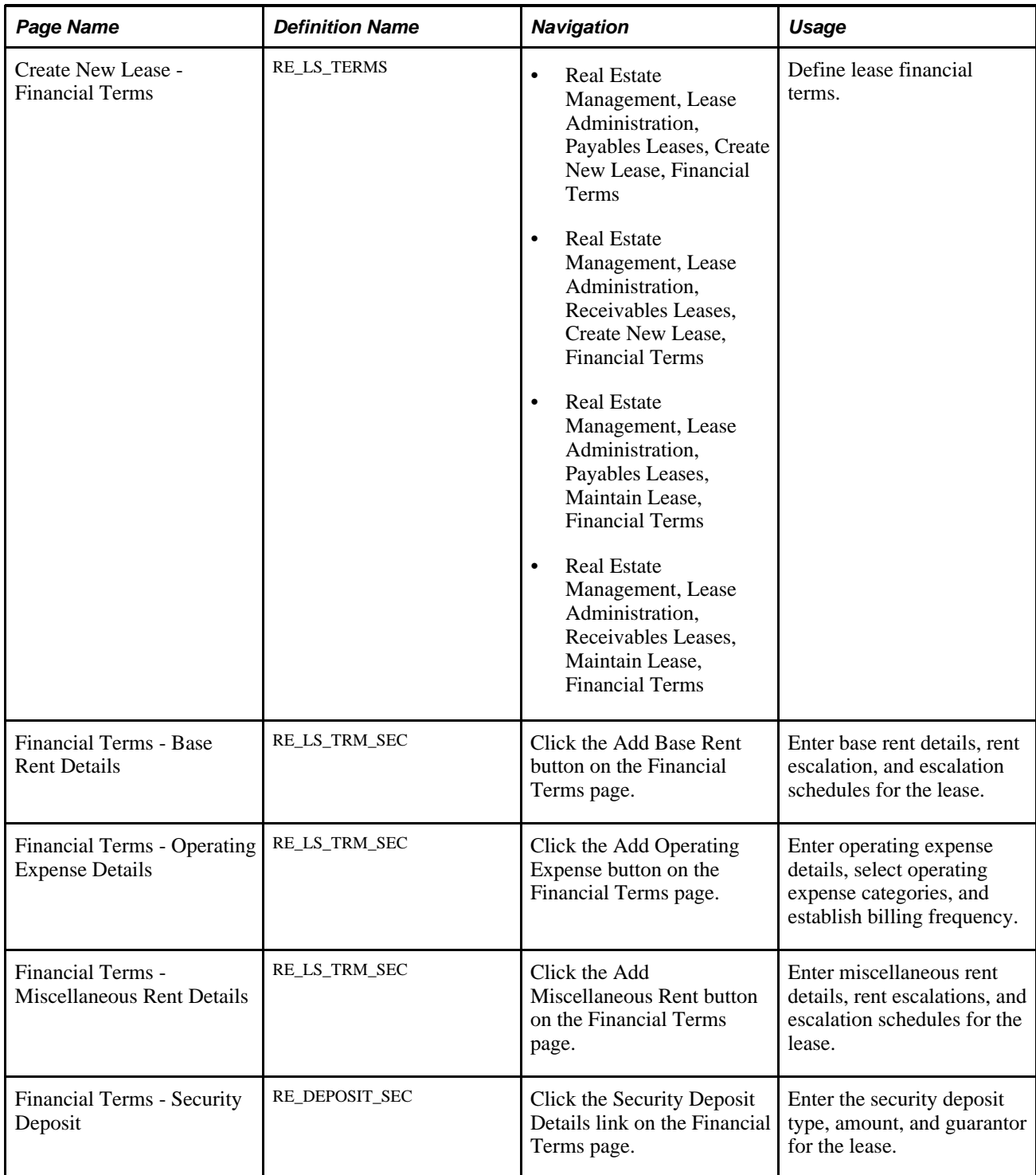

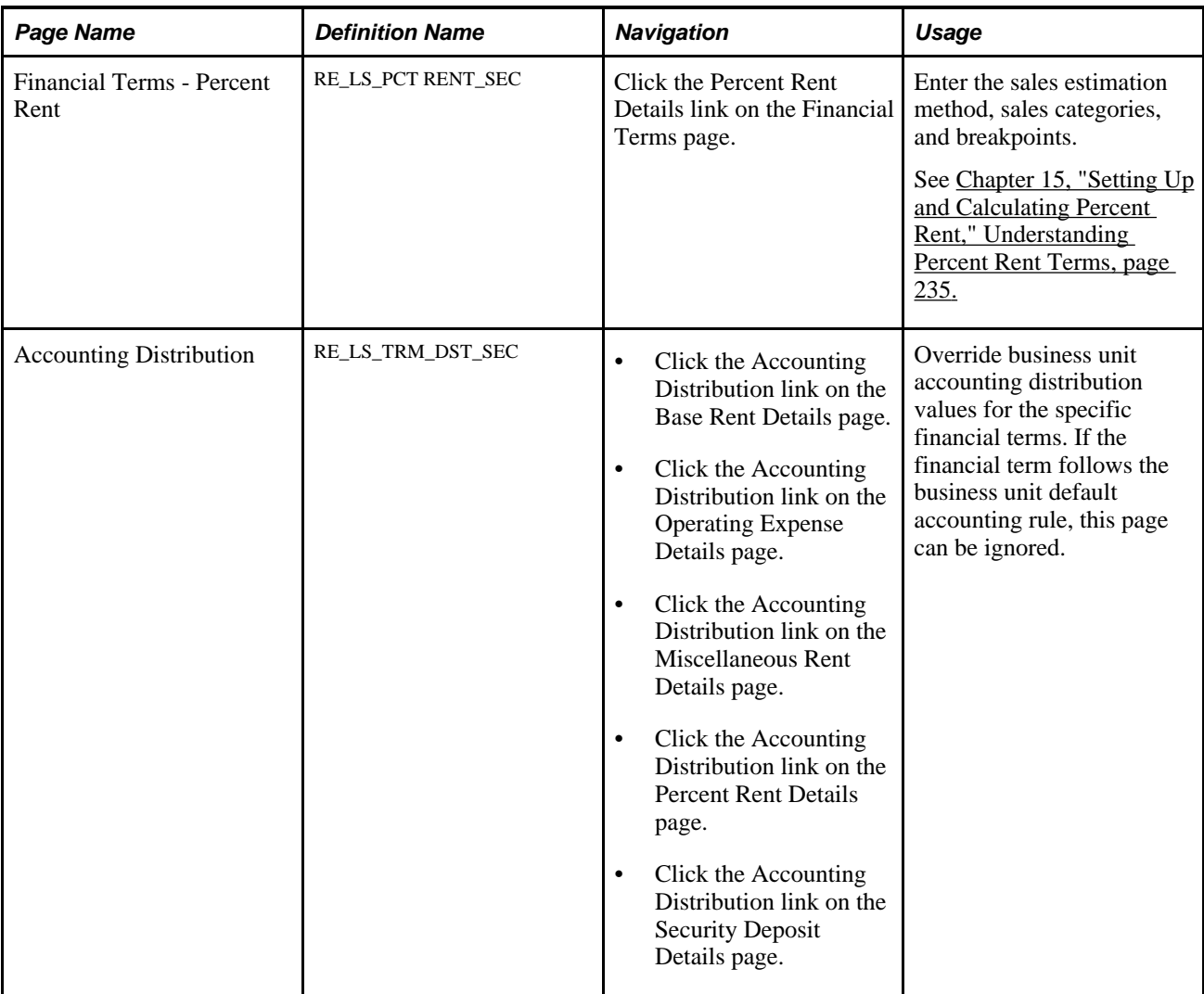

### <span id="page-177-0"></span>**Define Financial Terms**

Access the Create New Lease - Financial Terms page (Real Estate Management, Lease Administration, Payables Leases, Create New Lease, Financial Terms).

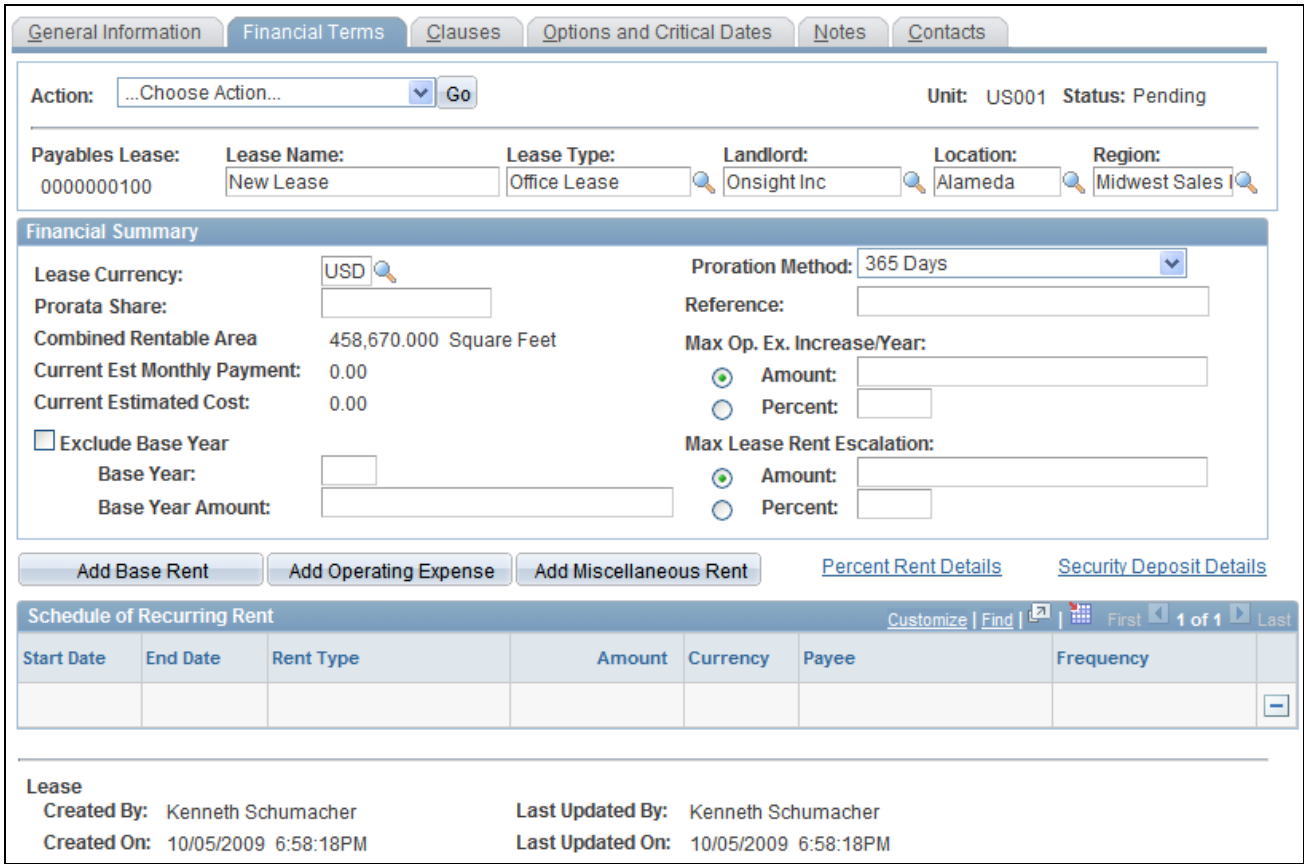

Create New Lease - Financial Terms page

#### **Financial Summary**

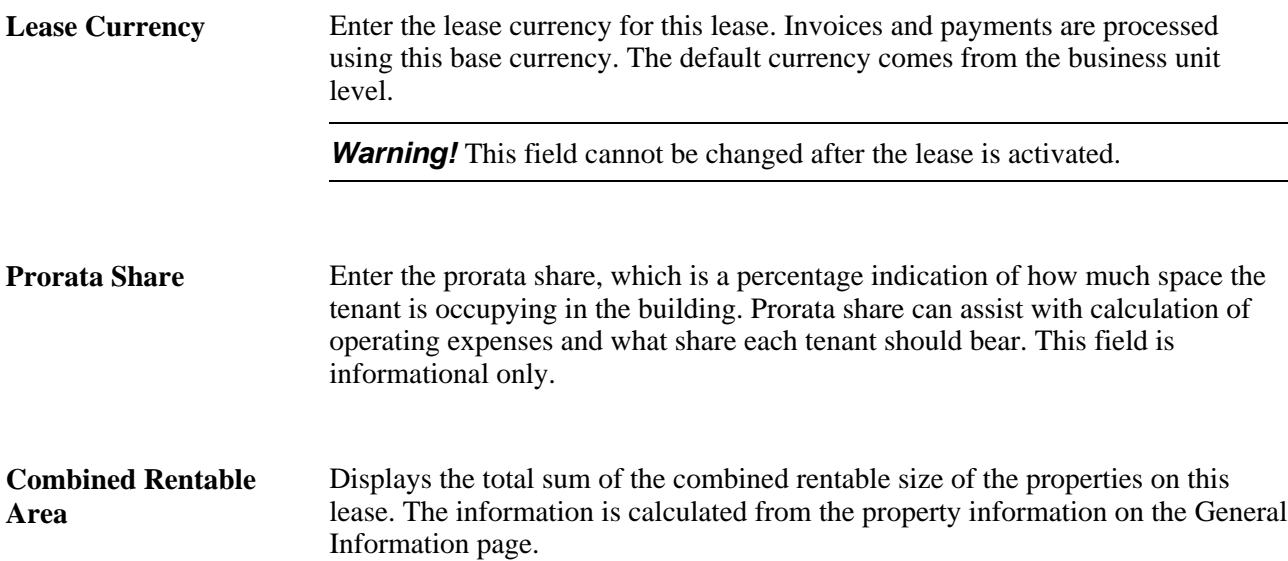

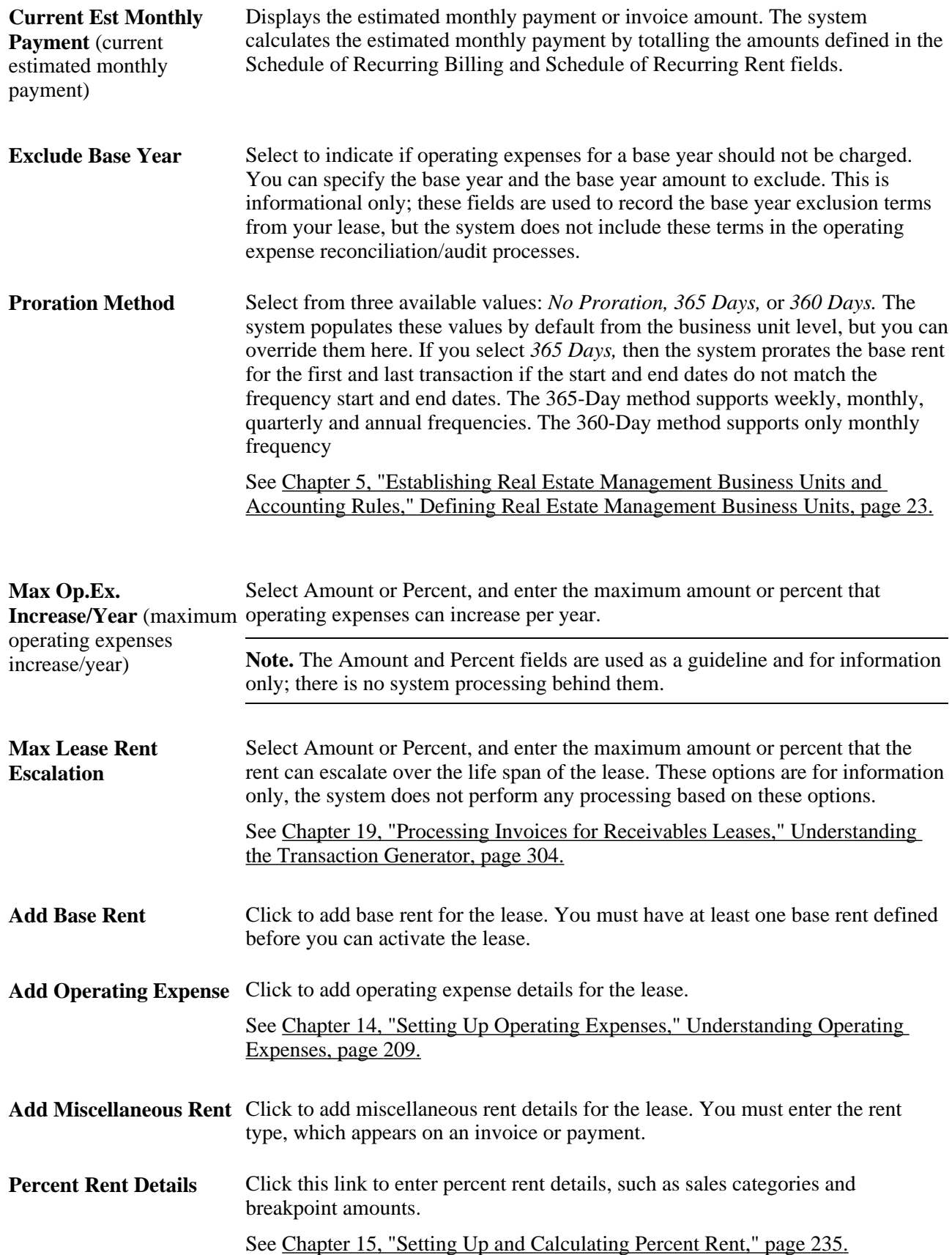
**Security Deposit Details** Click this link to enter security deposit details. See [Chapter 16, "Setting Up Security Deposits," Setting Up Security Deposits,](#page-293-0)  [page 274.](#page-293-0)

#### **Schedule of Recurring Rent**

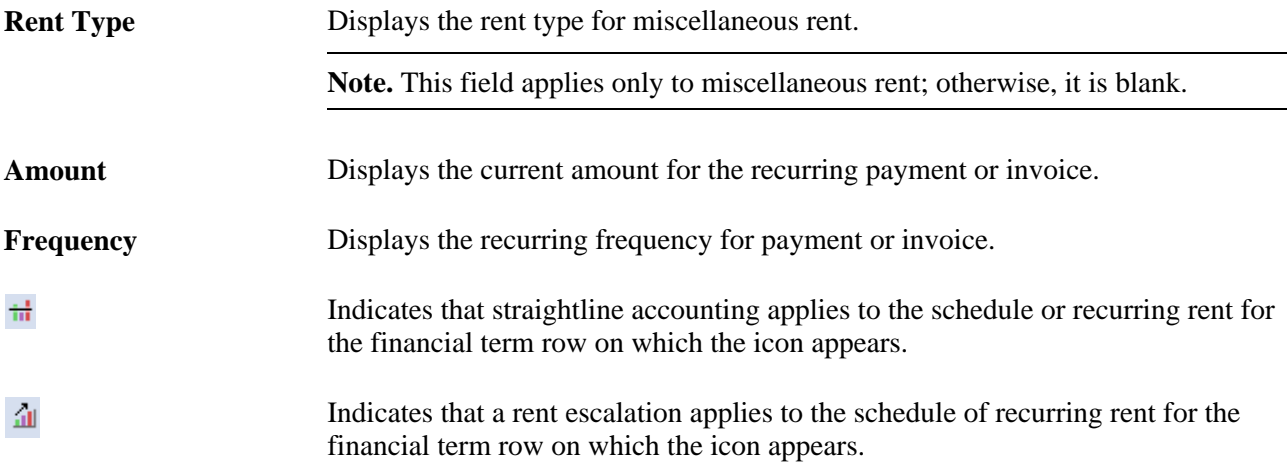

#### **Adding Base Rent**

Access the Financial Terms - Base Rent Details page (click the Add Base Rent button on the Financial Terms page).

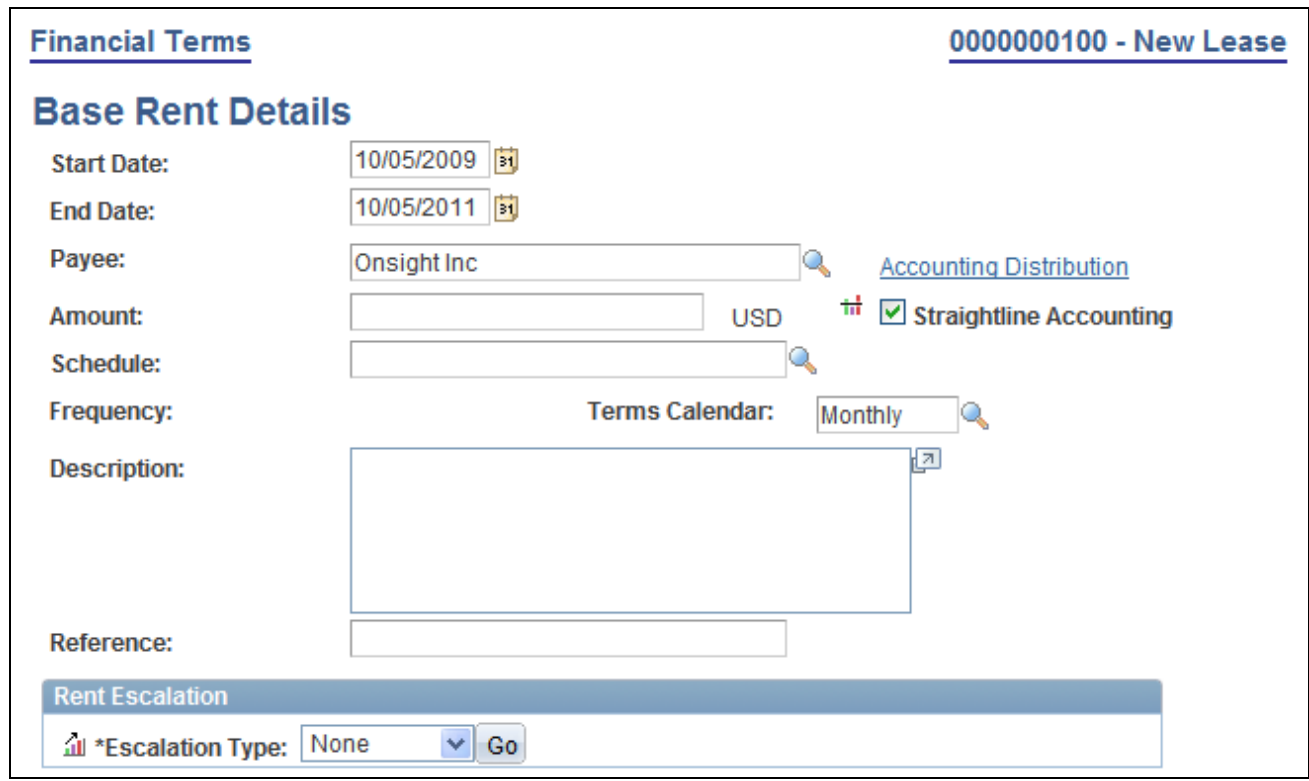

Financial Terms - Base Rent Details page

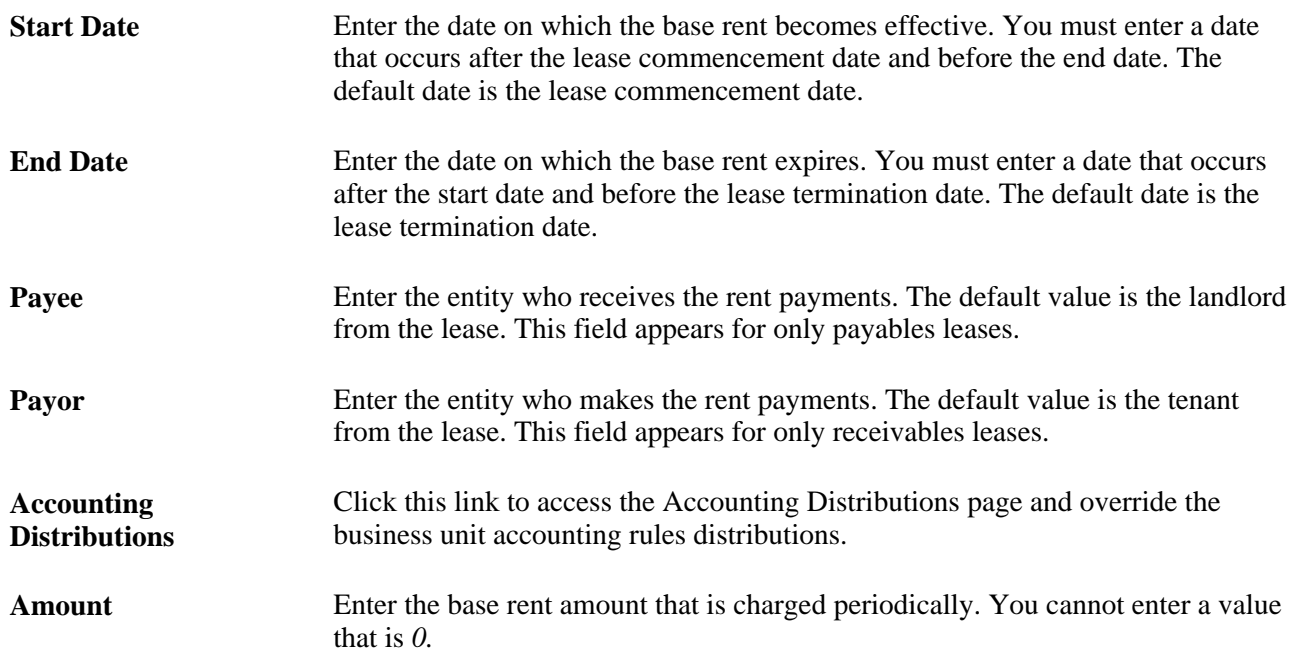

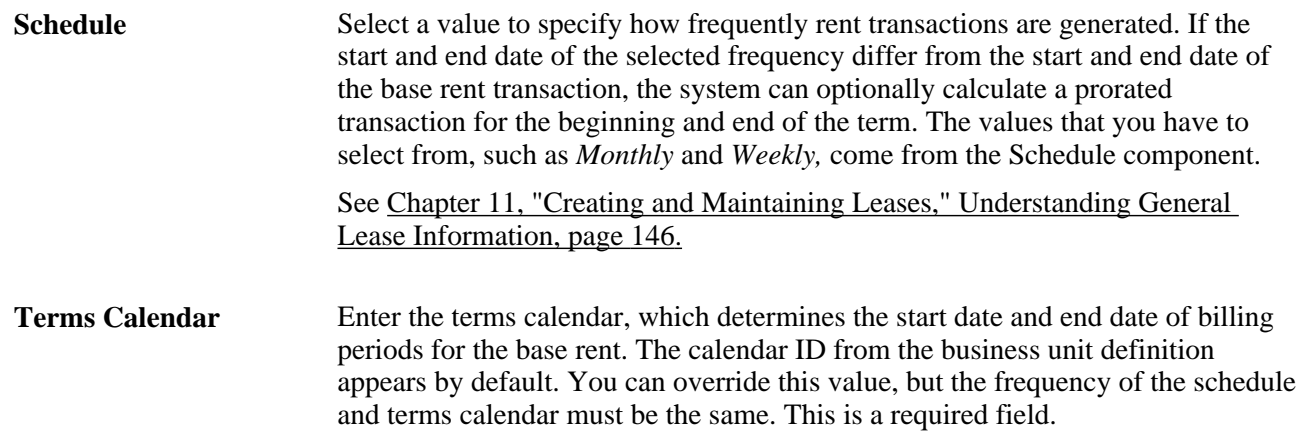

#### **Rent Escalation**

PeopleSoft Real Estate Management enables you to establish a lease with a base rent and rent escalations using two different calculation methods: stepped or index. The stepped method refers to setting up static increases in the rent at set dates, while the index method is based on the CPI or any other indexes that you define. By selecting these fields, you can establish the maximum amount or percentage that the base rent can escalate. Usually on a monthly basis, you can update the actual index values when the index reporting authorities change the values, thus affecting the variable index escalation.

The system calculates the escalation starting with the base rent amount that is valid for the date the calculation is being run. Then searches for any escalations on this base rent row. Then the system takes the most recent non-future row based on the escalation date, which provides which index to use. Lastly, the base rent amount is added to the percentage value of the index (Base Rent + (Base Rent  $\times$  Index)). If the escalation (Base Rent  $\times$  Index) exceeds the minimum and maximum specified for that row, then substitute those values (use Minimum if it has not been reached, use Maximum if it has been exceeded).

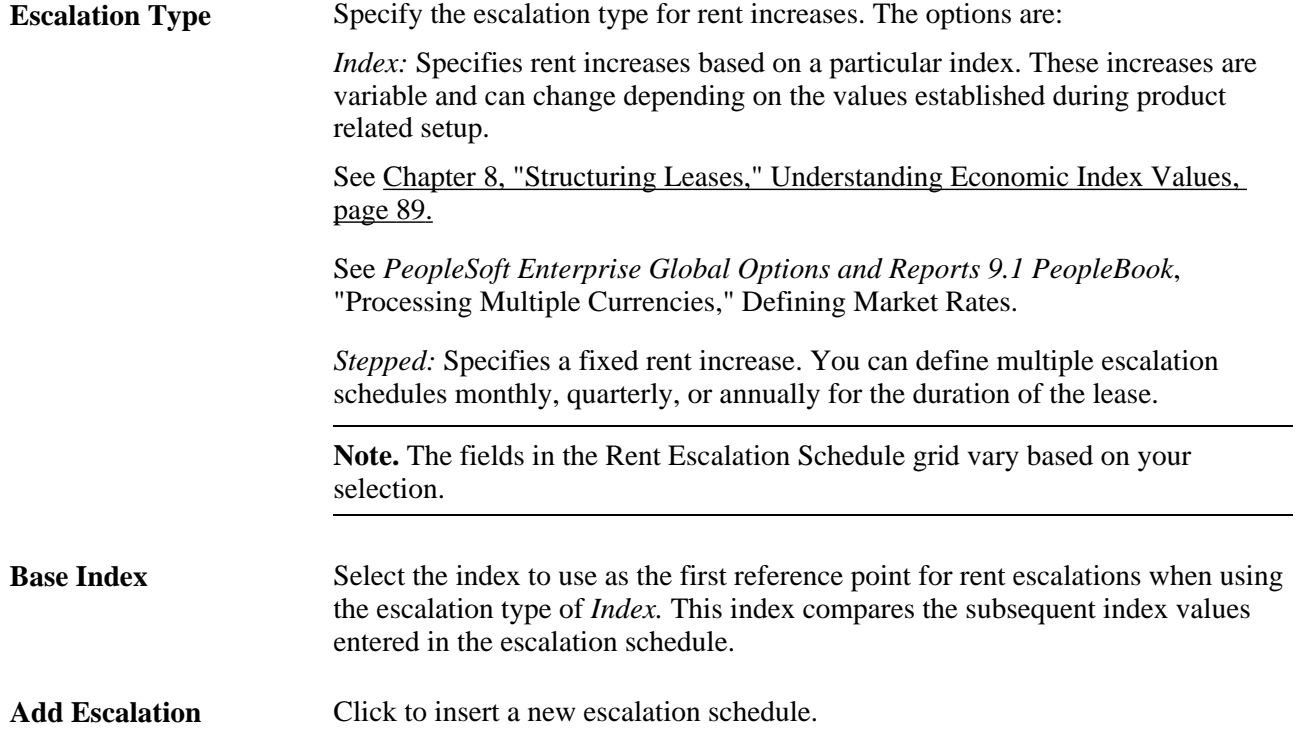

#### **Rent Escalation Schedule** – **Escalation Type: Index**

When you select *Index* in the Escalation Type field, define the following fields:

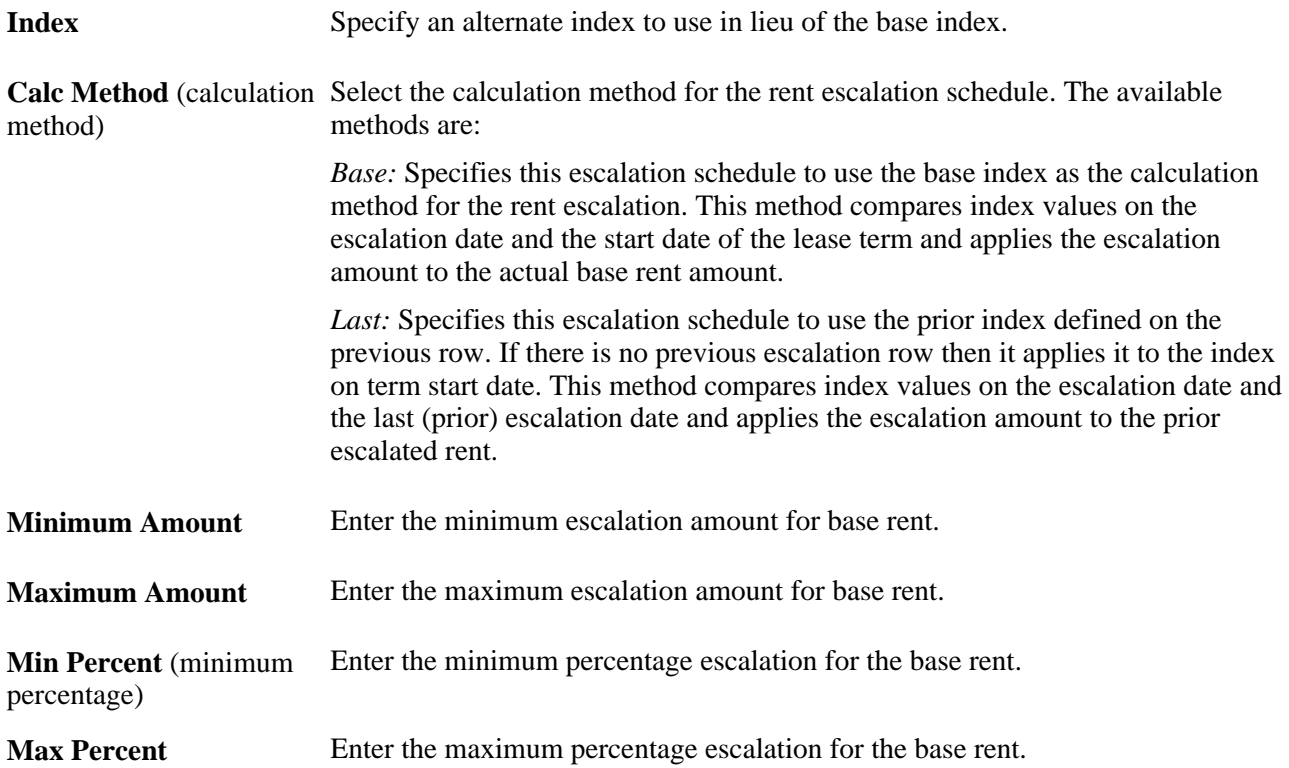

#### **Rent Escalation Schedule** – **Escalation Type: Stepped**

The stepped method enables you to establish multiple rent escalations throughout the life cycle of the lease. You can insert multiple rows of data. Upon the new start date, the new rent amount becomes the effective date. The escalation amount is added to the base rent upon the new start date; the escalation amount is not cumulative.

For example, the base rent is \$5000.00, and the stepped rent escalations for 5 years is set at \$500.00 per year. To set up the rent escalation schedule, you insert 5 rows: the first row escalation amount is \$500.00; the second row beginning the second year is \$1000.00 (first year \$500.00 + second year \$500.00 = second year escalation amount \$1000.00); the third year, the amount is \$1500.00; and so on (see table below).

Here's an example of a stepped rent escalation (base rent = \$5000.00, rent increase \$500.00 per year for 5 years):

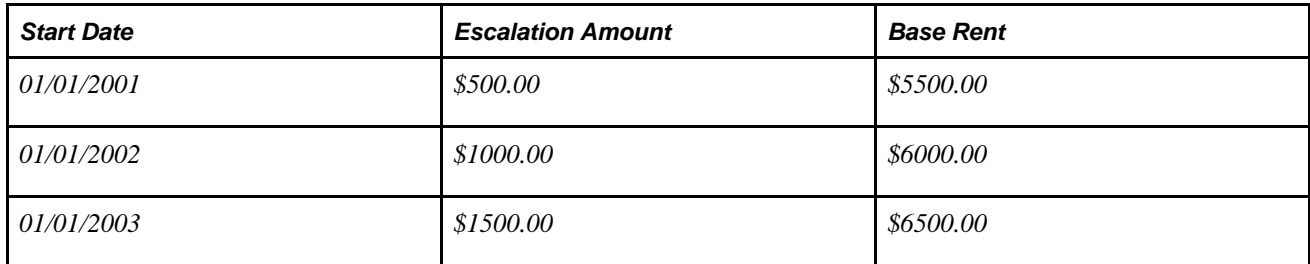

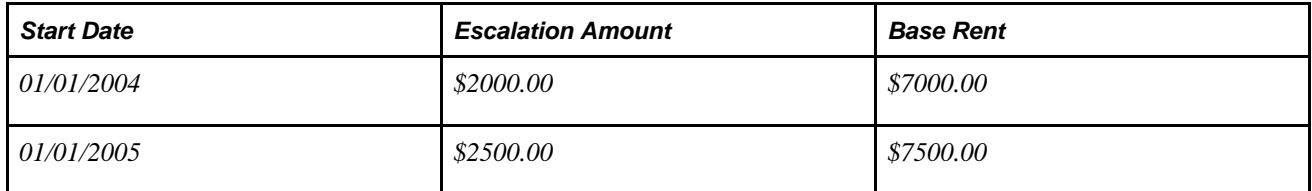

**Warning!** The *Escalation Amount* is not cumulative. You must adjust the amount incrementally for every year.

When you select *Stepped* in the Escalation Type field, define the following fields:

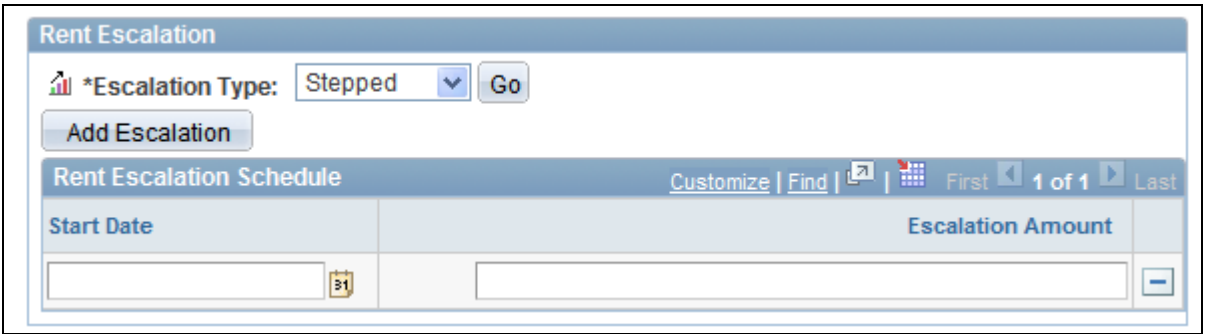

Financial Terms - Base Rent Details - Rent Escalation: Stepped page

**Escalation Amount** Enter the fixed escalation amount for base rent.

#### **Adding Miscellaneous Rent**

Access the Financial Terms - Miscellaneous Rent Details page (click the Add Miscellaneous Rent button on the Financial Terms page).

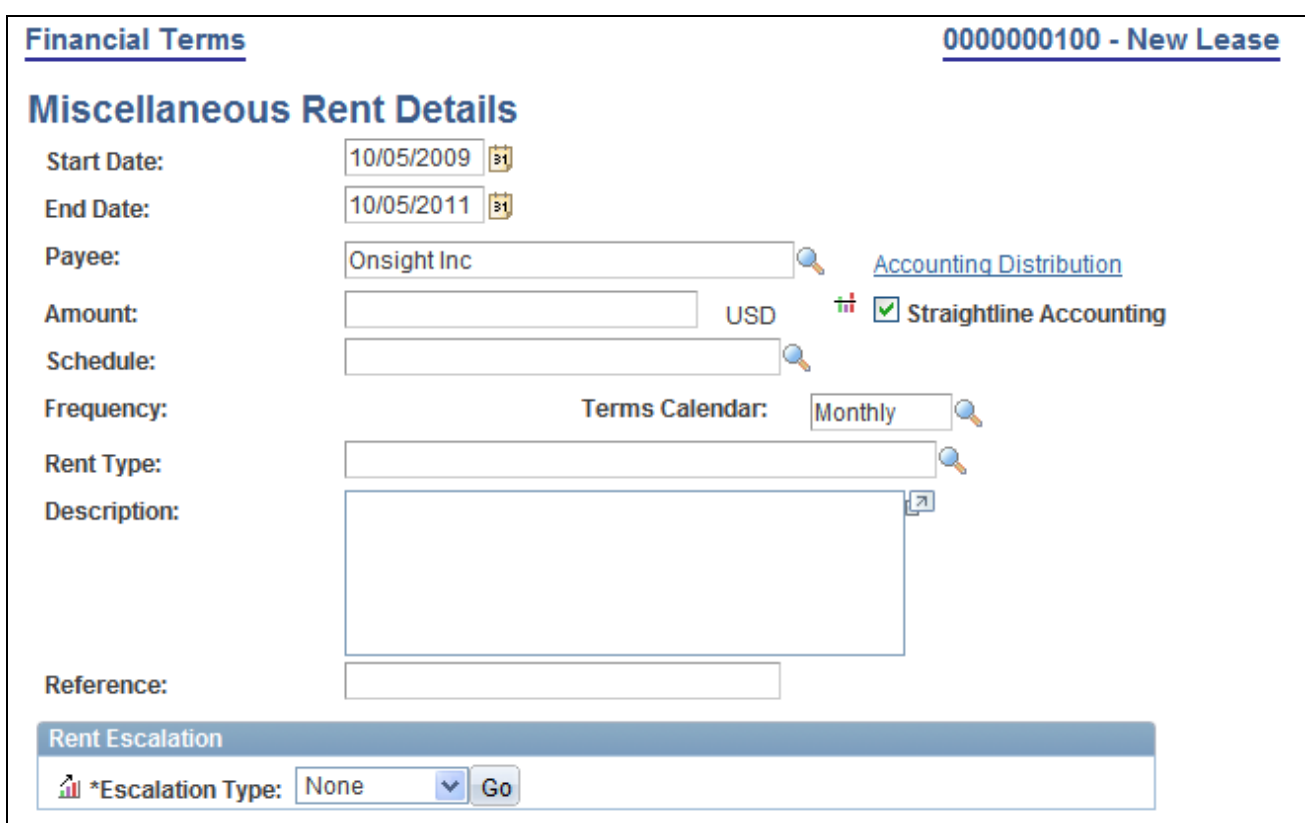

Financial Terms - Miscellaneous Rent Details page

[86.](#page-105-0)

Many of the fields on the Miscellaneous Rent Details page are the same as the fields on the Base Rent Details page This section contains the additional field.

**Rent Type** Enter the type of miscellaneous rent. You can select from only active miscellaneous rent types. See [Chapter 8, "Structuring Leases," Defining Miscellaneous Rent Types, page](#page-105-0) 

**Overriding Accounting Distributions**

Access the Accounting Distributions page for each financial term (Click the *Accounting Distributions* link on the Base Rent Details, Operating Expense Details, Miscellaneous Details, Percent Rent Details or Security Deposit Details pages.

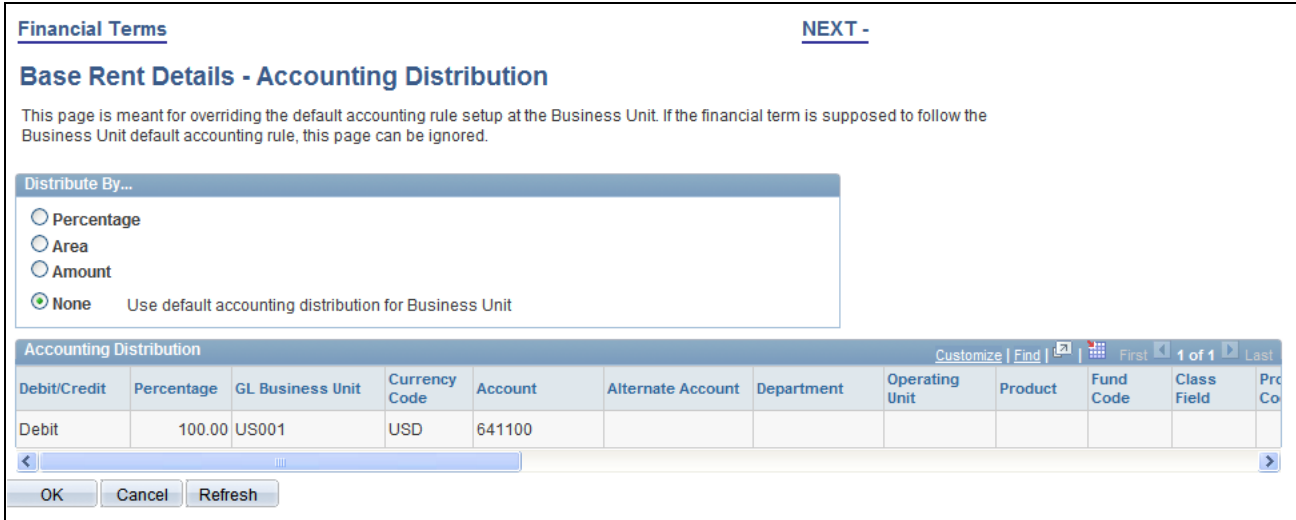

Base Rent Details – Accounting Distribution page

The Accounting Distribution pages for each of the financial terms are identical.

The fields on this page differ depending upon the distribution selected. When you select a value other than None, the ChartField values become available for edit.

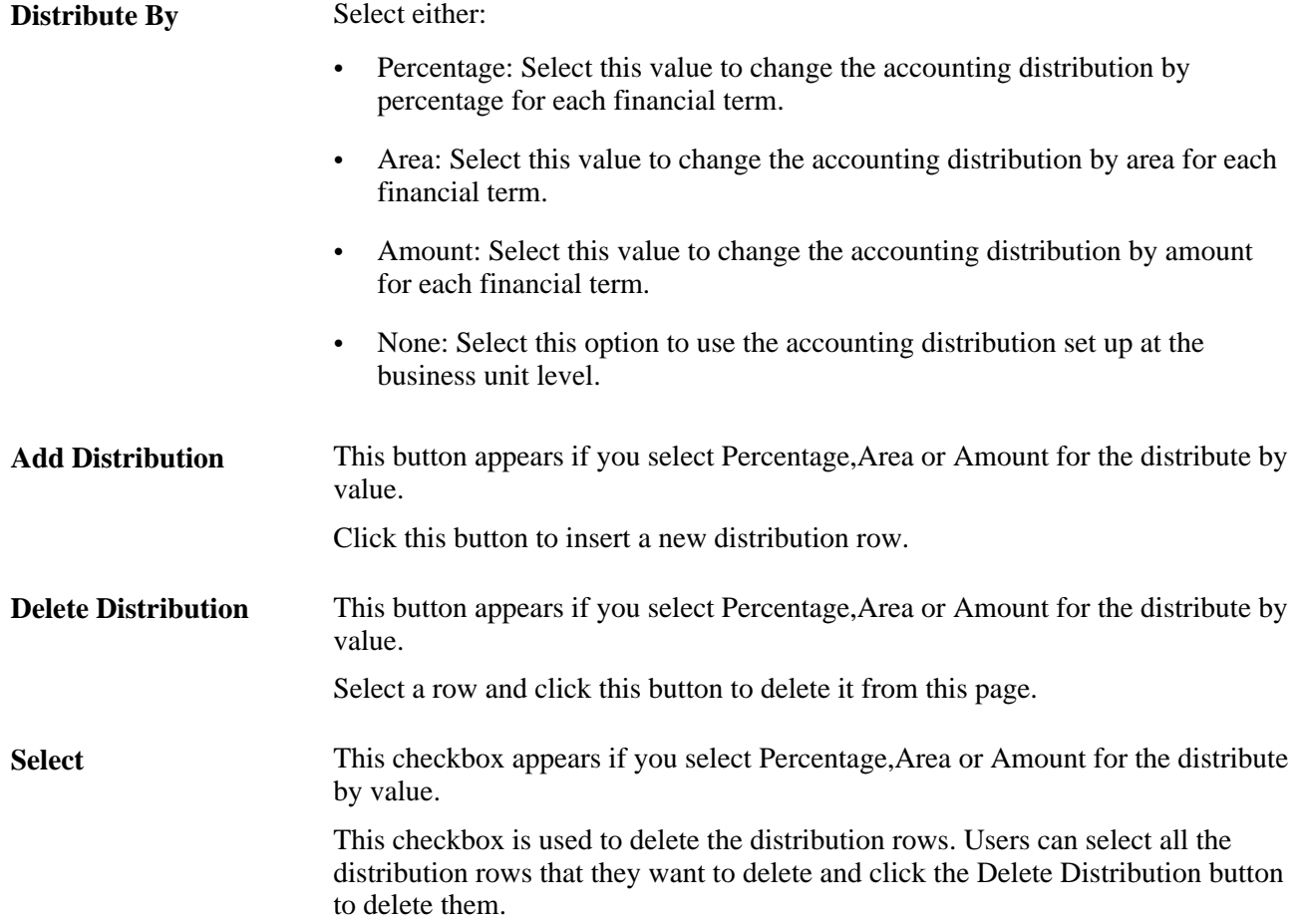

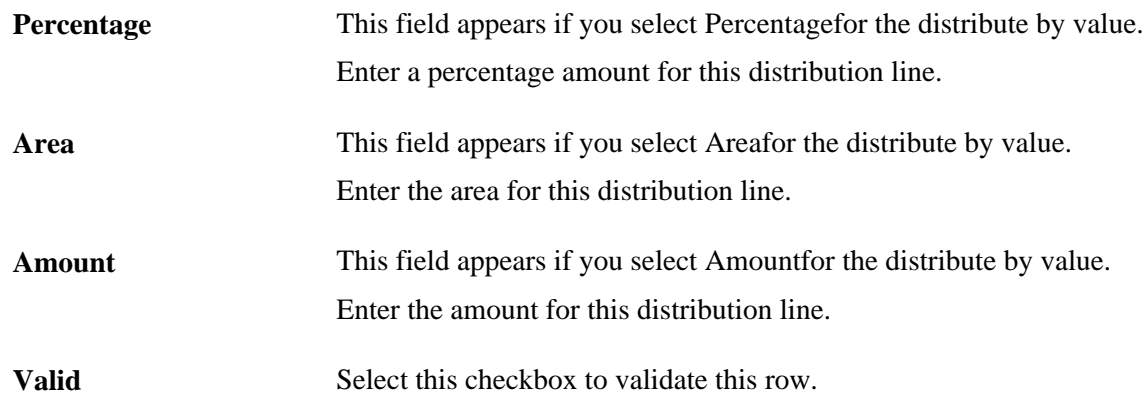

## **Defining Lease Clauses**

This section provides an overview of lease clauses, lists a prerequisite, and discusses how to define lease clauses.

#### **Understanding Lease Clauses**

A lease agreement contains an enormous amount of data that is relevant to the lease administrator, such as financial terms, special clauses, options, and legal terms. Because of the numerous varieties of data, efficient capture of these important terms is difficult.

Lease clauses typically represent legal terms in the lease agreement that provide certain rights to either the tenant or the landlord. You must keep this information easily accessible because you are likely to use it frequently over the course of the lease. Although clauses are meant to capture all of your lease agreement information not otherwise stored in the Lease Administration feature, there is no processing on any of the data that you enter here. It is provided for reporting purposes. Changes to a clause or additional clauses on an active lease require an amendment.

With lease clauses, you can select the clause types and clause sub types to capture and track this information and enter additional related information in a free-form text field. Clause types and sub types enable you to reduce data entry redundancy and also logically categorize the information that you capture. For example, if you have a clause type of *Parking* and a clause sub type of *Allocated Spaces,* you can further define the clause with the actual number of parking spaces allocated to the lease. You can also incorporate specific sections of a lease in the Reference field for each clause that you enter, enabling quick reference to the actual terms within a lease.

**Note.** User defined fields appear on this page to capture additional information unique to your organization. You must first set up these field in the setup component.

See [Chapter 8, "Structuring Leases," Understanding User-Defined Fields, page 81.](#page-100-0)

#### **Prerequisite**

Before adding lease clauses, you must set up the clause types.

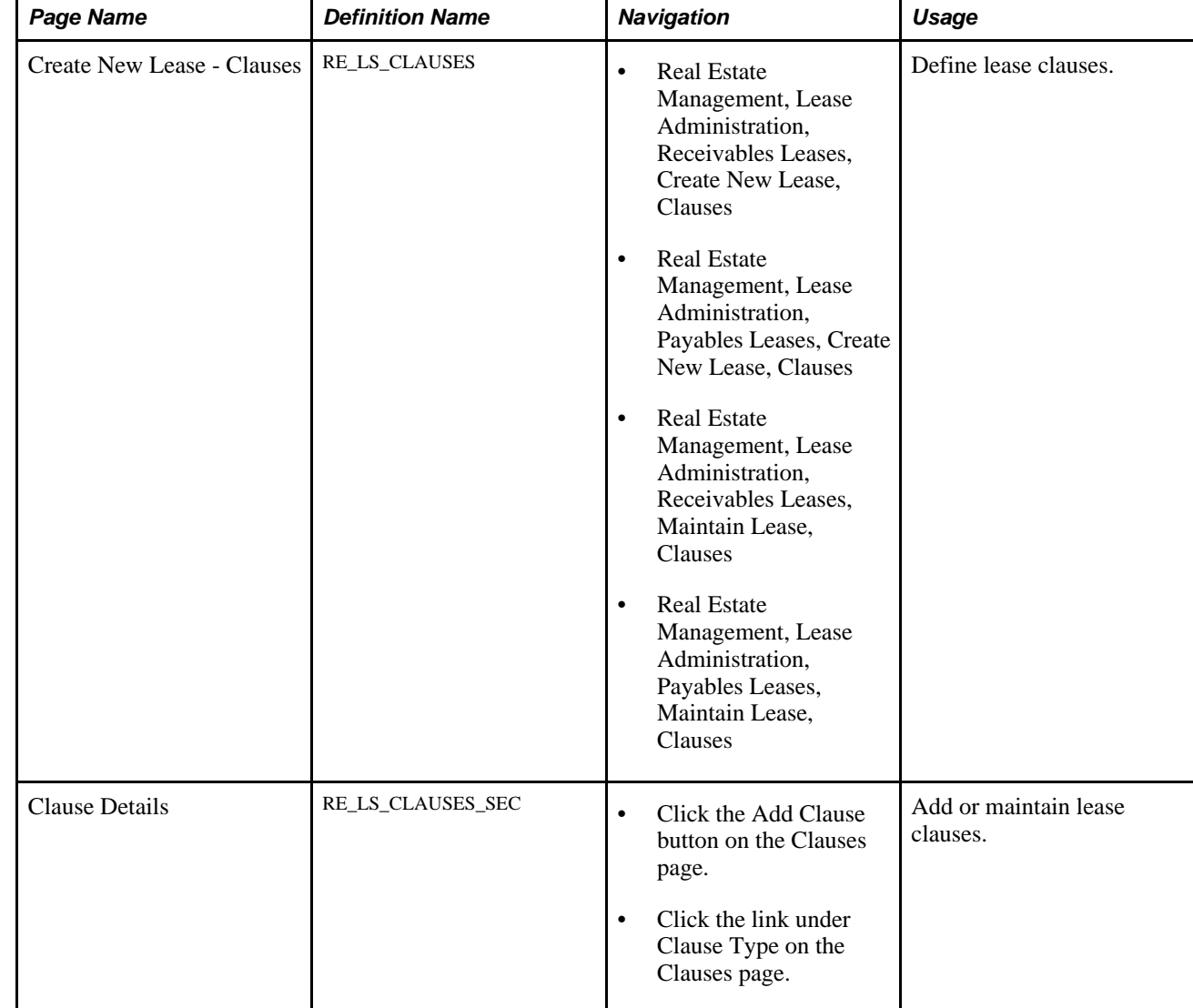

## **Pages Used to Define Lease Clauses**

#### **Define Lease Clauses**

Access the Clauses page (Real Estate Management, Lease Administration, Payables Leases, Create New Lease, Clauses).

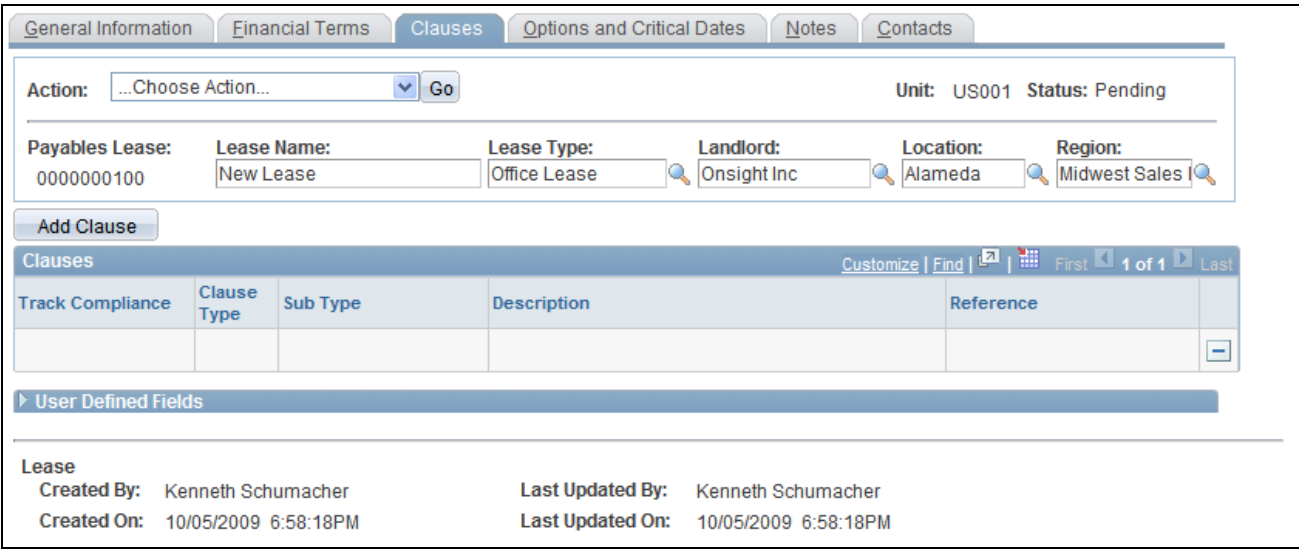

Create New Lease - Clauses page

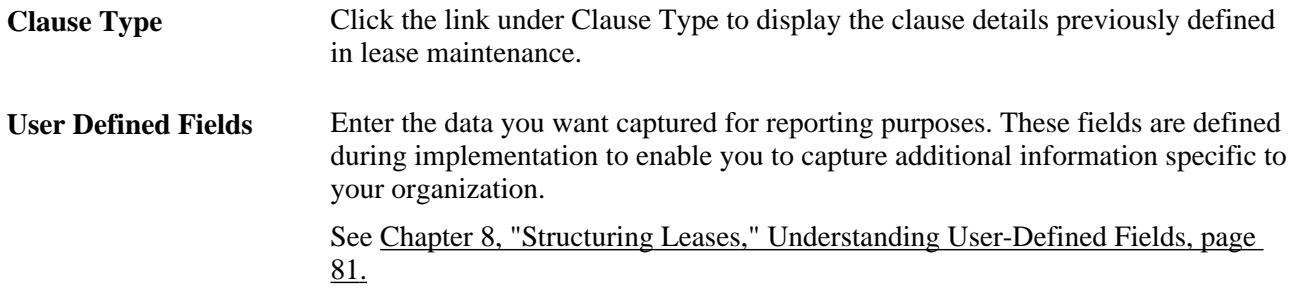

## **Add Clause Details**

Access the Clauses - Clause Details page (click the link under Clause Type on the Clauses page).

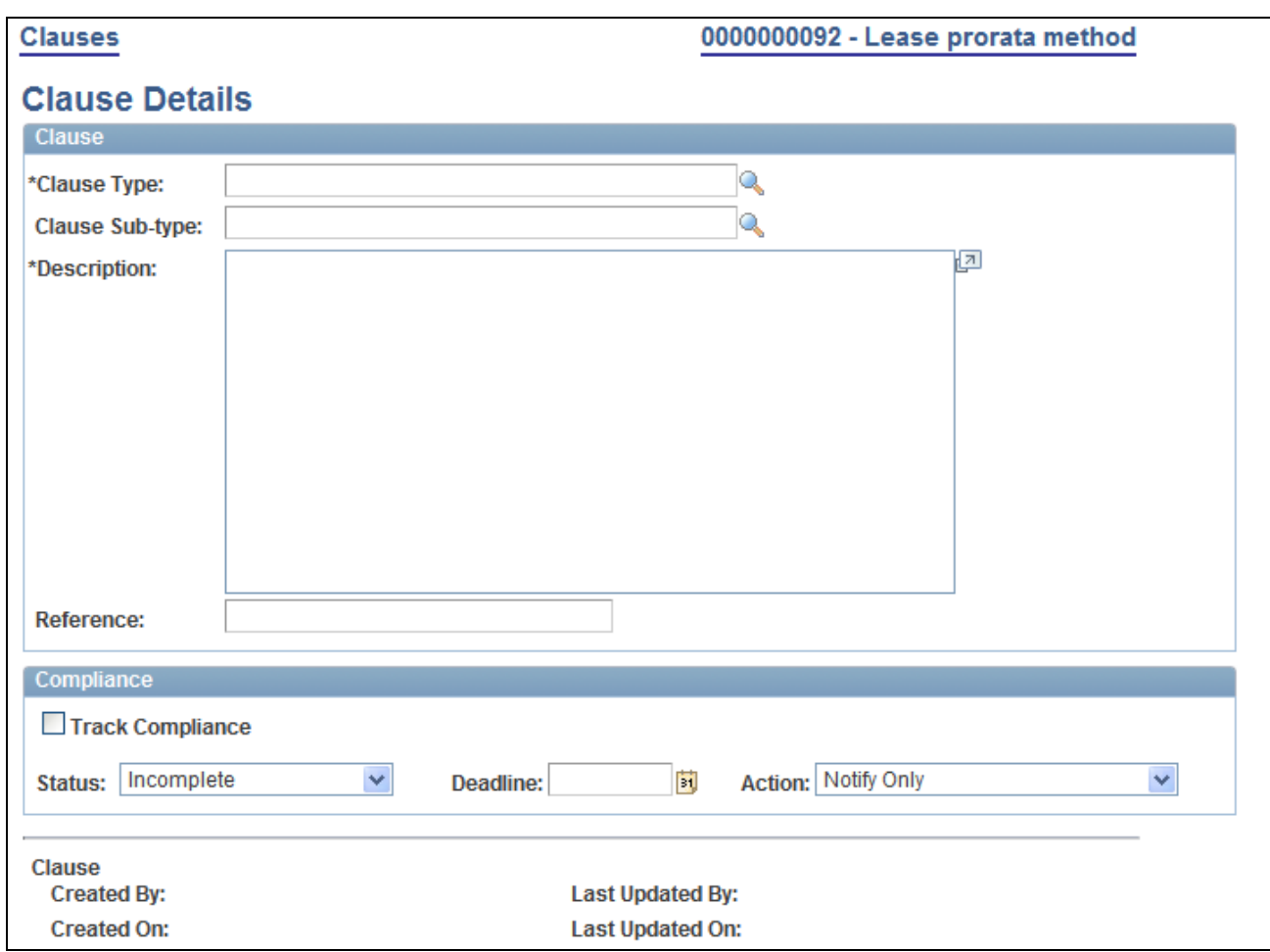

Clauses - Clause Details page

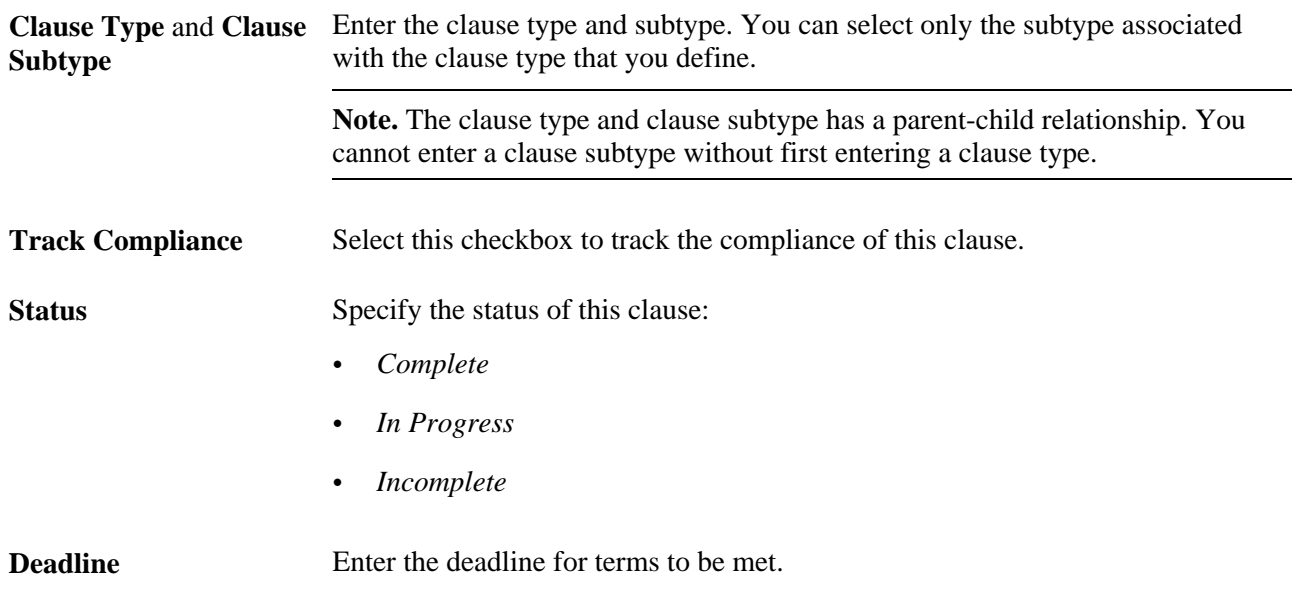

**Action** Select what action should be taken if terms are not met:

- *Notify Only*
- *Notify and Dispute Lease*
- *Notify and Hold Transactions*

# **Adding Notes and Attachments**

Over the life of a lease, there may be many conversations and correspondences that relate to the lease. The Notes tab within the lease provides a mechanism to record activity history on this lease, similar to a call log. You can record notes at anytime against a lease, except when the lease is cancelled or closed . When adding notes, you can optionally attach files into the database. You can use this feature to attach a soft copy of the lease agreement itself, an amendment, and other related documentation. After you save a note, you cannot amend it.

This section discusses how to add notes and attachments to a lease.

## **Pages Used to Add Notes and Attachments**

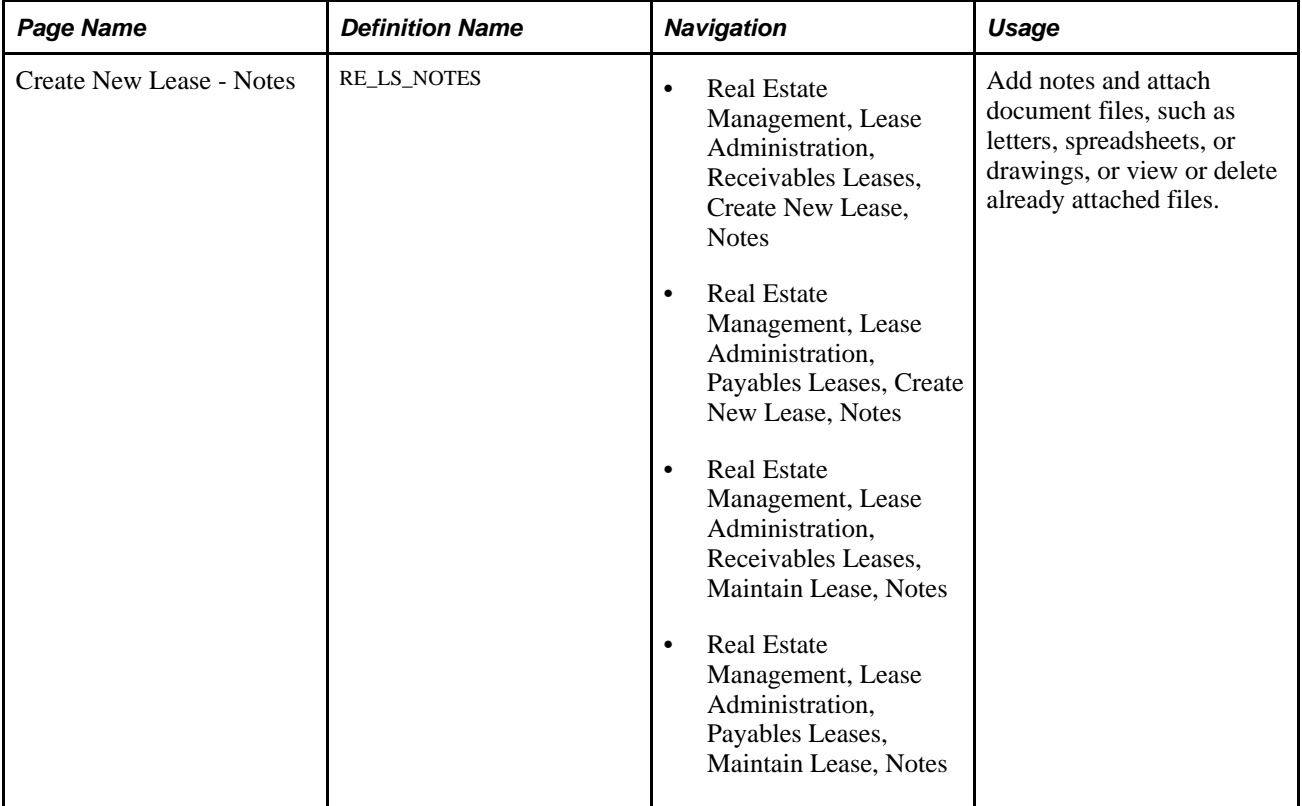

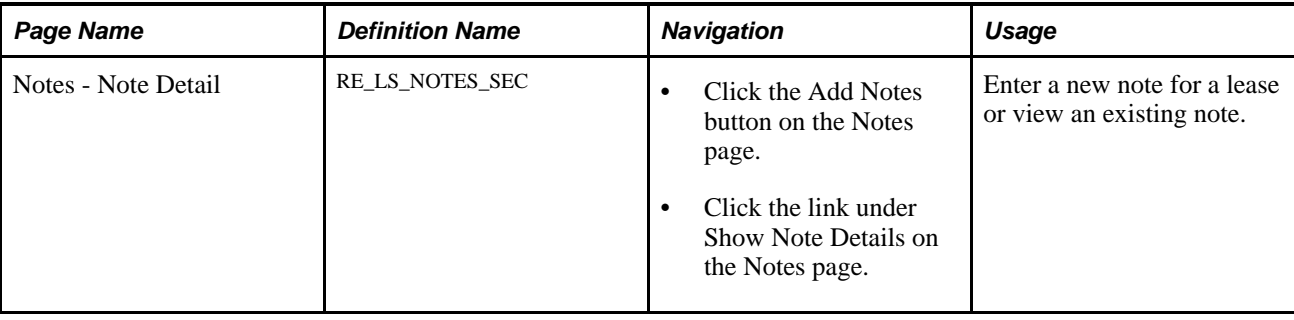

#### **Add Notes and Attachments**

Access the Notes page (Real Estate Management, Lease Administration, Payables Leases, Create New Lease, Notes).

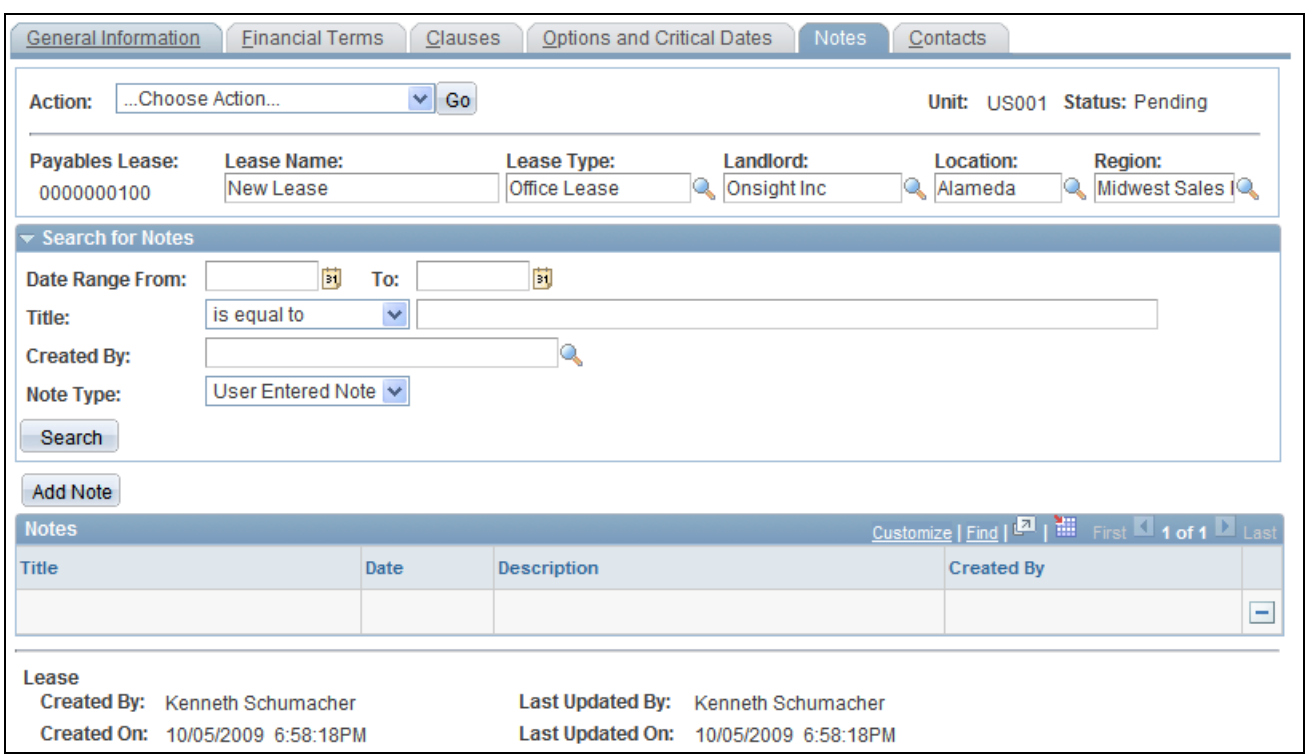

Notes page

#### **Search for Notes**

You can add new notes to a lease or use the Search for Notes group box to locate a specific note already recorded against this lease. This is because over the life of a lease there is a chance that there could be hundreds of notes recorded.

**Note.** You cannot use the search fields when creating a new lease.

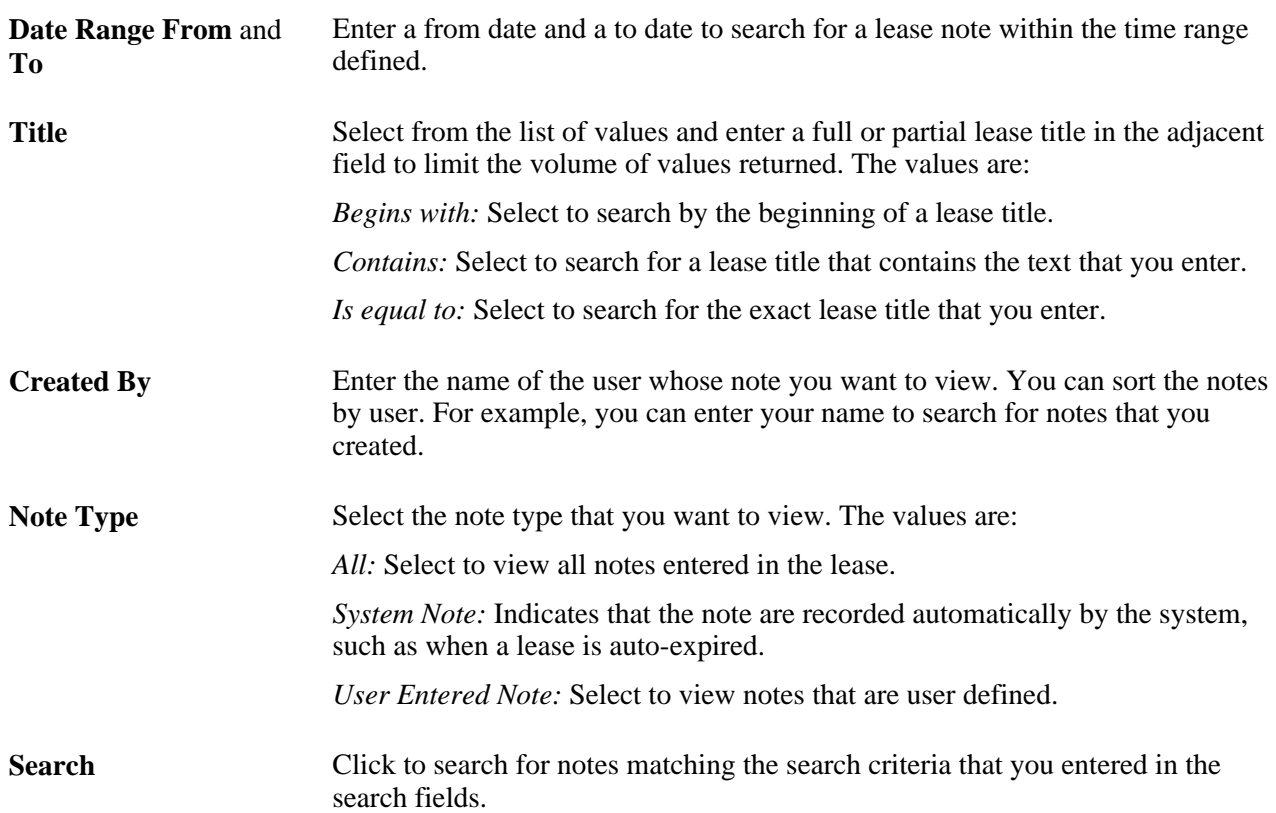

#### **Notes Group Box**

Displays notes that you entered throughout the lease life cycle. You can only view the list of notes previously created.

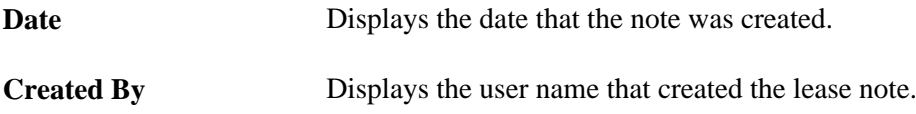

#### **Add Note Details**

Access the Notes - Note Detail page (click the Add Notes button on the Notes page).

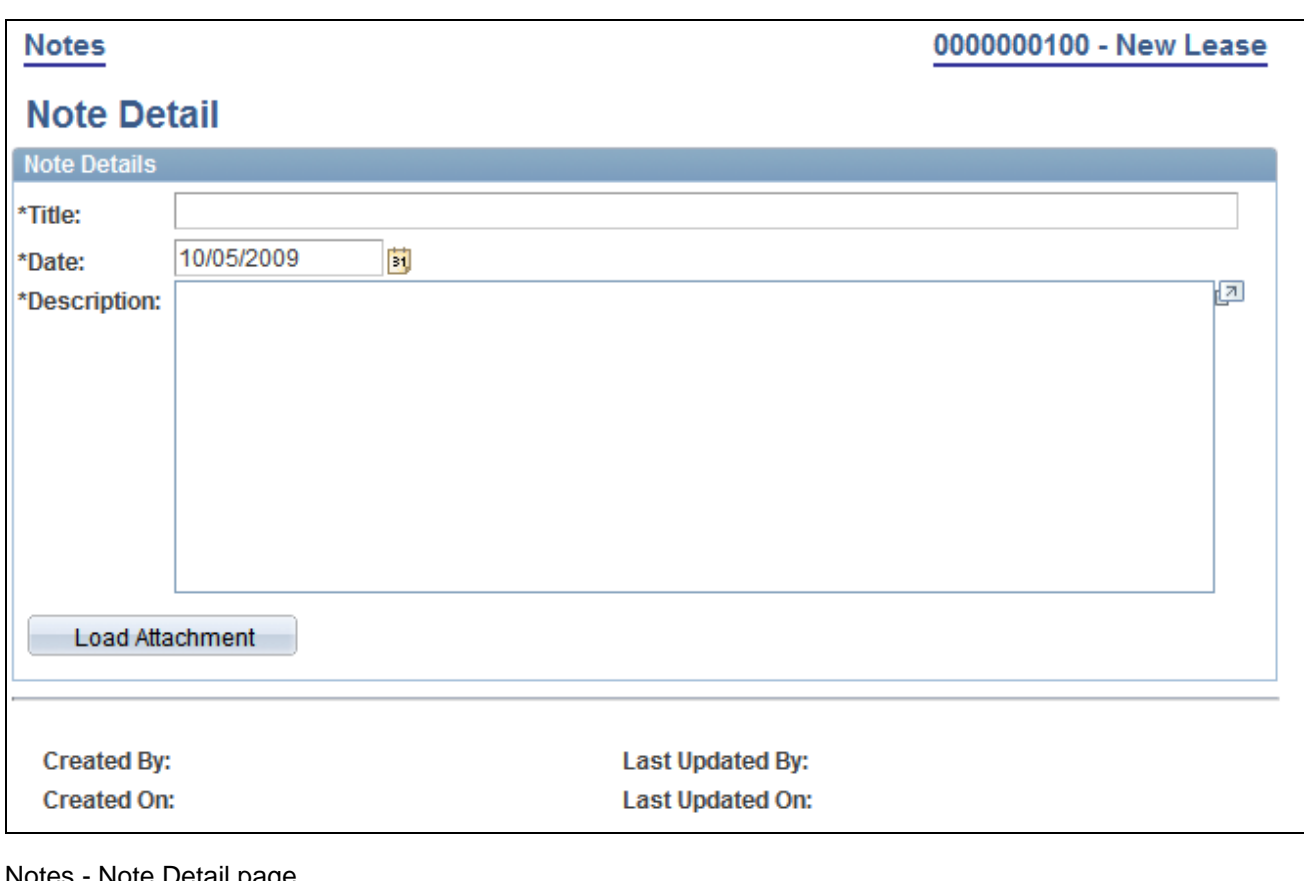

Notes - Note Detail page

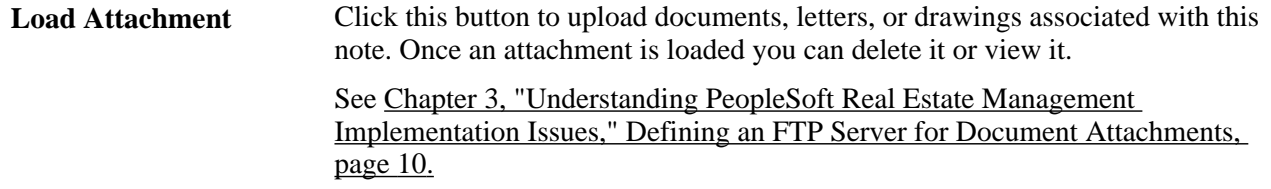

# **Reviewing Basic Lease Information**

This section discusses how to review leases.

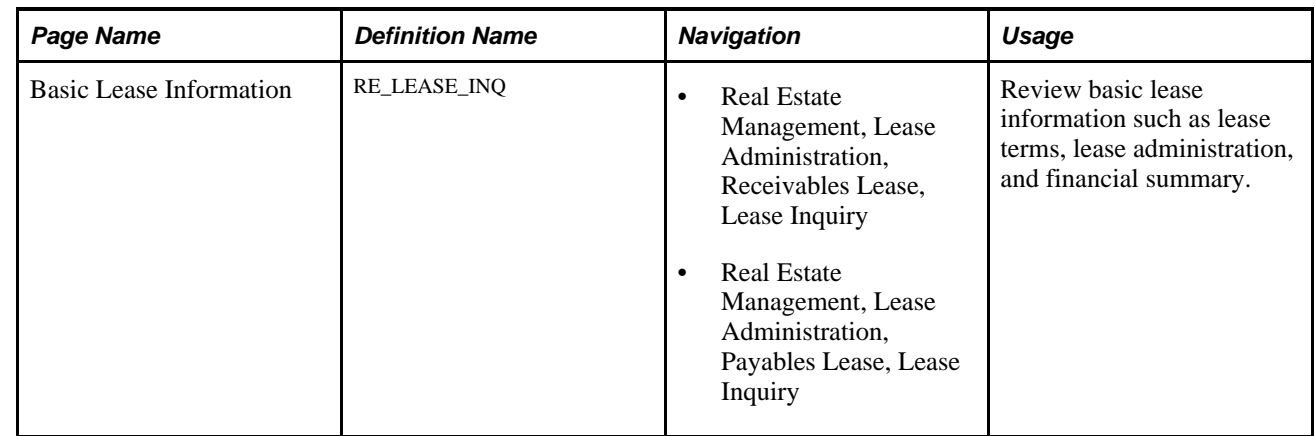

## **Pages Used to Review Basic Lease Inquiries**

#### **Reviewing Leases**

Access the Basic Lease Information page (Real Estate Management, Lease Administration, Payables Lease, Lease Inquiry).

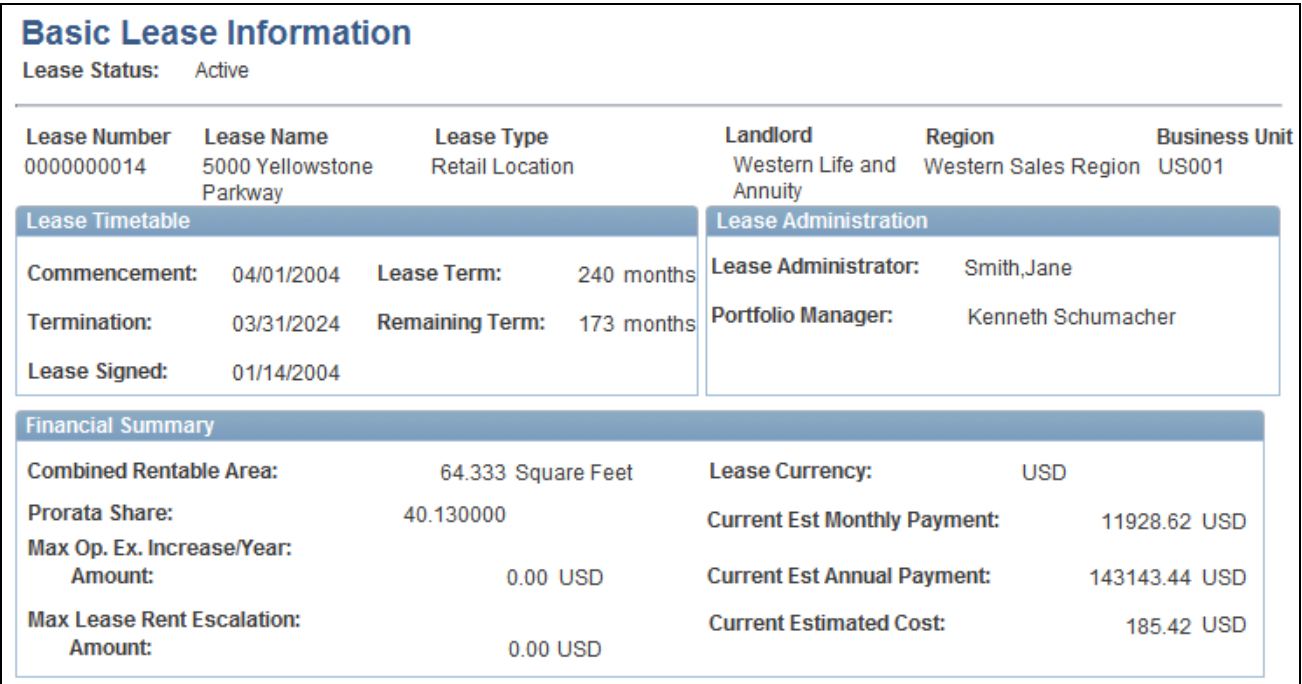

#### Basic Lease Information page

This page provides a simple online inquiry of basic lease information for a reviewing a lease. This inquiry page provides you with a summary of the lease terms and financial summary of that lease.

# **Managing My Lease Portfolio**

This section discusses how to manage my lease portfolio.

PeopleSoft Real Estate Management provides a personalized page for viewing all leases assigned to you, as lease administrator or portfolio manager. You can add additional leases, not assigned to you, to your portfolio by clicking on the Add to My Portfolio link.

#### **Page Used to Manage My Lease Portfolio**

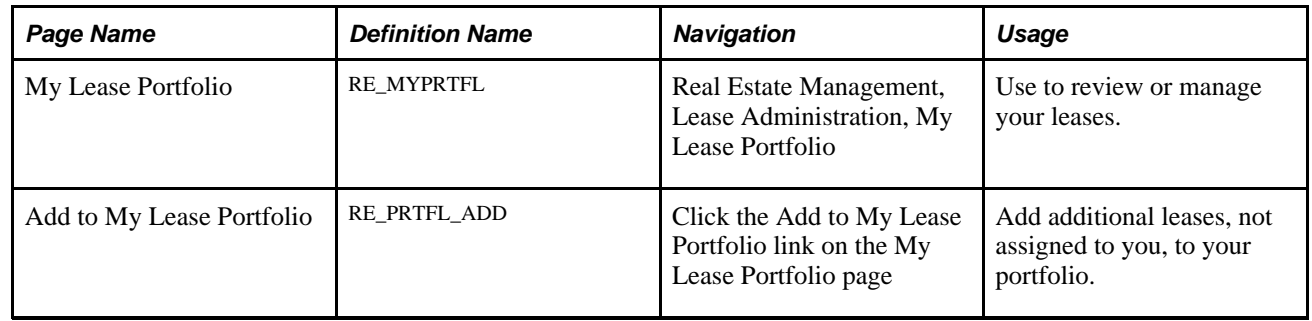

#### **Managing My Lease Portfolio**

Access My Lease Portfolio page (Real Estate Management, Lease Administration, Payables Lease, Lease Inquiry).

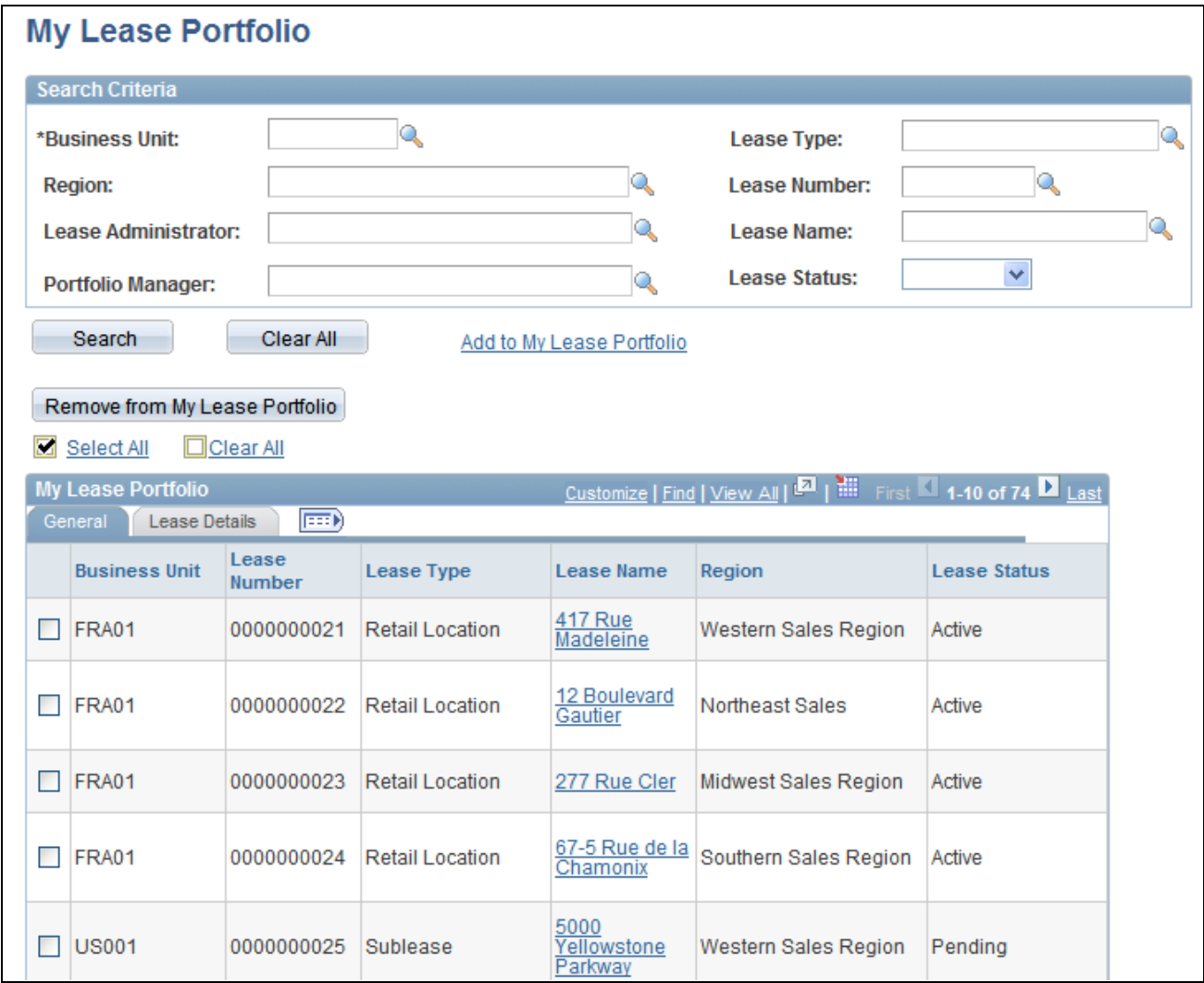

My Lease Portfolio page

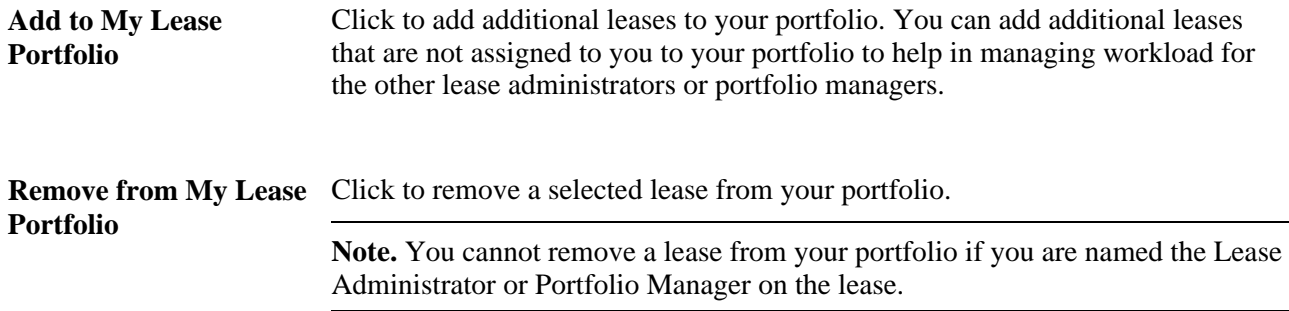

## **Adding Leases to My Portfolio**

Access the Add to My Portfolio page (click the Add to My Lease Portfolio link on the My Lease Portfolio page).

**Go Back to My Lease Portfolio**  Click to go back to your lease portfolio page.

## **Chapter 12**

# **Managing Straightline Accounting**

This chapter provides an overview of straightline accounting and discusses how to:

- Generate straightline accounting schedules.
- Perform manual straightline adjustments.
- Post straightline accounting entries.
- View posted straightline accounting entries.

# **Understanding Straightline Accounting**

The Financial Accounting Standards Board (FASB) controls the accounting standards in the United States for financial statements to be in accordance with Generally Accepted Accounting Principles (GAAP). FASB–13 states that the revenue (recurring rent) from operating leases must be recognized evenly (as a straightline) over the life of the lease.

GAAP states that accruals and deferrals must be recognized in the financial statements.

• An accrual is a positive difference when the system subtracts the actual rent from the straightline rent.

The system generates an accrual entry to debit the account for accrued/deferred rental income and credit the account for rental revenue.

• A deferral is a negative difference when the system subtracts the actual rent from the straightline rent.

The system generates a deferral entry to debit the account for rental revenue and credit the account for accrued/deferred rental income.

The net sum of the accruals and deferrals over the life of the lease should be zero.

PeopleSoft Real Estate Management enables you to straightline recurring rent and operating expenses during setup and also apply the straightline values and accrual or deferral into the general ledger. When an amendment is created to adjust the term of the lease, you can make straightline adjustments to the unpaid remaining periods of that lease. In the event of an early termination on a lease, the accrual or deferral must be written off during the termination period. A one-time adjustment is made to end the general ledger entry and balance out the lease amounts for all paid periods.

This diagram provides an example of the straightline process flow during lease maintenance:

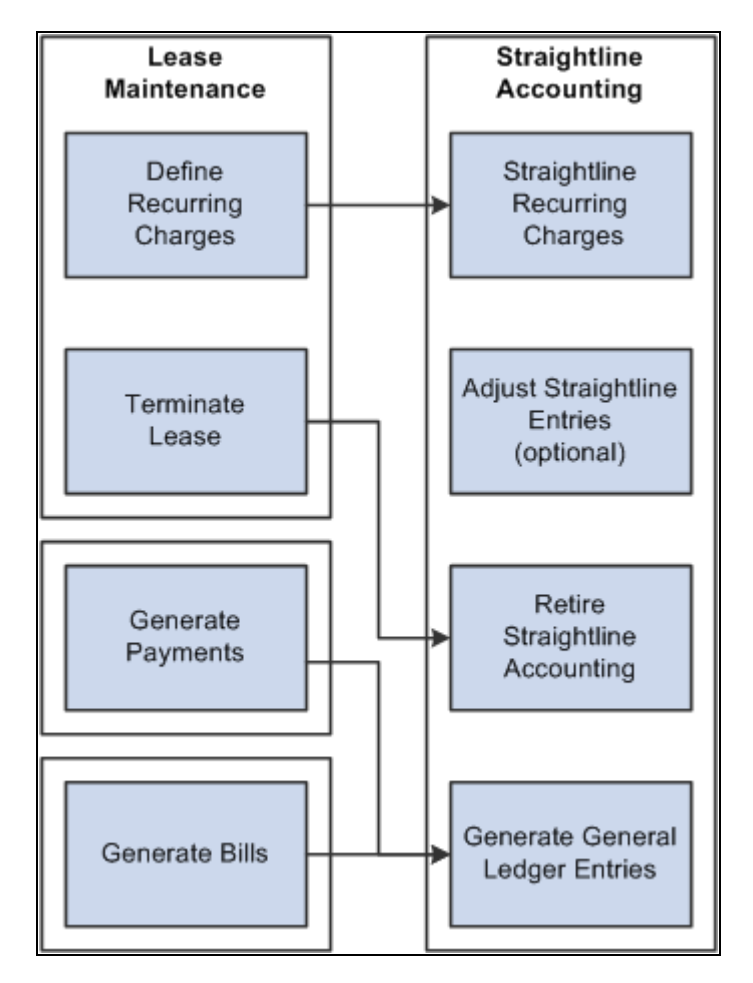

Straightline accounting process flow for lease maintenance

To initiate the straightline accounting process for a lease, you must:

• Create or amend an operating lease with straightline accounting terms.

If you amend a lease for early termination, the accrual or deferral must be written off during the termination period. A one-time adjustment is made to end the general ledger entry and balance out the lease amounts for all paid periods.

• Activate the lease.

The system automatically generates the transaction schedule, which is the source information for both the transaction generator and straightline accounting schedule generator.

• Run the Straightline Schedule Generator Application Engine process (RE\_FASB\_GEN).

When you run this process, the system builds out the straightline schedule for the lease. The proposed straightline amounts, actual billed amounts, and accrual or deferral amounts are listed for review.

The proposed straightline values are stored on a staging table and cannot take effect until the lease administrator applies the values to the General Ledger. The total straightline must balance out with the total actual billed. The net accrual or deferral is equal to zero, if not the system generates an error.

• (Optional) Edit or perform manual adjustments.

You can overwrite the straightline amount. The system provides an error message if the changed straightline amount causes an out of balance between total actual rent and total straightline value.

Post straightline accounting entries to the General Ledger.

After reviewing the proposed straightline values, run Post Straightline Entries process to post straightline entries to the journal staging table. General Ledger must run the Journal Generator process to post the entries from the staging table.

• Review posted entries to General Ledger.

After the entries are posted to the general ledger, you can view the posting status online.

Typically the straightline accounting process is performed as a part of the month-end close process. You can post straightline accounting on a monthly basis because the process of straightline operates only monthly. The system can accept any frequency of recurring rent, such as monthly, quarterly, annually, however, the straightline generator always bring straightline entries back to monthly. The system sums up the total of the recurring rent term for that lease's entire life span, and dividing the total recurring rent term by the total number of months.

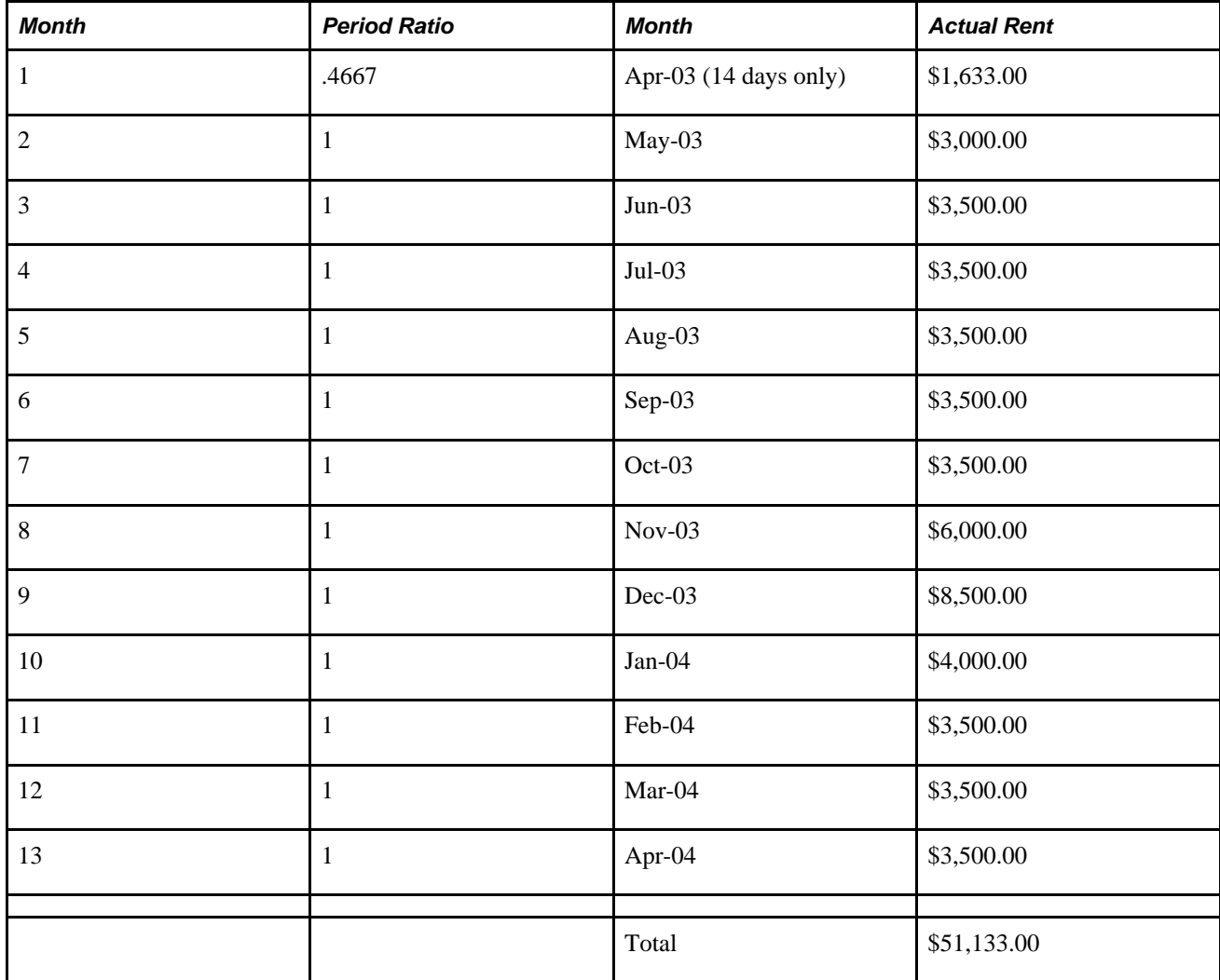

This table illustrates the straightline process for recurring rent payments for a lease:

From the above schedule, the Actual Rent payment changes within the lease term. At this point, the system must straightline the Actual Rent. The mathematical formulas are as follow:

1. Total Contract Rent Amount = Sum (Actual Rent Amount)

Total Contract Rent Amount = \$51,133.00

2. Lease Period = Total Leased Days/Total Days in a Month.

In the above example, notice that only 14 days were leased in April-03; therefore, the period is .4667  $=$ 14/30 days

3. Total Periods in the Lease = Sum (Lease Periods)

Total Periods in the Lease  $= 12.4667$ 

4. Straightline Amount = Total Rent Amount/Total Periods in the Lease

Straightline Amount =  $$51,133.00$  divided by  $12.4667 = $4,101.58$ 

5. Straightline Amount Per Period = Straightline Amount  $\times$  Lease Period

Straightline Amount Per Period for Month  $1 = $4,101.58 \times .4667 = $1,914.07$ 

6. Accrual or (Deferral) Per Period = Straightline Amount Per Period – Actual Rent Amount Per Period For the month of April: \$1,914.07 - \$1,633 = \$281.07 Accrual

For the month of November: \$4,101.58 - \$\$3,500.00 = (\$1,898.42) Deferral

For the month of December: \$4,101.58 - \$8,500.00 = (\$4,398.42) Deferral

This table illustrates the recurring rent schedule where straightline calculations have been performed:

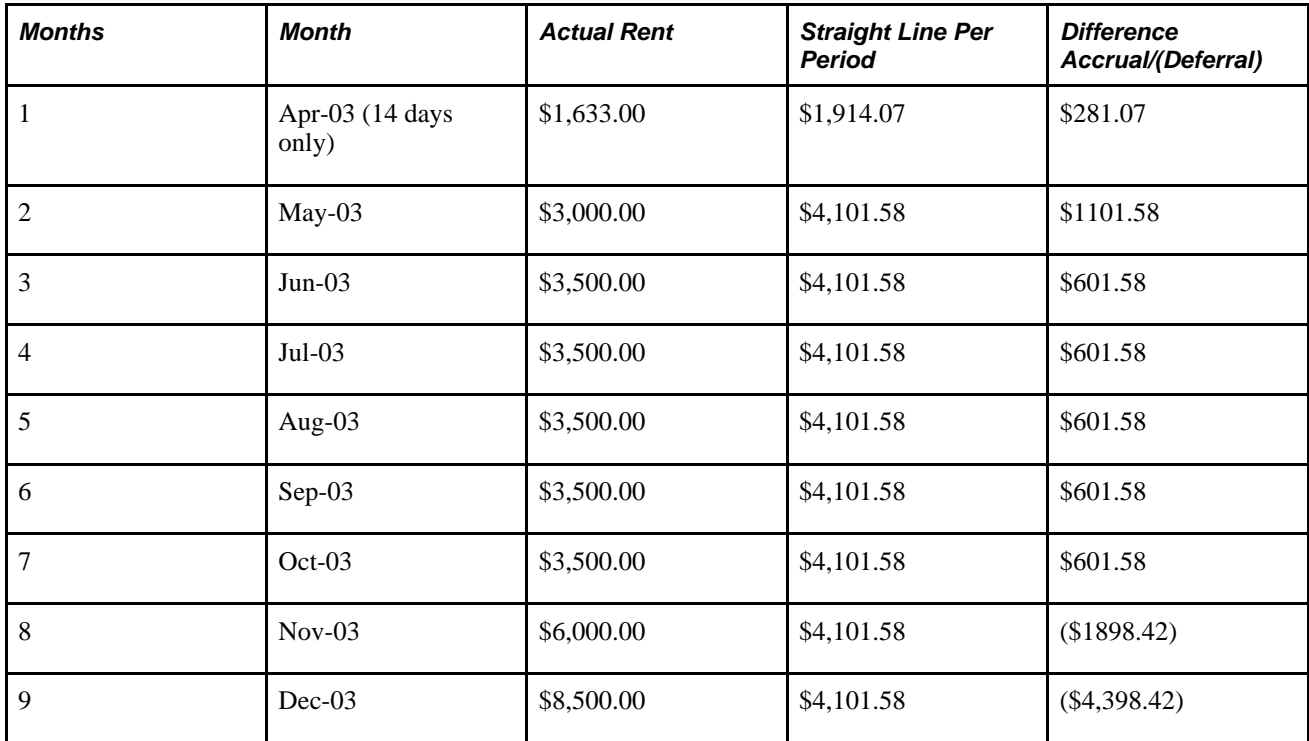

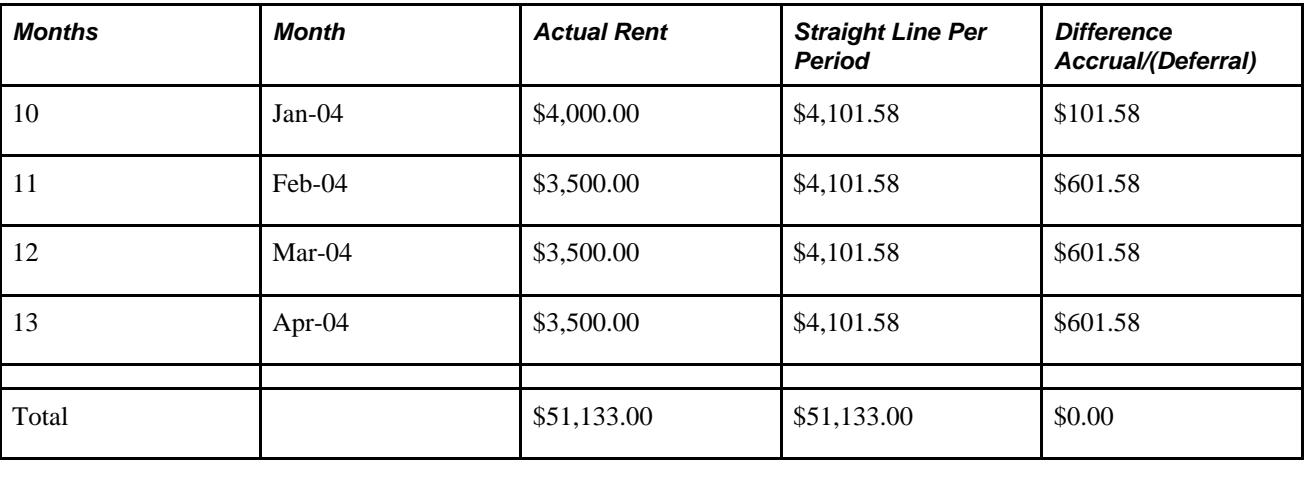

**Note.** Free Rent – Where rent amount is zero (0) must be included in the straightline calculations. Zero rent amounts must be reported and spread evenly across periods.

# **Prerequisites**

Before you can use straightline accounting, you need to:

- Establish a real estate management business unit.
- Set up accounting rules for straightline accounting entries.
- Create an accounting entry template for posting to General Ledger.
- Create a lease with financial terms that require straightline accounting processing.

# **Generating Straightline Accounting Schedules**

This section lists the page used to generate straightline accounting schedules.

After you create and activate a lease with transactions for straightline accounting, you must run the Generate Straightline Schedule Application Engine process (RE\_FASB\_GEN).

**Warning!** This process overwrites any manual adjustments made prior to the lease amendment.

## **Page Used to Generate Straightline Accounting Schedule**

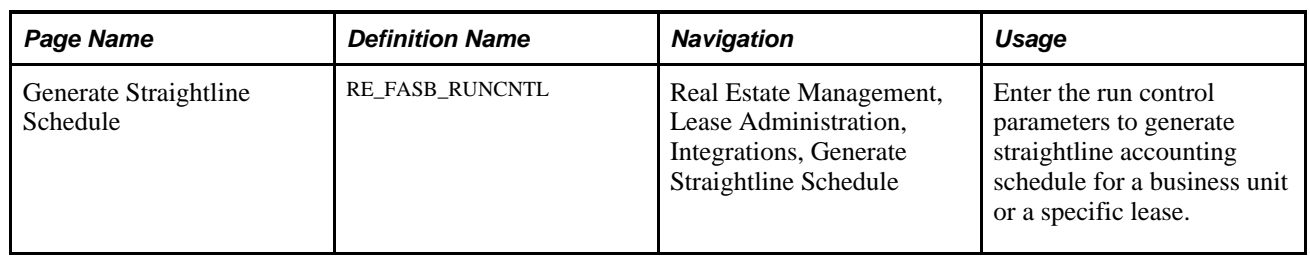

# **Performing Manual Straightline Adjustments**

This section discusses how to:

- Perform manual straightline adjustments.
- Override accounting distributions.

## **Pages Used to Perform Manual Straightline Adjustments**

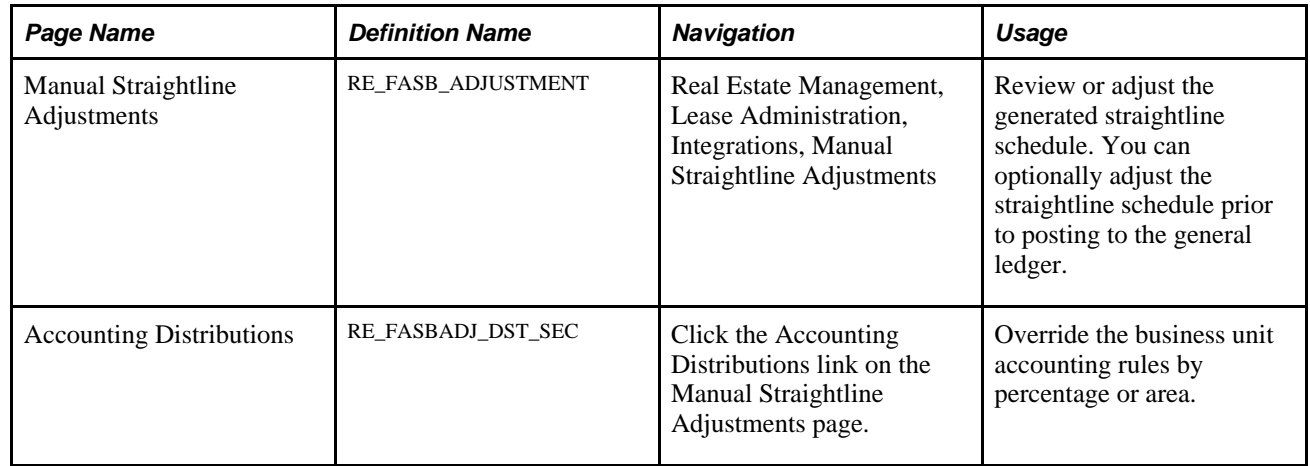

## **Manually Adjusting Straightline Accounting Entries**

Access the Manual Straightline Adjustment page (Real Estate Management, Lease Administration, Integrations, Manual Straightline Adjustments).

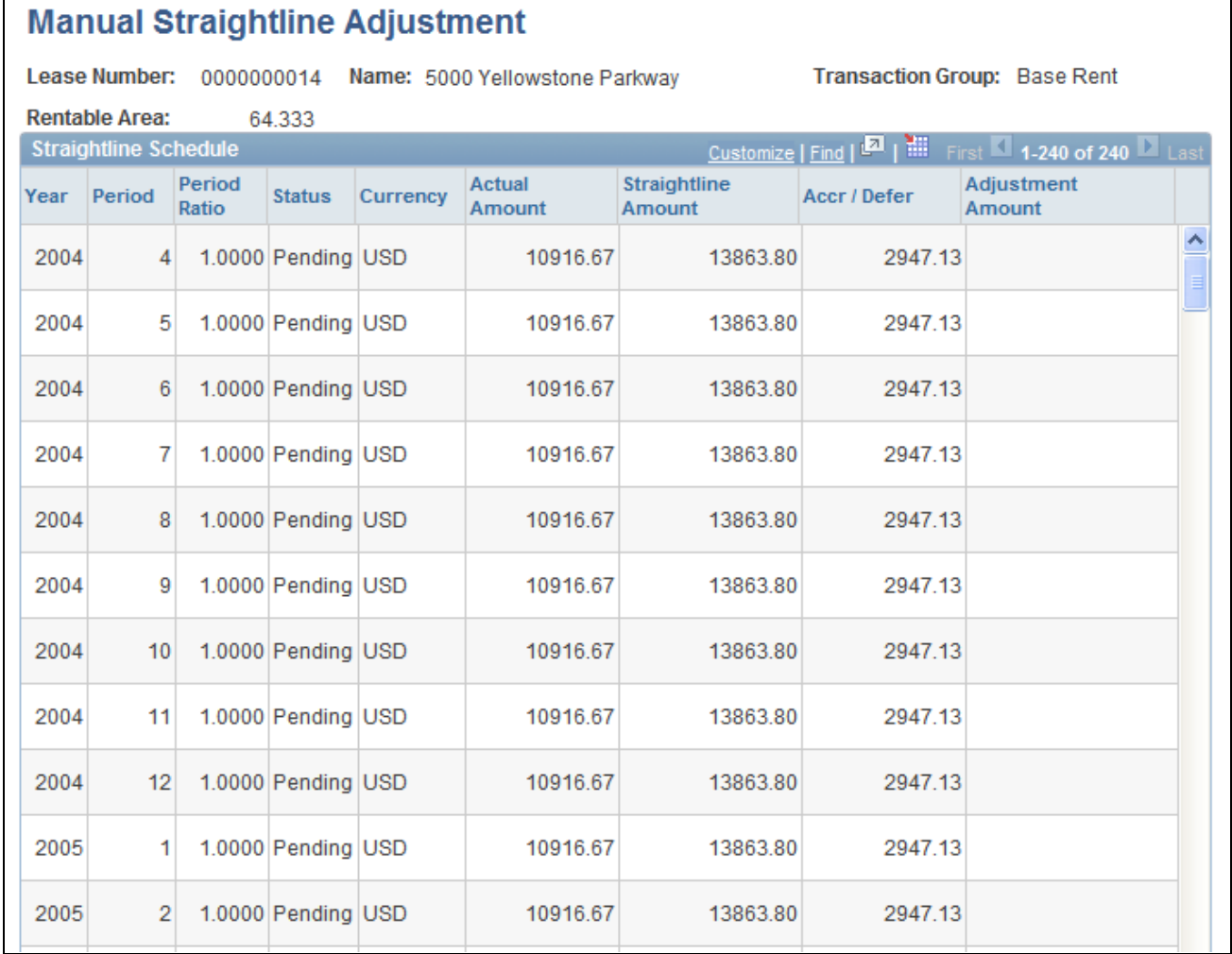

#### Manual Straightline Adjustment page (partial)

**Note.** Specific months posted to the general ledger are shown as display-only and cannot be adjusted.

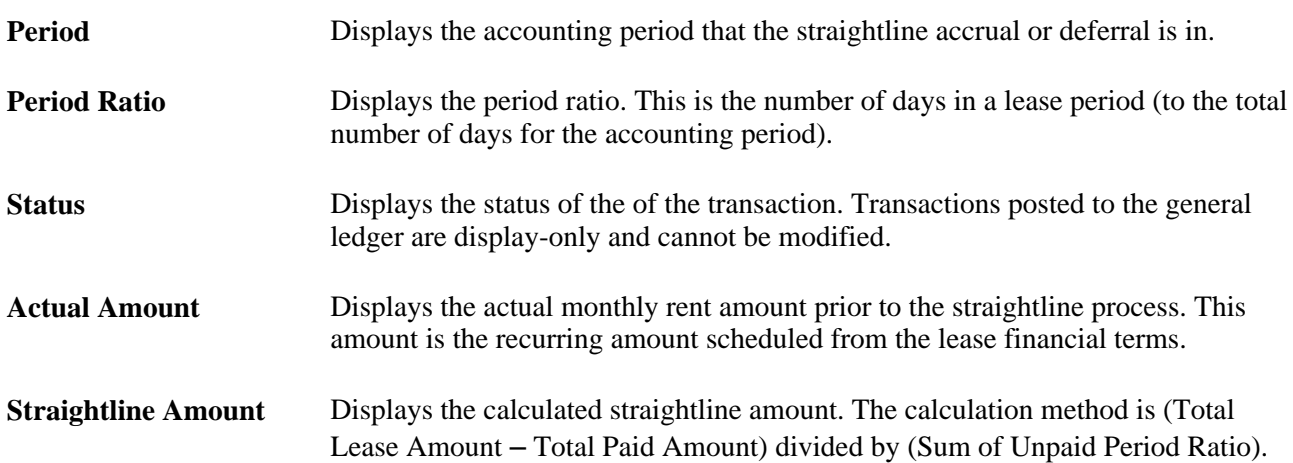

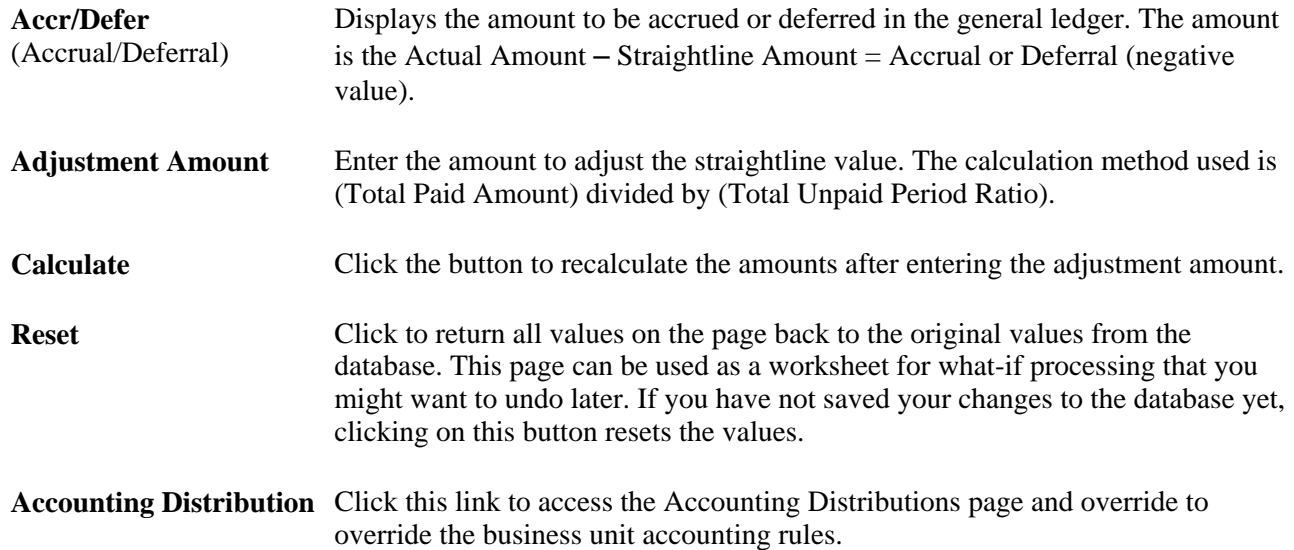

## **Overriding Accounting Distributions**

Access the Accounting Distributions page (Click the Accounting Distributions link on the Manual Straightline Adjustment Page.)

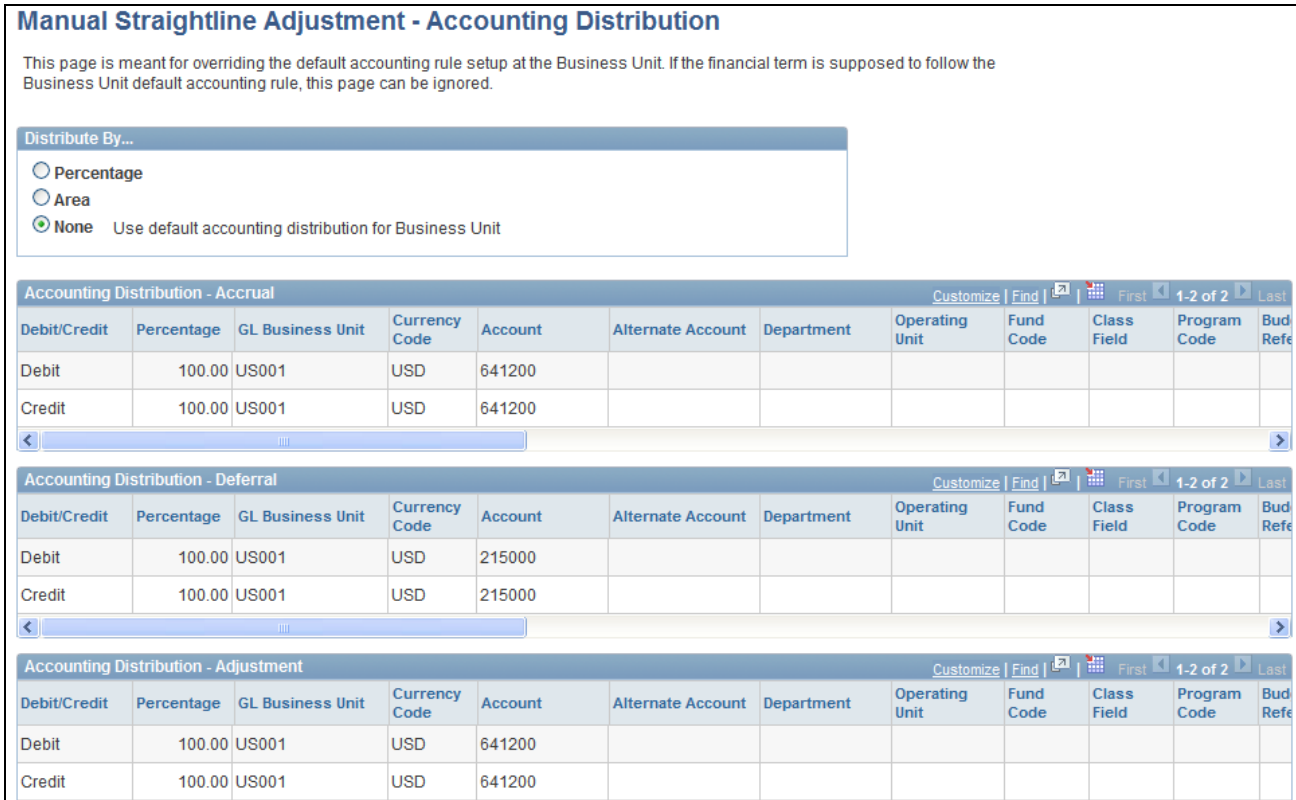

Manual Straightline Adjustment - Accounting Distribution page

If you want to keep the accounting distributions defined on the business unit, you can ignore this page.

The fields on this page differ based on the distribute by method chosen.

When you select Percentage or Area as the distribution method, the ChartField values become available for edit.

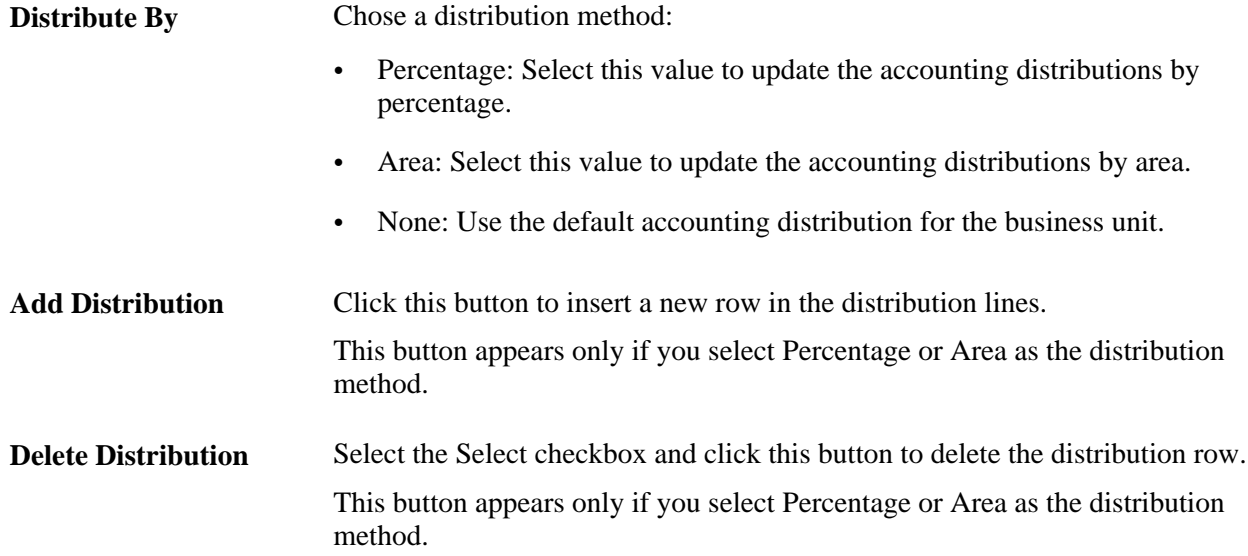

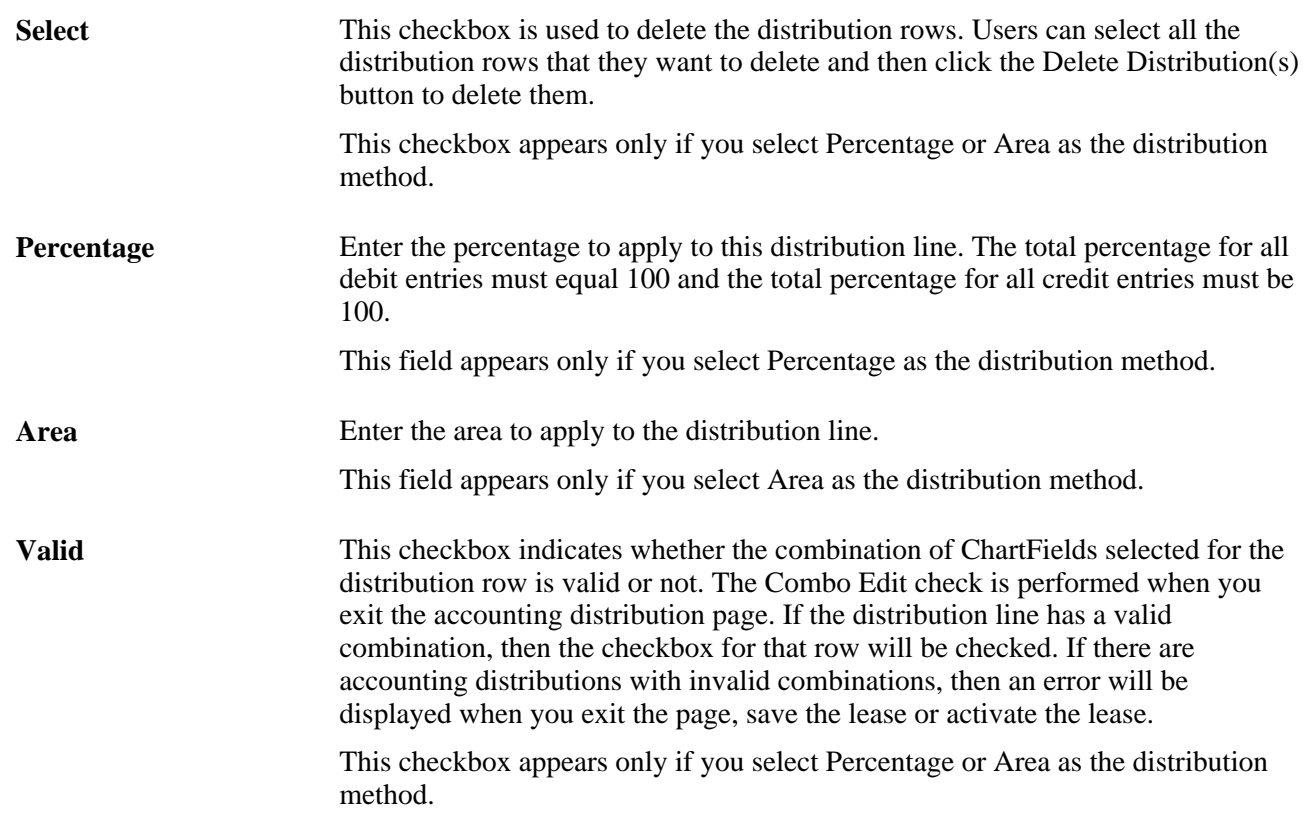

# **Posting Straightline Entries**

This section provides an overview of posting straightline accounting entries and discusses how to post straightline entries.

## **Understanding Posting Straightline Entries**

To post straightline entries to the journal staging table, you must run the Post Straightline Entries Application Engine process (RE\_STGL\_POST). The posting process uses the general ledger journal template defined at the Real Estate Management business unit setup and loads a Journal Generator staging table in preparation for the Journal Generator process. You can post only one period at a time. Once the posting process is complete, the accounting entries are loaded into the Journal Generator staging table (RE\_STLINE\_GL). You need to run Journal Generator so the data can be posted into the general ledger.

See *PeopleSoft Enterprise Application Fundamentals 9.1 PeopleBook*, "Using Journal Generator," Understanding Journal Generator.

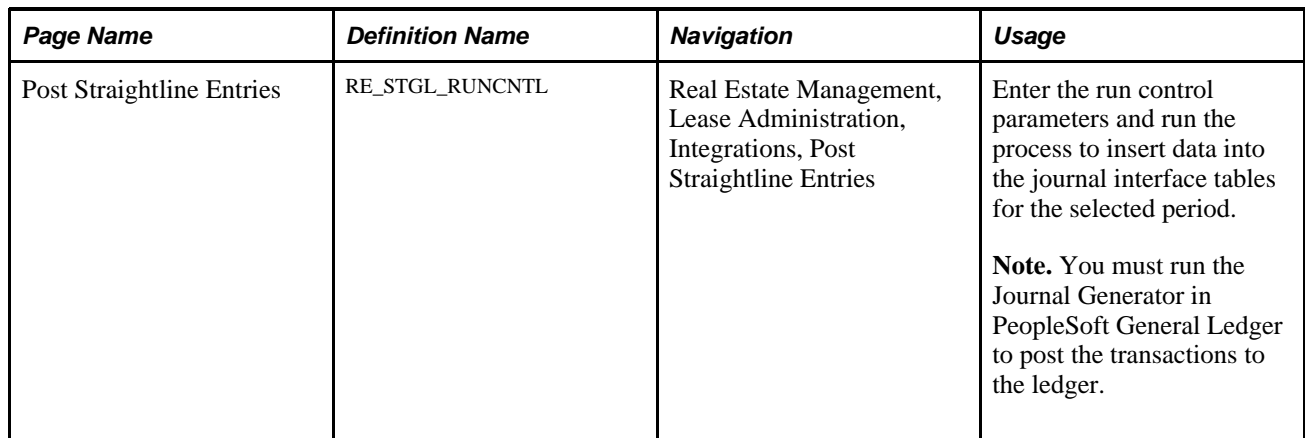

## **Page Used to Post Straightline Entries**

## **Posting Straightline Entries**

Access the Post Straightline Entries page (Real Estate Management, Lease Administration, Integrations, Post Straightline Entries).

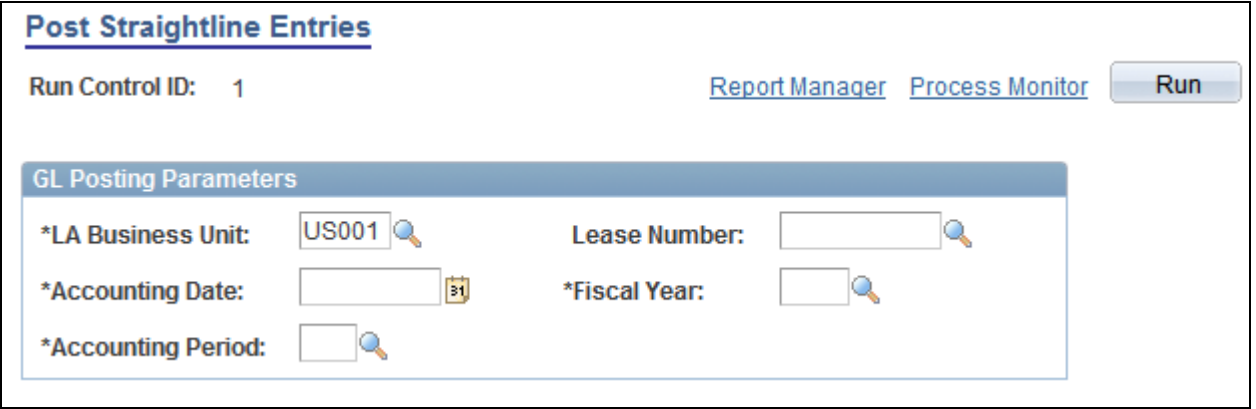

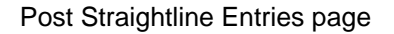

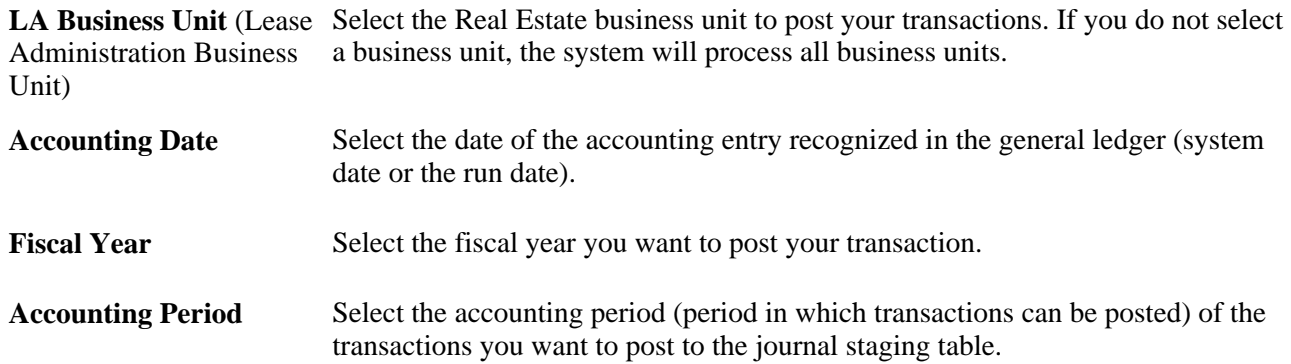

# **Viewing Posted Straightline Accounting Entries**

This section provides an overview of posted straightline accounting entries and discusses how to:

- View posted straightline accounting entries.
- Review straightline accounting journal entries.

## **Understanding Posted Straightline Accounting Entries**

PeopleSoft Real Estate Management enables you to view all transactions posted to the RE\_STLINE\_GL table, which is a staging table. When PeopleSoft General Ledger runs the Journal Generator process, the system picks up the transactions on the RE\_STLINE\_GL table and sends the transactions to PeopleSoft General Ledger.

Although transactions are posted to the staging table, not all transactions are generated to the general ledger until PeopleSoft General Ledger runs the Journal Generator process. You can view the transaction status as well as the general ledger distribution status. The transaction status displays whether the transaction has been picked up by the Journal Generator in PeopleSoft General Ledger and any outstanding transactions that is still in pending status. You can also view the accounting distribution information related to the transaction.

## **Pages Used to View Posted Straightline Accounting Entries**

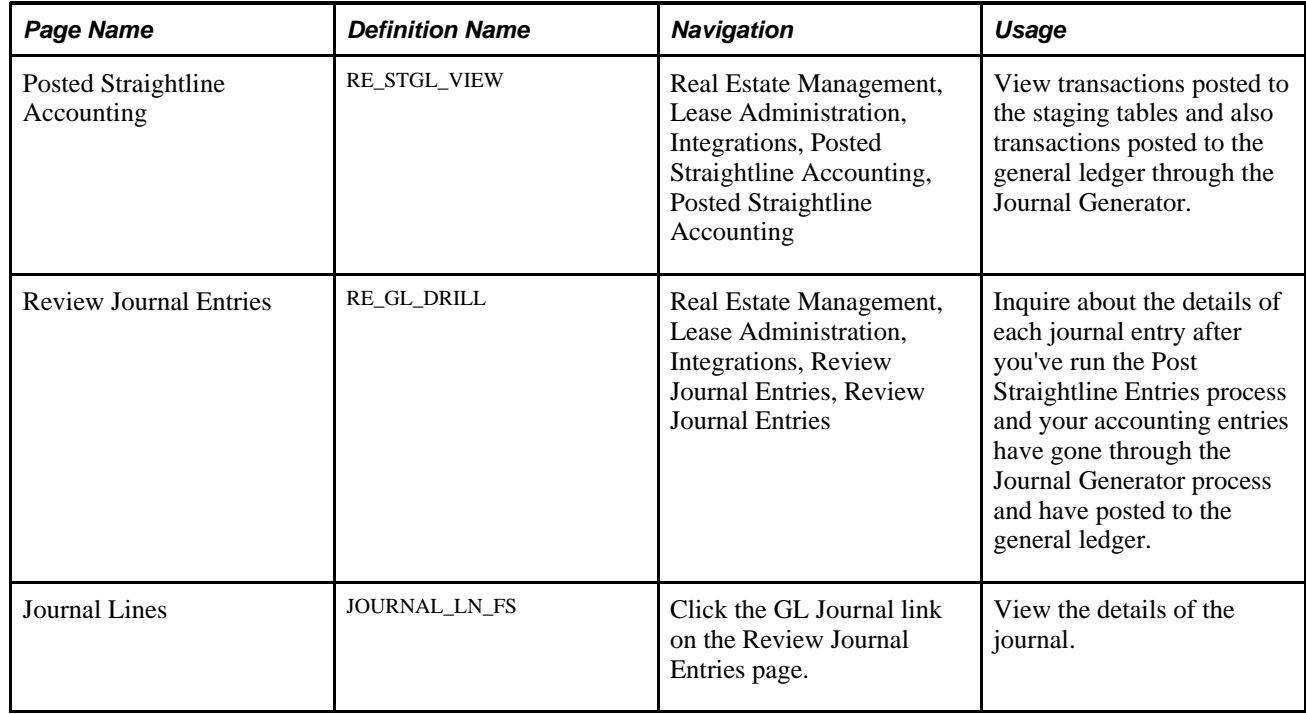

## **Viewing Posted Straightline Accounting Entries**

Access the Posted Straightline Accounting page (Real Estate Management, Lease Administration, Integrations, Posted Straightline Accounting).

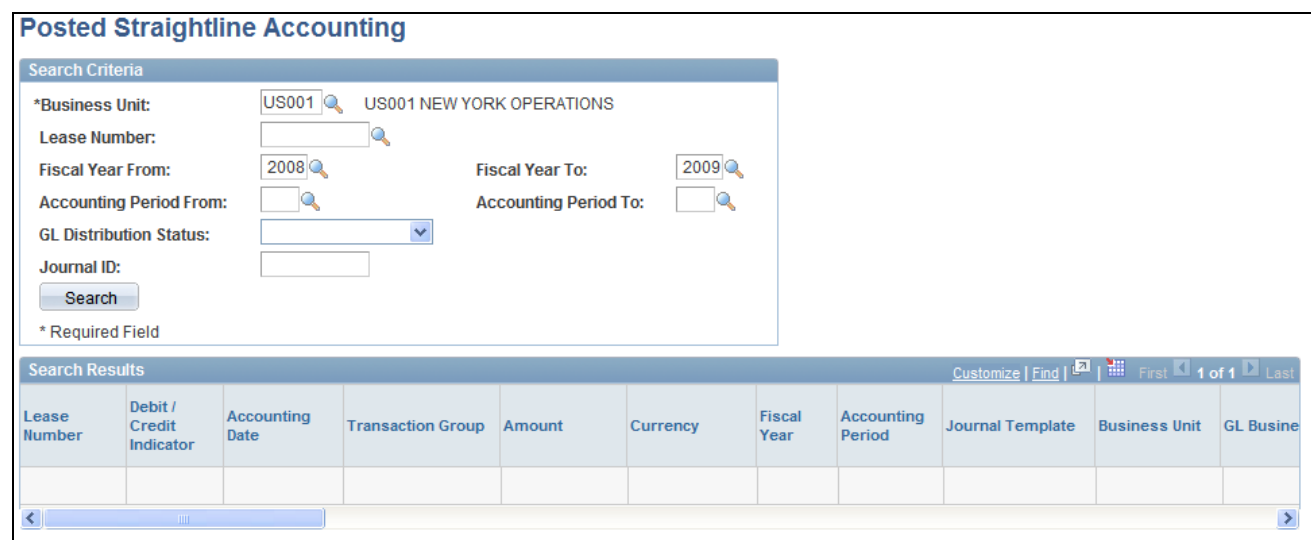

Posted Straightline Accounting page

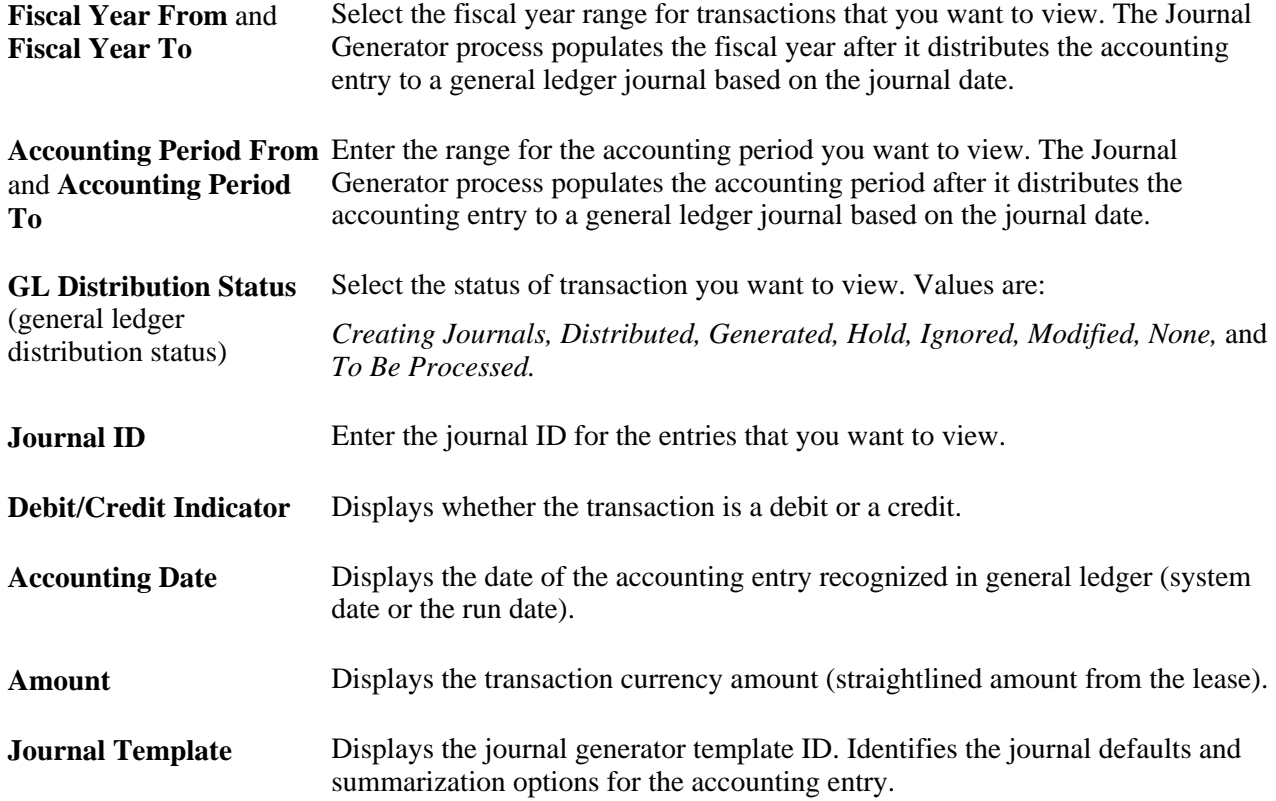

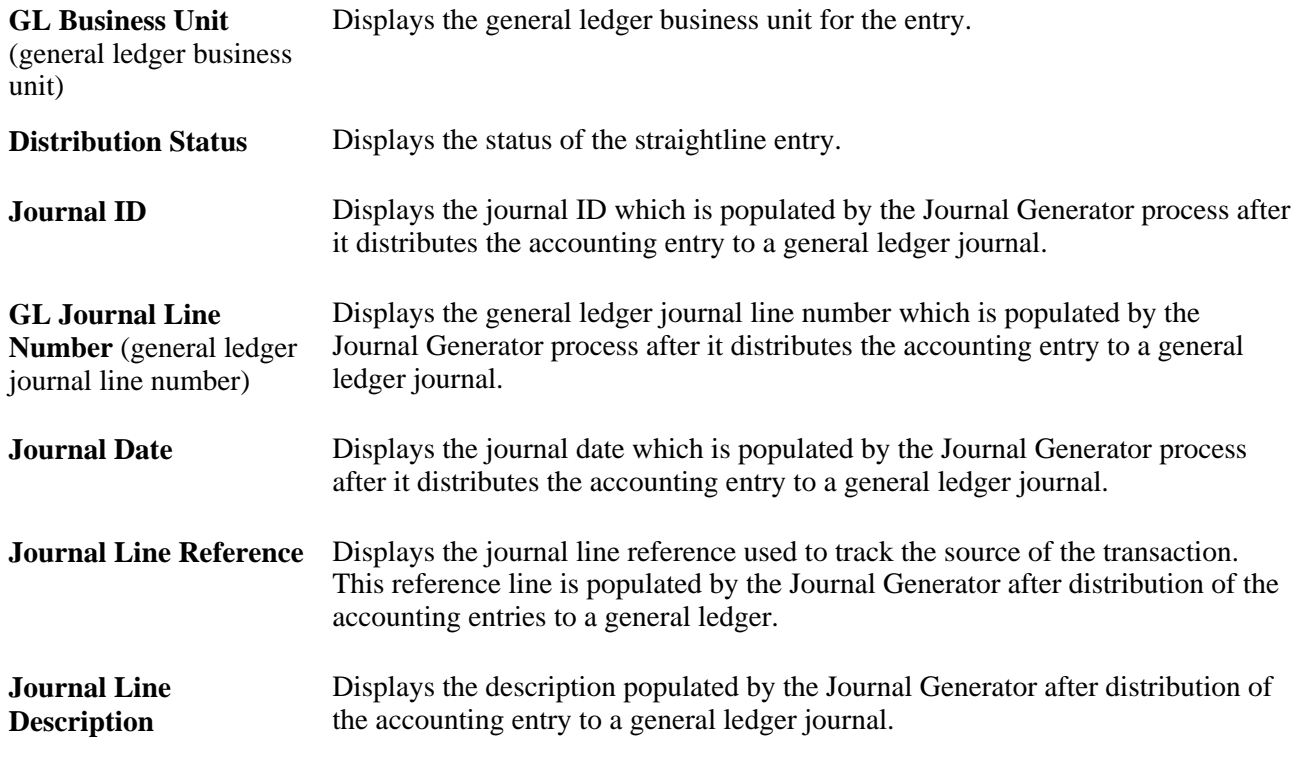

See *PeopleSoft Enterprise Application Fundamentals 9.1 PeopleBook*, "Defining and Using ChartFields," Understanding PeopleSoft Enterprise ChartFields.

#### **Reviewing Straightline Accounting Journal Entries**

Access the Review Journal Entries page (Real Estate Management, Lease Administration, Integrations, Review Journal Entries).

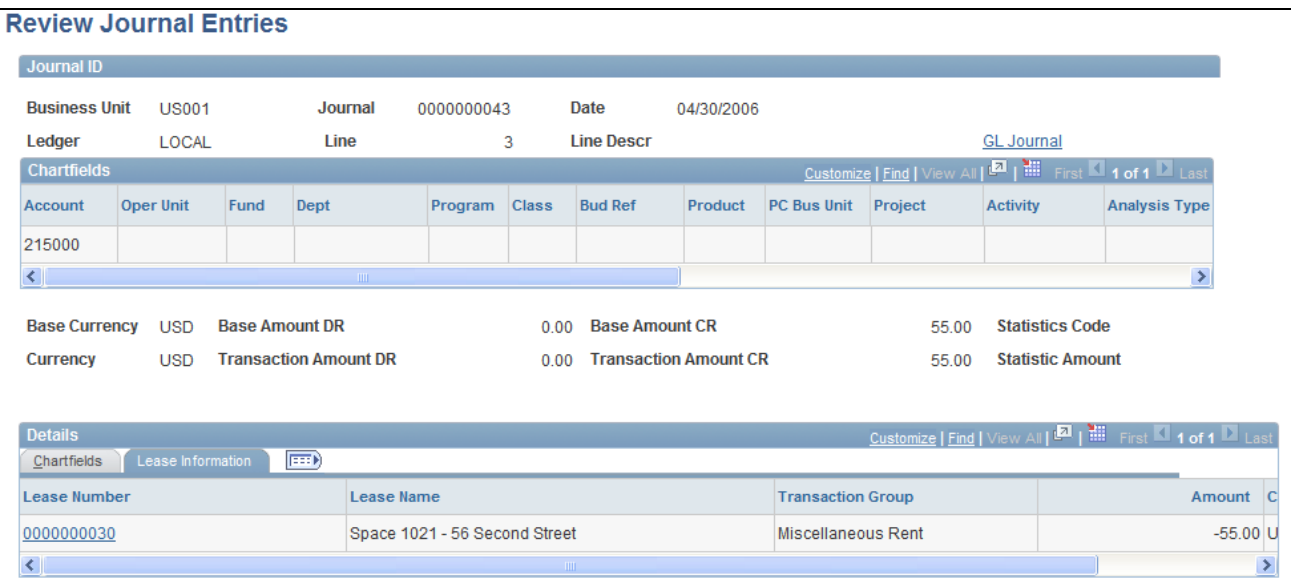

#### Review Journal Entries page

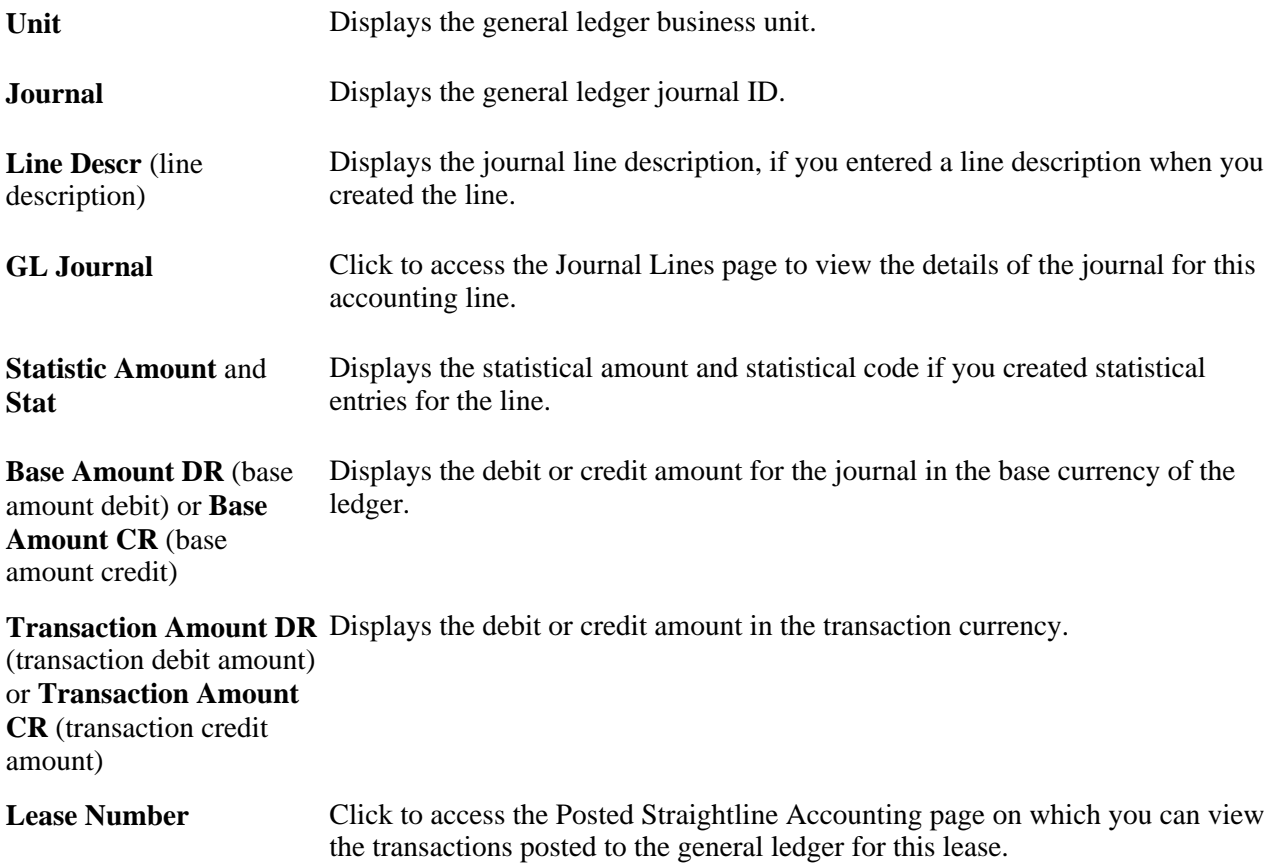
## **Chapter 13**

# **Amending Leases**

 This chapter provides overviews of lease amendments and amendment status and discusses how to work with amendments.

## **Understanding Lease Amendments**

A lease amendment is any change made to an active lease for which you alter the fundamental obligations and entitlements of the lease; that is, you change or add to the lease values that you specified in the Maintain Lease component. Use the Management Amendment feature to amend a lease. Before you create an amendment to a lease, you must first understand the difference between maintaining and amending a lease.

#### **Maintaining Leases**

Maintaining a lease consists of changing certain fields on an active lease—such as lease name, lease administrator or portfolio manager, and options and critical dates notifications—without an amendment. Any changes that do not affect the fundamental obligations and entitlement of the lease can be made through the Maintain Lease component.

#### **Amending Leases**

Fields that require an amendment can be edited only through the amendment pages. The edits that you can make through amendment processing include changing the landlord or tenant, lease timetable, property list, financial terms, clauses, and so on. You can amend the details of the lease as long as an amendment is in pending status. Before you can create an amendment, the lease must be in active or holdover status. You can create a new amendment or retrieve an existing pending amendment to edit, activate, or delete.

To amend a lease, select *Manage Amendments* in the Action field. The Action field appears on all pages within the Maintain Lease component. You must enter the amendment details that include the amendment type and reason. After you save the details, you can amend the lease. The system allows you to modify fields on these pages: General Information - Editing Pending Amendment, Financial Terms - Editing Pending Amendment, and Clauses - Editing Pending Amendment in the Amend Lease component. When you save the amendment, the system saves the new data in separate amendment tables and assigns an amendment number to the amendment. Just one amendment can be in pending status at a time.

Lease amendments do not affect the originating active lease until the amendment is processed, reviewed, and activated because the amendment processing and review can potentially take a significant amount of time. As a result, an amendment should not affect the normal processing of an existing active lease until you activate it. When you activate an amendment, the system sets the amendment status to active, and the values that you specified for that amendment become the current active lease values.

You can review current or previously replaced amendments on the Amendments - Amendment History page. For example, when you amend a lease with multiple amendments, you can view a change log to see what terms were changed on a particular amendment. This log summarizes the changes by the lease sections and displays the original values and the new revised values.

## **Understanding Amendment Status**

The amendment status controls when you can enter data into the system for an amendment, when the system can process an amendment, and when an amendment becomes active. These are the status values for an amendment:

• *Pending:* Default status when you first create an amendment.

You can edit many fields on a lease for amendment processing. A lease can have only one pending amendment at any given time. You can edit and save pending amendments until you activate or delete the amendment.

Active: The system processes only active amendments.

After you activate an amendment, the system incorporates the changes that you specified within that amendment to the lease. The system sets the status of any previous active amendment to *Replaced*  because this new active lease is the latest record. When you activate the amendment, the system also validates the amendment to ensure that all required fields are populated.

*Replaced:* After you activate an amendment, the system changes the existing active amendment status to *Replaced.*

**Note.** When the amendment status is *Replaced,* you can no longer edit that amendment.

#### **Amendment Status Flow**

This diagram shows the flow between amendment status values and the functionality for each value:

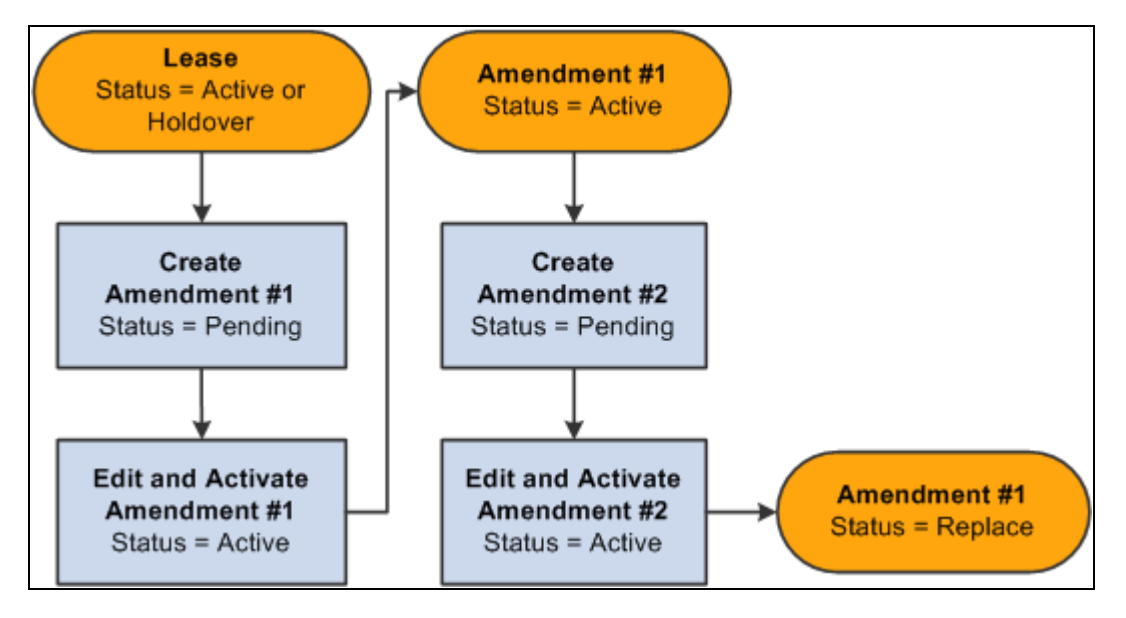

Status flow for lease amendments

# **Prerequisites**

You must have a lease in *Active* or *Holdover* status in the system before you can create an amendment.

# **Working with Amendments**

This section discusses how to:

- Manage amendments.
- Add lease amendments.
- Amend lease details.
- Review amendment details.

# **Pages Used to Work with Amendments**

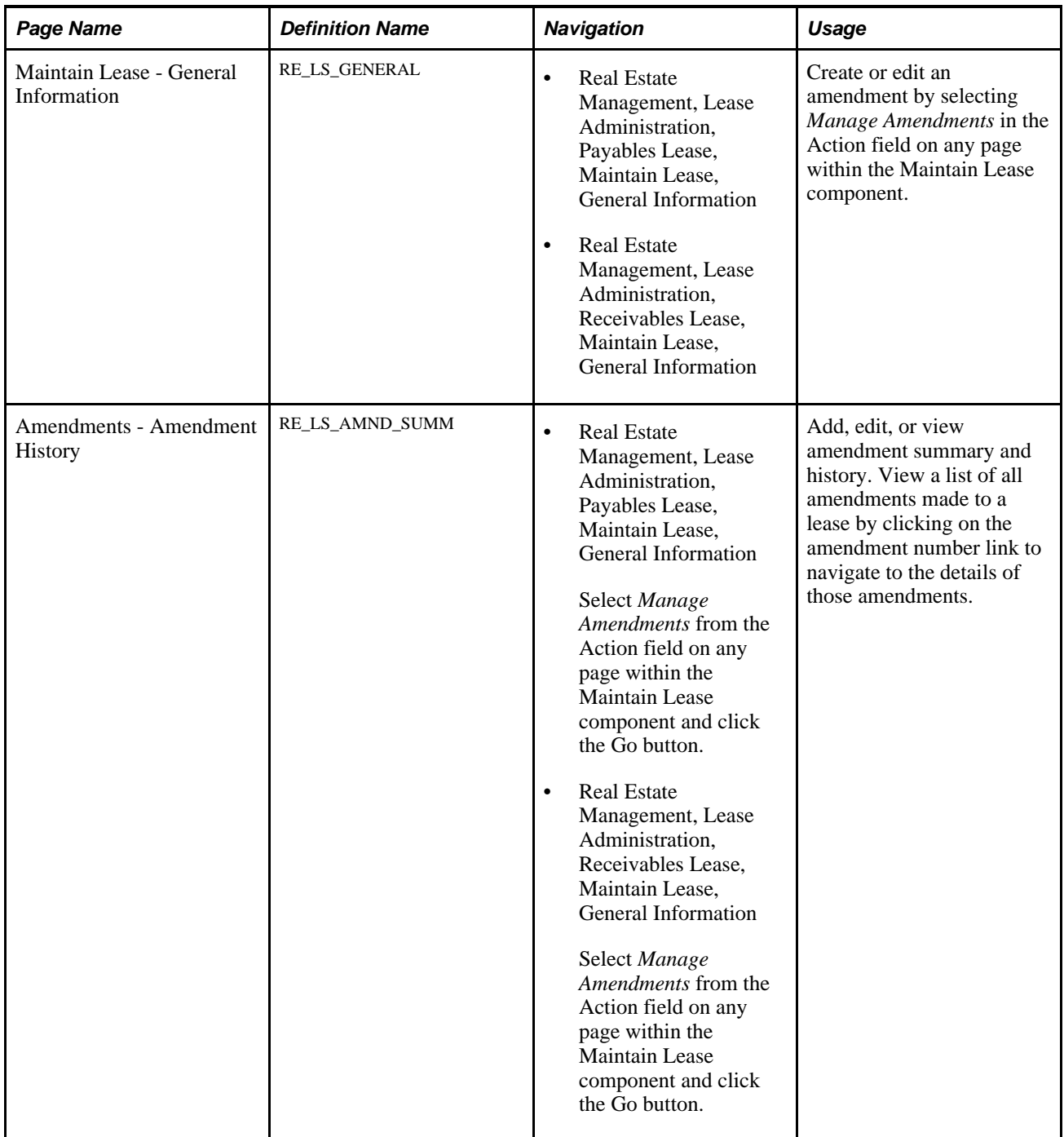

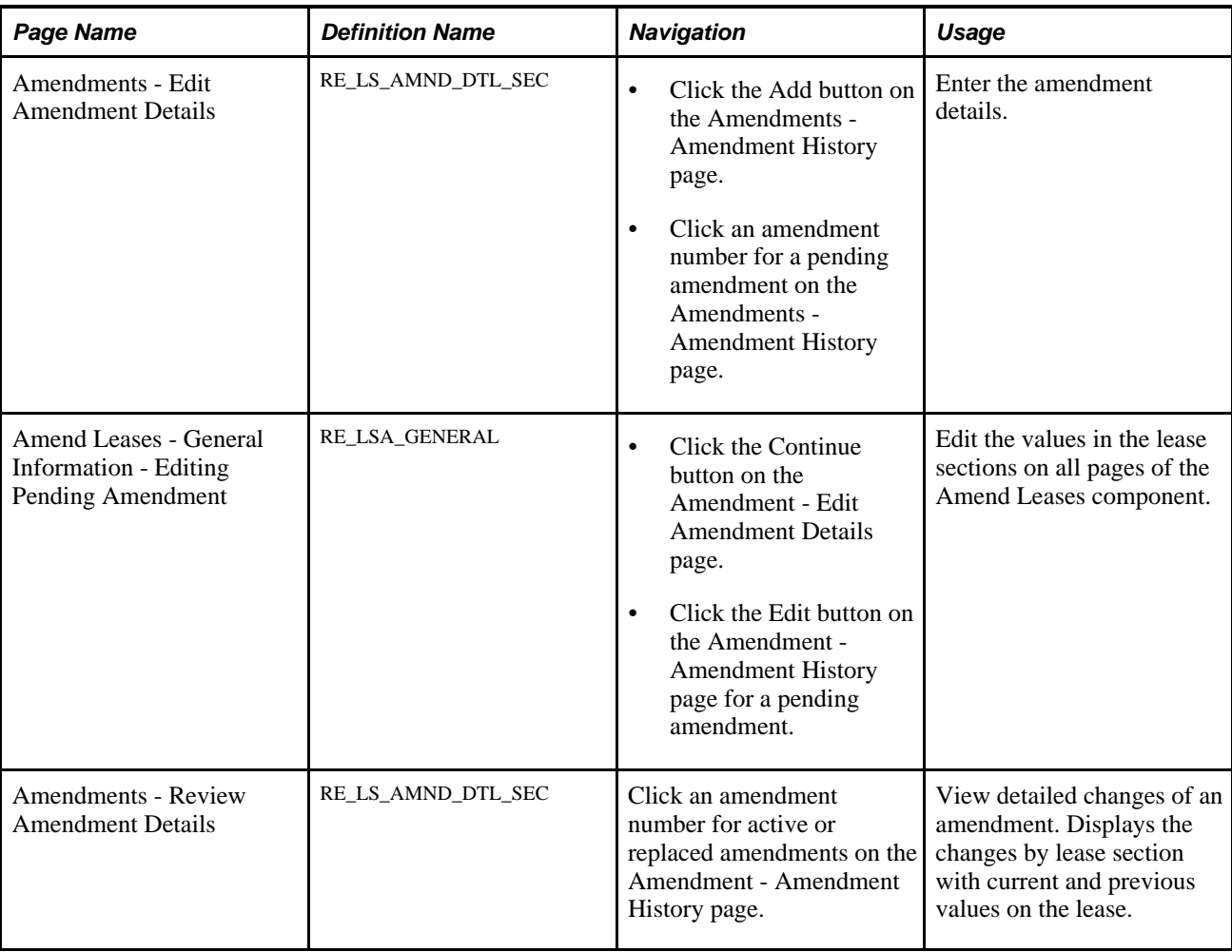

# **Managing Amendments**

Access the Amendments - Amendment History page (select *Manage Amendments* from the Action field on any page within the Maintain Lease component and click the Go button).

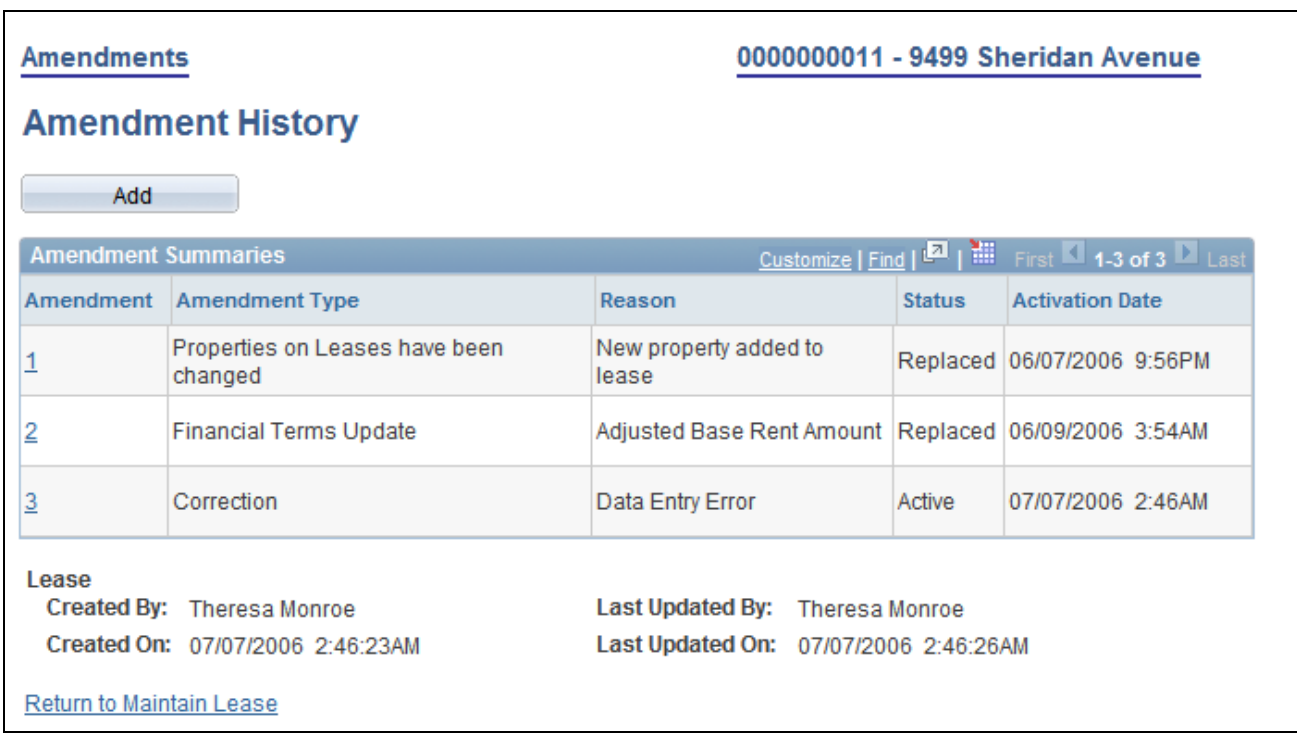

#### Amendments - Amendment History page

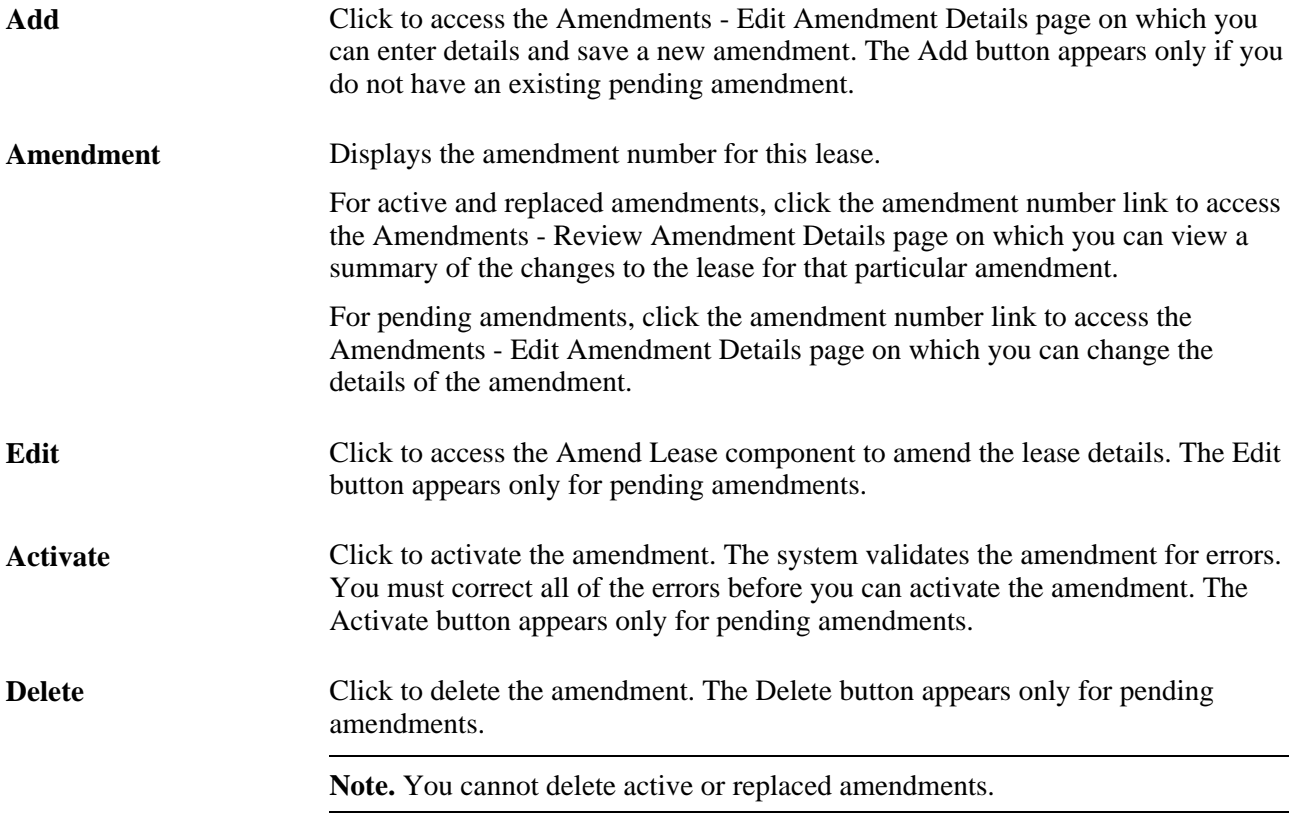

## **Adding Lease Amendments**

Access the Amendments - Edit Amendment Details page (click the Add button on the Amendments - Amendment History page).

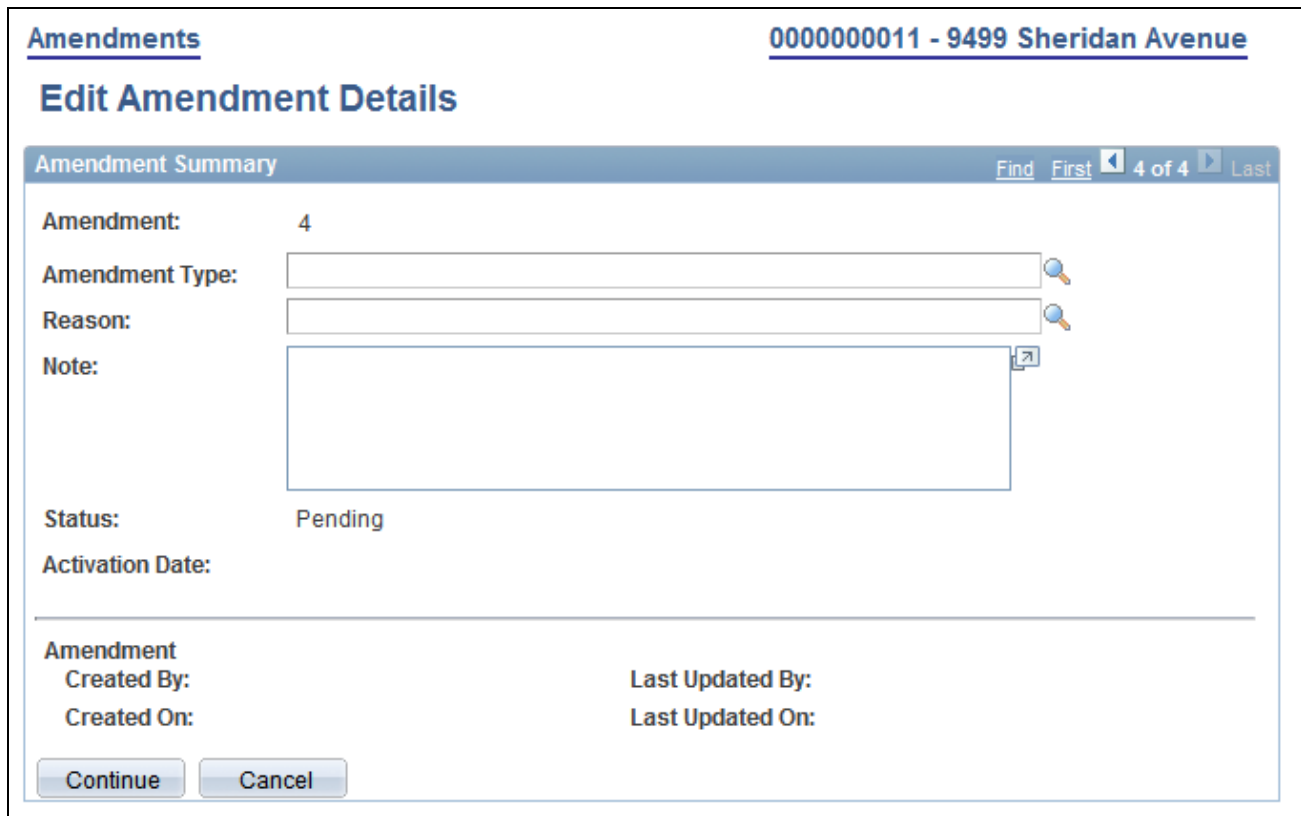

Amendments - Edit Amendment Details page

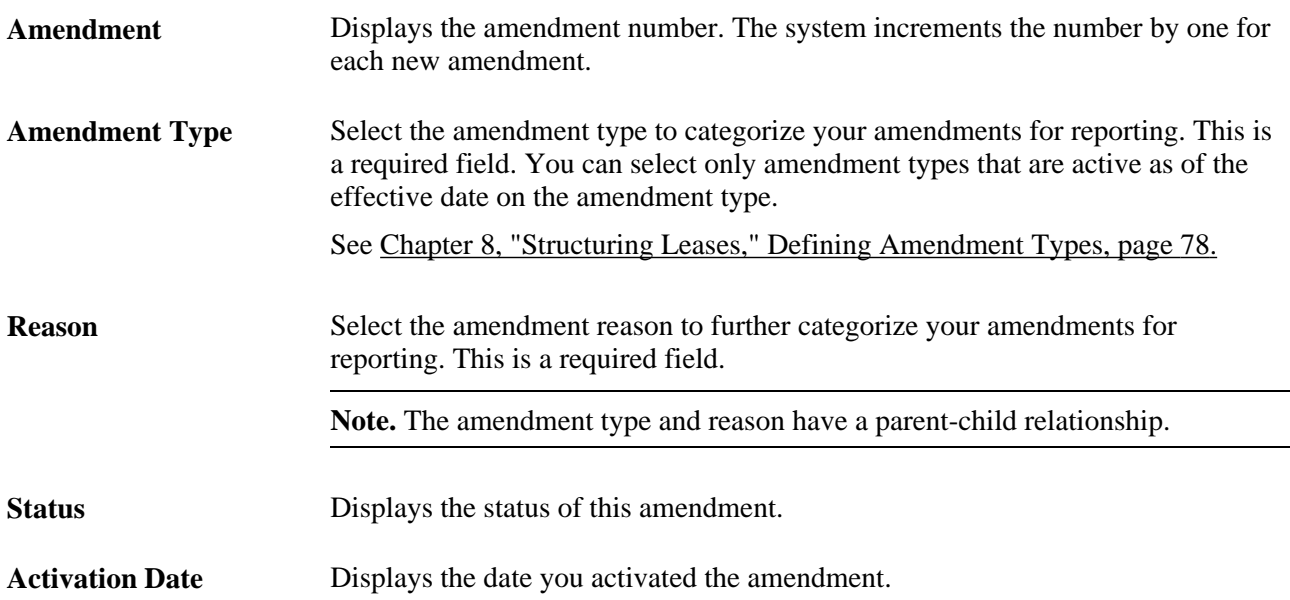

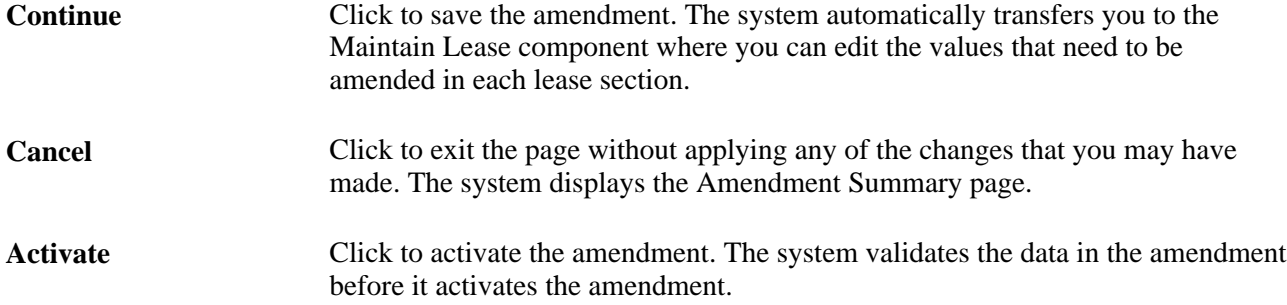

## **Amending Lease Details**

Click the Edit button on the Amendments - Amendment History page or click Continue on the Amendments - Edit Amendments page to access the Amend Leases component to create the lease amendment. You can modify the General Information, Financial Terms, and Clauses pages.

#### **Amend Leases - General Information page - Editing Pending Amendment**

You can change these fields when the amendment status is *Pending:*

Landlord or Tenant and Location.

**Note.** If you change the landlord or tenant, the system provides you with the option to change the payor or payee information for all financial terms to the new landlord or tenant.

- Commencement and Termination
- Lease Signed Date
- Property Information

You can add new properties, delete properties, change existing properties, or select a new primary property. For each property, you can change these fields:

- Usable Area
- Rentable Area
- Occupancy Date

**Note.** You can edit certain fields on an active lease without an amendment, such as Lease Administrator or Portfolio Manager. You must access the amendment pages to change any fields that require an amendment.

#### **Amend Leases - Financial Terms page - Editing Pending Amendment**

You can change these fields only when the amendment status is *Pending:*

• Prorata Share.

- Exclude Base Year.
	- Base Year
	- Base Year Amount
- Max Op. Ex. Increase/Year (maximum operating expense increase per year).
	- Amount
	- Percent
- Max Lease Rent Escalation.
	- Amount
	- Percent
- Add Base Rent button.
- Add Operating Expense button.
- Add Miscellaneous Rent button.
- Financial Term links in the Schedule of Recurring Rent grid.

**Note.** You must click one of the financial term links to access the Financial Terms - Base Rent, Miscellaneous Rent, or Operating Expense Details pages to update the financial term details. If you change the payee or payor on one of these pages, then the system creates invoices or vouchers for the new payee or payor for all of the future transactions that have not be transferred to the transaction queue for approval. The transactions which are already generated in the transaction queue will not be affected by lease amendments.

Percent Rent Details link.

**Note.** If you change the payee or payor for the percent rent terms, then the system uses the new payee or payor for all of the pending sales reports and all of the new pending sales reports.

See [Chapter 15, "Setting Up and Calculating Percent Rent," page 235.](#page-254-0)

Security Deposit Details link.

**Note.** If you change the payee or payor for the security deposit terms, then the system uses the new payee or payor to process refunds.

**Note.** You can change all of the fields on the financial terms pages that you access from this page while the amendment status is *Pending.*

#### **Amend Leases - Clauses page - Editing Pending Amendment**

You can change these fields on this page when the amendment status is *Pending:*

- Add Clause button.
- Delete Clause icon.

• Clause details in the Clauses grid.

**Note.** You must click one of the clause type links to access the Clauses - Clause Details page to update the clause details.

## **Reviewing Amendment Details**

Access the Amendments - Review Amendment Details page (click an amendment number for active or replaced amendments on the Amendment - Amendment History page).

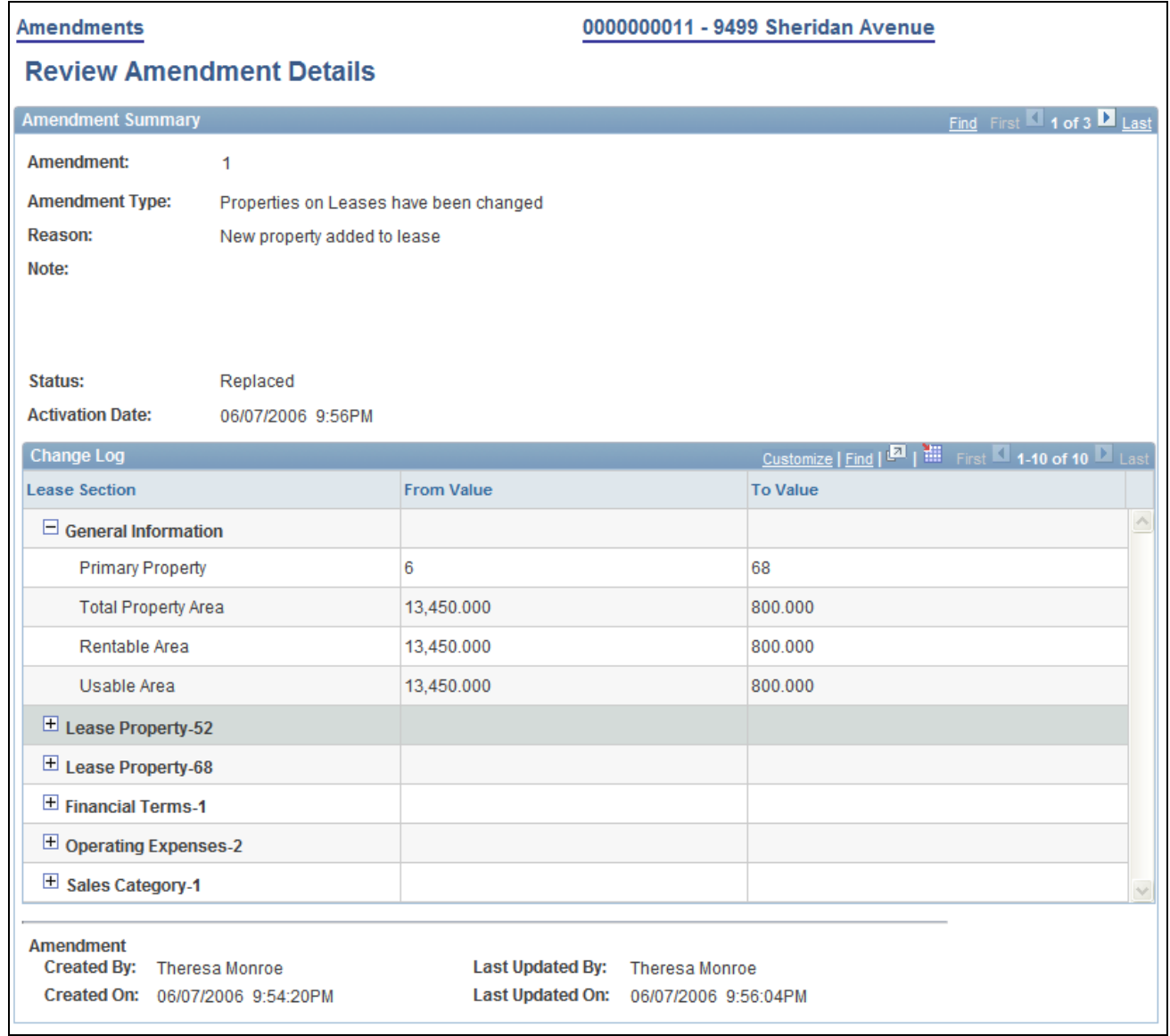

#### Amendments - Review Amendment Details page

#### **Change Log**

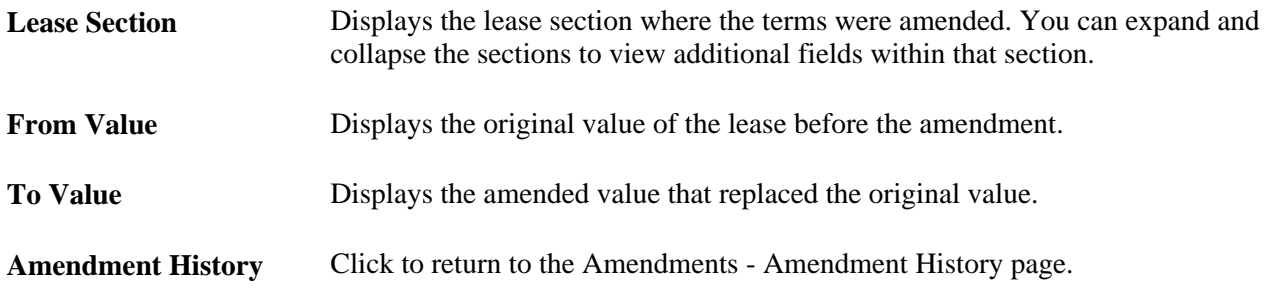

#### **Chapter 14**

# **Setting Up Operating Expenses**

This chapter provides an overview of operating expenses, lists prerequisites, and discusses how to:

- Establish operating expenses for a lease.
- Perform operating expense audits for payables leases.
- Reconcile operating expenses for receivables leases.

## **Understanding Operating Expenses**

The cost of maintaining a property or a building, commonly referred to as Common Area Maintenance (CAM) or operating expenses, is typically considered a shared expense between a landlord and a tenant. These expenses can include utilities, taxes, insurance, maintenance, cleaning, advertising, and promotions. The actual expenses are normally based on the percentage of the space that is occupied (pro rata share) and is detailed in the actual lease. The PeopleSoft Real Estate Management system enables you to set up recurring invoices or payments for estimated operating expense charges and also perform end-of-year audits and reconciliation for those shared expenses.

Typically, on an annual basis, the landlord breaks down all estimated operating expenses for the year and passes those charges through to the tenants on a monthly basis based on how much of the building that they are occupying. Since the monthly amount that is invoiced or paid is based on an estimate, the system tracks all invoices and payments that are made. At the end of the year, the landlord reconciles the estimated expenses with actual costs. A credit is issued to the tenant for overpayment or an invoice for underpayment. After the reconciliation is complete, the landlord uses that data to better estimate the upcoming year's expenses and provide a new budget and estimated bill amount. Tenants can hold CAM audits in situations where they believe that the costs are inaccurate or if they just want to verify the estimates against actuals.

#### **Understanding Catch Up Payments**

Catch up payments are the adjustment payment for the first months of the new year. Catch up payments are the difference between the estimated payment amount paid to date in a new lease year (which has been paid at the prior year estimated payment amount) and the amount due per the new estimated payment amount. It may be possible for this to be a negative number, which would be treated as a credit. During the revision of the annual expenses through an amendment, the catch up amount should be recorded at the category level. This catch up payment will be added to the first transaction that will be sent to the transaction queue after the amendment is activated.

## **Prerequisites**

Before you can set up operating expenses, you must:

- 1. Set up the routing code.
- 2. Set up the operating expense categories.
- 3. Associate the routing code with the operating expense categories.
- 4. Add accounting rules for those operating expense categories/routing codes.
- 5. Define the Prorata Basis.

See [Chapter 8, "Structuring Leases," Understanding Operating Expense Categories, page 85.](#page-104-0)

# **Establishing Operating Expenses for a Lease**

This section discusses how to:

- Establish operating expense details.
- Establish prorata share details.
- Enter cap/minimum details.
- Approve operating expenses.

# **Pages Used to Establish Operating Expenses for a Lease**

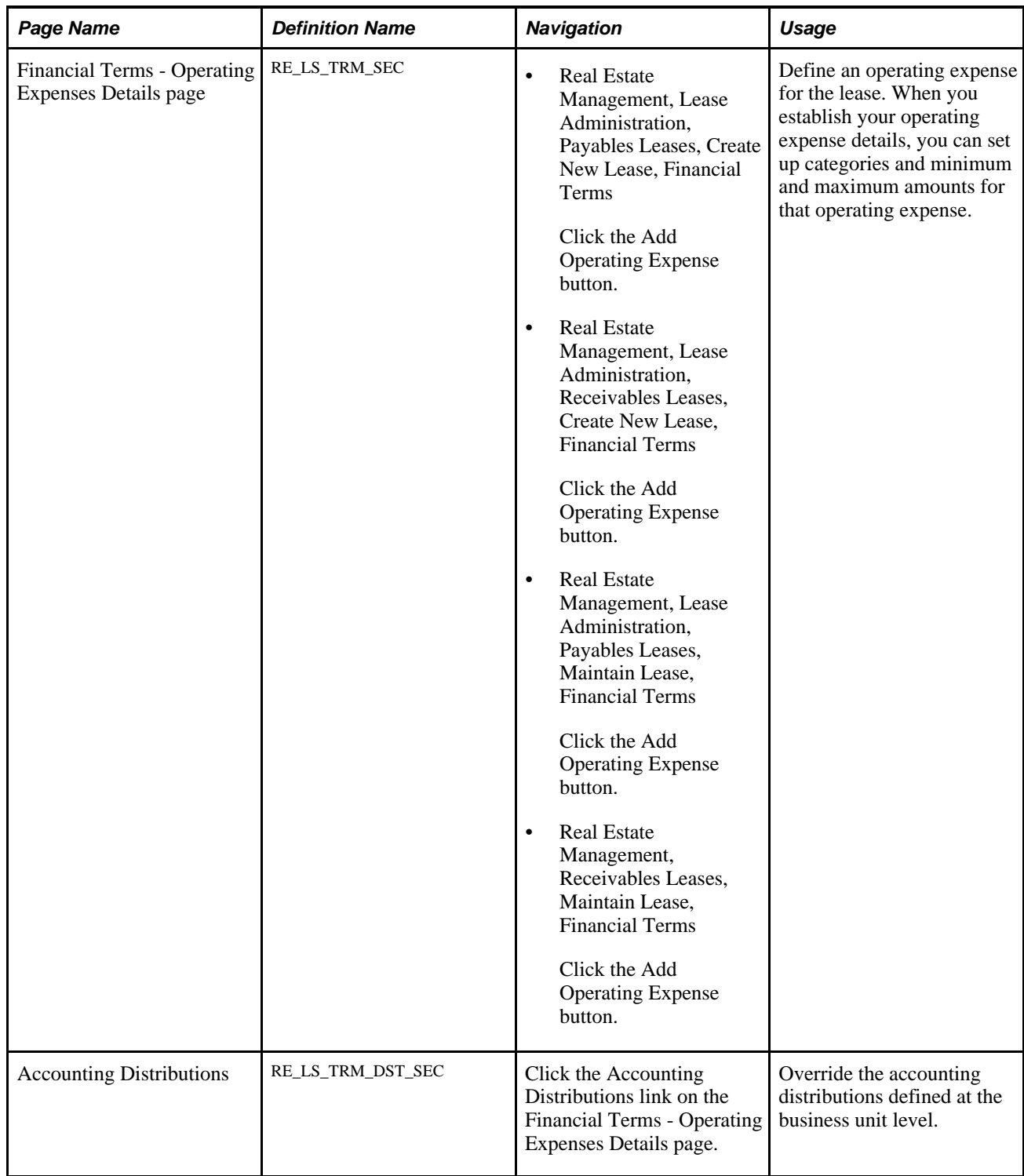

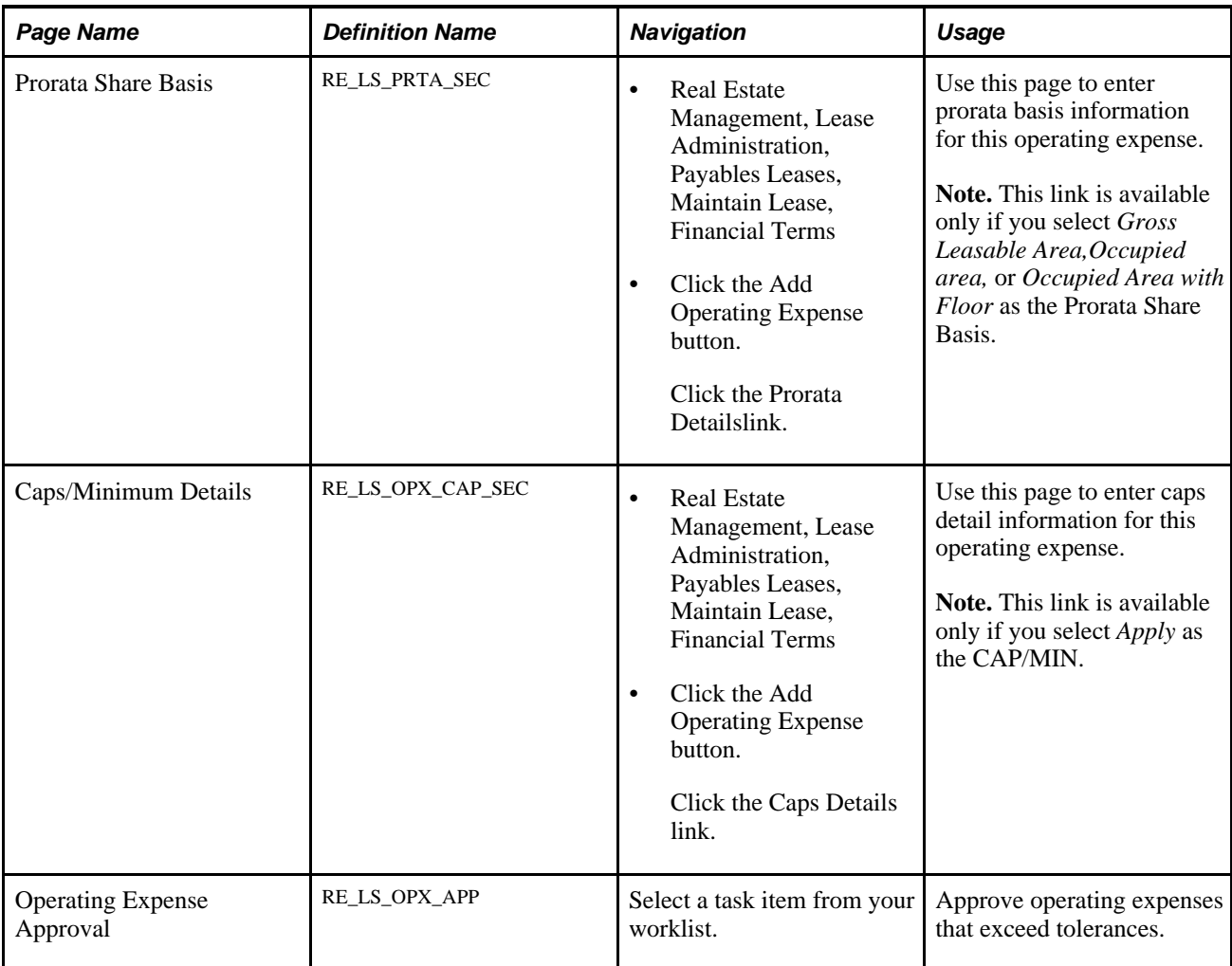

# **Establishing Operating Expense Details**

Access the Financial Terms - Operating Expenses Details page (click the Add Operating Expense button on the Financial Terms page).

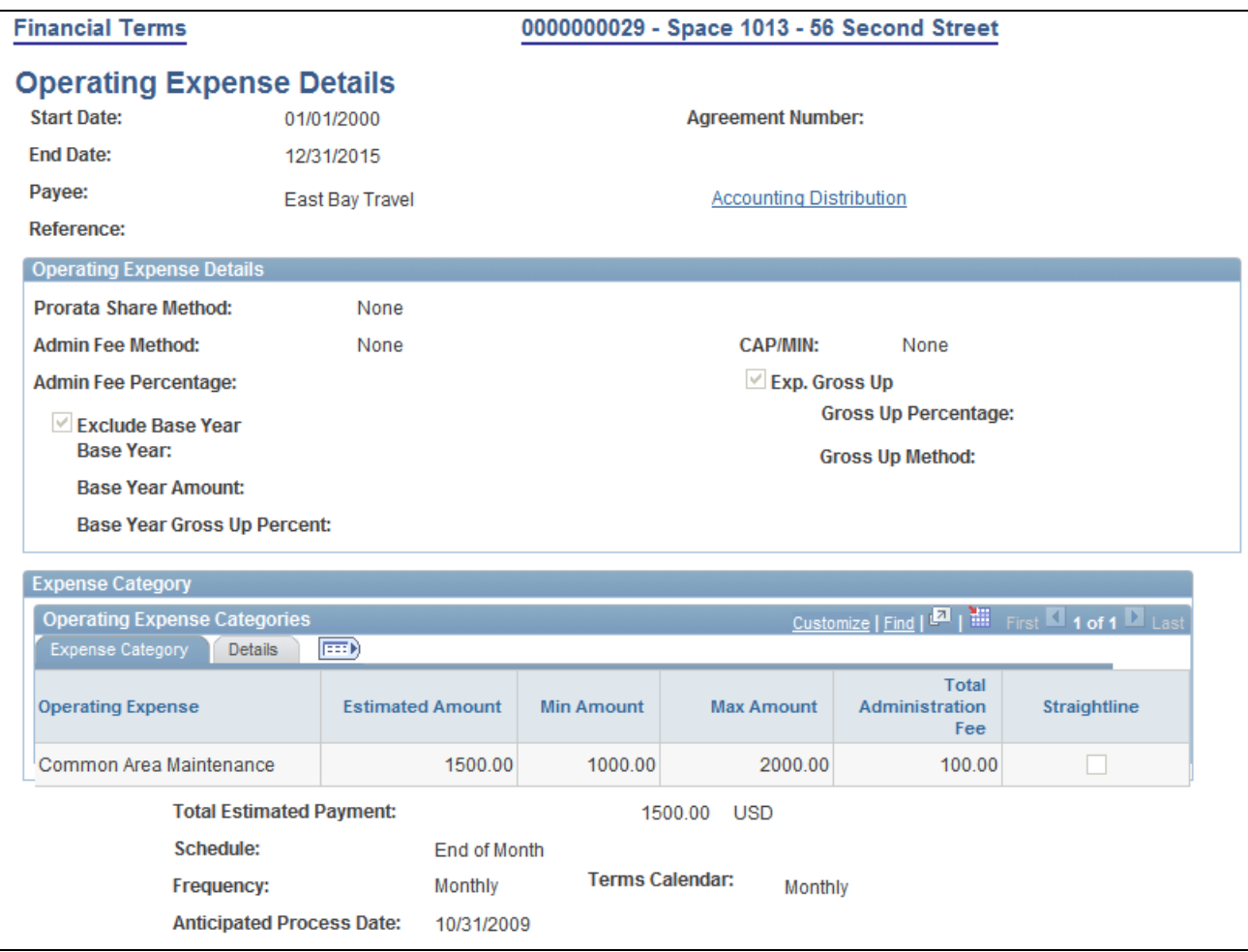

Financial Terms - Operating Expense page

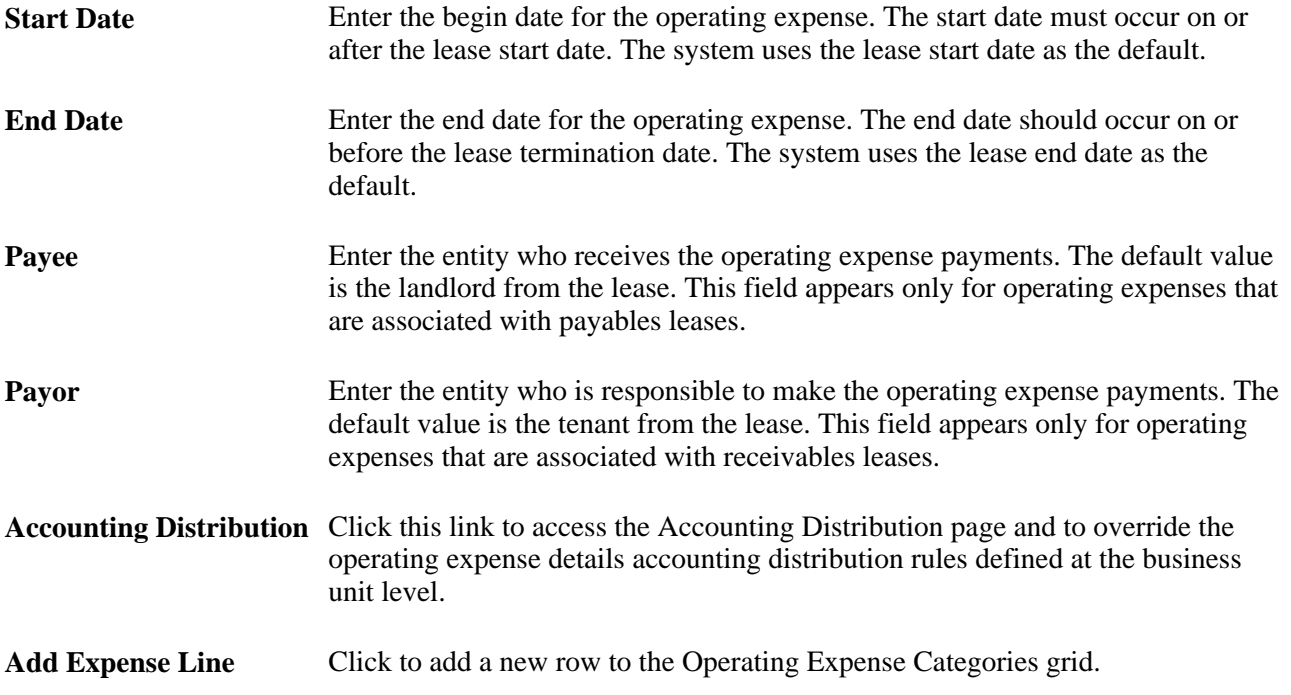

#### **Operating Expense Details**

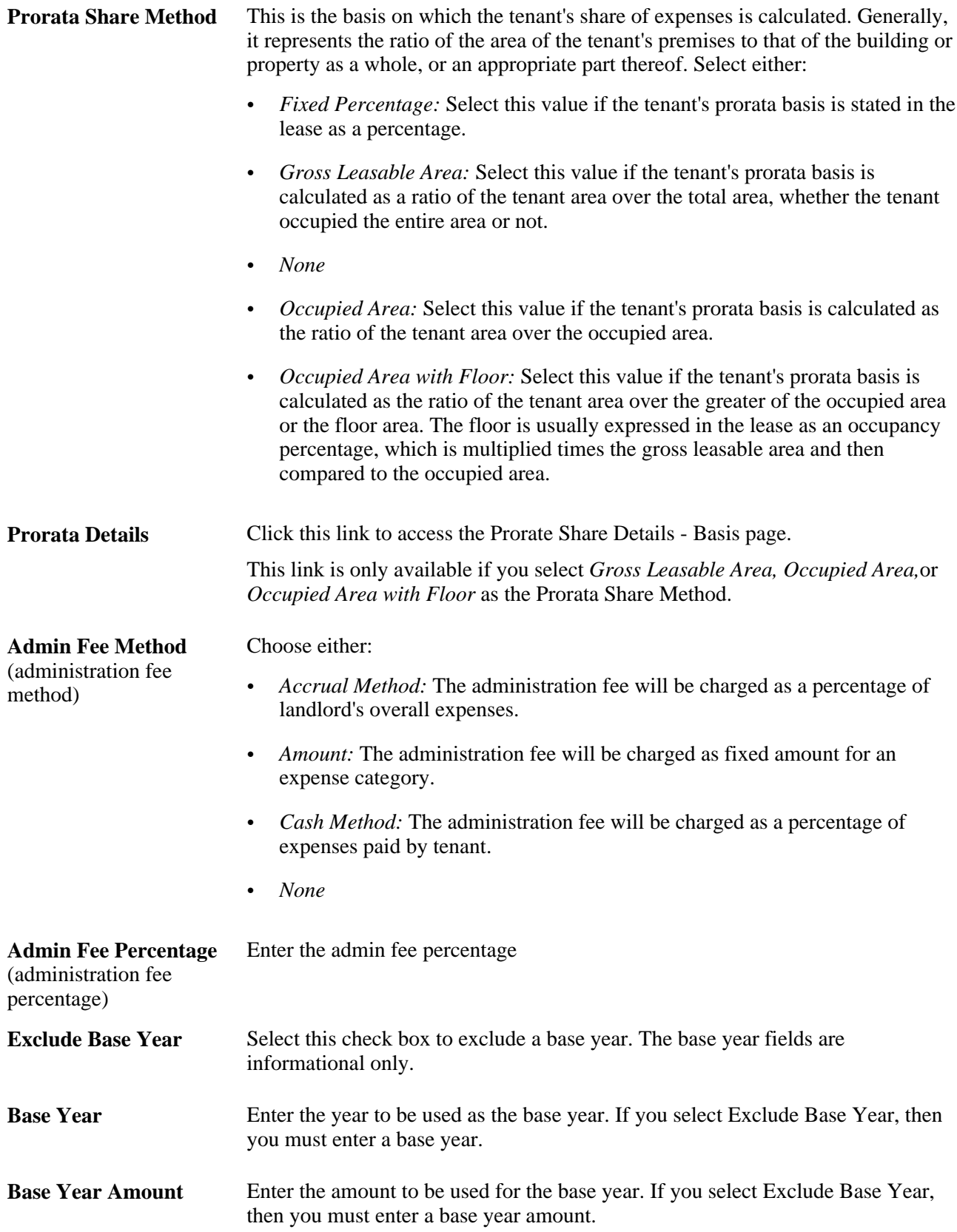

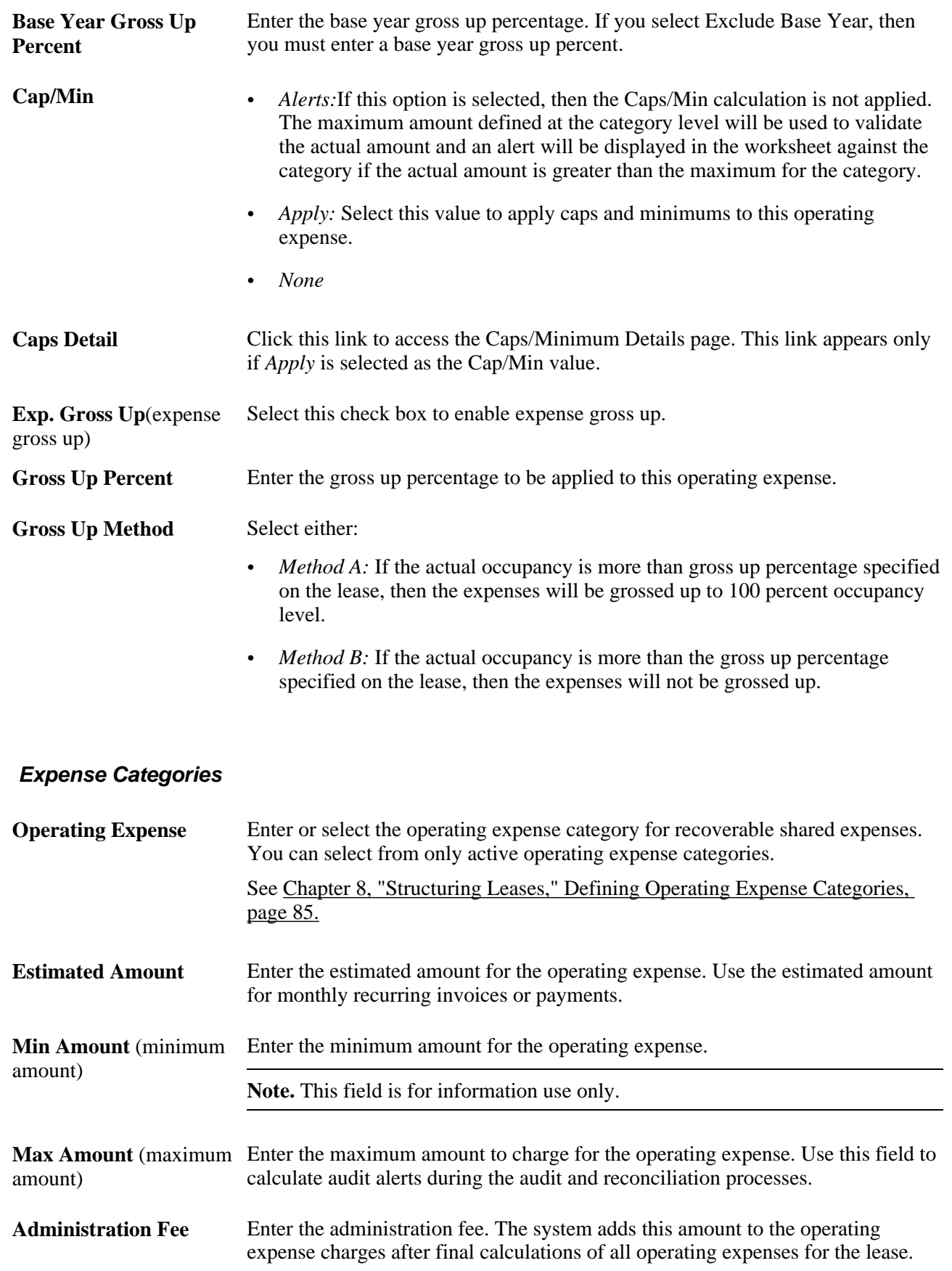

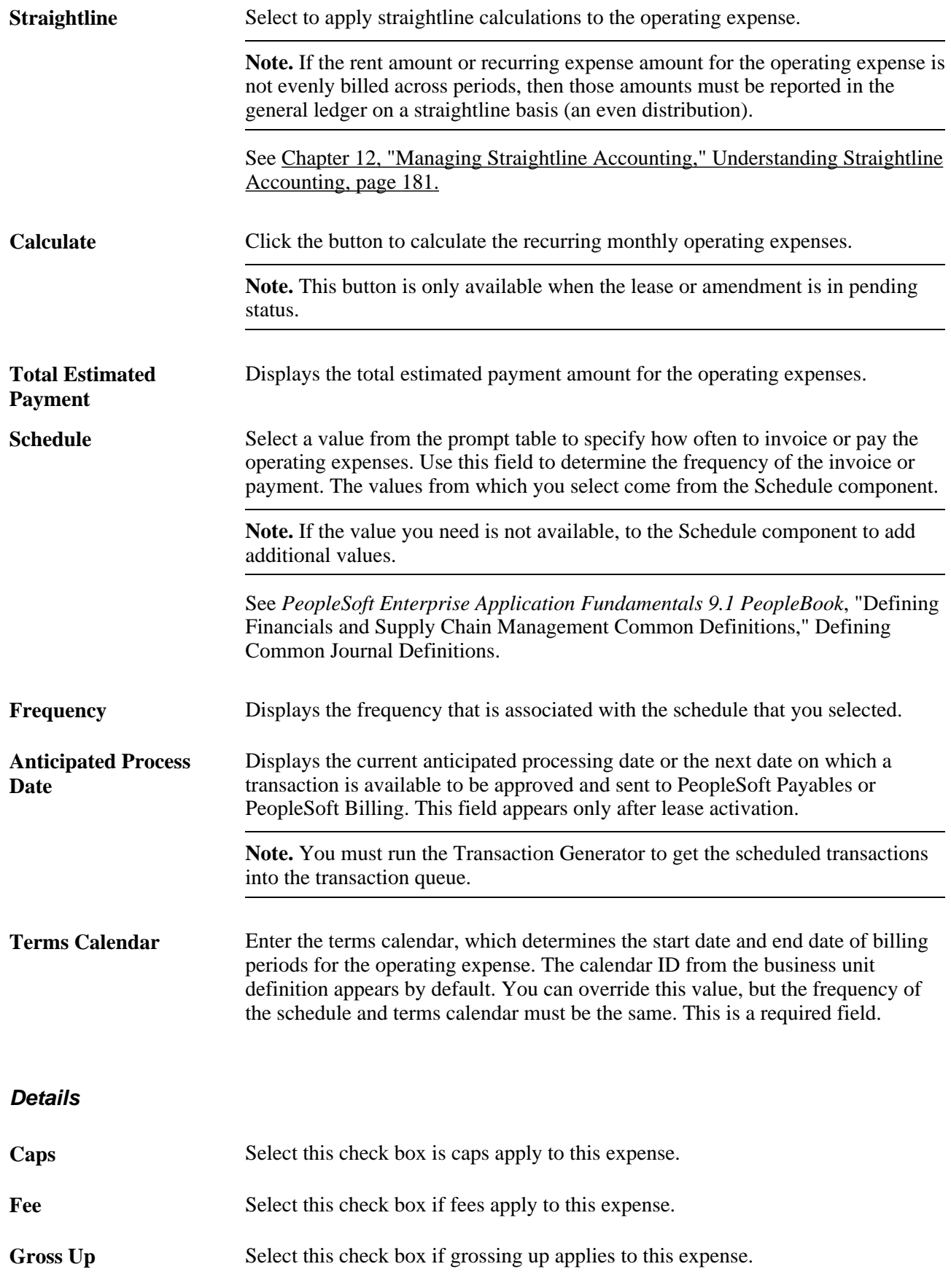

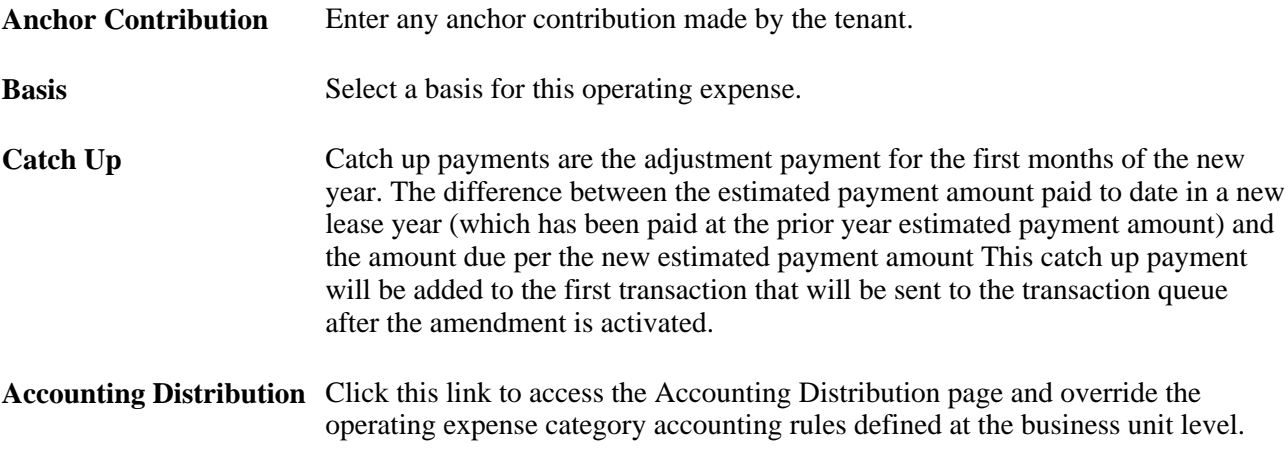

## **Overriding Accounting Distributions**

Access the Accounting Distributions page (click the Accounting Distributions link on the Operating Expense Details page).

| <b>Financial Terms</b>                                                                                                    |            |                         |                  | 0000000029 - Space 1013 - 56 Second Street |                          |            |                   |              |                       |                 |                    |  |
|----------------------------------------------------------------------------------------------------|------------|-------------------------|------------------|--------------------------------------------|--------------------------|------------|-------------------|--------------|-----------------------|-----------------|--------------------|--|
| <b>Operating Expense Details - Accounting Distribution</b>                                                                                                    |            |                         |                  |                                            |                          |            |                   |              |                       |                 |                    |  |
| This page is meant for overriding the default accounting rule setup at the Business Unit. If the financial term is supposed to follow the<br>Business Unit default accounting rule, this page can be ignored. |            |                         |                  |                                            |                          |            |                   |              |                       |                 |                    |  |
| <b>Distribute By</b>                                                                                                    |            |                         |                  |                                            |                          |            |                   |              |                       |                 |                    |  |
| $\bigcirc$ Percentage                                                                                                    |            |                         |                  |                                            |                          |            |                   |              |                       |                 |                    |  |
| $O$ Area                                                                                                    |            |                         |                  |                                            |                          |            |                   |              |                       |                 |                    |  |
| $\odot$ None<br>Use default accounting distribution for Business Unit                                                                                                    |            |                         |                  |                                            |                          |            |                   |              |                       |                 |                    |  |
| Customize   Find   E   H   First 1 of 1   Last<br><b>Accounting Distribution</b>                                                                                                    |            |                         |                  |                                            |                          |            |                   |              |                       |                 |                    |  |
| Debit/Credit                                                                                                    | Percentage | <b>GL Business Unit</b> | Currency<br>Code | Account                                    | <b>Alternate Account</b> | Department | Operating<br>Unit | Fund<br>Code | <b>Class</b><br>Field | Program<br>Code | <b>Bud</b><br>Refe |  |
| <b>Debit</b>                                                                                                    |            | 100.00 US001            | <b>USD</b>       | 641500                                     |                          |            |                   |              |                       |                 | Click              |  |
| THE <sub>1</sub>                                                                                                    |            |                         |                  |                                            |                          |            |                   |              |                       |                 |                    |  |

Accounting Distributions page

The fields on this page differ depending upon the distribution selected. When you select a value other than None, the ChartField values become available for edit.

**Distribute By** Select either:

- Percentage: Select this value to change the accounting distribution by percentage for each financial term.
- Area: Select this value to change the accounting distribution by area for each financial term. The rent will be distributed based on the ratio of the areas.
- None: Select this option to use the accounting distribution set up at the business unit level.

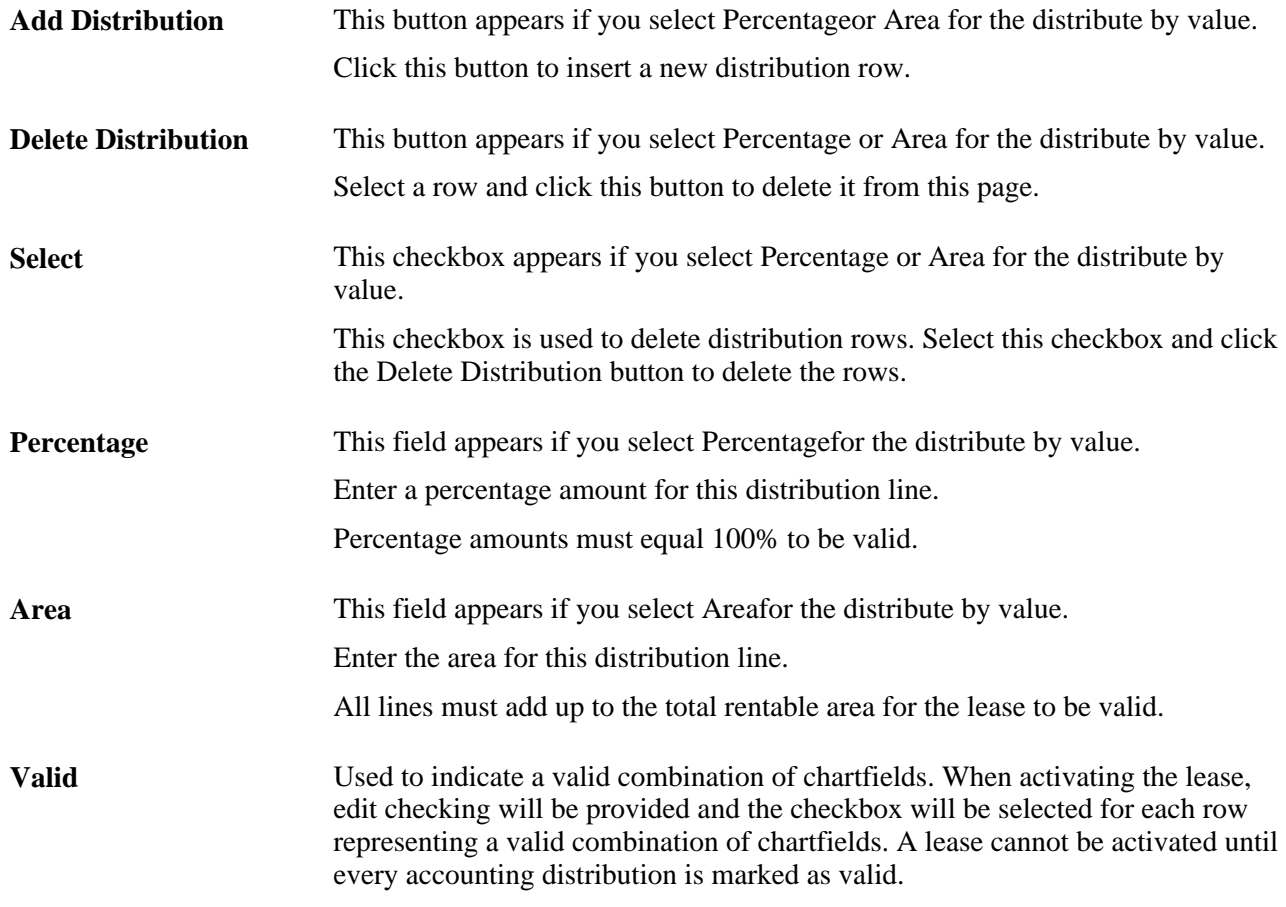

# **Establishing Prorata Share Details**

Access the Prorata Share Details - Basis page (click the Prorata Details link on the Operating Expense Details page)

| <b>Financial Terms</b>                    | 0000000092 - Lease prorata method |                          |  |  |  |  |  |  |
|-------------------------------------------|-----------------------------------|--------------------------|--|--|--|--|--|--|
| <b>Prorata Share Details - Basis</b>      |                                   |                          |  |  |  |  |  |  |
| Prorata Share Method: Gross Leasable Area | Unit of Measure: Square Feet      | Agreement No: 0000000001 |  |  |  |  |  |  |
| Add Prorata Basis                         |                                   |                          |  |  |  |  |  |  |
| <b>Prorata Basis</b>                      |                                   |                          |  |  |  |  |  |  |
| *Prorata Basis                            | <b>Tenant Area</b>                | <b>Total Area</b>        |  |  |  |  |  |  |
| Q                                         |                                   | 64.830<br>-              |  |  |  |  |  |  |
| Description:                              | 一                                 |                          |  |  |  |  |  |  |

Prorata Share Details - Basis page

The fields on this page vary depend on which prorata share basis is selected on the Operating Expense page.

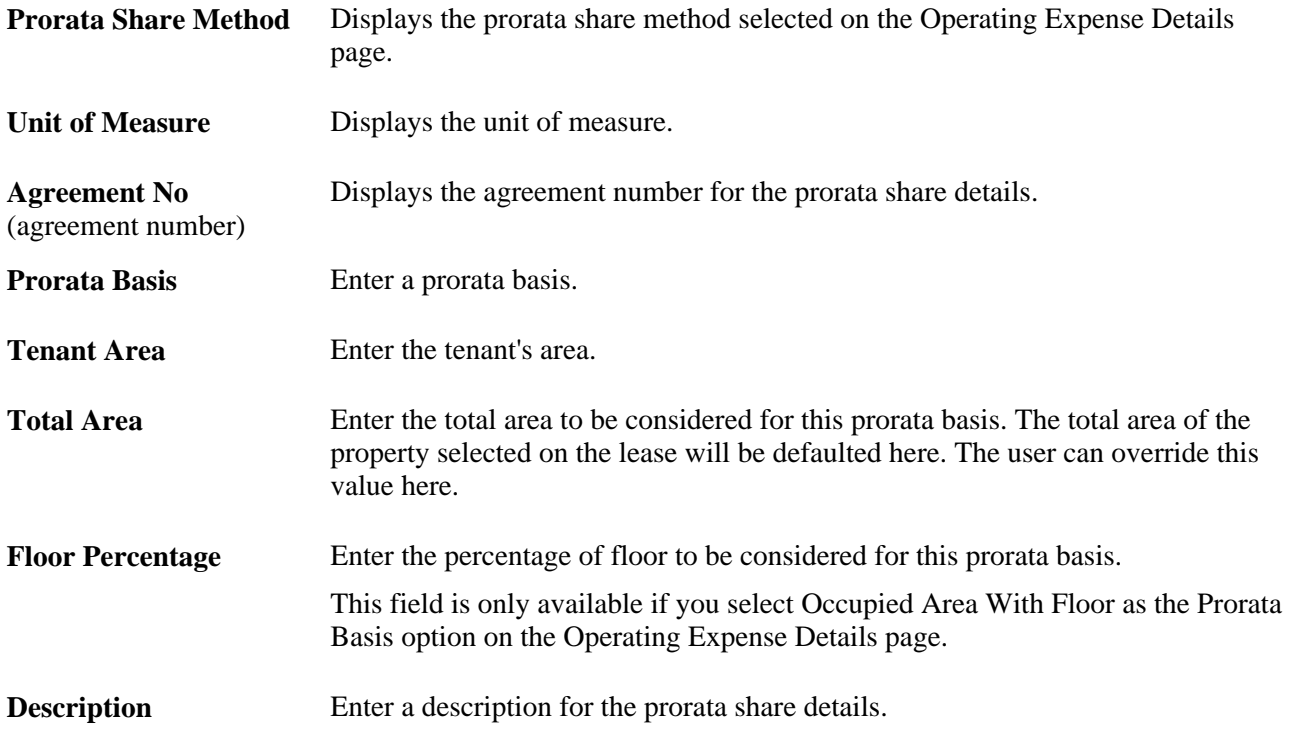

## **Entering Cap/Minimum Details**

Access the Cap/Minimum Details page (click the Caps Detail link on the Operating Expense Details page).

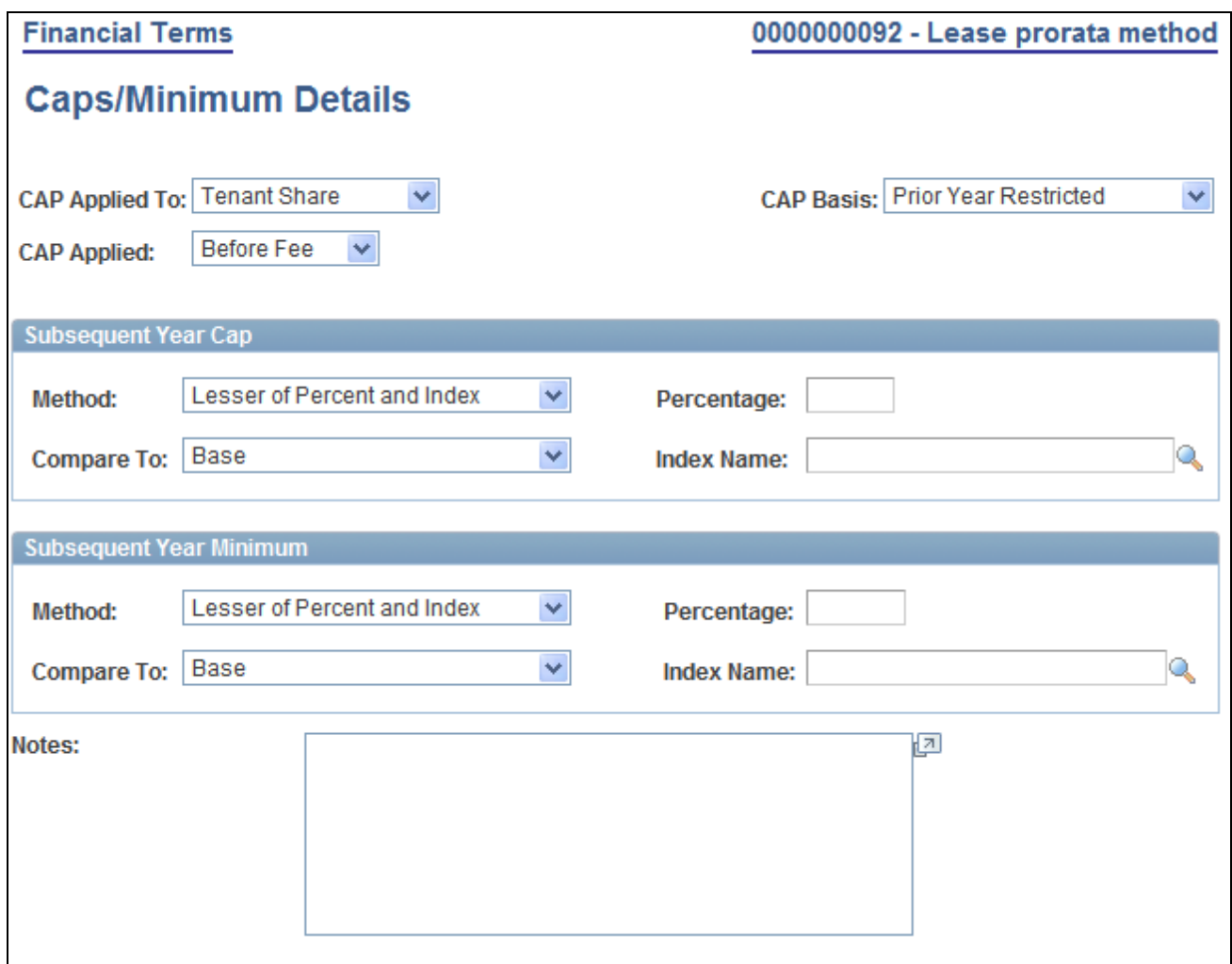

Caps/Minimum Details page

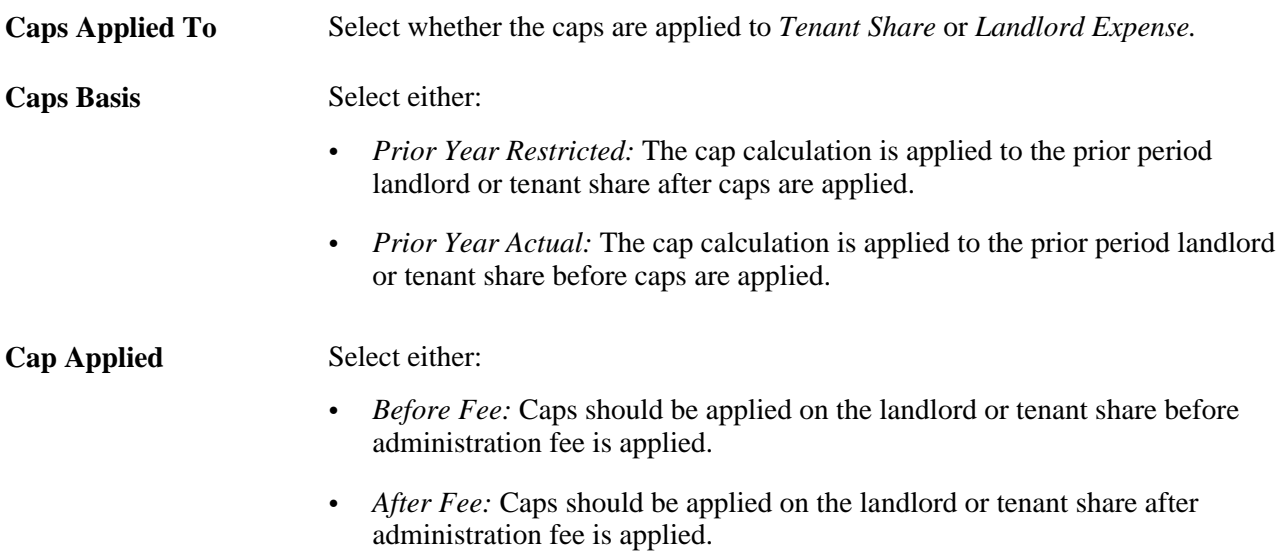

#### **Subsequent Year Cap**

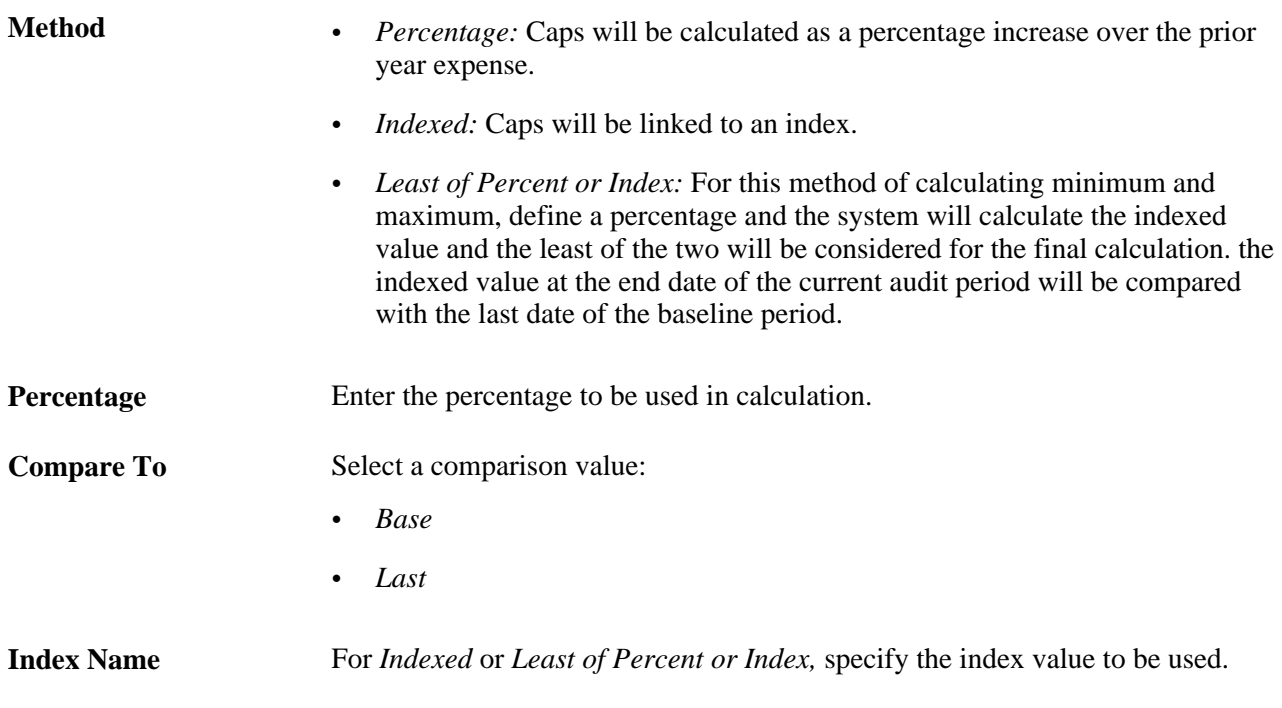

#### **Subsequent Year Minimum**

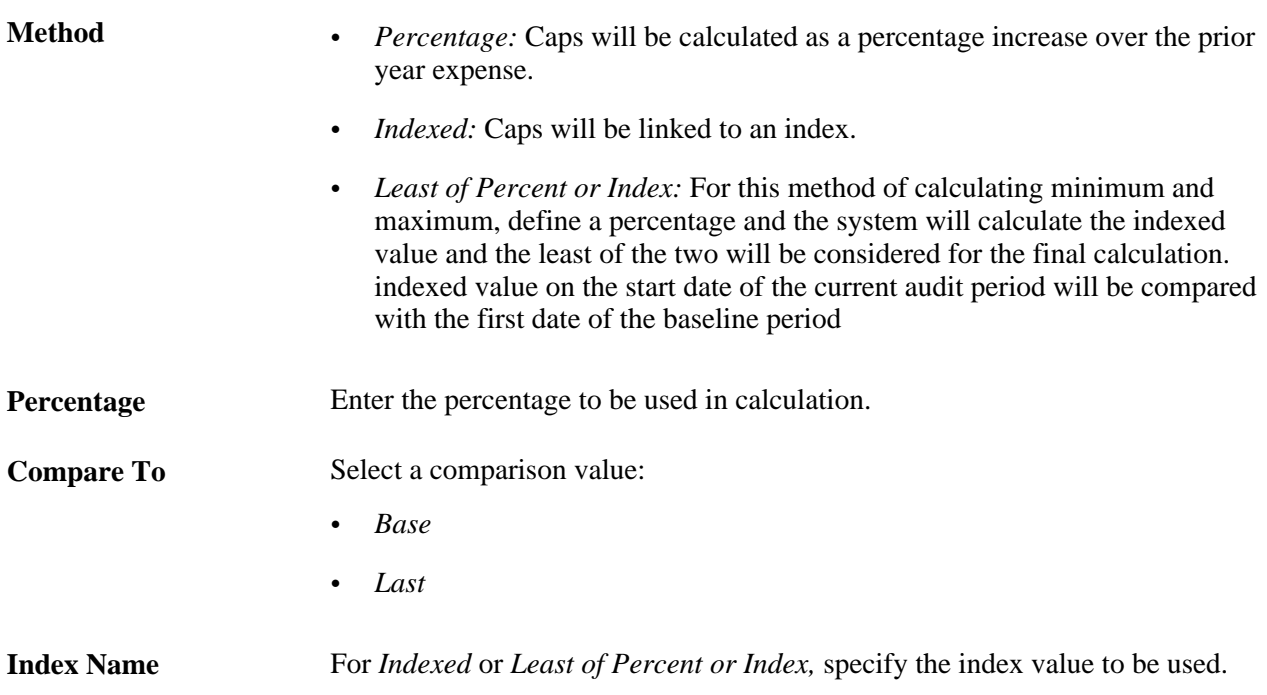

## **Approving Operating Expenses**

Access the Operating Expense Approval page (Click a task in your worklist.)

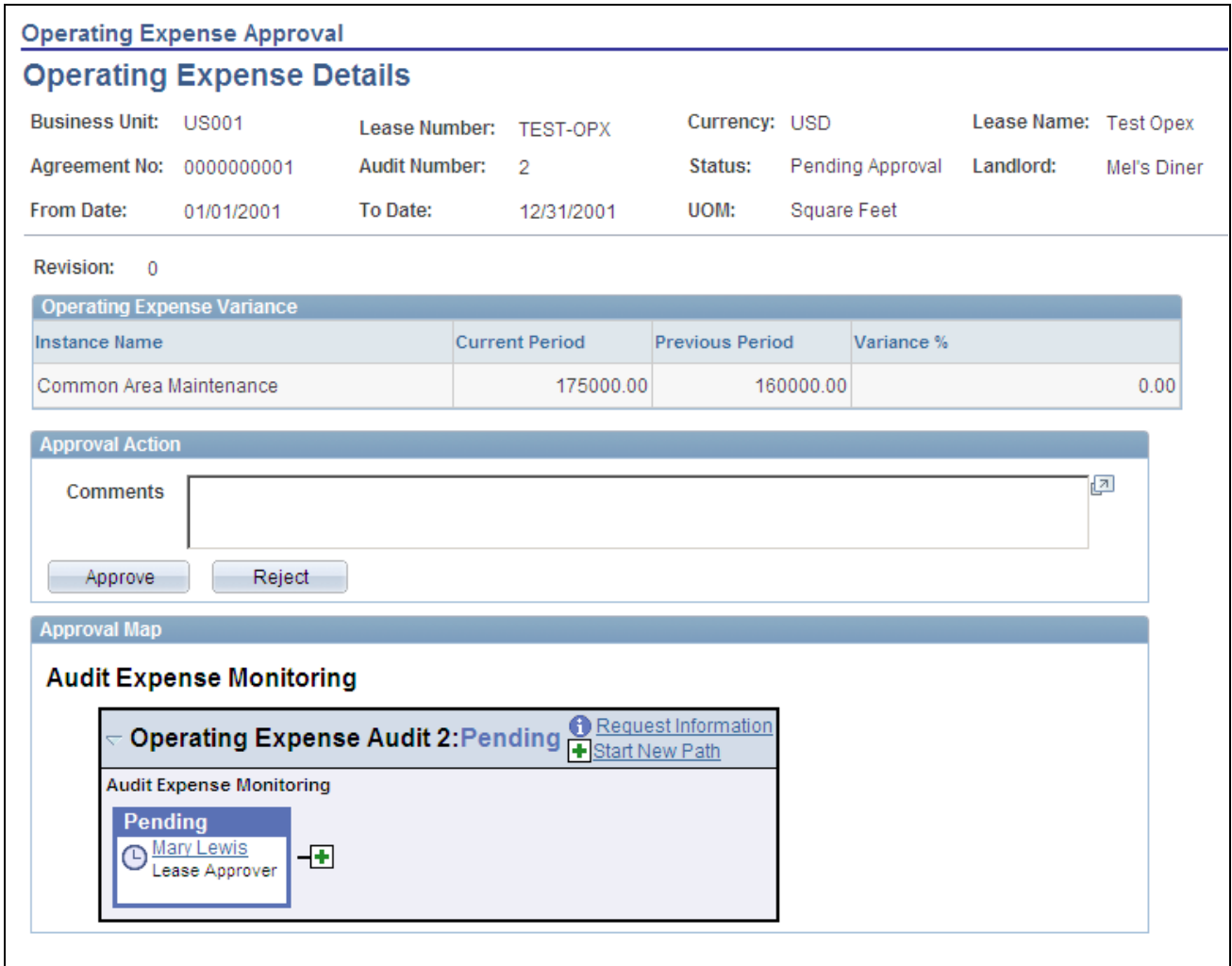

Operating Expense Approval page

If operating expenses are outside tolerance limit, the system will:

- 1. On Processing, set the operating expense worksheet to *Pending Approval.*
- 2. Create tasklist for the approver
- 3. Route the approver from the tasklist to the approval page
- 4. If the transaction is approved, send the transactions to the TQM and change the status of the Worksheet to *Processed.*
- 5. If the transaction is denied, change the status of the worksheet to *Pending* so that the worksheet can be edited and the whole process can be repeated.

The Approval map displays the path and status of approvals. Ad-Hoc approvers can be added by clicking on the Add button.

# **Performing Operating Expense Audits for a Payables Lease**

This section provides an overview of operating expense audits and discusses how to:

- Perform operating expense audits.
- Compare operating expenses with the previous audit.

#### **Understanding Operating Expense Audits**

The PeopleSoft Real Estate Management system provides you with the ability to reconcile annual operating expenses or CAM against your estimated payments. When the landlord sends the annual CAM reconciliation statement with any invoice or credit against the estimated payments that you have made, you can compare the information against your records of estimated payments, as well as the CAM charges from the previous year. If the charges significantly increase or decrease or the data that is provided by the landlord is insufficient, you can initiate a formal CAM audit.

You can use the Audit Operating Expenses - Operating Expense Audit page to enter the values from the reconciliation statement for each expense category. The system automatically calculates the amounts that you paid to the payee, which includes all of the recurring amounts and the audit adjustment amounts. To calculate the paid amount, the system uses only processed transactions from the transaction queue. You can enter manual adjustments the final total for each expense category. The system compares the data that you entered against the data that is stored in the lease and flags any value that exceeds a certain tolerance threshold.

**Note.** You set up the tolerance threshold at implementation in the real estate management business unit.

After you have reviewed and compared the data in the worksheet and are satisfied with the final calculated numbers, you can issue a payment for any underpayments. If an overpayment occurs, you can create a negative payables line and apply it to any future payments, or, the landlord can issue a refund check or credit.

#### **Prerequisites**

Before you can perform an operating expense audit, the lease that you are auditing must be in active, expired, or holdover state. You must also enter operating expenses terms against the lease.

#### **Pages Used to Audit Operating Expenses**

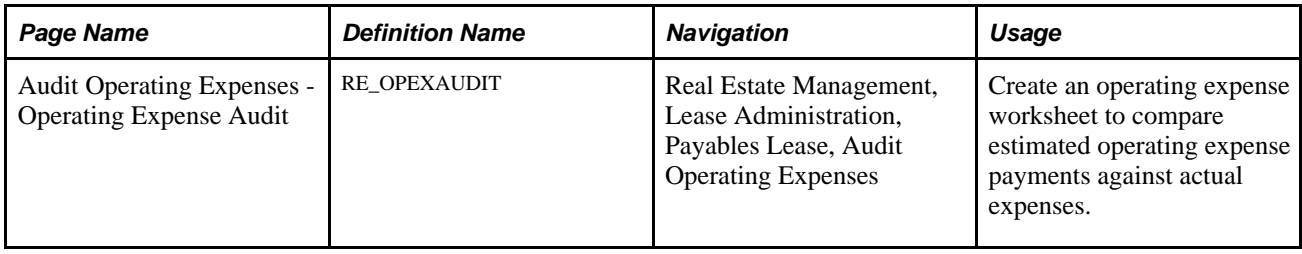

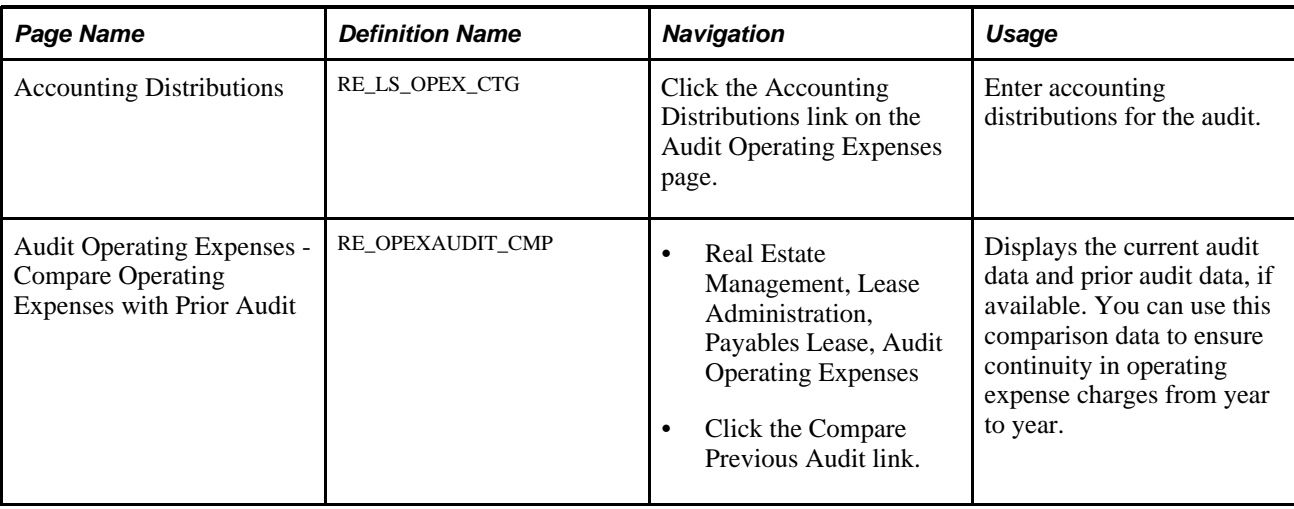

# **Performing Operating Expense Audits**

Access the Audit Operating Expenses - Operating Expense Audit page (Real Estate Management, Payables Lease, Audit Operating Expenses).

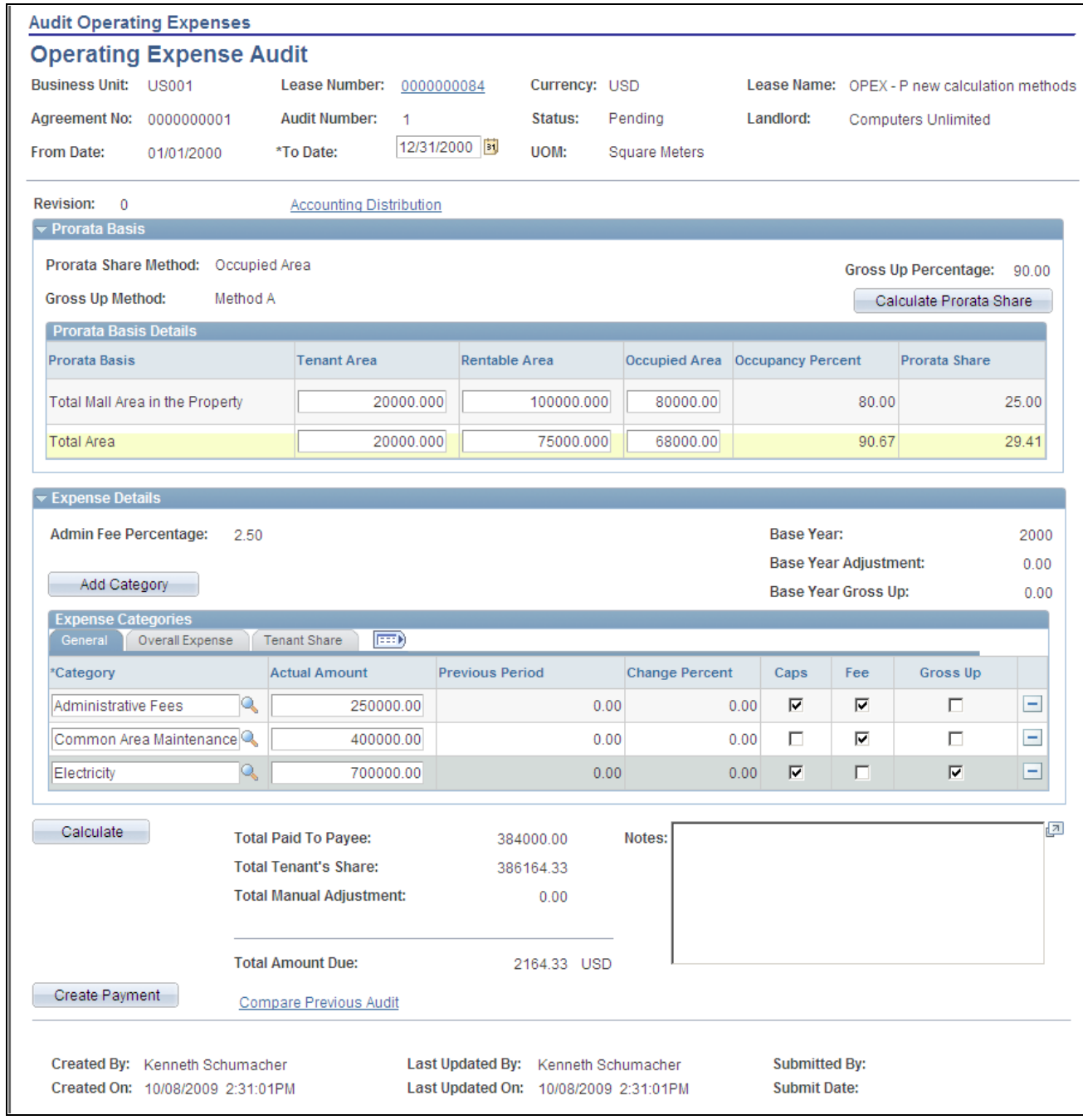

Audit Operating Expenses - Operating Expense Audit page

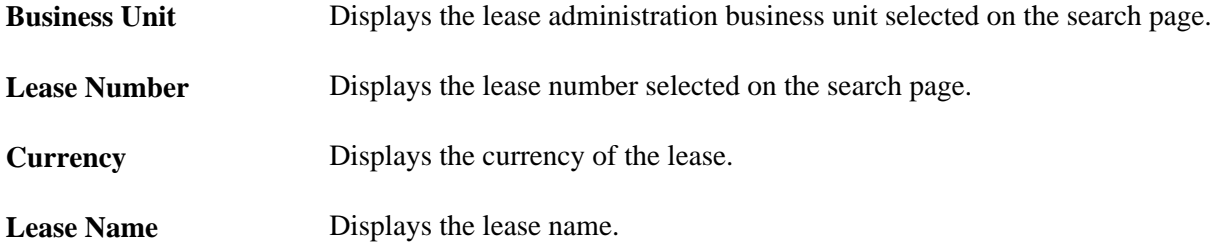

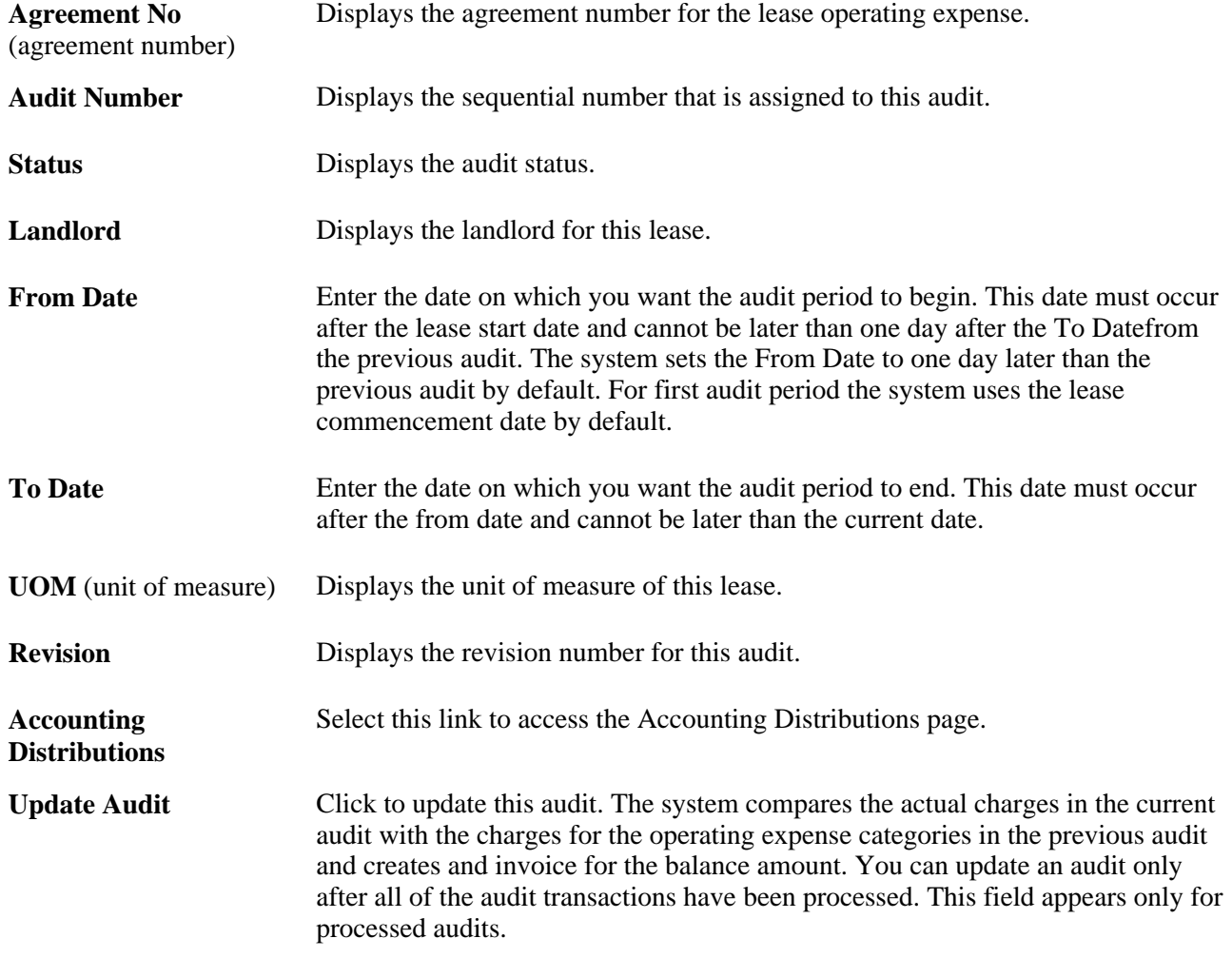

#### **Prorata Basis**

Prorata details group box will not be available for the user if:

- Fixed percentage method is used for sharing expenses.
- Prorata share is not used to calculate tenant's share.

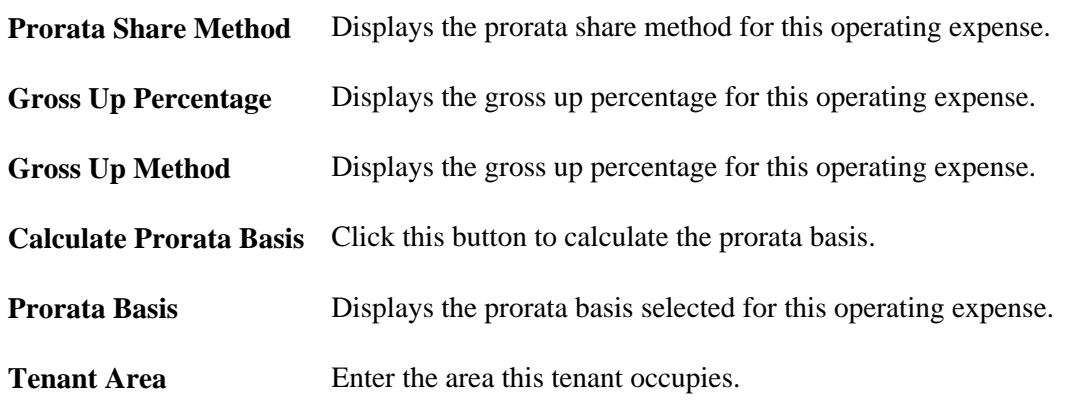

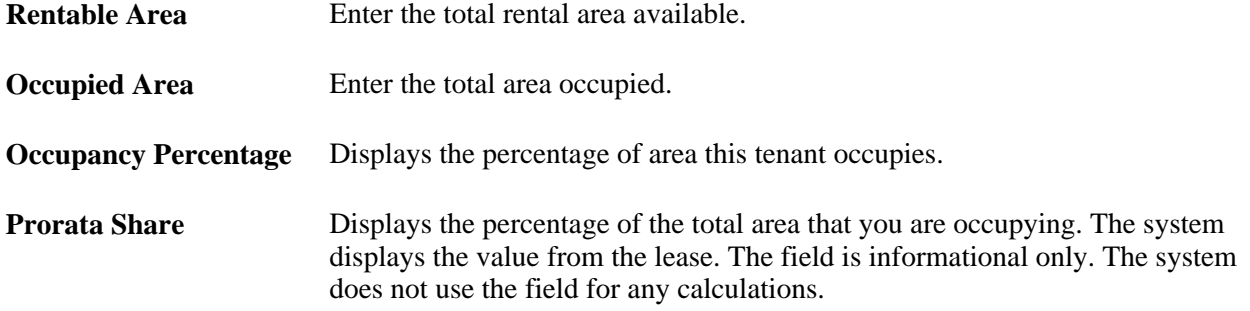

#### **Expense Details**

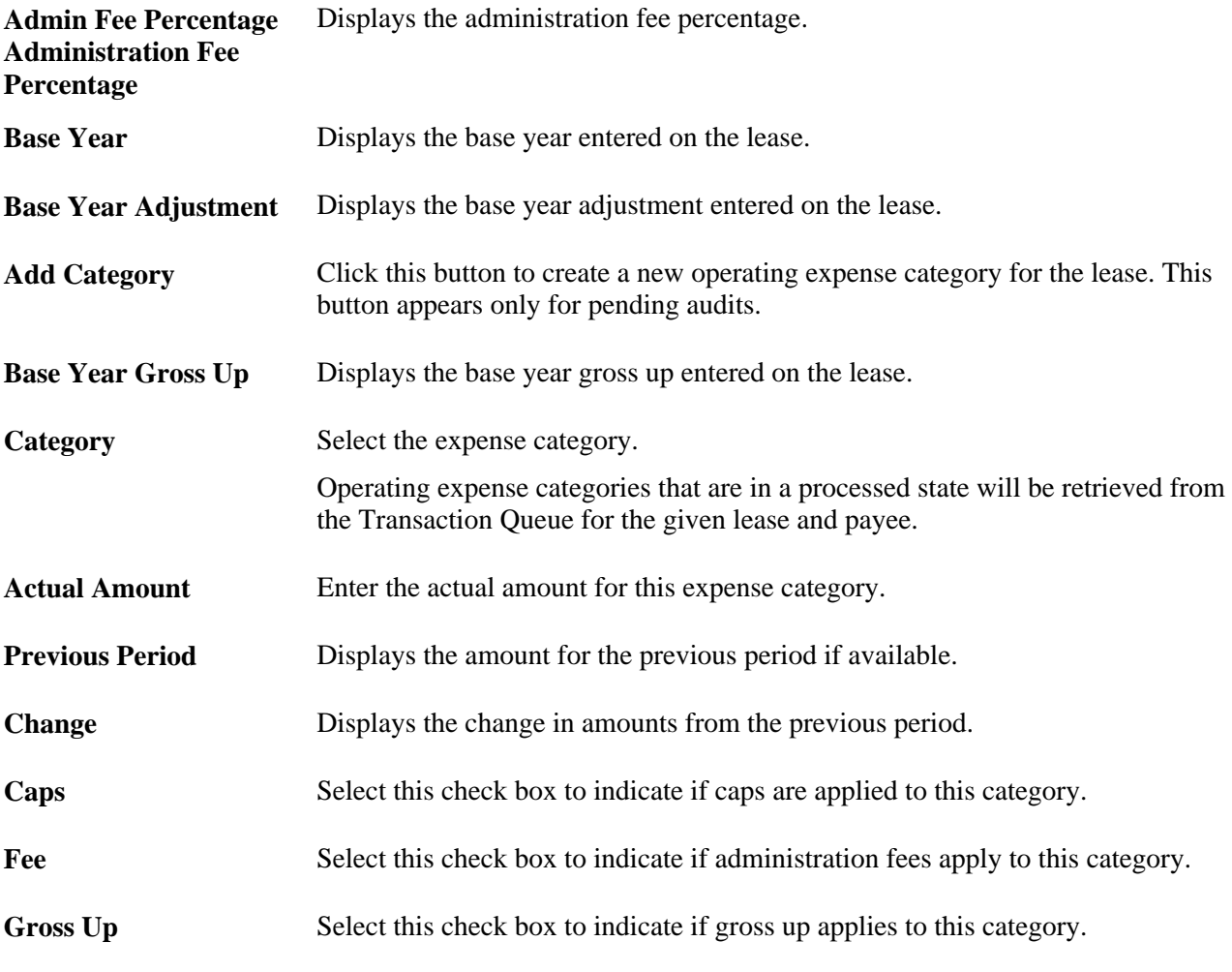

#### **Overall Expense**

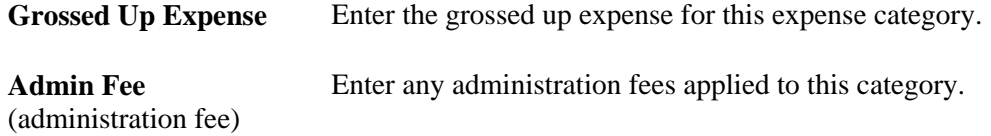

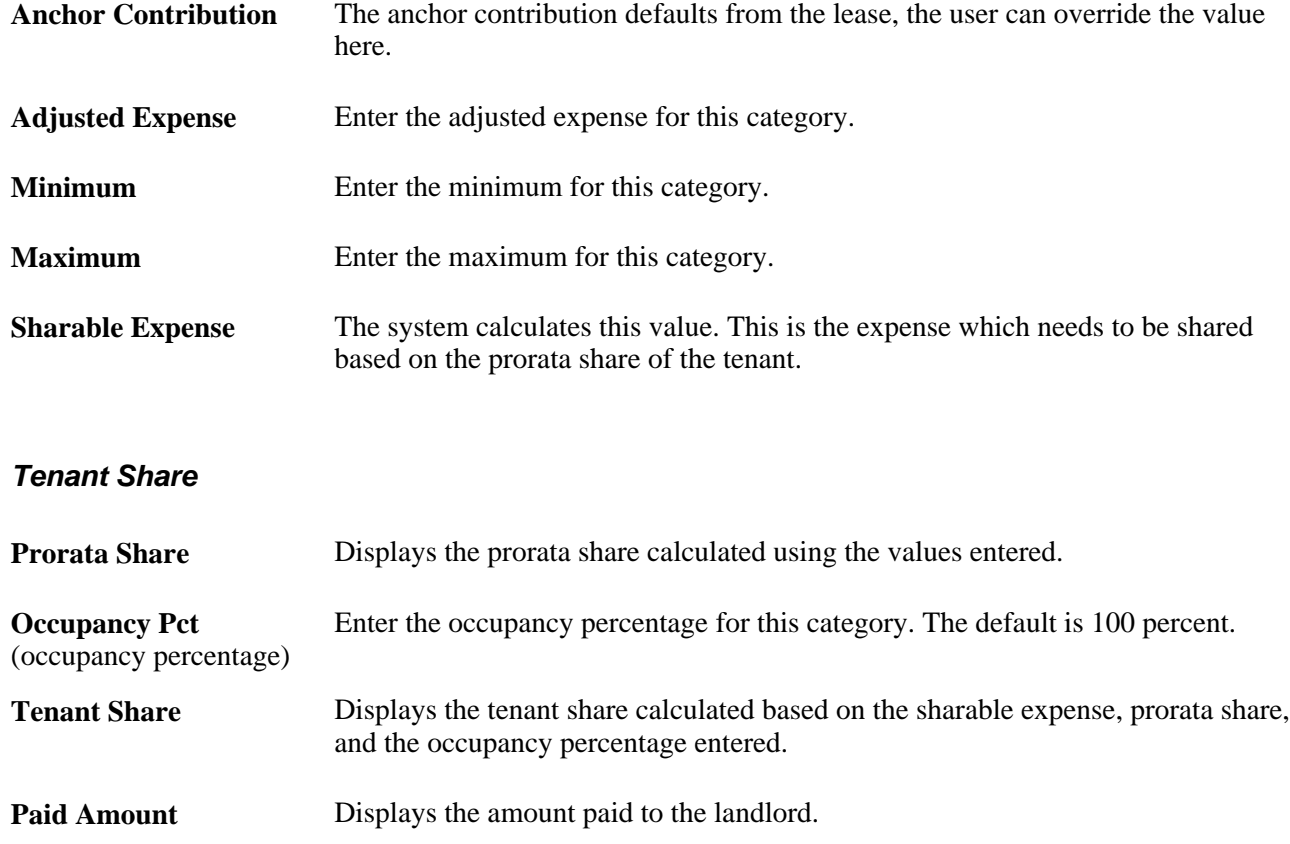

**Amount Due** Displays the amount due to the landlord.

#### **Operating Expense Categories**

The system automatically populates the Operating Expense Categories grid with the operating expense categories that are associated with the lease and payee on which you are performing the audit.

Operating Expense Categories in the processed state will be retrieved from the Transaction Queue for the given Lease and Payee.

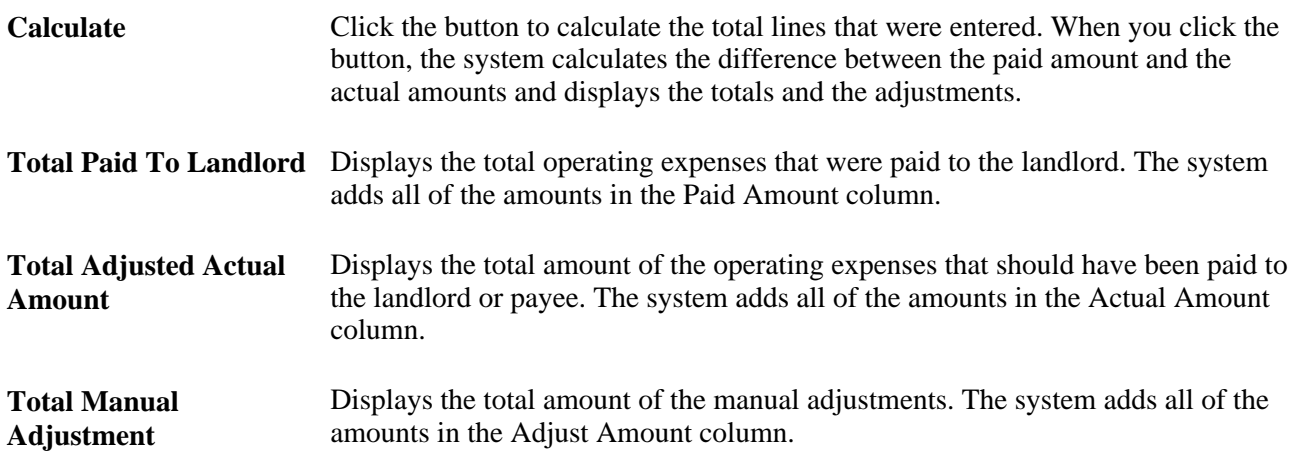

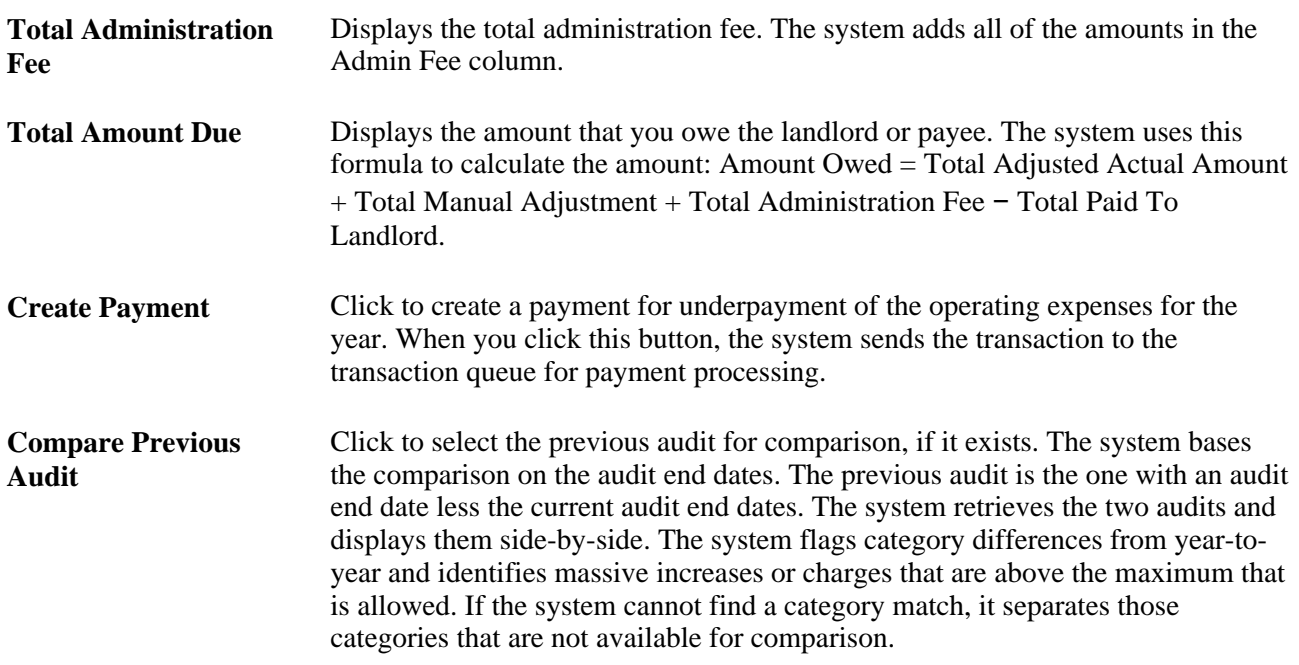

## **Comparing Operating Expenses with the Previous Audit**

Access the Audit Operating Expenses - Compare Operating Expenses with Previous Audit page (click the Compare Previous Audit link on the Audit Operating Expenses page).

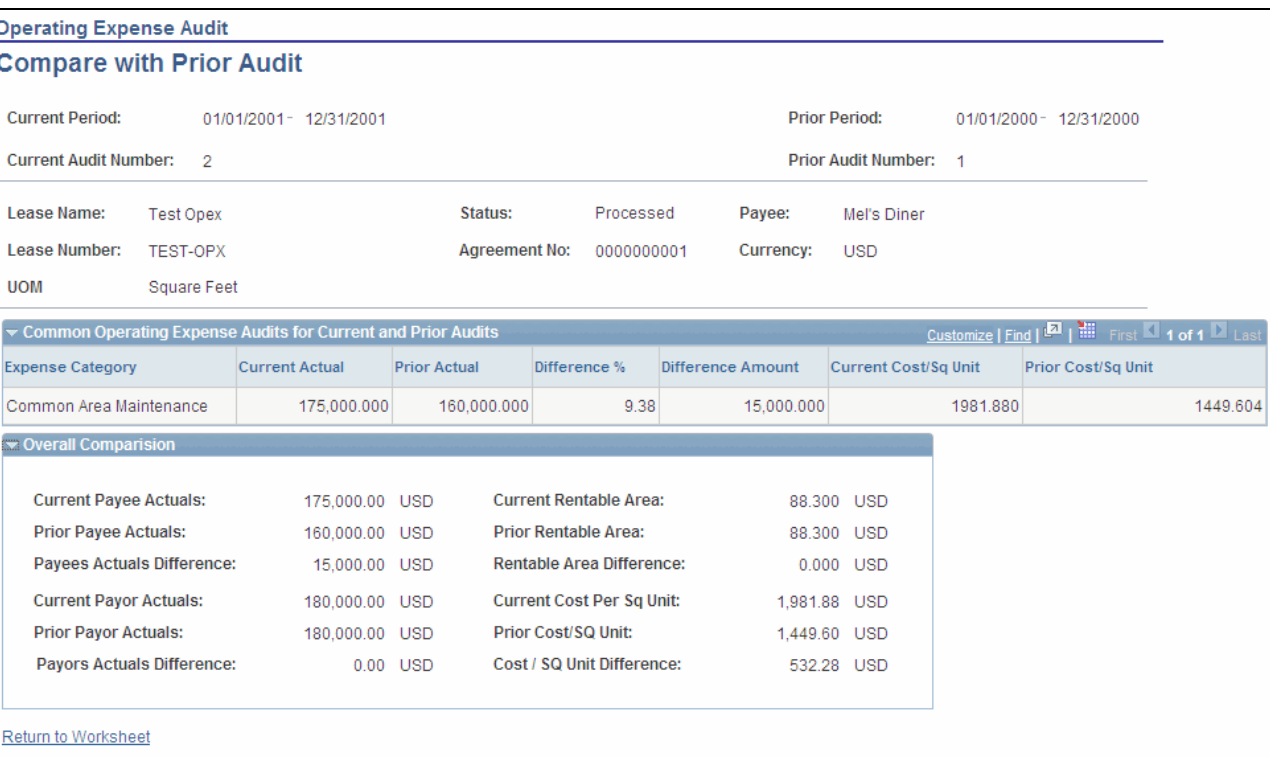

#### Audit Operating Expenses - Compare Operating Expenses with Previous Audit page

This page enables to you compare and audit operating expenses against previous audit data, if it exists. The system retrieves the two audits and displays them side-by-side. The system flags category differences from year-to-year and identifies massive increases or charges that are above the maximum that is allowed. If the system cannot find a category match, it separates those categories that are not available for comparison.

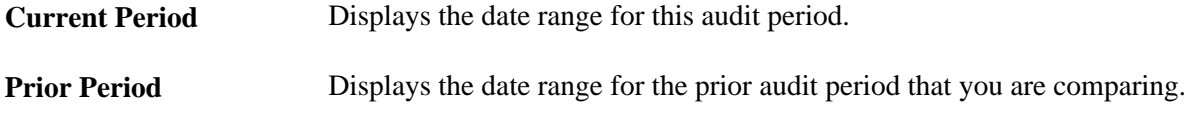

#### **Common Operating Expense Audits for Current and Prior Audits**

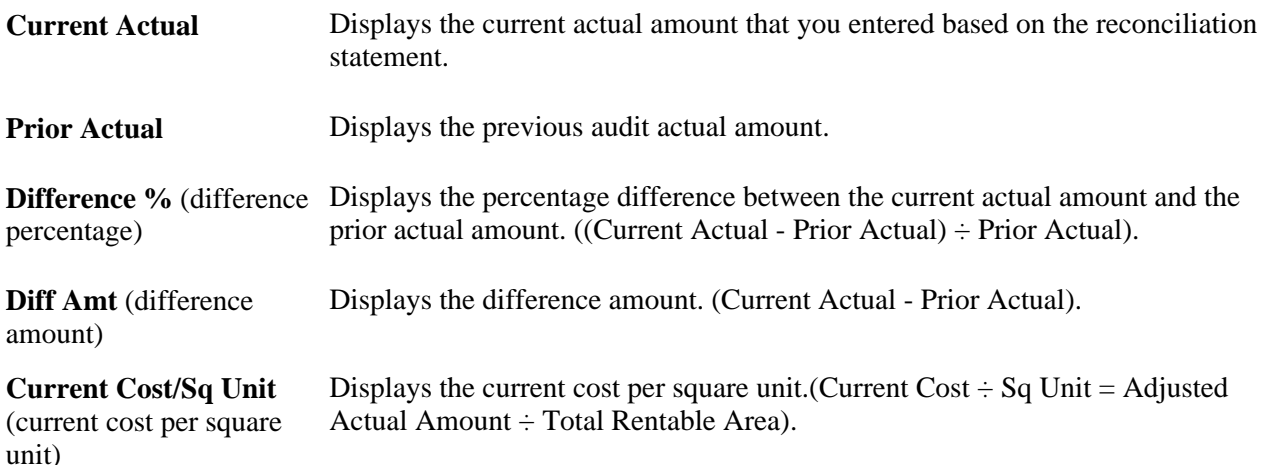

**Prior Cost/Sq Unit** (prior Displays the prior cost per square unit. (Prior Cost/Sq Unit = Prior Actual cost per square unit) Amount ÷ Prior Total Rentable Area).

#### **Unmatched Categories**

When the system cannot match up one or more categories from a previous audit with the categories from the current audit, the system displays the discrepancies in the Unmatched Categories grid. This occurs when you create a new category or an existing category from a previous audit does not exist, or if you change the category in the middle of the year. As a result, the system is unable to provide any comparisons for these categories because there is no exact match.

#### **Calculated Total for Current and Prior Audits**

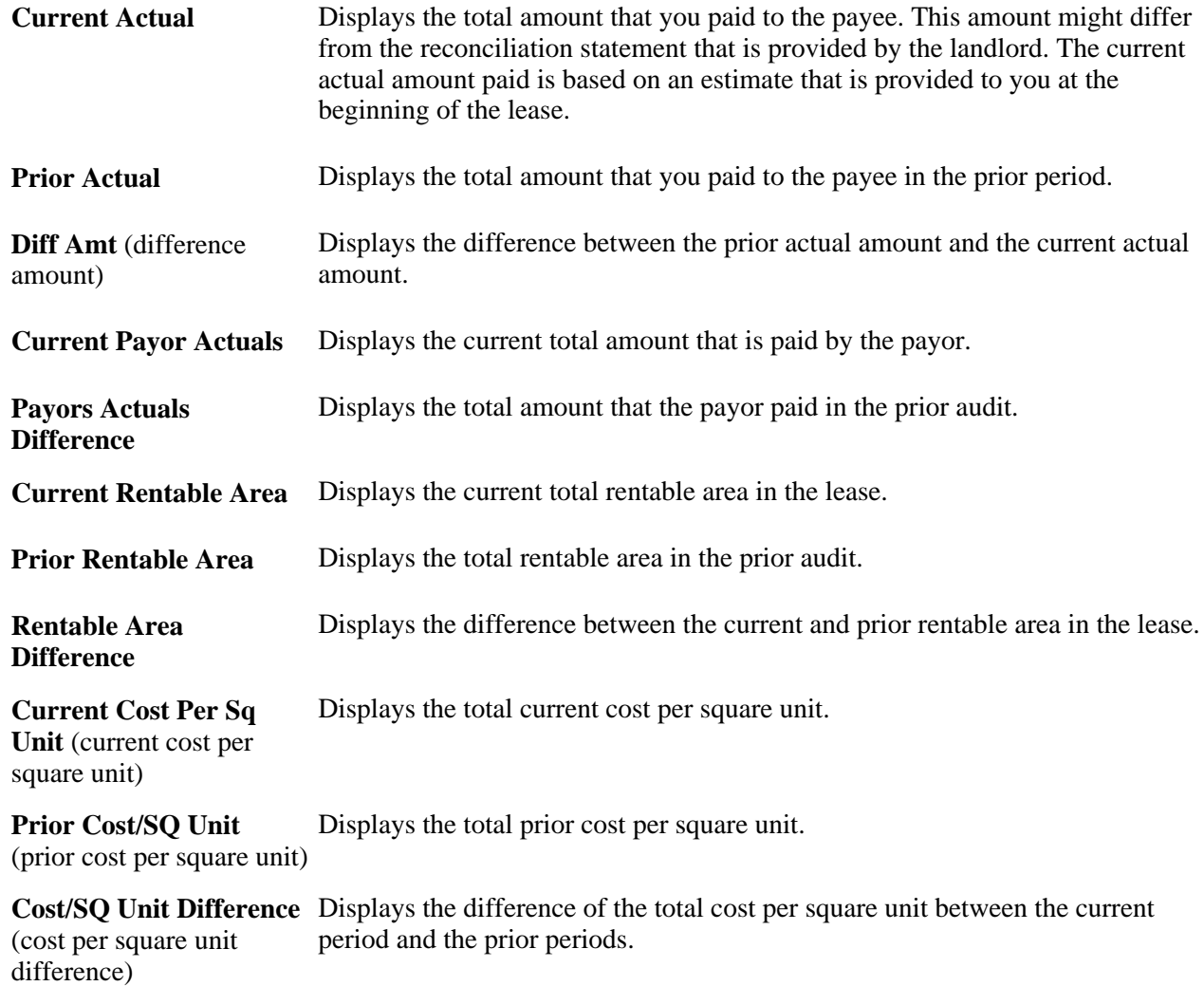

# **Reconciling Operating Expenses for Receivables Leases**

This section provides an overview of operating expense reconciliation and discusses how to:

- Reconcile operating expenses
- Compare operating expense reconciliations

## **Understanding Operating Expense Reconciliation**

PeopleSoft Real Estate Management enables you to reconcile the difference in the original estimated operating expense and the actual operating expenses for each tenant or payor for a time period. The system calculates the amount of estimated operating expenses for the transactions that the system processed during a time period that you specify. You can enter the actual expenses that you incurred based on these criteria:

- Operating expense category: Summarize your charges by operating expense category.
- Tenant: Specify the tenant or payor.
- Time period: Determine reconciliation from and to dates.

Use the Reconcile Operating Expenses - Operating Expense Statement page to enter these amounts and compare them with the amounts that the payor paid. You can manually adjust the amount for each operating expense category. Click the Create Invoice button on the Operating Expense Statement page to access the Billing Review page. In the case of an overpayment, you can issue a credit to the tenant that could be applied against future rent payments. In the case of an underpayment, you can issue an invoice for the remaining sum. Enter the billing amount as negative to generate a payment credit or positive to create an invoice.

You can compare this reconciliation with the previous reconciliation to identify any time gaps or large amount differences in the operating expenses.

## **Pages Used to Reconcile Operating Expenses**

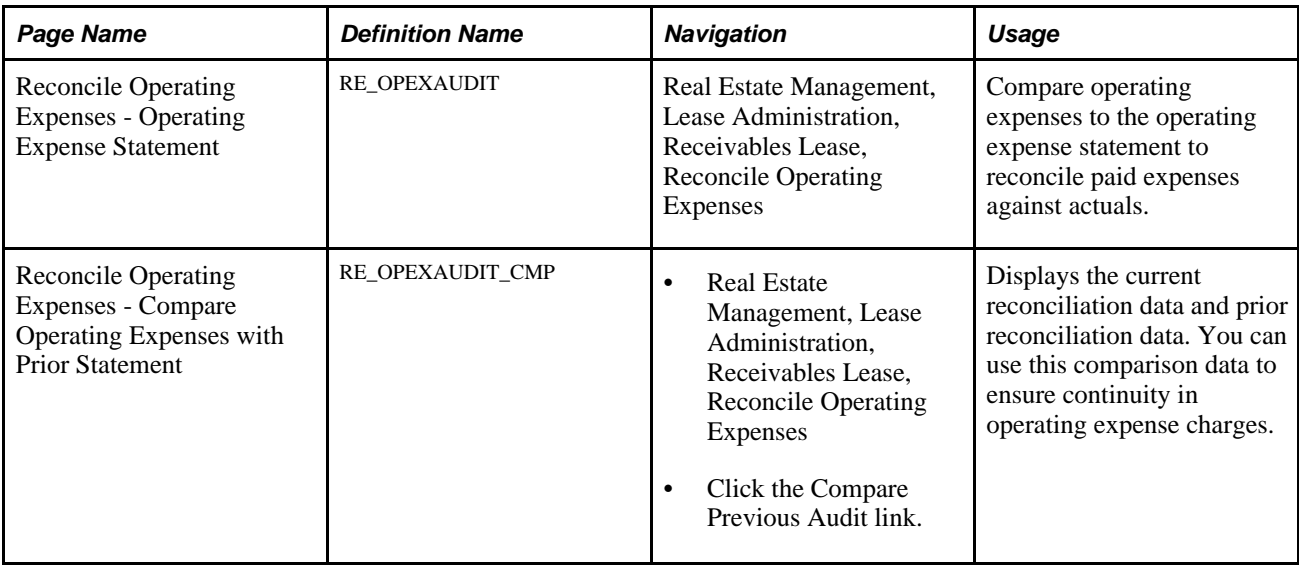

## **Reconciling Operating Expenses**

Access the Reconcile Operating Expenses - Operating Expense Statement page (Real Estate Management, Lease Administration, Receivables Lease, Reconcile Operating Expenses).
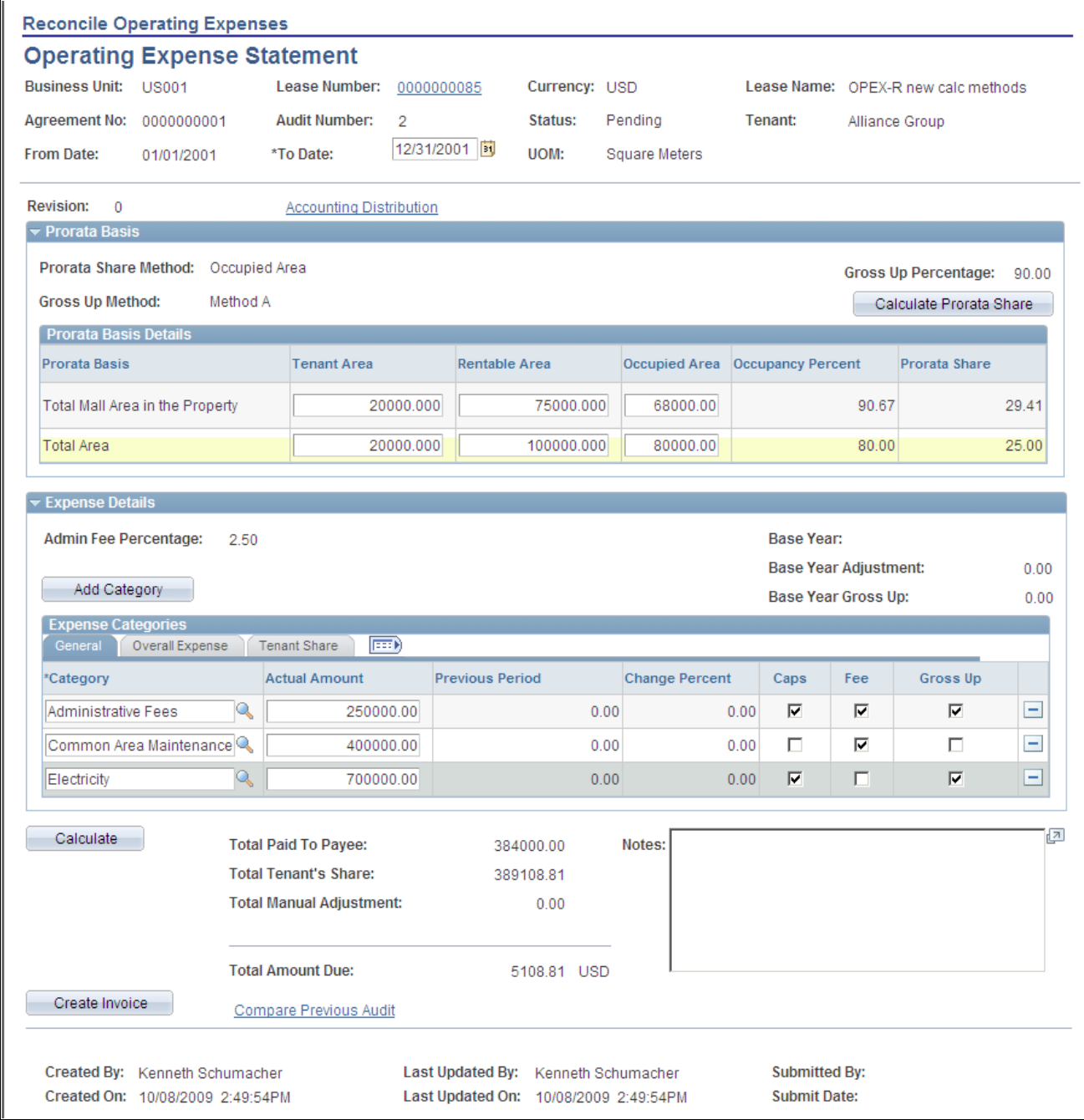

Reconcile Operating Expenses - Operating Expense Statement page

**Note.** The fields on this page function the same as the fields on the Audit Operating Expenses - Operating Expense Audit page.

See [Chapter 14, "Setting Up Operating Expenses," Performing Operating Expense Audits, page 224.](#page-243-0)

### **Comparing Operating Expense Reconciliations**

Access the Reconcile Operating Expenses - Compare Operating Expenses with Prior Statement page (click the Compare Previous Audit link on the Reconcile Operating Expenses page).

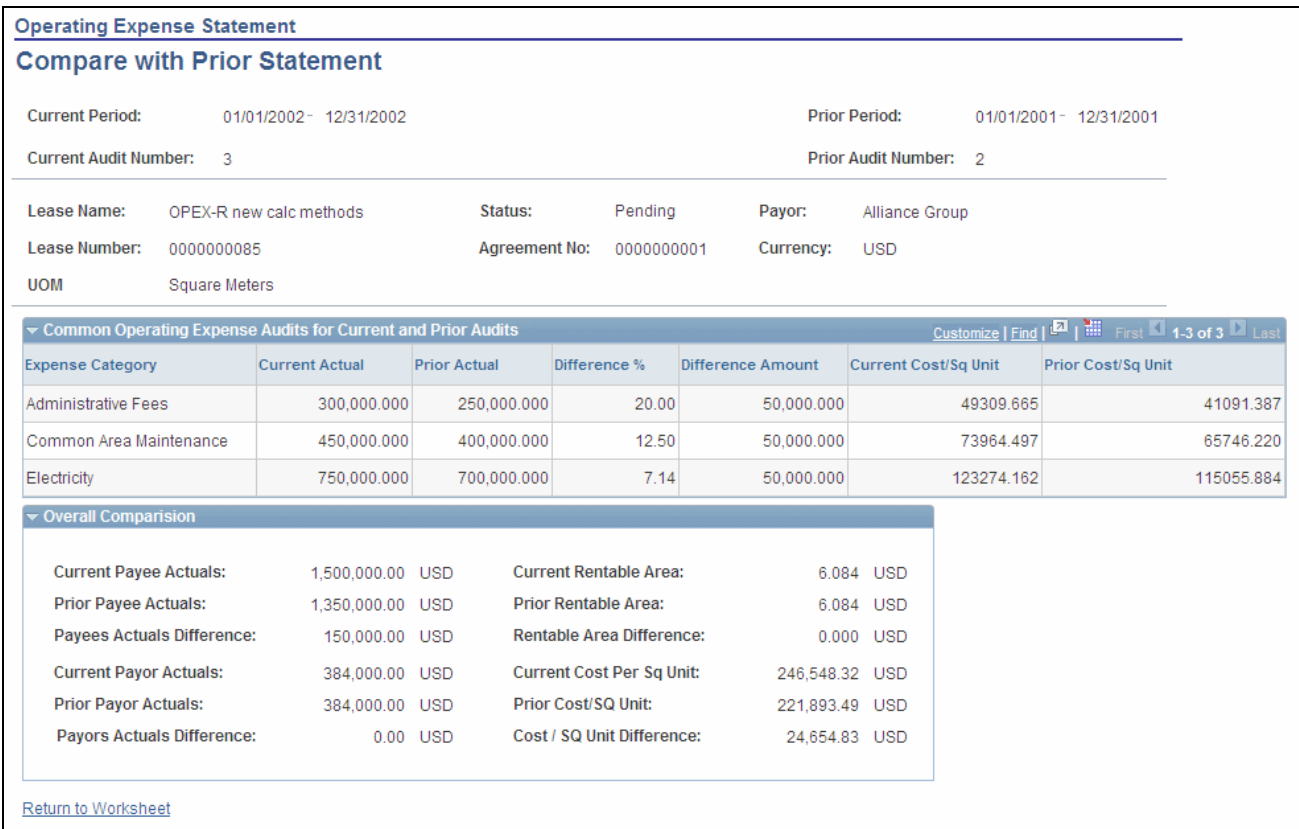

Access the Reconcile Operating Expenses - Compare Operating Expenses with Prior Statement page

The fields on this page function in the same way as the fields on the Audit Operating Expenses - Compare Operating Expense with Prior Audit page.

See [Chapter 14, "Setting Up Operating Expenses," Comparing Operating Expenses with the Previous Audit,](#page-248-0)  [page 229.](#page-248-0)

### **Chapter 15**

# **Setting Up and Calculating Percent Rent**

This chapter provides an overview of percent rent terms, lists prerequisites, and discusses how to:

- Set up percent rent terms.
- Report sales and calculate percent rent.

# **Understanding Percent Rent Terms**

Percent rent enables you to negotiate a lower monthly base rent in exchange for a portion of your sales once the threshold is met. This lease method is appealing because you receive a lower monthly liability in months of lower sales. As the sales amount reaches a specified threshold (breakpoint), the percentage changes, thus altering the amount of the final rent amount. For a breakpoint, the rent can be a fixed amount, a percentage of sales, or a combination of fixed amount and percentage.

When multiple breakpoints are established, the system determines which breakpoint has been reached and adds its incremental percentage over and above the other breakpoints. For example, let's say the breakpoints are as follows:

- 0 to  $1,000(5%)$
- 1,000.01 to 4,999.99 (4%)
- 5,000 to 99,999,999,999.99 (3% + 1,000 USD)

If the sales amount is 1,500 USD, then the system takes the maximum of the prior breakpoint multiplied by that breakpoint percentage (or amount, or both depending on lease terms), adds the incremental amount over that breakpoint maximum, multiplied by the new breakpoint percentage.

In this example, the calculation is as follows:  $1,000 \times 5\% + (1,500 - 1,000) \times 4\% = 70$ .

Using the previous example, if a lease had three breakpoints in percent rent setup, and the sales amount reached the third level (10,000), then the calculation is as follows:  $1,000 \times 5\% + (4,999.99-1,000) \times 4\% +$  $(10,000 - 4,999.99) \times 3\% + 1,000 = 1360.$ 

These tables provide additional examples of the percent rent category based calculation methodology:

Percent Rent Setup Data:

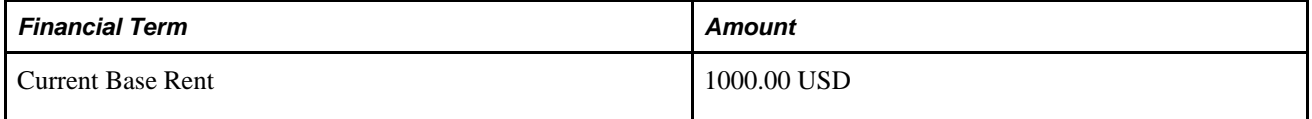

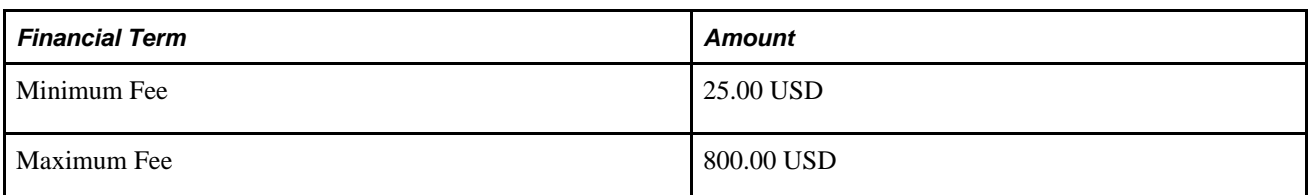

Sales Breakpoints

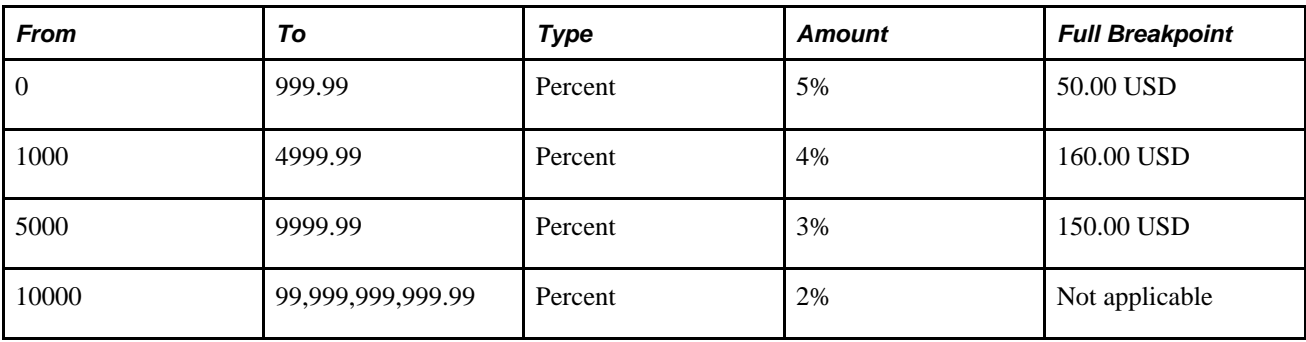

Sales Data

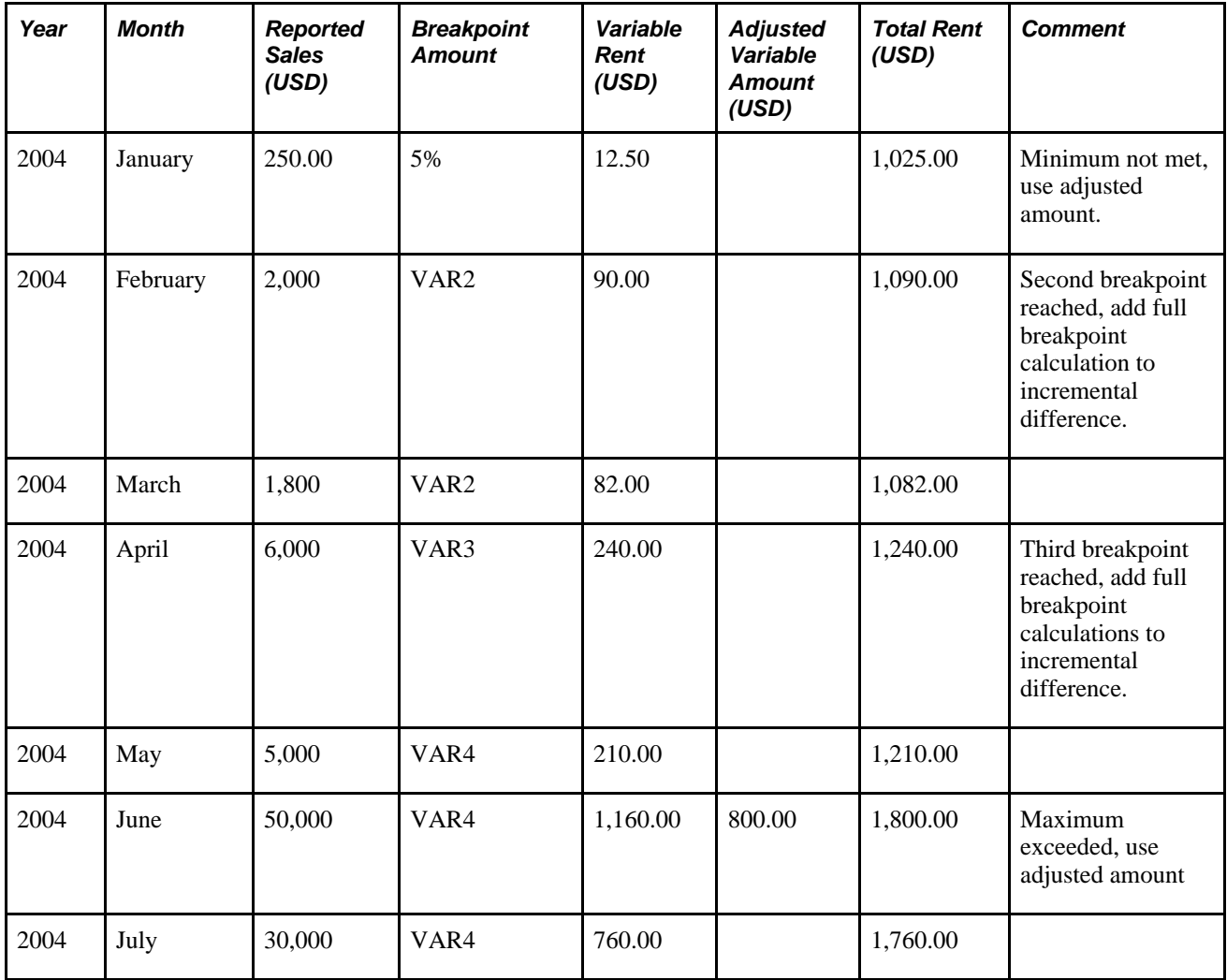

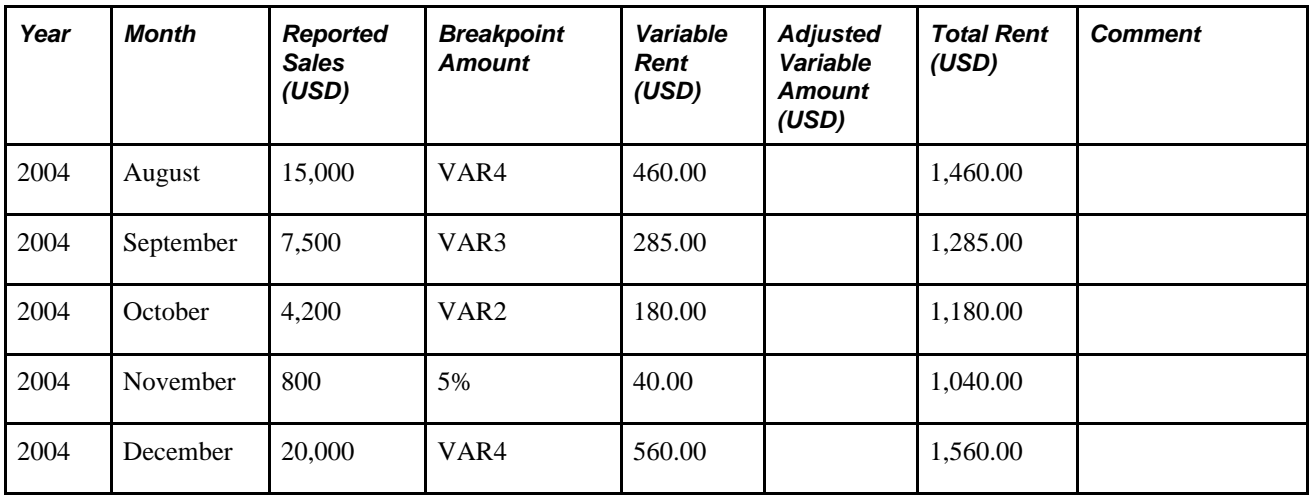

You define the percentage breakpoints for the percent rent tier structure before activating the lease; after the lease is activated, you must create an amendment to perform any changes to the structure. You include percent rent terms on the lease and enter them into the system prior to lease activation. You set the various sales breakpoints (or tiers) for the lease under different sales categories. In the absence of actual reported data, you can enter or have the system attempt to estimate sales data. You enter the estimated information on the Sales Report Details page and set the type to *Estimated.* The Sales Report Details page is a worksheet to enter and calculate the total sales amounts. The system uses past data to help determine an appropriate estimate.

#### **Weekly Sales Method**

The system will allow only one sales category on the percent rent setup. The system will use this category to create the sales report and import sales. This method will use only current period sales data.

If the bill amount is less than the minimum fee, the percent rent shall be zero and only the minimum rent will be charged. If the bill amount is more than the minimum fee, it calculates percent rent (sales overage) rent by deducting the minimum fee from the total bill amount. If the bill amount is more than the maximum fee then the maximum fee will be charged. Sales overage rent will be equal to the Maximum Fee - Minimum Fee.

The system shall apply breakpoints to calculate the percent as follows:

If the operator is Percent then:

If sales amount is between first breakpoint range, then:

First breakpoint's billable amount = (Sales amount – First breakpoint's from amount) \* First breakpoint's percent.

If sales amount is between second breakpoint range, then:

Second breakpoint billable amount = (Sales amount – Second breakpoint's from amount) \* Second breakpoint's percent.

If sales amount is between Nth breakpoint range, then:

Nth breakpoint billable amount  $=$  (Sales amount  $-$  Nth breakpoint's from amount)  $*$  Nth breakpoint's Percent.

If the operator is Amount, then:

• If sales amount is between first breakpoint range, then:

First breakpoint billable amount = First breakpoint's fixed amount.

• If sales amount is between second breakpoint range, then:

Second breakpoint Billable amount = Second breakpoint's fixed amount.

• If sales amount is between Nth breakpoint range, then:

Nth breakpoint billable amount  $=$  Nth breakpoint's fixed amount

If the operator is Both, then:

• If sales amount is between first breakpoint range, then:

First breakpoint billable amount = (Sales amount – First breakpoint's from amount) \* First breakpoint's percent + First breakpoint's fixed amount.

• If sales amount is between second breakpoint range, then:

Second breakpoint billable amount = (Sales amount – Second breakpoint's from amount) \* Second breakpoint's percent + Second breakpoint's fixed amount.

If sales amount is between Nth breakpoint range, then:

Nth breakpoint billable amount  $=$  (Sales amount  $-$  Nth breakpoint's from amount)  $*$  Nth breakpoint's percent + Nth breakpoint's fixed amount.

- Total bill amount = first breakpoint's billable amount + second breakpoint's billable amount  $+ \ldots +$  Nth breakpoint billable amount.
- If the total bill Amount is less than minimum fee, then the sales overage rent will be zero.
- If the total bill Amount is more than minimum fee, then deduct minimum fee from total bill amount to get the sales overage rent.

#### **Weekly Sales Method Calculation Example**

Assume the minimum is 2,500 USD and the maximum is 5,000 USD.

Breakpoints:

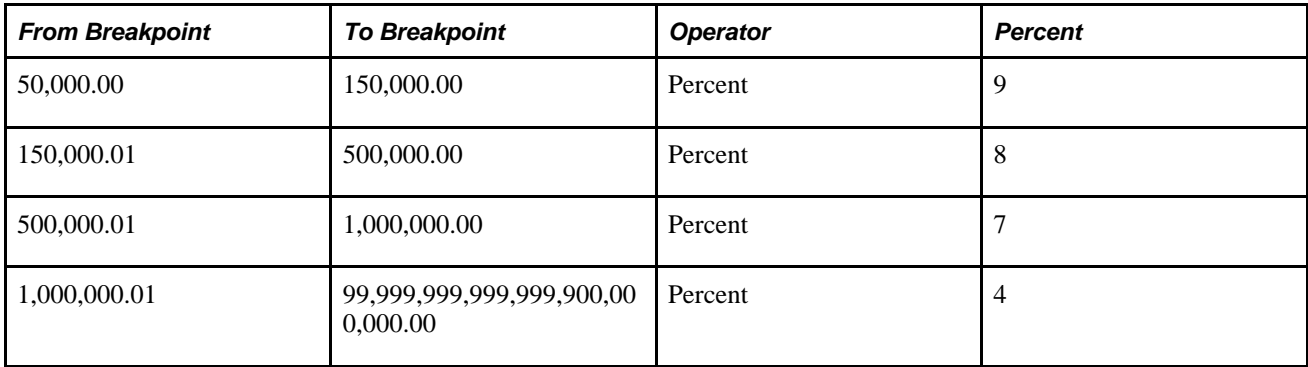

Sales reported by tenant:

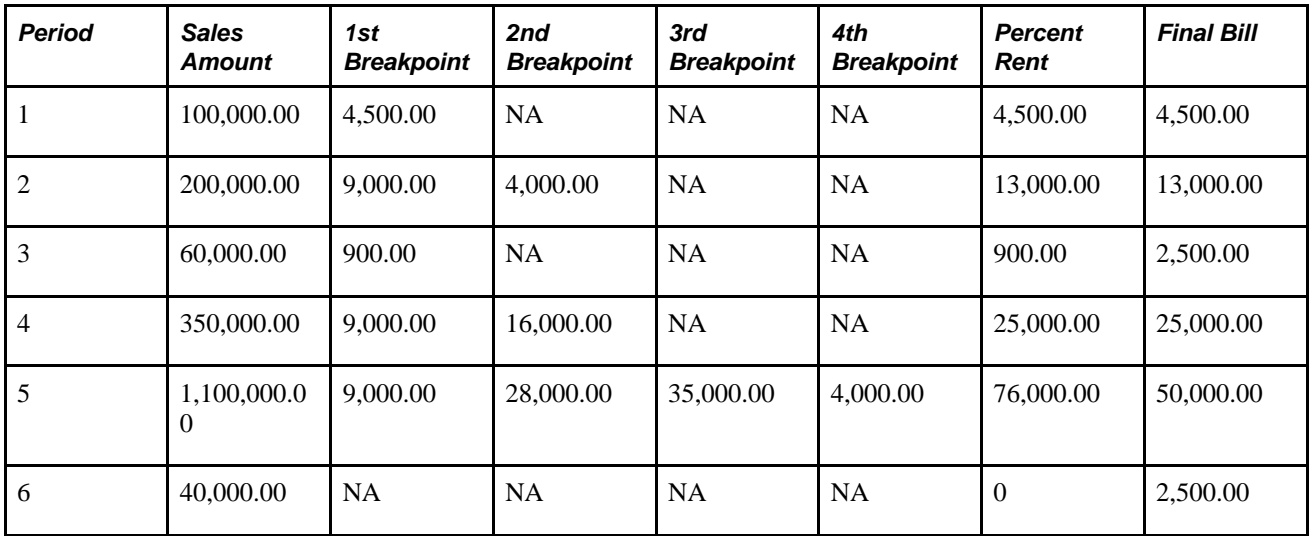

#### **Each Period Method**

This method will use only current period sales data. This calculation method will always have one sales category, which will be used for reporting/importing sales.

The system will annualize sales amount by multiplying the no. of periods in the calendar year. The system will apply breakpoints to annualized sales for calculating percent rent.

The annualized amount = current period's sales amount \* Total Periods in a fiscal year.

The system shall apply breakpoints to calculate the percent as follows:

If the operator is Percent then:

If the sales amount is between first breakpoint range, then:

First breakpoint's billable amount = (Annualized Sales amount – First breakpoint's from amount) \* First breakpoint's percent.

• If sales amount is between second breakpoint range, then:

Second breakpoint's billable amount = (Annualized Sales amount – Second breakpoint's from amount) \* Second breakpoint's percent).

If sales amount is between Nth breakpoint range, then:

Nth breakpoint's billable amount  $=$  (Annualized Sales amount  $-$  Nth breakpoint's from amount)  $*$  Nth breakpoint's percent).

If the operator is Amount, then:

• If sales amount is between first breakpoint range, then:

First breakpoint's billable Amount = First breakpoint's fixed amount.

If sales amount is between second breakpoint range, then:

Second breakpoint's billable amount = Second breakpoint's fixed amount).

• If sales amount is between Nth breakpoint range, then:

Nth breakpoint billable amount = Nth breakpoint's fixed amount).

If the operator is Both, then:

• If sales amount is between first breakpoint range, then:

First breakpoint's billable amount = (Annualized Sales amount – First breakpoint's from amount) \* First breakpoint's percent + First breakpoint's fixed amount.

• If sales amount is between second breakpoint range, then:

Second breakpoint's billable amount = (Annualized Sales amount – Second breakpoint's from amount) \* Second breakpoint's percent + Second breakpoint's fixed amount.

• If sales amount is between Nth breakpoint range, then:

Nth breakpoint billable amount  $=$  (Annualized Sales amount  $-$  Nth breakpoint's from amount)  $*$  Nth breakpoint's percent + Nth breakpoint's fixed amount.

Total billable amount = First breakpoint's billable amount + Second breakpoint's billable amount +…. + Nth breakpoint billable amount

If the total bill amount is less than minimum fee, then the percent rent will be Zero and only minimum fee will be charged.

If the total bill Amount is more than minimum fee, then deduct minimum fee from total bill amount to get percent rent.

#### **Each Period Calculation Example**

Assume that the minimum is 2,500 USD and the maximum is 50,000 USD.

Breakpoints:

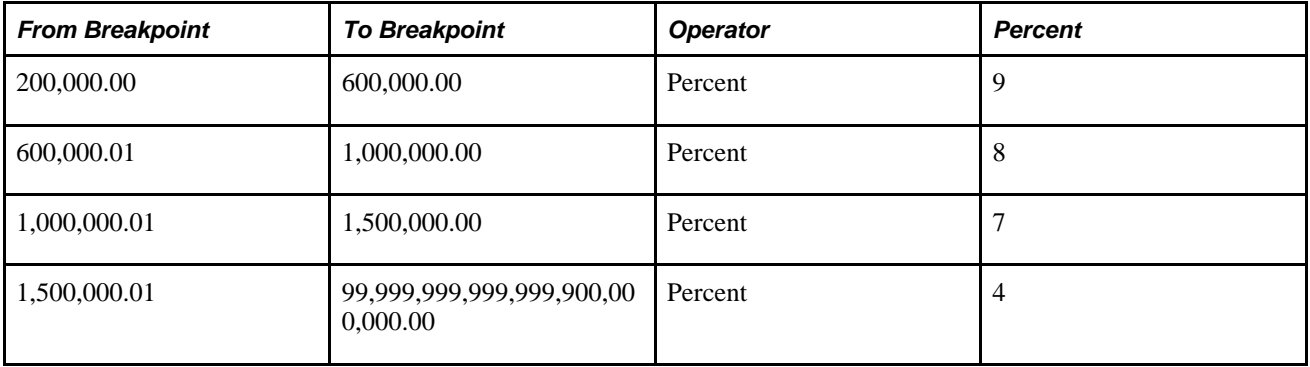

Sales Reported by tenant:

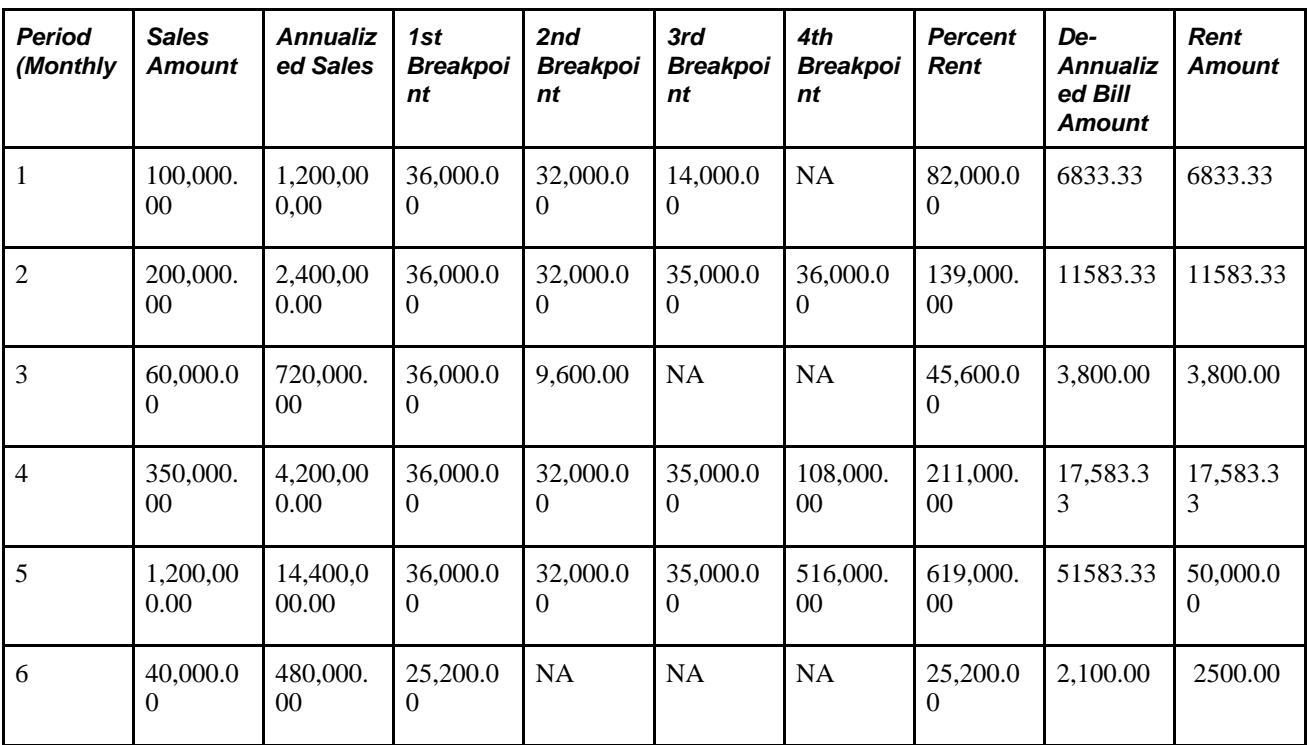

#### **Cumulative Method**

System will calculate YTD sales amount by summing sales from the first period of the current fiscal year to current period. This calculation method will always have one sales category, which will be used for reporting/importing sales. Breakpoints will be applied to cumulative sales for calculating percent rent.

The previous YTD bill amount excluding current period will be deducted from the total bill amount to get current period's bill amount.

The YTD sales amount will equal to sum of sales amount from first period to current period. Note: The = YTD sales amount will include current period's sale amount.

The previous YTD bill amount is the sum of the bill amount from first period to previous period. Note: Previous period will be one period before the current period.

If the Operator is Percent then:

If YTD Sales Amount is between First breakpoint range, then

First breakpoint's YTD Billable Amount = (YTD Sales amount – First breakpoint's from amount) \* First breakpoint's Percent

• If sales amount is between second breakpoint range, then:

Second breakpoint's YTD Bill Amount = (YTD Sales Amount – Second Breakpoint's From Amount) \* Second breakpoint's Percent.

If sales amount is between Nth breakpoint range, then:

Nth breakpoint's YTD Bill Amount = (YTD Sales amount – Nth breakpoint's from amount) \* Nth breakpoint's Percent).

If the Operator is Amount, then:

If YTD Sales Amount is between First breakpoint range, then:

First breakpoint's YTD billable Amount = First Breakpoint's Fixed Amount.

If YTD sales amount is between second breakpoint range, then:

Second breakpoint's YTD Billable Amount = Second Breakpoint's Fixed Amount)

• If YTD sales amount is between Nth breakpoint range, then:

Nth breakpoint YTD Billable Amount  $=$  Nth breakpoint's fixed amount)

If the Operator is Both, then:

If YTD Sales Amount is between First breakpoint range, then:

First Breakpoint's YTD Billable Amount = (YTD Sales amount – First breakpoint's from amount) \* First breakpoint's Percent + First Breakpoint's Fixed Amount.

• If YTD sales amount is between second breakpoint range, then:

Second breakpoint's YTD Billable Amount = (YTD Sales Amount – Second Breakpoint's From Amount) \* Second breakpoint's Percent + Second Breakpoint's Fixed Amount.

If YTD sales amount is between Nth breakpoint range, then:

Nth breakpoint YTD Billable Amount = (YTD Sales amount – Nth breakpoint's from amount) \* Nth breakpoint's Percent + Nth breakpoint's fixed amount.

Total YTD Billable amount = First breakpoint's YTD bill amount + Second breakpoint's YTD bill amount +…. + Nth Breakpoint YTD Bill Amount

Current period's billable amount = total YTD billable amount – previous YTD bill amount

If the total bill Amount is less than minimum fee, then the sales overage rent will be zero.

If the total bill Amount is more than minimum fee, then deduct minimum fee from total bill amount to get the percent rent (sales overage).

If the total bill amount for the current period is greater than maximum fee then the maximum fee should be charged to the tenant. In this case, percentage rent will be maximum fee less minimum fee.

When sales amount exceeds a breakpoint, then the breakpoint will have maximum billable amount and it will equal to:

(Breakpoint's To amount - Breakpoint's From amount) \* Breakpoint's percent when operator is *percentage*

Breakpoint's fixed amount when operator is 'fixed':

(Breakpoint's To amount - Breakpoint's From amount) \* Breakpoint's percent + Breakpoint's fixed amount when operator is *Both*

#### **Cumulative Calculation Example**

Assume the minimum is 2,500 USD and the maximum is 50,000 USD.

#### Breakpoints:

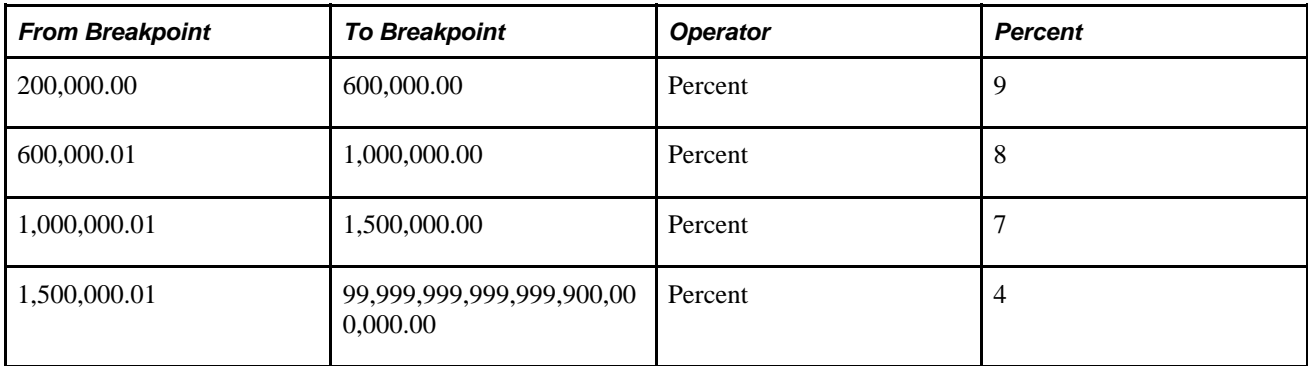

Sales reported by tenant:

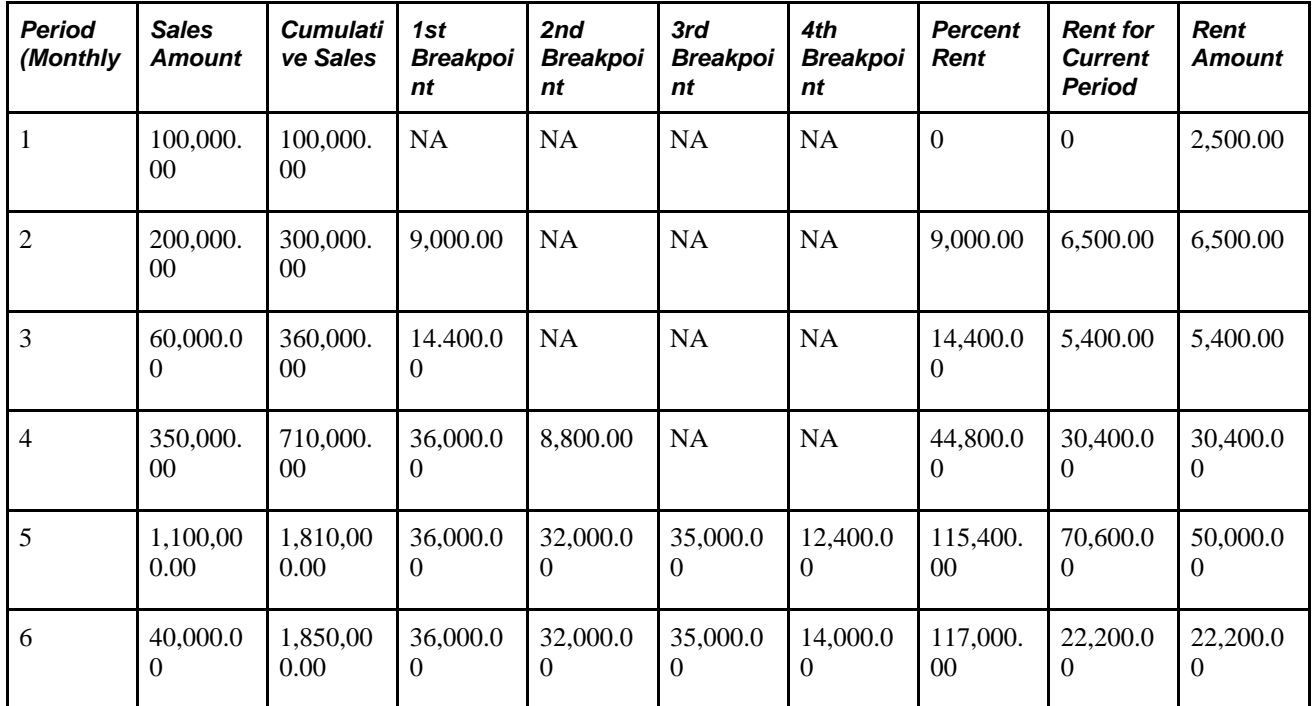

#### **Cumulative Pro Rata Method**

YTD sales amount including current period sales will be used to calculate percent rent. This calculation method will always have one sales category.

The sales amount will be annualized by multiplying the YTD sales with the no. of periods in a calendar year divided by no. of sales periods included in YTD sales. Breakpoints will be applied to annualized cumulative sales when calculating percent rent.

To calculate current period bill amount, percent rent amount will be de-annualized and from that amount the previous YTD bill amount will be reduced.

Add YTD sales to get the Cumulative amount. The YTD sales amount will be the sum of sales amount from first period to current period. Note: Include current period sales into YTD sales. Annualize the YTD sales. Annual sales amount = YTD sales \* (total periods in fiscal year/ no. periods in YTD sales). Calculate YTD bill amount by applying lease level breakpoints to annualized cumulative sales.

If the Operator is Percent then:

If Sales Amount is between First breakpoint range, then:

First breakpoint Billable Amount = (Annualized YTD Sales amount – First breakpoint's from amount) \* First breakpoint's Percent

• If sales amount is between second breakpoint range, then:

Second breakpoint's Billable Amount = (Annualized YTD Sales Amount – Second Breakpoint's From Amount) \* Second breakpoint's Percent

• If sales amount is between Nth breakpoint range, then:

Nth breakpoint's Billable Amount = (Annualized YTD Sales amount  $-$  Nth breakpoint's from amount)  $*$ Nth breakpoint's Percent)

If the Operator is Amount, then:

If sales Amount is between First breakpoint range, then:

Bill Amount = First Breakpoint's Fixed Amount

• If sales amount is between second breakpoint range, then:

Bill Amount = (First Breakpoint maximum Bill Amount + Second Breakpoint's Fixed Amount)

If sales amount is between Nth breakpoint range, then:

Bill Amount = (First breakpoint's maximum bill amount + Second breakpoint's maximum bill amount +….+(n-1) breakpoint's maximum bill amount + Nth breakpoint's fixed amount)

If the Operator is Both, then:

• If Sales Amount is between First breakpoint range, then:

First breakpoint's Billable Amount = (Annualized YTD Sales amount – First breakpoint's from amount) \* First breakpoint's Percent) + First Breakpoint's Fixed Amount

If sales amount is between second breakpoint range, then:

Second breakpoint's Billable Amount = (Annualized YTD Sales Amount – Second Breakpoint's From Amount) \* Second breakpoint's percent + Second Breakpoint's fixed amount)

If sales amount is between Nth breakpoint range, then:

Nth breakpoint billable amount = (Annualized YTD sales amount – Nth breakpoint's from amount) \* Nth breakpoint's Percent + Nth breakpoint's fixed amount

Total annualized YTD Billable amount = First breakpoint's billable amount + Second breakpoint's billable amount +…. + Nth Breakpoint Billable Amount

De-annualize the above value to get YTD billable amount. YTD billable amount = Total annualized YTD billable amount \* (No. periods in YTD sales / Total periods in fiscal year)

System will calculate Total bill amount by deducting previous YTD bill amount from rent calculated in step above (de-annualized rent).

If the total bill Amount is less than minimum fee, then the sales overage rent will be zero. If the total bill amount is more than minimum fee, then deduct minimum fee from total bill amount to get sales overage rent. If the total bill amount for the current period is greater than maximum fee then the maximum fee should be charged to the tenant. In this case, percentage rent will be maximum fee less minimum fee.

When sales amount exceeds a breakpoint, then the breakpoint will have maximum billable amount and it shall equal to: (Breakpoint's To amount - Breakpoint's From amount) \* Breakpoint's percent when operator is *percentage*

Breakpoint's fixed amount when operator is *fixed*: (Breakpoint's "To amount" - Breakpoint's From amount) \* Breakpoint's percent + Breakpoint's fixed amount when operator is *Both*

#### **Cumulative Pro Rata Calculation Example**

Assume the minimum is 2,500 USD and the maximum is 50,000 USD.

Breakpoints:

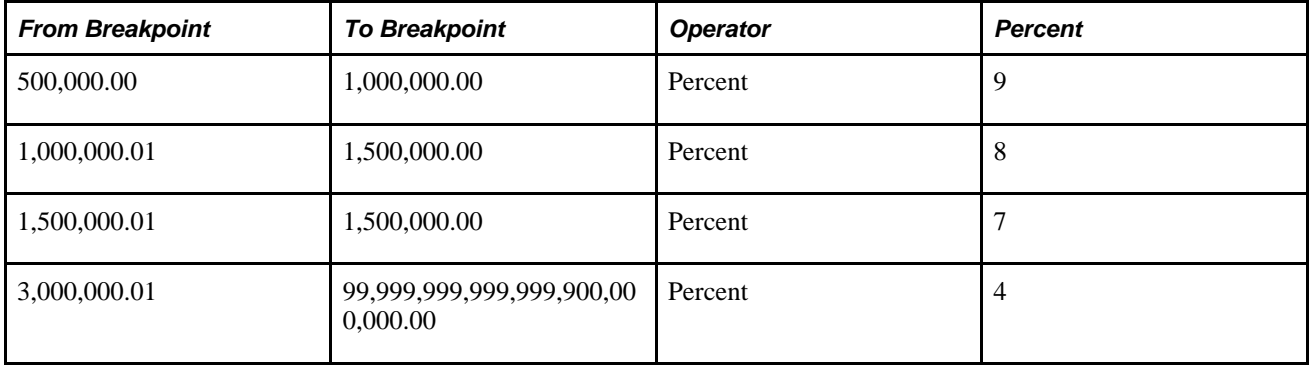

Sales reported by tenant:

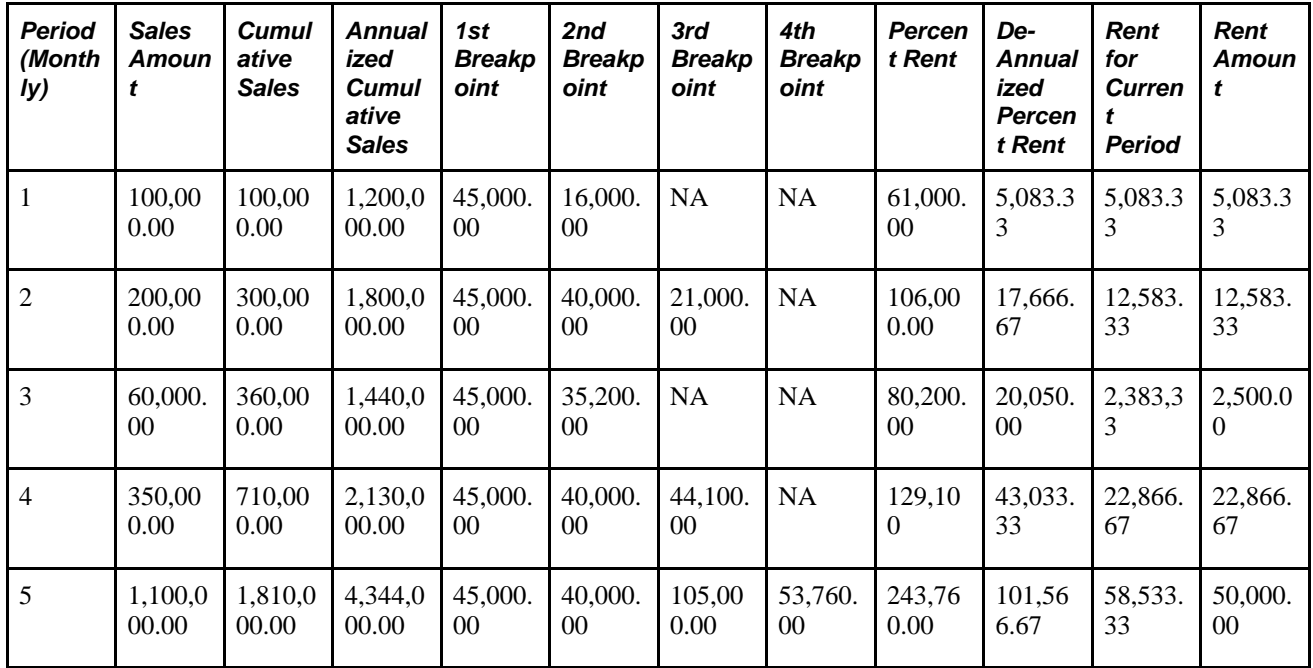

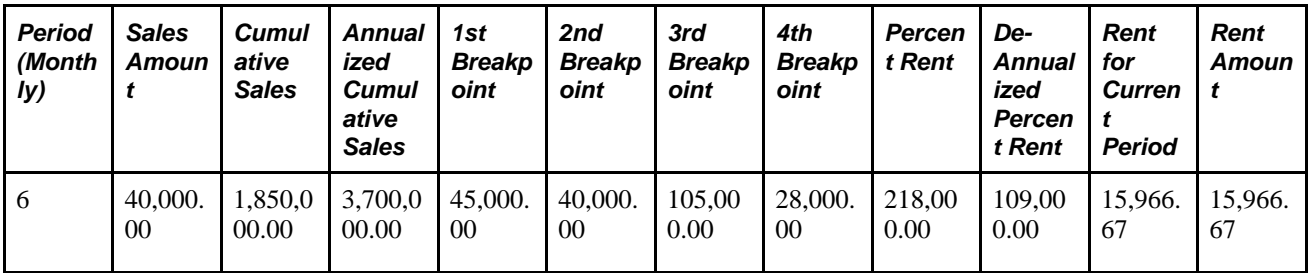

#### **Modified Cumulative Method**

YTD sales amount including current period sales will be used to calculate percent rent. This calculation method will always have one sales category. The following calculation shall be used when calculating percent rent:

Get the highest breakpoint that the total sales amount is reached. Apply the highest breakpoint to the entire sales amount that exceeds the first breakpoint. The YTD bill amount excluding current period will be deducted from the total bill amount to get current period's bill amount.

The YTD sales amount is equal to sum of sales amount from first period to current period. Note: The = YTD sales amount includes current period's sale amount.

If the Operator is Percent then:

If YTD Sales Amount is between First breakpoint range, then:

First breakpoint's YTD Billable Amount = (YTD Sales amount – First breakpoint's from amount) \* First breakpoint's Percent

• If sales amount is between Nth breakpoint range, then:

Nth breakpoint's YTD Bill Amount = (YTD Sales amount – First breakpoint's From amount) \* Nth breakpoint's Percent

If the Operator is Amount, then:

• If YTD Sales Amount is between First breakpoint range, then:

First breakpoint's YTD billable Amount = First Breakpoint's Fixed Amount

If YTD sales amount is between Nth breakpoint range, then:

Nth breakpoint YTD Billable Amount = Nth breakpoint's fixed amount

If the Operator is Both, then:

If YTD Sales Amount is between First breakpoint range, then:

First Breakpoint's YTD Billable Amount = (YTD Sales amount – First breakpoint's from amount) \* First breakpoint's Percent + First Breakpoint's Fixed Amount

• If YTD sales amount is between Nth breakpoint range, then:

Nth breakpoint YTD Billable Amount = (YTD Sales amount – First breakpoint's From amount) \* Nth breakpoint's Percent + Nth breakpoint's fixed amount

Total YTD Billable amount = First breakpoint's YTD bill amount + .... +Nth Breakpoint YTD Bill Amount

Current period's billable amount = total YTD billable amount – previous YTD bill amount

If the total bill Amount is less than minimum fee, then the sales overage rent shall be Zero. If the total bill Amount is more than minimum fee, then deduct minimum fee from total bill amount to get sales overage rent. If the total bill amount for the current period is greater than maximum fee then the maximum fee should be charged to the tenant. In this case, percentage rent will be maximum fee less minimum fee.

When sales amount exceeds a breakpoint, then the breakpoint will have maximum billable amount and it is equal to: (Breakpoint's To amount - Breakpoint's From amount) \* Breakpoint's percent when operator is *percentage*

Breakpoint's fixed amount when operator is *fixed*: (Breakpoint's To amount - Breakpoint's From amount) \* Breakpoint's percent + Breakpoint's fixed amount when operator is *Both*

#### **Modified Cumulative Calculation Example**

Assume the minimum is 2,500 USD and the maximum is 50,000 USD.

Breakpoints:

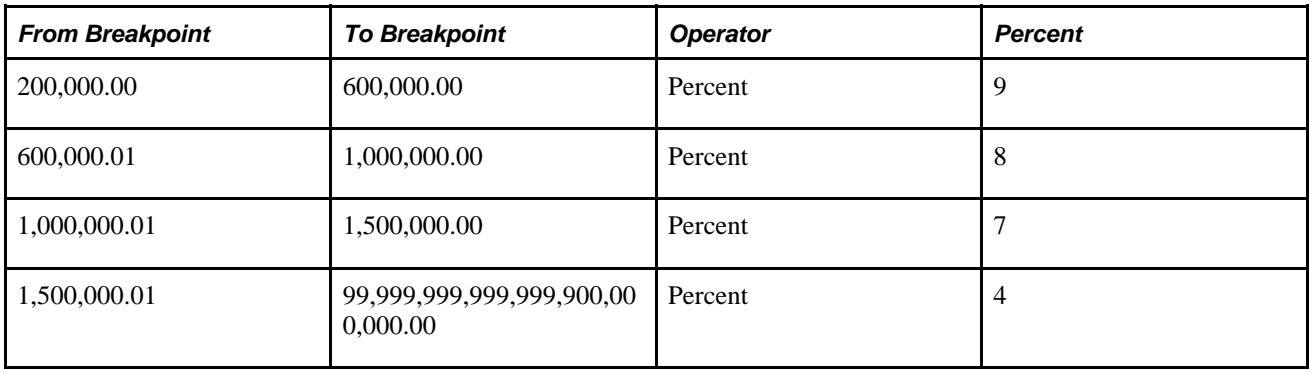

Sales reported by tenant:

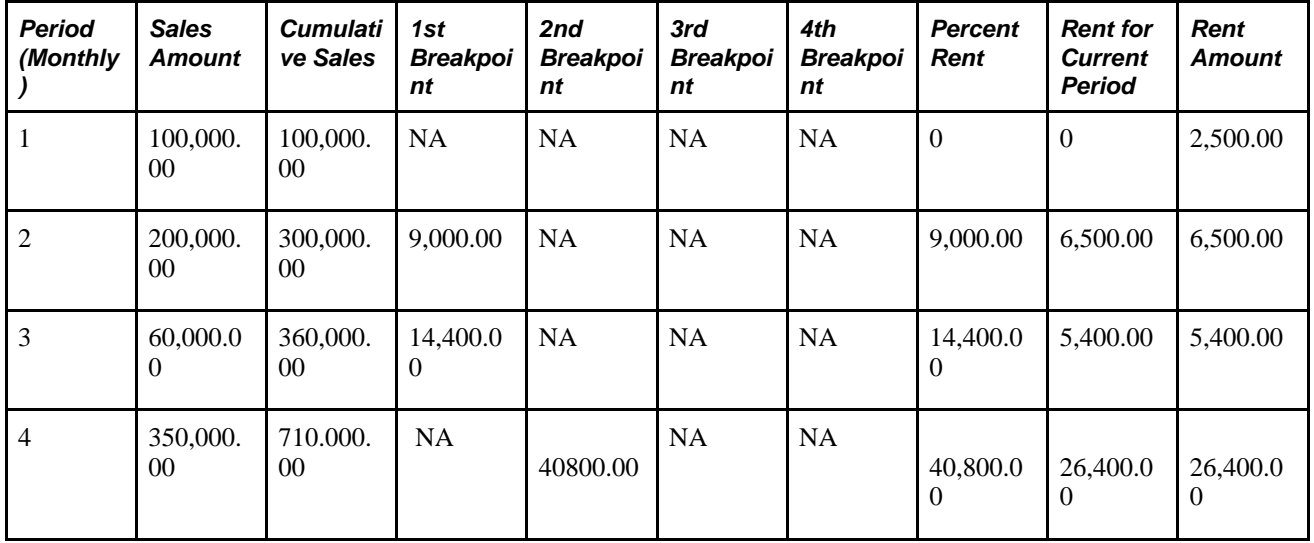

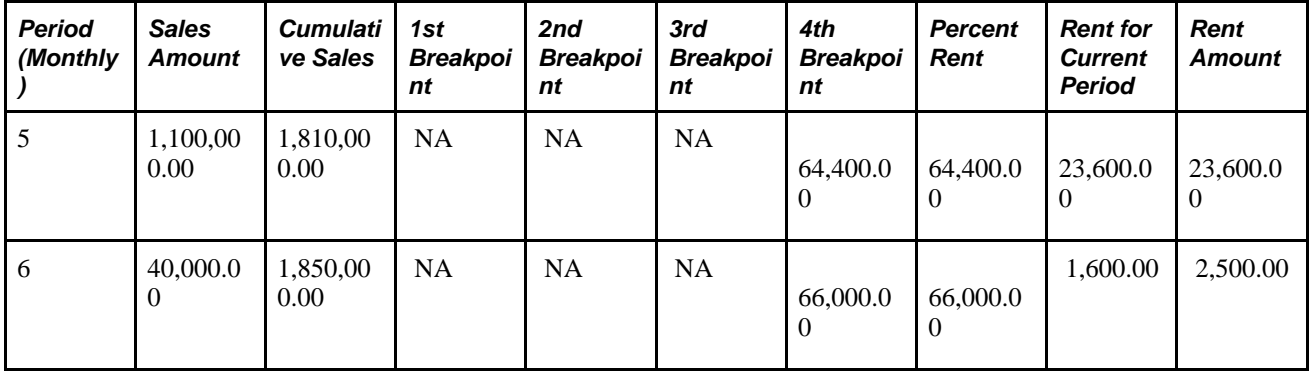

#### **Partial Year Pro Rata Method**

In a specialized billing reconciliation, property owners use the lease period as a cutoff date. Therefore, any tenant who moves in or out within the lease period can be charged a prorated share of the sales for the partial period. For calculating the prorated rent amount, the sales data for the period of one year beginning from lease commencement date will be considered. In the case of last period, the sales data for the period of one year ending on lease termination date will be used for calculating rent. System will use the following formula for calculating the rent amount:

- First period = Rent calculated as per breakpoints \* (Next period begin date Lease Commencement date) / (Number of days in the year)
- Last period = Rent calculated as per breakpoints \* (Lease Termination date previous period End Date) / (Number of days in the year)

If the prorate first and last period Partial Year Proration flag is checked on the Percent Rent Terms page, then first and last period percentage rent will be calculated by this method. Rent calculated as per breakpoint will be as per the calculation method selected on the lease. The partial year prorata feature can be used only with annual calendars. In the formula mentioned above, by default, if the partial year proration checkbox is checked then the number of days in the denominator would be same as actual number of days in the year (365/366). If on financial terms page the user has selected the 360 days proration method, then in that case the denominator value in formula mentioned above will be 360.

#### **Partial Year Pro Rata Calculation Example**

Assume the minimum is 2,500 USD and the maximum is 50,000 USD.

Breakpoints:

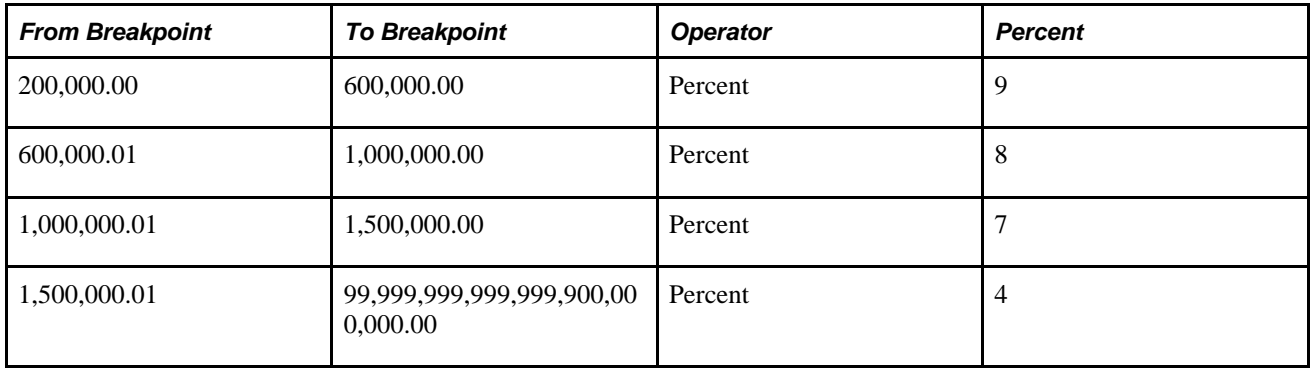

Sales reported by tenant:

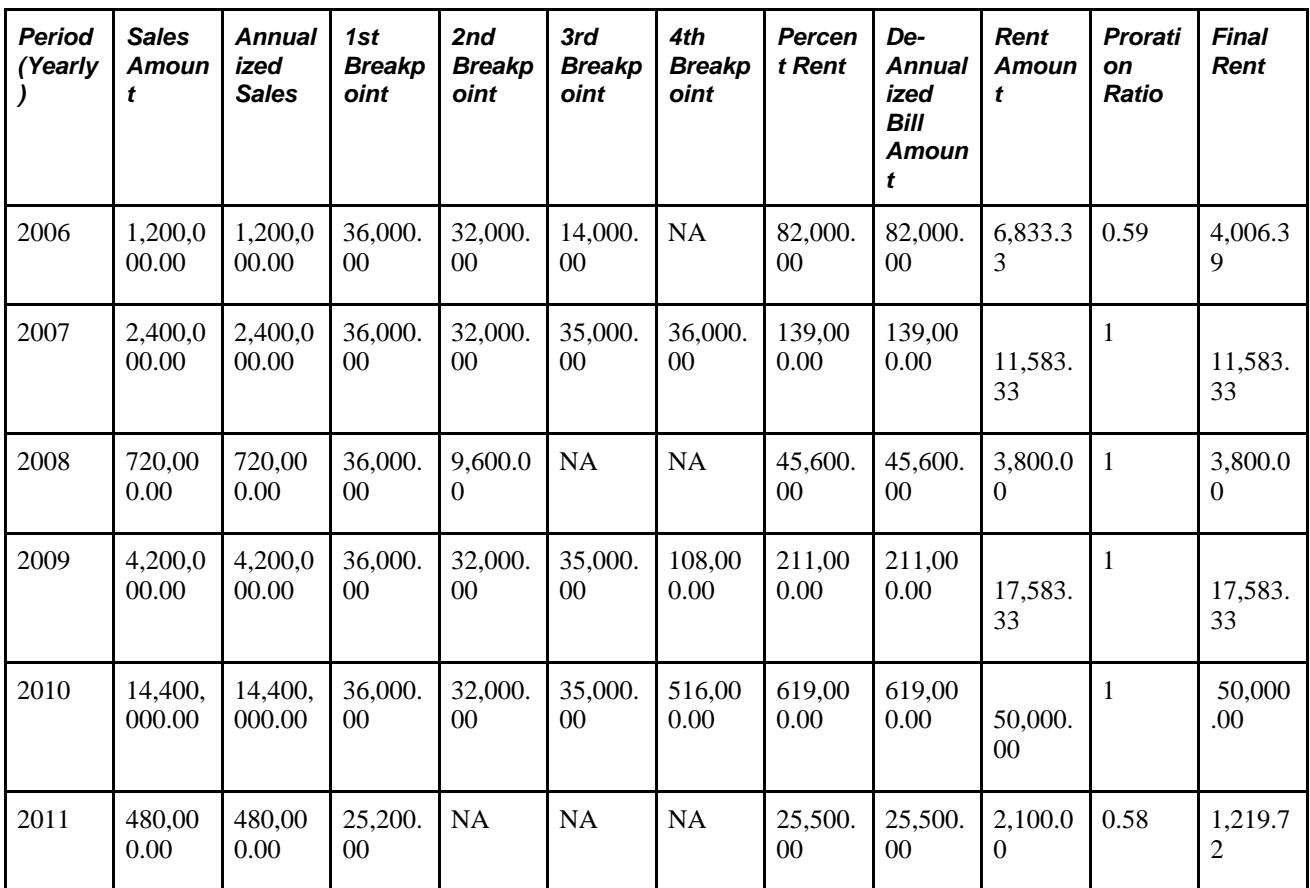

#### **Lease Pro Rata Method**

This method uses two levels of breakpoints: Lease level and Sales reporting categories level. Lease level breakpoints will be used to calculate total bill amount on total sales of all categories. Category level breakpoints will be used to distribute bill amount by category.

YTD sales amount that includes current period sales will be used to calculate percent rent. Sales amount will be sum of all sales categories' sales amount. The sales amount shall be annualized by multiplying the no. of periods in a calendar year divided by no. of sales periods included in YTD sales.

Lease level breakpoints will be applied to annualized cumulative sales to calculate percent rent amount. The rent amount will be de-annualized by dividing calculated rent by the no. of periods in a calendar year and then multiplying the same by number of sales periods included in YTD sales. To calculate current period bill amount, the previous periods YTD bill amount will be reduced from the amount calculated inn the step above.

If rent amount for the current period is less than the minimum fee then minimum fee will be charged to tenant as percentage rent. If rent amount for the current period is greater than maximum fee then maximum fee will be charged as percentage rent.

This method does not categorize the rent as minimum and percentage rent. For this method, the total rent amount will be distributed by categories.

To prorate the total bill amount among the categories:

• YTD sales amount for the category will be used for calculation.

- The category's sales amount will be annualized by multiplying the no. of periods in a calendar year divided by no. of sales periods included in YTD sales.
- Category level breakpoints will be applied to annualized cumulative sales to get the category's bill amount. This calculation will be performed for all categories.
- The total rent amount will be distributed among sales categories using ratio of amount calculated in step above. If none of the category has reached its breakpoint then the rent amount will be distributed in ratio of cumulative sales for all categories.

Get the total sales amount by summing up all sales categories sales.

Calculate the YTD (Year-To-Date) sales by summing up all sales from first period to current period.

Annualize the YTD sales. Annualized YTD sales = YTD sales \* (Total periods in fiscal year / No. periods in YTD sales).

If the Operator is Percent then:

• If annualized YTD Sales Amount is between First breakpoint range, then:

First breakpoint Billable Amount = (Annualized YTD Sales amount – First breakpoint's from amount) \* First breakpoint's Percent

• If annualized YTD sales amount is between second breakpoint range, then:

Second breakpoint's Billable Amount = (Annualized YTD Sales Amount – Second Breakpoint's From Amount) \* Second breakpoint's Percent

• If annualized YTD sales amount is between Nth breakpoint range, then:

Nth breakpoint's Billable Amount = (Annualized YTD Sales amount  $-$  Nth breakpoint's from amount)  $*$ Nth breakpoint's Percent)

If the Operator is Amount, then:

If annualized YTD Sales Amount is between First breakpoint range, then:

Bill Amount = First Breakpoint's Fixed Amount

If annualized YTD sales amount is between second breakpoint range, then:

Bill Amount = (First Breakpoint maximum Bill Amount + Second Breakpoint's Fixed Amount)

If annualized YTD sales amount is between Nth breakpoint range, then:

Bill Amount = (First breakpoint's maximum bill amount + Second breakpoint's maximum bill amount +….+(n-1) breakpoint's maximum bill amount + Nth breakpoint's fixed amount)

If the Operator is Both, then:

If Sales Amount is between First breakpoint range, then:

First breakpoint's Billable Amount = (Annualized YTD Sales amount – First breakpoint's from amount) \* First breakpoint's Percent) + First Breakpoint's Fixed Amount

• If sales amount is between second breakpoint range, then:

Second breakpoint's Billable Amount = (Annualized YTD Sales Amount – Second Breakpoint's From Amount) \* Second breakpoint's Percent + Second Breakpoint's Fixed Amount)

If sales amount is between Nth breakpoint range, then:

Nth breakpoint Billable Amount = (Annualized YTD Sales amount – Nth breakpoint's from amount)  $*$ Nth breakpoint's Percent + Nth breakpoint's fixed amount

Total annualized YTD Billable amount = First breakpoint's billable amount + Second breakpoint's billable amount +…. + Nth Breakpoint Billable Amount

De-annualize the above value to get YTD billable amount. YTD billable amount = Total annualized YTD billable amount \* (No. periods in YTD sales / Total periods in fiscal year)

Subtract the Previous period YTD bill amount to get the current Total Bill amount.

Prorate the Total bill amount among all the sales categories using the following method:

- Calculate the YTD (Year-To-Date) sales by summing up a category's sales from first period to current period.
- Annualize the category YTD sales. Annualized YTD category sales = category YTD sales \* (Total periods / No. periods in YTD sales).

Apply the category level breakpoints:

If the Operator is Percent then:

If annualized YTD category Sales Amount is between First breakpoint range, then:

First breakpoint Billable Amount = (Annualized YTD category Sales amount – First breakpoint's from amount) \* First breakpoint's Percent

• If annualized YTD category sales amount is between second breakpoint range, then:

Second breakpoint's Billable Amount = (Annualized YTD category Sales Amount – Second Breakpoint's From Amount) \* Second breakpoint's Percent

If annualized YTD category sales amount is between Nth breakpoint range, then:

Nth breakpoint's Billable Amount = (Annualized YTD category Sales amount – Nth breakpoint's from amount) \* Nth breakpoint's Percent)

If the Operator is Amount, then:

• If annualized YTD category Sales Amount is between First breakpoint range, then:

First Breakpoint's category Billable Amount = First Breakpoint's Fixed Amount

• If annualized YTD category sales amount is between second breakpoint range, then:

Second Breakpoint's category Billable Amount = Second Breakpoint's Fixed Amount

• If annualized YTD sales amount is between Nth breakpoint range, then:

Nth breakpoint's category Bill Amount = Nth breakpoint's fixed amount

If the Operator is Both, then:

If annualized YTD category Sales Amount is between First breakpoint range, then:

First breakpoint's category Billable Amount = (Annualized YTD category Sales amount – First breakpoint's from amount) \* First breakpoint's Percent) + First Breakpoint's Fixed Amount

If sales amount is between second breakpoint range, then:

Second breakpoint's category Billable Amount = (Annualized YTD category Sales Amount – Second Breakpoint's From Amount) \* Second breakpoint's Percent + Second Breakpoint's Fixed Amount)

• If sales amount is between Nth breakpoint range, then:

Nth breakpoint Billable Amount = (Annualized YTD Sales amount – Nth breakpoint's from amount)  $*$ Nth breakpoint's Percent + Nth breakpoint's fixed amount

Annualized YTD category Billable amount = First breakpoint's category billable amount + Second breakpoint's category billable amount +…. + Nth Breakpoint category Billable Amount

Category's bill amount = Total billable amount \* Annualized YTD category Billable amount / sum of all sales categories annualized YTD category billable amount.

If the total bill Amount is less than minimum fee, then the minimum rent will be charged as percentage rent. If the total bill Amount is greater than maximum then maximum fee will be charged as percentage rent.

When sales amount exceeds a breakpoint, then the breakpoint will have maximum billable amount and it shall equal to: (Breakpoint's To amount - Breakpoint's From amount) \* Breakpoint's percent when operator is *percentage*

Breakpoint's fixed amount when operator is *fixed*: (Breakpoint's To amount - Breakpoint's From amount) \* Breakpoint's percent + Breakpoint's fixed amount when operator is *Both* 

#### **Lease Pro Rata Calculation Examples**

Assume the minimum is 2,500 USD and the maximum is 50,000 USD.

Breakpoints:

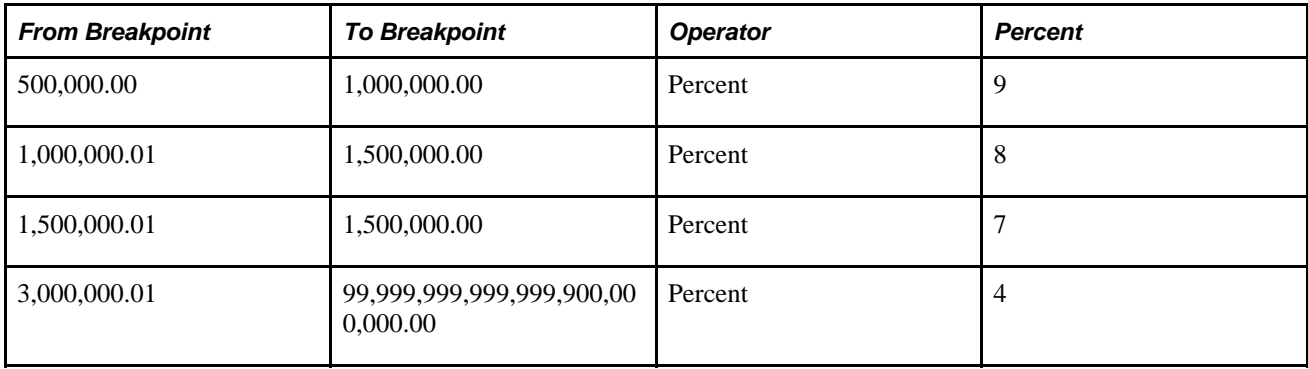

Method details:

- Tenant will report sales at agreed frequency.
- Billing for percent rent will be as per calendar defined on the percent rent term page.
- Even though sales are reported category wise the breakpoints will be applied to annualized cumulative total sales figure.
- For calculating cumulative and annualized sales, all reported/estimated sales report in current year will be considered.
- Breakpoints will be applied to annualized sales.
- Percent rent amount charged for previous period will be reduced from the calculated amount.

Sales reported by tenant:

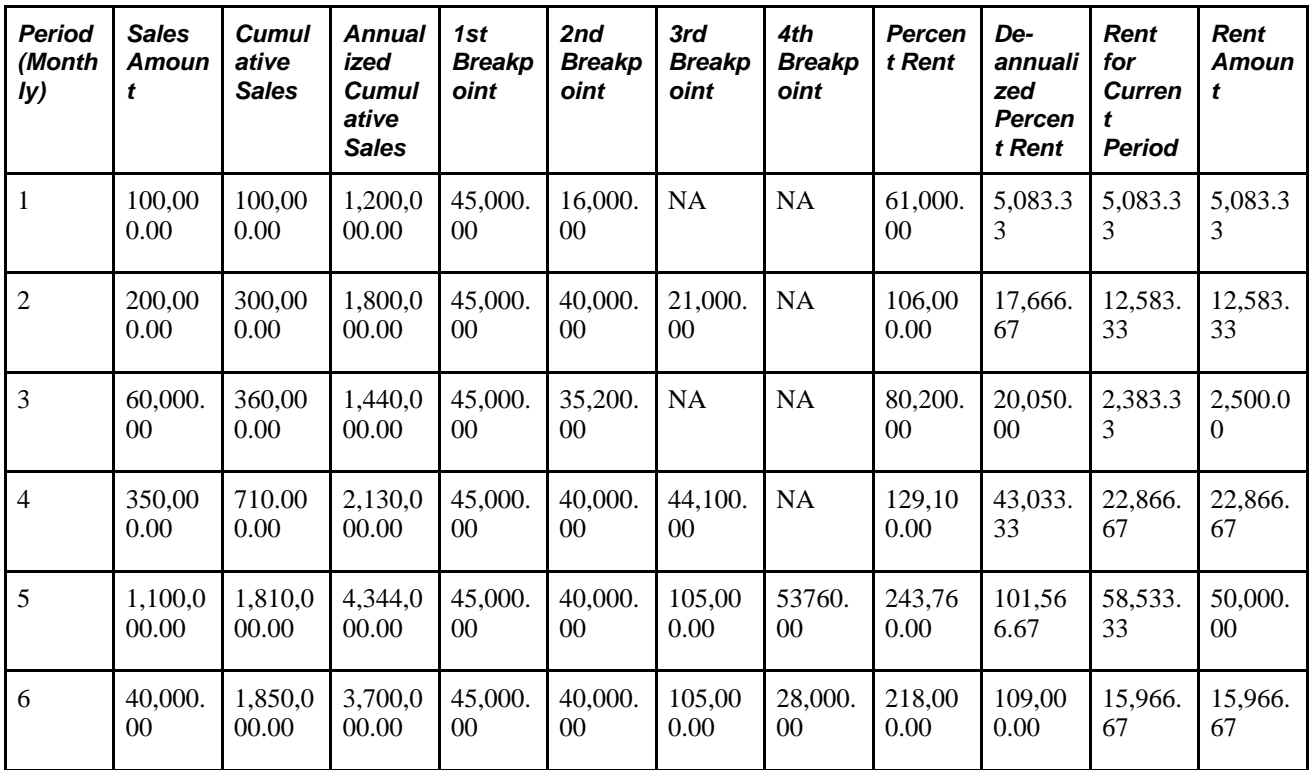

For the following sales categories assume that the percent rent amount for the period will be distributed in ration of amount calculated category wise on sales category breakpoint and if in any period none of the categories exceed first breakpoint then percent rent for the period will be distributed in ratio of sales.

Food breakpoints:

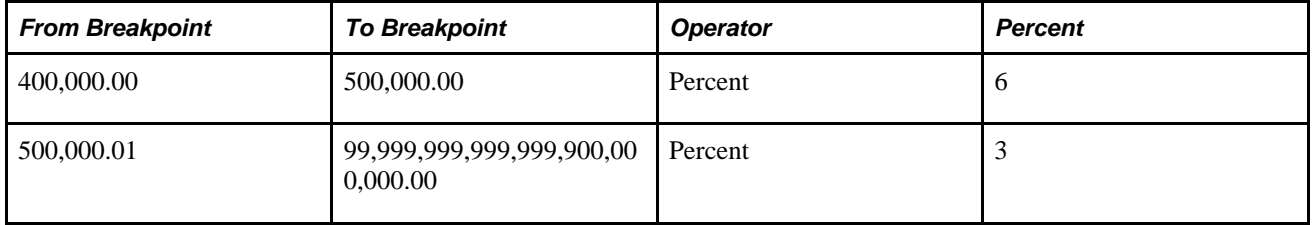

Beverages Breakpoints:

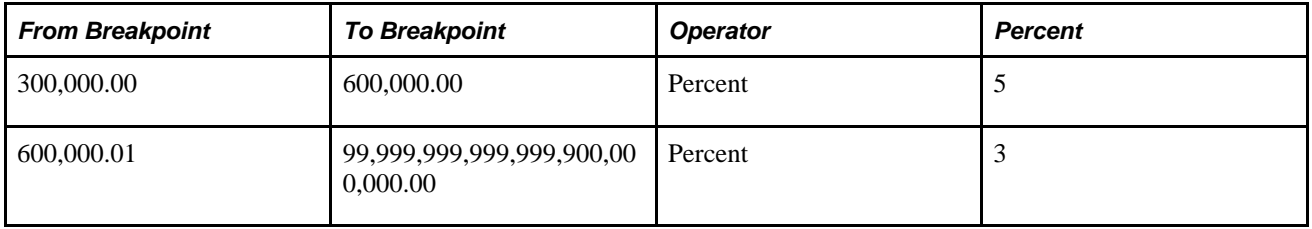

Liquor Breakpoints:

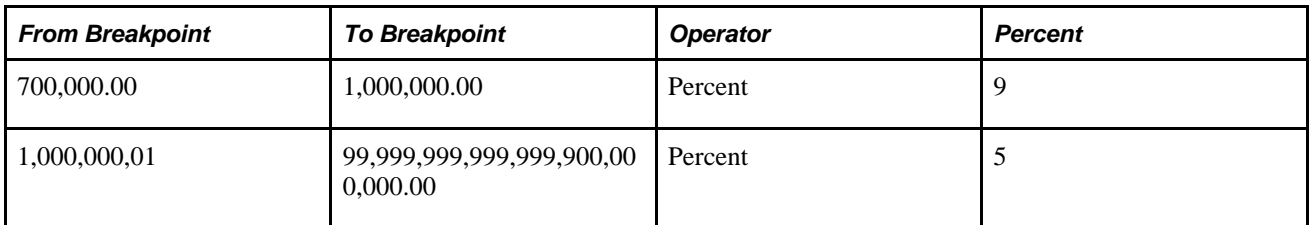

Period 1 percent rent  $= 5,083.33$ 

Period rent details:

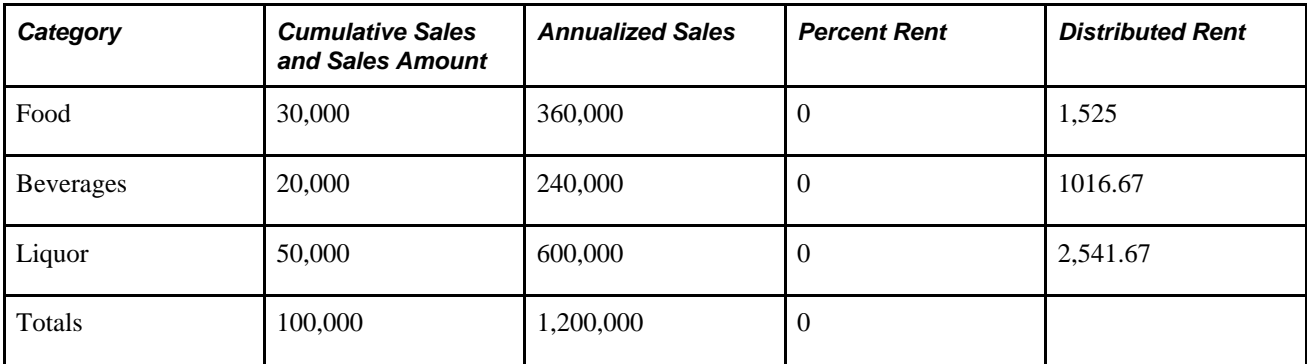

Period 2 percent rent  $= 12,583.33$ 

Period rent details:

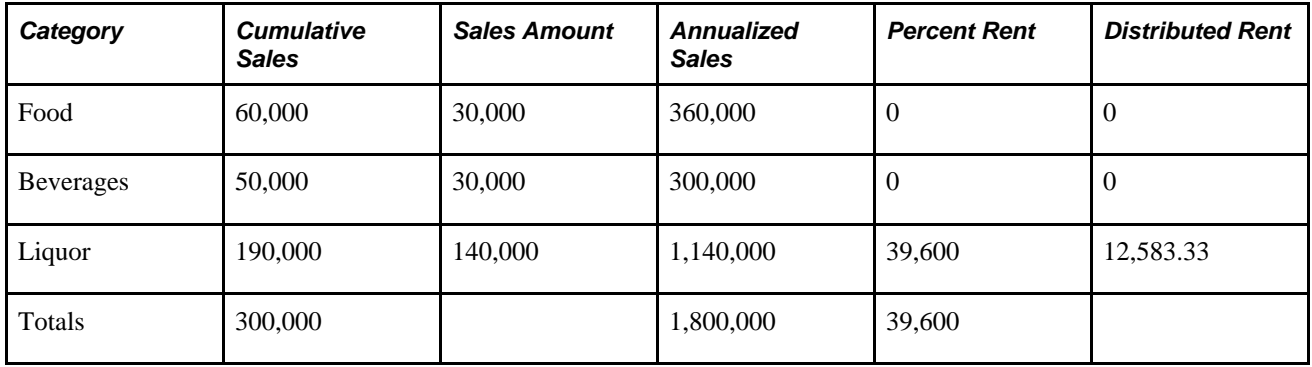

Period 3 percent rent  $= 2,500$ 

Period rent details:

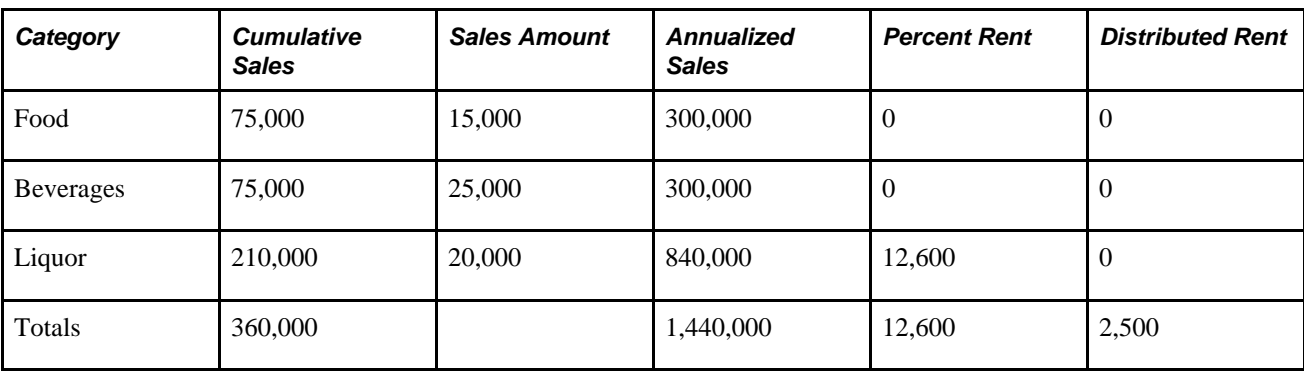

Period 4 percent rent  $= 22,866.67$ 

Period rent details:

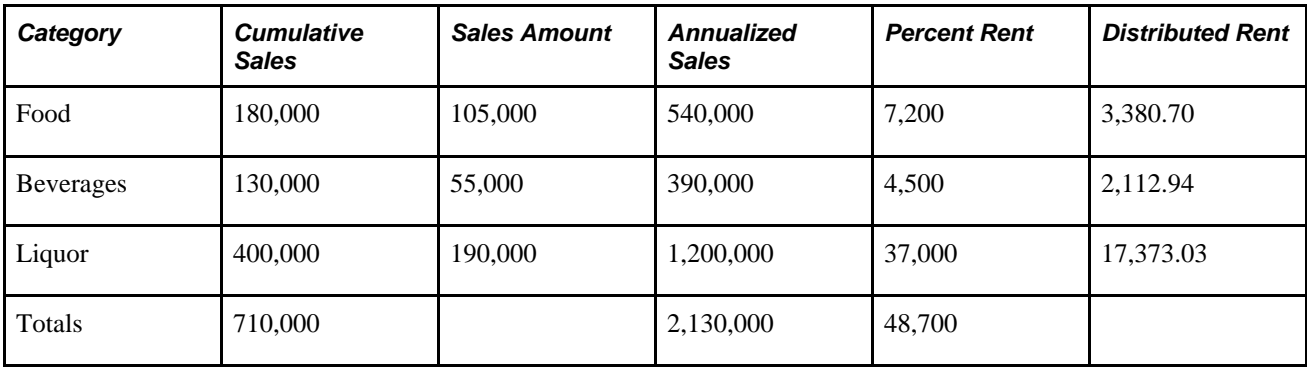

Period 5 percent rent = 50,000

Period rent details:

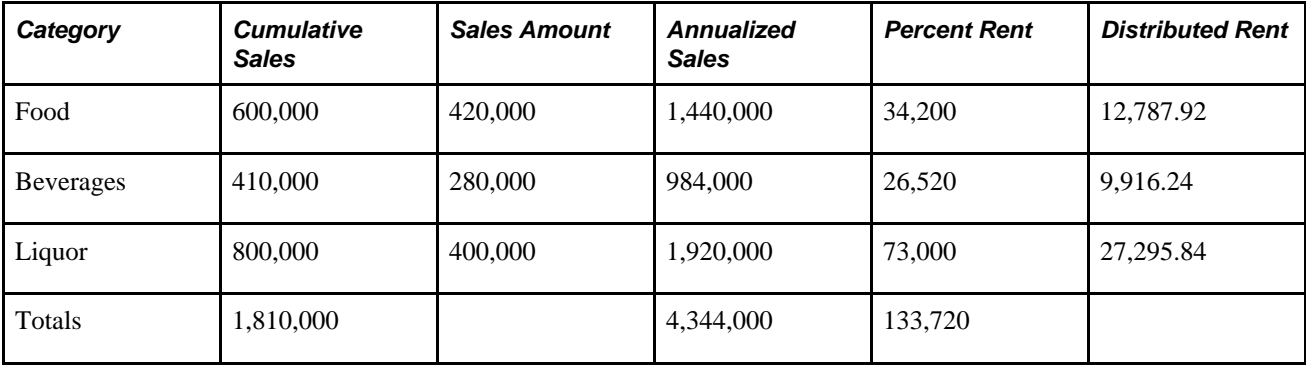

Period 6 percent rent  $= 15,966.67$ 

Period rent details:

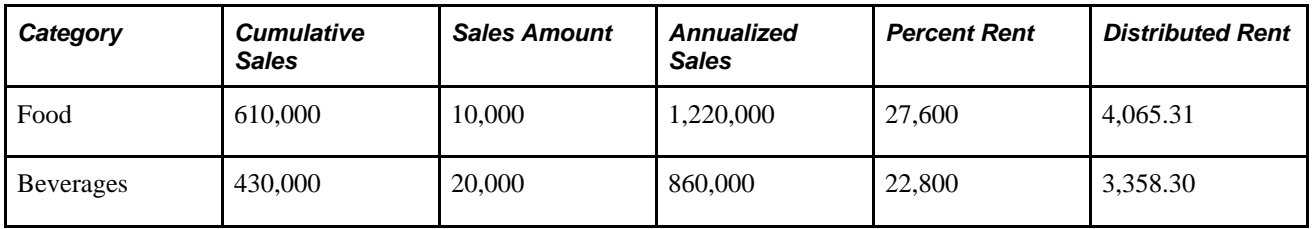

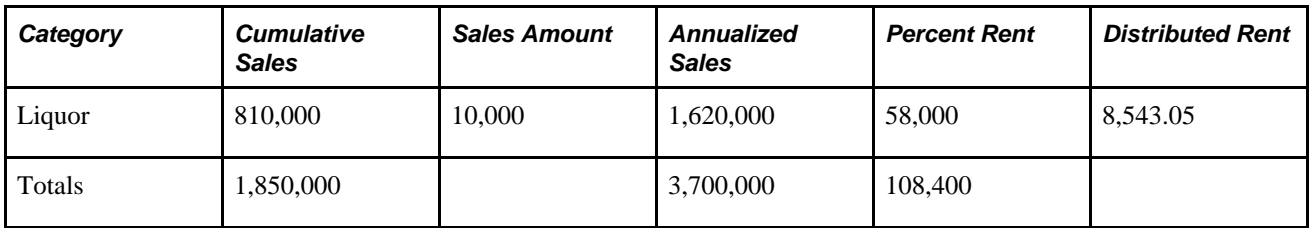

#### **Sales Estimation Methods**

The PeopleSoft Real Estate Management system provides you with three sales estimation methods to assist you in deciding the estimated sales data. Using this data helps you determine the monthly rent amount.

The three sales estimation methods are:

• *Past 6 Period Average:* The system takes an average of sales of all prior periods up to six months, assuming there is sales data for the last six months in the database.

If data is not available for all six months, it takes only the average of whatever data is available up to the last six months. The system cannot provide an estimate if there is no data for the last six months.

• *Same Period Last Year:* The system takes the sales from the same period last year assuming there is sales data for the same period last year.

For example, if the current sales report being estimated is period 2 of 2005, then the system looks for period 2 of 2004 to formulate an estimate. The system cannot provide an estimate if there is no data for the same period last year.

*Prior Period:* The system takes the sales for the preceding period, assuming there is sales data for the preceding period. The system cannot provide an estimate if there is no data for the preceding period.

**Note.** In addition to the sales estimation methods, the system also provides an adjustment factor that is a percentage field, at the lease level, to assist with altering the numbers to account for slower business, recession periods, inflation, and so on.

#### **Adjustments to Estimated Rents**

When you bill based on estimated sales, you will likely need to make adjustments, effectively changing the actual billable rent amount. The system provides the ability to adjust the previously calculated and processed data, as well as the ability to adjust the prior entries posted to the various subsystems. This is called the sales report revision.

A change to previously processed calculated data is called an adjustment. You can change sales report data any number of times before the transactions are processed. While making an adjustment, you select the sales type to indicate the changes that you are making. The sales type has no bearing on generating billing lines; it is informational only. The same billing lines are generated regardless of type and are updated at any time throughout this process.

When you enter the new data, the system calculates the rent amount on the worksheet. However, the system also takes into account the last processed worksheet and compares the two to determine the amount of the adjustment. Although the data from worksheet to worksheet is compared to determine the net difference, doing so accurately over multiple iterations can be complicated. As a result, the system uses the last of the prior worksheets to determine the amount billed. The system creates a complete reversal of the bill, sending a negative bill entry to the same transaction code by sales category, and updates the bill with the new amounts. For example, the original worksheet has three sales categories and three bill lines generated for billing, each with a unique transaction code. During an adjustment process, three negative bill line entries are created for the full amount billed, along with three new bill lines for the new full amount to bill.

On the Sales Report Details page for processed reports, the latest worksheet appears as display-only until you click the Update Report button. The worksheet is then available for changes, and a new version is saved to the table with a new revision number. You can view all past adjustments, but adjust only the latest one.

## **Prerequisites**

Before setting up percent rent terms, you must set up the following:

- Detail calendars for percent rent schedules.
- Calendar ID selection for the business unit.
- Sales categories.
- Transaction routing codes.
- Accounting rules.

# **Setting Up Percent Rent Terms**

This section discusses how to enter percent rent terms.

# **Pages Used to Set Up Percent Rent Terms**

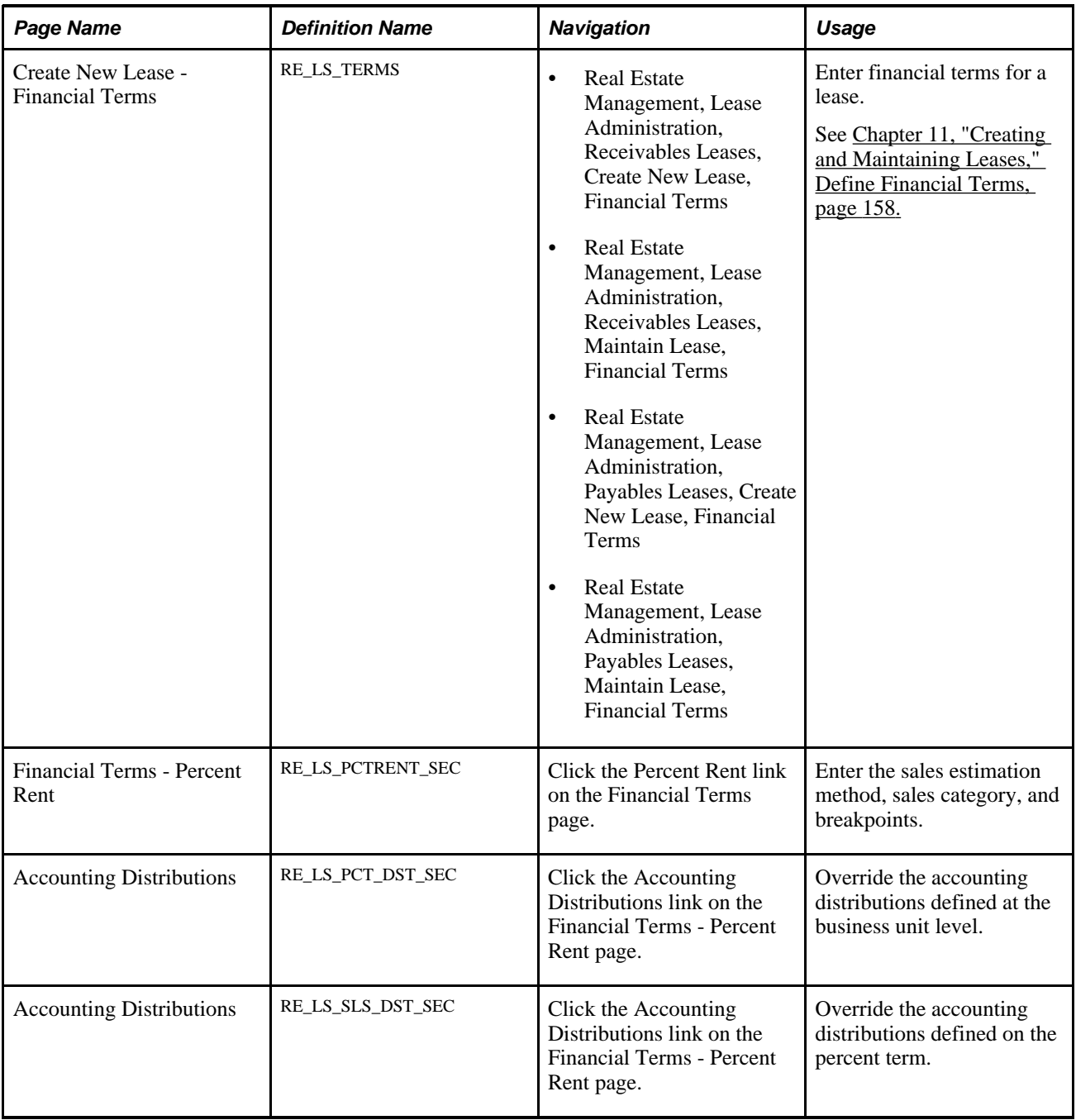

# **Entering Percent Rent Terms**

Access the Financial Terms - Percent Rent page (click the Percent Rent link on the Financial Terms page).

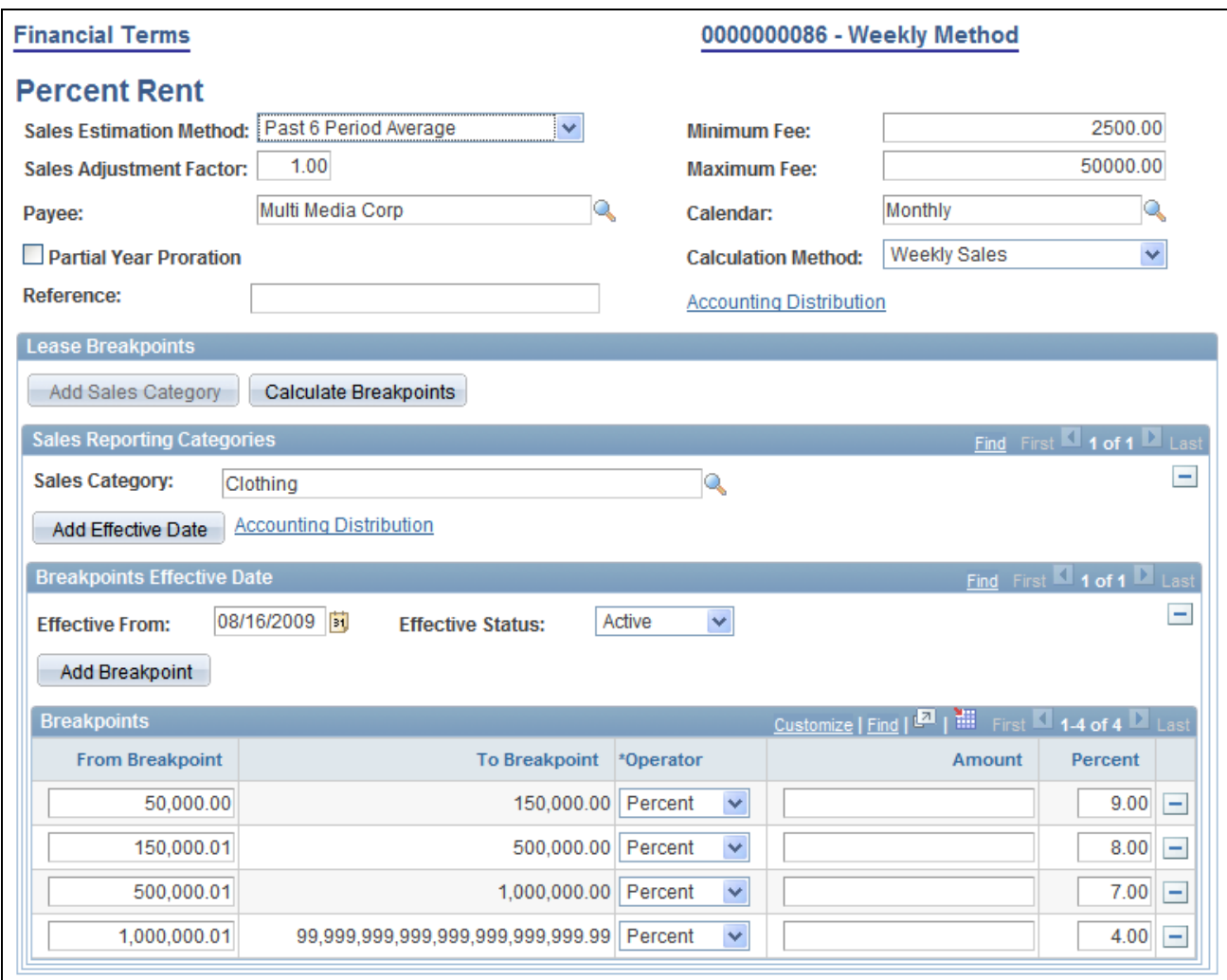

#### Financial Terms – Percent Rent page

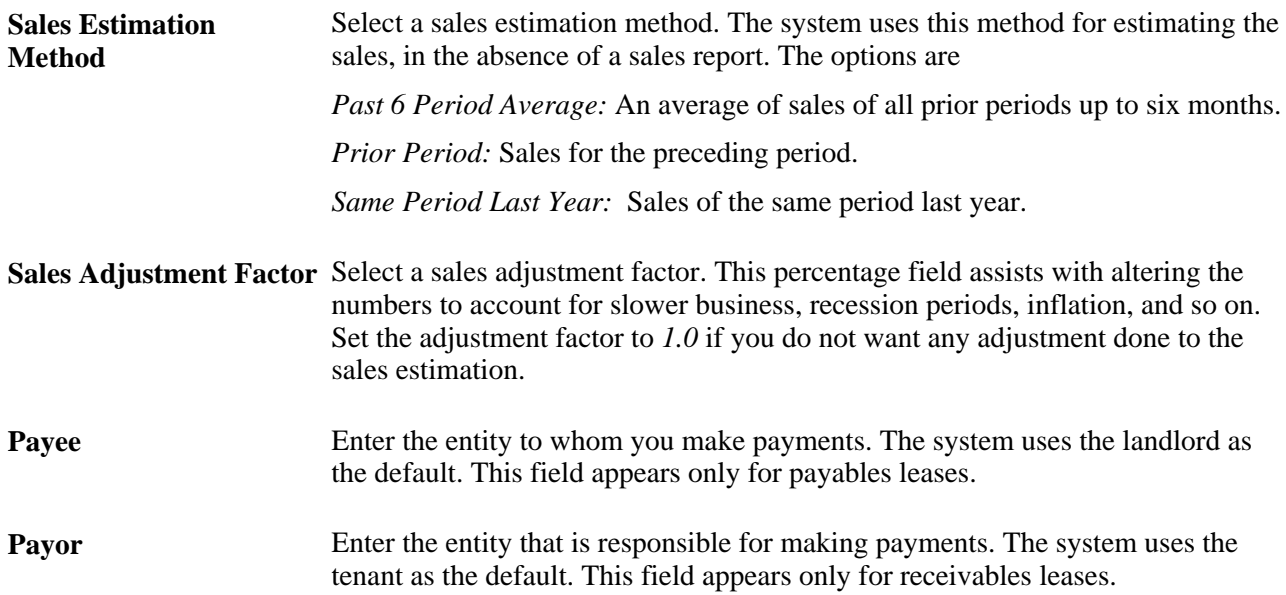

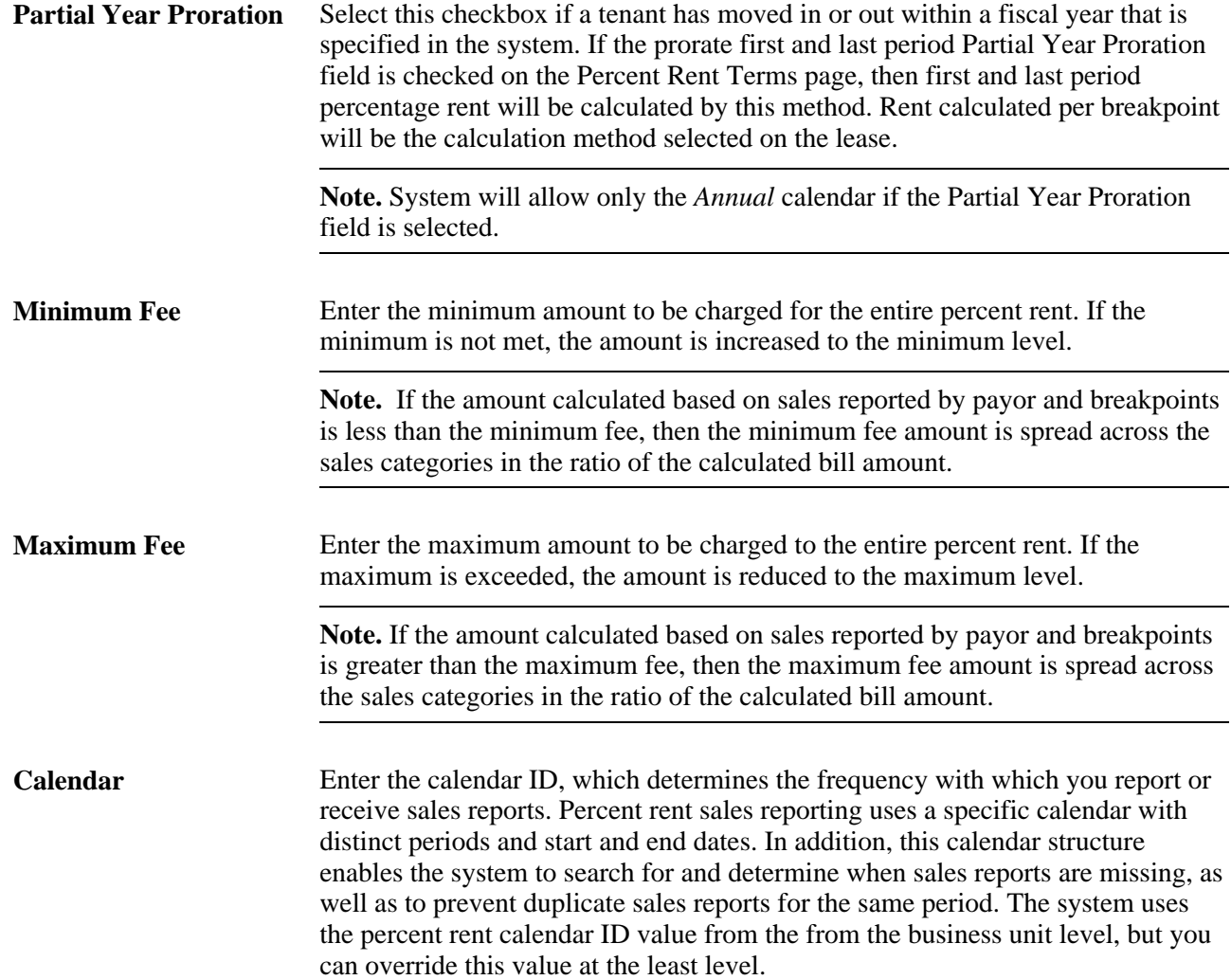

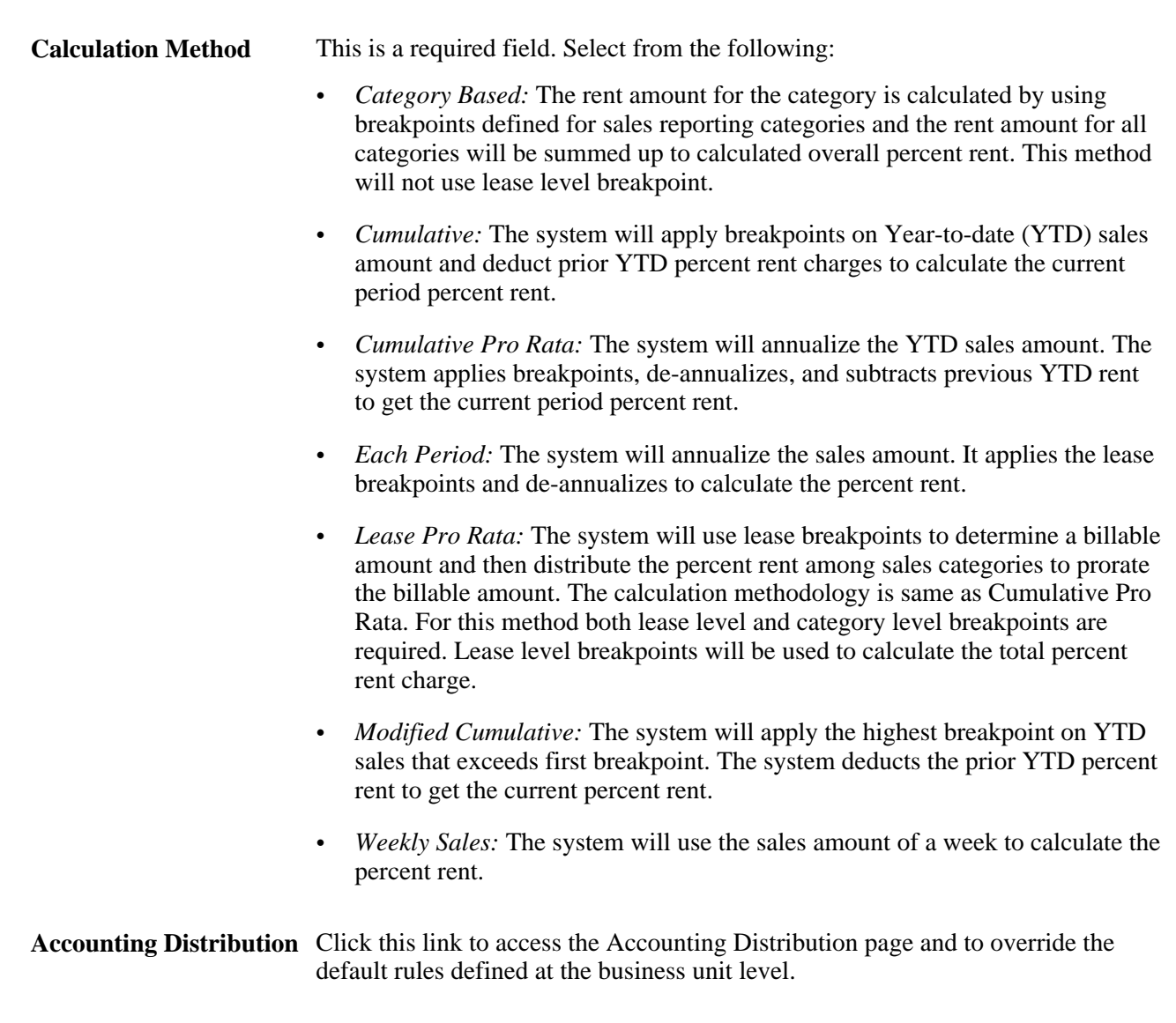

#### **Lease Breakpoints**

The fields in this group box only appear if *Lease Pro Rata* is selected as the calculation method.

The breakpoints will be available for edit only when the lease is in a pending or amendment status.

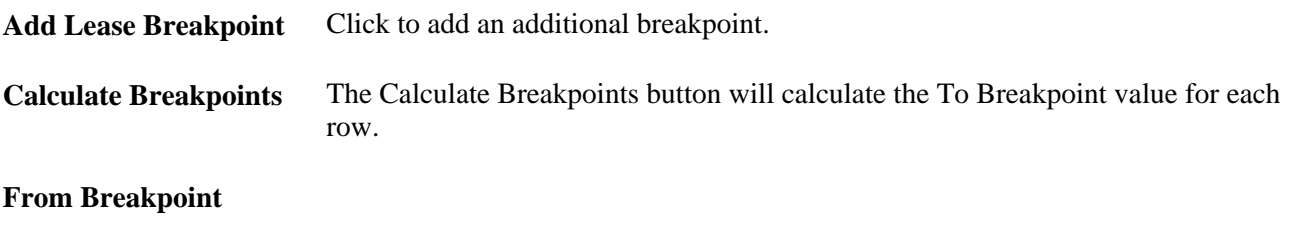

**To Breakpoint**

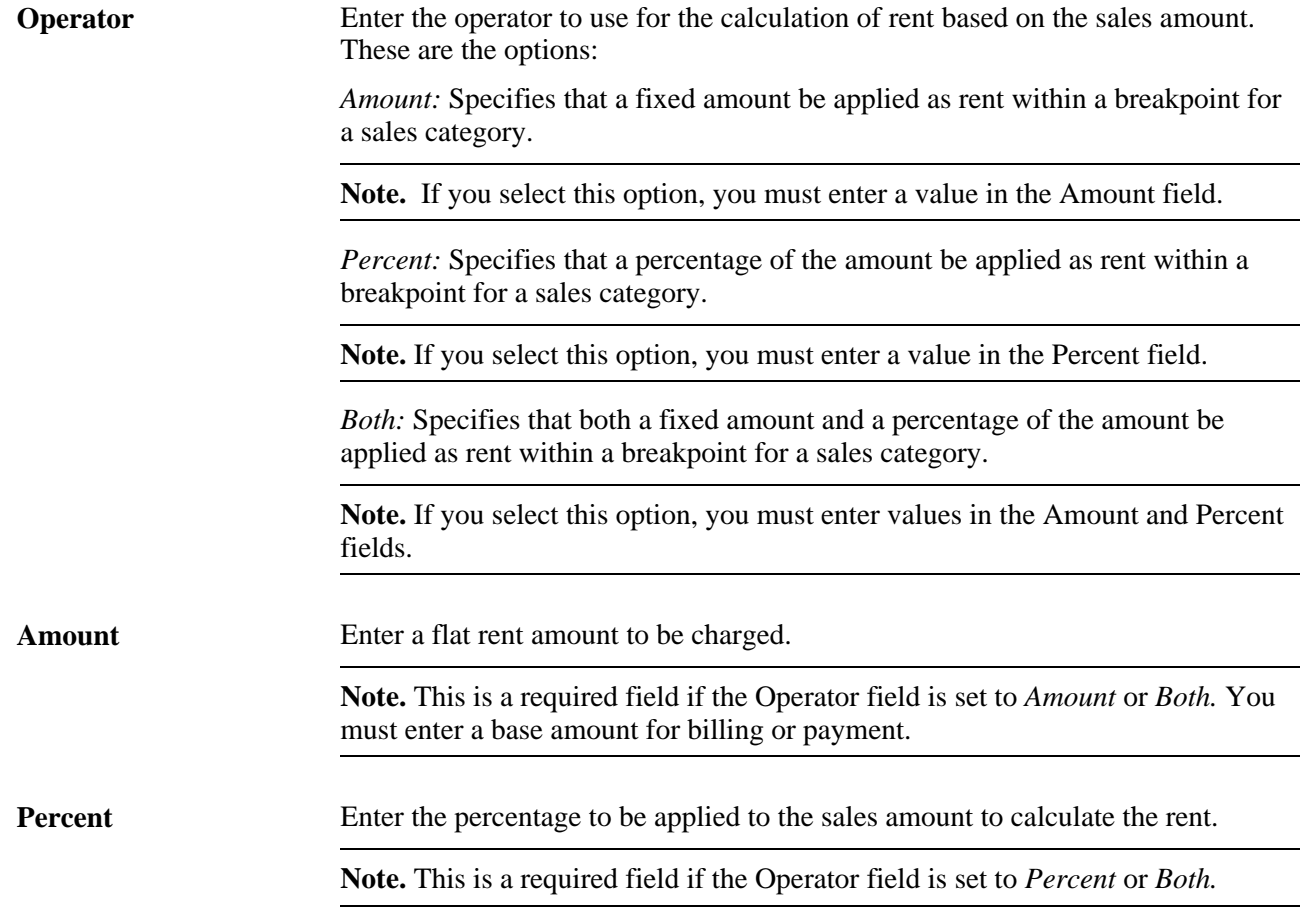

### **Sales Reporting Categories**

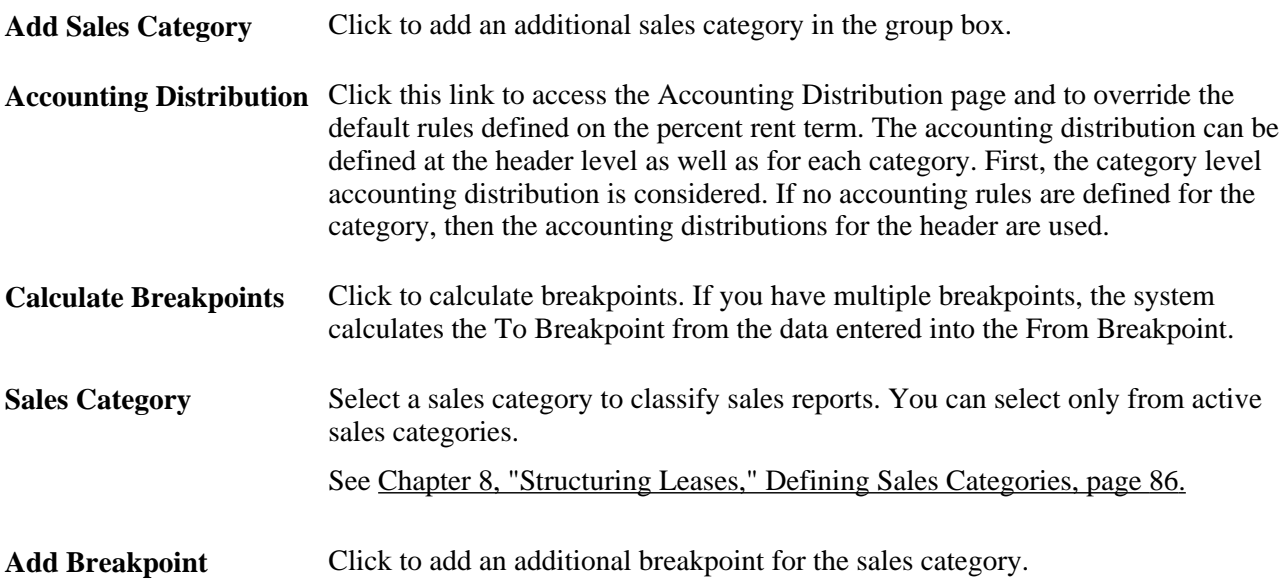

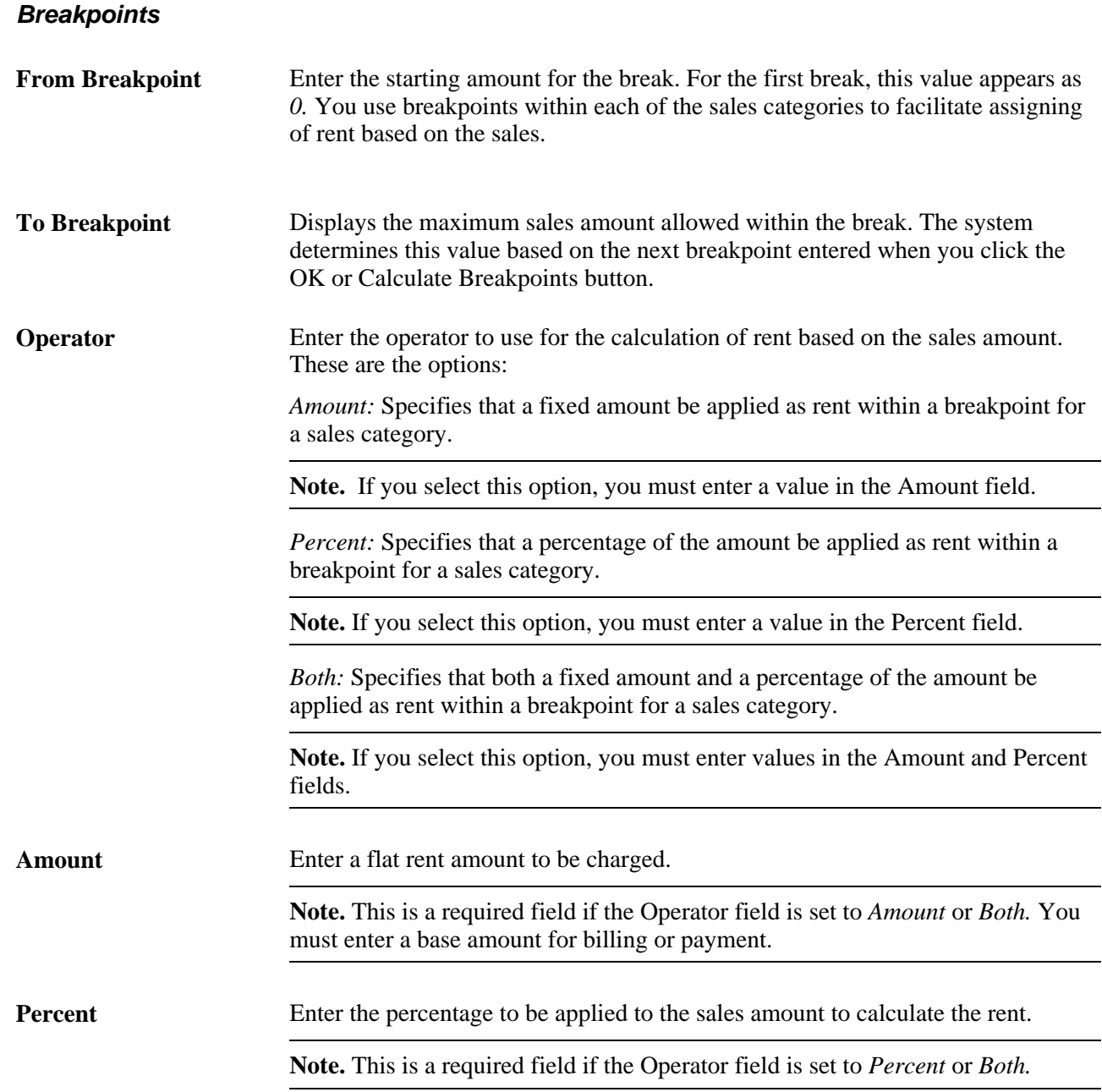

# **Reporting Sales and Calculating Percent Rent**

This section provides an overview of sales reporting and percent rent calculation and discusses how to:

- Search for sales reports.
- Find missing sales reports.
- Create new sales reports and calculate percent rent.

Import sales reports.

### **Understanding Sales Reporting and Percent Rent Calculation**

When setting the percent rent terms in a lease, the sales reports form the basis that the system uses to calculate rent. After you set the percent rent terms and activate the lease, you begin working with the tenant sales reports to periodically generate the rent invoices.

You collate, enter, and revise all reported sales figures for the past period in the Report Sales - Sales Report Details page. This page enables you to enter estimated or actual figures, and the system calculates the appropriate rent amount, taking into consideration the percentage breakpoints and base rent setup. The system uses the percent and fixed amount selection and enters a fixed amount for every breakpoint row.

**Note.** You can select a calendar for a lease that suits your billing frequency. If the tenant reports sales in a different frequency than billing, you must collate and convert this data to match the billing frequency outside of the system prior to using this worksheet.

The system populates the categories that are set up in the lease by default. You cannot add any additional rows for categories because they have to be set up on the lease to exist on the worksheet to provide validations.

You can isolate missing sales reports. For the missing reports, you can enter estimated information. Based on the sales estimation method and the adjustment factor that you selected while setting up the percent rent terms, you can estimate the sales.

After bringing the data from the estimation tools into the worksheet, the system enables you to adjust the calculated data. If the system is unable to generate an estimate, it displays a warning indicating the reason. Once you are satisfied with the estimate, you can click Create Pending Invoice in the worksheet and initiate the transfer to Billing or PeopleSoft Payables for further processing. As in normal sales reporting, the system saves the estimates along with the date, time, and user ID to the database for historical purposes.

#### **Importing Sales Reports**

You can populate the into the Report Sales - Sales Report Details page by importing the sales reports from a file. Before you can import sales reports, you must set up the URL path for attachments and configure the sales report file format.

Access the URL Maintenance page for the RE\_ATTACHMENTS identifier and enter the URL in the format *ftp://<username>:<password>@<machinename>/directory name.* The user name and password are critical, as the system uses these to connect all users to the FTP server. The  $\alpha$  and  $\alpha$  increases is the physical name by which the FTP server is identified on the network. You can include the directory name on the server where the sales report attachments are stored, or you can store the sales report attachments in the root directory of the FTP server. If you store the resume attachments anywhere but the root of the FTP server, you must append the directory name to the URL.

To populate the Report Sales - Sales Report Details page, the system uses data from the file along with lease data that already exists.

This table contains the record fields that the file must contain along with the structure of the fields:

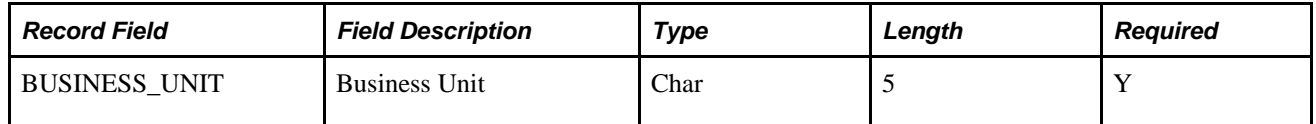

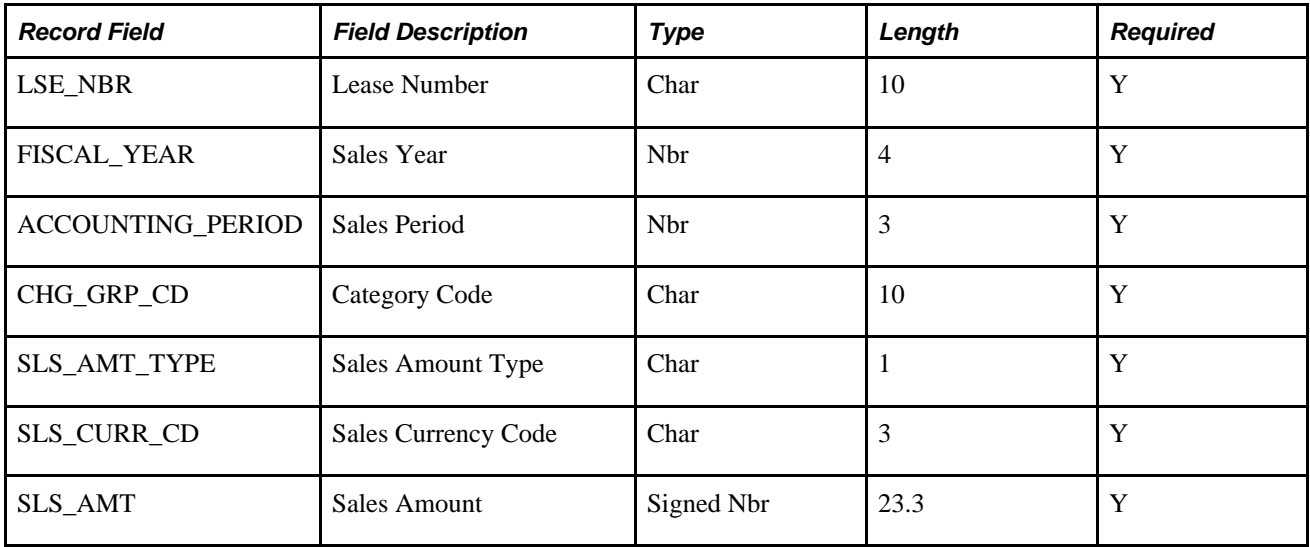

The system accepts only the translate values for the Sales Amount Type field. These are the valid values with their descriptions:

- *1:* Reported
- *2:* Estimated
- 3: Actual
- *4:* Audited

The file layout uses the comma separated value (CSV) format and is mapped to the sales report file received. The file contains eight fields to map the sales report data received and rest of the information to create a sales report is retrieved from the corresponding lease.

 This table contains sample data that the sales report file should contain. You cannot change the order of fields and the values must be separated by commas.

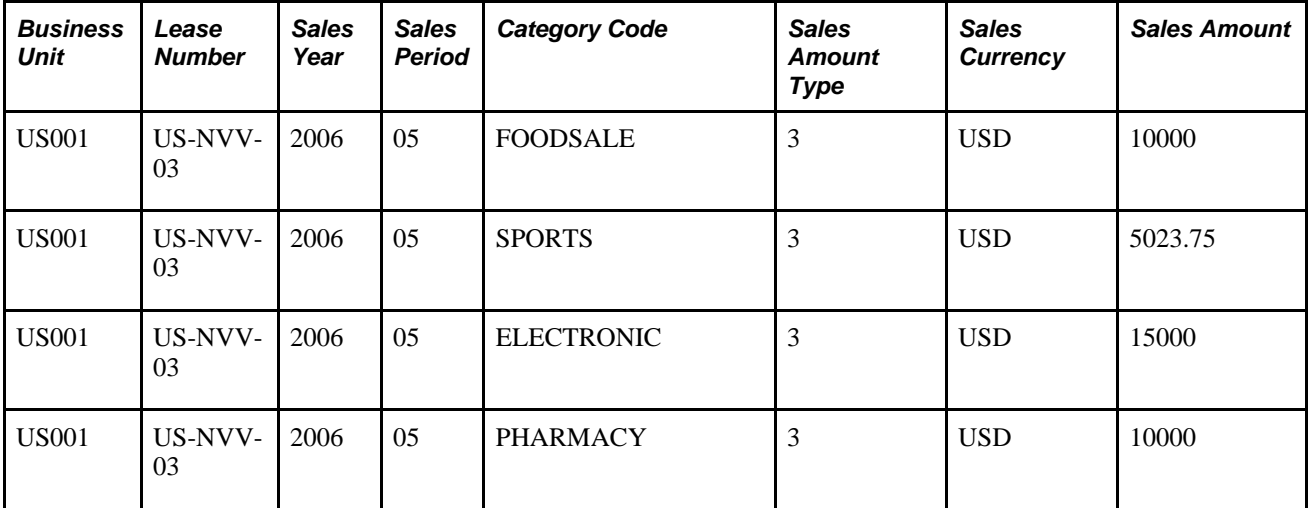

#### **Effects of Lease Amendments on Sales Reporting**

When you change a percent rent term setup because of a lease amendment, these changes are reflected during the update of a pending sales report. The changes result in an adjustment to the sales report. The recalculation is done automatically. The following occurs when you create a lease amendment:

- If you want to add a category, do so when updating a pending or adjusting sales report.
- If you delete a category, the category becomes display-only to prevent changes.

If the amendment is done for a sales revision, the amendment creates only a negative amount for the deleted category.

• The amendment to the minimum fee or maximum fee and sales adjustment factor impacts the total rent.

## **Pages Used to Report Sales and Calculate Percent Rent**

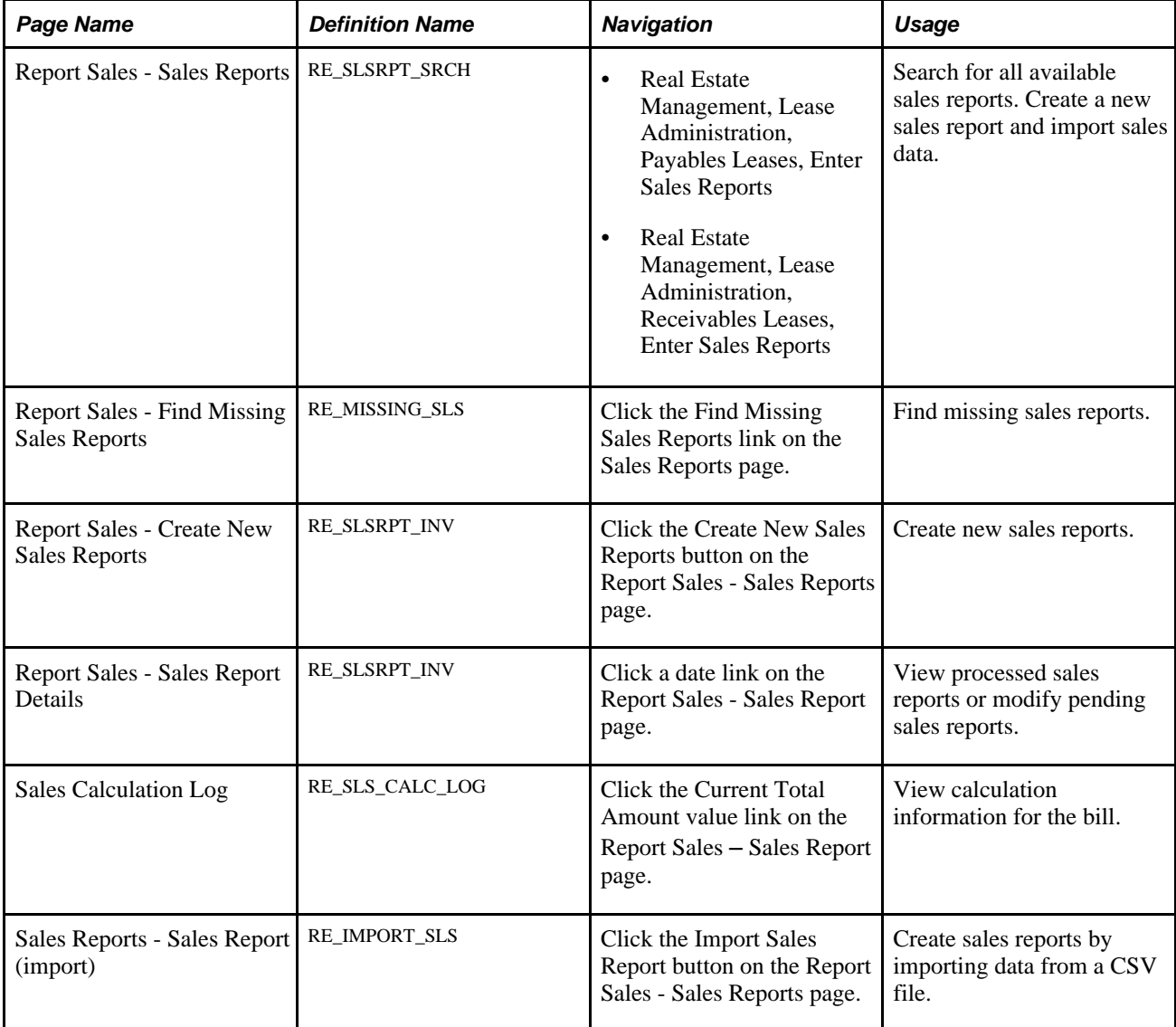

### **Searching for Sales Reports**

Access the Report Sales - Sales Reports page (Real Estate Management, Receivables Leases, Enter Sales Reports).

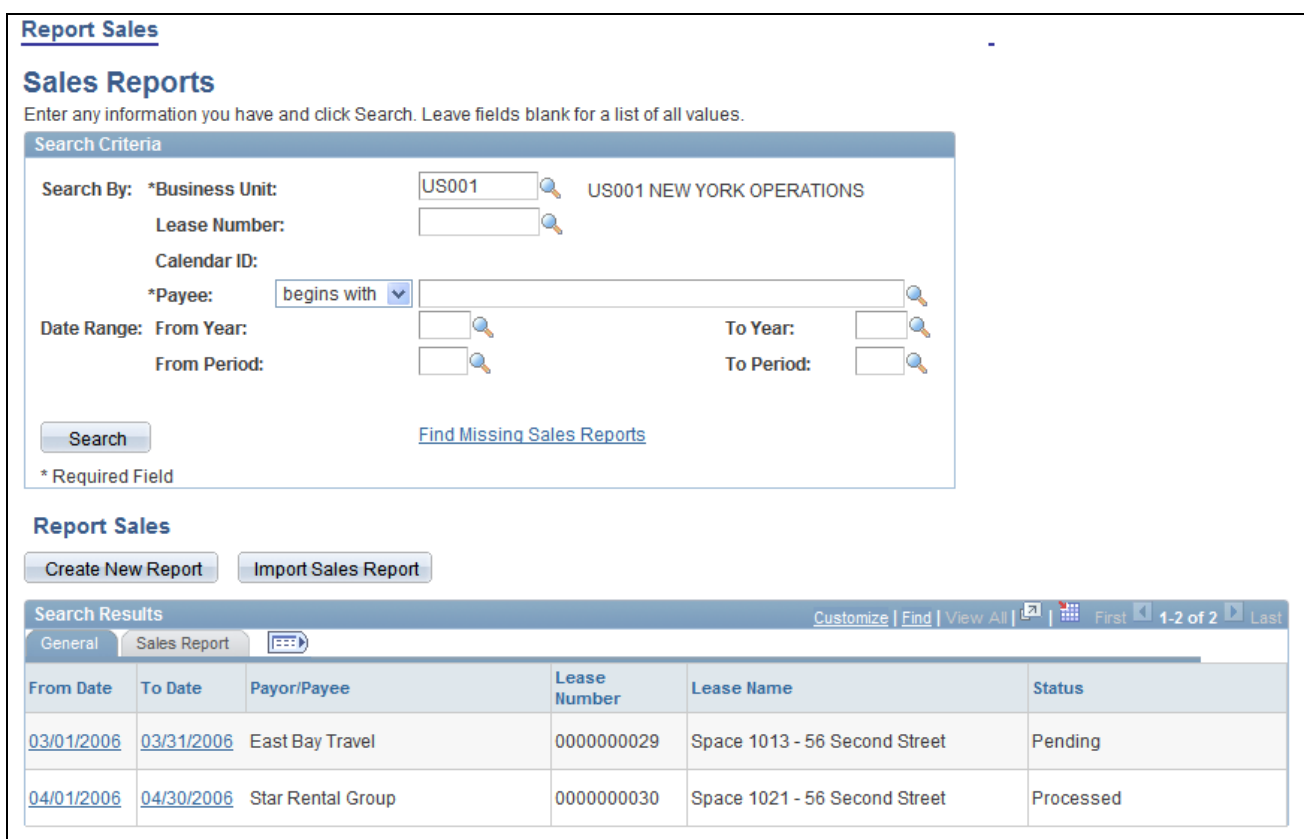

Report Sales - Sales Reports page

Filter search results by entering specific values in the fields in the Search Criteria group box. You must enter the business unit. If you enter only a business unit, the search returns all sales reports for all leases within that business unit.

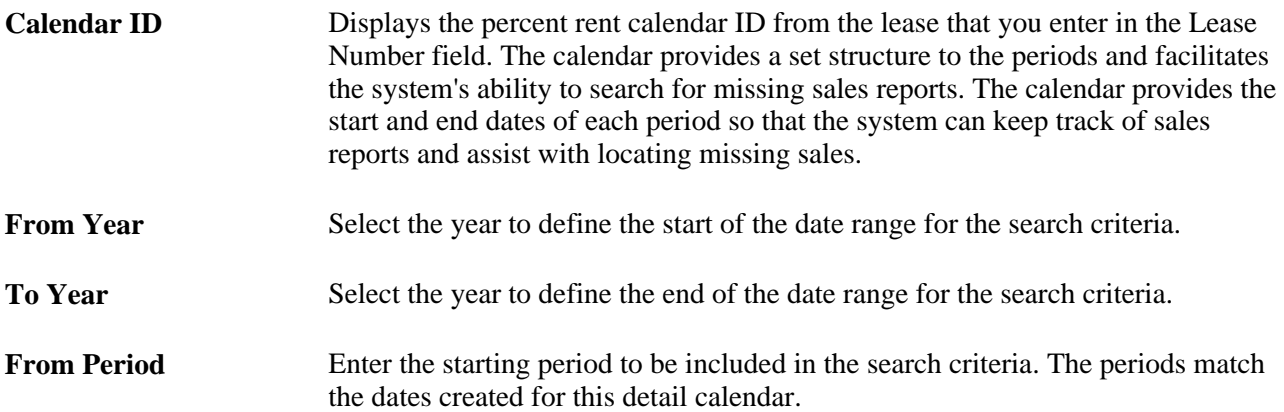

**Reports**

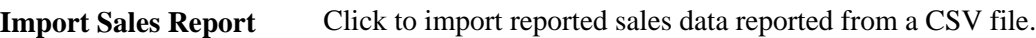

### **Finding Missing Sales Reports**

 Access the Report Sales - Find Missing Sales Reports page (click the Find Missing Sales Reports link on the Sales Reports page).
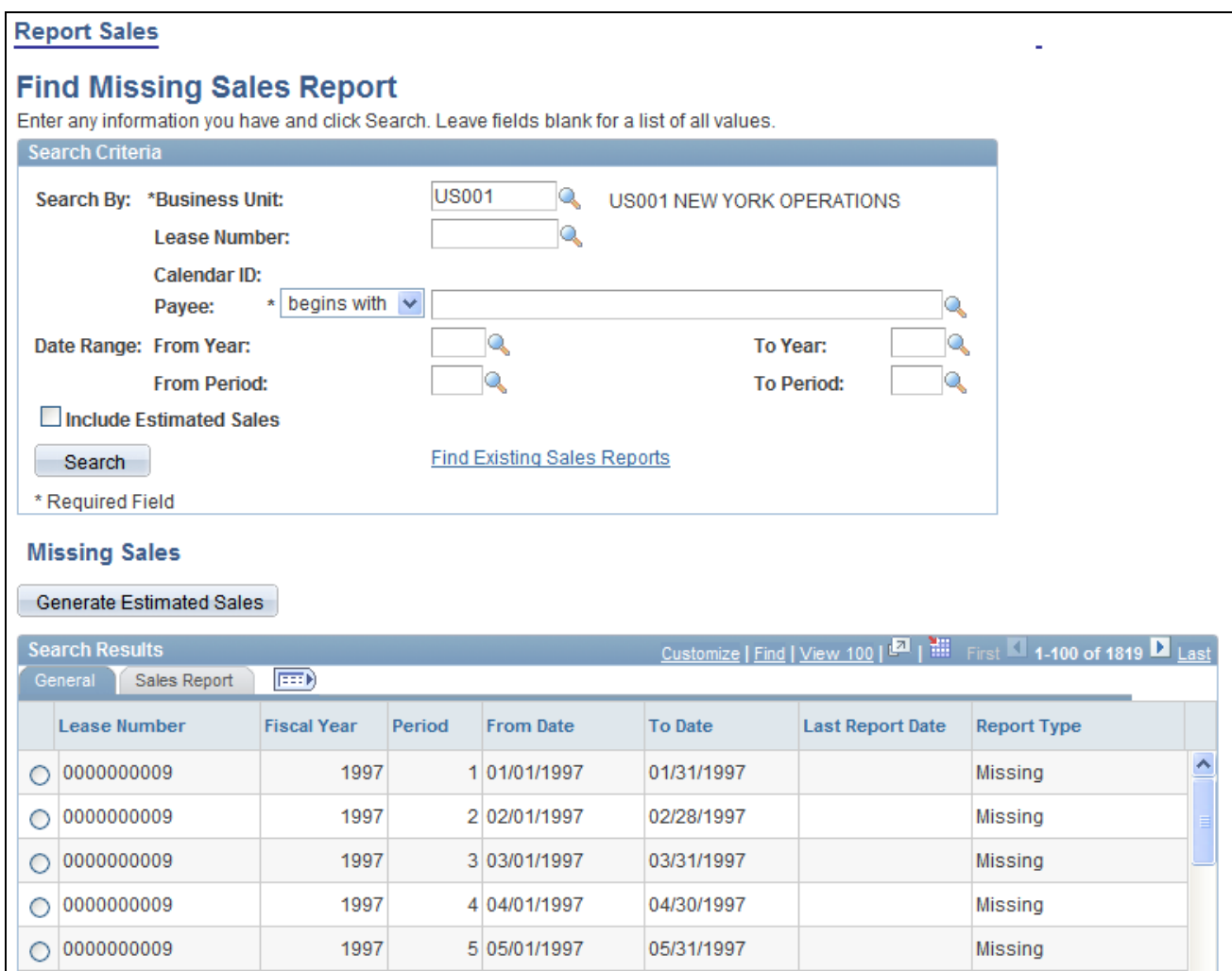

Report Sales - Find Missing Sales Reports page

The system displays all of the missing sales reports based on the search criteria that you enter, regardless of lease status.

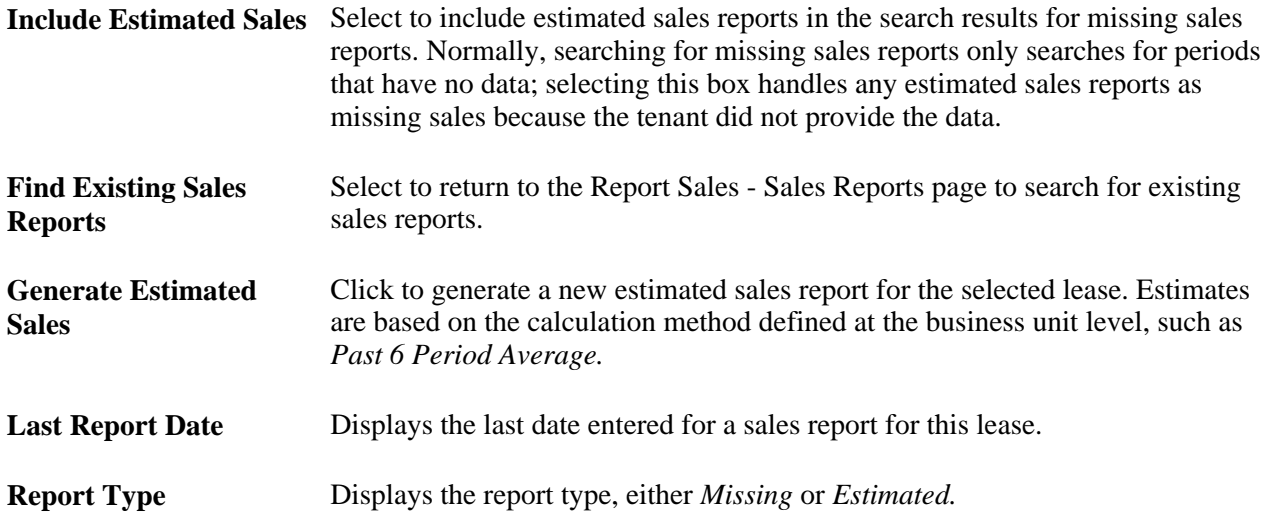

# **Creating New Sales Reports and Calculating Percent Rent**

Access the Report Sales - Create New Sales Reports page (click the Create New Sales Reports button on the Report Sales - Sales Reports page).

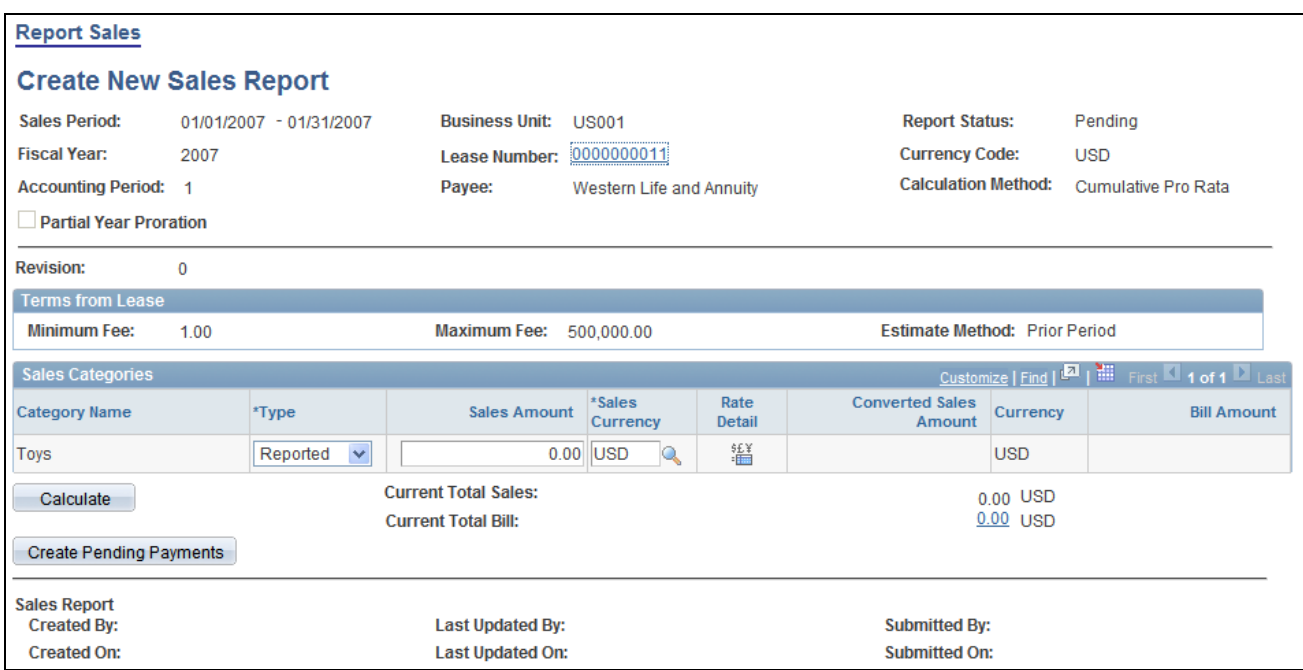

Report Sales – Create New Sales Report page

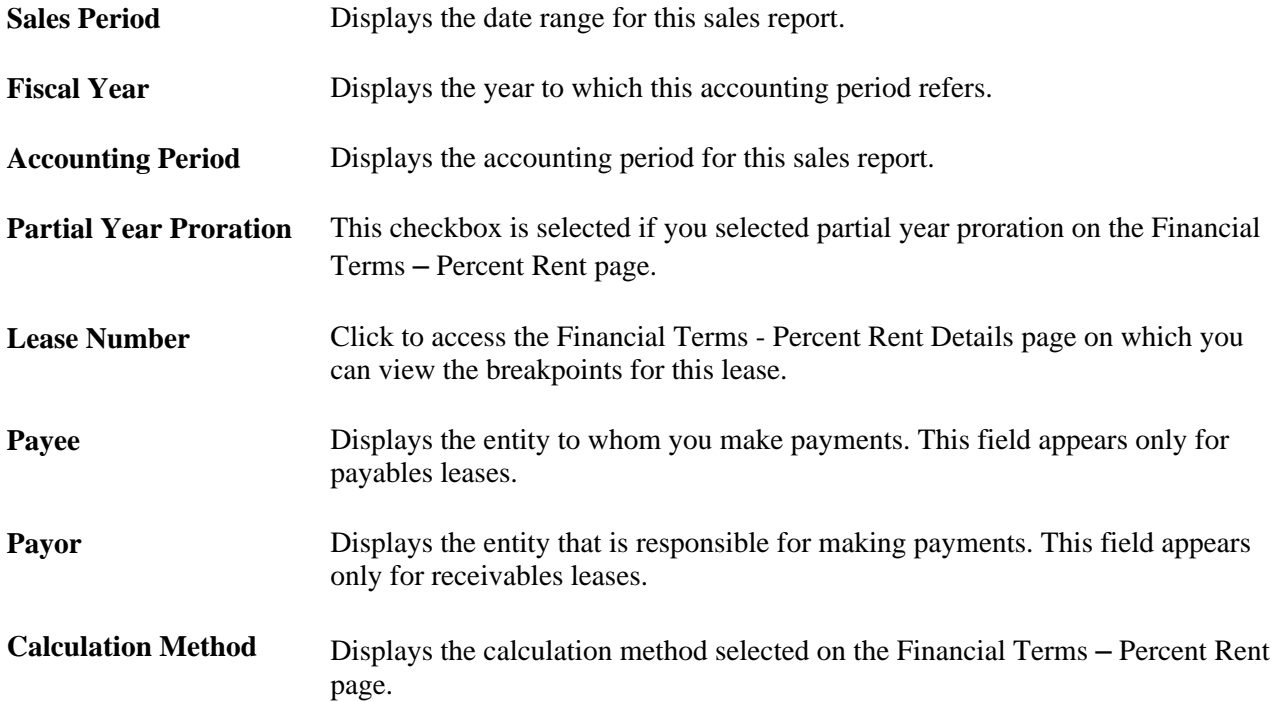

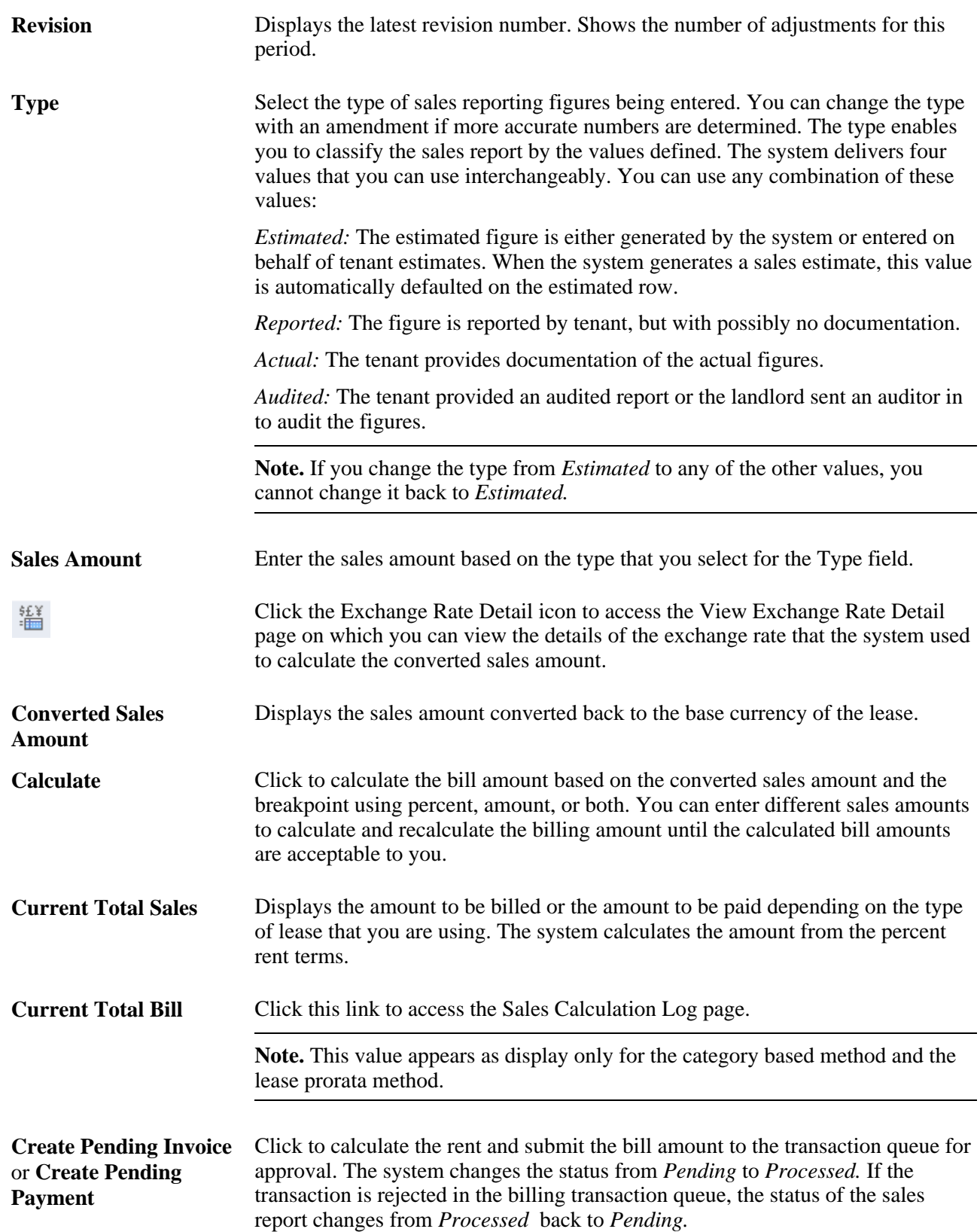

#### **Importing Sales Reports**

Access the Report Sales - Sales Report (import) page (click the Import Sales Report button on the Report Sales - Sales Reports page).

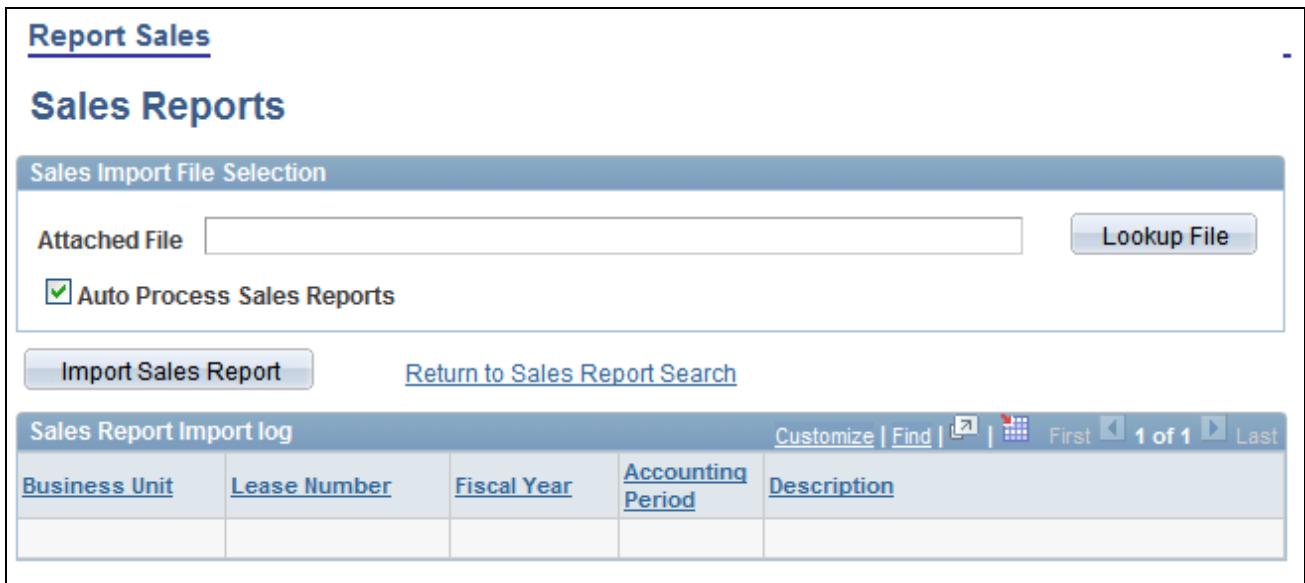

Report Sales - Sales Report (import) page

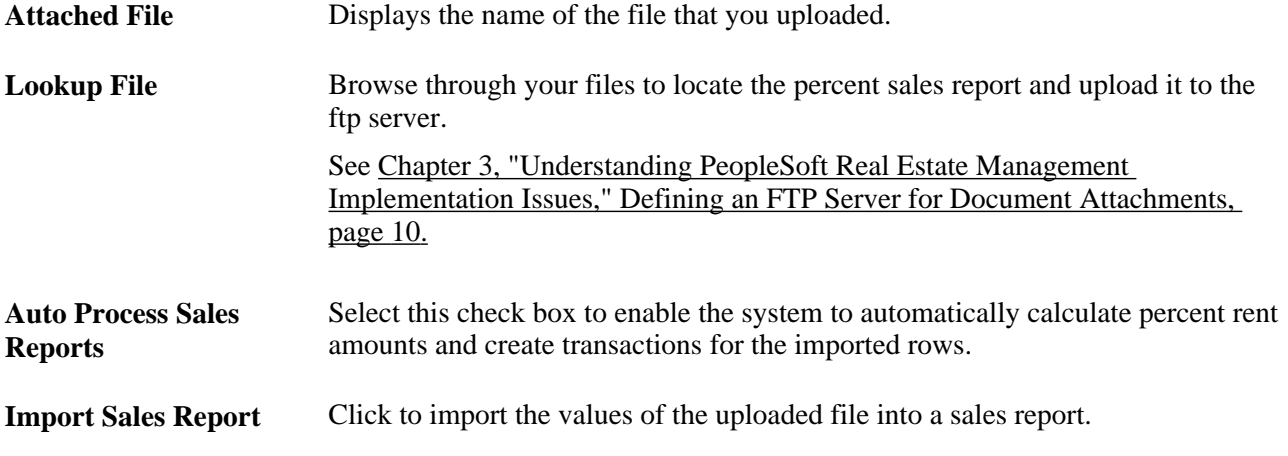

#### **Chapter 16**

# **Setting Up Security Deposits**

This chapter provides an overview of security deposits and discusses how to:

- Set up security deposits.
- Refund security deposits.

## **Understanding Security Deposits**

During the life cycle of a lease, property damage that exceeds normal use may occur. Landlords collect a deposit from tenants to cover such damages. Such deposits are considered security deposits.

Security deposits form part of the general information of a lease. You can enter the security deposit information during the general lease entry process. Enter each deposit as a separate row in the grid.

You can define types of security deposits during the implementation of PeopleSoft Real Estate Management. Security deposit types enable the system to track whether the security deposit is a charge (cash), guarantee, or prepaid. If the deposit type is a cash deposit, then the deposit amount can generate a bill or payment depending on whether the lease is of payables or receivables type. If the deposit type is a bank guarantee or letter of credit, no processing is done as no cash is collected. Guarantor is a required field for a bank guarantee type of deposit. If the deposit type is prepaid, no processing is done when it is established, as the security deposit transaction has already been taken care of ahead of time. During the refund process, however, the system treats a prepaid deposit as a cash deposit, and includes it in refund processing.

If you want to increase or decrease the security deposit or change the payee or payor while the lease is active, you must create an amendment. You should handle security deposit values adjustments in a transactional sense. To increase the security deposit, add another row with the incremental additional amount. To reduce the security deposit, add another row with the amount to be reduced as a negative value. If you change the payee or payor for the security deposit on an amendment, the system uses the new payee or payor to process the refund.

As the landlord, you can refund the security deposit to the tenant if the damages to be collected do not exceed the amount of the deposit and a cash deposit from the tenant is outstanding when a lease is terminated. During the refund process, you can also add interest to the deposit amount or deduct for additional damages.

This table provides an example of how the system processes increases and decreases to security deposits:

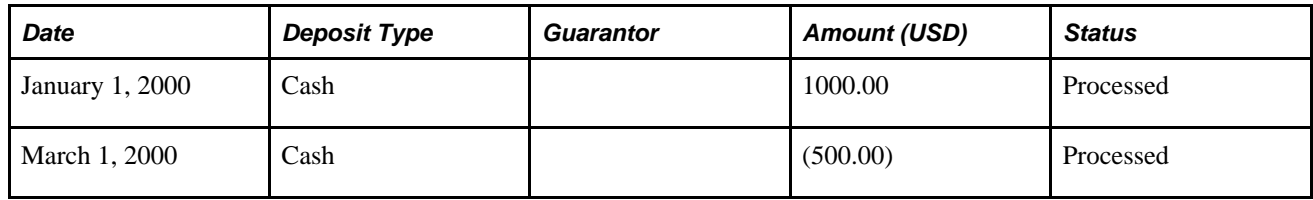

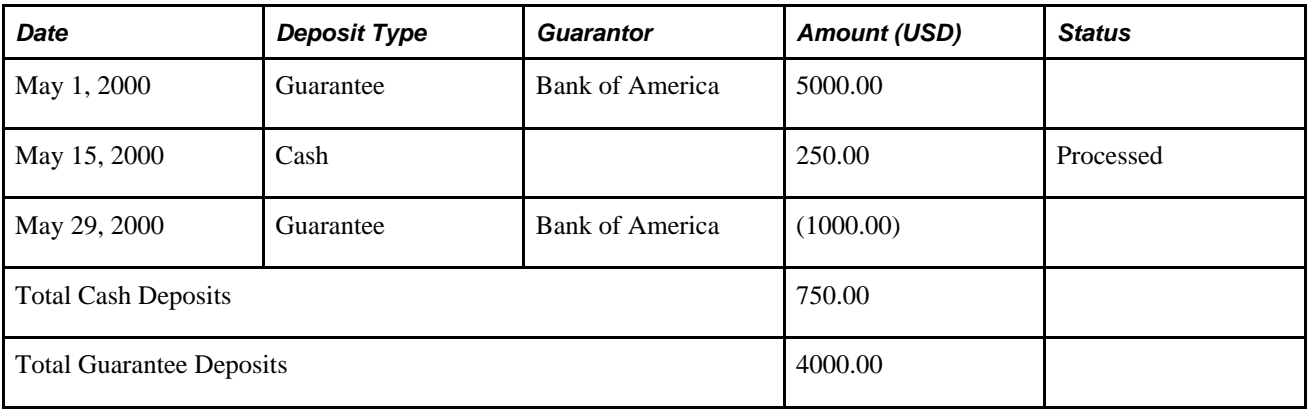

# **Setting Up Security Deposits**

This section discusses how to add security deposits to a lease and override accounting distributions.

# **Pages Used to Set Up Security Deposits**

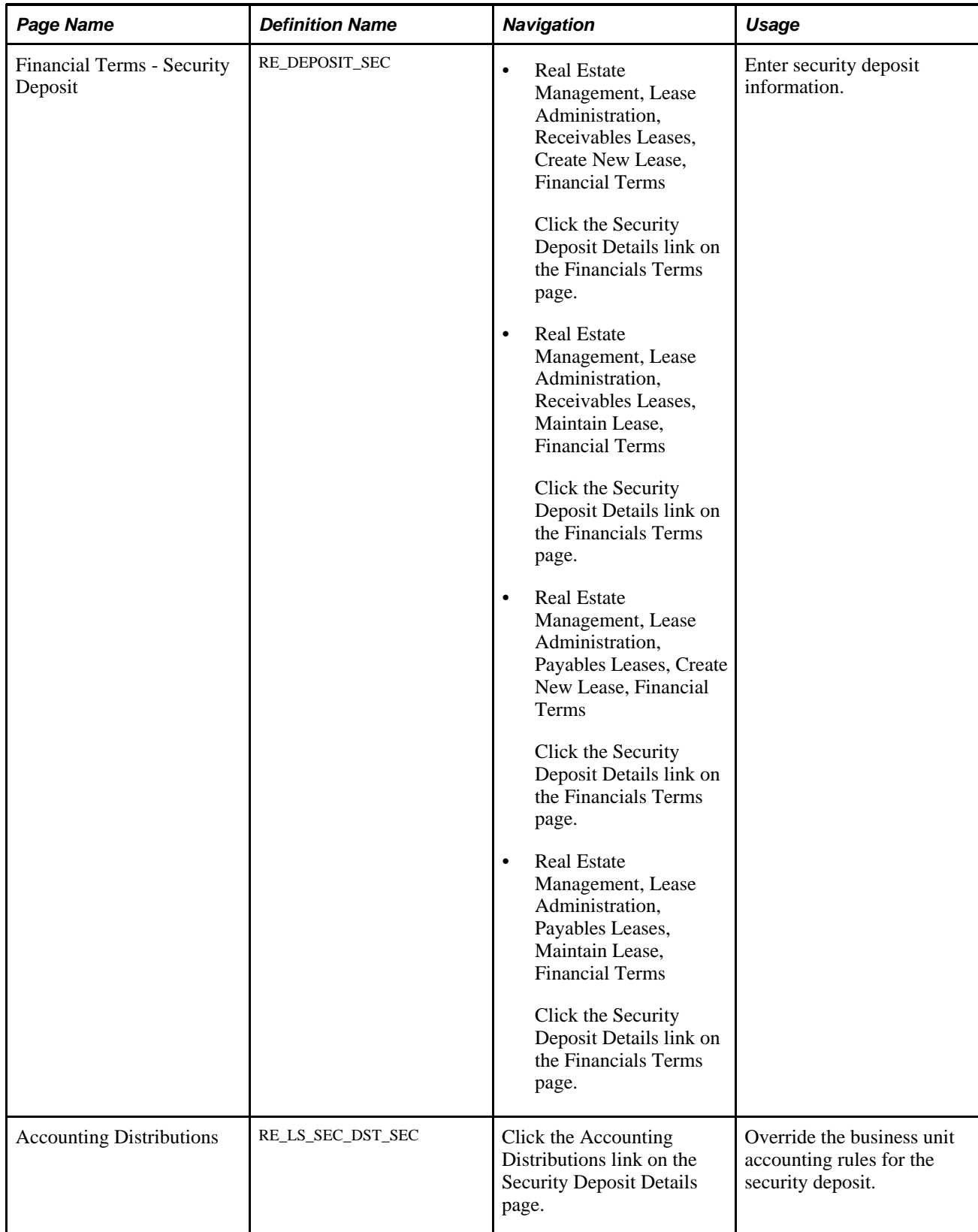

## **Adding Security Deposits**

Access the Financial Terms - Security Deposit page (click the Security Deposit Details link on the Financials Terms page).

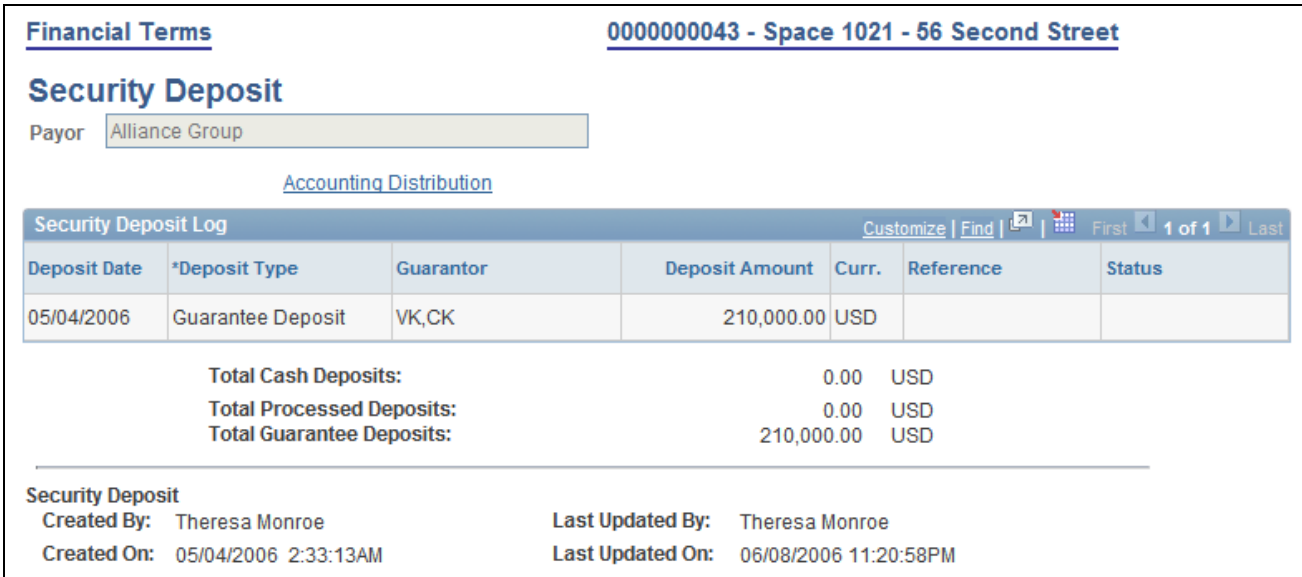

Financial Terms - Security Deposit page

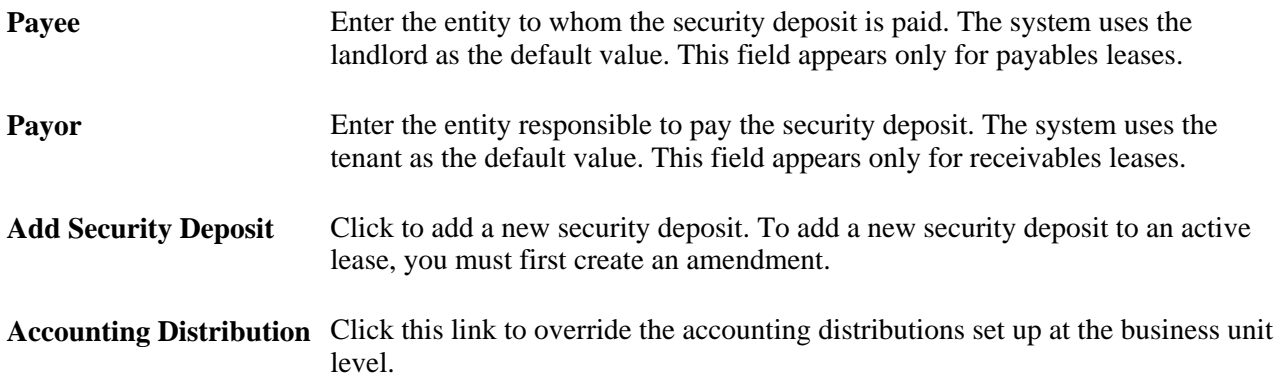

#### **Security Deposit Log**

Use the fields in this group box to add a security deposit entry. The system displays all security deposit entries for the lease with their statuses.

**Deposit Date** Enter the date that the security deposit is added. The system provides the current date by default.

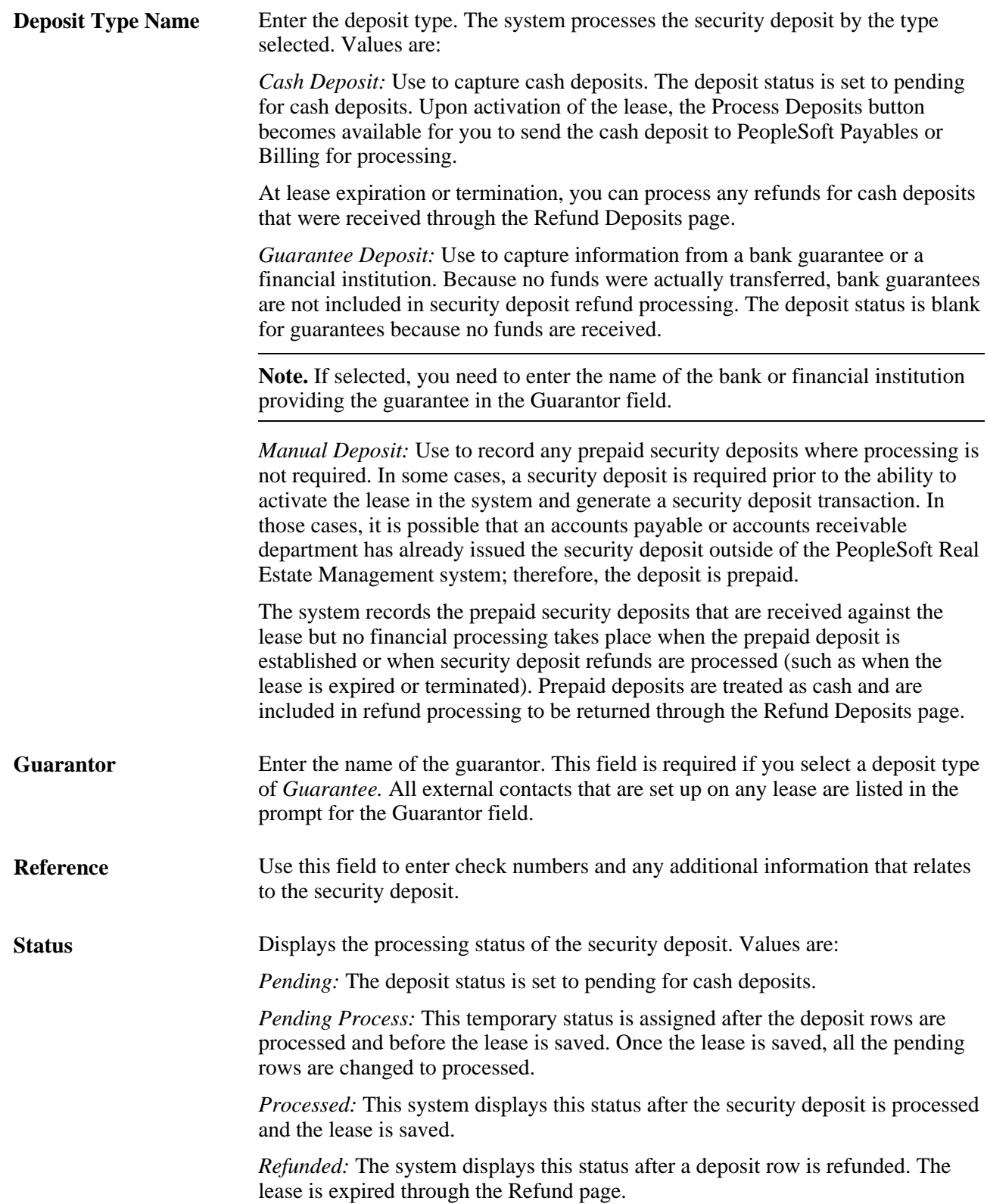

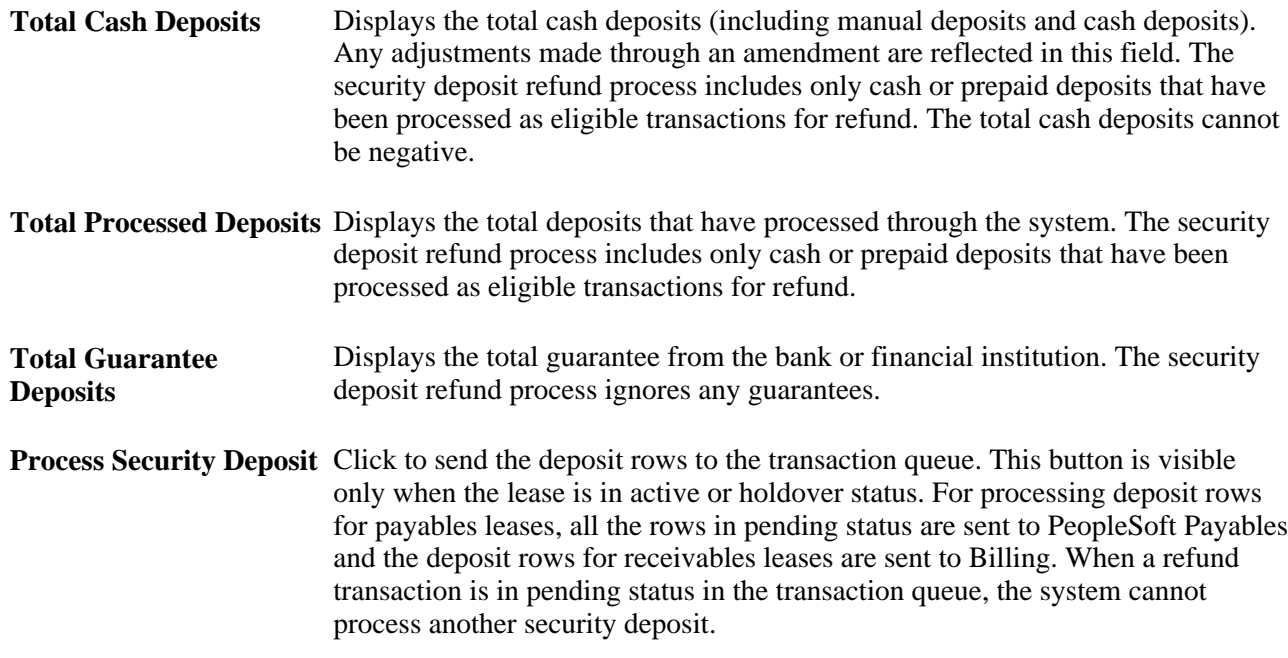

#### **Overriding Accounting Distributions**

Access the Security Deposit Accounting Distributions page (Click the Accounting Distributions link on the Security Deposit Details page.)

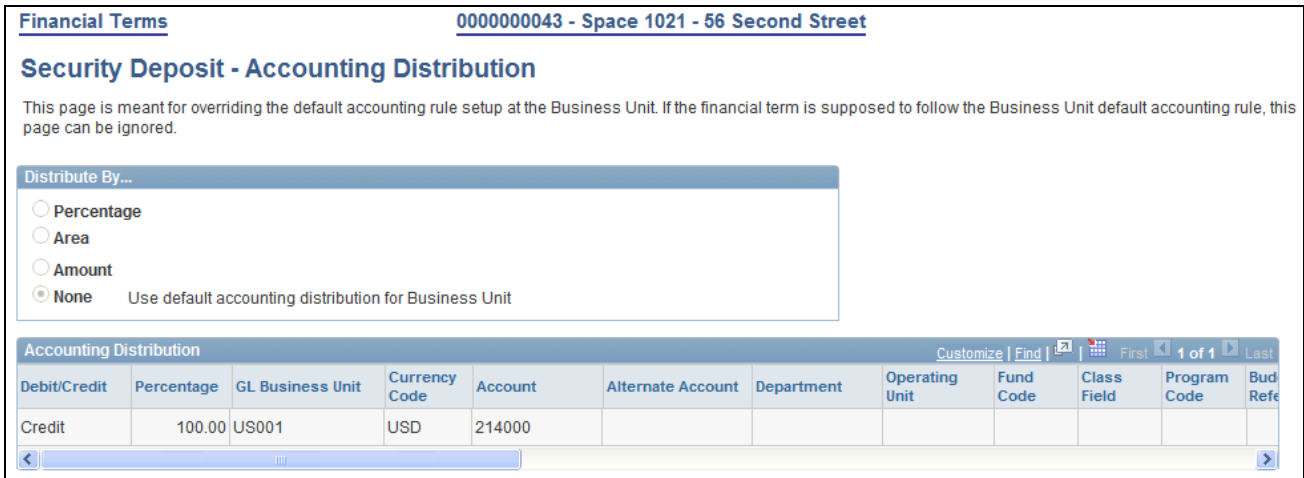

Security Deposit - Accounting Distributions page

The fields on this page differ depending upon the distribution selected. When you select a value other than None, the ChartField values become available for edit. All ChartFields are optional. If the ChartField values are not overridden, the values defaulted from the business unit setup will be retained.

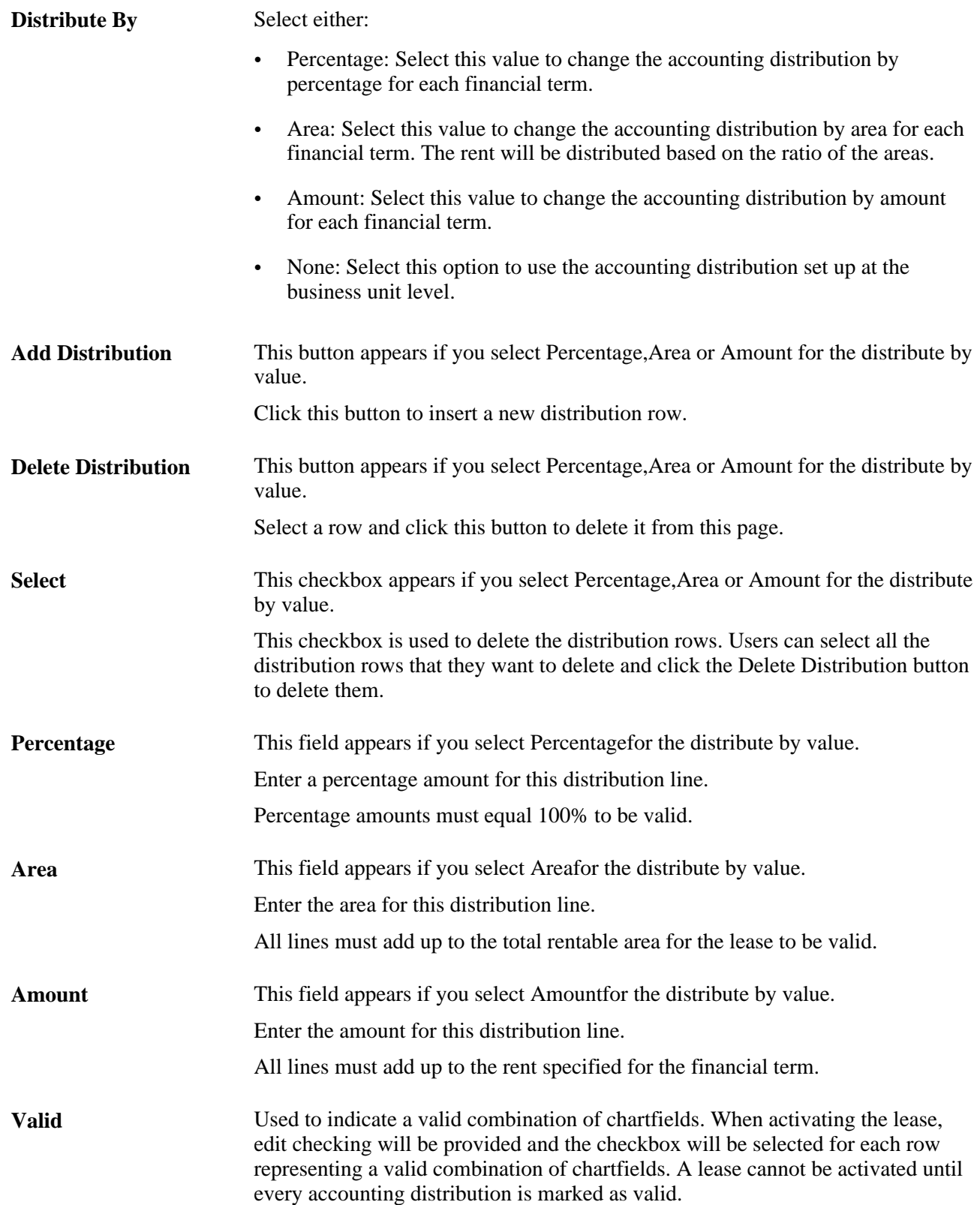

## **Refunding Security Deposits**

This section provides an overview of security deposit refunds and discusses how to refund security deposits.

## **Understanding Security Deposit Refunds**

When a lease is expired or terminated and all outstanding payments are complete, any outstanding security deposits must be refunded or used to cover any damages that were incurred. The refund page collects all cash or prepaid processed deposits from the lease and includes them in the refund worksheet. You can add interest for the outstanding deposits or deduct for any damages. Once the final refund is calculated on the worksheet, you can process the refund back to the tenant. The refund can be negative or positive, meaning the tenant may owe the landlord additional funds or the landlord needs to refund the deposit back to the tenant. If the refund amount is positive, then the transaction is sent to PeopleSoft Payables. If the refund amount is negative, the system creates a billing transaction for additional funds to be billed to the tenant.

You can create refunds only for receivables leases. When a new refund worksheet is created, the prompt for the lease number displays only leases that are expired and deposits in a processed state. You cannot create a new refund worksheet when there is an existing pending worksheet for the lease; however, you can append an existing pending refund.

**Note.** You can create an amendment for partial or full refunds before the lease is expired by adding new deposit lines with negative amounts.

**Warning!** The receivables lease must be expired before you can process a security deposit refund.

#### **Page Used to Refund Security Deposits**

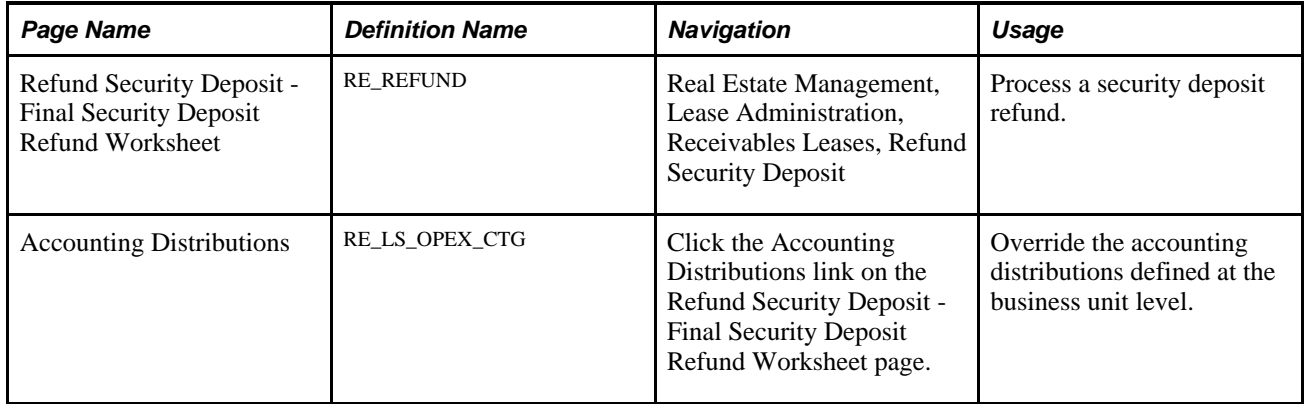

## **Refunding Security Deposits**

Access the Refund Security Deposit - Final Security Deposit Refund Worksheet page (Real Estate Management, Lease Administration, Receivables Leases, Refund Security Deposit).

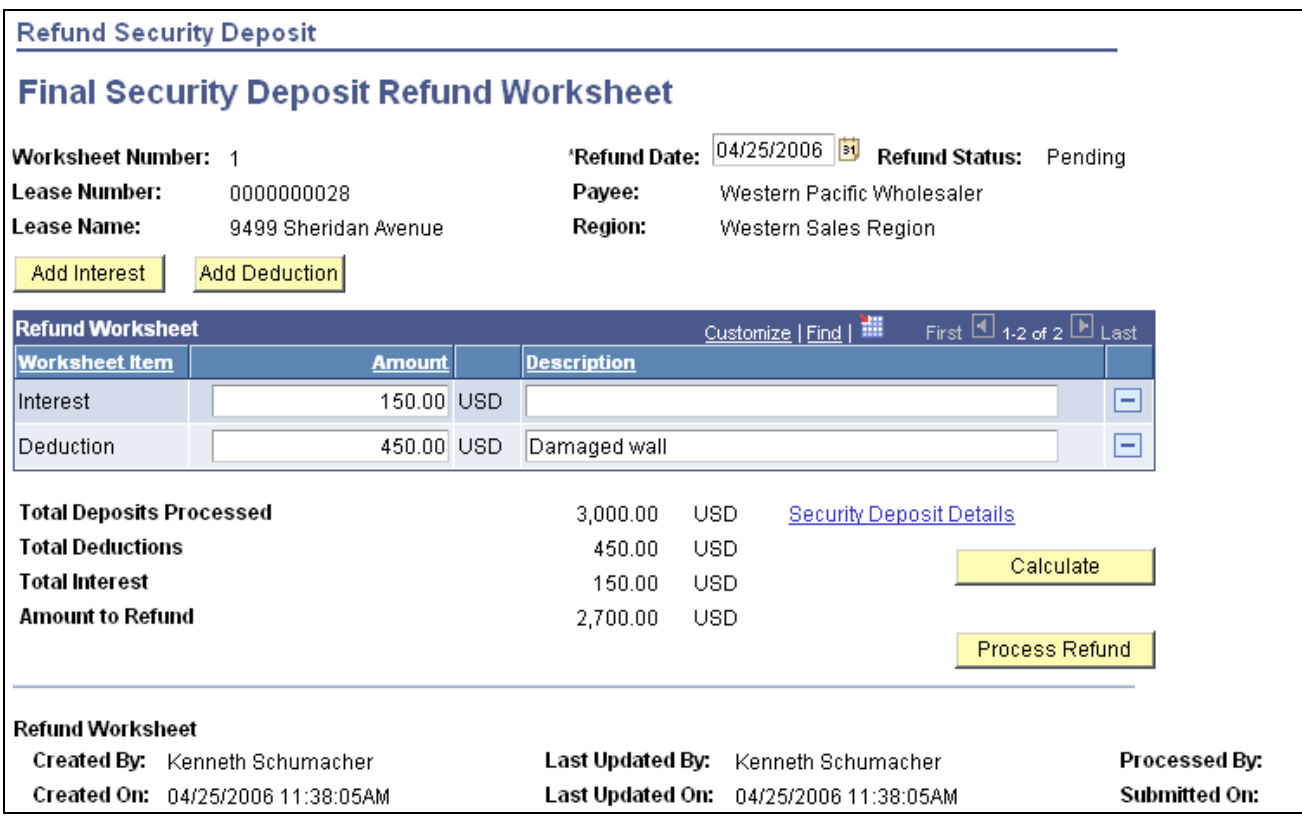

Refund Security Deposit - Final Security Deposit Refund Worksheet page

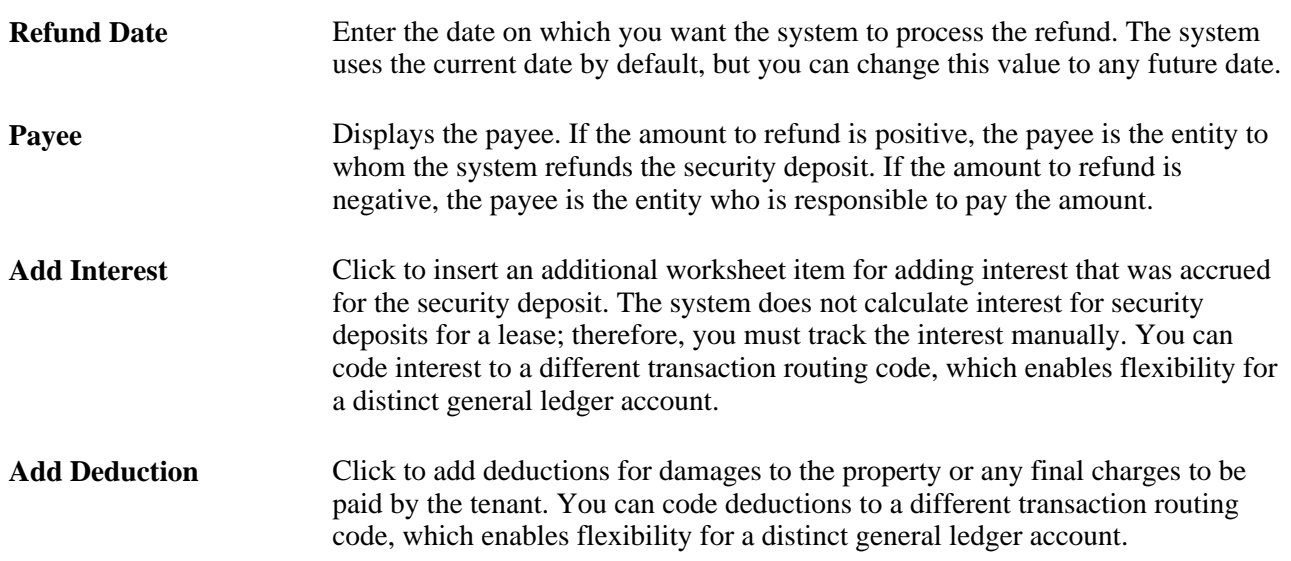

#### **Refund Worksheet**

When you click the Add Interest or Add Deduction button, the system inserts a new row in the refund worksheet.

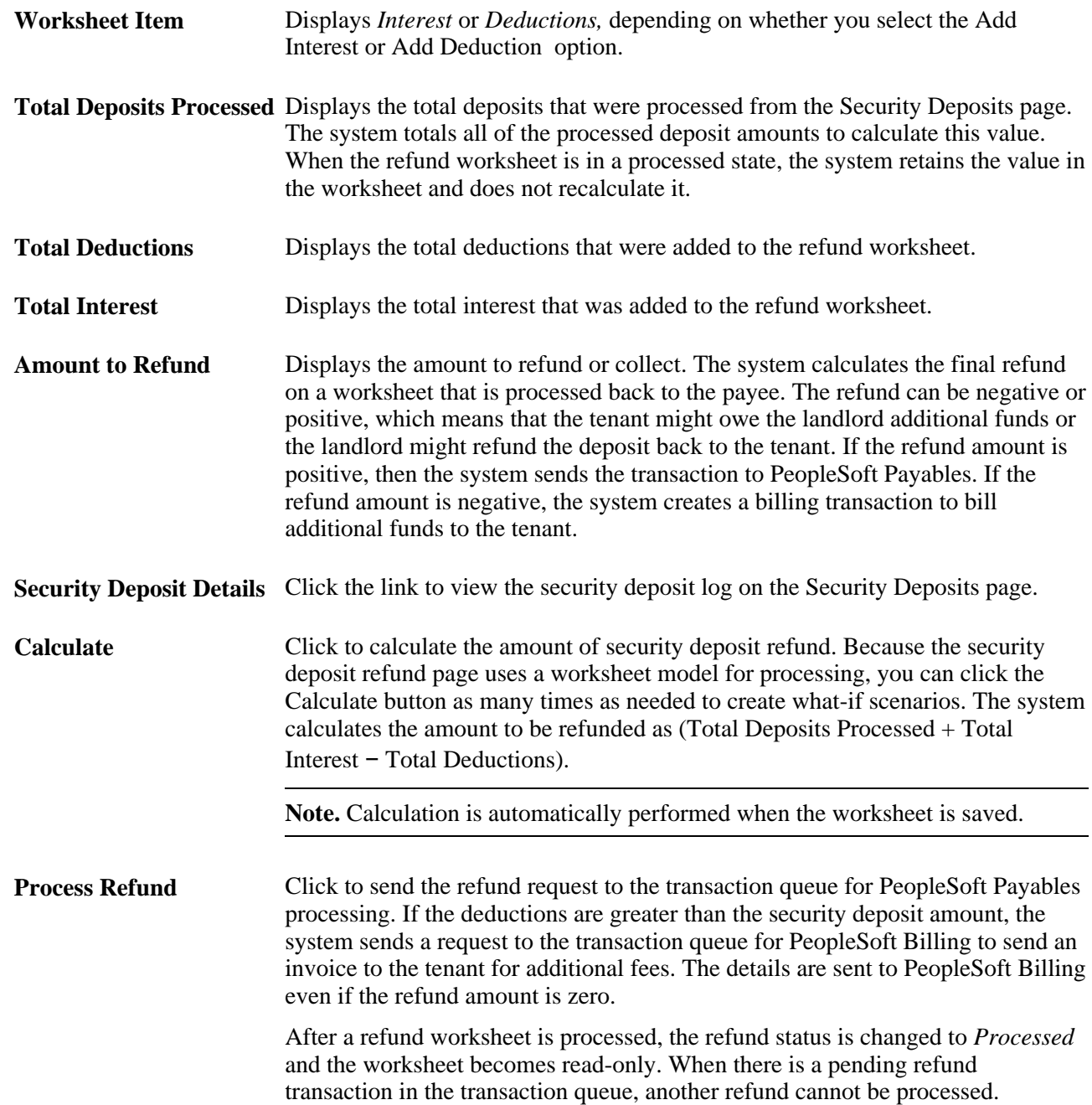

## **Overriding Accounting Distributions**

Access the Accounting Distributions page (Click the Accounting Distributions link on the Refund Security Deposit - Final Security Deposit Refund Worksheet page.)

The fields on this page differ depending upon the distribution selected. When you select a value other than None, the ChartField values become available for edit.

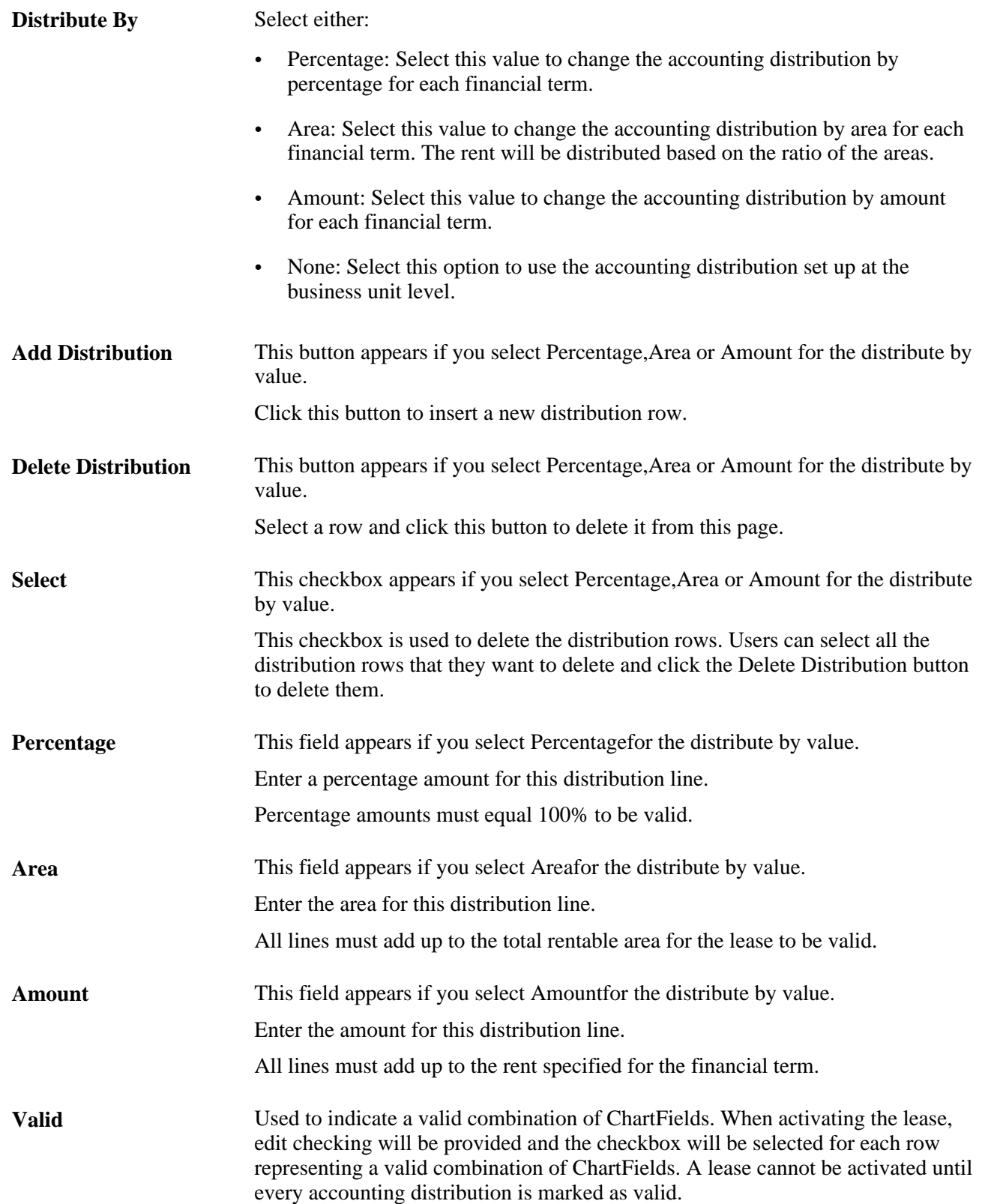

#### **Chapter 17**

# **Setting Up Options and Critical Dates**

This chapter provides an overview of options and critical dates and discusses how to:

- Set up options and critical dates.
- Manage your critical date task list.

## **Understanding Options and Critical Dates**

There are a variety of milestones and events that can occur throughout the life cycle of a lease. Usually, these events are in response to a clause or option that is written into the lease. Lease related events often require one or more persons to carry out a task that is related to the execution of the lease, usually on or before a critical date. The PeopleSoft Real Estate Management system provides a number of features that enable you to manage these events and inform interested parties of the due dates of these events. The key concepts that the system uses to track lease related events include:

**Options** 

An option represents a real estate related event, option or milestone. You can define a common set of options as part of your setup data. When a site acquisition request (SAR) or lease is created or updated you can assign one or more of the predefined options to the SAR or lease. You can then define the notification recipients and the frequency of the notifications prior to the option date.

• Critical date

When you associate an option to a SAR or lease you also need to define the date the option expires. This date is typically referred to as the critical date. Once this date has passed, the option is no longer exercisable. To avoid missing the critical date, you can use the option date to define a start date, an end date and optionally, any number of intermediate dates for notifications to the users. As each date occurs, a notification is sent to the various contacts informing them of the pending option.

For example, if you have a lease with an early termination option that expires on December 31, 2010 and you want to be notified prior to the expiration of that option, you can define a critical date that begins on September 1, 2010 and ends on December 31, 2010. You can also define intermediate notifications such as every two weeks between the dates defined. A notification is sent to the contact every two weeks between these dates advising the contacts that the Early Termination option expires on December 31st.

• Critical date template

Critical date templates enable you to apply similar sets of options and the associated critical dates. PeopleSoft Real Estate Management provides a facility that enables you to preconfigure one or more options and critical dates and organize them into a template. You can apply the template to a new or existing SAR or lease, and each option and critical date within the template is copied into the SAR or lease. Critical date templates are reusable; that is, when a template is applied to a SAR or lease, you can modify the options and critical dates on the SAR or lease without affecting the original template.

• My Critical Dates

The potential number of critical dates generated by a portfolio can be extremely high. The PeopleSoft Real Estate Management application provides a task list, enabling each system user to track their own critical dates. When a critical date notification is sent to users, the system records the assignment in the My Critical Dates page. Notification recipients who are external to the system, such as: landlords, tenants and supplemental contacts, receive outbound email notification only.

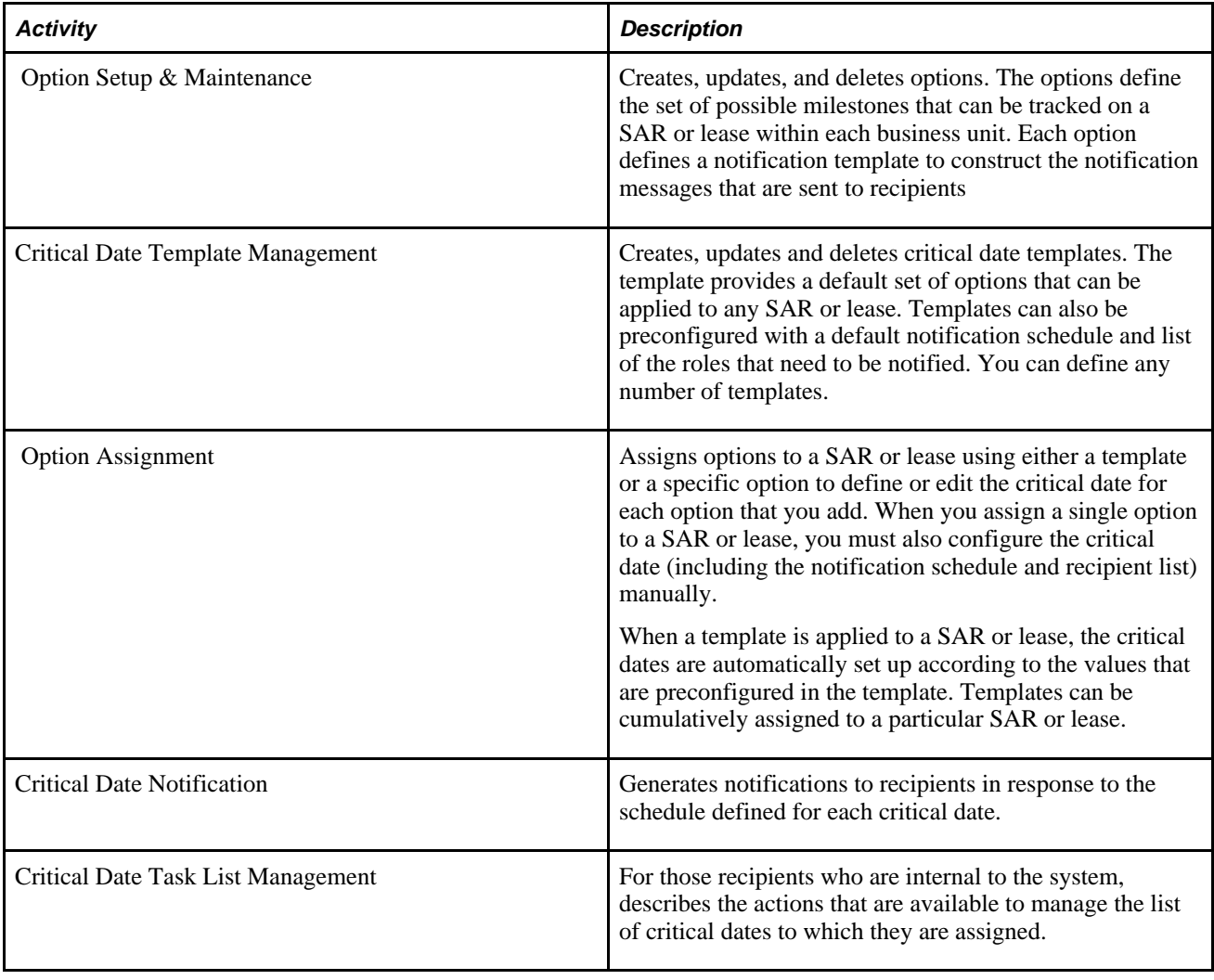

This table lists the five major activities that are associated with the critical dates:

**Note.** A previously completed critical date can be re-activated if the critical date is updated and the action date is extended. To inactivate a critical date, deselect the Enable Notifications check box.

## **Prerequisites**

Before setting up critical dates for a lease, you must first set up the following:

- Role types and lease administration roles.
- Option definitions.
- Critical date templates

See [Chapter 8, "Structuring Leases," Defining Real Estate Options, page 92](#page-111-0); Chapter 8, "Structuring Leases," [Defining Critical Date Templates, page 97](#page-116-0); [Chapter 8, "Structuring Leases," Defining Role Types, page 101](#page-120-0) and [Chapter 8, "Structuring Leases," Defining Lease Administration Roles, page 102.](#page-121-0)

## **Setting Up Options and Critical Dates**

This section discusses how to:

- Define options and critical dates.
- Set up critical date details and notification recipients.
- Run the Critical Date Notification process.
- Review critical dates.

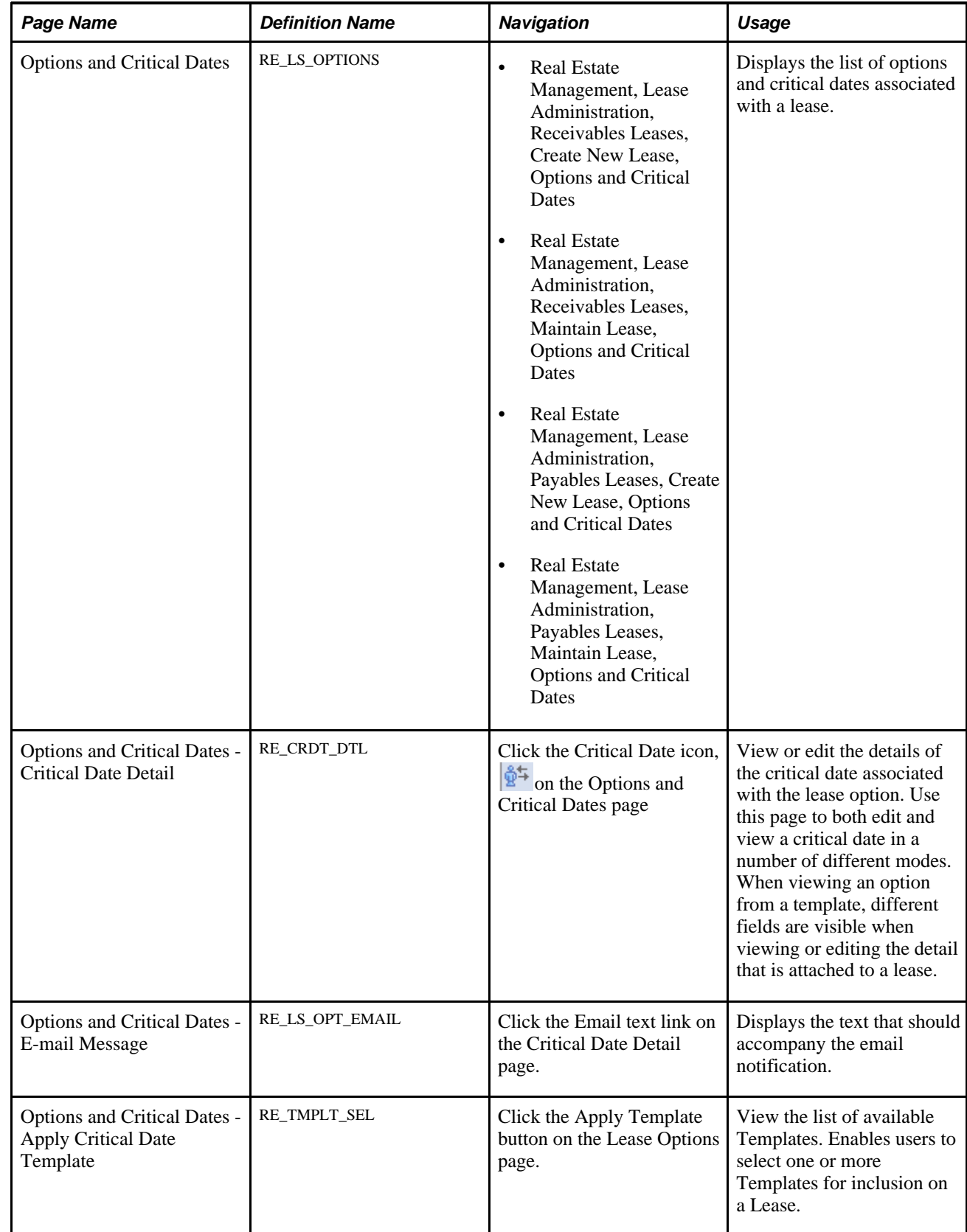

# **Pages Used to Set Up Options and Critical Dates**

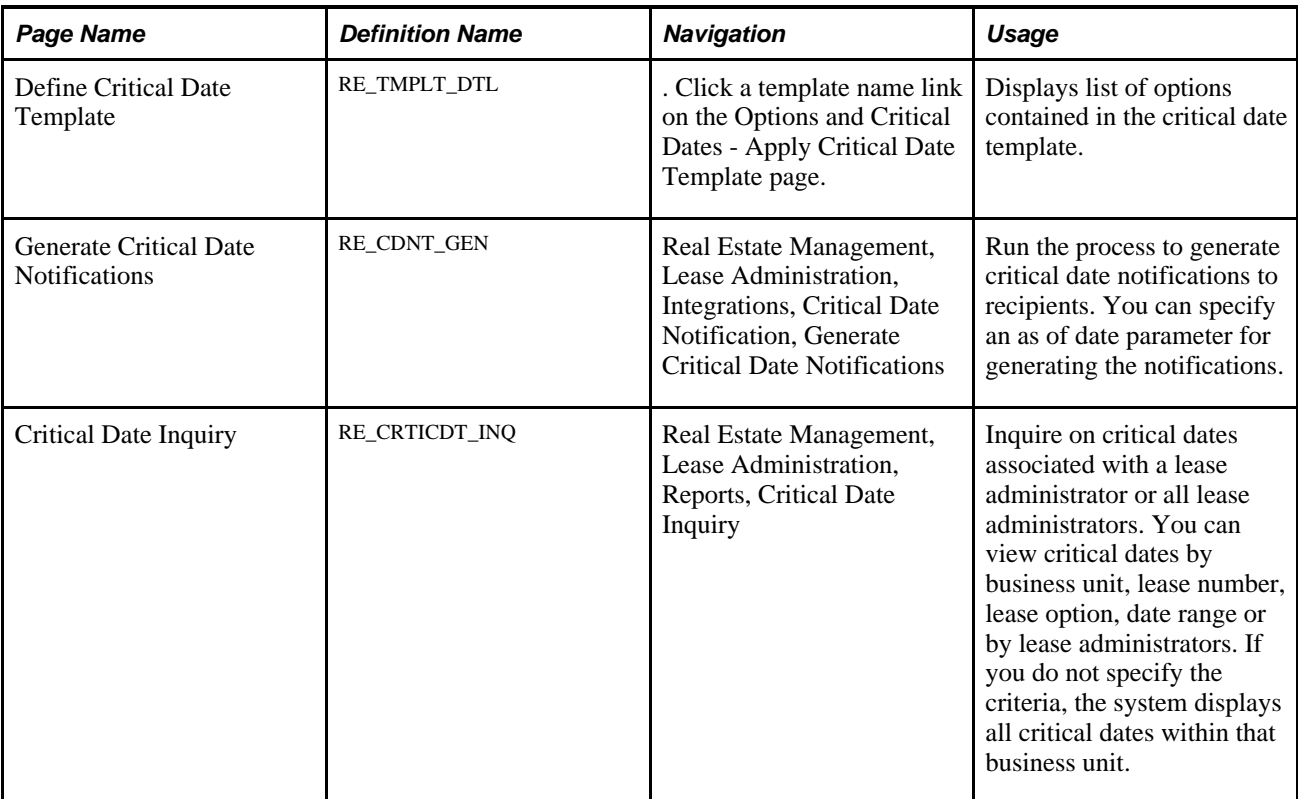

## **Defining Lease Options and Critical Dates**

Access the Options and Critical Dates page (Real Estate Management, Lease Administration, Payables Leases, Create New Lease, Options and Critical Dates).

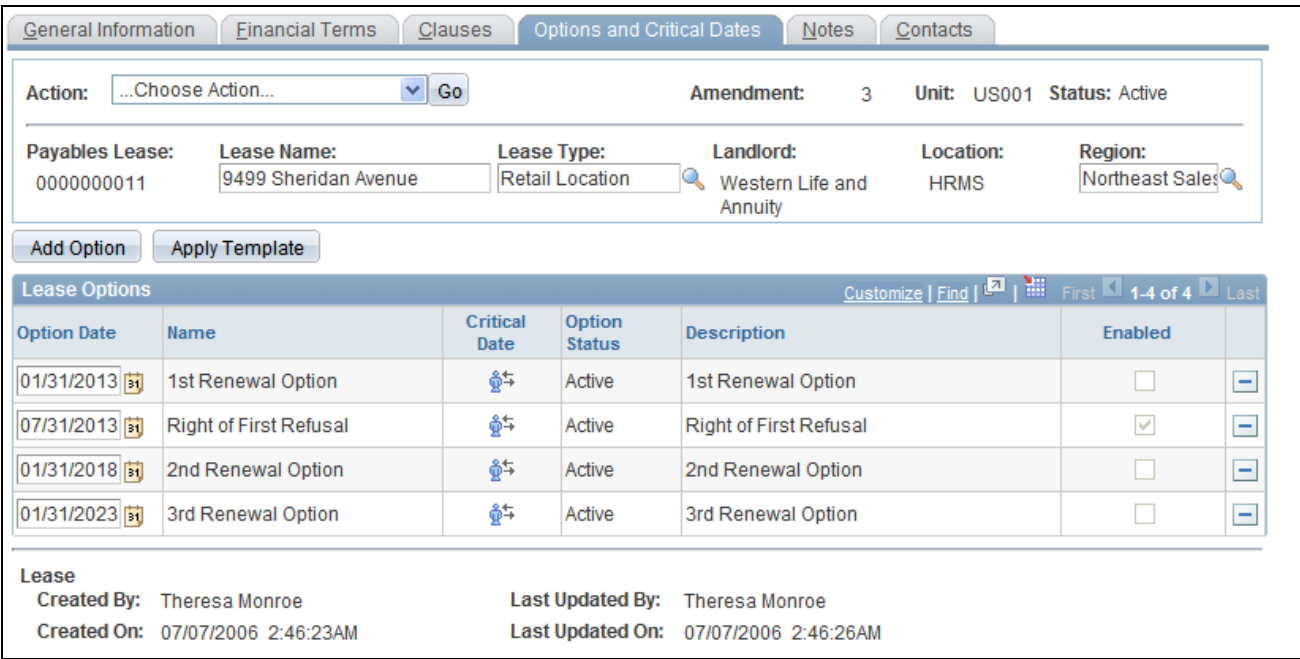

Options and Critical Dates page

Add Option Click to add new lease options and define critical date details.

**Apply Template** Click to select one or more templates to apply to the lease. When you select and apply a critical date template, the critical dates that are contained in the selected template are assigned to the lease. The existing assigned critical dates are not overwritten.

#### **Lease Options**

The lease options grid displays existing options and critical dates that you have established at the business unit level or added to this lease.

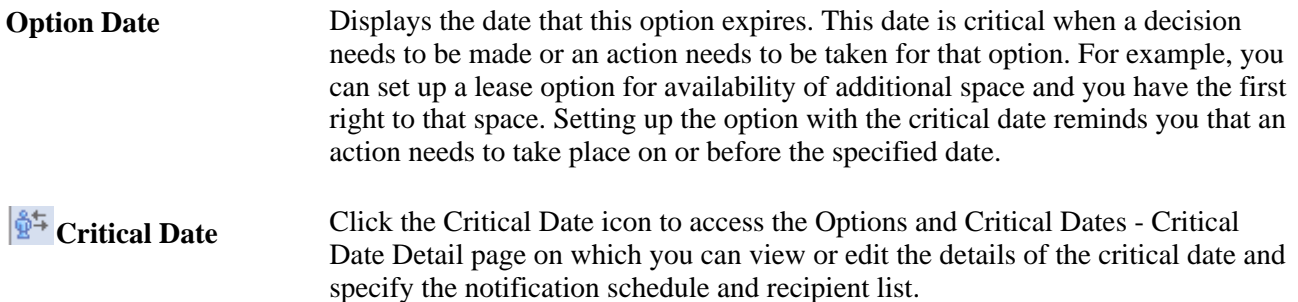

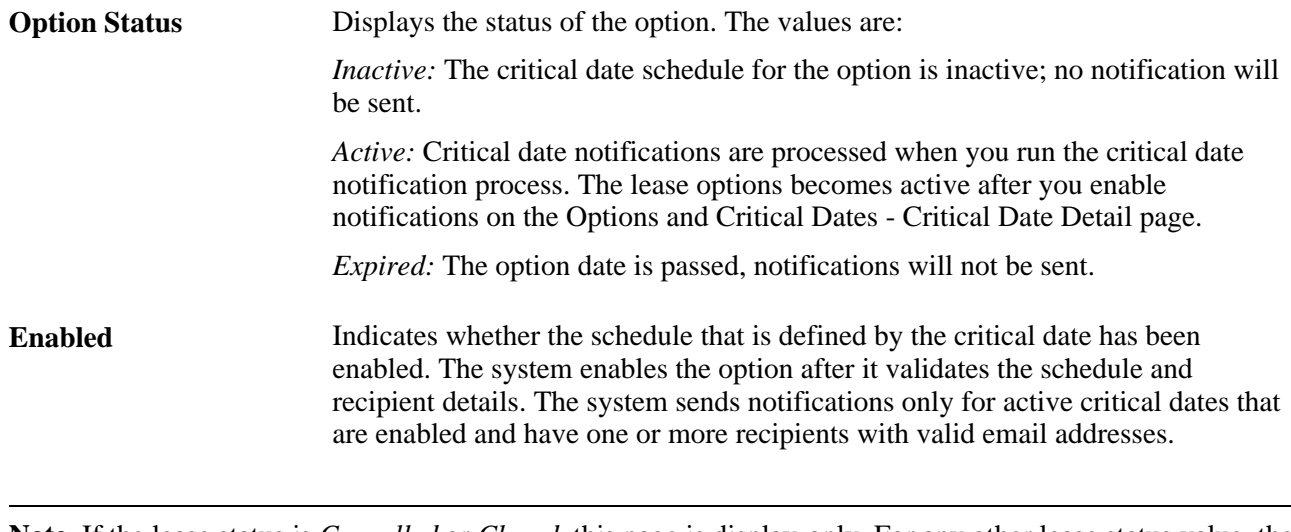

**Note.** If the lease status is *Cancelled* or *Closed,* this page is display-only. For any other lease status value, the system displays the page in update or edit mode.

## **Setting Up Critical Dates Details and Notification Recipients**

Access the Critical Date Detail page (click the Critical Date icon on the Options and Critical Dates page).

 $\overline{\phantom{a}}$ 

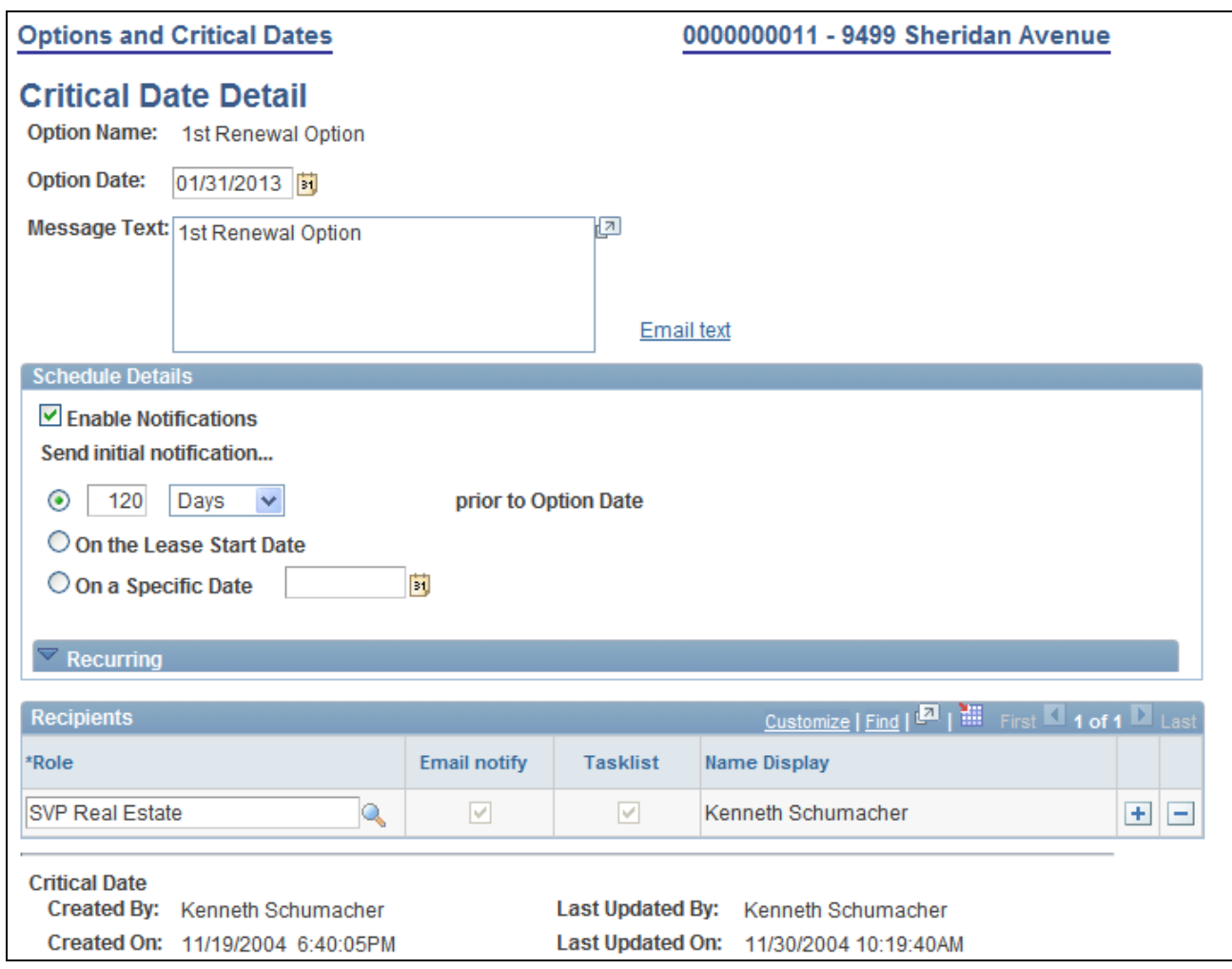

Options and Critical Dates - Critical Date Detail page

Click the Add Options button.

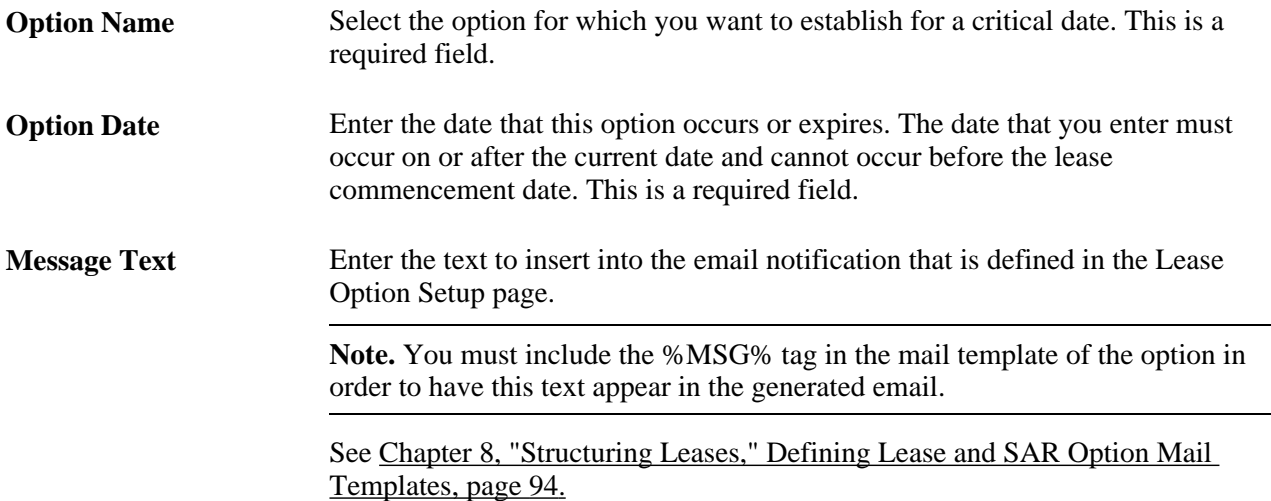

**Email Text** Click to display a sample of the email content that is generated and sent to recipients. You cannot edit the email text from this view. The email text is specified when you define the lease option during setup. You may, however, tailor the Message Text field to customize the message for this specific lease.

#### **Schedule Details**

**Enable Notifications** Select to enable email notifications. **Send initial notification** Select the option for sending initial notifications. Critical date notifications operate within a date range. The options in this group determine the timing of the start date. Options include: Prior to Option Date: Use this option to begin notifications on a specific number of days, months or years before the option date. On the Lease Start Date: Use this option to begin sending notifications from the lease Commencement Date field that is specified in the General Information page for lease maintenance. On a Specific Date: Use this option to begin sending notifications on a specific date. The date that you select must be prior to the option date.

#### **Recurring** – **Send Recurring Notifications**

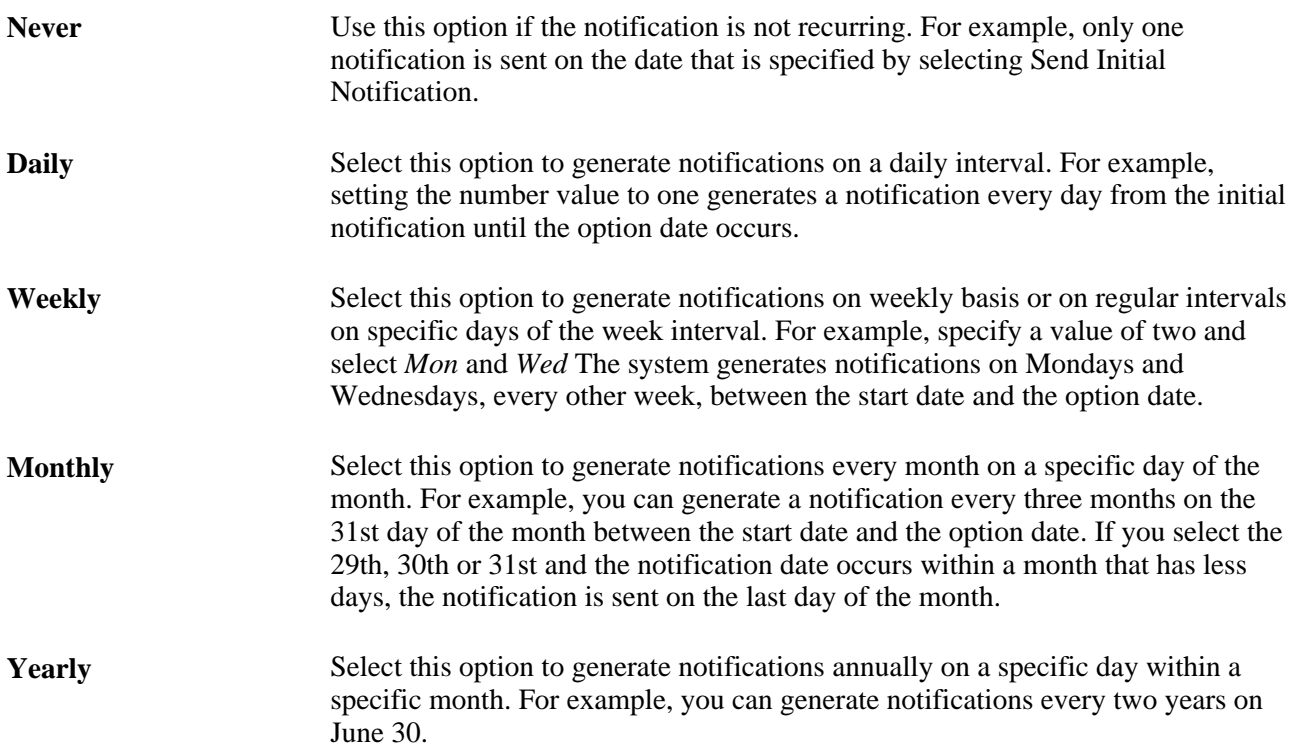

#### **Recipients**

This section enables you to specify the interested parties to whom critical date notifications are sent. The recipient list is role based. Notifications are only sent when a specific person is assigned to that role within the context of the lease.

You use the Contacts section of the lease to specify the roles and specific users who are assigned to those roles. You can select a role to which no one is currently assigned; however, no notification is actually sent. Conversely, if someone is assigned to that role and they are removed from the contact list, the system displays the role as the recipient, however, the person who is assigned to the role no longer exists and no notification is generated.

See Chapter 18, "Defining Contacts for Real Estate Management," Understanding Real Estate Management [Contacts, page 297.](#page-316-0)

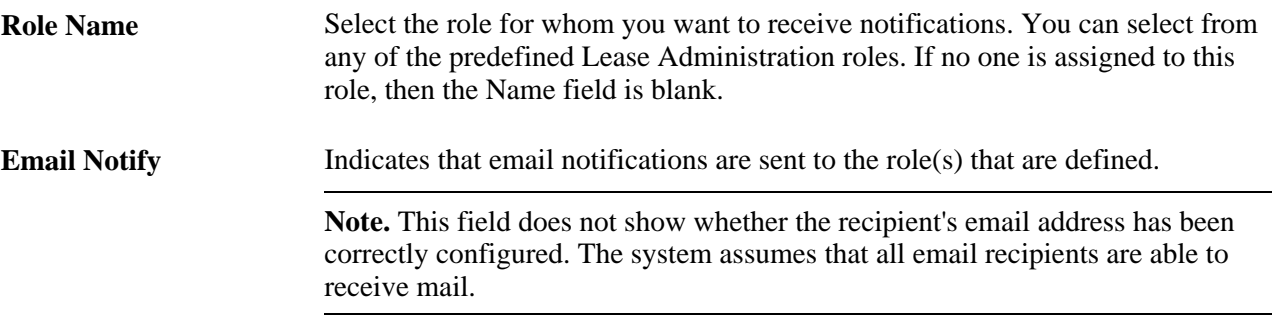

#### **Running the Critical Date Notification Process**

Access the Critical Date Notification Process page (Real Estate Management, Lease Administration, Integrations, Critical Date Notification, Generate Critical Date Notifications).

The Notification process will send notifications based on the critical date set up and will create an entry in the My Critical Dates component. If you plan to use critical dates, you should set this process to run on a recurring basis.

If you enter a date in the As Of Date field, all notifications that have not been sent as of that date will be sent. If you do not enter a date in this field, the current date will be used.

Once the option date has passed, the status will be changed to *Expired* and notifications will not be sent again.

**Note.** The notification feature does not use PeopleTools Workflow.

#### **Reviewing Critical Dates**

Access the Critical Date Inquiry page (Real Estate Management, Lease Administration, Reports, Critical Date Inquiry).

 The Critical Dates Inquiry page provides a view of critical dates that are about to occur for a lease administrator or all lease administrators. You can search the critical dates by defining the appropriate search criteria in the page.

## **Managing Your Critical Dates**

This section provides an overview of the My Critical Dates page and discusses how to manage your critical dates.

#### **Understanding the My Critical Dates Page**

The My Critical Dates page enables you to view the critical dates that apply specifically to you. You can search for the critical dates by providing the appropriate search criteria in the page. For example, as Portfolio Manager, you might want to see the critical dates for lease termination within the next six months. By entering the date parameter and the lease option, the system generates the list. You can click the lease link to view the lease for further action. When you complete your task you can mark your critical dates as complete.

The system does not send further notifications on critical date when:

- All recipients are internal and every recipient has marked the critical date as task completed.
- There are both internal and external recipients and the action date of the critical date passes.
- The critical date task is explicitly set to *Complete* and the parent lease is closed.

#### **Pages Used to Manage Your Critical Dates**

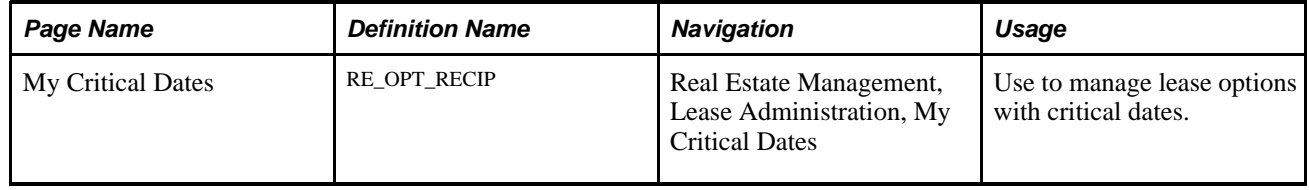

#### **Managing Your Critical Dates**

Access the My Critical Dates page (Real Estate Management, Lease Administration, My Critical Dates).

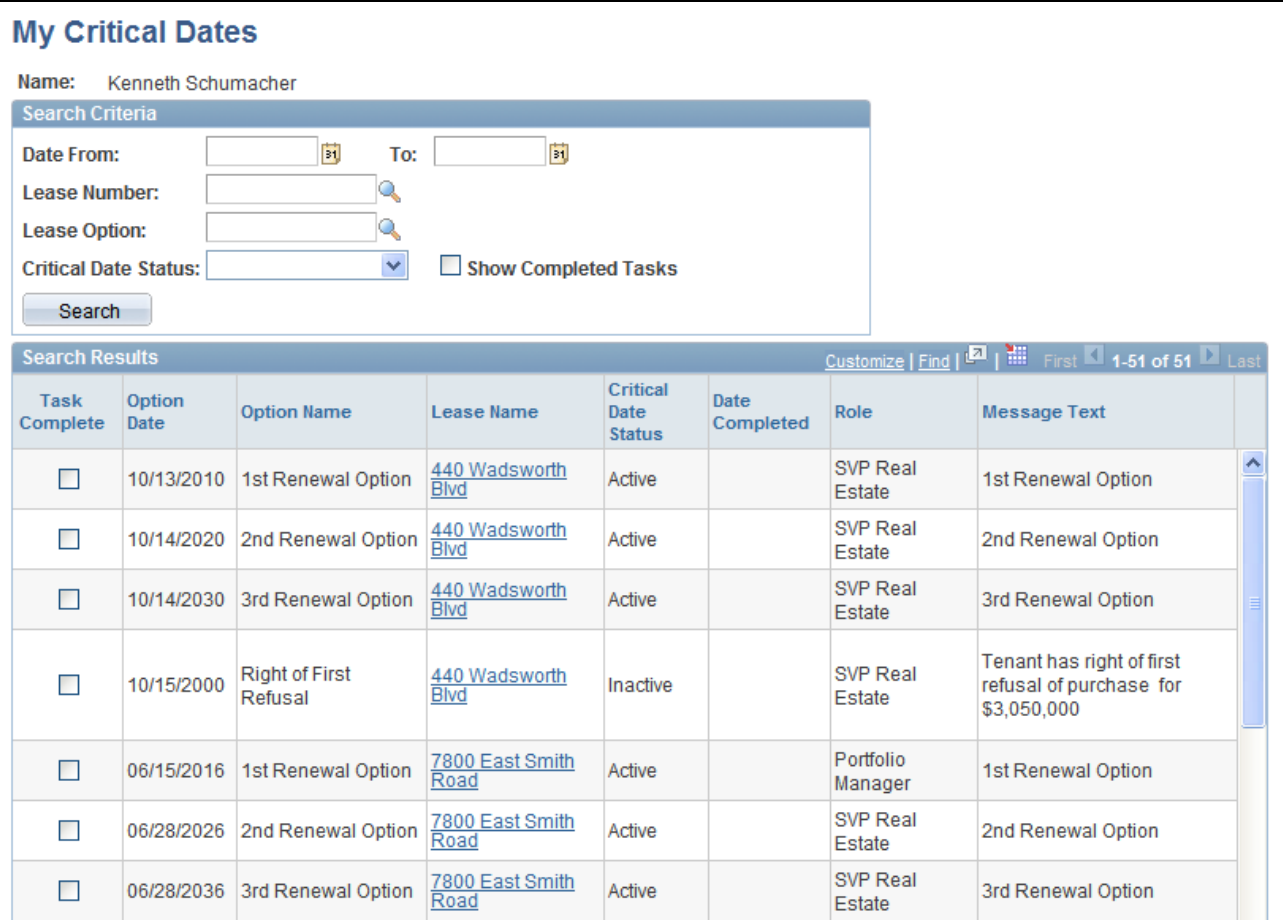

My Critical Dates page

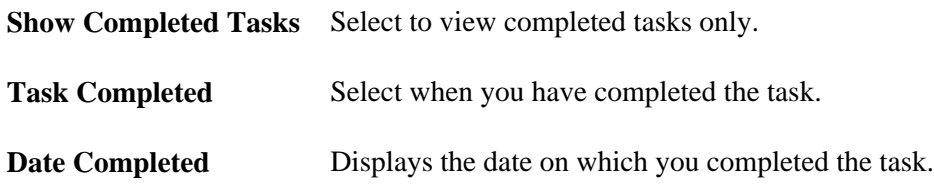

#### **Chapter 18**

# **Defining Contacts for Real Estate Management**

This chapter provides an overview of contacts and discusses how to establish contacts for a Real Estate Management.

## <span id="page-316-0"></span>**Understanding Real Estate Management Contacts**

In PeopleSoft Real Estate Management you can define multiple contacts for a lease or site. Contacts can be defined for various entities such as tenants, landlords, portfolio managers, lease administrators, guarantors, and service providers. Contacts provide you a quick way to look up phone numbers, email addresses, and physical addresses of the people with whom you normally interact for this lease or site. Additionally, you can assign roles to the contacts for critical date processing such as email reminders of when a lease is up for renewal or a site is created. When setting up your contacts, you need to understand how contacts are used and how PeopleSoft Real Estate Management shares the contacts with other applications in the PeopleSoft system.

There are three types of contacts in the PeopleSoft Real Estate Management system: principal, property site and supplemental. The key differentiation is that you need to enter the data for supplemental contacts, whereas the principal contact information is obtained from the vendor or customer table and site contacts can be added from the address book.

#### **Principal (Vendor or Customer) Contacts**

A tenant on a lease is defined as a customer and the landlord is defined as a vendor in the PeopleSoft system. Customers or vendors can have associated contact information that needs to be setup in the customer and vendor tables, respectively. These contacts are known as *principal contacts* within the PeopleSoft Real Estate Management system. When you create a lease, you must define a tenant (customer) for a receivables lease to perform billing transactions, and a landlord (vendor) for payables leases to process payment transactions. You can also specify an alternate payor or payee for a lease. These tenants, landlords, payees, and payors must be established in the system before you can select them for use on a lease. You cannot activate a lease without this information.

When setting up a vendor, you can create vendor profiles to store all the information such as name, address, payment terms, as well as voucher processing defaults. Vendor information is principally shared by PeopleSoft Payables and Purchasing, so that one or both departments can enter vendor information. You may want to set up your system so that a lease administrator or portfolio manager can enter vendor information, but only PeopleSoft Payables users can approve vendors for payment, or vice versa.

To create or update vendor profiles for all types of vendors in either product, you use the pages in the Vendor Information component. The applications are organized to help you easily enter, update, and inquire about the vendor.

All vendor information for regular vendors, one-time vendors, and permanent vendors is stored in the same set of vendor tables. So if you decide that the contractor that you used last week on a trial basis is the ideal company to use for a long term remodeling project, you can update the Persistence field on the Identifying Information page, without reentering information or storing redundant data.

**Warning!** A vendor must be set up and approved before you can assign them to a lease.

Before you set up a customer, you must first understand the customer roles to determine the functional use of the customer ID. Customer information is associated with specific customer roles. You can use the customer General Information component to maintain information that applies to multiple customer roles and to select those roles. You can use the pages with role designations to enter processing attributes and additional information that are unique to the customer's function.

Bill to customers receive invoices, therefore a tenant is considered a bill to customer. When you associate a customer with the bill to customer role, you establish default values and processing options that the system uses to generate invoices. For example, you can define attributes to generate consolidated invoices, require purchase order numbers, or bill freight charges at order entry or at shipment for each of bill to customer.

**Warning!** To send invoices to tenants, you must confirm the tenant is set up as a customer and that the Bill-To check box is selected.

Both the vendor and customer entry pages have facilities to enable entry of contacts, such as individuals who are associated to those vendors or customers by some role that they serve in those organizations. For example, vendor contacts can include account executives, billing clerks, and collections agents. Customers contacts can include AP clerks and sales contacts Since PeopleSoft Real Estate Management shares the vendor and customer tables with other PeopleSoft applications, several contacts may already be set up for these vendors and customers, which is inherited for display on the lease if that vendor or customer is chosen.

**Note.** Contacts from the vendor or customer tables cannot be updated in the lease, they must be updated on the vendor or customer common component pages. Supplemental contacts are changed on the lease directly, which is why those fields are open and not display-only.

See *PeopleSoft Enterprise Order to Cash Common Information 9.1 PeopleBook*, "Maintaining General Customer Information" and *PeopleSoft Enterprise Source-to-Settle Common Information 9.1 PeopleBook*, "Maintaining Vendor Information."

#### **Supplemental Agreement Contacts**

Supplemental agreement contacts enable you to add additional contacts specific to the lease. Although the vendor and customer tables have multiple contacts, these contacts may not be necessarily related to PeopleSoft Real Estate Management. By adding the contacts directly to the vendor and customer tables, every application that shares the vendor or customer tables automatically displays those contacts. For example, the PeopleSoft Enterprise Inventory application uses the vendor table for purposes related to inventory processing.

Your organization can decide to add the PeopleSoft Real Estate Management-specific contacts directly to the lease by using supplemental agreement contacts. The supplemental agreement contacts can be used as a quick reference to important contacts that are not already set up. You do not set up supplemental agreement contacts prior to creating a lease or setting up a site. Supplemental contacts are used only for the lease or site for which they are created. If you want to use the same contact on another lease or site, you need to add the supplemental contacts manually onto the other lease or add them as a contact in the address book for sites. The only exception is when you define a guarantor for a security deposit payment. In this case, the supplemental contact that you define on any lease can be used as a guarantor.

You can add, modify or delete supplemental contacts. At a minimum, you must enter the name of the contact. All other fields are optional. You can only delete one of these contacts, if the contact is not referenced either as a guarantor on a security deposit (for any lease) or on a critical date for this lease.

#### **Site and SAR Contacts**

A primary contact can be designated for a site. Information entered in the address book will automatically be displayed on the site when selected. Also, supplemental contacts can be entered in manually on the site.

With the contacts address book, users can maintain a list of users and simply select from the list. Once the data for each contact is entered, they can be accessed by the user via a search box on the Site Contacts page. When selecting contacts from the address book, the user will have the option to select from their address book, or from a pre-existing vendor or customer. If a vendor or customer is chosen, the contacts attached to that vendor or customer will automatically be displayed in the Site Contacts list

## **Prerequisites**

Before you select a tenant, landlord, payor or payee for a lease, you must first set up the tenant and payor as customers and the landlord and payee as vendors in the system.

See *PeopleSoft Enterprise Source-to-Settle Common Information 9.1 PeopleBook*, "Maintaining Vendor Information."

See *PeopleSoft Enterprise Order to Cash Common Information 9.1 PeopleBook*, "Maintaining General Customer Information."

## **Establishing Contacts for Sites and SARs**

This section discusses how to establish contacts for sites and SARs.

#### **Pages Used to Set Up Contacts Repository**

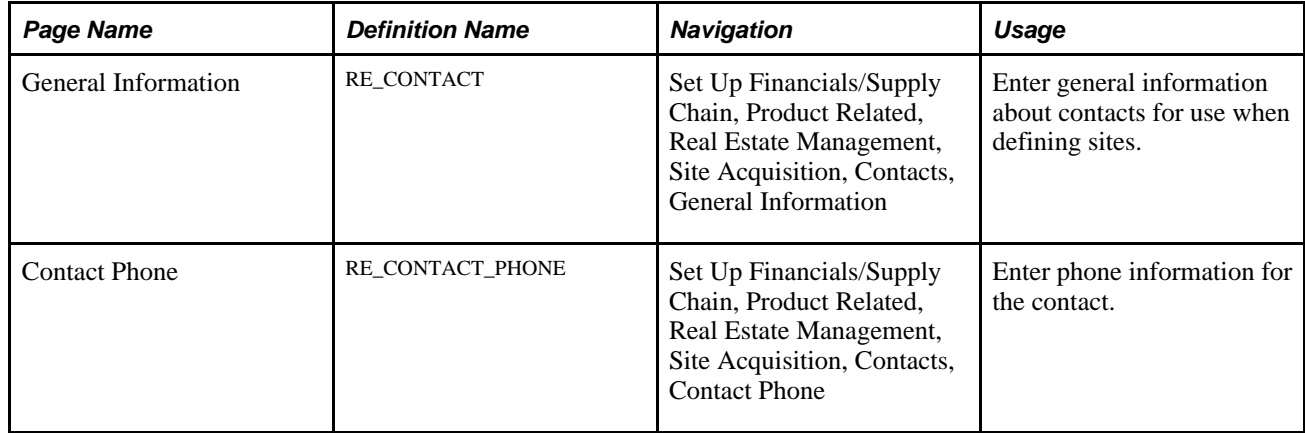

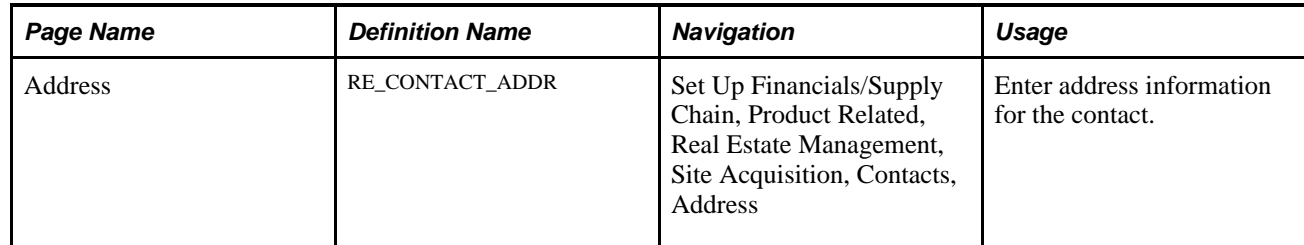

### **Setting Up The Contacts Repository**

Access the General Information page (Set Up Financials/Supply Chain, Product Related, Real Estate Management, Site Acquisition, Contacts, General Information)

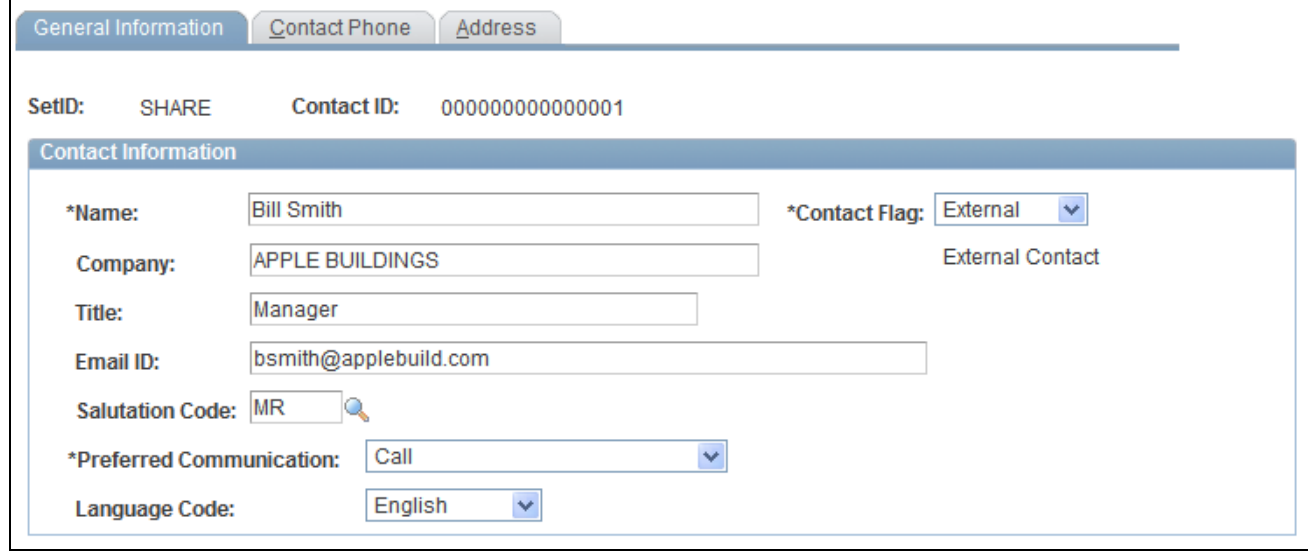

#### General Information page

Enter general information for the contact. You must select a contact flag value and a preferred communication method. Information entered in this component will be copied onto the site when the contact is selected.

## **Establishing Contacts for a Lease**

This section discusses how to establish contacts for a lease.

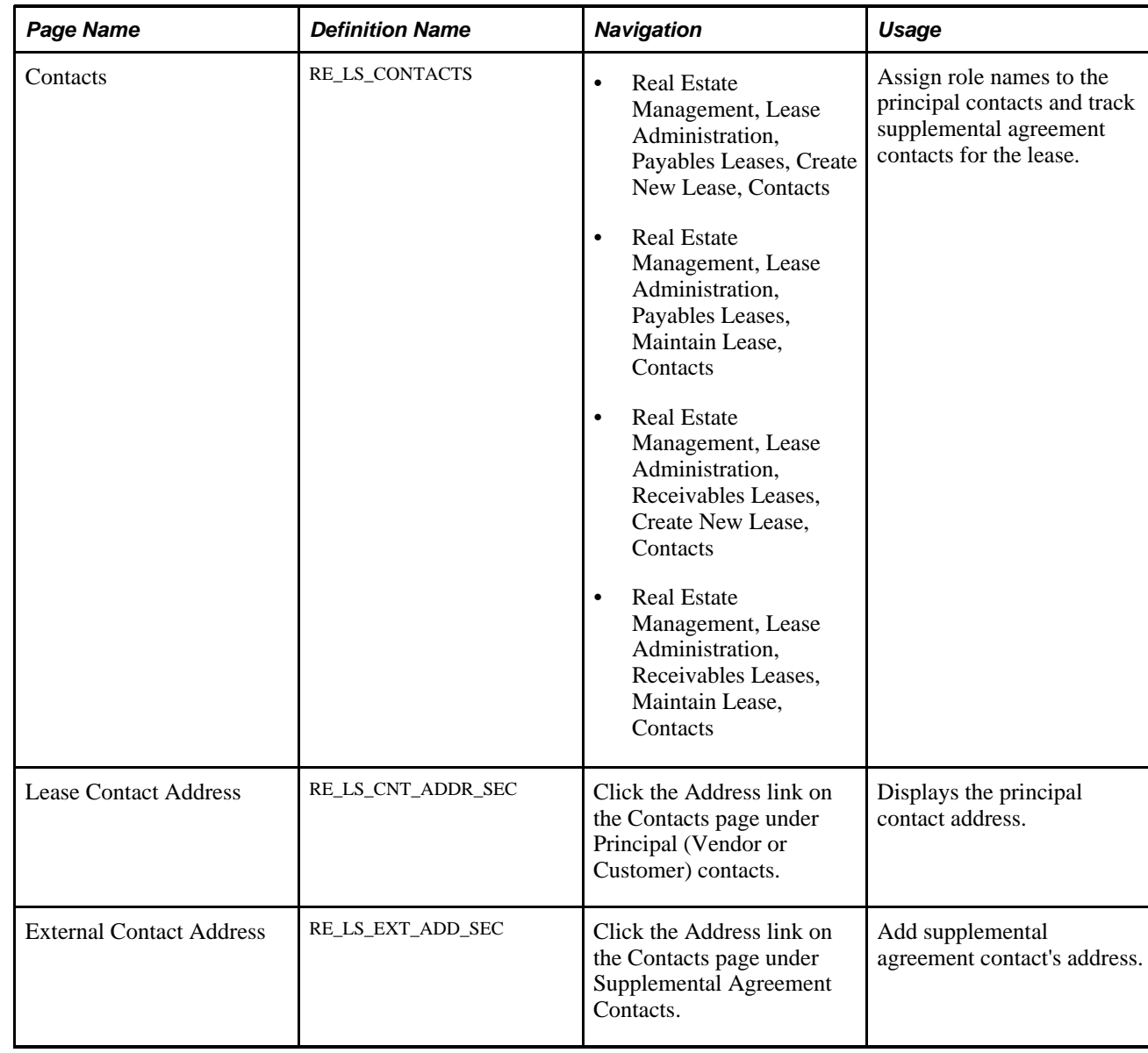

## **Pages Used to Set Up Supplemental Contacts**

Τ

## **Establishing Contacts for Leases**

Access the Contacts page (Real Estate Management, Lease Administration, Payables Leases, Create New Lease, Contacts).

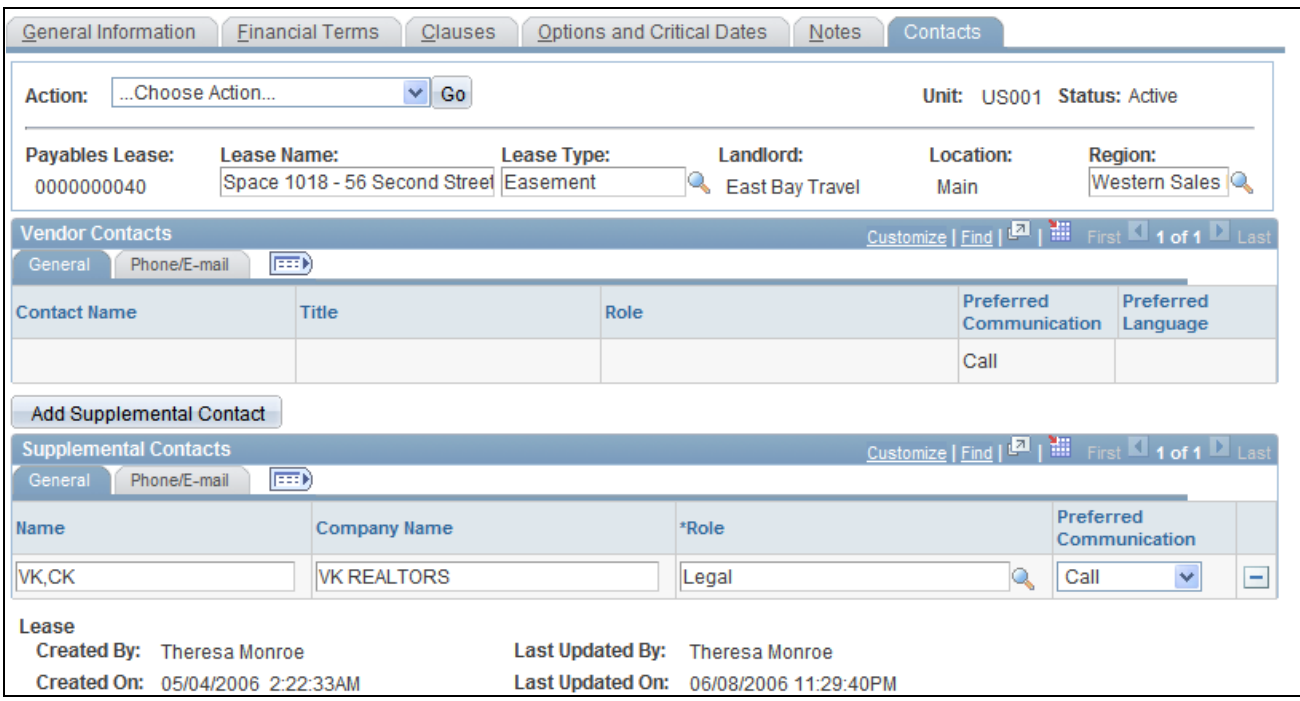

Contacts page

#### **Customer or Vendor Contact**

The contact information varies depending on the type of lease you are creating. The system populates the Customer Contacts information from the Contacts page on the vendor and customer setup table.

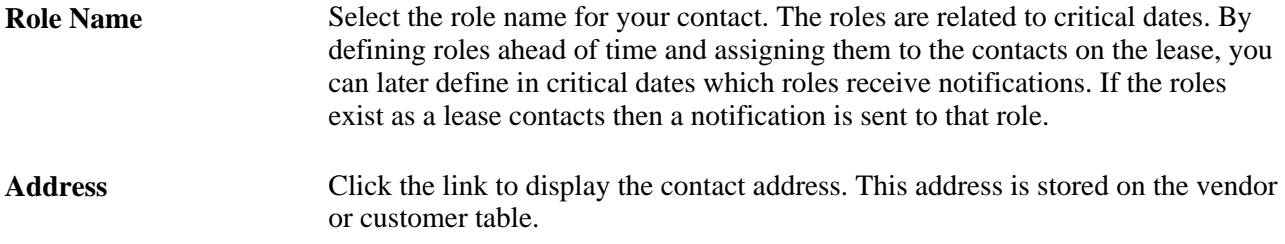

#### **Supplemental Agreement Contacts**

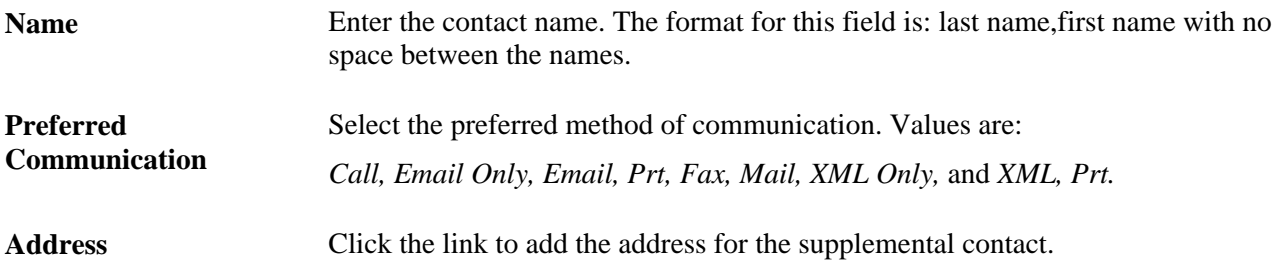

#### **Chapter 19**

# **Processing Invoices for Receivables Leases**

This chapter provides an overview of processing invoices for receivables leases and discusses how to:

- Work with the transaction generator.
- Manage transactions for invoice processing.
- Create manual invoice transactions.
- Run the Interface to AP/Billing process.
- View pending lease receivables.

## **Understanding Invoices for Receivables Leases**

PeopleSoft Real Estate Management provides corporate real estate managers a facility to manage the leasing and subleasing life cycles. During the lease life cycle, the system generates various billable items. You must submit these items to the tenant or payor on an invoice. These billable items can include base rent, operating expenses, miscellaneous rent, security deposits, percent rent, and specific maintenance fees.

The high-level business process flow for processing invoices for receivables leases consists of these steps:

- 1. Create receivables leases (including all general and financial terms and conditions).
- 2. Activate receivables leases.
- 3. Run the Transaction Generator Application Engine process (RE\_GENTRANS).
- 4. Review transactions for processing in the transaction queue.

Add manual transactions if necessary.

#### See [Chapter 19, "Processing Invoices for Receivables Leases," Creating Manual Invoice Transactions,](#page-331-0)  [page 312.](#page-331-0)

5. Approve transactions for processing.

This step is optional. You can set up the Auto Approve option at the business unit level.

- 6. Run the Interface to AP/Billing Application Engine process (RE\_TXN\_INTFC).
- 7. View pending receivables.

Before you generate an invoice, you must first create a lease, define the amount and frequency for each recurring billable item, and activate the receivables lease. After you activate the lease, run the Transaction Generator process to load the billable items into the transaction queue. You can review the transactions in the transaction queue to ensure that the recurring rent schedules are correct. If the status is *Pending,* you must approve each transaction. If Auto Approve is selected in the business unit setup, the system automatically sets the transactions to *Approved.* The system processes all transactions that are in *Approved*status when you run the Interface to AP/Billing process.

**Note.** If you need to review any of the transactions prior to processing, you should not enable the Auto Approve feature for Billing Options at the business unit level.

To process invoices, PeopleSoft Real Estate Management relies on the PeopleSoft Transaction Billing Processor to send billable transactions to Billing to generate the invoices. The Interface to AP/Billing process selects all of the eligible transactions from the transaction queue and passes the data to a PeopleSoft Contracts process (CABIDIR1) through the Transaction Billing Processor. This process is responsible for loading the transactions into designated staging tables and scheduling the direct invoicing job, which contains the PeopleSoft Billing interface, the finalization, and print, PeopleSoft General Ledger posting, and the interface to PeopleSoft Receivables processes.

See *PeopleSoft Enterprise Contracts 9.1 PeopleBook*, "Working with PeopleSoft Transaction Billing Processor," Understanding the PeopleSoft Transaction Billing Processor.

#### **Payment Processing**

Occasionally, you might need to process payments for reimbursement of repair costs or security deposit refunds. You can create manual payments for reimbursements or refunds using the Process Payments page.

See [Chapter 20, "Processing Payments for Payables Leases," Understanding Processing Payments for](#page-346-0)  [Payables Leases, page 327.](#page-346-0)

#### **Prerequisites**

You must have active receivables leases before you can generate billable items to PeopleSoft Billing.

## **Working with the Transaction Generator**

This section provides an overview of the transaction generator and discusses how to run the Transaction Generator process.

#### **Understanding the Transaction Generator**

The Transaction Generator process generates transactions into the transaction queue by monitoring the transaction schedule and processing transactions into the queue when the schedule date is reached, less the processing lead time defined at the business unit level. The transaction queue manages the financial transactions that are created by the transaction generator, as well as manual transaction entries that are entered directly in the transaction queue.
When you run the Transaction Generator process, the process picks up all recurring items that are due within the lead time that is defined for the Real Estate business unit. Note that two different lead times are defined one for receivables leases and one for payables leases. You also use the transaction generator to manage automatic lease expiration for leases that are due to expire. When the transaction generator identifies a row that is ready for processing, the system verifies the accuracy of the transaction amounts and modifies the transaction as needed. For example, if a base rent has an indexed escalation and the new index value goes into effect, the transaction schedule bill amount might be out of date. When the transaction generator picks up this row, the system recalculates the amount, revises the schedule, and inserts the modified transaction into the transaction queue for further processing.

The Transaction Generator processes records in these transaction tables:

• Lease Transaction (RE\_LS\_TXN)

Contains the recurring and non recurring lease transactions.

• Lease Transaction Detail (RE\_LS\_TXN\_DTL)

Contains the details such as amount per sales categories.

Lease Transaction Note (RE\_LS\_TXN\_NOTE)

Contains the transaction history.

• Lease Transaction Errors (RE\_LS\_TXN\_ERROR)

Contains the interface error description.

• Lease Term Schedule (RE\_LS\_TRM\_SCHED)

Contains the Financial Terms Schedules.

Typically, you run the Transaction Generator process as a scheduled process. You can run the process automatically on a recurring basis or as needed. For efficient and timely processing of any outstanding transactions, you should set up this process to run on a nightly recurring basis. Depending on the volume of transactions that are processed within your organization, you can set up this process to run more frequently, but you should run it at least once every day. You can also initiate this process at any time in addition to the normal recurring schedule.

#### **Prerequisites**

Before you can run the Transaction Generator process, you must create and activate leases with recurring rent schedules.

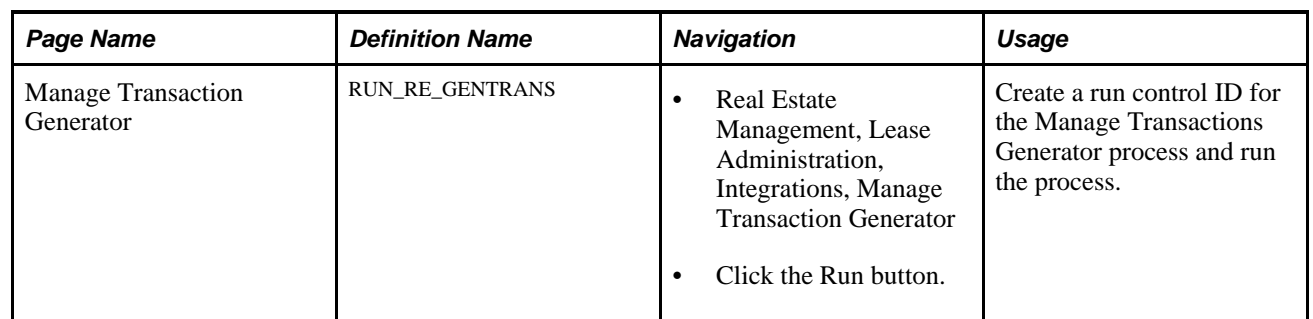

### **Page Used to Manage the Transaction Generator**

### **Running the Transaction Generator**

Access the Manage Transaction Generator page (Real Estate Management, Lease Administration, Integrations, Manage Transaction Generator).

Although the system does not require any parameters, you can limit the processing by business unit. If you do not enter a business unit, the system will process all business units. Click Run to run the Transaction Generator process.

# **Managing Transactions for Invoice Processing**

This section provides an overview on invoice processing and discusses how to manage transactions for invoice processing.

## **Understanding Invoice Processing**

You use the transaction queue to manage the recurring transactions that are created by the transaction generator or by using manual entries. The transaction queue enables you to approve, hold, un-hold, and cancel transactions in the queue. If the *Auto Approve* option is turned on at the business unit level, all transactions are automatically set to *Approved* status when the transaction generator places them into the queue. You can retain an approved transaction from further processing by selecting the transaction and clicking the Hold button; thus putting the transaction on hold. When you are ready to process the transaction, you can select it again and click the UnHold button. If a lease is in dispute and the lease status is set to *Dispute,* the system sets the associated transactions on hold. After the dispute is resolved, the transactions return to the original state that they were in prior to the lease dispute.

You can also cancel a transaction. After you cancel a transaction, no further processing occurs and you cannot reinitiate processing for that transaction in the future. Cancelling the transaction does not cause the transaction generator to recreate a new recurring row. If you cancel a row that came from one of the processing worksheets, such as a manual transaction, sales report, or operating expense reconciliation or audit, the system reopens that worksheet so you can modify it further.

You can create manual transactions for non-recurring charges such as: rekeying locks in a building, carpet cleaning, broken window repairs, and other charges that are not included in the lease.

The transaction queue is the final point in PeopleSoft Real Estate Management that any billable transaction can be processed, modified, or cancelled. This component serves as a workspace for any pending transactions, enables you to add transactions as necessary, and provides capabilities for holding or cancelling transactions. It also serves as a historical log of past transactions, with links to various subsystems for further research and status verification.

## **Prerequisites**

Before you can select recurring transactions for invoice processing, you must create and activate the receivables leases and run the Transaction Generator process.

## **Pages Used to Manage Transactions for Invoice Processing**

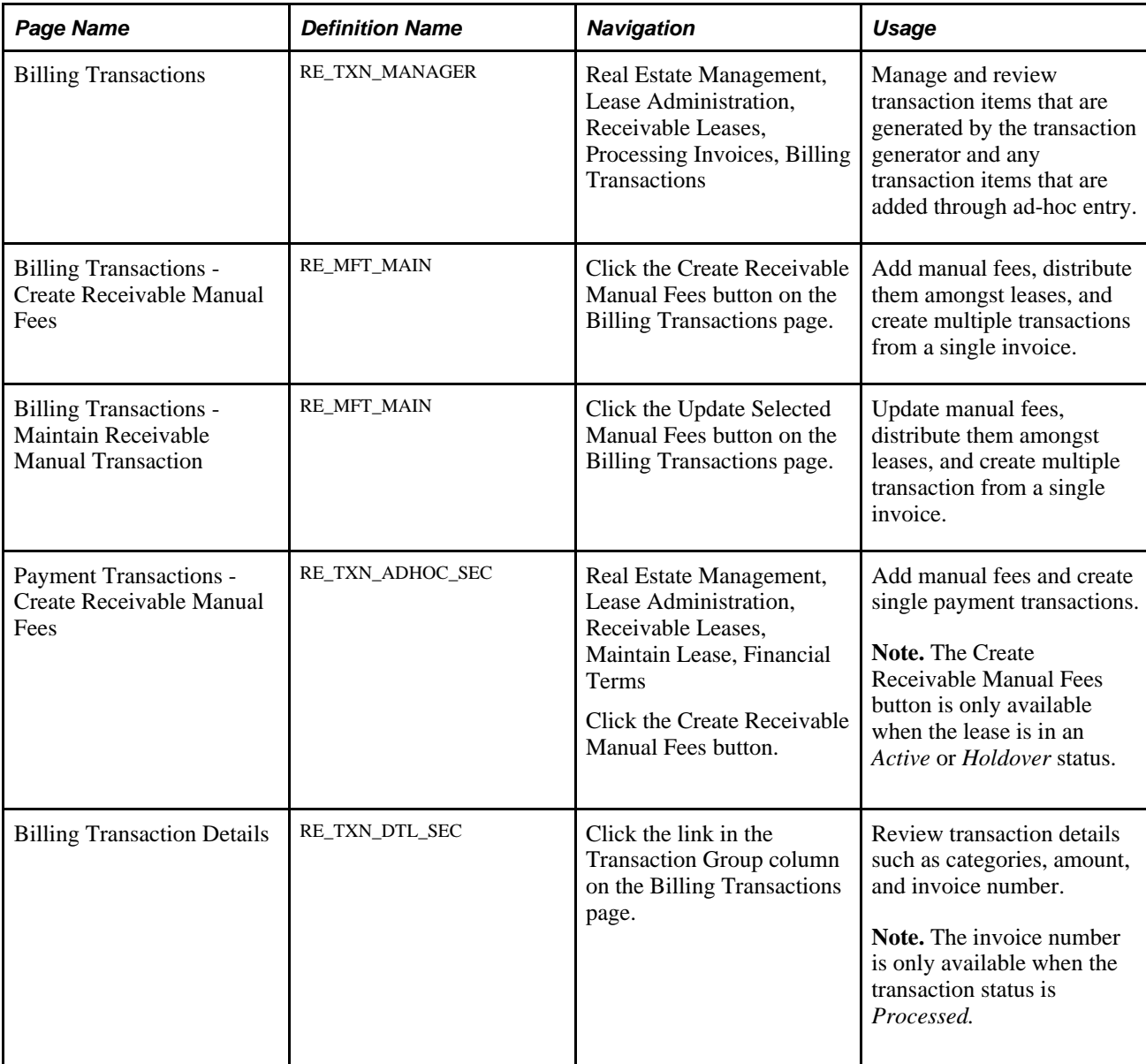

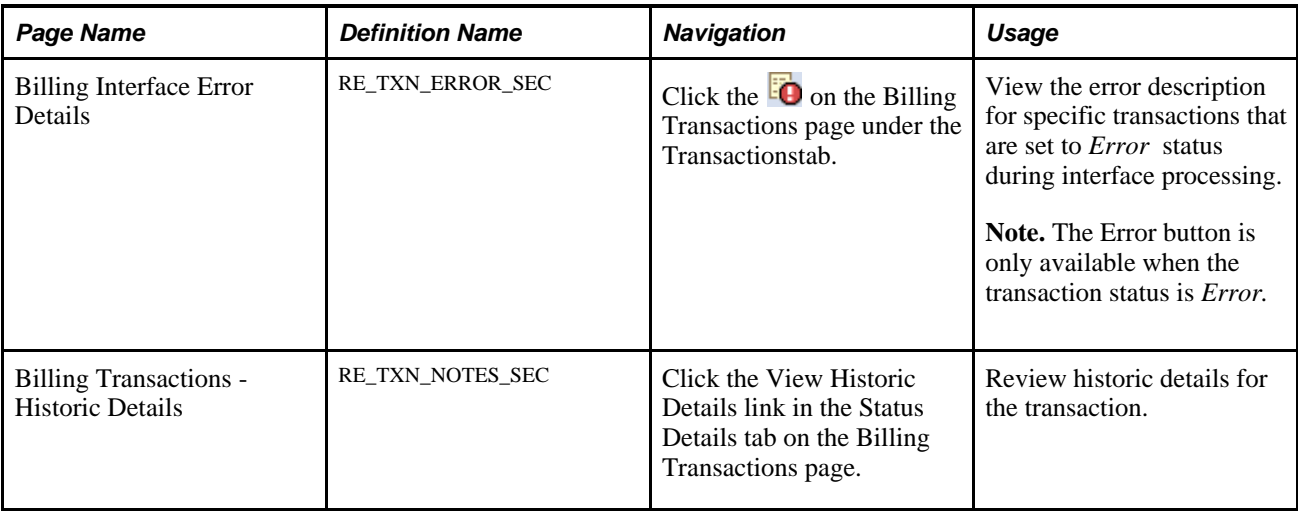

# **Selecting and Approving Transactions for Invoice Processing**

Access the Billing Transactions page (Real Estate Management, Lease Administration, Receivable Leases, Processing Invoices, Billing Transactions).

| <b>Billing Transactions</b>                                                                                                    |                          |
|----------------------------------------------------------------------------------------------------|--------------------------|
| Enter any information you have and click Search. Leave fields blank for a list of all values.                                                                                                    |                          |
| ▼ Search Criteria                                                                                                    |                          |
| *Business Unit:<br>US001 NEW YORK OPERATIONS<br>Q<br>Payor:                                                                                                    |                          |
| <b>Schedule Date:</b><br>Q<br>is equal to $\vee$<br>$\overline{\mathbf{B}}$ To<br>Bt<br><b>Lease Number:</b>                                                                                                    |                          |
| $\checkmark$<br><b>Transaction Origin:</b><br>begins with $\vee$<br>Q<br><b>Lease Name:</b>                                                                                                    |                          |
| <b>Region:</b><br>IQ.<br>Q<br><b>Lease Administrator:</b>                                                                                                    |                          |
| Q<br><b>Currency:</b><br>O<br><b>Portfolio Manager:</b>                                                                                                    |                          |
| <b>Transaction Status</b>                                                                                                    |                          |
| $\Box$ Pending<br>$\Box$ Hold<br>$\square$ Errors<br>$\Box$ Cancelled<br>Approved<br>Processed<br>$\Box$ Draft                                                                                                    |                          |
| <b>Transaction Group</b>                                                                                                    |                          |
| Security Deposit<br>$\Box$ Percentage Rent<br><b>Base Rent</b><br>Operating Expenses<br><b>Miscellaneous Rent</b><br>$\Box$ Manual Fees                                                                                                    |                          |
| Case Sensitive                                                                                                    |                          |
| Only the first 300 results can be displayed.<br>Clear<br>Search                                                                                                    |                          |
|                                                                                                    |                          |
| Create Receivable Manual Fees<br>Update Selected Manual Fees                                                                                                    |                          |
| <b>Selected Items:</b><br><b>Clear All</b><br>Select All<br>n<br>$\overline{\mathbf{r}}$<br><b>Approve for Billing</b><br>Hold<br><b>UnHold</b><br>Cancel                                                                                   |                          |
| Customize   Find   View 100   E   Hill First 1-20 of 300   Last<br><b>Billing Transactions</b>                                                                                                    |                          |
| <b>FEED</b><br>Lease Information<br><b>Status Details</b><br><b>Transactions</b>                                                                                                    |                          |
|                                                                                                    |                          |
| <b>Transaction</b><br><b>Prior Period</b><br><b>Schedule</b><br>Transaction<br><b>Payor Name</b><br><b>Invoice Number</b><br><b>Select</b><br>Amount Currency<br><b>Description</b><br><b>Status</b><br>Date<br>Origin<br>Variance<br>Group |                          |
| 01/20/2000<br>3.580.00 USD<br>□<br><b>Base Rent</b><br><b>Apex Systems</b><br>Space 1031<br>Processed                                                                                                    | $\overline{\phantom{a}}$ |
| Operating<br>01/20/2000<br><b>Apex Systems</b><br>710.40 USD<br>□<br>Space 1031<br>Processed<br>Expense                                                                                                    |                          |
| 01/31/2000<br>12,000.00 USD<br><b>Base Rent</b><br><b>Alliance Group</b><br>Space 1013<br>Processed<br>ш                                                                                                    |                          |

Billing Transactions page

Specify the business unit for which to view transactions. To view all transactions for a business unit, leave the remaining search fields empty and click the Search button.

To view a filtered list of transactions, enter or select criteria in one or more of the fields in the Search for Billing Transactions group box, then click Search. The page displays the transactions that match the search criteria in the Billing Transactions grid. Click Clear to clear all of the search criteria and results.

You can select multiple transaction statuses and multiple transaction groups. For example, if you select Processed and Approved transaction statuses and Base Rent and Security Deposittransaction groups, the system returns all base rent and security deposit transactions that are either processed or approved.

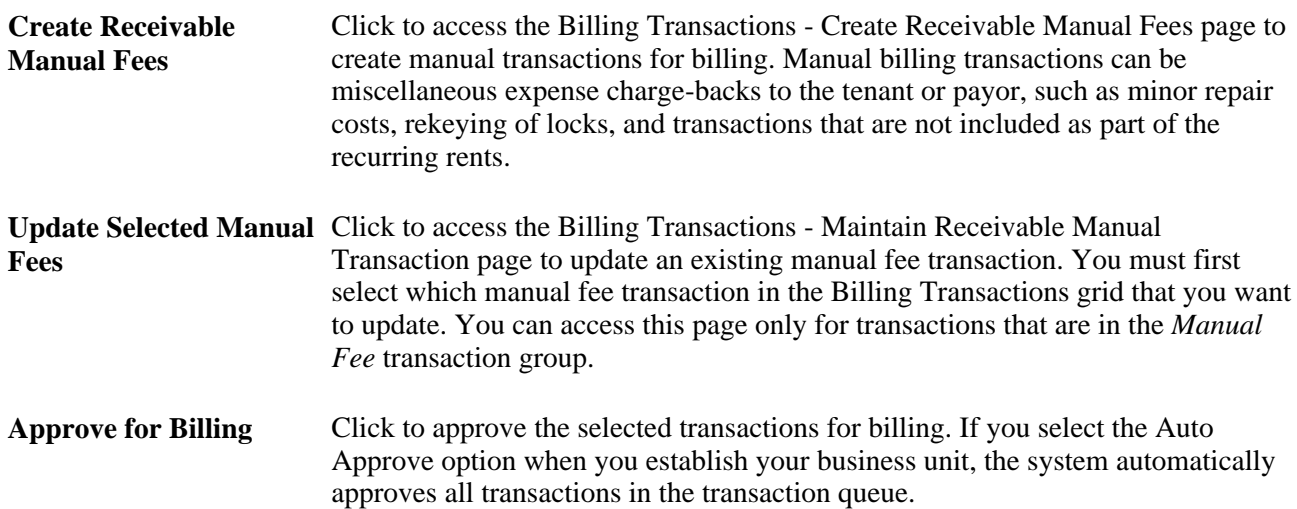

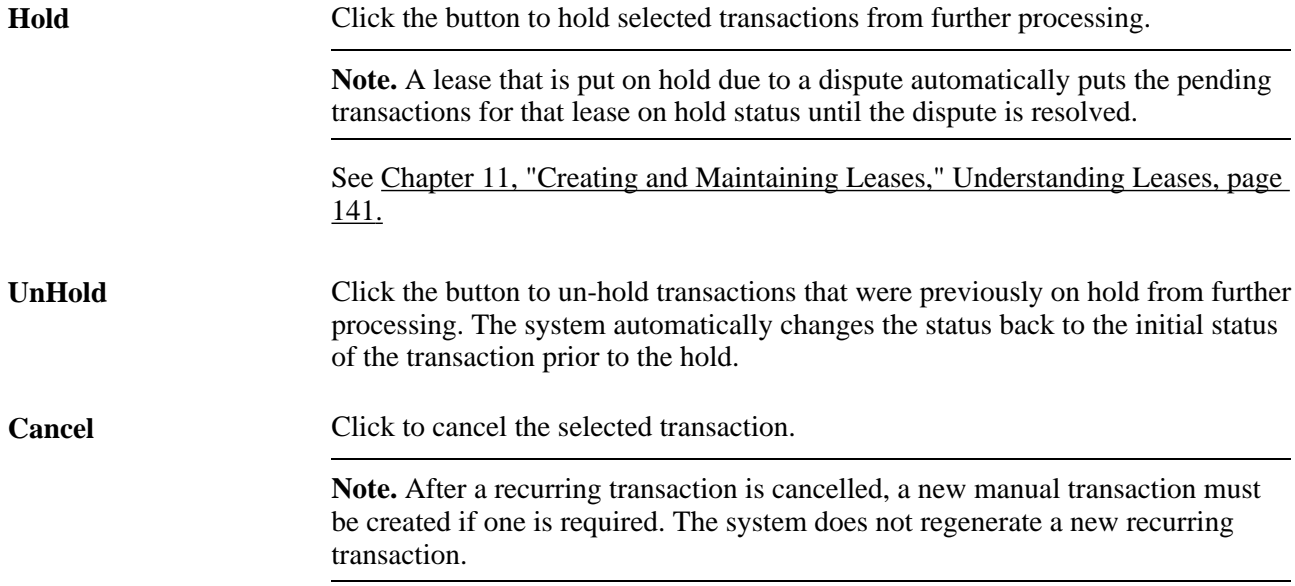

#### **Billing Transactions** – **Transactions tab**

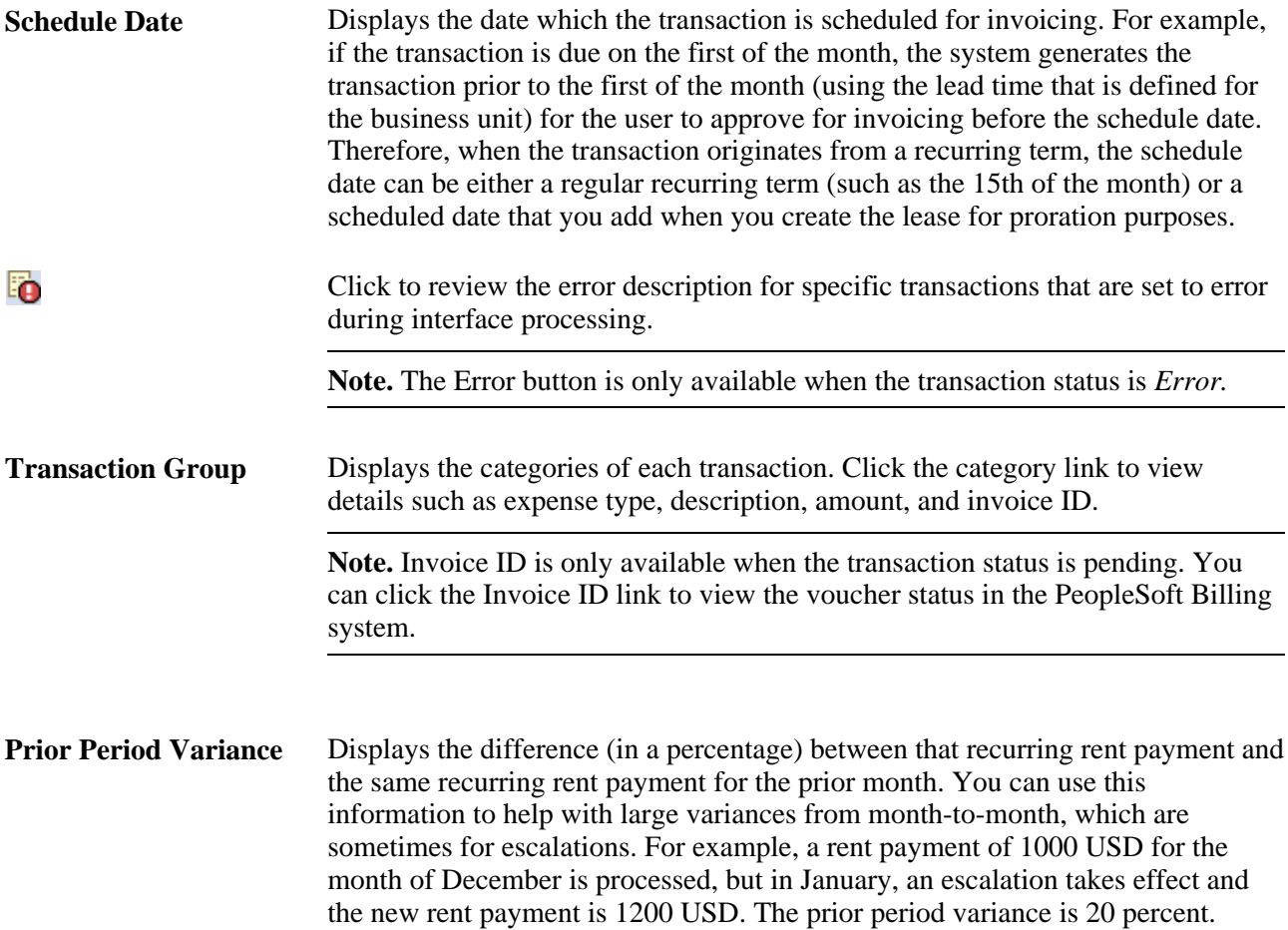

#### **Billing Transactions** – **Lease Information tab**

The Lease Information tab displays the lease number, lease name, and region information that is associated with that transaction.

#### **Billing Transactions** – **Status Details tab**

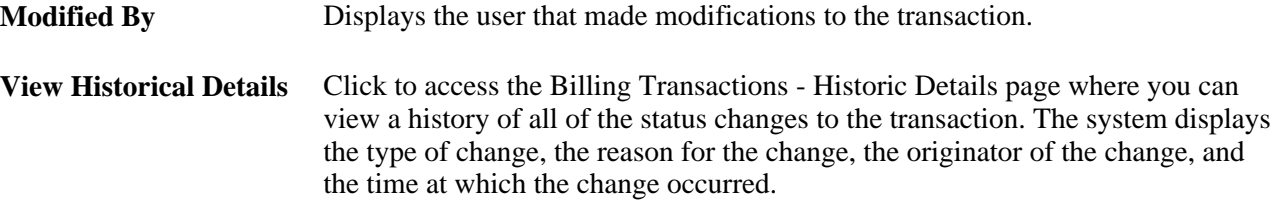

### **Creating Receivable Manual Fees**

Access the Payment Transactions - Create Receivable Manual Fees page (Click the Create Receivable Manual Fees button.)

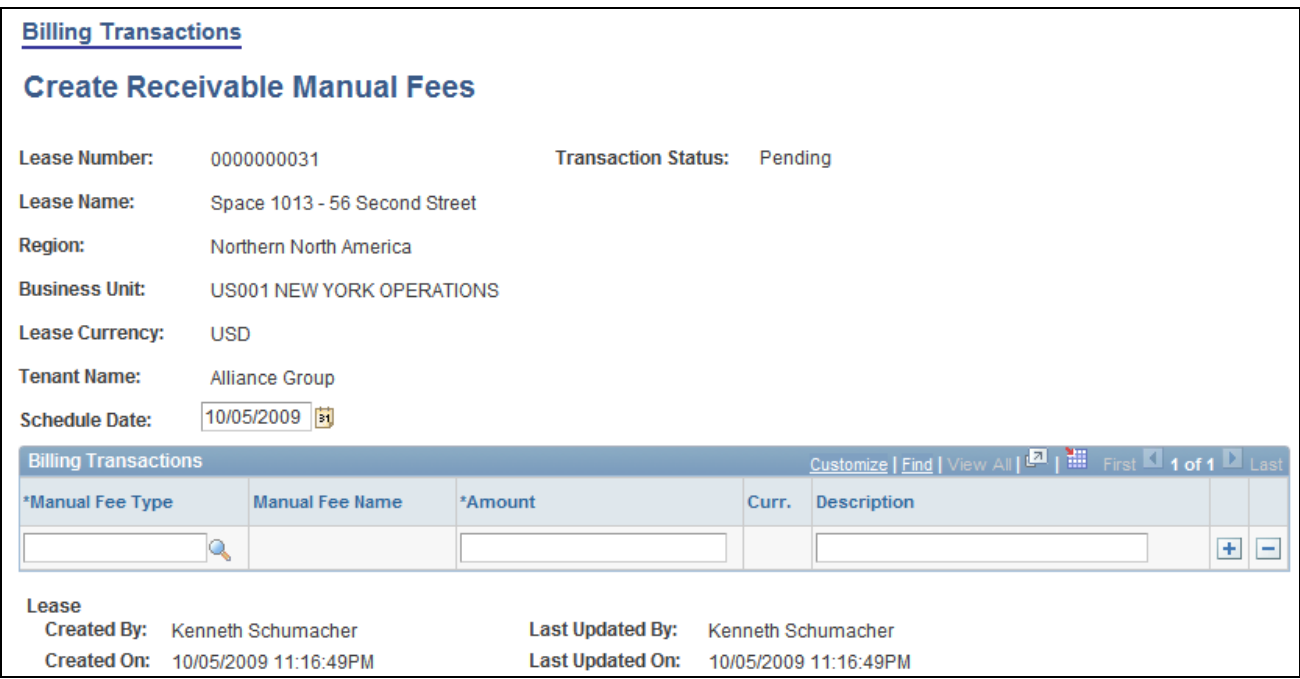

Payment Transactions - Create Receivable Manual Fees page

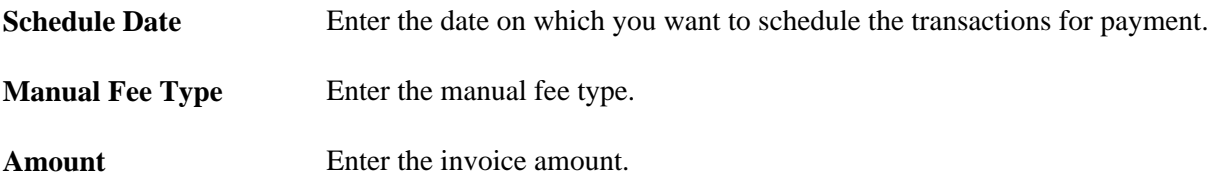

# **Creating Manual Invoice Transactions**

This section provides and overview of manual invoice transactions and discusses how to create manual invoice transactions and override accounting distributions.

## **Understanding Manual Invoice Transactions**

As a landlord, you may need to pass on costs to tenants or payors that you incur against a property or multiple properties. You may also need to assess a charge against one tenant or payor who holds multiple leases. PeopleSoft Real Estate Management enables you manually capture these non-recurring transactions that may occur during the life of a lease, such as charges for unscheduled maintenance, non-recurring administration fees, or penalties for late payments. You can enter a single invoice that you can assign to multiple leases and distribute those amount to multiple tenants or payors. You can allocate the charges by amount or percentage and distribute the charges using these methods:

- Evenly: The system divides the total amount by the number of selected leases and allocates an equal share of the charges to each lease.
- By Area: The system adds the total leased area for all of the selected leases and distributes the charges proportionally between the leases based on the area for each lease.
- Manually: You can assign the charges manually to each lease.

The total of the distributed amounts must equal the total of the invoice.

After you allocate the individual amounts to each lease, you can send all of the resulting transactions to the transaction queue at one time. The system creates each of the transactions in pending status. You can edit or approve the transactions using the transaction queue. After you approve the transactions, you can run the Interface to AP/Billing process to post the transactions to PeopleSoft Billing.

#### **Transaction Status for Manual Invoices**

This diagram illustrates the transaction status process flow for manual transactions:

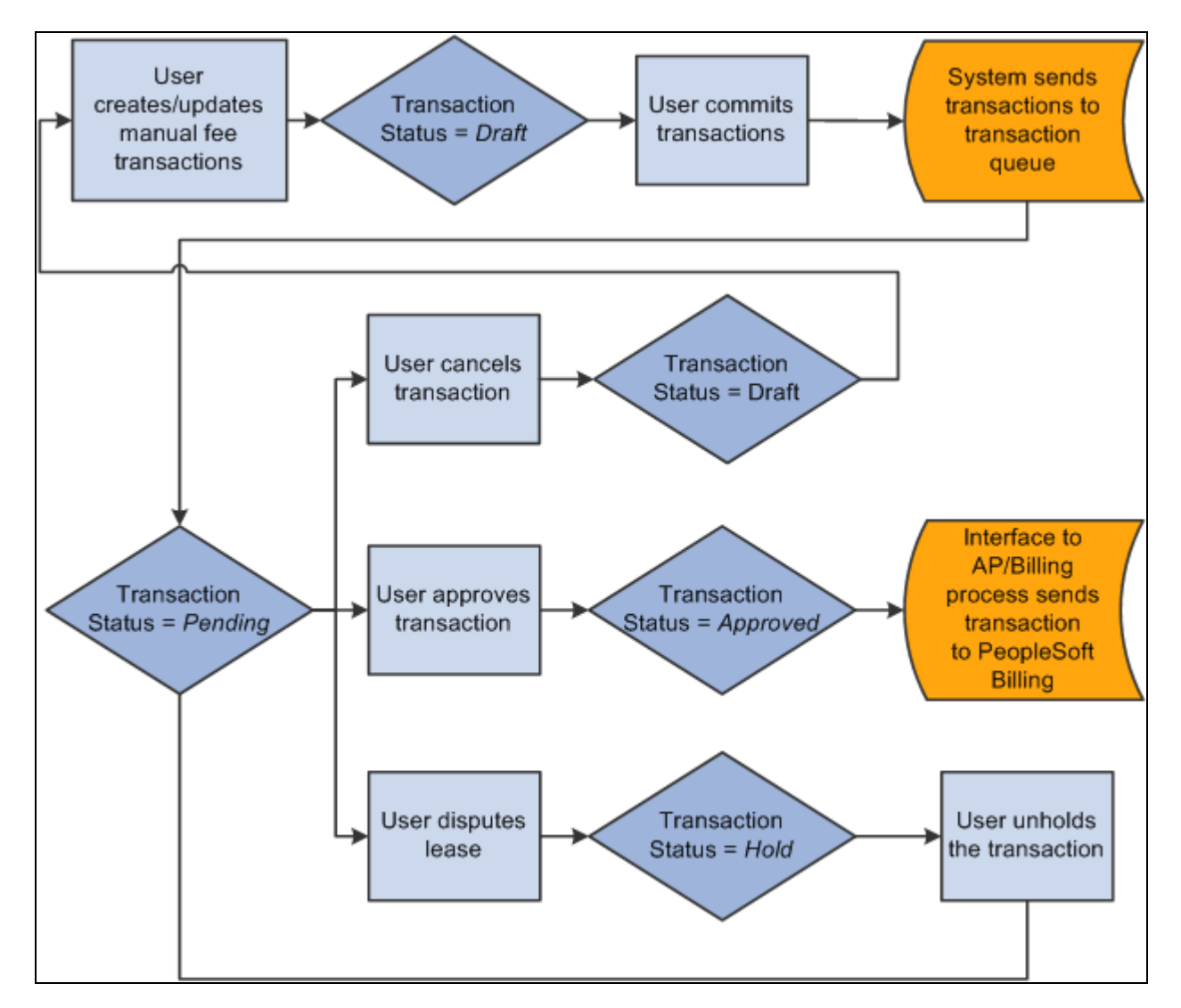

Manual transaction status process flow

When you create manual transactions, the system sets each transaction to a status of *Draft.* You can modify, remove, or replace transactions while they are in draft status. After you commit the transactions, the system sets the status to *Pending*, and sends the transactions to the transaction queue. Use the Billing Transactions page to edit, hold, or approve the transactions.

If you dispute a lease, the system places all of its pending transactions in *Hold* status. If you cancel a manual fee transaction, the system returns the status of that transaction to *Draft.* 

If you create the manual transactions as a group of transactions. After you commit the group of transactions, each set of lease transactions are processed individually. If the status of a transaction is updated, by either you or the system, only the transaction whose status changed is updated; the other transactions in the group are not affected.

# **Pages Used to Create Manual Invoice Transactions**

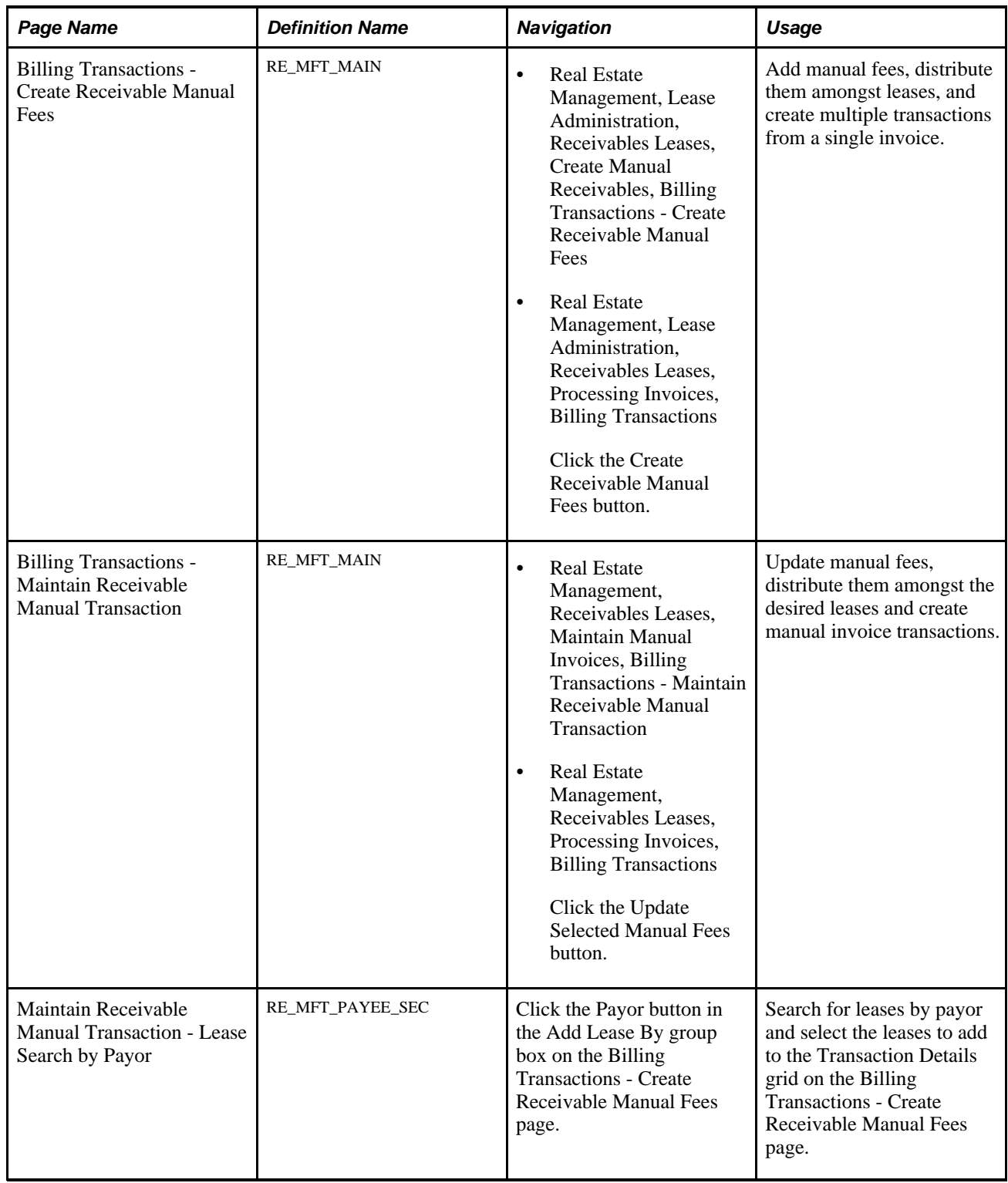

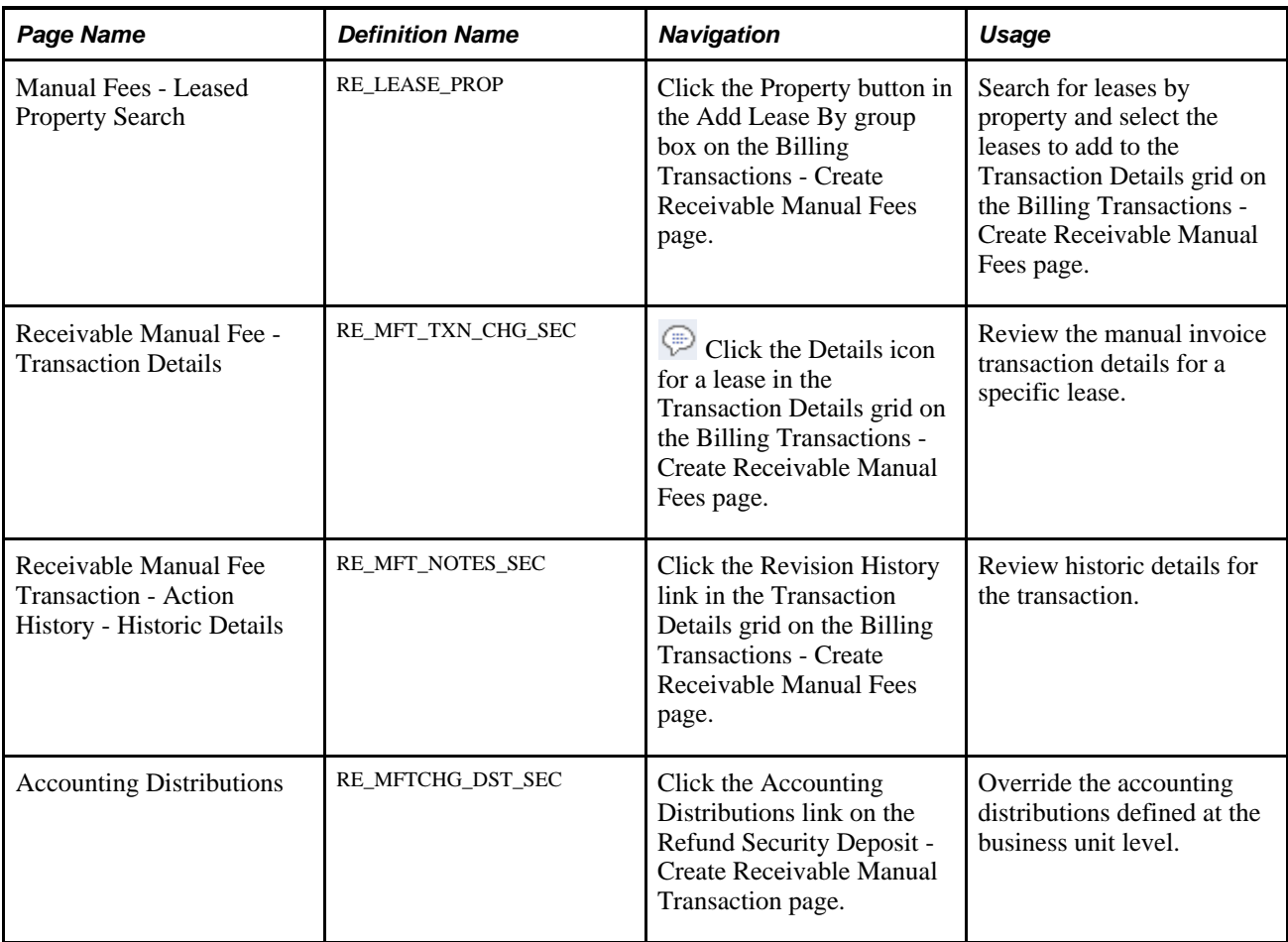

# **Creating Manual Invoice Transactions**

Access the Billing Transactions - Create Receivable Manual Transaction page or the Billing Transaction - Maintain Receivable Manual Transaction page (Real Estate Management, Lease Administration, Receivables Leases, Create Manual Receivables, Billing Transactions - Create Receivable Manual Fees).

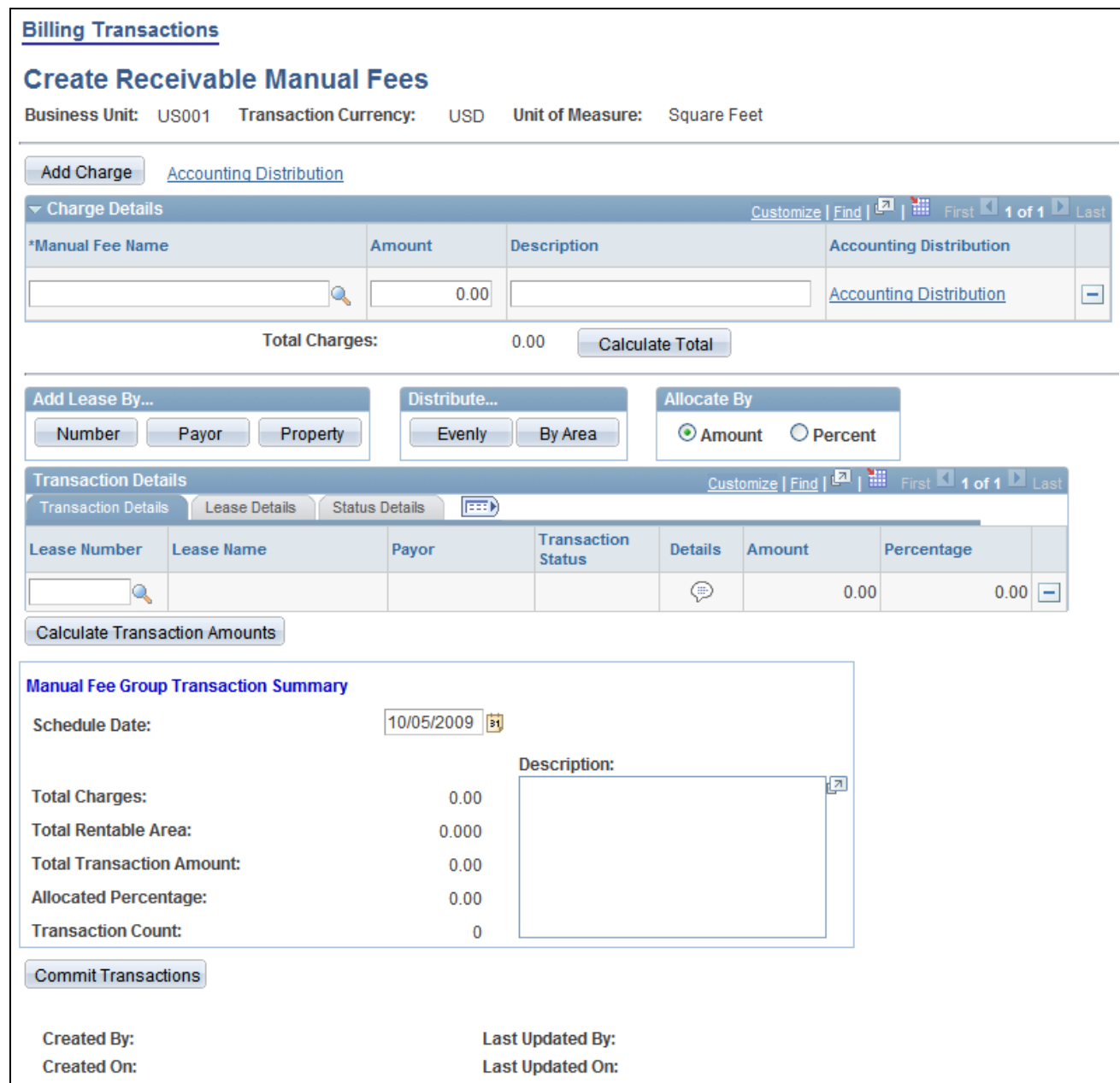

Billing Transactions - Maintain Receivable Manual Transaction page

When you first create manual fee transactions, the page name is Create Receivable Manual Fees page. After you save an exit the page, to access the information again, you access the Maintain Receivable Manual Transaction page. The pages function similarly. The Maintain Receivable Manual Transaction page is shown to give you an idea of sample data. The status of the transactions control what you can edit on the page:

- If all of the transactions on this page are in *Draft* status, you can edit the entire page.
- If one or more of the transactions on this page are in *Draft* status, you can edit or delete the individual transactions or add new transactions.
- If all of the transactions on this page are in *Pending, Processed,* or *Error,* the page is display-only.

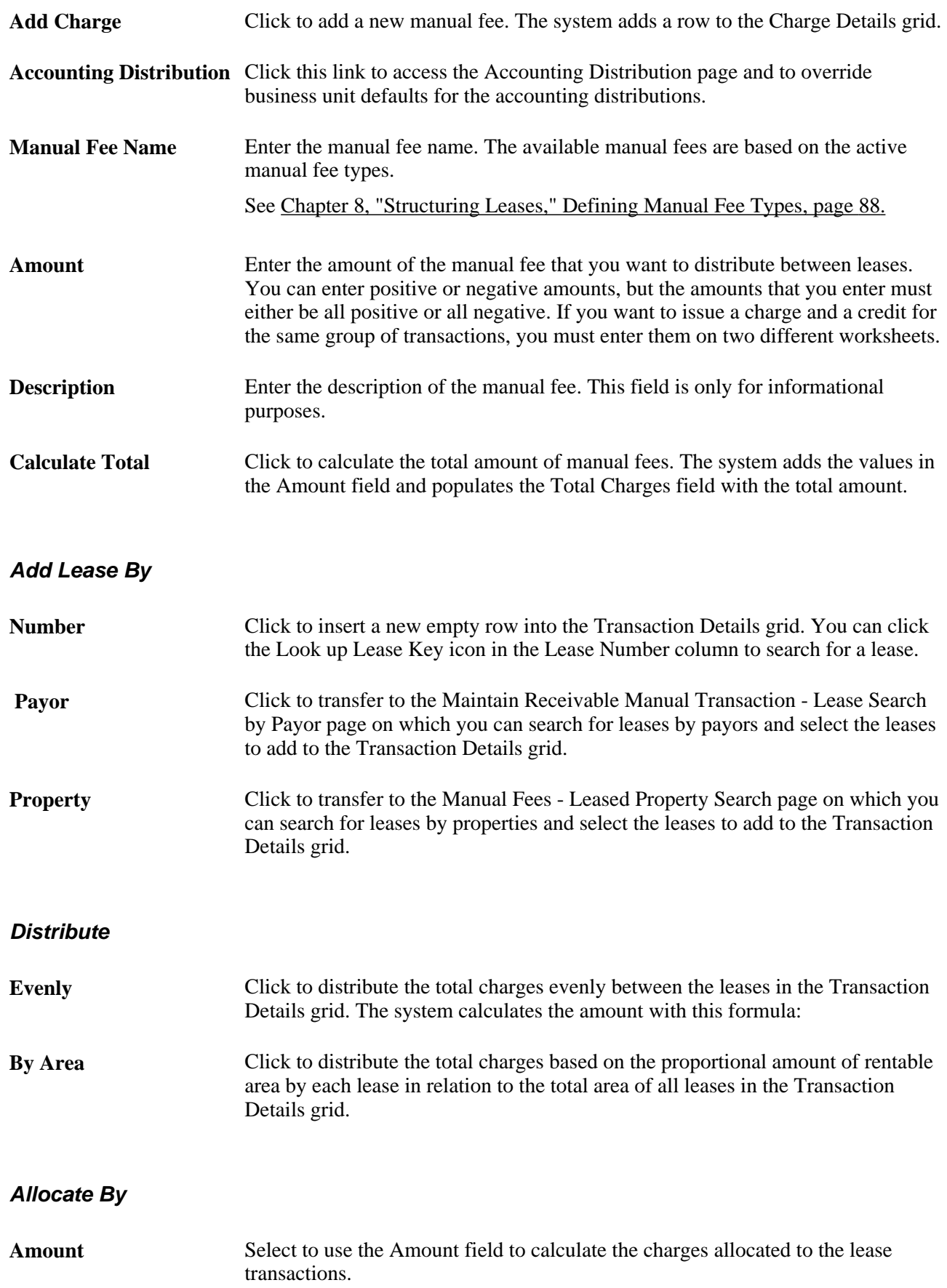

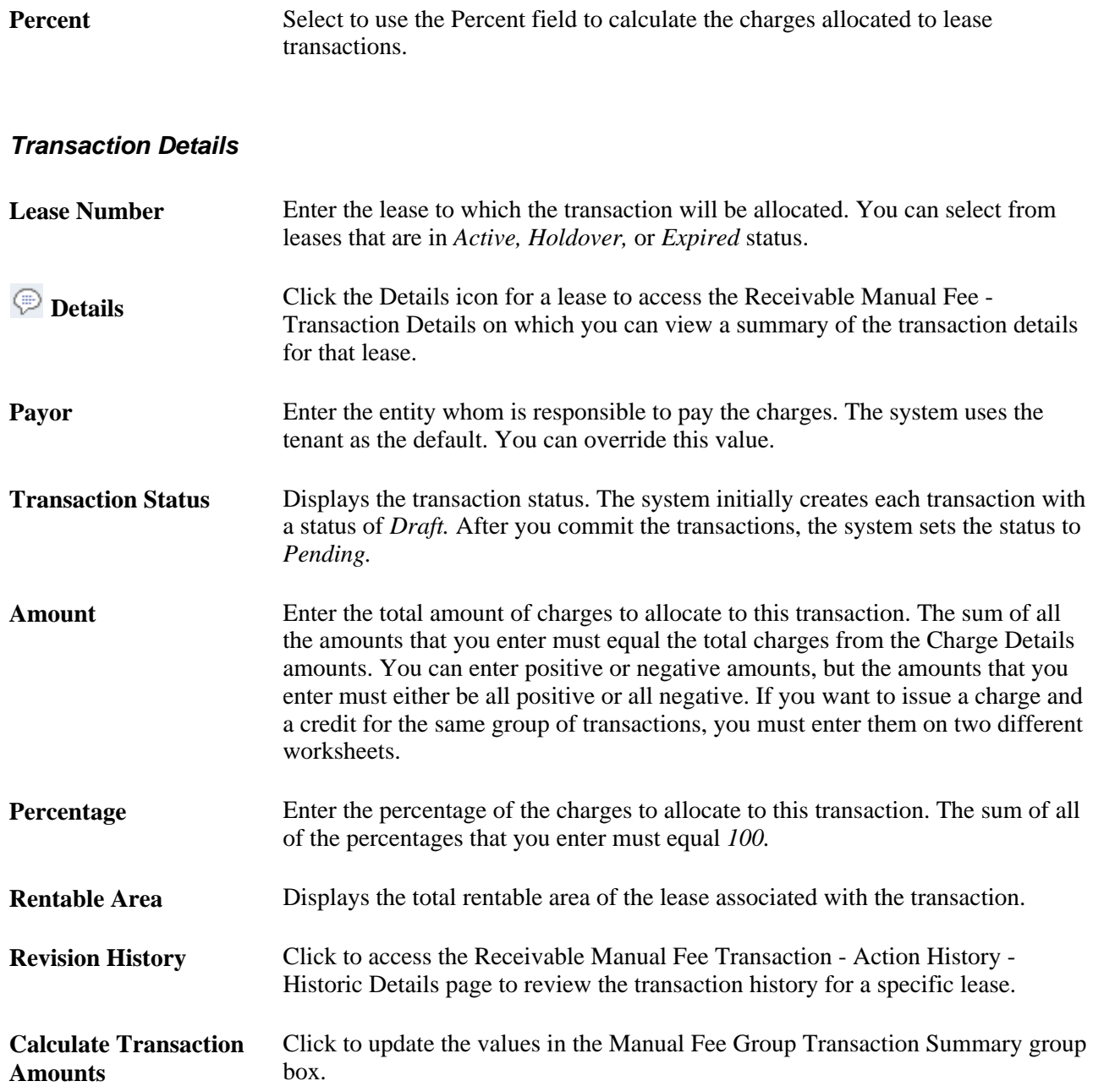

#### **Manual Fee Group Transaction Summary**

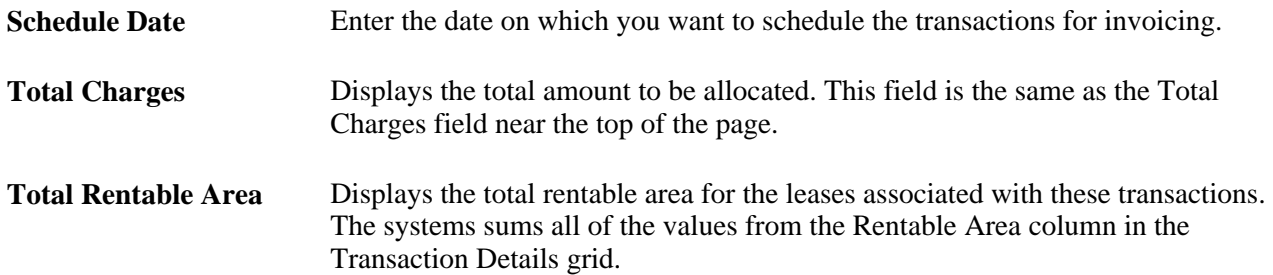

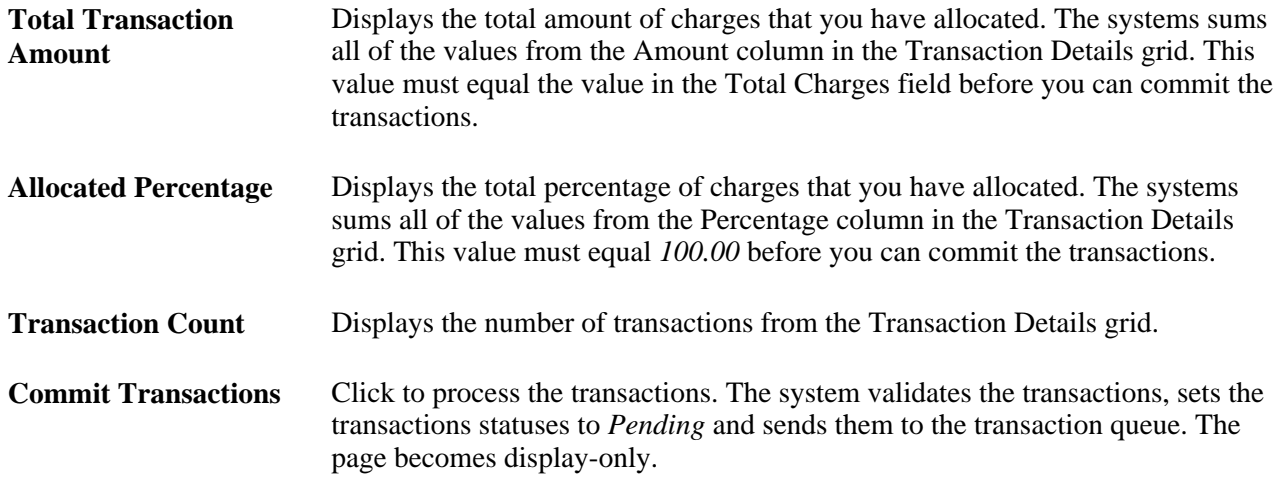

## **Overriding Accounting Distributions**

Access the Accounting Distributions page (Click the Accounting Distributions link on the Refund Security Deposit - Create Receivable Manual Fees page.)

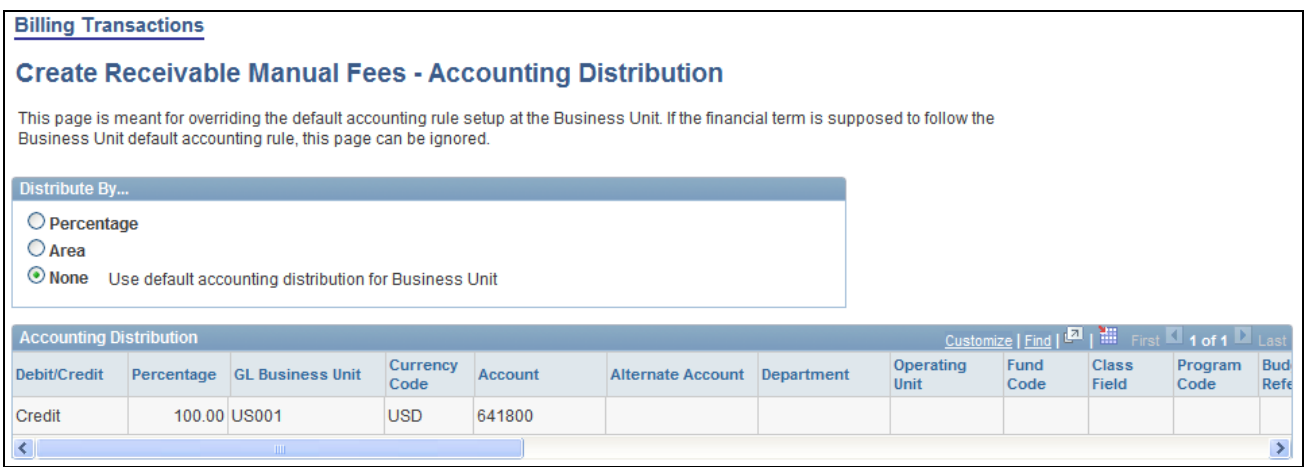

Create Receivable Manual Fees - Accounting Distributions page

The fields on this page differ depending upon the distribution selected. When you select a value other than None, the ChartField values become available for edit.

**Distribute By** Select either:

- Percentage: Select this value to change the accounting distribution by percentage for each financial term.
- Area: Select this value to change the accounting distribution by area for each financial term. The rent will be distributed based on the ratio of the areas.
- None: Select this option to use the accounting distribution set up at the business unit level.

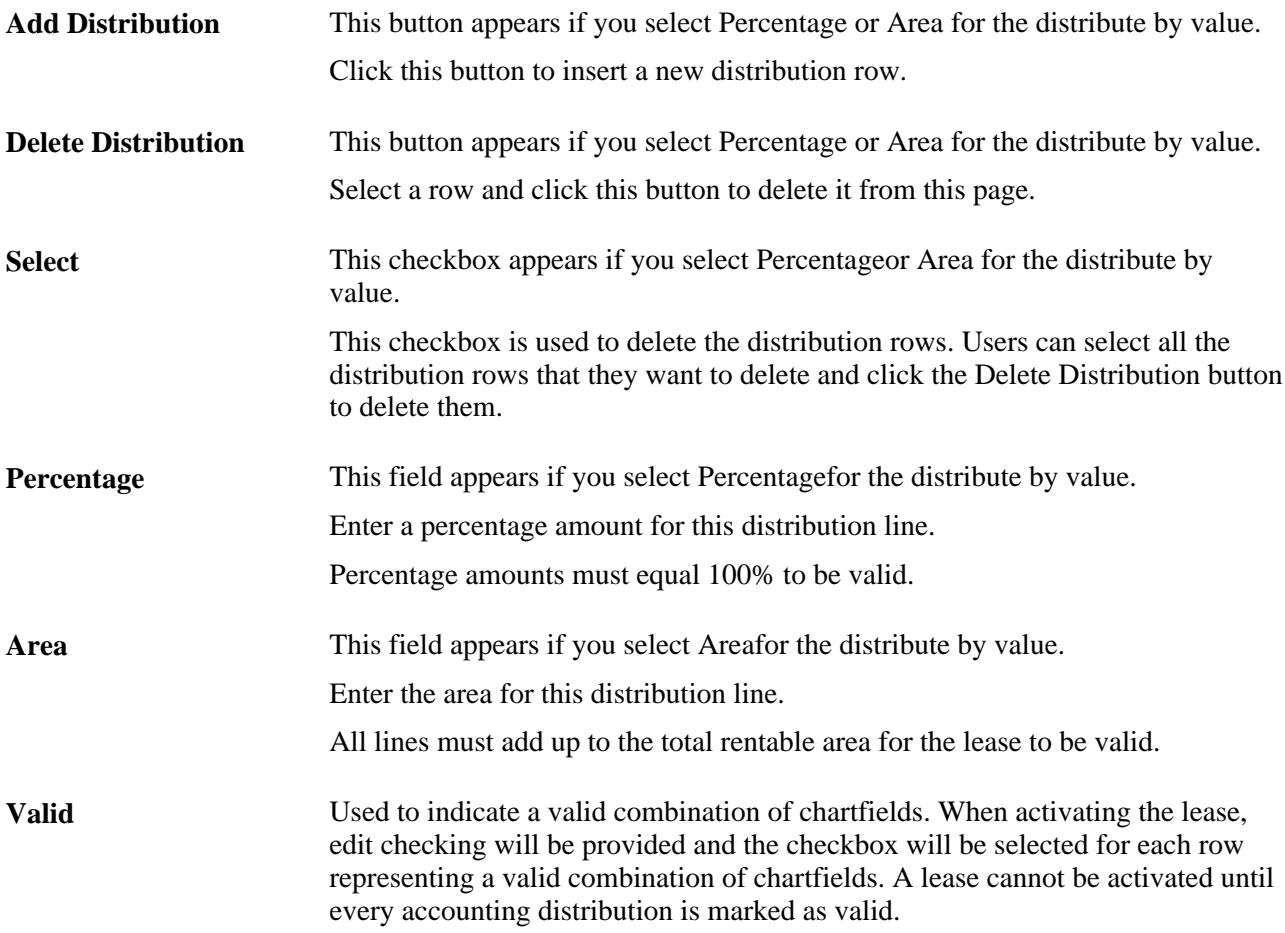

# **Running the Interface to AP/Billing Process**

This section provides an overview of managing interface to AP/Billing and discusses how to run manage interface to AP/Billing.

#### <span id="page-339-0"></span>**Understanding the Interface to AP/Billing Process**

To generate invoices to PeopleSoft Billing, you must run the Interface to AP/Billing process. This process transfers approved transactions to the PeopleSoft Billing system using the PeopleSoft Enterprise Transaction Billing Processor. This process is also used to generate payments to payees or landlords for payables leases.

See [Chapter 11, "Creating and Maintaining Leases," Understanding Leases, page 141.](#page-160-0)

The Transaction Billing Processor is a set of processes that are supplied by the PeopleSoft Contracts application that enable external applications to create sales invoices in the PeopleSoft Billing system. A contract must exist to utilize this interface. For the Lease Administration feature, the system creates a contract header, a contract line, and a bill plan every time a receivables lease is activated and associates the contract with the lease. Billable items such as lease transactions are submitted to the PeopleSoft Contracts system as transactions in the interface tables.

The following is the high level business process flow:

1. PeopleSoft Real Estate Management integrates with PeopleSoft Billing and PeopleSoft Contracts so that you can generate invoices for all of their transactions.

Billing information from PeopleSoft Real Estate Management is sent to PeopleSoft Contracts as transactions.

2. The Transaction Billing Processor process selects Billing Plans (for rate-based billing methods) that have been marked in the PeopleSoft Contracts system as ready to bill and creates bill lines in the PeopleSoft Billing Interface tables for the transactions that are sent by the PeopleSoft Real Estate Management system.

 For PeopleSoft Real Estate Management transactions, PeopleSoft Contracts sends revenue to the PeopleSoft Billing system , and the PeopleSoft Billing system creates the receivables side of the debit entry.

- 3. After the Transaction Billing Processor process stages the billing data in these tables, the Billing Interface processes the data to create bills.
- 4. When a transaction is selected for billing, the data from the transaction and the data from the billing plan (including bill-to customer, bill by, and bill type) combine to create the basis for a bill line.
- 5. The PeopleSoft Billing system then groups bill lines based on the Billing Options that are defined in the billing plan and generates invoices for the transactions and upon finalization, sends information regarding the invoices back to the PeopleSoft Contracts system.

The following example shows how a journal entry is created by the billing plan (as incurred method) in PeopleSoft Billing for a PeopleSoft Real Estate Management transaction that was for 100 USD:

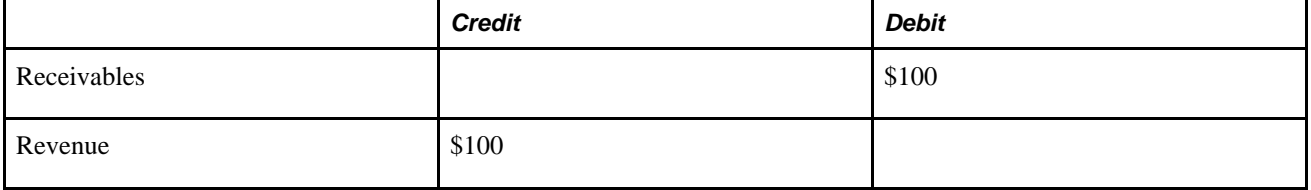

To post the entries that are shown in the example, you must set up an appropriate accounting rule so that the system can send the revenue to PeopleSoft Billing system and the PeopleSoft Billing system can create the receivable debit side of the entry.

**Note.** The billing business unit that is used for the receivables for this entry must share the same general ledger business unit as the PeopleSoft Contracts system business unit.

See *PeopleSoft Enterprise Contracts 9.1 PeopleBook*, "Working with PeopleSoft Transaction Billing Processor," Understanding Integration Messages for Transaction Billing.

#### **Processing Errors**

To resolve errors or issues for lease transactions that are sent through the Transaction Billing Processor, you must first determine where the error occurred. Resolution for the errors that occur after the transaction is sent from PeopleSoft Real Estate Management to PeopleSoft Billing through the Transaction Billing Processor must be resolved in the PeopleSoft Billing system .

When the error occurs in the Interface to AP/Billing process or Transaction Billing Processor, the error is typically caused by incomplete setup of the accounting rules. The transaction detail is set to *Error* in the transaction queue and the resulting error stops the processing for that transaction. Although the error occurred for this transaction, other valid transactions continue to be processed. For example, if only one category of an operating expense transaction is in error, the other categories of that same operating transaction with valid accounting entries are transferred to PeopleSoft Billing to be invoiced. You need to resolve the error in the setup and run the process again to process the transaction through the PeopleSoft Billing system.

 To resolve the error, you can search the transaction queue and review the transaction detail error message. You cannot change the transaction, but you can correct the setup. After the setup error is resolved, all the transaction details in error are automatically recycled when Manage Interface to AP/Billing process is generated.

See [Chapter 5, "Establishing Real Estate Management Business Units and Accounting Rules," Understanding](#page-39-0) [PeopleSoft Real Estate Management Accounting Rules, page 20.](#page-39-0)

## **Accessing Billing Information**

When a transaction is successfully processed through the Billing interface, the status in the transaction queue is set to *Processed.* You can view the transaction details in the grid. To review the transaction details, select the transaction from the queue. The system displays the invoice number on which the transaction detail resides. Clicking the invoice number link takes you to the Billing Inquiry page.

See *PeopleSoft Enterprise Billing 9.1 PeopleBook*, "Entering Bills Online," Reviewing Bill Summary Information.

**Note.** If a transaction with the status of *Processed* does not have an invoice number, it might be due to a delay in the execution of the PeopleSoft Billing interface.

### **Prerequisites**

Before you run the Interface to AP/Billing process, verify that transactions in the transaction queue are in *Approved* status.

#### **Page Used to Run Manage Interface to AP/Billing**

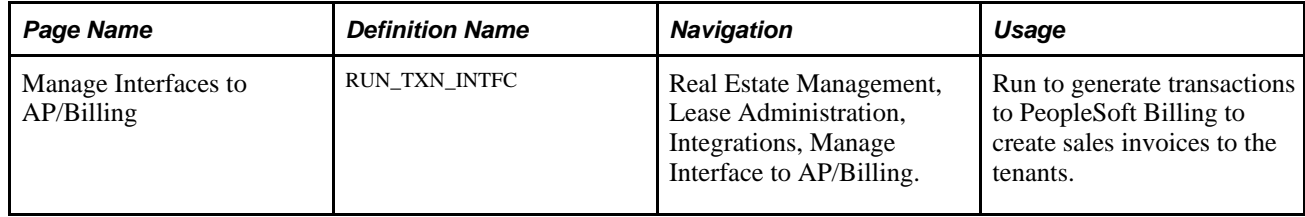

## **Managing Interface to AP/Billing**

Access the Manage Interface to AP/Billing page (Real Estate Management, Lease Administration, Integrations, Manage Interface to AP/Billing.).

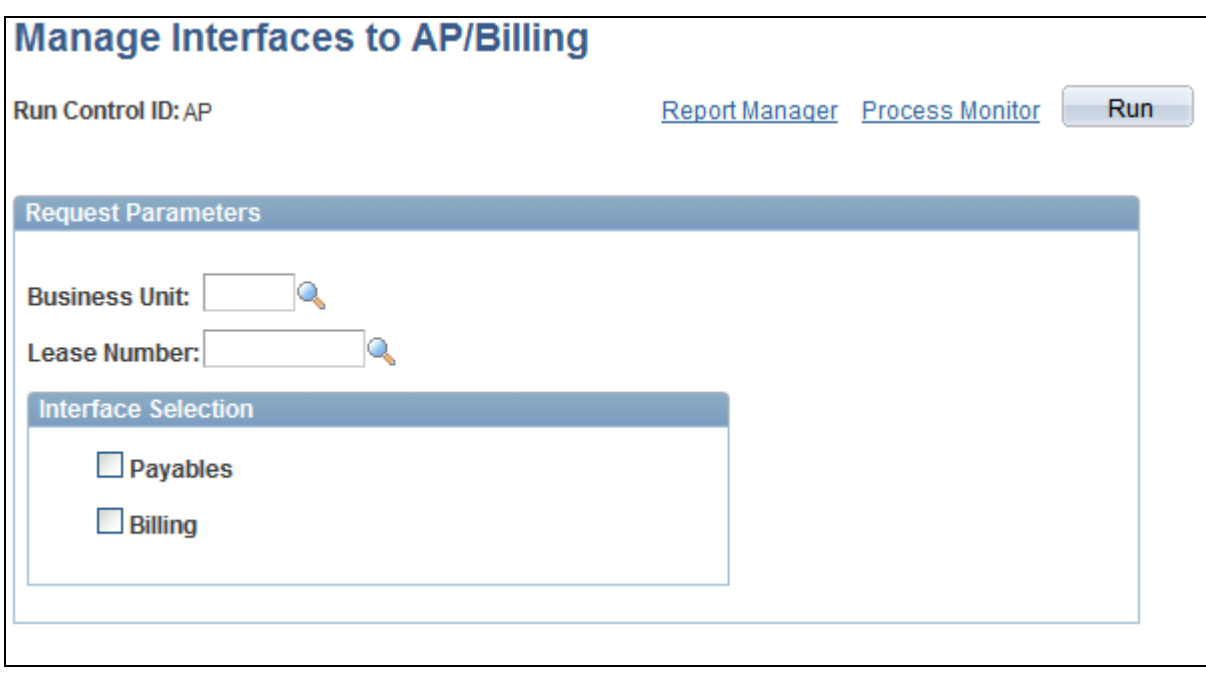

Manage Interfaces to AP/Billing page

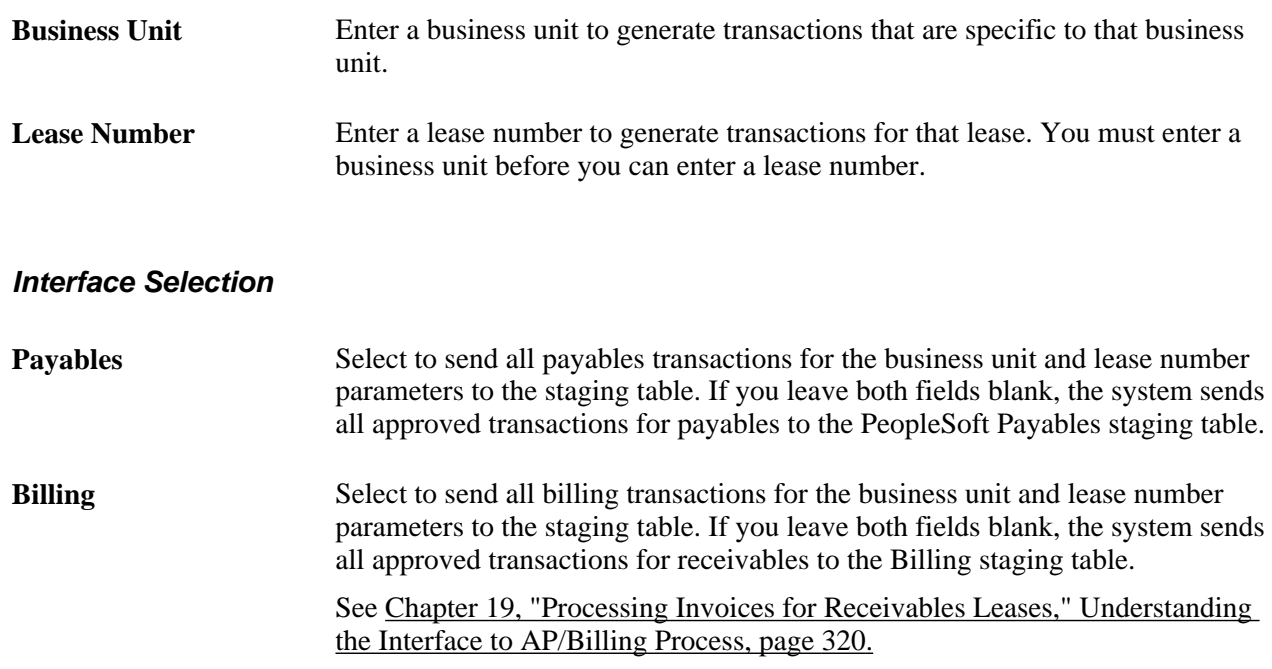

# **Viewing Pending Lease Receivables**

This section discusses how to view pending lease receivables.

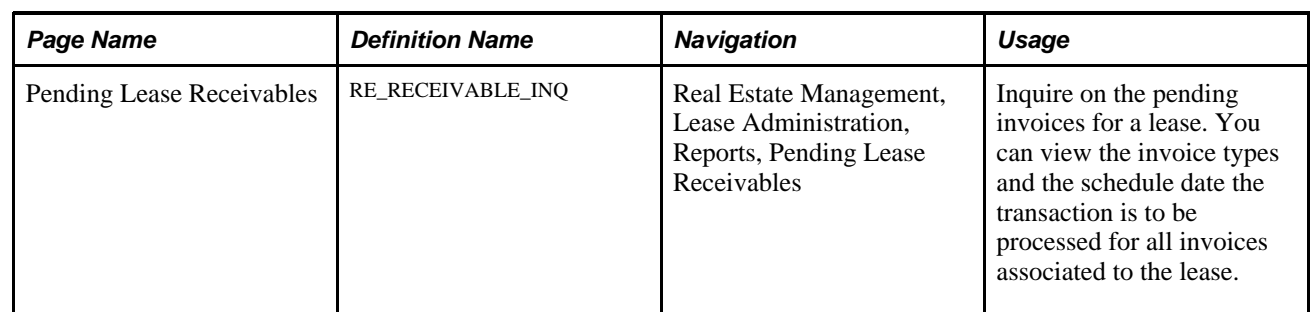

### **Pages Used to View Pending Lease Receivables**

## **Viewing Pending Lease Receivables**

Access the Pending Lease Receivables page (Real Estate Management, Lease Administration, Reports, Pending Lease Receivables).

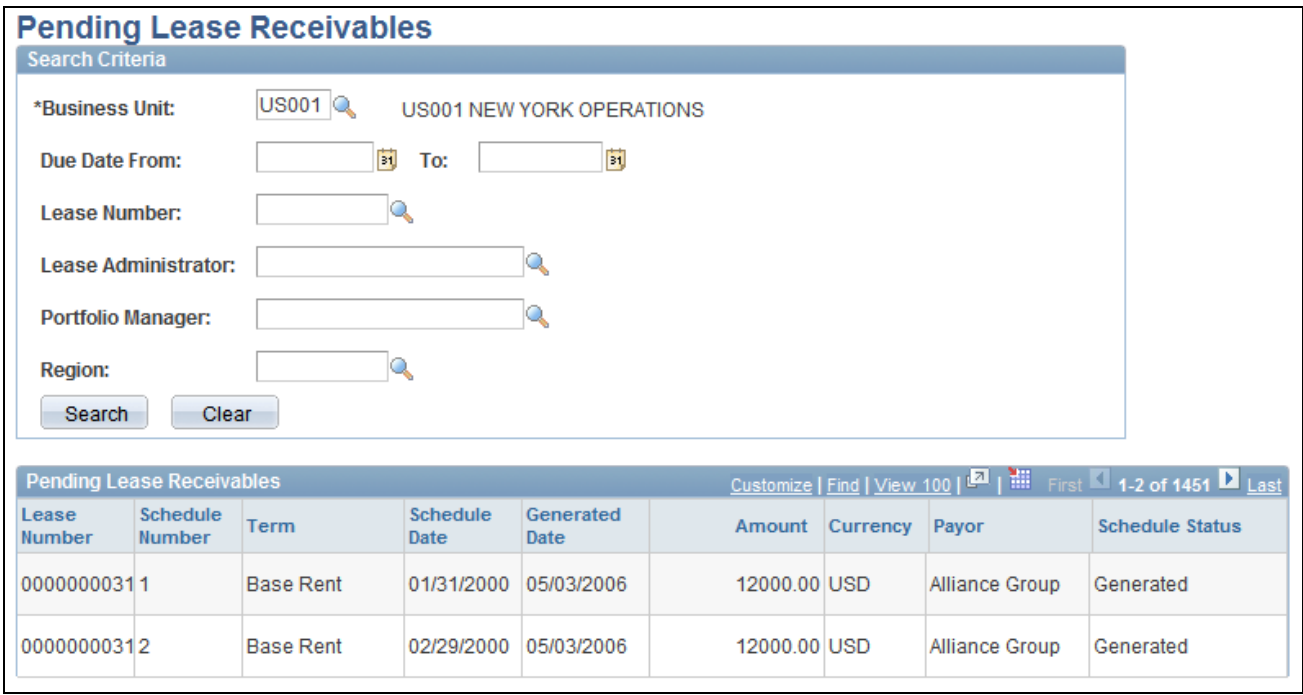

Pending Lease Receivables page

Enter the business unit and click Search to view all of the leases with pending payments and their schedules within that business unit. To view a filtered list, enter search criteria in the fields and click Search. Click Clear to clear all of the search criteria and results.

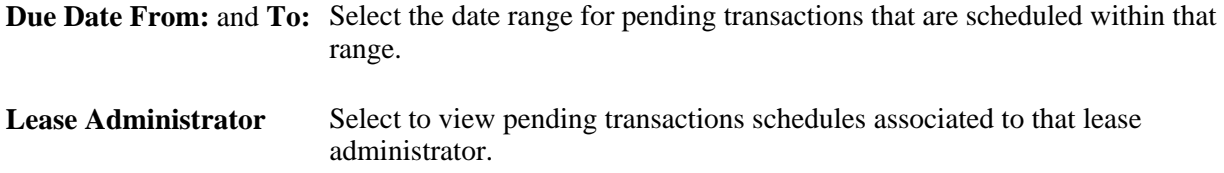

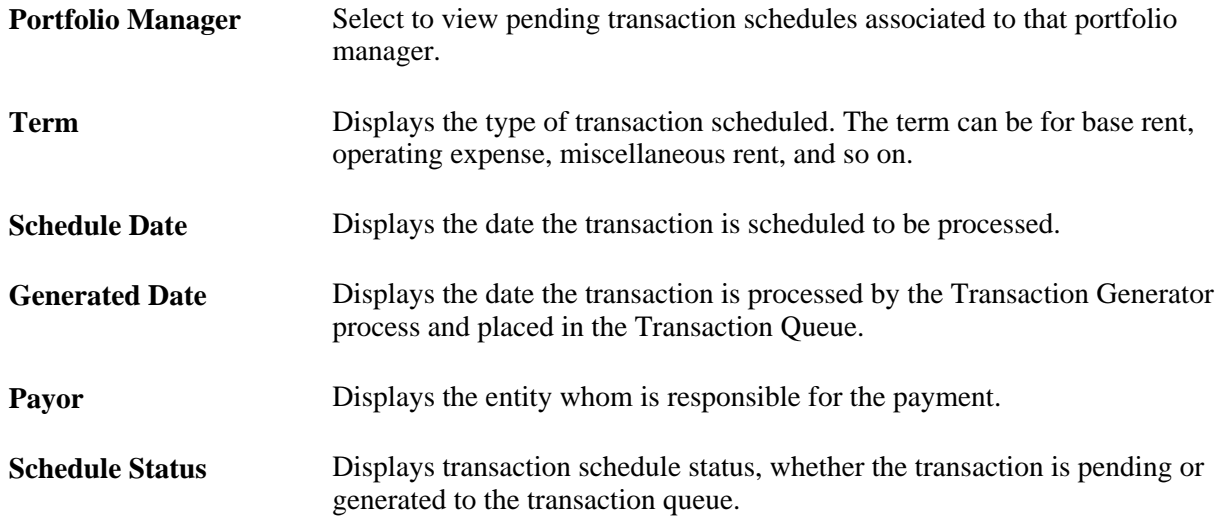

#### **Chapter 20**

# **Processing Payments for Payables Leases**

This chapter provides an overview of processing payments for payables leases and discusses how to:

- Work with the transaction generator.
- Manage transactions for payment processing.
- Create manual payment transactions.
- Run the Interface to AP/Billing process.
- View pending lease payables.

# **Understanding Processing Payments for Payables Leases**

PeopleSoft Real Estate Management provides a facility to manage the life cycle of a lease. During the lease life cycle, various payable items are generated. These items are submitted to the landlord for payment. To generate payments for these expenses, PeopleSoft Real Estate Management utilizes the transaction generator, the transaction queue, and the interface to AP/Billing to automatically generate rent and other related expense payments from a lease directly into the PeopleSoft Payables system with the appropriate tax and accounting information.

The high-level business process flow for processing payments for payables leases consists of these steps:

- 1. Create payables leases (including all general and financial terms and conditions).
- 2. Activate payables leases.
- 3. View pending lease payables.
- 4. Run the Transaction Generator Application Engine process (RE\_GENTRANS).
- 5. Review transactions for processing in the transaction queue.
- 6. Add manual transactions, as required (optional).
- 7. Approve transactions for processing.

This step is optional. You can set up the Auto Approve option at the business unit level.

8. Run the Interface to AP/Billing Application Engine process (RS\_TXN\_INTFC).

Before you can generate a payment, you must first create a payables lease, define the amount and frequency for each recurring payable term, and activate the lease. Upon activation, you run the Transaction Generator process to load the payables items into the transaction queue. You can review the transactions in the transaction queue to ensure that the recurring payment schedules are correct. If the status is *Pending,* you must approve each transaction. If the Auto Approveoption is selected in the business unit setup, the system automatically sets the transactions to *Approved.* The system processes all transactions that are in *Approved* status when you run the Interface to AP/Billing process.

**Note.** If you need to review any of the transactions prior to processing, You should not enable the Payables Auto Approve option at the business unit level.

The PeopleSoft Real Estate Management system transfers the payable items to the PeopleSoft Payables application to generate the vouchers and payments. The Interface to AP/Billing process selects all of the eligible transactions from the transaction queue and passes them to the PeopleSoft Payables voucher staging tables. The PeopleSoft Payables application processes creates vouchers from the transactions that are loaded in the staging table, schedules the vouchers for payment, issues the payments, and posts the accounting entries to the general ledger.

### **Prerequisites**

You must establish at least one active payables lease before generating payable items for payment.

See [Chapter 11, "Creating and Maintaining Leases," Understanding Leases, page 141.](#page-160-0)

# **Working with the Transaction Generator**

This section provides an overview of the transaction generator and discusses how to run the Transaction Generator.

### **Understanding the Transaction Generator**

The Transaction Generator process generates transactions into the transaction queue by monitoring the transaction schedule and processing transactions into the queue when the schedule date is reached, less the processing lead time that is defined at the business unit level. Use the transaction queue to manage the financial transactions that are created by the transaction generator, as well as the manual ad hoc transaction entries that are entered directly in the transaction queue.

When you run the Transaction Generator process, the process picks up all recurring items that are due within the lead time that is defined for the Real Estate business unit. Note that two different lead times are defined one for receivables leases and one for payables leases. You also use the transaction generator to manage automatic lease expiration for leases that are due to expire. When the transaction generator identifies a row that is ready for processing, the system verifies the accuracy of the transaction amounts and modifies the transaction as needed. For example, if a base rent has an indexed escalation and the new index value goes into effect, the transaction schedule amount might be out of date. When the transaction generator picks up this row, the system recalculates the amount, revises the schedule, and inserts the modified transaction into the transaction queue for further processing.

The Transaction Generator processes records in these transaction tables:

• Lease Transaction (RE\_LS\_TXN)

Contains the recurring and nonrecurring lease transactions.

• Lease Transaction Detail (RE\_LS\_TXN\_DTL)

Contains the details such as amount per sales categories.

• Lease Transaction Note (RE\_LS\_TXN\_NOTE)

Contains the transaction history.

• Lease Transaction Error (RE\_LS\_TXN\_ERROR)

Contains the interface error description.

• Lease Term Schedule (RE\_LS\_TRM\_SCHED)

Contains the financial terms schedules.

Typically, you run the Manage Transaction Generator process as a scheduled process. You can run the process automatically on a recurring basis or as needed. For efficient and timely processing of any outstanding transactions, you should set up this process to run on a nightly recurring basis. Depending on the volume of transactions that are processed within your organization, you can set up this process to run more frequently, but you should run it at least once every day. You can also initiate this process at any time in addition to the normal recurring schedule.

#### **Page Used to Manage the Transaction Generator**

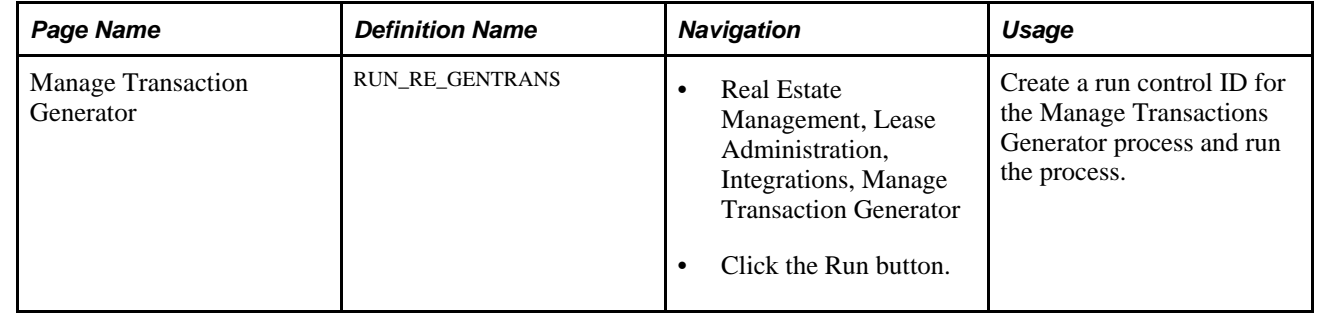

#### **Running the Transaction Generator**

Access the Manage Transaction Generator page (Real Estate Management, Lease Administration, Integrations, Manage Transaction Generator).

Although the system does not require any parameters, you can limit the processing by business unit. If you do not enter a business unit, the system will process all business units. Click Run to run the Transaction Generator process.

# **Managing Transactions for Payment Processing**

This section provides an overview of payment processing and discusses how to manage transactions for payment processing.

### **Understanding Payment Processing**

You use the transaction queue to manage the recurring transactions that are created by the transaction generator or by using manual entries. The transaction queue enables you to approve, hold, un-hold, and cancel transactions in the queue. If the Auto Approveoption is turned on at the business unit, all transactions are automatically set to *Approved* status when the transaction generator places them into the queue. You can retain an approved transaction from further processing by selecting the transaction and clicking the Hold button; thus putting transaction on hold. When you are ready to process the transaction, you can select it again and click the UnHold button. If a lease is in dispute and the status is set to *Dispute,* the system sets the associated transactions on hold. After the dispute is resolved, you should manually unhold the transaction to restore the transaction to its original state.

You can also cancel a transaction. After you cancel the transaction, no further processing occurs and you cannot reinitiate processing for that transaction in the future. Cancelling a recurring transaction does not cause the transaction generator to recreate a new recurring row. But if you cancel a row that came to the transaction queue from the security deposit processing or on one of the processing worksheets, such as a manual transaction, sales report or operating expense reconciliation or audit, the system reopens that worksheet so you can modify it further.

You can create manual transactions for nonrecurring charges, such as rekeying locks in a building, carpet cleaning, broken window repairs, and other charges that are not included in the lease.

The transaction queue is the final point in PeopleSoft Real Estate Management that any payables transaction can be processed, modified, or cancelled. This component serves as a workspace for any pending transactions and enables you to add transactions as necessary, such as holding or cancelling transactions. It also serves as a historical log of past transactions, with links to various subsystems for further research and status verification.

#### **Prerequisites**

Before you can select recurring transactions for payment processing, you must create and activate payables leases and run the Transaction Generator process.

# **Pages Used to Manage Transactions for Payment Processing**

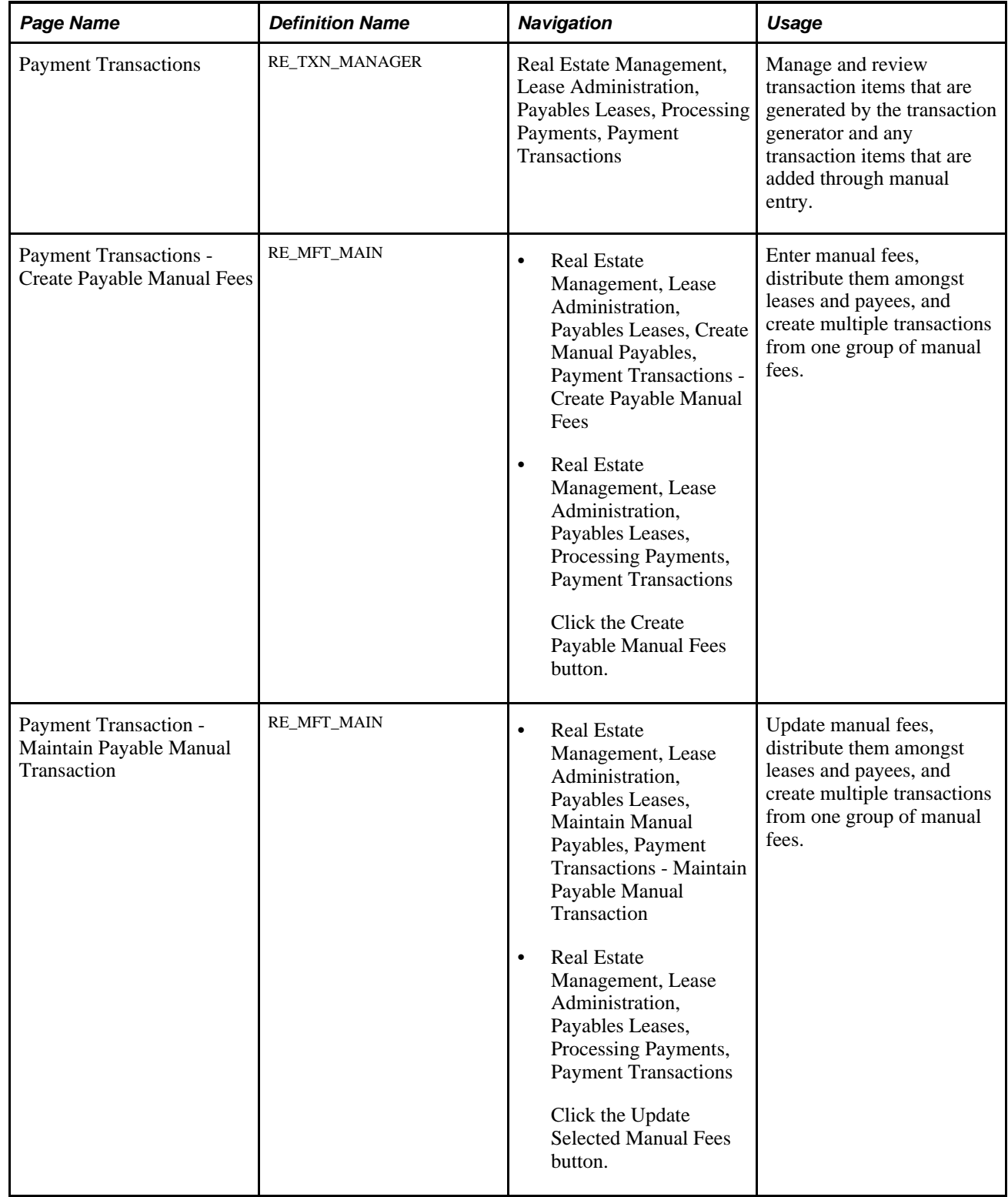

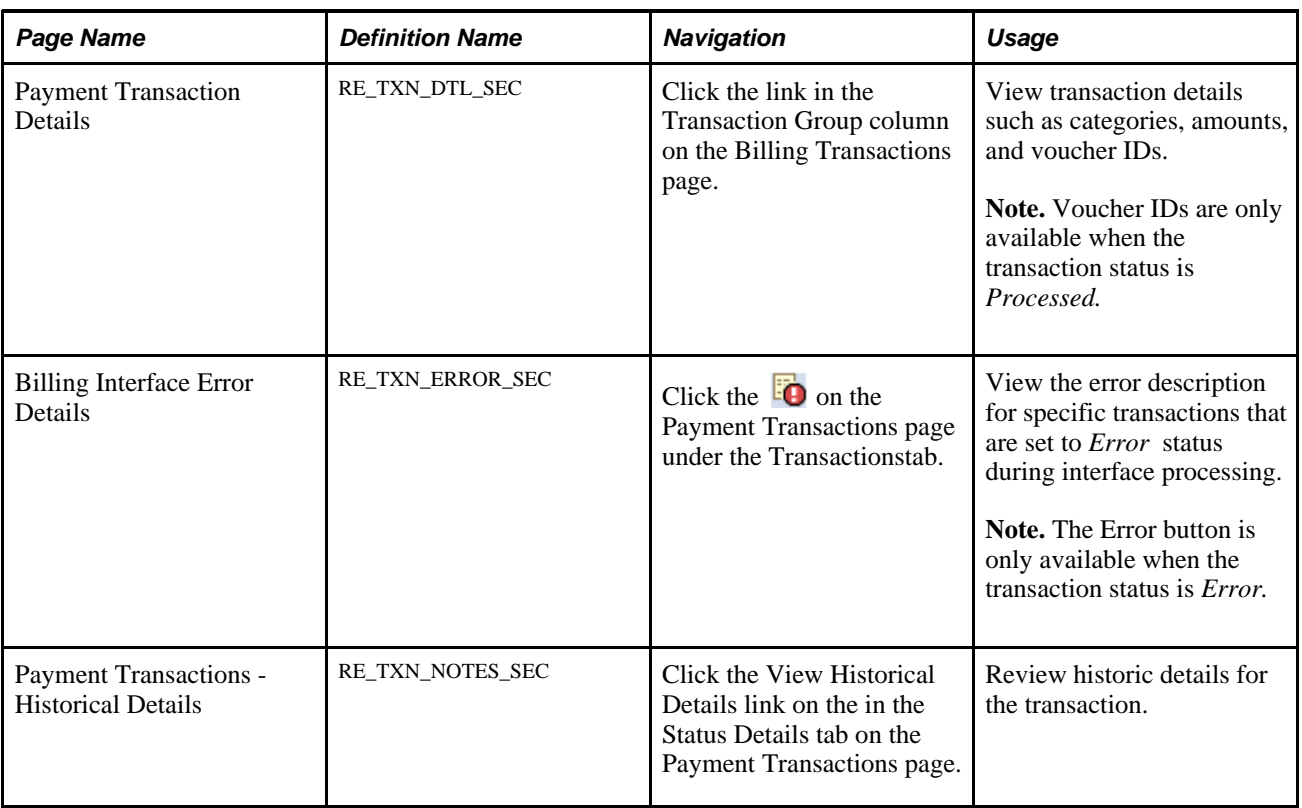

## **Selecting and Approving Transactions for Payment Processing**

Access the Payment Transactions page (Real Estate Management, Lease Administration, Payables Leases, Processing Payments, Payment Transactions).

| <b>Payment Transactions</b>                                                                                                    |  |
|----------------------------------------------------------------------------------------------------|--|
| Enter any information you have and click Search. Leave fields blank for a list of all values.                                                                                                    |  |
| ▼ Search Criteria                                                                                                    |  |
| *Business Unit:<br>US001 NEW YORK OPERATIONS<br>$\alpha$<br>Payee:                                                                                                    |  |
| <b>Schedule Date:</b><br>is equal to $\vee$<br>Q<br><b>E</b> To<br><b>B1</b><br>Lease Number:                                                                                                    |  |
| <b>Transaction Origin:</b><br>$\checkmark$<br>begins with $\vee$<br>Q<br><b>Lease Name:</b>                                                                                                    |  |
| <b>Region:</b><br>О<br><b>Lease Administrator:</b>                                                                                                    |  |
| Q<br><b>Currency:</b><br>Q<br><b>Portfolio Manager:</b>                                                                                                    |  |
| <b>Transaction Status</b>                                                                                                    |  |
| $\Box$ Hold<br>Approved<br>Processed<br>$\Box$ Errors<br>$\Box$ Cancelled<br>$\Box$ Pending<br>$\Box$ Draft                                                                                                    |  |
| <b>Transaction Group</b>                                                                                                    |  |
| Operating Expenses<br>$\Box$ Base Rent<br>Security Deposit<br>$\Box$ Percentage Rent<br>Miscellaneous Rent<br>Manual Fees                                                                                                    |  |
| Case Sensitive                                                                                                    |  |
| Only the first 300 results can be displayed.<br>Clear<br>Search                                                                                                    |  |
|                                                                                                    |  |
| Create Payable Manual Fees<br>Update Selected Manual Fees                                                                                                    |  |
| <b>Selected Items:</b><br><b>Clear All</b><br>Select All<br>n<br>$\overline{\mathbf{z}}$<br>Approve for Pavables<br><b>UnHold</b><br>Hold<br>Cancel                                                                                                |  |
|                                                                                                    |  |
| <b>Payment Transactions</b><br>$\boxed{=}$<br><b>Status Details</b>                                                                                                    |  |
| Lease Information<br>Transactions                                                                                                    |  |
| Transaction<br><b>Schedule</b><br><b>Transaction</b><br><b>Prior Period</b><br><b>Select</b><br><b>Payee Name</b><br>Amount Currency<br><b>Description</b><br><b>Invoice Number</b><br><b>Status</b><br><b>Date</b><br>Origin<br>Group<br>Variance |  |
| Security<br>感<br>⊏<br>01/01/2000<br><b>East Bay Travel</b><br>20,000,00 USD<br><b>Space 1013</b><br>Pendina<br><b>Deposit</b>                                                                                                    |  |
| $\Box$<br>01/20/2000<br>4.451.61 USD<br><b>Base Rent</b><br><b>Star Rental Group</b><br><b>Space 1021</b><br>Processed                                                                                                    |  |
| Operating<br>г<br>01/20/2000<br><b>East Bay Travel</b><br>1,038.19 USD<br><b>Space 1021</b><br>Processed<br><b>Expense</b>                                                                                                    |  |

Payment Transactions page

Specify the business unit for which to view transactions. To view all transactions for a business unit, leave the remaining search fields empty and click the Search button.

To view a filtered list of transactions, enter or select criteria in one or more of the fields in the Search for Payment Transactions group box, then click Search. The page displays the transactions that match the search criteria in the Payment Transactions grid. Click Clear to clear all of the search criteria and results.

You can select multiple transaction statuses and multiple transaction groups. For example, if you select Processed and Approved transaction statuses and Base Rent and Security Deposit transaction groups, the system returns all base rent and security deposit transactions that are either processed or approved.

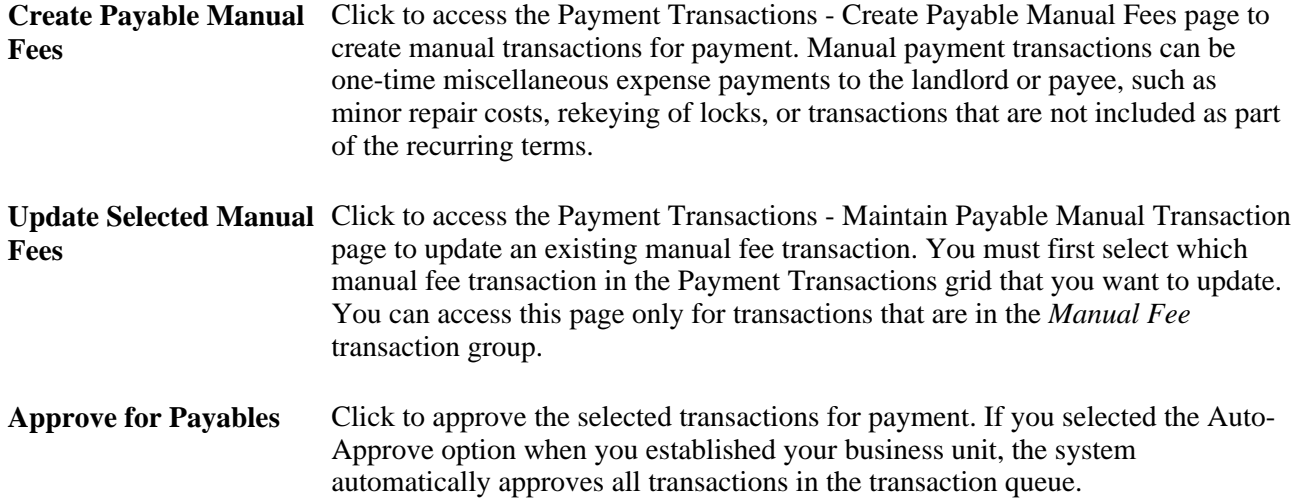

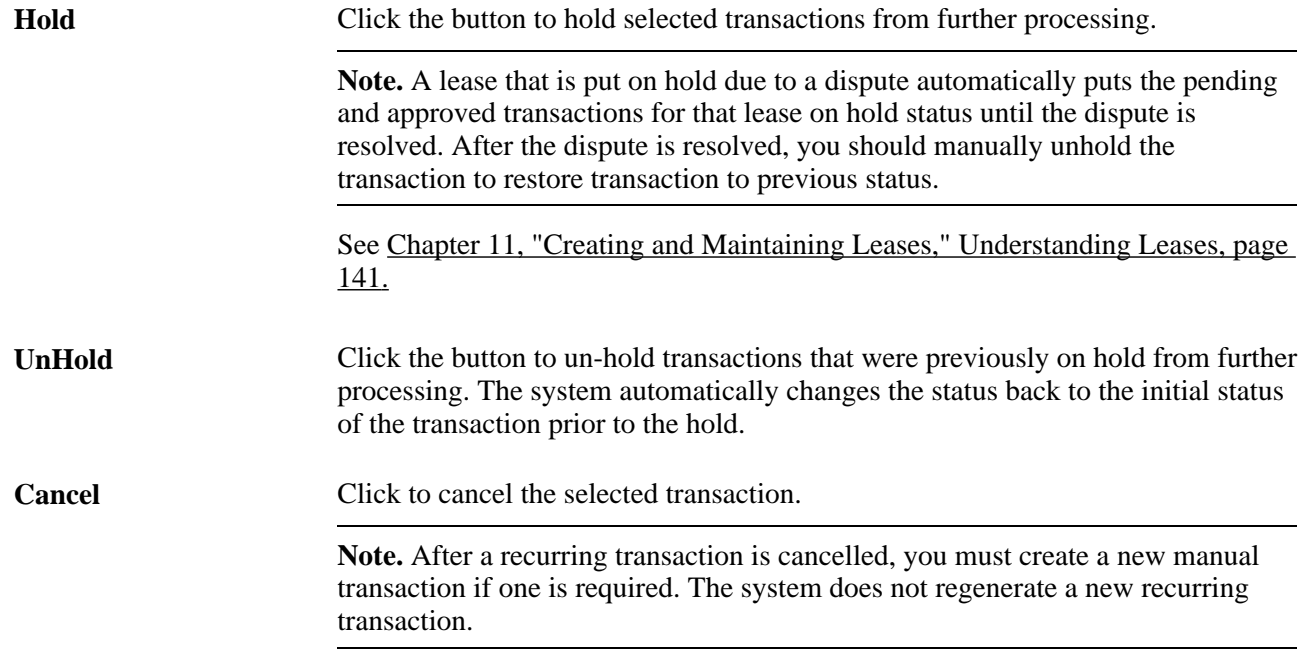

#### **Payment Transactions - Transactions tab**

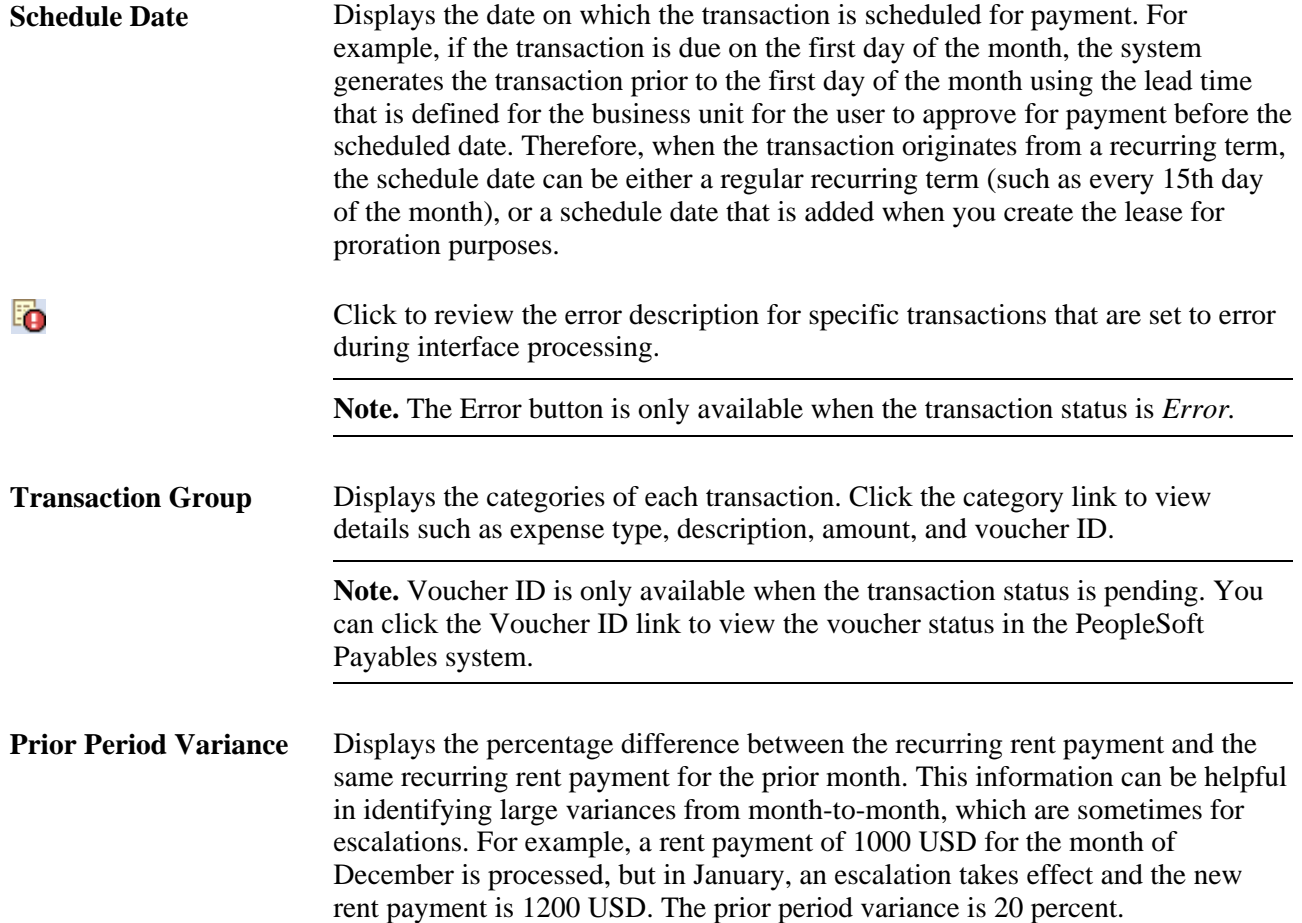

#### **Payment Transactions - Lease Information tab**

The Lease Information tab displays the lease number, lease name, and region information associated with that transaction.

#### **Payment Transactions - Status Details tab**

**Modified By Displays the user who made modifications to the transaction. View Historical Details** Click to access the Payment Transactions - Historic Details page where you can view a history of all of the status changes to the transaction. The system displays the type of change, the reason for the change, the originator of the change, and the time at which the change occurred.

> **Note.** The system does not display the posted status for payables transactions. If the status is *Processed,* then the payment has successfully posted.

# **Creating Manual Payment Transactions**

This section provides an overview of manual payment transactions and discusses how to create manual payment transactions.

### **Understanding Manual Payment Transactions**

As a tenant, you may receive a statement from a landlord for one or more nonrecurring charges for multiple leases. For example, if you are a retail tenant who operates more than one store in a large shopping complex. A separate lease would cover each store, but the landlord may combine the charges onto one statement. PeopleSoft Real Estate Management enables you to manually enter these nonrecurring transactions into one payment that spans multiple leases. You can enter a single statement that you can assign to multiple leases and distribute those amount to multiple payees. You can allocate the charges by amount or percentage and distribute the charges using these methods:

- Evenly: The system divides the total amount by the number of selected leases and allocates an equal share of the charges to each lease.
- By Area: The system adds the total leased area for all of the selected leases and distributes the charges proportionally between the leases based on the area for each lease.
- Manually: You can assign the charges manually to each lease.

The total of the distributed amounts must equal the total of the statement.

After you allocate the individual amounts to each lease, you can send all of the resulting transactions to the transaction queue at one time. The system creates each of the transactions in pending status. You can edit or approve the transactions using the transaction queue. After you approve the transactions, you can run the Interface to AP/Billing process to post the transactions to PeopleSoft Payables.

#### **Transaction Status for Manual Payments**

This diagram illustrates the transaction status process flow for manual payments:

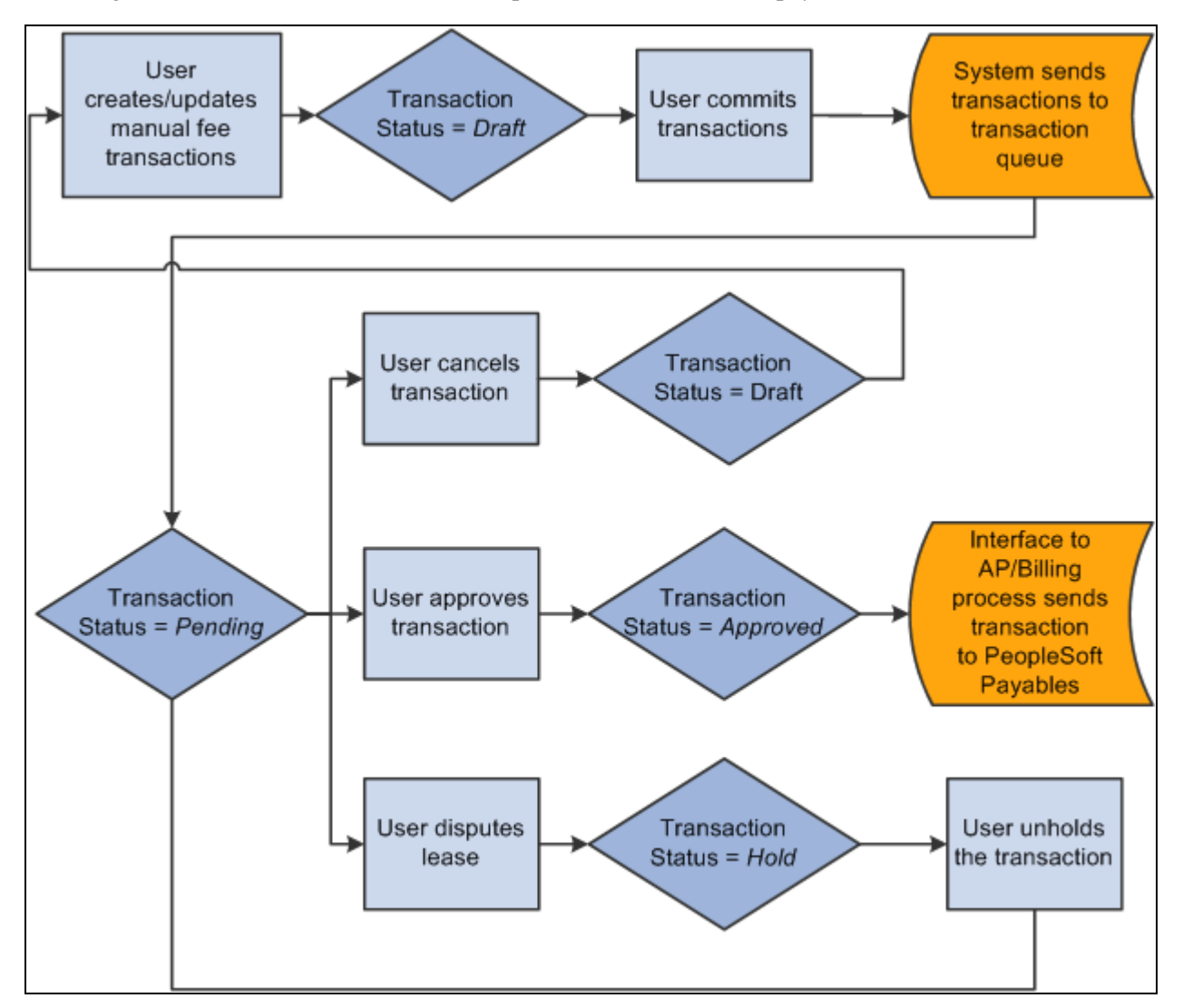

Manual payment transaction status process flow

When you create manual transactions, the system sets each transaction to a status of *Draft.* You can modify, remove, or replace transactions while they are in draft status. After you commit the transactions, the system sets the status to *Pending,* and sends the transactions to the transaction queue. Use the Payment Transactions page to edit, hold, or approve the transactions.

If you dispute a lease, the system places all of its pending transactions in *Hold* status. If you cancel a manual fee transaction, the system returns the status of that transaction to *Draft.* 

If you create the manual transactions as a group of transactions. After you commit the group of transactions, each transaction is processed individually. If the status of a transaction is updated, by either you or the system, only the transaction whose status changed is updated; the other transactions in the group are not affected.

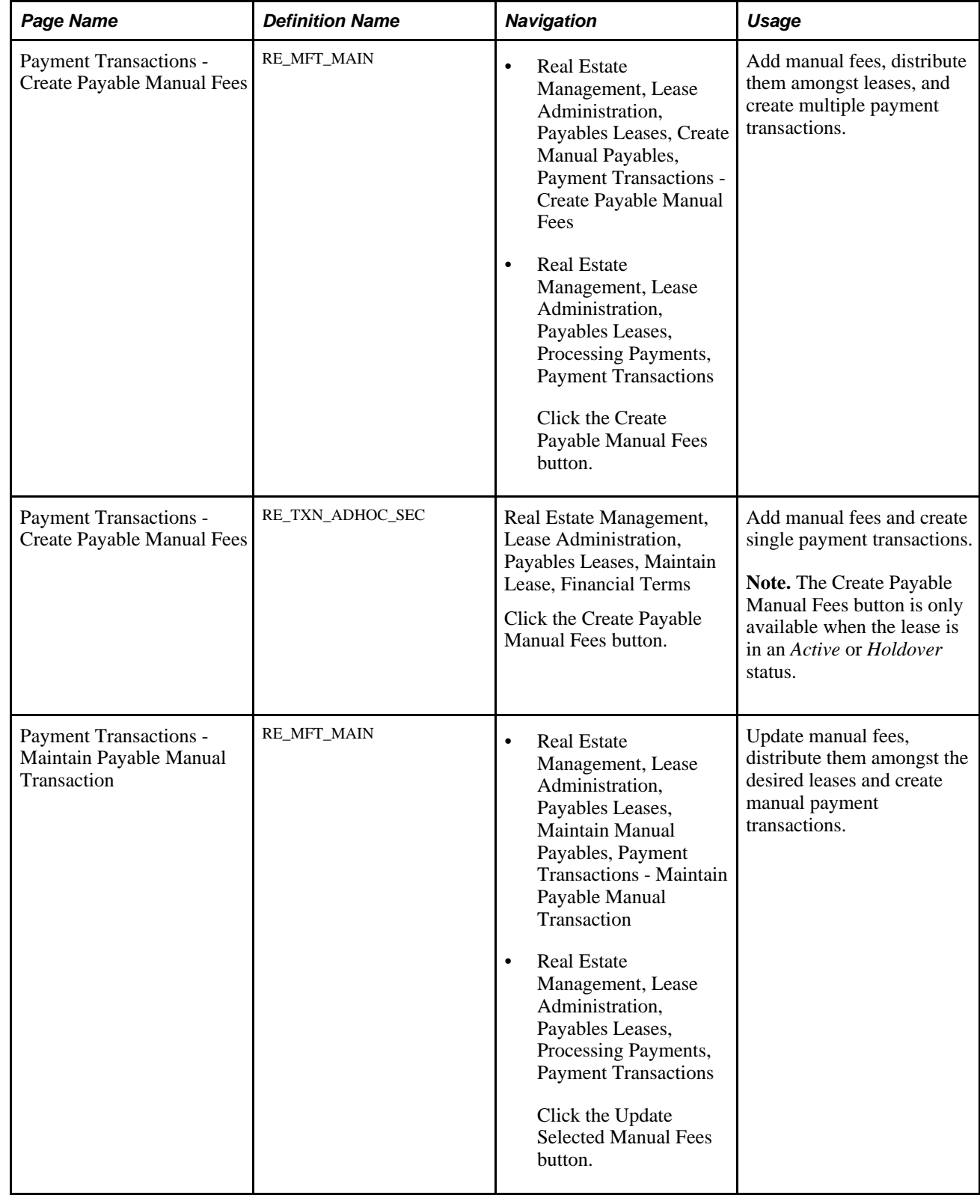

# **Pages Used to Create Manual Payment Transactions**

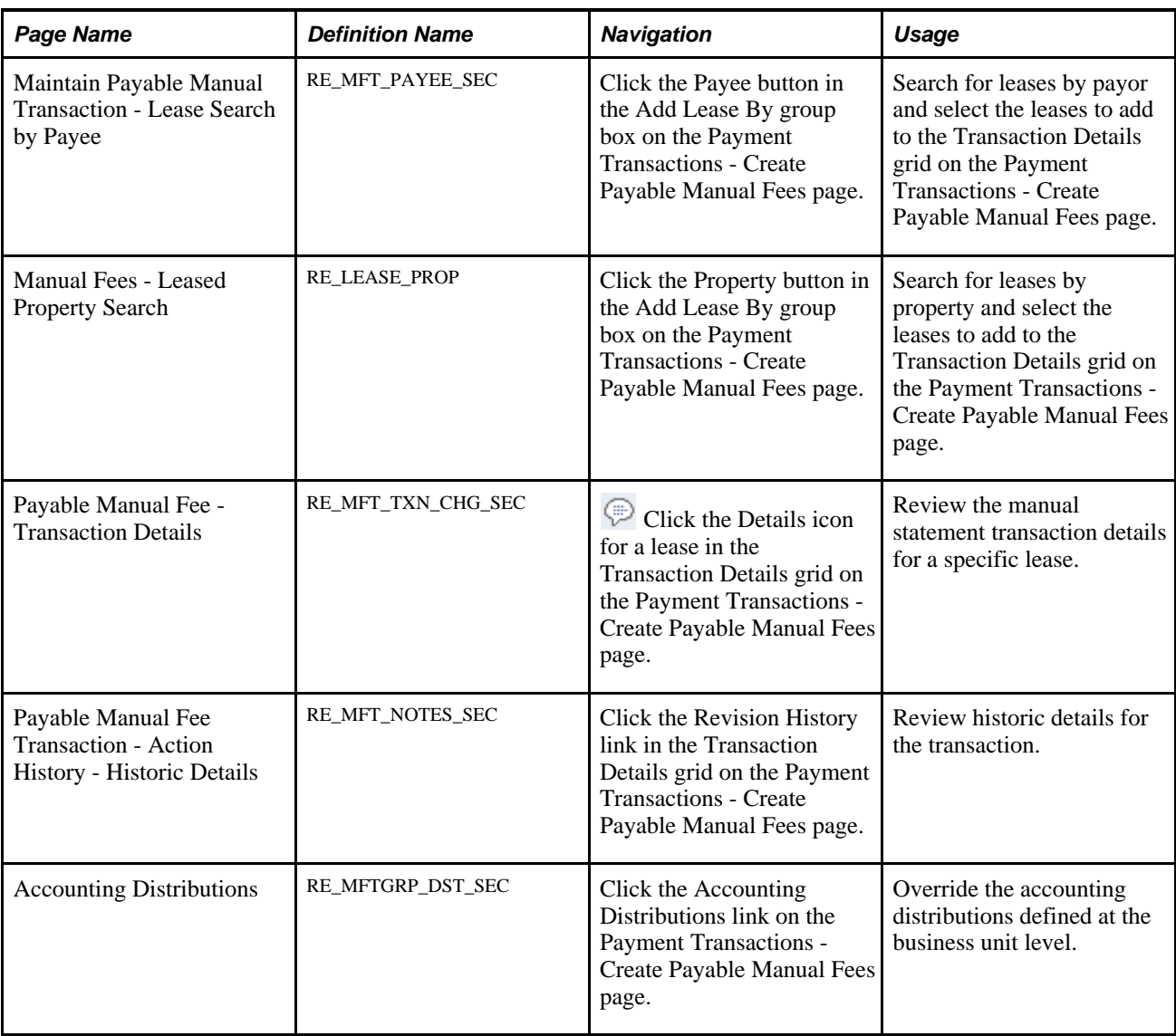

## **Creating Manual Payment Transactions**

Access the Payment Transactions - Create Payable Manual Fees page or the Billing Transaction - Maintain Payable Manual Fees page (Real Estate Management, Lease Administration, Payables Leases, Create Manual Payables, Payment Transactions - Create Payable Manual Fees).

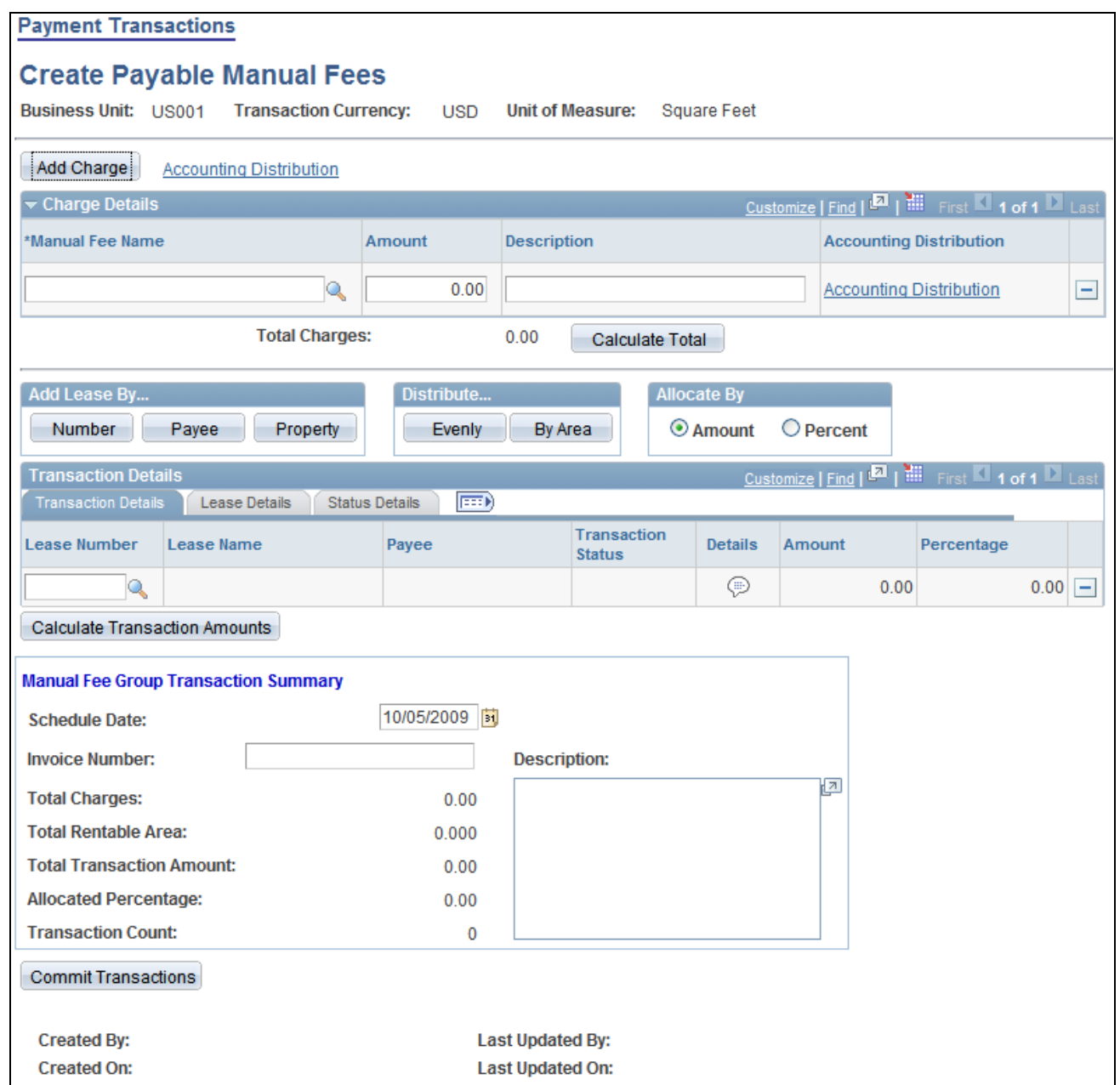

Payment Transactions - Maintain Payable Manual Fees page

When you first create manual fee transactions, the page name is Create Payable Manual Fees page. After you save an exit the page, to access the information again, you access the Maintain Payable Manual Transaction page. The pages function similarly. Only the Create Payable Manual Fees page is shown. The status of the transactions control what you can edit on the page:

- If all of the transactions on this page are in *Draft* status, you can edit the entire page.
- If one or more of the transactions on this page are in *Draft* status, you can edit or delete the individual transactions or add new transactions.
- If all of the transactions on this page are in *Pending, Processed,* or *Error,* the page is display-only.

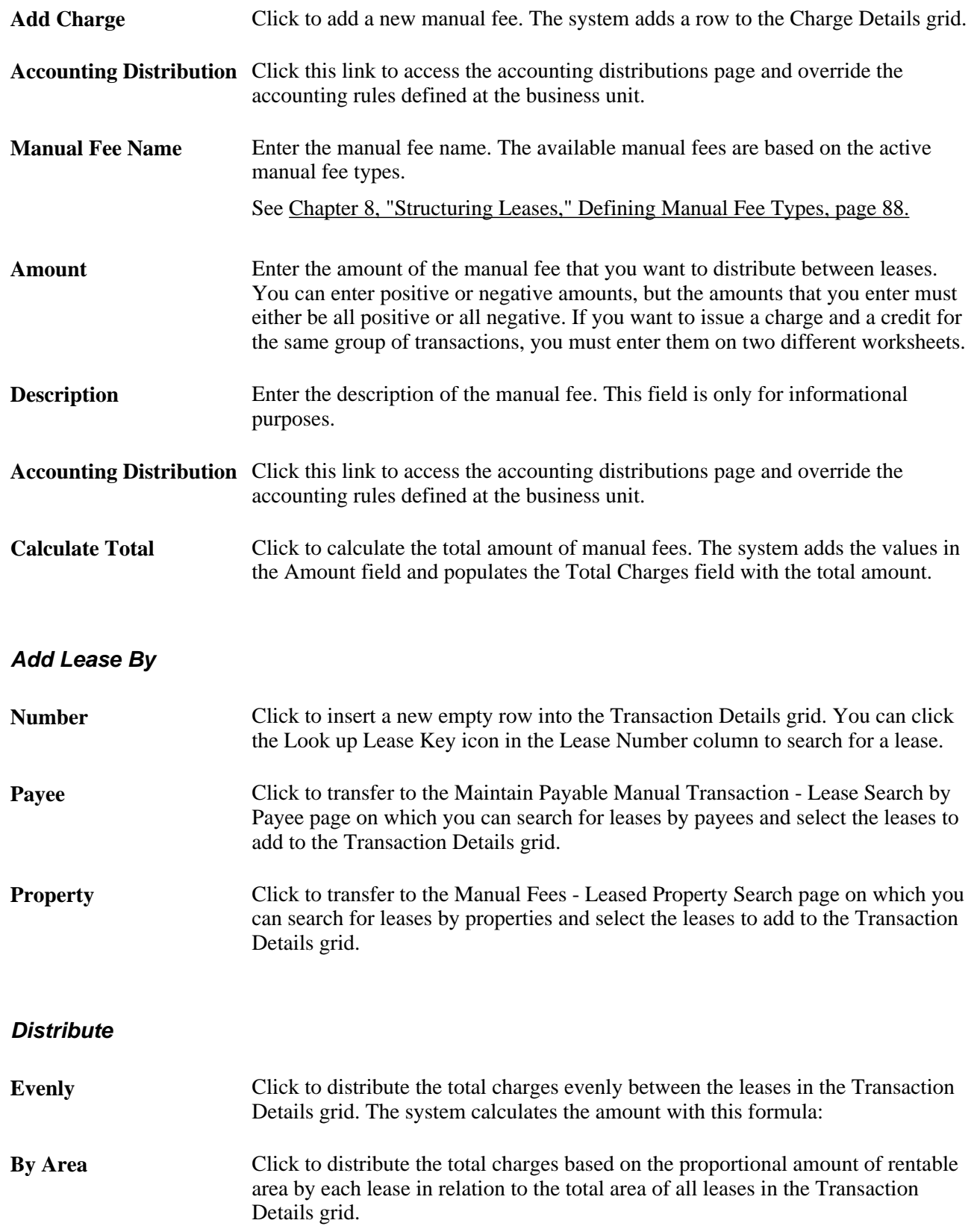
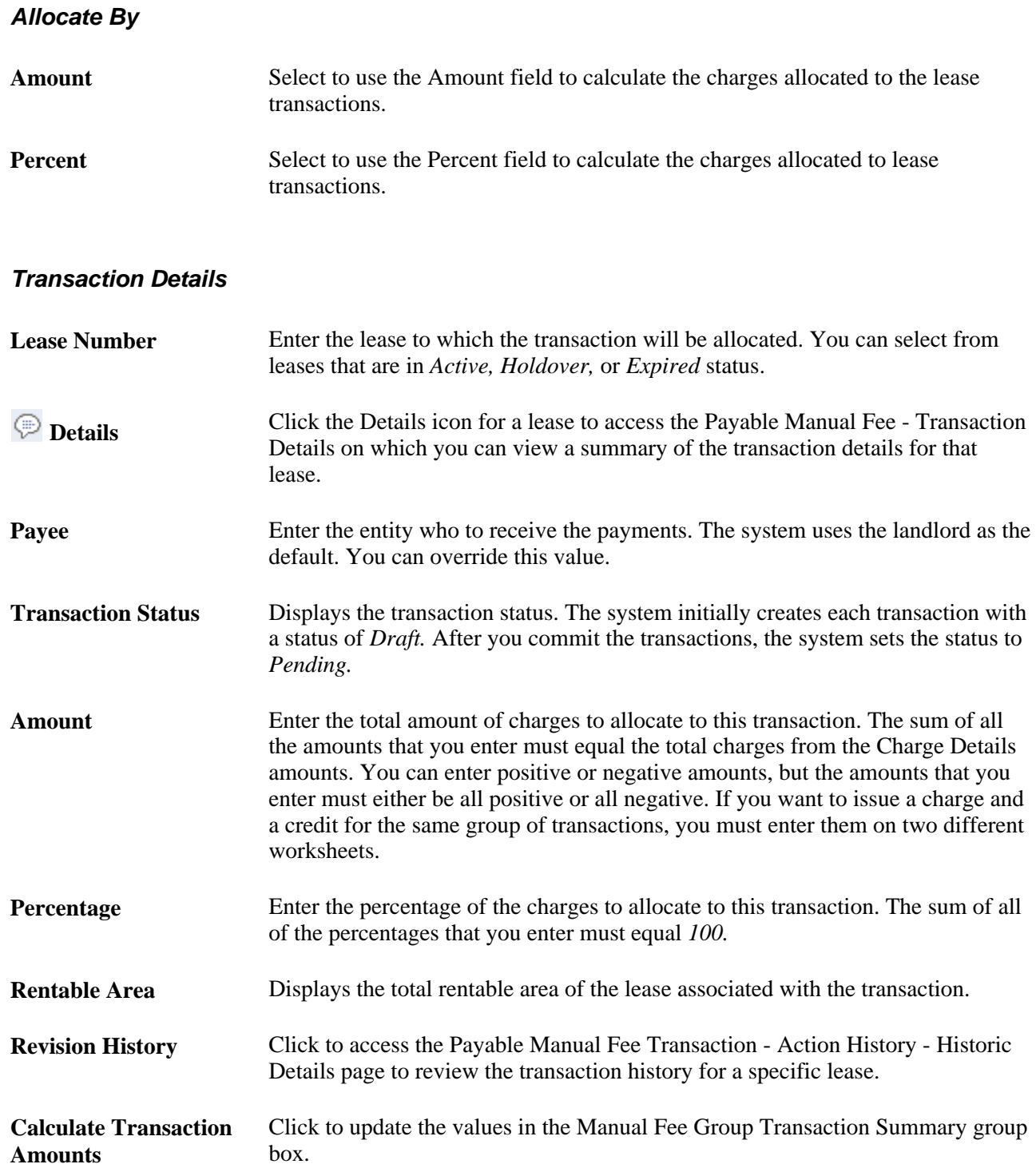

### **Manual Fee Group Transaction Summary**

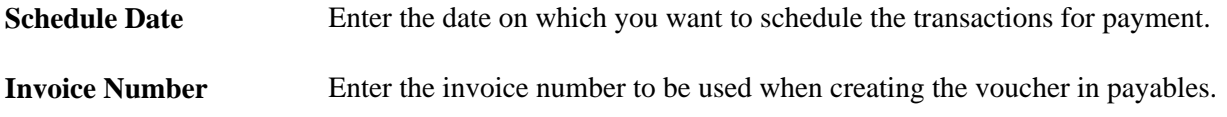

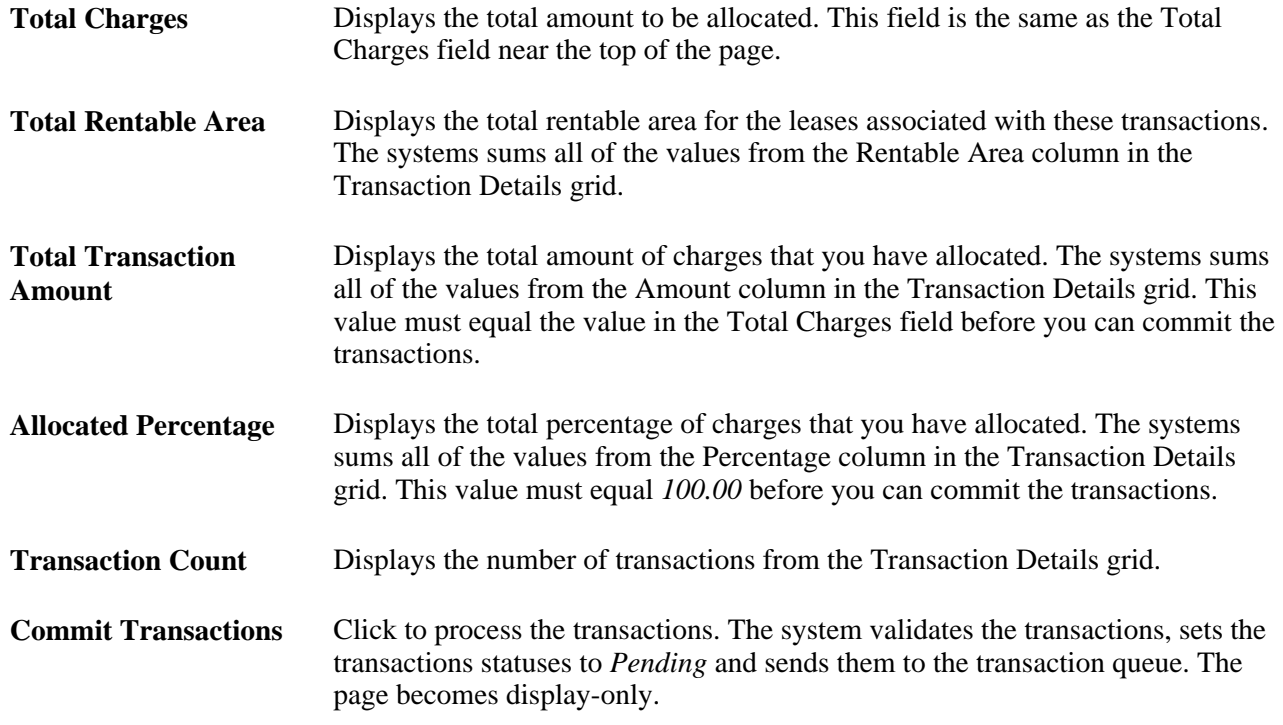

# **Overriding Accounting Distributions**

Access the Accounting Distributions page (Click the Accounting Distributions link on the Payment Transactions - Maintain Payable Manual Fees page.)

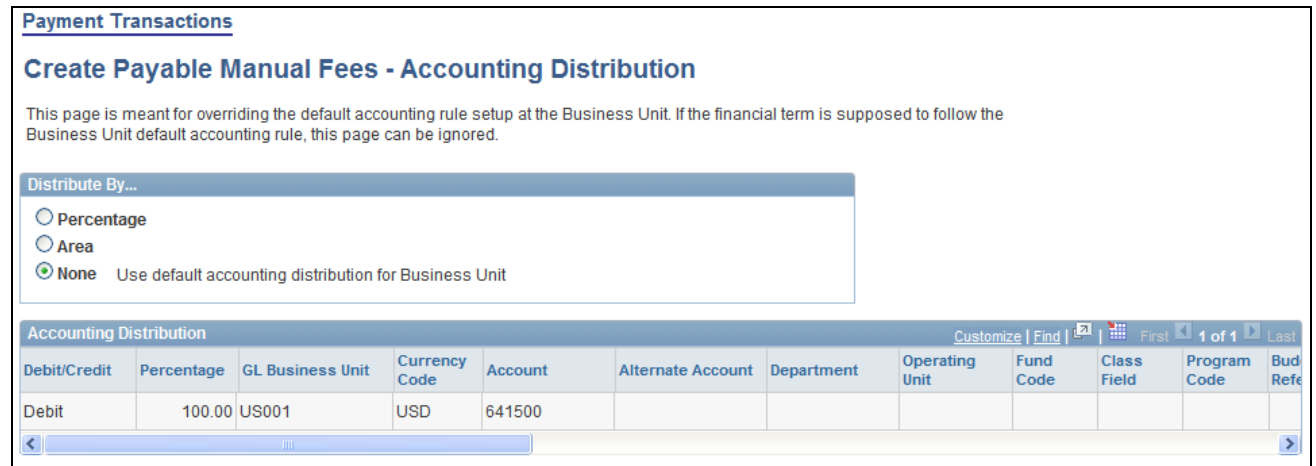

#### Create Payable Manual Fees - Accounting Distributions page

The fields on this page differ depending upon the distribution selected. When you select a value other than None, the ChartField values become available for edit.

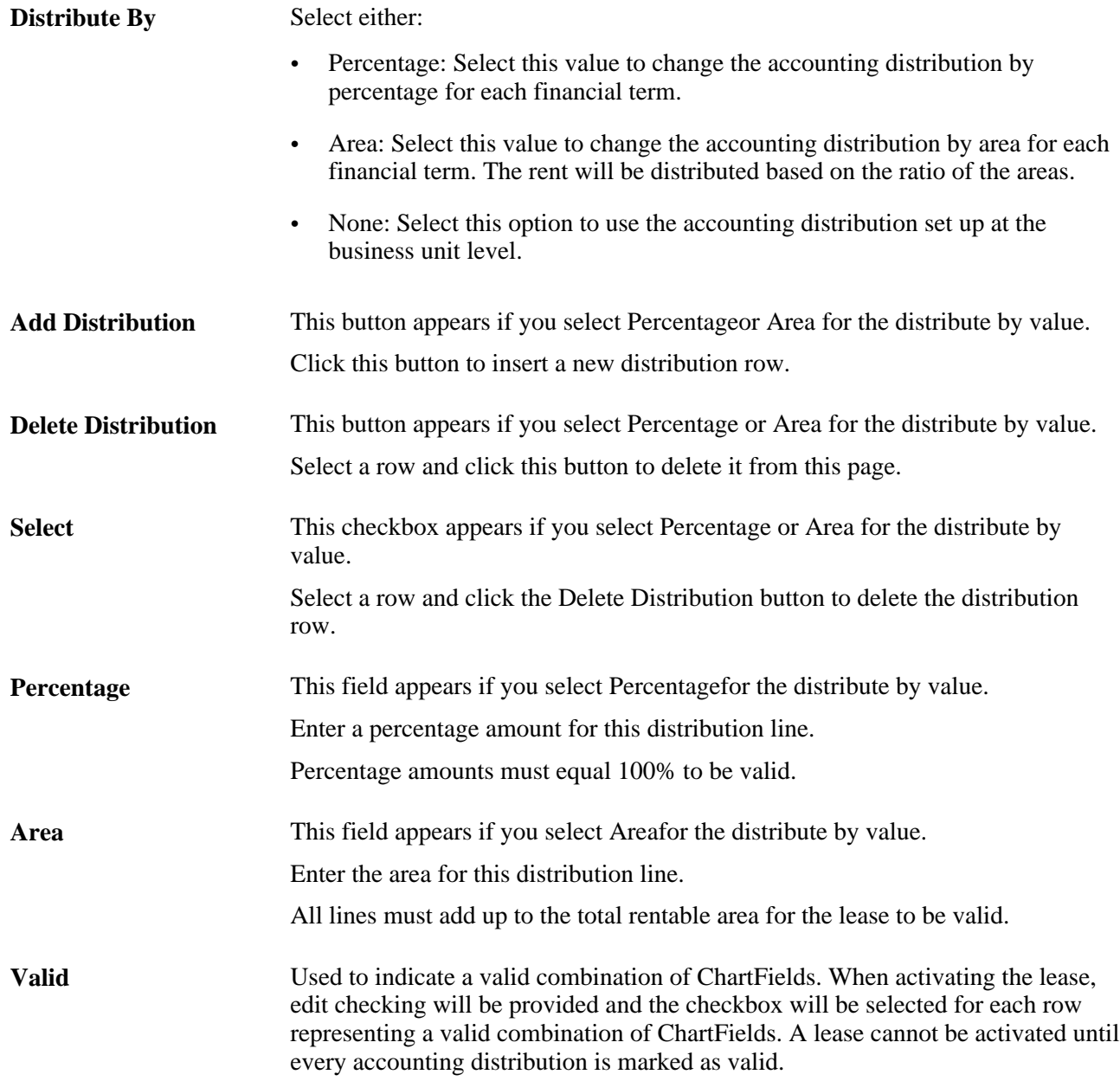

# **Creating Payable Manual Fees**

Access the Payment Transactions - Create Payable Manual Fees page (Click the Create Payable Manual Fees button.)

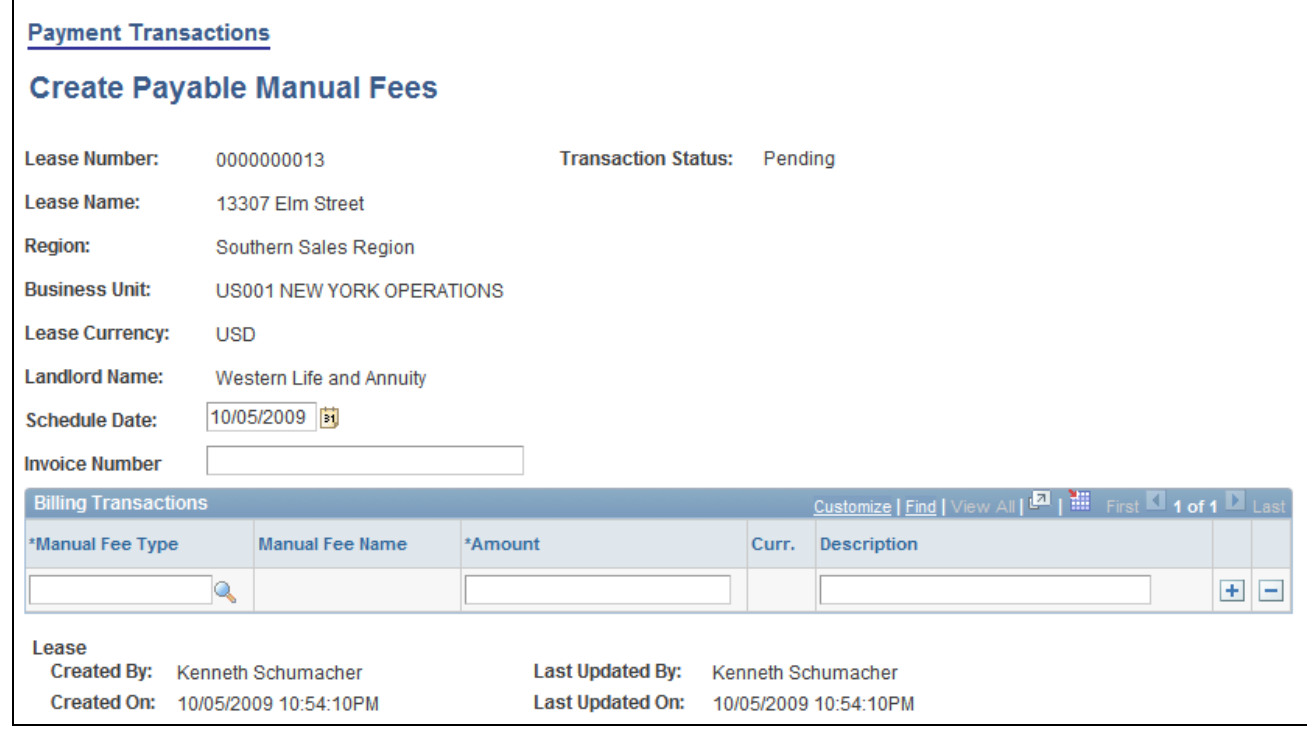

Payment Transactions - Create Payable Manual Fees

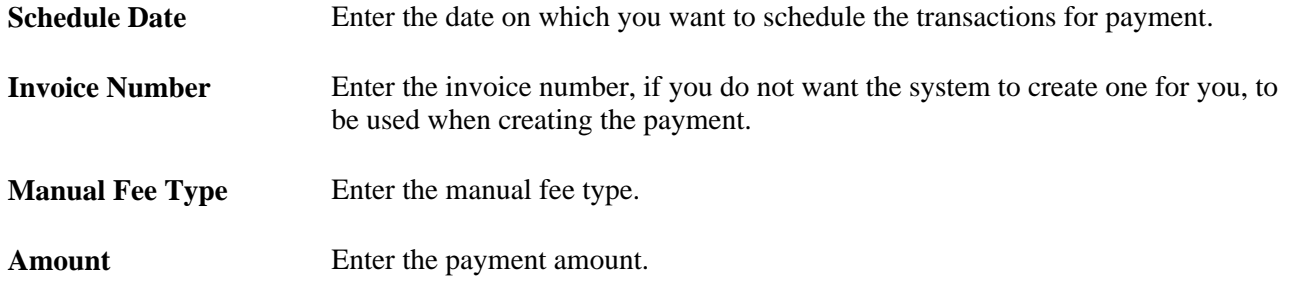

# **Running the Interface to AP/Billing Process**

<span id="page-363-1"></span>This section provides an overview of the Interface to AP/Billing process and discusses how to run the Interface to AP/Billing process.

### **Understanding the Interface to AP/Billing Process**

<span id="page-363-0"></span>PeopleSoft Real Estate Management uses existing PeopleSoft Payables functionality to generate vouchers and payments to the landlords or payees. When you run the Interface to AP/Billing process, the system sends approved PeopleSoft Real Estate Management payment information to the PeopleSoft Payables Voucher Build and Voucher Edit staging tables. After the information is sent, the PeopleSoft Payables application continues with the process flow by generating the vouchers and payments to the landlord and also generating the appropriate accounting information for posting to the general ledger.

The Interface to AP/Billing process populates four tables:

- Voucher Headers (VCHR\_HDR\_STG)
- Voucher Lines (VCHR\_LINE\_STG)
- Voucher Line Distributions (VCHR\_DIST\_STG)
- Voucher Payments (VCHR\_PYMT\_STG)

To populate these tables, this process groups the transaction details by each lease and inserts a voucher header for each lease and payee combination. A voucher line is created for every transaction detail for that lease and payee combination and the system inserts the distribution lines that correspond to those details. The distribution detail defaults from the Contract Accounting Rules process that uses the Lease Administration Accounting Rules setup and the transaction detail information, such as the transaction routing code.

The transaction routing code that is associated with a transaction detail also provides processing information that relates to withholding tax and sales and use taxes. Since the AP Voucher Build/Edit populates most of the information that is not provided by the interface, it is recommended that you set up the transaction routing codes using the *Default* option.

For example, if a payables business unit and vendor are set up to use withholding, the transaction routing code *Withholding* is set to let the PeopleSoft Payables system provide the applicable withholding code. The default can be set to *No* to avoid withholding on a specific transaction detail that is not subject to withholding. Setting a transaction routing code *Withholding* to *Yes* for sending transactions to a payables business unit that is not set to collect withholding tax, or for a vendor not subjected to withholding tax, places the generated voucher in Error/Recycle state as the necessary additional withholding information is not defaulted.

To create the vouchers in PeopleSoft Payables for the PeopleSoft Real Estate Management transactions, PeopleSoft Payables runs the AP Voucher Build/Edit process, which takes the data from the staging tables after they are populated. This process uses the information provided in the tables, populates values for fields that were not populated, and verifies the integrity of the generated voucher. If any issues are found, the voucher is set in error and can be reviewed online or recycled in batch. The voucher is not available for further processing until all errors are corrected.

**Note.** You can also use the Interface to AP/Billing process to generate invoices to tenants for receivables leases. When generating the process, consider setting up separate run control IDs for generating billing and payables transactions. If you use only one run control ID, the system generates all transactions for both invoices and payments.

## **Prerequisites**

Before you run the Interface to AP/Billing process, verify that transactions in the transaction queue are in *Approved* status.

## **Page Used to Manage Interfaces to AP/Billing**

<span id="page-365-0"></span>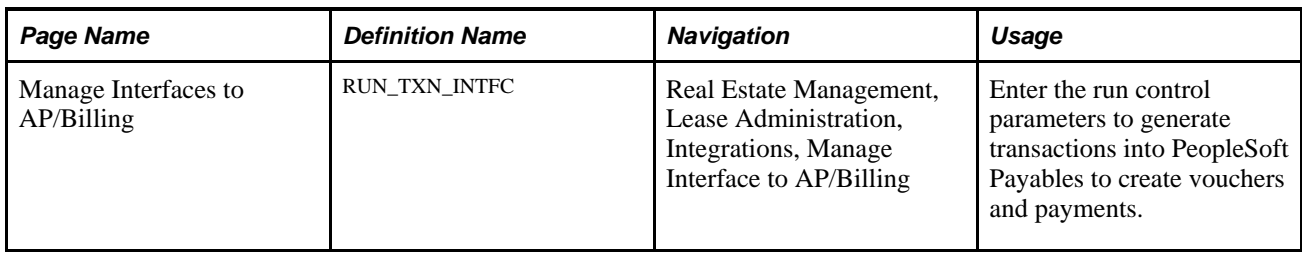

## **Running the Interface to AP/Billing Process**

Access the Manage Interfaces to AP/Billing page (Real Estate Management, Lease Administration, Integrations, Manage Interface to AP/Billing).

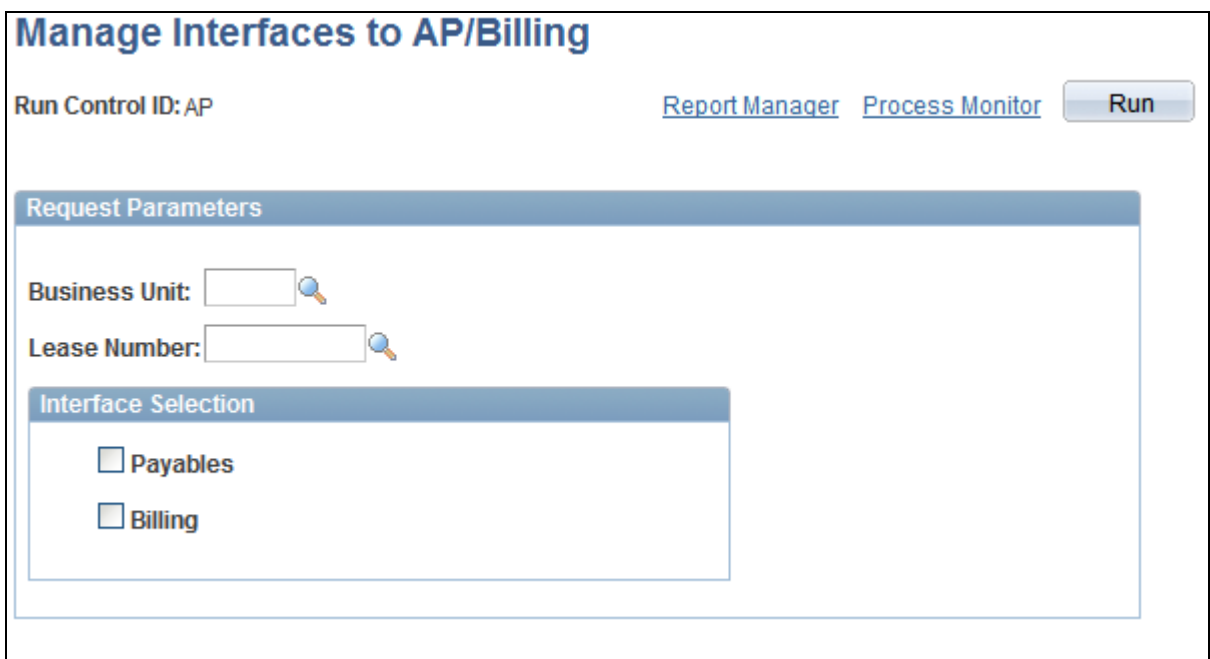

Manage Interfaces to AP/Billing page

**Business Unit** Enter a business unit to generate transactions that are specific to that business unit. **Lease Number** Enter a lease number to generate transactions for that lease. You must enter a business unit before you can enter a lease number.

**Interface Selection**

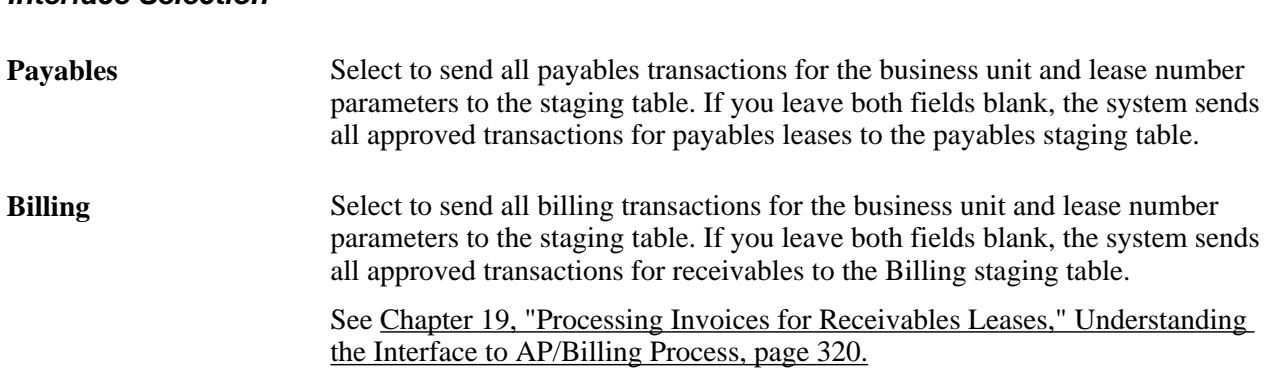

# <span id="page-366-0"></span>**Viewing Pending Lease Payables**

<span id="page-366-1"></span>This section discusses how to inquire about pending lease payables (also commonly referred to as the rent roll report).

PeopleSoft Real Estate Management enables you to view the list of pending lease payables. This interactive inquiry enables you to filter the criteria and view all the active leases with pending payments and their schedules.

### **Page Used to View Pending Lease Payables**

<span id="page-366-2"></span>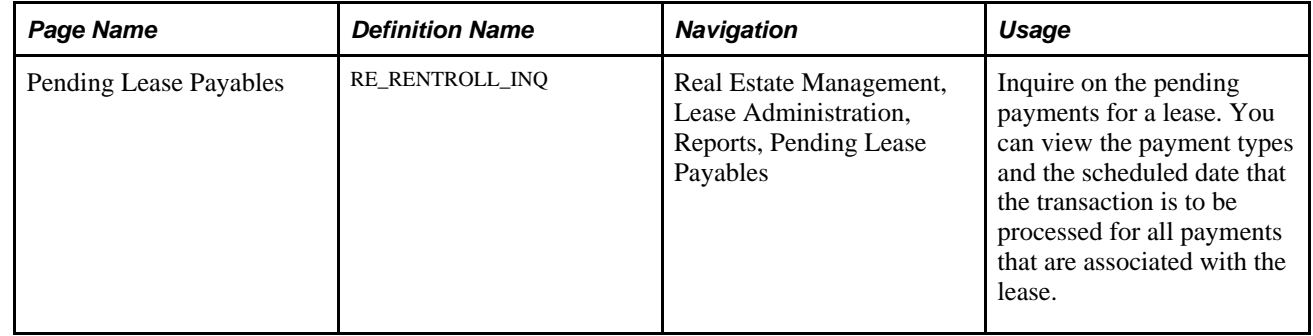

### **Inquiring about Pending Lease Payables**

Access the Pending Lease Payables page (Real Estate Management, Lease Administration, Reports, Pending Lease Payables).

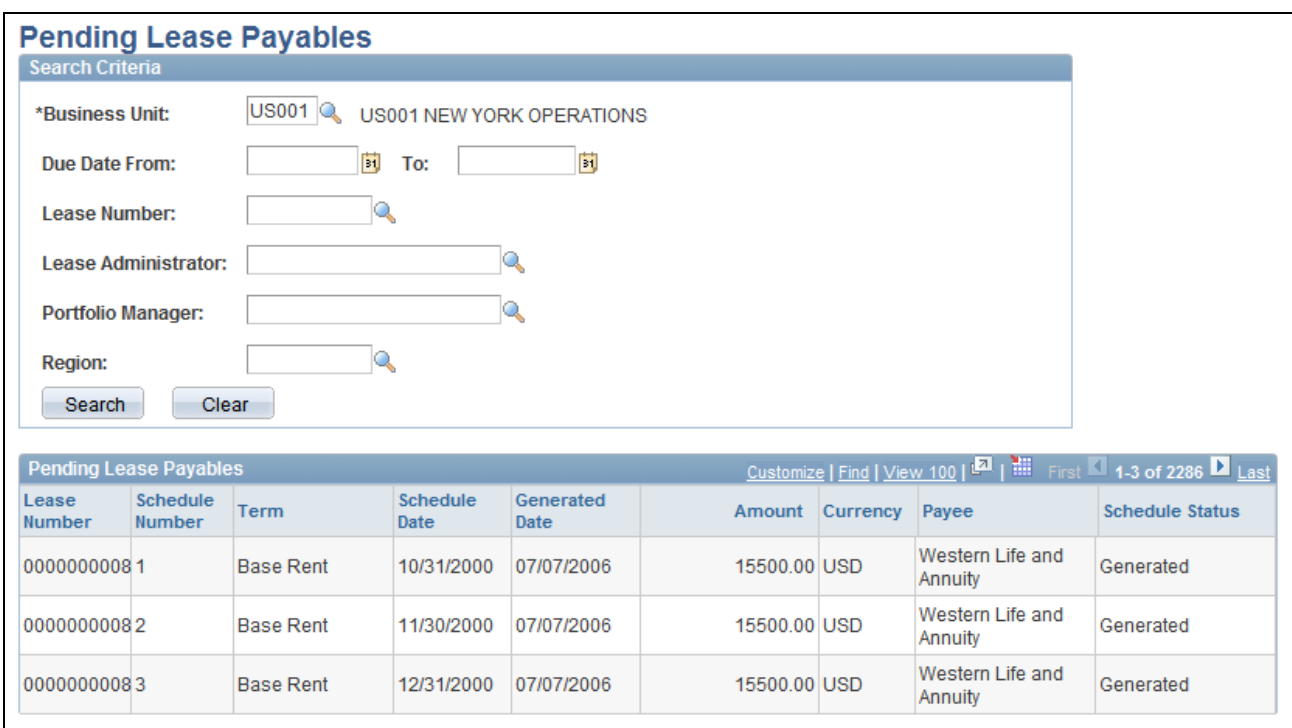

Pending Lease Payables page

Enter the business unit and click Search to view all of the leases with pending payments and their schedules within that business unit. To view a filtered list, enter search criteria in the fields and click Search. Click Clear to clear all of the search criteria and results.

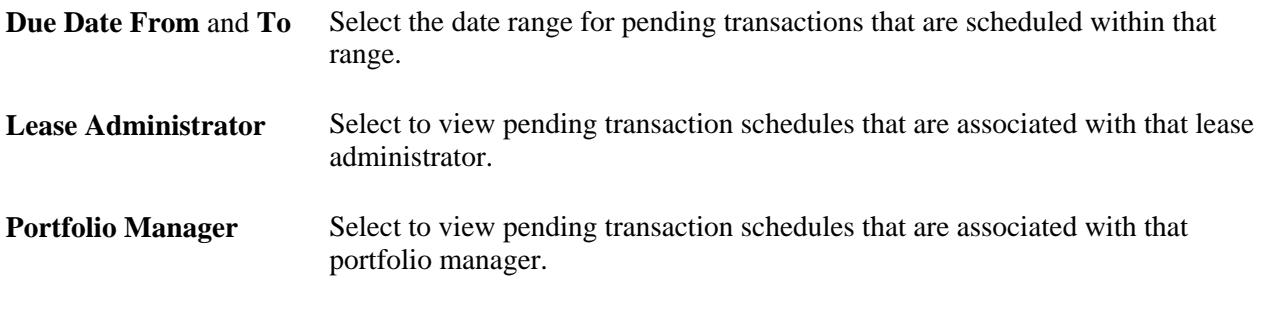

### **Pending Lease Payables**

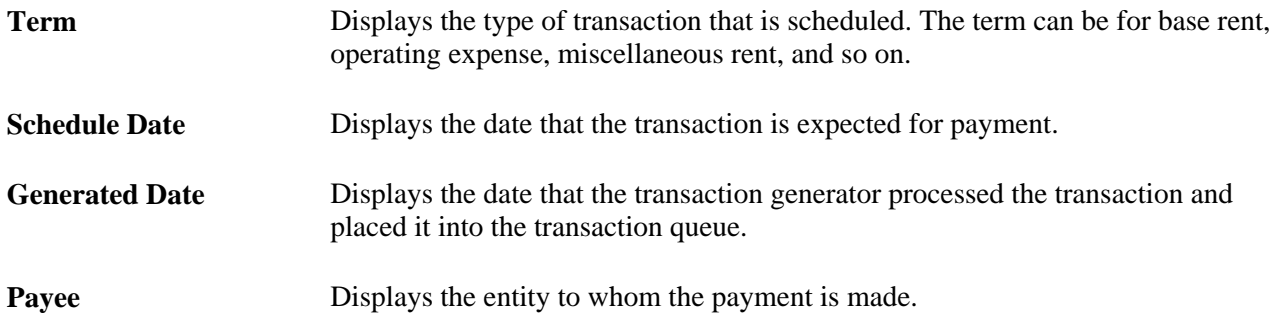

**Schedule Status** Displays transaction schedule status, whether the transaction is pending, or was generated to the transaction queue.

## **Appendix A**

# **Configuring Batch Processes**

This appendix discusses how to configure temporary tables for batch processing.

# **Configuring Temporary Tables for Batch Processing**

<span id="page-370-0"></span>When you run batch processes in parallel, you risk data contention and deadlocks on temporary tables. To avoid this, PeopleTools enables you to dedicate specific instances of temporary tables for each process. When PeopleSoft Application Engine manages a dedicated temporary table instance, it controls the locking of the table before use and the unlocking of the table after use.

When you decide how many temporary table instances to dedicate for a process, consider the number of temporary tables that the process uses. More instances result in more copies of the temporary tables on the system. For example, if a process uses 25 temporary tables and you have 10 instances for a process, you will have 250 temporary tables on the system.

If you run processes in parallel and all of the dedicated temporary table instances are in use, the performance of the process decreases. You need to find a balance that works for your organization.

**Note.** When you specify the number of instances, PeopleSoft Application Designer displays a list of the temporary tables for the process. Use the list to determine how many temporary tables each process uses.

Specify how many temporary table instances to dedicate for each of the following batch processes that can run in parallel in PeopleSoft Real Estate Management:

• Critical Date Notification Generator (RE\_CRDT\_GEN)

The Critical Date Notification Generator process uses these temporary tables:

- RE\_CDNT\_TAO
- RECDNTID\_TAO
- FAS-13 Schedule Generator (RE\_FASB\_GEN).

The FAS-13 schedule Generator process uses this temporary table (RE\_FASB\_TAO).

• Recurring Transactions Schedule Generator (RE\_GENTRANS).

The Recurring Transactions Schedule Generator process uses these temporary tables:

- RE\_GENDTL\_TAO
- RE\_GENTXN\_TAO
- RE\_PROVAR\_TAO
- RE\_TRMAMT\_TAO
- RE LS EXP TAO
- RE\_LSXBU\_TAO
- Send Billing Transactions to TBP (RE\_INTFC\_TBP).

The Send Billing Transactions to TBP process uses these temporary tables:

- RE\_INTFC\_TAO
- RE\_TXN\_TAO
- Lease Admin Pagelet data (Summary Tables) Collector (RE\_PGLT\_DATA).

The Lease Admin Pagelet Data (Summary Tables) Collector process uses this temporary table RE\_SPCUTL\_TAO.

• Request for Employee Location Assignments from CAFM (RE\_REQ\_ELOC).

The Request for Employee Location Assignments from CAFM process uses this temporary table RE\_EMPLOC\_TAO.

• Request for Property Size and Occupancy from CAFM (RE\_REQ\_PROP).

The Request for Property Size and Occupancy from CAFM uses this temporary table RE\_PROP\_TAO.

• Post FASB Schedules to GL (RE\_STGL\_POST).

The Post FASB Schedules to GL process uses these temporary tables:

- RE\_STGLS\_TAO
- RE\_STGLT\_TAO

• Rent Variance Extract (RE\_RENT\_VAR)

The Rent Variance Extract process uses these temporary tables:

- RE\_PRIRNT\_TAO
- RE\_PRIVAL\_TAO
- RE\_RNTSCH\_TAO
- RE\_RNTTRM\_TAO
- RE\_RNTTXN\_TAO
- RE\_RNTVAR\_TAO

The PeopleTools documentation discusses the usage of temporary tables in detail and describes how to specify the number of instances.

If you run any of the PeopleSoft General Ledger COBOL processes, you should also configure the temporary tables for those processes. The PeopleSoft Enterprise General Ledger PeopleBook discusses how to do this in detail.

#### **See Also**

•

Optimizing General Ledger Performance PeopleTools *PeopleBook: PeopleSoft Application Engine* 

### **Appendix B**

# **Scenarios for PeopleSoft Real Estate Management**

This appendix provides real-life scenarios for using PeopleSoft Real Estate Management.

# **Understanding This Appendix**

The scenarios in this appendix are examples of how to use some of the features within PeopleSoft Real Estate Management. These real-life examples describe some of the intended uses of these features, enabling you to understand how these features might be applied to your own organization.

**Note.** The real-life scenarios described within this PeopleBook may not conform to the business rules and procedures within your organization. Do not construe these examples as consulting or implementation advice for your specific industry or your individual organization. You should adapt or disregard the information here based on the needs of your organization. Oracle does not guarantee that the information included here will work as intended within your environment.

# **Scenario: Set up for Creating a Contract from a Lease**

<span id="page-374-0"></span> Lease Administration is integrated with PeopleSoft Billing through the Transaction Billing Processor which is owned by PeopleSoft Contracts. In a background process, the system will create a contract for every receivables when the lease is activated. It is through this contract that the lease establishes the integration to PeopleSoft Billing. The following sections describe the one-time setup required for the contract to be created when a receivables lease is activated.

## **Billing Setup**

The ON-DEMAND bill cycle needs to be setup prior to use. If this is not setup an error, will occur during lease activation.

Access the Bill Cycle page (Set Up Financials/Supply Chain, Product Related, Billing, Setup, Bill Cycle)

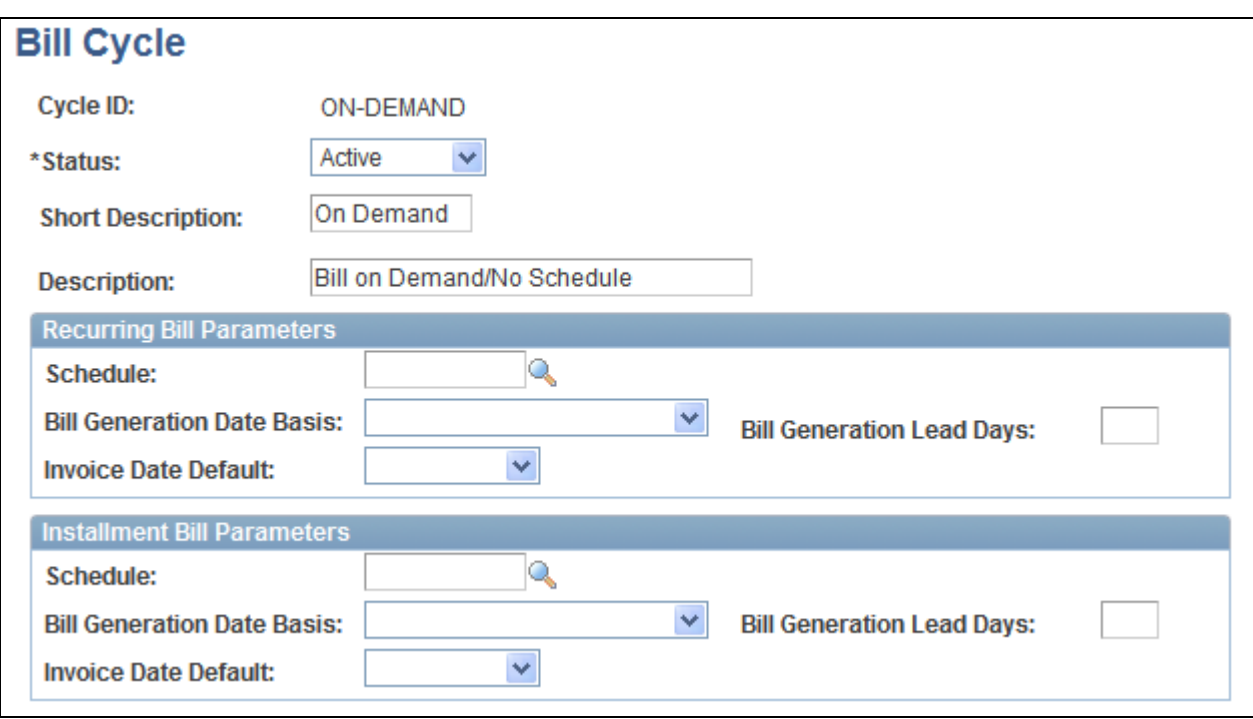

Bill Cycle page

### **Real Estate Management Business Unit Setup**

There are three fields to be setup in RE Business Unit under billing defaults:

- Billing Type: This value is prompted from PeopleSoft Billing setup. If this value is left blank, this value will be populated from the PeopleSoft Contracts business unit setup. If you do not enter this value in the PeopleSoft Contracts business unit setup, the system will raise an error when the user activates the lease.
- Bill Source: This value is prompted from PeopleSoft Billing setup. If this value is left blank, this value will be populated from the PeopleSoft Contracts business unit setup. If you do not enter this value in the PeopleSoft Contracts business unit setup, the system will raise an error when the user activates the lease.
- Bill By: This value is prompted from PeopleSoft Billing setup. This value can be blank on the PeopleSoft Contracts business unit setup also.

Access the Real Estate Management Business Unit – Transaction Settings page (Set up Financials/Supply Chain, Business Unit Related, Real Estate Management, Lease Administration, LA Business Unit Definition, Transaction Settings)

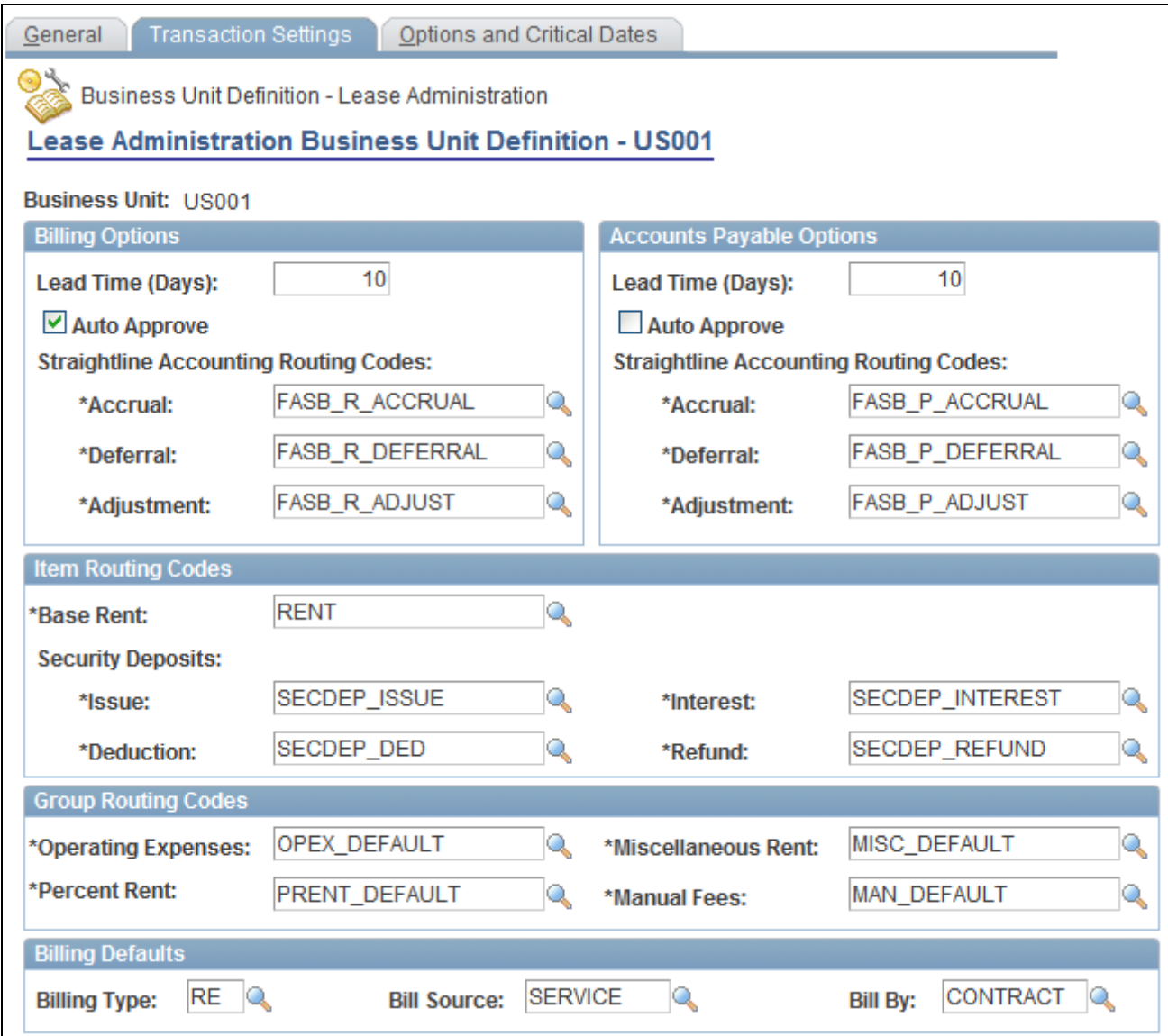

Real Estate Management Business Unit – Transaction Settings page

## **Contracts Business Unit Setup**

On the Contracts Business Unit – BU Definition page, you must enter a valid BI Unit.

Access the Contracts Business Unit – BU Definition page (Set Up Financials/Supply Chain, Business Unit Related, Contracts, Contracts Definition)

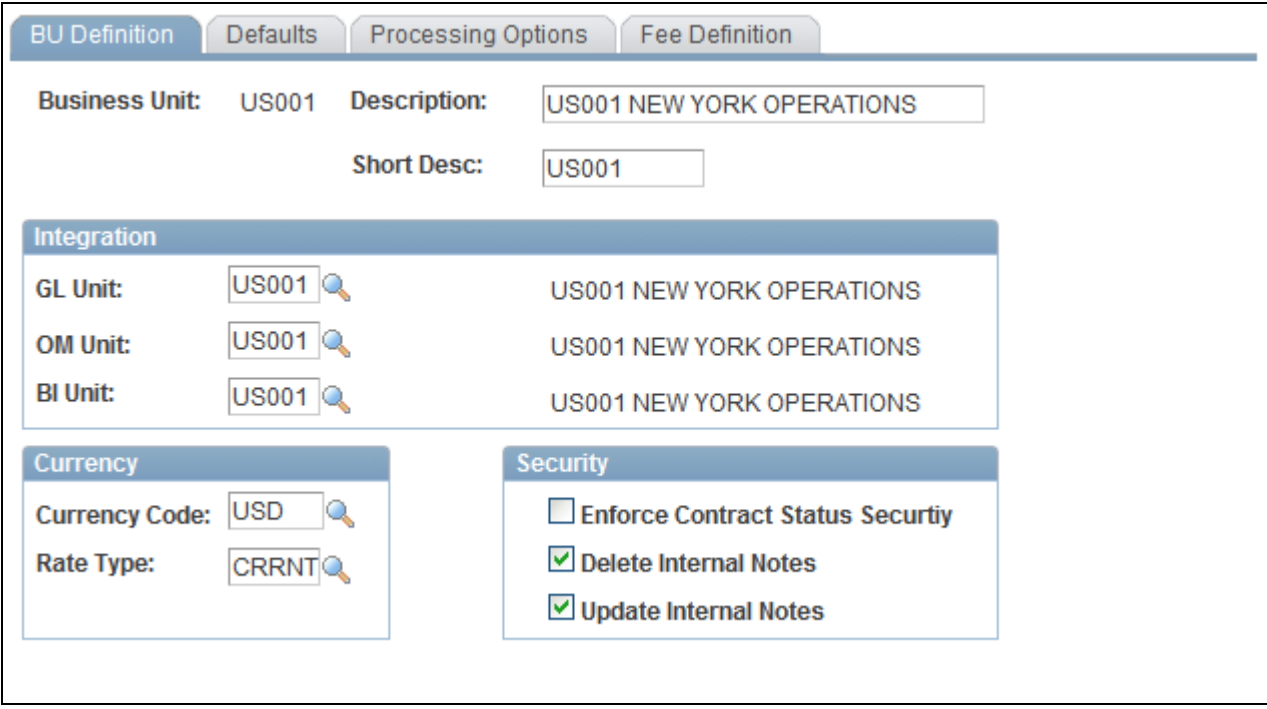

Contracts Business Unit – BU Definition page

On the Contracts Business Unit – Defaults page, select *REALESTATE* for the Bill Source value.

The bill source is used to create the bill plan for the contract that is created when a receivables lease is activated. This bill plan is used by the transaction billing processor to perform bill processing for Real Estate transactions for the lease. It does not need to be a specific value, but a value must be selected for this field, either in the Contracts business unit setup or in the Lease Administration business unit setup. If no values for the Bill Type and Bill Source are found in the Lease Administration business unit setup then the values setup in the Contracts business unit setup will be used. If the Bill Type is not setup, an error will occur when the lease is activated.

Access the Contracts Business Unit – Defaults page (Set Up Financials/Supply Chain, Business Unit Related, Contracts, Contracts Definition, Defaults)

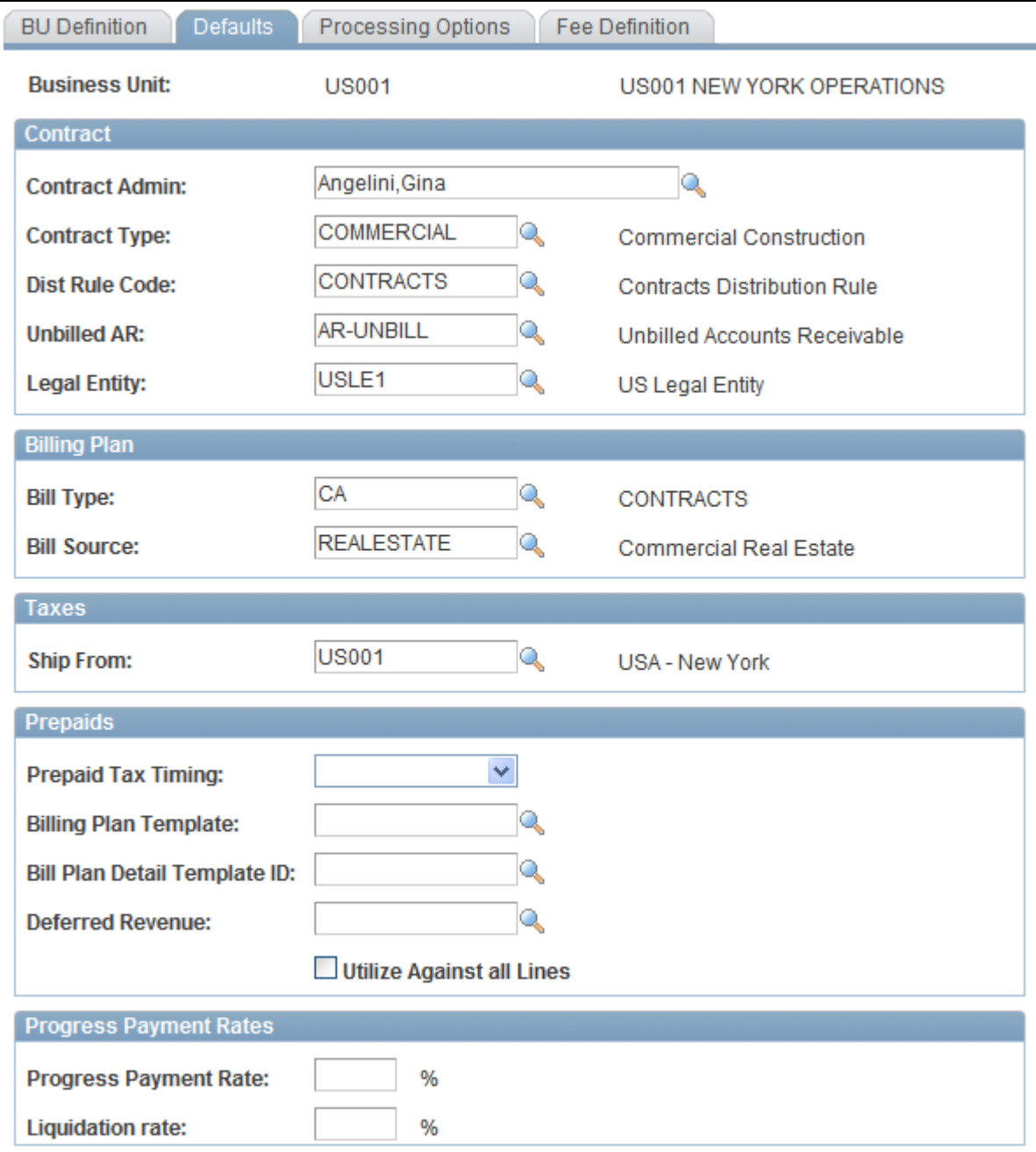

Contracts Business Unit – Defaults page

### **Customer Validation**

You must verify that the customers are available for selection from the Bill to Customer ID field Prompt for the Bill Plan in PeopleSoft Contracts. This field (BILL\_TO\_CUST\_ID) is driven by the PeopleSoft Billing Business unit. The billing business unit is defined on the Contracts Business Unit Definition page.

To verify the information is defined correctly:

- 1. Navigate to the Customer Contracts General Information page (Customer Contracts, Create and Amend, General Information).
- 2. Add a new contract and enter at least one line.
- 3. Save the contract.
- 4. Click the Billing Plans link.
- 5. Select a contract line and assign a billing plan *B101.*
- 6. Click the Bill To Customer prompt and verify your customers are available for selection. If a customer is not visible in this prompt, verify that the PeopleSoft Billing business unit is mapped to the same Setid as the customer.

## **Contract Status Setup**

Because PeopleSoft Contracts does not allow the creation of an active processing status as a default value, you will need to follow the steps in the following workaround:

- 1. Access the Contract Status page (Set Up Financials/Supply Chain, Contracts, General Options, Contract Status).
- 2. Add a new value. Use *ACTIVE* as the contract status.
- 3. Add a description and select the Pending processing status.
- 4. The Default checkbox will now appear on the page. Select this checkbox.
- 5. Select the Active processing status.

**Note.** Do not unselect the Default checkbox.

6. Click Save and ignore any warning messages received.

## **Unit of Measure Setup**

Real Estate Management uses the following Units Of Measure:

- Square Feet (SOF)
- Square Meters (SM)

 If the UOM is not setup, the system will display an error during lease activation. Navigate to Set Up Financials/SupplyChain, Common Definitions, Units of Measure, Units of Measure to define these values.

## **Appendix C**

# **PeopleSoft Real Estate Management Reports**

This appendix provides an overview of PeopleSoft Real Estate Management reports and enables you to view summary tables of all reports.

**Note.** For samples of these reports, see the Portable Document Format (PDF) files that are published on CD-ROM with your documentation.

# **PeopleSoft Real Estate Management Reports: A-Z**

<span id="page-380-0"></span>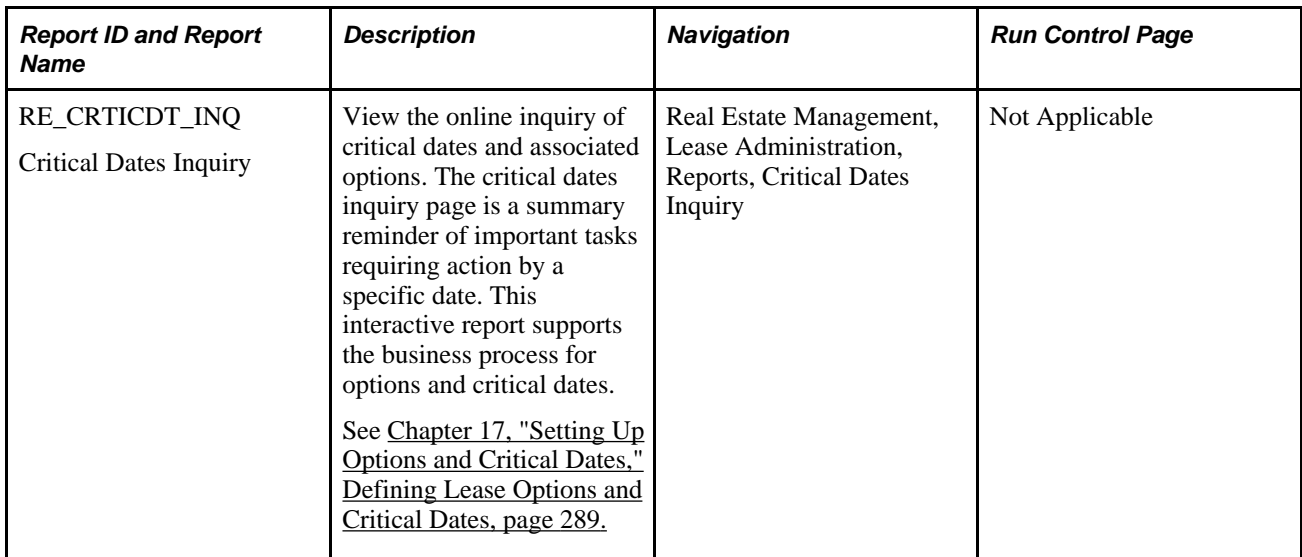

This table lists the PeopleSoft Real Estate Management reports, sorted alpha-numerically by report ID.

<span id="page-381-2"></span><span id="page-381-1"></span><span id="page-381-0"></span>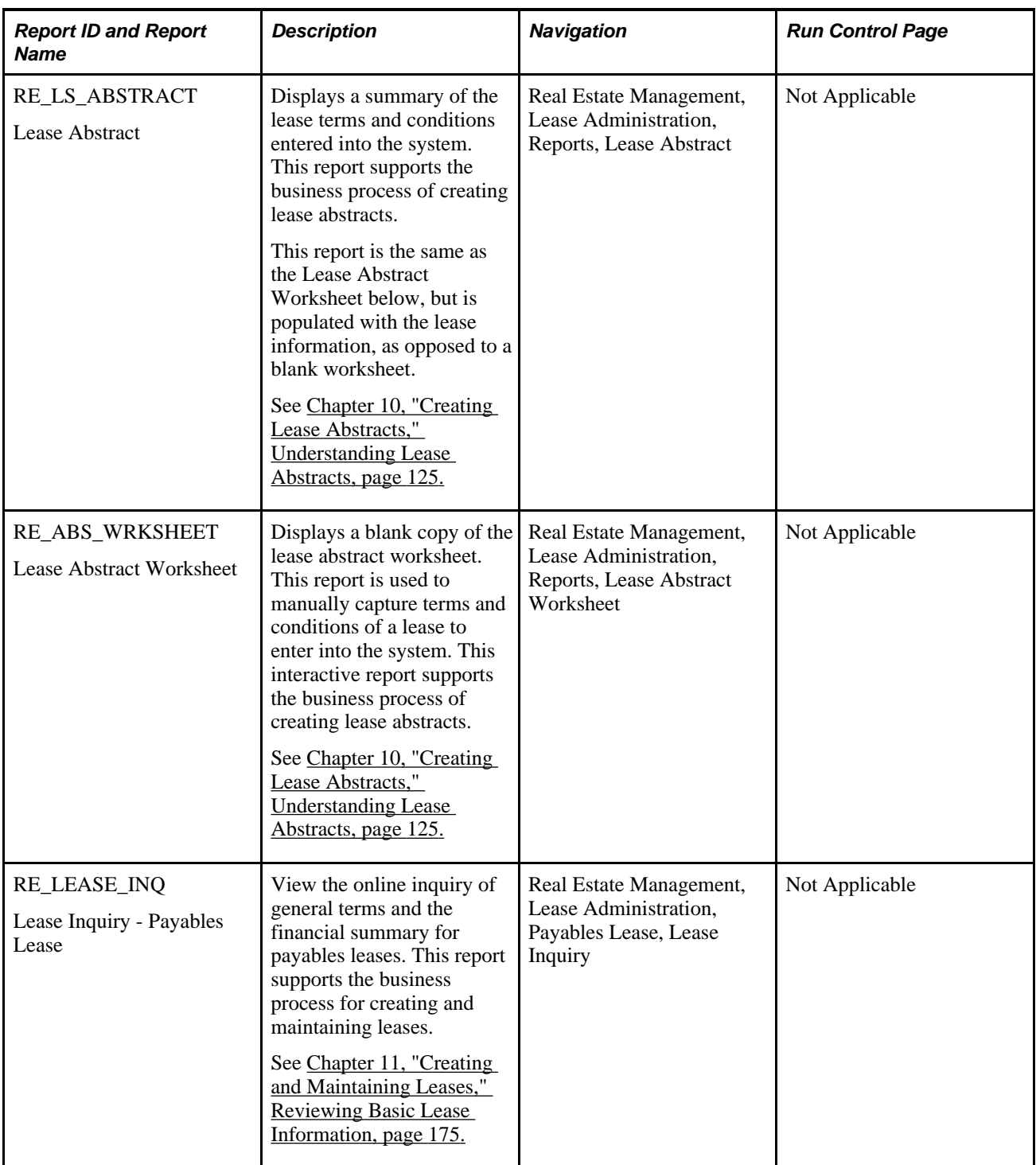

<span id="page-382-2"></span><span id="page-382-1"></span><span id="page-382-0"></span>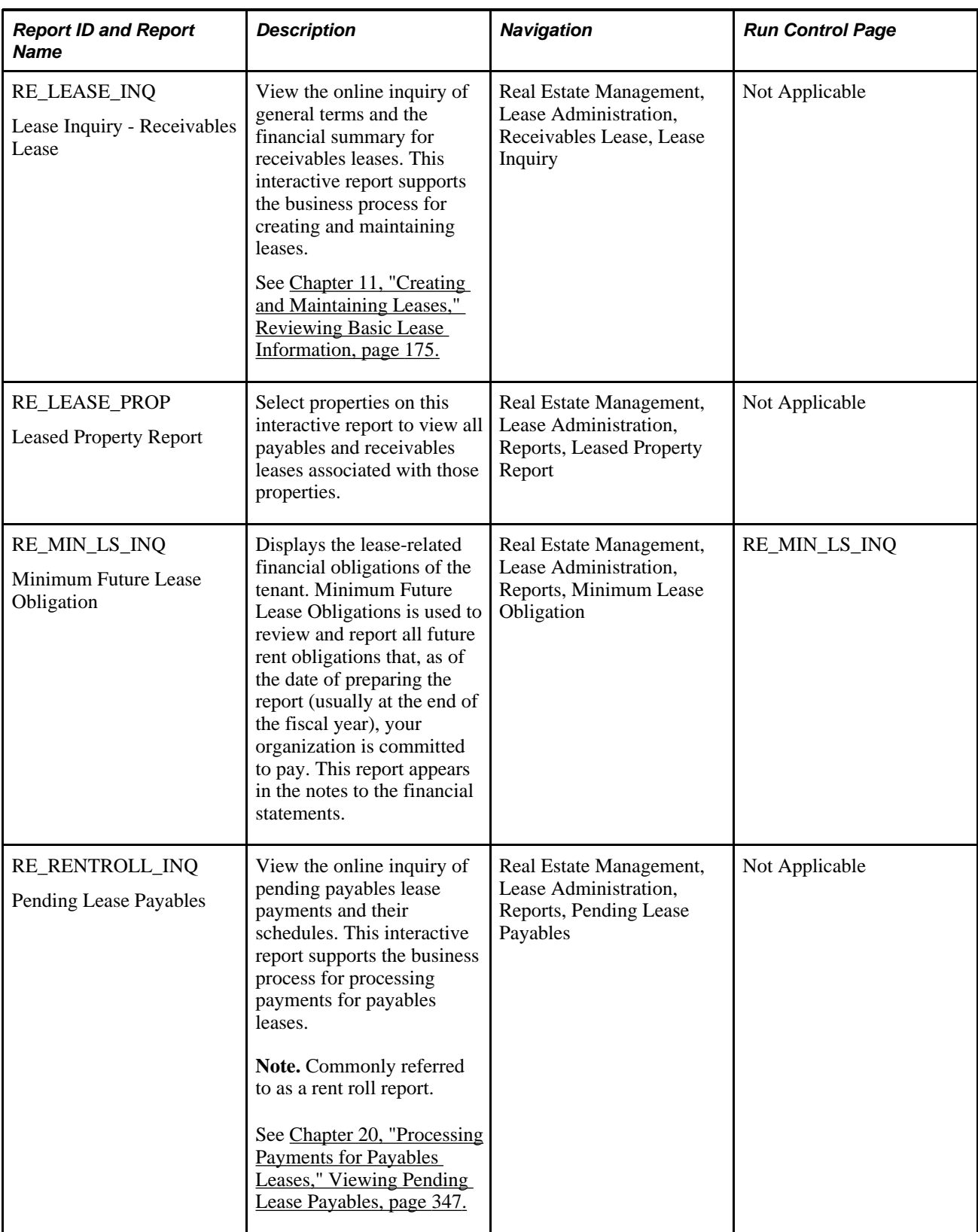

<span id="page-383-4"></span><span id="page-383-3"></span><span id="page-383-2"></span><span id="page-383-1"></span><span id="page-383-0"></span>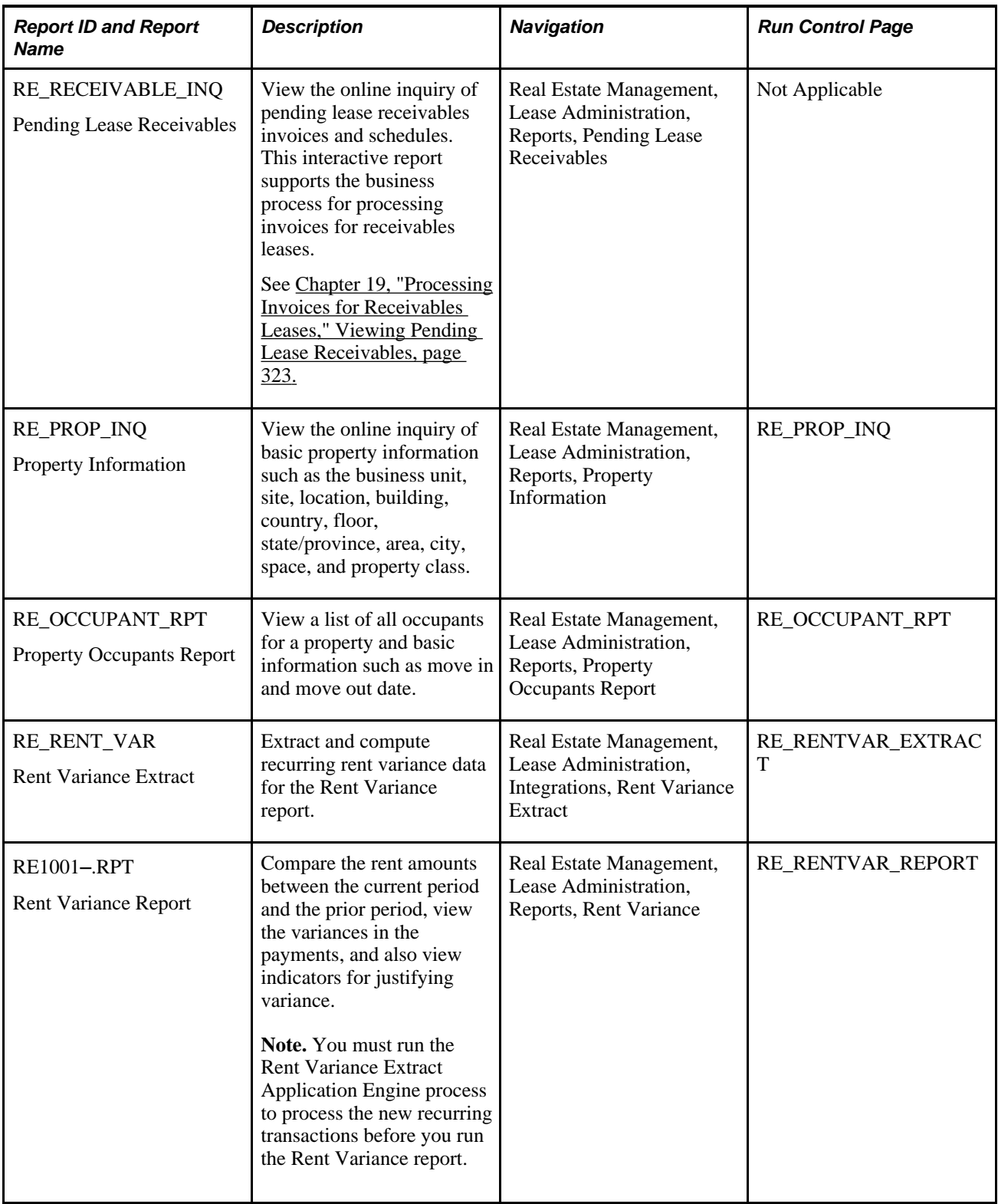

<span id="page-384-0"></span>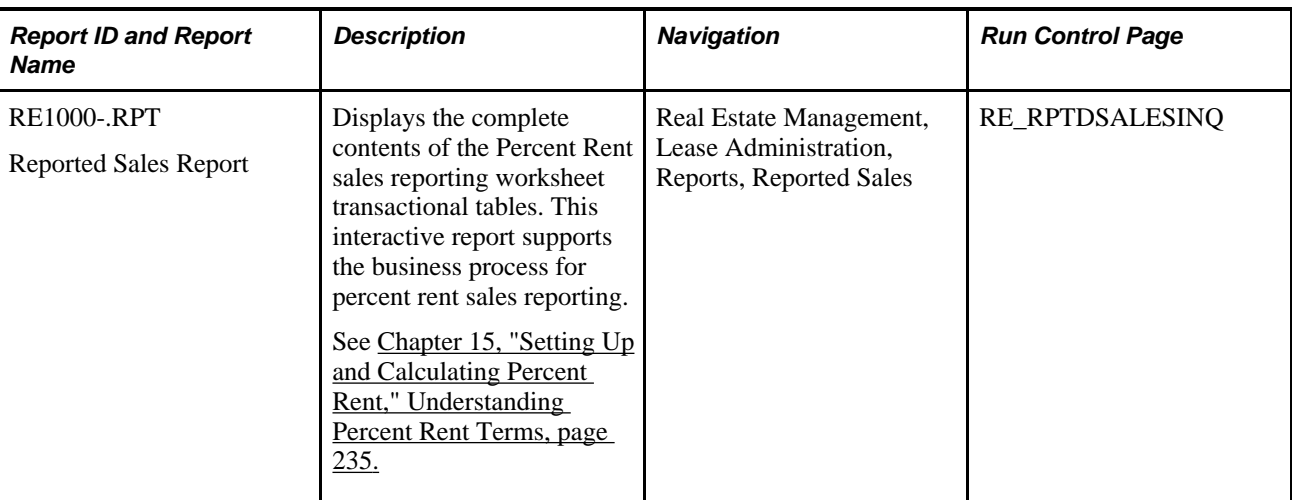

# **Index**

# **A**

accounting entries, defining [34](#page-53-0) accounting rules establishing [32](#page-51-0) understanding [20](#page-39-0) Accounting Rules for Lease Administration page [33](#page-52-0) Add to My Lease Portfolio page [177](#page-196-0) Amendment - Review Amendment Details page [201](#page-220-0) amendment details, editing [204](#page-223-0) amendments [197](#page-216-0) adding [203](#page-222-0) clauses [205](#page-224-0) financial terms [204](#page-223-1) general information [204](#page-223-2) leases [197](#page-216-0) manage [197](#page-216-0) percent rent sales reporting [266](#page-285-0) status [198](#page-217-0) summaries [197](#page-216-0) understanding [197](#page-216-1) working with [199](#page-218-0) Amendments - Amendment History page [200](#page-219-0) Amendments - Edit Amendment Details page [201](#page-220-1) Amendment Types page [78](#page-97-0) AP/Billing interface managing [322](#page-341-0)[, 344](#page-363-0) running [320](#page-339-1)[, 344](#page-363-1) understanding [320](#page-339-2)[, 344](#page-363-0) Apply Critical Date Template page [288](#page-307-0) Approving Site Acquisition Requests [119](#page-138-0) Asset Repository page [7](#page-26-0) attachments, document [10](#page-29-0) automated workflow [27](#page-46-0) auto straightline, defaulting [25](#page-44-0)

# **B**

base rent, adding [161](#page-180-0) Basic Lease Information page [176](#page-195-0) basic security, setting up [35](#page-54-0) batch processing, configuring [351](#page-370-0) billing defaults [31](#page-50-0) managing [306](#page-325-0) understanding [306](#page-325-1) Billing Interface Error Details page [308](#page-327-0)[, 332](#page-351-0) Billing Transaction Details page [307](#page-326-0) Billing Transactions - Create Receivable Manual Fees page [307](#page-326-1)[, 314](#page-333-0) Billing Transactions - Historic Details page [308](#page-327-1) Billing Transactions - Maintain Receivable Manual Transaction page [307](#page-326-2)[, 314](#page-333-1) Billing Transactions page [307](#page-326-3) business unit, creating [22](#page-41-0) business unit, defining PeopleSoft Asset Management [24](#page-43-0)

PeopleSoft Contracts [24](#page-43-0) PeopleSoft General Ledger [24](#page-43-0) PeopleSoft Payables [24](#page-43-0)

# **C**

CA\_ACCT\_RULES page [33](#page-52-0) Catch up Payments Understanding [209](#page-228-0) clause details adding [170](#page-189-0) understanding [168](#page-187-0) Clause Details page [169](#page-188-0) Clauses Amendments page [205](#page-224-0) Clause Types page [91](#page-110-0) common elements [xvii](#page-16-0) Compare Operating Expense Audit page [229](#page-248-0) Compare Operating Expenses with Prior Audit page [224](#page-243-0) Compare Operating Expenses with Prior Statement page [232](#page-251-0) Contact Repository [6](#page-25-0) Contacts page [301](#page-320-0) Copy Mail Template page [93](#page-112-0)[, 95](#page-114-0) Create New Lease - Clauses page [169](#page-188-1) Create New Lease - Financial Terms page [157](#page-176-0)[, 158](#page-177-0)[, 258](#page-277-0) Create New Lease - General Information page [151](#page-170-0)[, 152](#page-171-0) Create New Lease - Notes page [172](#page-191-0) Create New Lease - Operating Expense Details page [211](#page-230-0) Create New Sales Reports page [266](#page-285-1) creating contracts from leases Scenario [355](#page-374-0) critical date notifications [286](#page-305-0) task list maintenance [286](#page-305-1) template [286](#page-305-2) Critical Date Detail page [288](#page-307-1) Critical Date Inquiry page [289](#page-308-1) critical dates detail schedule details [293](#page-312-0) setting up [291](#page-310-0) Critical Dates Details page [291](#page-310-0) critical date template understanding [98](#page-117-0) Critical Date Template page [98](#page-117-1)

# **D**

data flow, integrations [9](#page-28-0) deferred processing [xvi](#page-15-0) Define Critical Date Template page [289](#page-308-2) Define Option Notifications page [99](#page-118-0) Define Options Notifications page [99](#page-118-1)

#### Index

# **E**

E-mail Message page [288](#page-307-2) Economic Index Values page [89](#page-108-0) Edit Pending Amendment - Clauses page [201](#page-220-2) Edit Pending Amendment - Financial Terms page [201](#page-220-2) Edit Pending Amendment - General Information page [201](#page-220-2) error viewing [145](#page-164-0)[, 308](#page-327-2)[, 310](#page-329-0)[, 332](#page-351-1)[, 334](#page-353-0) escalation type index [164](#page-183-0) stepped [164](#page-183-1) External Contact Address page [301](#page-320-1)

# **F**

file transfer protocol (FTP) [10](#page-29-0) Final Security Deposit Refund Worksheet page [280](#page-299-0) financial terms summary [159](#page-178-0) understanding [155](#page-174-0) Financial Terms - Base Rent Details page [157](#page-176-1)[, 161](#page-180-1) Financial Terms - Miscellaneous Rent Details page [157](#page-176-2) Financial Terms - Operating Expense Details page [157](#page-176-3) Financial Terms - Percent Rent page [158](#page-177-1)[, 258](#page-277-1) Financial Terms - Security Deposit page [157](#page-176-4) Financial Terms Amendments page [204](#page-223-1)

Find Missing Sales Reports page [266](#page-285-2)[, 268](#page-287-0) FTP server [10](#page-29-0)

# **G**

General Information Amendments page [204](#page-223-2) general lease information, understanding [146](#page-165-0) Generate Critical Date Notifications page [289](#page-308-3) Generating Straightline Schedule page [186](#page-205-0) group routing codes [31](#page-50-1)

# **H**

Historic Details page [315](#page-334-0)[, 338](#page-357-0)

# **I**

index values [90](#page-109-0) Insert Mail Fields page [93](#page-112-1)[, 96](#page-115-0) integrating with Asset Lifecycle Management Portal Pack [18](#page-37-0) asset repository [16](#page-35-0) other PeopleSoft applications [15](#page-34-0) Payables [17](#page-36-0) PeopleSoft Asset Management [16](#page-35-0) PeopleSoft Billing [17](#page-36-1) PeopleSoft General Ledger [16](#page-35-1)

Transaction Billing Processor [17](#page-36-2) invoice processing approving [308](#page-327-3) billing transactions [310](#page-329-1) errors [321](#page-340-0) managing [306](#page-325-0) manual transactions [308](#page-327-3) receivables leases, understanding [303](#page-322-0) selecting transactions [308](#page-327-3) understanding [306](#page-325-1)

# **J**

Journal Lines page [192](#page-211-0) journal template, general ledger [24](#page-43-1)

# **L**

lease abstract reviewing [133](#page-152-0) summary [133](#page-152-1) understanding [125](#page-144-1) worksheet [125](#page-144-1) Lease Abstract page [76](#page-95-0)[, 133](#page-152-2)[, 134](#page-153-0) lease abstract worksheet creating [126](#page-145-0) printing [126](#page-145-0) Lease Abstract Worksheet page [126](#page-145-1) Lease Administration Business Unit Definition - General page [22](#page-41-1)[, 23](#page-42-0) Lease Administration Business Unit Definition - Options and Critical Dates page [32](#page-51-1) Lease Administration Business Unit Definition - Transaction Settings page [28](#page-47-0) Lease Administration Business Unit Definition – Transaction Settings page [22](#page-41-2) Lease Administration Center page navigating [5](#page-24-0) Lease Administration Roles page [103](#page-122-0) Lease Administration Setup page [7](#page-26-1) Lease and SAR Option Mail Sample page [94](#page-113-0) Lease and SAR Option Mail Template page [93](#page-112-2)[, 94](#page-113-1) Lease and SAR Options page [93](#page-112-3)[, 94](#page-113-2) lease clauses clause details [168](#page-187-1) defining [168](#page-187-1) understanding [168](#page-187-0) Lease Contact Address page [301](#page-320-2) lease contacts customers [297](#page-316-0)[, 302](#page-321-0) external [298](#page-317-0) principal [297](#page-316-0)[, 302](#page-321-0) supplemental agreement [298](#page-317-0)[, 302](#page-321-1) vendors [297](#page-316-0)[, 302](#page-321-0) lease expiration, notification [27](#page-46-1) lease options [290](#page-309-0) copy from [92](#page-111-0) leases actions [145](#page-164-1)[, 147](#page-166-0) administering [12](#page-31-0) administration [153](#page-172-0) clauses [168](#page-187-1) common elements [144](#page-163-0) creating [12](#page-31-0)[, 143](#page-162-0)

general lease information [146](#page-165-1) maintaining [197](#page-216-2) payables [141](#page-160-0)[, 142](#page-161-0) process flow [143](#page-162-0) property information [153](#page-172-1) property list [154](#page-173-0) receivables [141](#page-160-0)[, 142](#page-161-1) status [148](#page-167-0) timetable [152](#page-171-1) understanding [141](#page-160-0) Lease Types page [80](#page-99-0) limits and measures, defining [25](#page-44-1) logs, amendments [197](#page-216-0)

## **M**

Maintain Lease - General Information page [151](#page-170-1) Maintain Lease – General Information page [200](#page-219-1) Maintain Payable Manual Transaction - Lease Search by Payee page [338](#page-357-1) Maintain Receivable Manual Transaction - Lease Search by Payor page [314](#page-333-2) Manage Accounting page [6](#page-25-1) Manage Billing/AR page [6](#page-25-2) Manage Interfaces to AP/Billing page [322](#page-341-1)[, 346](#page-365-0) Manage Payments page [6](#page-25-3) Manage Transaction Generator page [306](#page-325-2)[, 329](#page-348-0) Manual Fees - Leased Property Search page [315](#page-334-1)[, 338](#page-357-2) Manual Fee Types page [89](#page-108-1) Manual Straightline Adjustments page [186](#page-205-1) Miscellaneous Rent Types page [87](#page-106-0) my critical dates, managing [295](#page-314-0) My Critical Dates page [295](#page-314-1) My Information page [6](#page-25-4) my lease portfolio adding [178](#page-197-0) managing [177](#page-196-1) My Lease Portfolio page [177](#page-196-2)

# **N**

New Sales Report page [270](#page-289-0) notes group box [174](#page-193-0) search [173](#page-192-0) Notes - Note Detail page [173](#page-192-1)[, 174](#page-193-1) notifications recipients [117](#page-136-0)[, 294](#page-313-0) recurring [100](#page-119-0)

# **O**

Operating Expense Details [214](#page-233-0) operating expense audit current and prior audits [230](#page-249-0) payables leases [223](#page-242-0) previous audit [229](#page-248-0) understanding [223](#page-242-1) unmatched categories [231](#page-250-0)

Operating Expense Audit page [223](#page-242-2) Operating Expense Categories page [86](#page-105-0) operating expense reconciliation receivables leases [231](#page-250-1) understanding [232](#page-251-1) operating expenses auditing [223](#page-242-0) categories [215](#page-234-0)[, 228](#page-247-0) common area maintenance [209](#page-228-1) current and prior audits [231](#page-250-2) reconciliation [231](#page-250-1) understanding [209](#page-228-1) options assignment [286](#page-305-3) Billing [29](#page-48-0) maintain [286](#page-305-4) PeopleSoft Payables [29](#page-48-1) options and critical dates critical dates details [291](#page-310-0) notifications [100](#page-119-1) schedule details [100](#page-119-2) setting up [287](#page-306-0) understanding [285](#page-304-0) Options and Critical Dates page [288](#page-307-3)[, 289](#page-308-4) Options and Templates Setup [7](#page-26-2)

# **P**

Payable Manual Fee - Transaction Details page [338](#page-357-3) Payables Leases page [6](#page-25-5) payment processing payables leases [327](#page-346-0) receivables leases [304](#page-323-0) understanding [327](#page-346-1)[, 330](#page-349-0) Payment Transaction - Maintain Payable Manual Transaction page [331](#page-350-0) Payment Transaction Details page [332](#page-351-2) Payment Transaction page [332](#page-351-3) payment transactions managing [330](#page-349-1) Payment Transactions - Create Payable Manual Fees page [331](#page-350-1) multiple payments [337](#page-356-0) single payment [337](#page-356-1) Payment Transactions - Create Receivable Manual Fees page single payment [307](#page-326-4) Payment Transactions - Historical Details page [332](#page-351-4) Payment Transactions - Maintain Payable Manual Transaction page [337](#page-356-2) Payment Transactions page [331](#page-350-2) pending lease payables inquiring [347](#page-366-1) rent roll [347](#page-366-1) reviewing [347](#page-366-1) Pending Lease Payables page [347](#page-366-2) pending lease receivables inquiring [323](#page-342-1) reviewing [323](#page-342-1) Pending Lease Receivables page [324](#page-343-0) PeopleSoft Asset Lifecycle Management Portal Pack, integrating [18](#page-37-0) PeopleSoft Asset Management, integrating [16](#page-35-0) PeopleSoft Billing, integrating [17](#page-36-1)

PeopleSoft General Ledger, integrating [16](#page-35-1) PeopleSoft Payables, integrating [17](#page-36-0) PeopleSoft Project Costing, integrating [18](#page-37-1) PeopleSoft Real Estate Management business process [1](#page-20-0) implementation [9](#page-28-1) navigating [5](#page-24-1) PeopleSoft Setup Manager, implementation [3](#page-22-0) PeopleSoft Transaction Billing Processor, integrating [17](#page-36-2) percent rent adjustments to estimated rents [256](#page-275-0) breakpoints [263](#page-282-0) calculating [263](#page-282-1)[, 264](#page-283-0)[, 270](#page-289-0) cumulative method [241](#page-260-0) cumulative pro rata method [243](#page-262-0) each period method [239](#page-258-0) lease pro rata method [249](#page-268-0) missing sales report [264](#page-283-0) modified cumulative method [246](#page-265-0) partial year pro rata method [248](#page-267-0) sales estimation methods [256](#page-275-1) sales reporting [264](#page-283-0) sales reporting categories [262](#page-281-0) setting up [257](#page-276-0) understanding [235](#page-254-1)[, 264](#page-283-0) weekly sales method [237](#page-256-0) Percent Rent Lease Breakpoints [261](#page-280-0) Posted Straightline Accounting page [192](#page-211-1) Post Straightline Entries page [191](#page-210-0) previous operating expense reconciliation, comparing [234](#page-253-0) product integration, understanding [15](#page-34-1) Property Search page [151](#page-170-2) Prorata Share Details Basis [218](#page-237-0) proration method [26](#page-45-0) proration methods [155](#page-174-1)

# **R**

RE\_ABS\_WRKSHEET page [126](#page-145-1) RE\_ABST\_SECT page [76](#page-95-0) RE\_AMND\_TYPE page [78](#page-97-0) RE\_BU\_CFG1 page [22](#page-41-1) RE\_BU\_CFG2 page [22](#page-41-2) RE\_CDNT\_GEN page [289](#page-308-3) RE\_CLAUSE\_TYPE page [91](#page-110-0) RE\_CONTACT\_ADDR [300](#page-319-0) RE\_CONTACT\_PHONE [299](#page-318-0) RE\_CONTACT page [299](#page-318-1) RE\_CPYMAIL\_TMPLT page [93](#page-112-0) RE\_CRDT\_DTL page [288](#page-307-1) RE\_CRTICDT\_INQ page [289](#page-308-1) RE\_DEPOSIT\_SEC page [157](#page-176-4)[, 275](#page-294-0) RE\_EXP\_CLASS page [86](#page-105-0) RE\_FASB\_ADJUSTMENT page [186](#page-205-1) RE\_FASB\_RUNCNTL page [186](#page-205-0) RE\_IDX\_VALUE page [89](#page-108-0) RE\_IMPORT\_SLS page [266](#page-285-3) RE\_LA\_ROLES page [103](#page-122-0) RE\_LEASE\_INQ page [176](#page-195-0) RE\_LEASE\_OPTION page [93](#page-112-3) RE\_LEASE\_PROP page [315](#page-334-1)[, 338](#page-357-2) RE\_LEASE\_TYPE page [80](#page-99-0)

RE\_LS\_AMND\_DTL\_SEC page [201](#page-220-1) RE\_LS\_AMND\_SUMM page [200](#page-219-0) RE\_LS\_CLAUSES\_SEC page [169](#page-188-0) RE\_LS\_CLAUSES page [169](#page-188-1) RE\_LS\_CNT\_ADDR\_SEC page [301](#page-320-2) RE\_LS\_CONTACTS page [301](#page-320-0) RE\_LS\_EXT\_ADD\_SEC page [301](#page-320-1) RE\_LS\_GENERAL page [151](#page-170-0)[, 200](#page-219-1) RE\_LS\_NOTES\_SEC page [173](#page-192-1) RE\_LS\_NOTES page [172](#page-191-0) RE\_LS\_OPT\_EMAIL page [288](#page-307-2) RE\_LS\_OPTIONS page [288](#page-307-3) RE\_LS\_PCTRENT\_SEC page [258](#page-277-1) RE\_LS\_PCT RENT\_SEC page [158](#page-177-1) RE\_LS\_PPTY\_SRCH page [151](#page-170-2) RE\_LS\_TERMS page [157](#page-176-0)[, 258](#page-277-0) RE\_LS\_TRM\_SEC page [157](#page-176-1)[, 211](#page-230-0) RE\_LSA\_GENERAL page [201](#page-220-2) RE\_MFT\_MAIN page [307](#page-326-2)[, 314](#page-333-0)[, 337](#page-356-0) RE\_MFT\_NOTES\_SEC page [315](#page-334-0)[, 338](#page-357-0) RE\_MFT\_PAYEE\_SEC [314](#page-333-2) RE\_MFT\_PAYEE\_SEC page [338](#page-357-1) RE\_MFT\_TXN\_CHG\_SEC page [315](#page-334-2)[, 338](#page-357-3) RE\_MISC\_FEES page [87](#page-106-0)[, 89](#page-108-1) RE\_MISSING\_SLS page [266](#page-285-2) RE\_MYPRTFL page [177](#page-196-2) RE\_OPEXAUDIT\_CMP page [224](#page-243-0)[, 232](#page-251-0) RE\_OPEXAUDIT page [223](#page-242-2)[, 232](#page-251-2) RE\_OPT\_RECIP page [295](#page-314-1) RE\_OPT\_TAG page [93](#page-112-1) RE\_OPTION\_MAIL page [93](#page-112-2) RE\_OPTION\_MPRV page [94](#page-113-0) RE\_PRTFL\_ADD page [177](#page-196-0) RE\_PTY\_TYPE page [102](#page-121-0) RE\_RECEIVABLE\_INQ page [324](#page-343-0) RE\_REFUND page [280](#page-299-0) RE\_RENTROLL\_INQ page [347](#page-366-2) RE\_SALES\_CAT page [86](#page-105-1) RE\_SCTY\_DEP\_TYP page [88](#page-107-0) RE\_SLSRPT\_INV page [266](#page-285-1) RE\_SLSRPT\_SRCH page [266](#page-285-4) RE\_STGL\_RUNCNTL page [191](#page-210-0) RE\_STGL\_VIEW page [192](#page-211-1) RE\_SUMMARY\_INQ page [133](#page-152-2) RE\_TMPLOPT\_DTL page [99](#page-118-1) RE\_TMPLT\_DTL page [289](#page-308-2) RE\_TMPLT\_NM page [98](#page-117-1) RE\_TMPLT\_SEL page [288](#page-307-0) RE\_TXN\_DTL\_SEC page [307](#page-326-0)[, 332](#page-351-2) RE\_TXN\_ERROR\_SEC page [308](#page-327-0)[, 332](#page-351-0) RE\_TXN\_MANAGER page [307](#page-326-3)[, 331](#page-350-2) RE\_TXN\_NOTES\_SEC page [308](#page-327-1)[, 332](#page-351-4) RE\_TXN\_ROUTE page [83](#page-102-0) RE\_USR\_DEF\_FLD page [82](#page-101-0) real estate business unit creating [22](#page-41-0) understanding [19](#page-38-0) Real Estate Management establishing accounting rules [32](#page-51-0) integrations [3](#page-22-1) structure [75](#page-94-0) understanding [75](#page-94-0) Real Estate Management Center [5](#page-24-2) Real Estate Management Center page [5](#page-24-0) Real Estate Management contacts understanding [297](#page-316-1) real estate options defining [92](#page-111-0)

mail template [92](#page-111-0) understanding [93](#page-112-4) Receivable Manual Fee - Transaction Details page [315](#page-334-2) Receivables Leases [6](#page-25-6) Reconcile Operating Expenses - Operating Expense Statement page [232](#page-251-2) recurring rent schedule [161](#page-180-2) region codes defining [81](#page-100-0) understanding [81](#page-100-1) rent escalations [163](#page-182-0) schedule [164](#page-183-0) report critical dates inquiry [361](#page-380-0) lease abstract [362](#page-381-0) lease abstract worksheet [362](#page-381-1) lease inquiry - payables lease [362](#page-381-2) lease inquiry - receivables lease [363](#page-382-0) minimum lease obligation [363](#page-382-1) pending lease payables [363](#page-382-2) pending lease receivables [364](#page-383-0) property information [364](#page-383-1) property occupants [364](#page-383-2) RE1000-RPT [365](#page-384-0) RE1001-RPT [364](#page-383-3) rent variance [364](#page-383-4) reported sales [365](#page-384-0) Reports, Real Estate Management Center [6](#page-25-7) Report Sales - Sales Report Details page [266](#page-285-5) Report Sales - Sales Reports page [266](#page-285-4) Review Journal Entries page [192](#page-211-2) Role Types page [102](#page-121-0) routing codes defining [30](#page-49-0) security deposit [30](#page-49-1) row-level security, setting up [39](#page-58-0) RUN\_RE\_GENTRANS page [306](#page-325-2)[, 329](#page-348-0) RUN\_TXN\_INTFC page [322](#page-341-1)[, 346](#page-365-0)

# **S**

sales and use tax, defining [85](#page-104-0) Sales Calculation Log page [266](#page-285-6) Sales Categories page [86](#page-105-1) sales reports creating [270](#page-289-0) finding [268](#page-287-0) importing [272](#page-291-0) searching [267](#page-286-0) Sales Reports - Sales Report (import) page [266](#page-285-3) security [39](#page-58-1) lease administration roles [36](#page-55-0) real estate management [35](#page-54-1) Real Estate Management [39](#page-58-1) roles and permission lists [37](#page-56-0) role types [36](#page-55-1) setting up [37](#page-56-0) Security Deposit page [275](#page-294-0) security deposits adding [276](#page-295-0) log [276](#page-295-1) setting up [274](#page-293-0) understanding [273](#page-292-0) security deposits refund

interest and deductions [281](#page-300-0) refunding [280](#page-299-1) understanding [280](#page-299-2) worksheet [280](#page-299-3)[, 281](#page-300-0) Security Deposit Types page [88](#page-107-0) setup manager [3](#page-22-0) Site Acquisition Request [7](#page-26-3) approving [119](#page-138-0)[, 120](#page-139-0) comparison matrix [111](#page-130-0) critical dates detail [115](#page-134-0) finalizing [121](#page-140-0) finalizing sites [121](#page-140-1) generating [107](#page-126-0) managing [120](#page-139-1) options and critical dates [114](#page-133-0) SAR analytic [118](#page-137-0) SAR details [108](#page-127-0) Site Acquisition Requests comparison matrix, understanding [105](#page-124-0) finalization, understanding [106](#page-125-0) processing, understanding [106](#page-125-1) understanding [105](#page-124-1) Site Acquisition Setup [7](#page-26-4) Site Contacts address page [300](#page-319-0) contact phone page [299](#page-318-0) general information page [299](#page-318-1) Site Repository [7](#page-26-5) contacts [71](#page-90-0) general information [60](#page-79-0) location [63](#page-82-0) operation/maintenance [65](#page-84-0) physical attributes [66](#page-85-0) schedule [67](#page-86-0) search for contacts [71](#page-90-1) site map [73](#page-92-0) sites, creating [58](#page-77-0) supplemental data [70](#page-89-0) uploading sites under consideration [107](#page-126-1) value [69](#page-88-0) straightline accounting generating schedules [185](#page-204-0) manual adjustments [186](#page-205-2) performing adjustments [186](#page-205-2) posting entries [190](#page-209-0) process flow [181](#page-200-0) schedules [185](#page-204-0) understanding [181](#page-200-1)

# **T**

template critical date [98](#page-117-0) lease and SAR option mail [94](#page-113-1) transaction generator running [306](#page-325-3)[, 329](#page-348-1) understanding [304](#page-323-1)[, 328](#page-347-0) working with [304](#page-323-2)[, 328](#page-347-1) Transaction Routing Codes page [83](#page-102-0)

# **U**

User Defined Fields page [82](#page-101-0)

# **W**

withholding code, defining [84](#page-103-0)